# GTechSmith Camtasia®

# Ajuda do Camtasia

Versão 2022.5.0 Fevereiro de 2023

**X** TechSmith®

Copyright 2023© TechSmith Corporation. All rights reserved.

### **Todos os direitos reservados.**

Este manual, assim como o software nele descrito, é fornecido sob licença e pode ser usado ou copiado somente de acordo com os termos da referida licença. O conteúdo deste manual é for-necido apenas para uso informativo, está sujeito a alterações sem aviso prévio e não deve ser inter-pretado como um compromisso da TechSmith Corporation. A TechSmith Corporation não se responsabiliza por quaisquer erros ou imprecisões que possam aparecer neste manual.

### **Marcas comerciais**

All-In-One Capture, Camtasia, Camtasia Relay, Camtasia Studio, Coach's Eye, Coach's Eye +, DubIt, EnSharpen, Enterprise Wide, Jing, Knowmia, Morae, Rich Recording Technology (RRT), Screencast, Screencast.com, ScreenChomp, Show The World, SmartFocus, Snagit, TechSmith, TechSmith AppShow, TechSmith Fuse, TechSmith Loop, TechSmith Relay, TechSmith Screencast, TechSmith Smart Player e TSCC são marcas registradas ou marcas comerciais da TechSmith Corporation nos EUA e/ou em outros países. Esta não é uma lista abrangente de todas as marcas da TechSmith Cor-poration. A ausência de um nome/marca ou logotipo neste aviso não constitui uma renúncia de quaisquer direitos de propriedade intelectual que a TechSmith Corporation tenha estabelecido em qualquer um de seus nomes, marcas ou logotipos de produtos, recursos ou serviços. Todas as outras marcas pertencem aos seus respectivos proprietários.

# **Novidades do Camtasia 2022**

Saiba mais sobre novos recursos e aprimoramentos no Camtasia 2022 que simplificam o processo de aprimoramento de vídeos.

### **Expansão da biblioteca do Camtasia**

O Camtasia 2022 vem pré-carregado com uma nova biblioteca repleta com mais de 1.000 ativos. A biblioteca atualizada contém muitas novas categorias de ativos e elementos para melhorar a aparência de qualquer vídeo.

- Animações
- Faixas de áudio
- Contadores de tempo
- Rótulos/indicadores de callout
- E muito mais!

Consulte [Reutilizar mídias em projetos \(bibliotecas de](https://www.techsmith.pt/learn/?post_type=tutorial&p=182344) ativos).

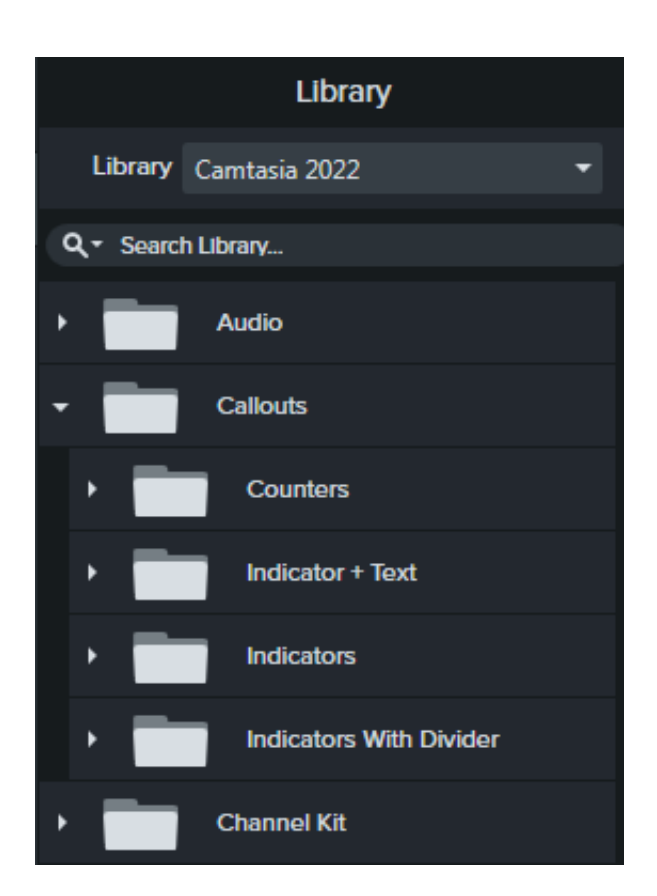

### **Página inicial do Camtasia**

Acesse novos projetos, modelos, recursos de aprendizagem e muito mais na nova janela inicial. O Camtasia mostrará essa janela na inicialização.

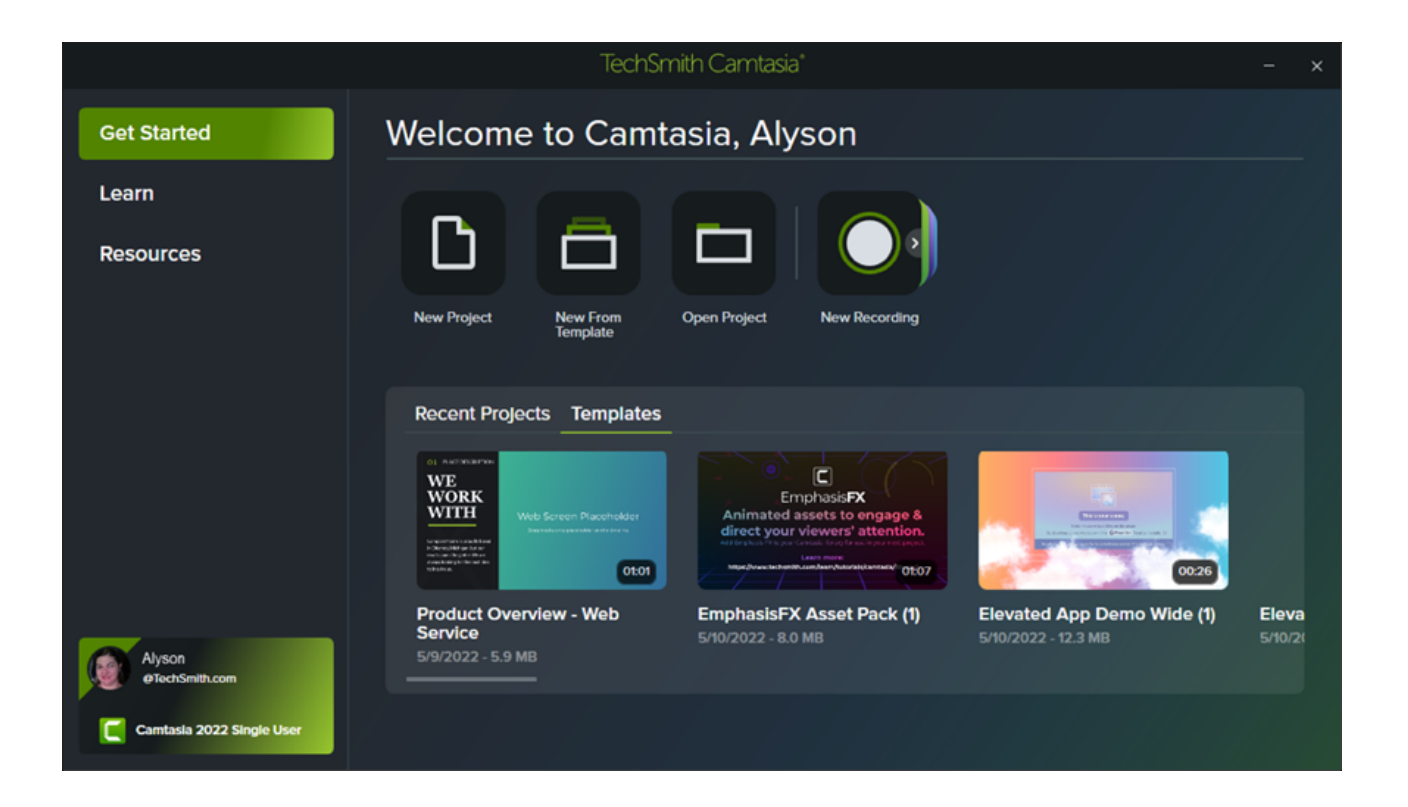

### **Substituição automática do cursor**

O Camtasia substitui automaticamente o cursor em suas gravações (TREC) com um cursor vetorial correspondente. Isso permite um maior dimensionamento do cursor sem desfoque ou perda de qualidade, mesmo ao compartilhar plataformas cruzadas (Windows e Mac).

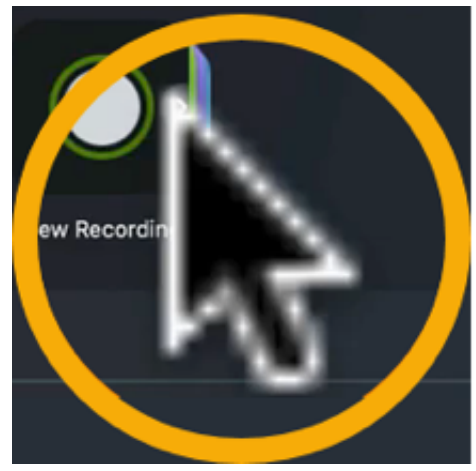

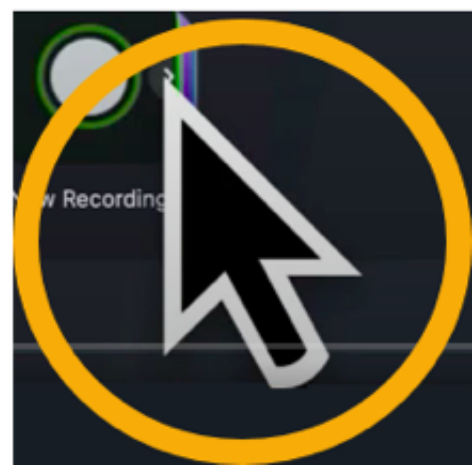

# **Edição do caminho do cursor**

Edite, exclua ou adicione caminhos do cursor a gravações do Camtasia (TREC) ou adicione novos caminhos do cursor a imagens, vídeos, mídias agrupadas e muito mais para criar vídeos de qualidade profissional:

Demonstrações de software ou produtos

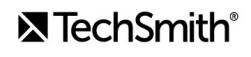

- Vídeos educativos ou explicativos
- Apresentações de negócios e slides gravados

Enfatize um botão ou link com o cursor, sincronize sua narração de voz com o movimento do cursor na tela, corrija erros cometidos com o cursor durante a gravação e muito mais.

Consulte [Edição do caminho do cursor](https://www.techsmith.pt/blog/?post_type=tutorial&p=182332).

### **Sincronização entre Camtasia e Audiate**

Exporte gravações de vídeo para o [TechSmith Audiate](https://www.techsmith.com/audiate.html?webSyncID=e3136b36-e83b-d00a-6985-856d1917c2ab&sessionGUID=e76764d8-8cd9-9593-927d-1e441335c893) (avaliação gratuita ou assinatura necessária) para edição de áudio rápida e poderosa:

- Efeitos automatizados melhoram a qualidade do som
- A edição de texto elimina hesitações e erros

Em seguida, reexporte seu áudio editado para o Camtasia para integração automática com seu projeto.

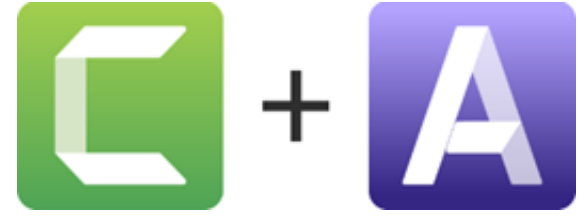

Consulte [Editar áudio](https://www.techsmith.pt/blog/?post_type=tutorial&p=182336).

### **Novos modelos de vídeo**

O Camtasia vem pré-carregado com uma nova coleção de modelos para criar rapidamente vídeos profissionais e estilosos.

Consulte [Como usar um modelo](https://www.techsmith.pt/blog/?post_type=tutorial&p=182297).

### **Novos efeitos visuais**

### **Modo de mesclagem**

Mescle visuais de duas mídias para personalizar a aparência do conteúdo da tela ou criar um efeito cinematográfico com cenas de vídeo, imagens e b-roll.

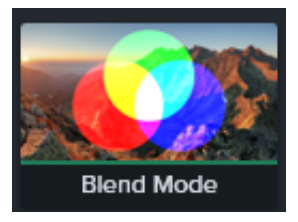

### **Destaque (novo no Windows)**

Coloque um pouco de luz e concentre a atenção em seu vídeo. Arraste e solte este efeito visual em sua mídia e ajuste as propriedades como preferir.

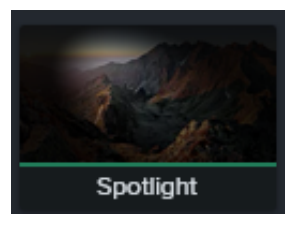

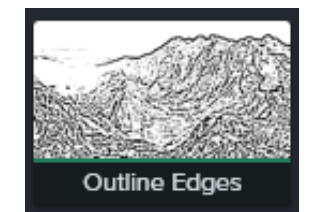

### **Contornar bordas (novo no Windows)**

Transforme instantaneamente sua mídia em um esboço simplificado do seu conteúdo na tela.

Consulte [Visão geral de efeitos visuais](https://www.techsmith.pt/learn/?post_type=tutorial&p=194361).

### **Exportação simplificada no Windows**

O Camtasia 2022 simplificou o processo de exportação no Windows para mostrar as configurações mais usadas por padrão. Todas as opções de exportação ainda estão disponíveis.

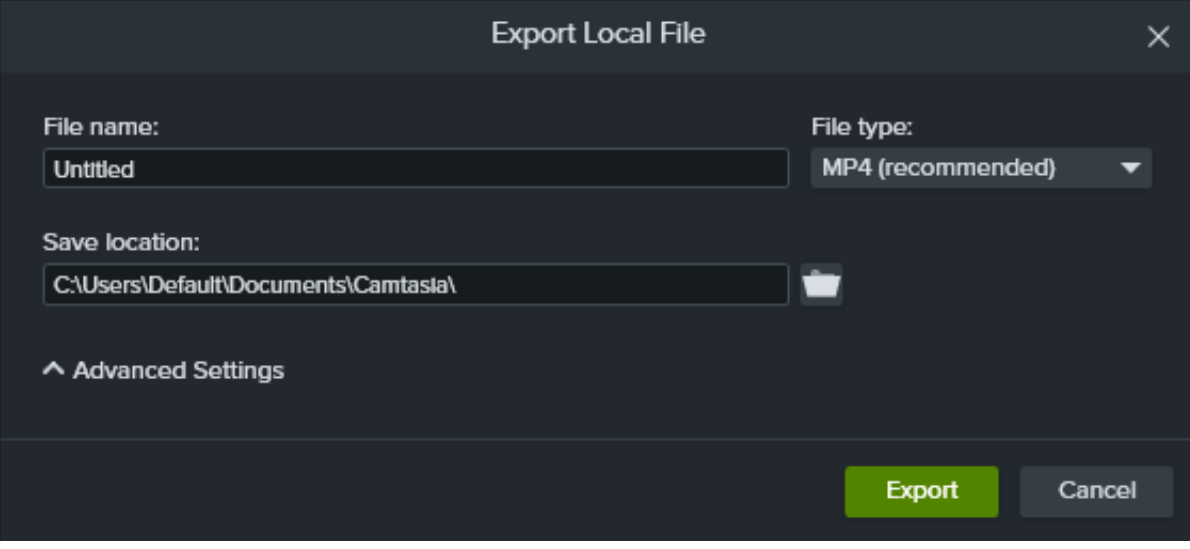

Consulte [Exportar e compartilhar seu vídeo](https://www.techsmith.pt/learn/?post_type=tutorial&p=182298).

# **Gravar, editar, compartilhar**

Saiba como configurar uma gravação, fazer edições básicas de vídeo e compartilhar seu vídeo.

Neste tutorial:

- [Gravar a sua tela](#page-6-0)
- · [Editar sua gravação](#page-10-0)
- [Exportar e compartilhar](#page-11-0)

### <span id="page-6-0"></span>**Gravar a sua tela**

O Camtasia Recorder captura sua tela, câmera e áudio.

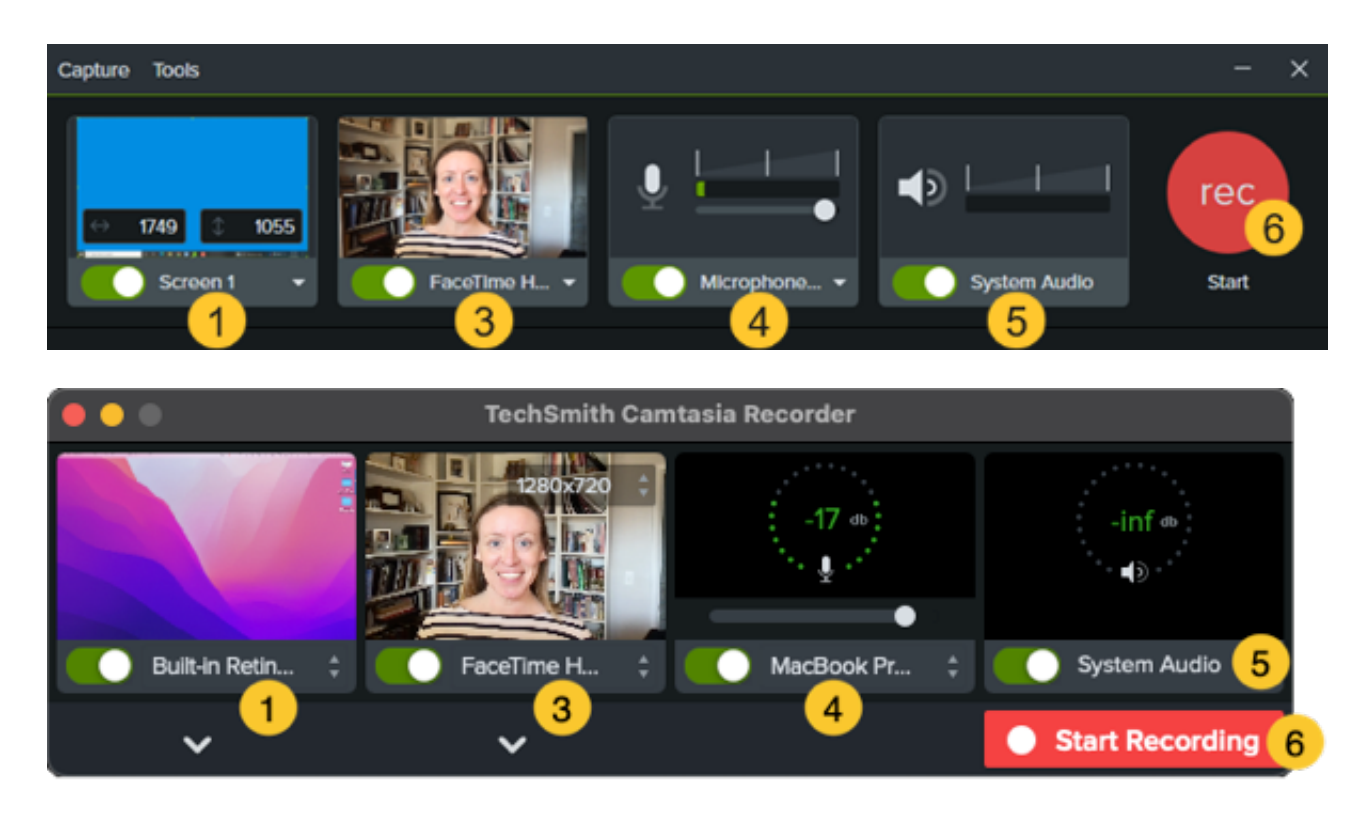

### **Configurar a gravação**

- 1. Selecione a área de gravação:
	- Clique no botão de alternância para ativar ou desativar a gravação da tela.

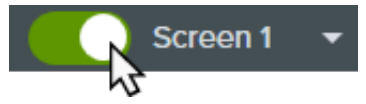

Clique no menu suspenso e selecione uma opção de área de gravação.

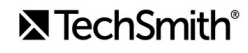

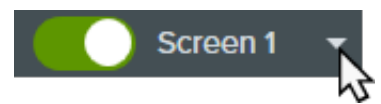

- 2. O Camtasia realça a área de gravação selecionada na tela. Para editar a área de gravação:
	- Arraste as alças para ajustar a seleção.

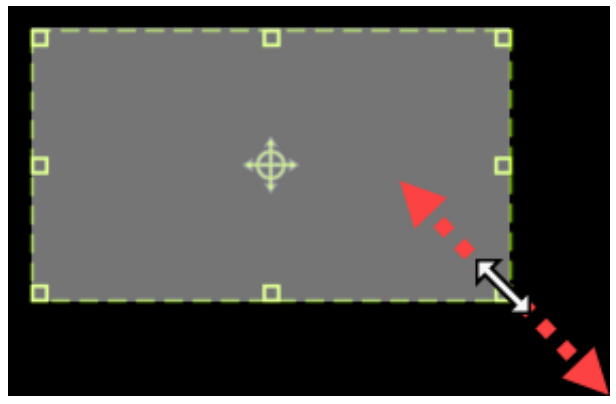

Para inserir um tamanho específico, digite as dimensões em pixels nos campos **Largura** e **Altura**.

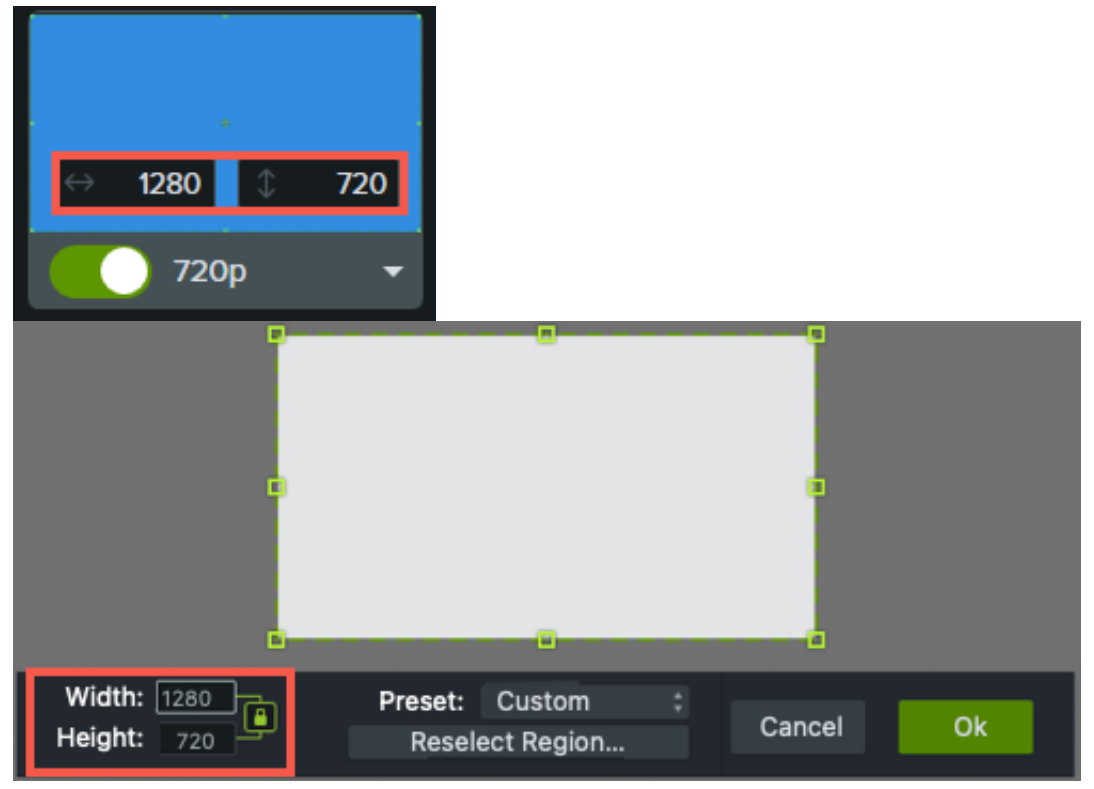

Para mover a área selecionada na tela, clique na alça central (Windows) ou dentro da área selecionada (Mac) e arraste para o local desejado.

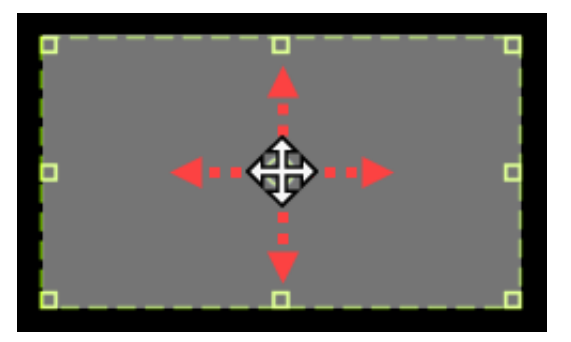

- Se seu computador estiver conectado a vários monitores, você poderá arrastar a área selecionada de uma tela para outra.
- 3. Para gravar vídeo de uma câmera integrada ou conectada, clique no botão de alternância para ativar ou desativar a [gravação da câmera e selecione um dispositivo de câmera no menu suspenso. Consulte](https://www.techsmith.pt/blog/?post_type=tutorial&p=182351) Gravar e editar vídeo da câmera (Picture-in-Picture).

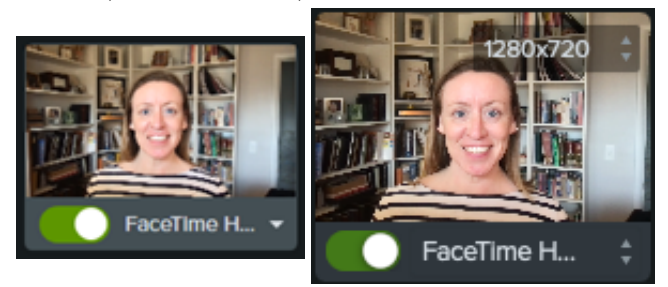

4. To record audio from your computer's built-in microphone or from a connected USB microphone:

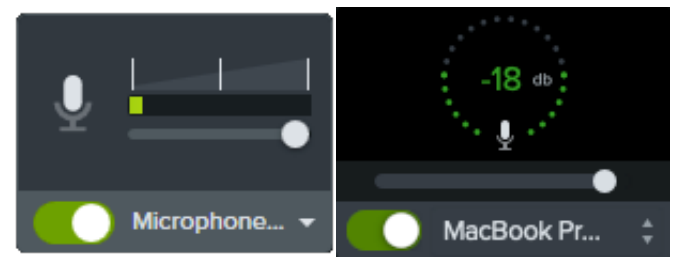

- Clique no botão de alternância para ativar ou desativar a gravação do microfone e selecione um dispositivo de áudio no menu suspenso.
- Arraste o controle deslizante para aumentar ou diminuir o volume do áudio.
- 5. Ative ou desative o áudio do sistema. O áudio do sistema captura o som do seu computador, como alertas de aplicativos ou áudio reproduzido pelos alto-falantes do seu computador.

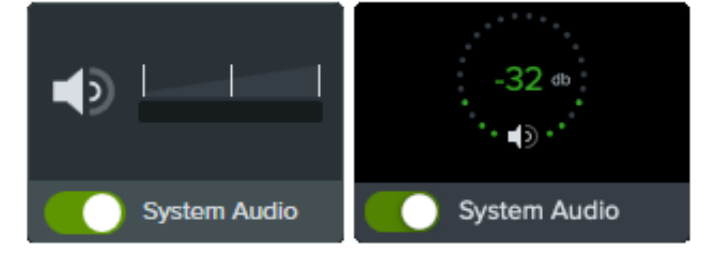

- 6. Iniciar gravação:
	- **Windows:** clique no botão **Gravar** ou pressione **F9** no teclado.
	- **Mac:** clique no botão **Iniciar gravação** ou pressione **Command +Shift+2** no teclado.

- 7. Parar gravação:
	- **Windows:**
		- Clique no botão **Parar** na barra de ferramentas de gravação.
		- Ou, pressione **F10** no teclado.
		- Ou, clique no **ícone do Camtasia Recorder** na barra de tarefas e depois clique no botão **Parar**.

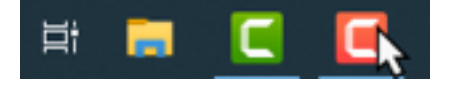

**Mac:**

- Clique em **Parar a gravação** na barra de ferramentas de gravação.
- Ou, pressione **Command+Option+2** no teclado.
- Ou, clique no **ícone do Camtasia** na barra de menus e selecione **Parar a gravação**.

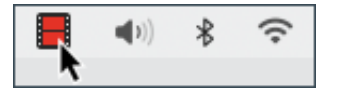

O arquivo de gravação TREC aparecerá no [Diretório de mídias](https://www.techsmith.pt/learn/?post_type=tutorial&p=182296).

Sua primeira gravação será adicionada automaticamente à [linha do tempo](https://www.techsmith.pt/learn/?post_type=tutorial&p=182300). Para as gravações subsequentes, arraste o arquivo do Diretório de mídias para a linha do tempo para incluir em seu vídeo.

### **Dicas de gravação**

- **Oculte os ícones da área de trabalho (somente Mac):** antes de gravar sua área de trabalho, oculte ícones de aplicativos, pastas e arquivos. Na barra de menus, selecione o **ícone do Camtasia > Ocultar ícones da área de trabalho**.
- **Execute uma amostra da gravação para testar o áudio:**
	- **Sem áudio do microfone:** selecione um dispositivo de áudio no menu suspenso ou ative a opção Microfone no gravador.
	- **Sem áudio do sistema:** ative a opção Áudio do sistema no gravador.
	- **Áudio do microfone baixo:** arraste o controle deslizante para aumentar o volume do áudio e certifique-se de que o dispositivo de áudio conectado esteja perto do narrador.
- **Personalizar atalhos:** acelere seu fluxo de trabalho com atalhos do gravador. Consulte [Personalizar atalhos](https://www.techsmith.pt/blog/?post_type=tutorial&p=182359).
- **Grave com um microfone USB conectado:** para maior confiabilidade, use um microfone USB conectado em vez de um microfone Bluetooth.
- **Defina a taxa de quadros máxima (somente Windows):** para garantir uma gravação de vídeo de qualidade, defina a taxa de quadros de captura máxima. No Camtasia Recorder, selecione o **menu Ferramentas > Preferências > guia [Entradas > Taxa de quadros da captura máxima](https://support.techsmith.com/hc/en-us/articles/360040788091)**. Consulte [Gravações de tela claras e nítidas](https://www.techsmith.pt/blog/?post_type=tutorial&p=182307) e Taxa de quadros de captura alvo do Camtasia.

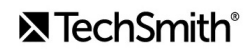

**Selecione um codificador de gravação (somente Windows):** considere se o codificador TSC2 padrão ou o codificador H264 é melhor para a sua situação. No Camtasia Recorder, selecione o **menu Ferramentas > Preferências > guia Entradas > Codificador de gravação**. Consulte [Quando usar TSC2 ou H264 no Camtasia para gravação de tela](https://support.techsmith.com/hc/pt/articles/360042592752-When-to-Use-TSC2-vs-H264-in-Camtasia-for-Screen-Recording).

### <span id="page-10-0"></span>**Editar sua gravação**

Faça algumas edições rápidas para remover erros e melhorar seu vídeo.

#### **Aparar erros**

Remova qualquer conteúdo extra no início ou final de uma gravação. A apara não afeta a gravação original no diretório de mídias.

- 1. Clique para selecionar a gravação na linha do tempo.
- 2. Arraste o final do clipe para dentro em direção ao centro.
- 3. Para restaurar o vídeo que foi aparado demais, arraste o final do vídeo para fora novamente.

#### **Cortar os erros**

Remova erros ou seções indesejadas da sua gravação.

- 1. Arraste a alça vermelha ou verde da playhead para selecionar a área a ser removida.
- 2. Clique no ícone **Cortar** para remover a seção.

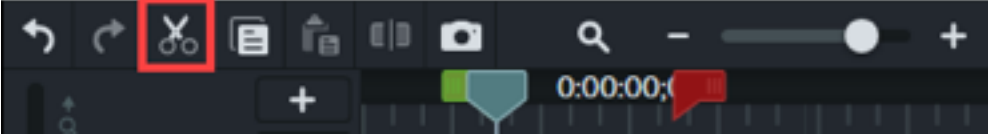

Uma linha tracejada aparecerá onde o corte foi feito.

# Dica: desfaça uma seleção.

Clique duas vezes na playhead para juntar novamente as alças vermelha e verde.

### **Adicionar títulos, anotações, efeitos etc.**

Dê um toque refinado e profissional aos seus vídeos com títulos, anotações, efeitos e outros elementos chamativos. Clique e arraste-os do painel de ferramentas para a linha do tempo ou para a tela. Consulte [Adicionar anotações, callouts e títulos](https://www.techsmith.pt/learn/?post_type=tutorial&p=182325).

### <span id="page-11-0"></span>**Exportar e compartilhar**

Quando estiver pronto para exportar ou compartilhar seu vídeo, clique no botão **Exportar** no canto superior direito do Editor e selecione um destino. Consulte [Exportar e compartilhar seu vídeo](https://www.techsmith.pt/learn/?post_type=tutorial&p=182298).

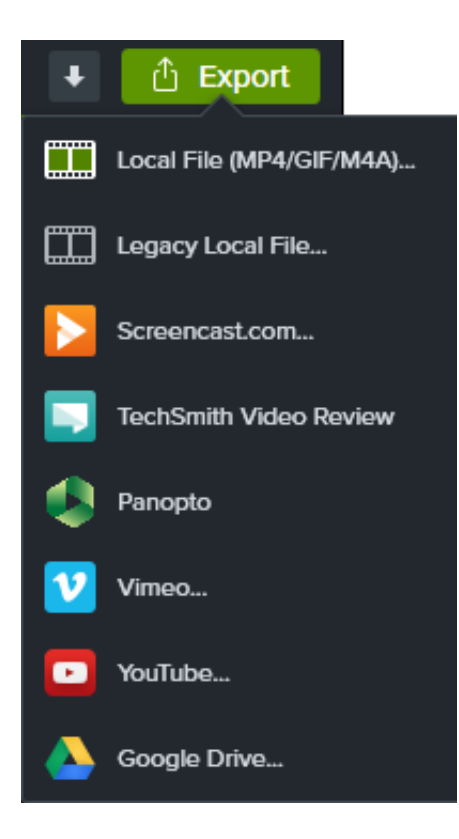

# **Crie seu vídeo com mídias importadas**

Saiba como importar e editar arquivos de mídia para criar rapidamente um vídeo de qualidade profissional.

### **Importar mídia**

Importe e gerencie arquivos de origem de gravação, vídeo, áudio e imagem do seu projeto atual no Diretório de mídias.

- 1. Clique na guia **Mídia**.
- 2. Clique em  $\frac{1}{\sqrt{2}}$  > **Importar mídia** ou clique duas vezes no Diretório de mídias.
- 3. Clique para selecionar a mídia a ser importada. Use **Control+clique** ou **Command+clique** para selecionar vários arquivos.
- 4. Clique em **Abrir** (Windows) ou **Importar** (Mac).
- 5. Arraste as mídias para a linha do tempo.

[A mídia importada aparecerá no Diretório de mídias e na linha do tempo. Para saber mais, consulte](https://www.techsmith.pt/blog/?post_type=tutorial&p=182296) Importe e gerencie suas mídias.

**Nota:** configure as [dimensões da tela](https://www.techsmith.pt/blog/?post_type=tutorial&p=182307/#h-canvas-dimensions), a [taxa de quadros de edição](https://www.techsmith.pt/blog/?post_type=tutorial&p=182307/#h-editing-frame-rate) e os [níveis de áudio](https://www.techsmith.pt/blog/?post_type=tutorial&p=182307/#h-consistent-audio-levels) durante a fase de edição do seu projeto.

### **Adicionar uma introdução/um encerramento**

Adicione uma introdução para introduzir um apresentador ou uma cena. Adicione um encerramento para fornecer uma chamada de ação para seus espectadores.

Para adicionar uma introdução/um encerramento pré-produzidos, arraste o ativo da biblioteca para o local desejado na linha do tempo ou clique com o botão direito (Windows) ou pressione Control+clique (Mac) no ativo na biblioteca e selecione **Adicionar à linha do tempo na playhead**.

- Para baixar mais introduções e encerramentos, consulte [Baixar e instalar o TechSmith Assets](https://www.techsmith.pt/blog/?post_type=tutorial&p=182349).
- Para criar uma introdução/um encerramento personalizado, consulte [Introdução ou título personalizado](https://www.techsmith.pt/blog/?post_type=tutorial&p=182325#h-custom-intro-or-title).

### **Aparar mídia**

Remova erros quando as gravações de tela não saírem conforme o planejado.

- 1. Arraste a mídia da guia Diretório de mídias para a linha do tempo.
- 2. Clique para selecionar um clipe na linha do tempo (somente Mac).

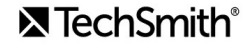

- 3. Posicione o cursor no início ou no final do clipe.
- 4. Arraste o final do clipe para dentro ou para fora.

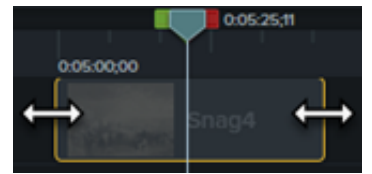

Para saber mais, consulte [Remover erros \(aparar e dividir\)](https://www.techsmith.pt/learn/?post_type=tutorial&p=182315).

**Nota:** remova automaticamente o espaço entre as mídias em uma faixa para inserir ou reorganizar as mídias na linha do tempo. Consulte [Fechar lacunas da linha do tempo com faixas magnéticas.](https://www.techsmith.pt/blog/?post_type=tutorial&p=182317)

### **Adicionar anotações**

Aprimore seu vídeo e atraia a atenção do usuário com anotações.

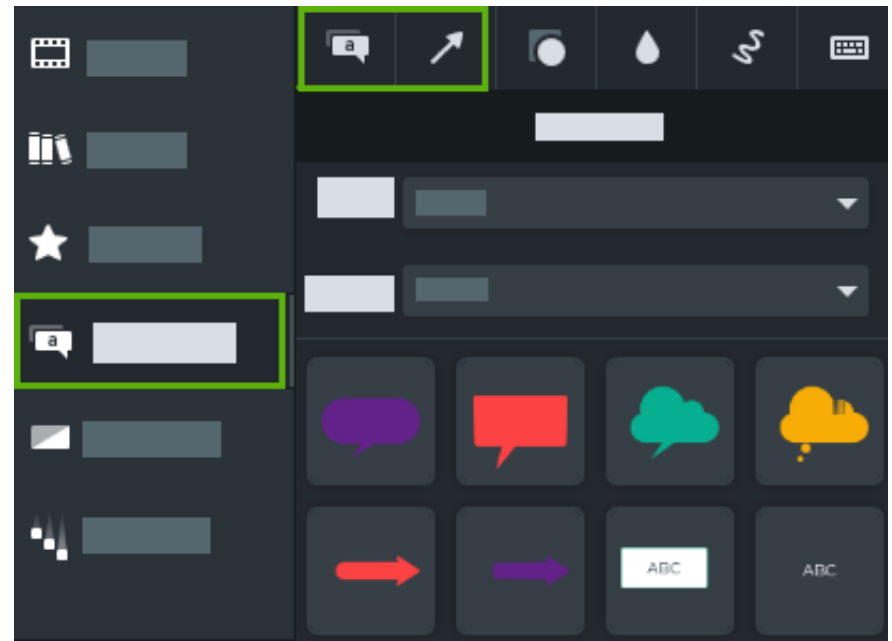

1. Clique na subguia **Anotações > Callouts** ou **Seta e linhas**.

- 2. Arraste uma anotação do painel de ferramentas para a linha do tempo ou para a tela.
- 3. Clique duas vezes na anotação para alterar o texto.
- 4. Clique no botão **Propriedades** para alterar a fonte, a cor de fundo e outras características no painel de propriedades.
- 5. Clique e arraste as alças da anotação na tela para alterar o tamanho, a posição ou a rotação.

Para saber mais, consulte [Adicionar anotações, callouts e títulos](https://www.techsmith.pt/blog/?post_type=tutorial&p=182325).

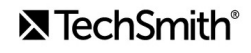

# **Exportar vídeo**

Exporte um projeto como arquivo de vídeo no seu computador ou a compartilhe-o com destinos populares na web. Consulte [Exportar e compartilhar seu vídeo](https://www.techsmith.pt/blog/?post_type=tutorial&p=182298).

# **Explore a linha do tempo**

Saiba como usar a linha do tempo para organizar o seu vídeo.

# **Visão geral da linha do tempo**

A linha do tempo mostra a sequência de todas as mídias em um vídeo. Use a linha do tempo para montar um vídeo.

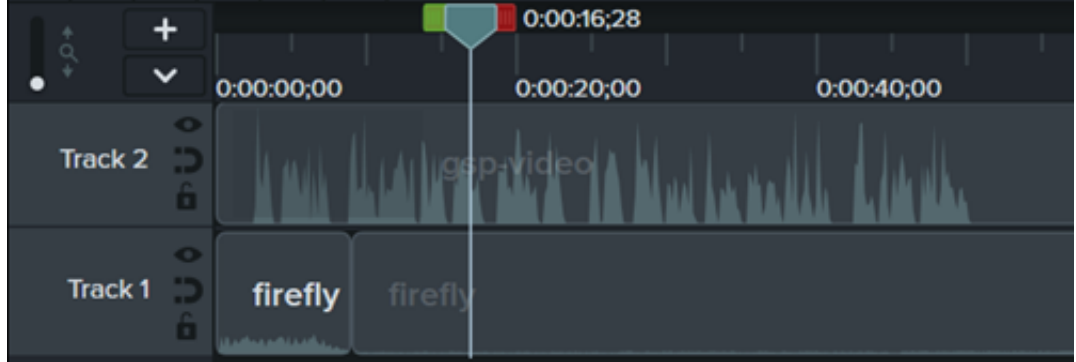

### **Adicionar conteúdo a um vídeo**

Arraste a mídia da guia [Diretório de mídias](https://www.techsmith.pt/learn/?post_type=tutorial&p=182296) ou [Biblioteca](https://www.techsmith.pt/blog/?post_type=tutorial&p=182344) para a linha do tempo.

Conforme você faz edições na linha do tempo, o Diretório de mídias sempre mantém a versão original da mídia. Para saber mais sobre como gerenciar mídia em seu vídeo, consulte [Crie seu vídeo com mídia importada](https://www.techsmith.pt/learn/?post_type=tutorial&p=182301).

### **Visualizar um vídeo**

O local da playhead representa o ponto de tempo no vídeo. Todas as mídias nesse ponto na linha do tempo aparecem como o quadro atual na [tela](https://www.techsmith.pt/learn/?post_type=tutorial&p=182299).

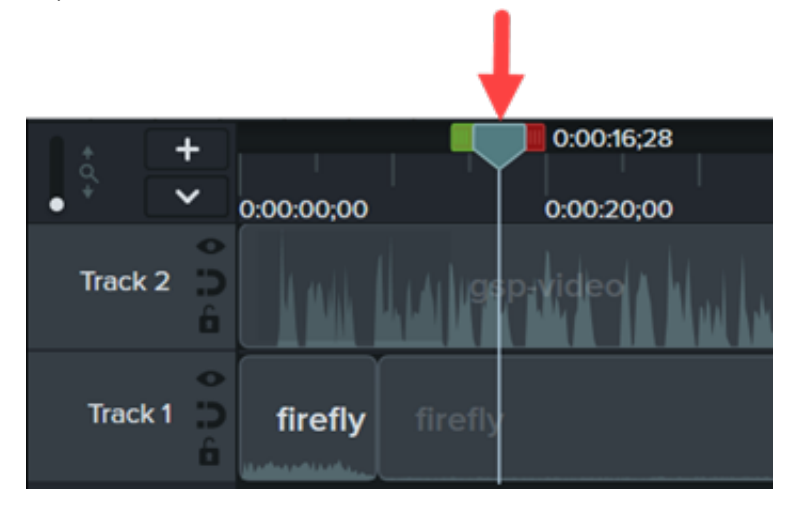

**Visualizar um quadro** Arraste a playhead para a posição desejada na linha do tempo. O Camtasia mostra o quadro na tela.

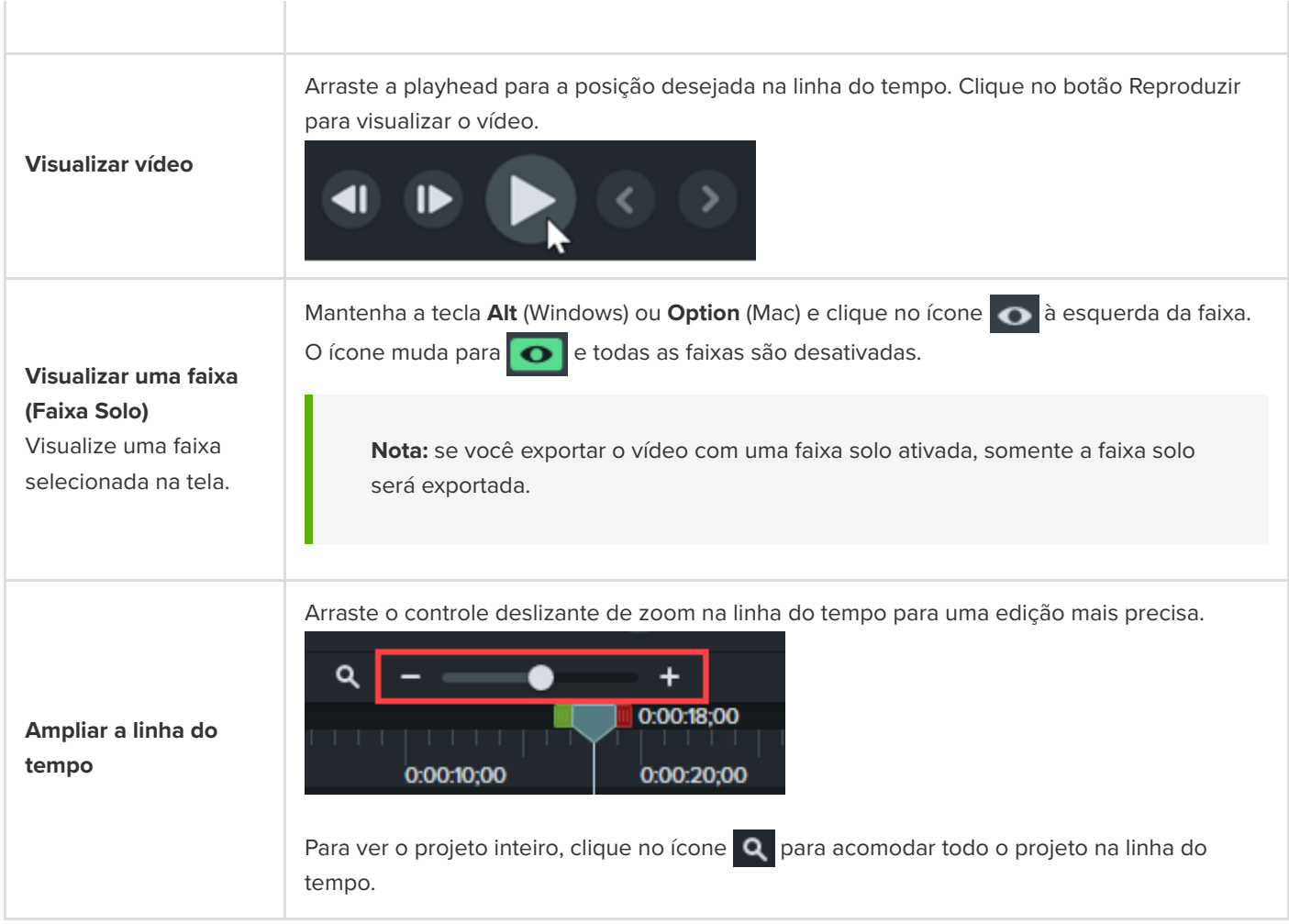

# **Faixas na linha do tempo**

A linha do tempo é organizada em camadas chamadas faixas. As mídias nas camadas superiores cobrem as mídias nas camadas inferiores.

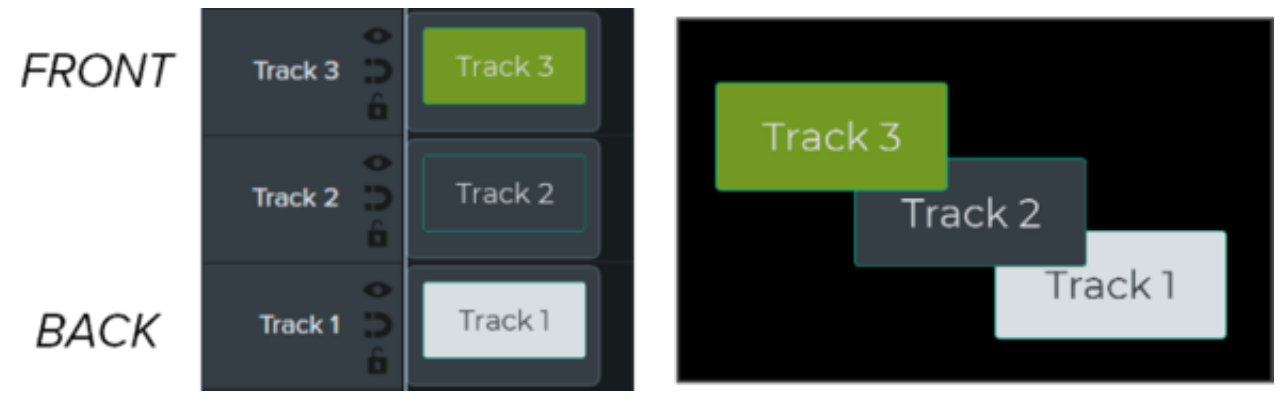

#### **Ordem das faixas**

faixas controla a posição da ordem z da mídia no vídeo.

Para mídia visual na linha do tempo, a ordem das Para reordenar as faixas, clique perto do nome da faixa e arraste para uma nova posição na linha do tempo.

#### **Desanexar/Reanexar linha do tempo**

Desanexe a linha do tempo para ver mais faixas por vez ou para mover para outro monitor para uma edição precisa.

#### **Para desanexar a linha do tempo:**

Selecione **Exibir > Linha do tempo > Desanexar linha do tempo** ou pressione **Ctrl+3** (Windows) ou **Command+3** (Mac).

#### **Para reanexar a linha do tempo:**

Pressione **Ctrl+3** (Windows) ou **Command+3** (Mac) para reanexar a linha do tempo.

Para redimensionar todas as faixas, arraste o controle deslizante de faixas.

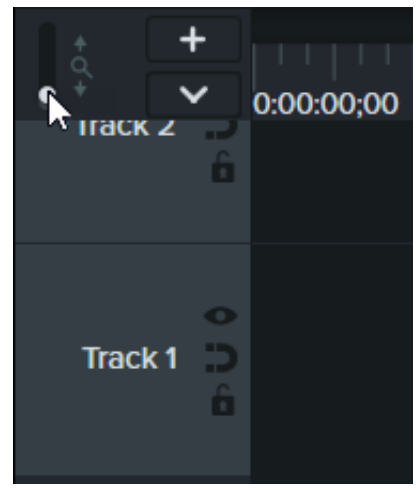

**Alterar o tamanho da faixa (Altura da faixa)**

Adicione um número ilimitado de faixas à linha

Para redimensionar somente uma faixa, arraste a borda entre as faixas para cima ou para baixo.

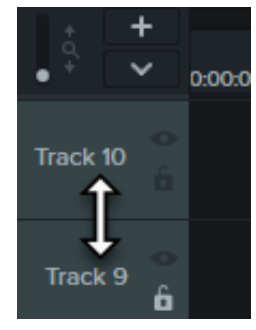

Siga qualquer um destes procedimentos para adicionar uma faixa:

- $\bullet$  Clique em  $+$  para adicionar uma faixa à linha do tempo.
- Arraste e solte mídia das guias Mídia ou Biblioteca para uma área vazia da linha do tempo.
- Clique com o botão direito em uma faixa e selecione **Inserir faixa > Acima** ou **Abaixo**.

do tempo.

**Adicionar uma faixa**

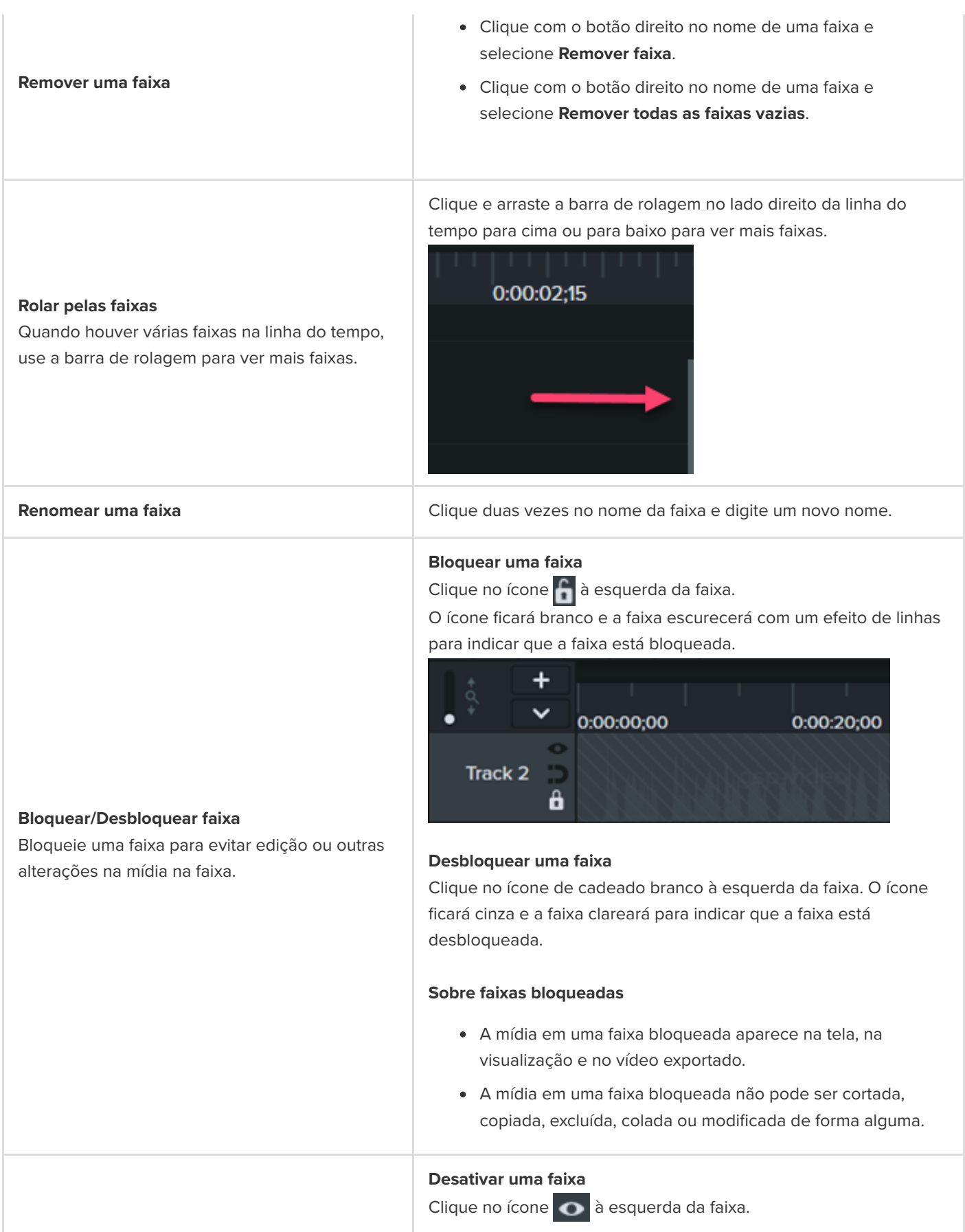

O ícone ficará branco e a faixa escurecerá para indicar que a faixa está desativada.

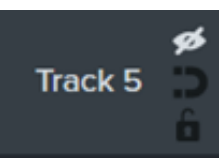

#### **Ativar uma faixa**

Clique no ícone de olho branco à esquerda da faixa. O ícone ficará cinza e a faixa clareará para indicar que a faixa está ativada.

#### **Sobre faixas desativadas**

- A mídia nas faixas desativadas não é incluída no vídeo exportado.
- Desative uma faixa para ter uma amostra de vários clipes de áudio. Por exemplo, para ouvir somente a faixa de música de fundo, desative a faixa de narração.
- A mídia em uma faixa desativada não pode ser cortada, copiada, excluída, colada etc.

#### **Ativar faixa magnética**

Clique no ícone **à** à esquerda da faixa.

Os espaços entre as mídias são removidos automaticamente.

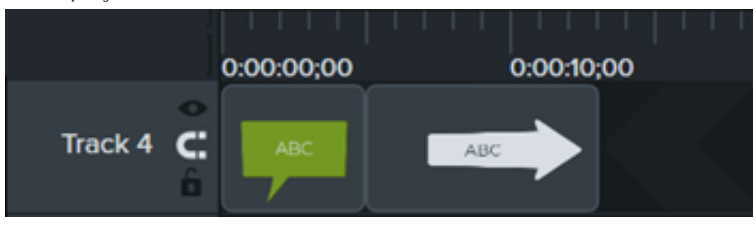

#### **Desativar faixa magnética**

Clique no ícone **de** à esquerda da faixa.

Espaços podem ser adicionados entre as mídias na faixa.

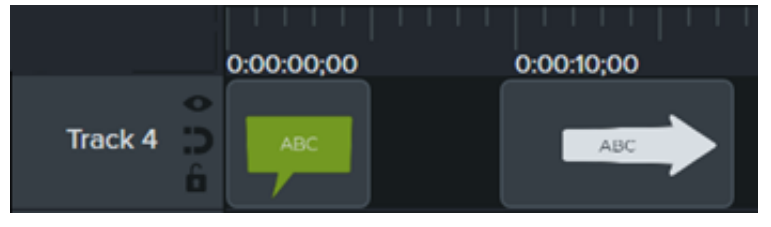

#### **Sobre faixas magnéticas**

- Você pode mover ou reorganizar mídias na faixa, mas não pode adicionar espaço entre as mídias.
- Os grupos nas faixas magnéticas mantêm os espaços entre as mídias.

#### **Ativar/Desativar faixa**

Desative uma faixa para remover a mídia da tela, visualização e do vídeo exportado.

### **Ativar/Desativar a faixa magnética**

Remova automaticamente os espaços entre as mídias em uma faixa.

Para saber mais sobre tarefas de edição comuns da linha do tempo em faixas magnéticas, consulte [Fechar lacunas da linha do tempo](https://www.techsmith.pt/learn/?post_type=tutorial&p=182317) com faixas magnéticas.

Clique em e selecione quais faixas serão ativadas ou desativadas.

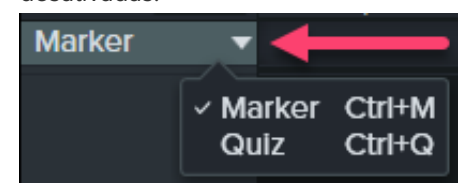

[Para saber mais sobre testes e marcadores, consulte](https://www.techsmith.pt/learn/?post_type=tutorial&p=182328) Criar testes e pesquisas ou [Adicionar sumário de marcadores e vídeo](https://www.techsmith.pt/learn/?post_type=tutorial&p=182313).

Dica: acelere seu fluxo de trabalho com habilidades de edição eficientes.

Consulte [Edição avançada](https://www.techsmith.pt/learn/?post_type=tutorial&p=182314) para aprender técnicas de edição de vídeo mais eficientes e evitar várias regravações.

se abre automaticamente.

**Mostrar/Ocultar exibição do teste ou marcador** Quando um teste ou marcador é adicionado à linha do tempo, a exibição do teste ou marcador

# **Explore a tela**

Saiba como visualizar e organizar mídias na tela para o seu vídeo.

# **Visão geral da tela**

A tela, também chamada de janela de visualização, é a área de trabalho onde você pode organizar, girar, redimensionar e ordenar a aparência da mídia na linha do tempo.

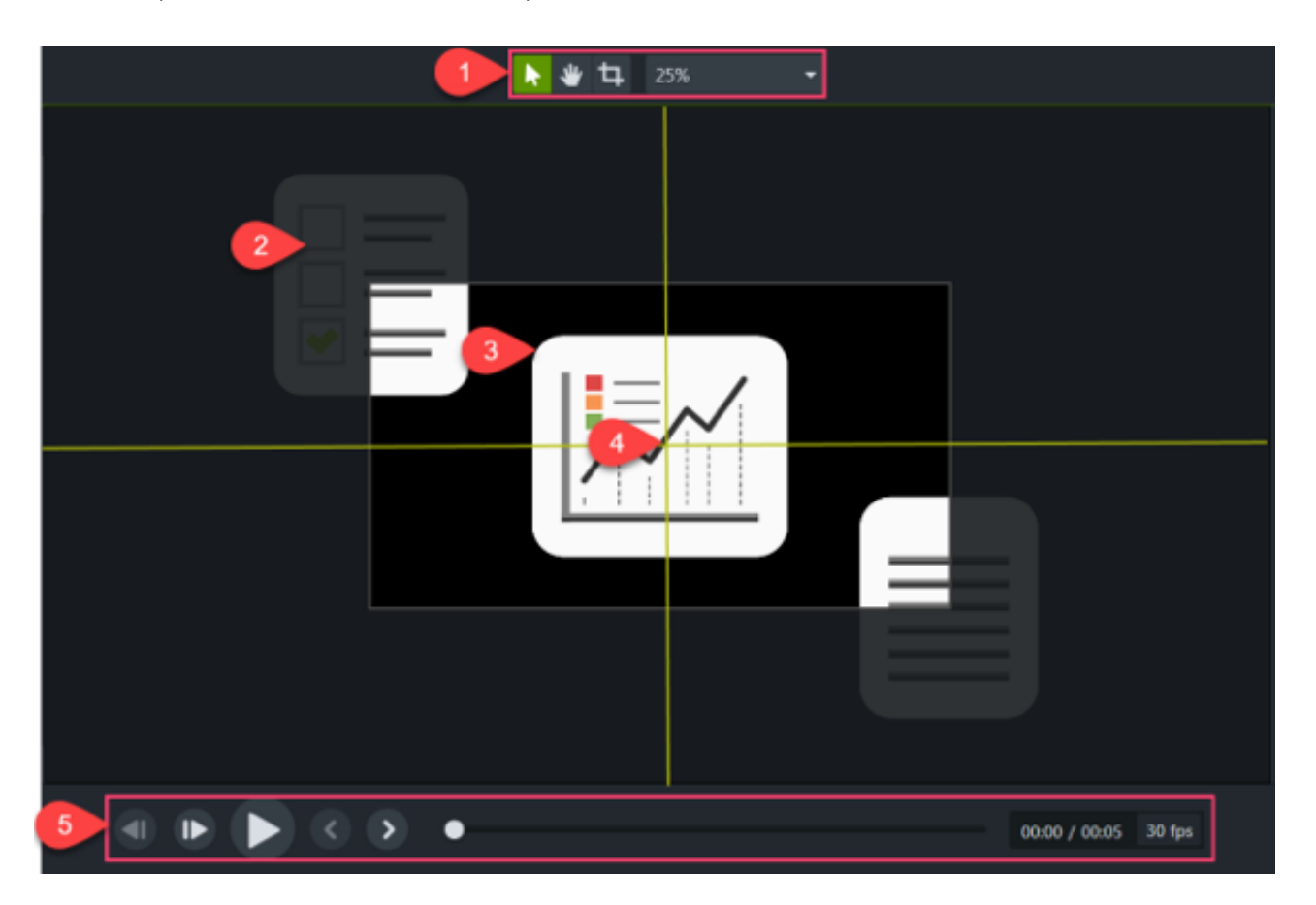

- 1. As [ferramentas da tela](#page-21-0) e as [configurações do projeto](https://www.techsmith.pt/learn/?post_type=tutorial&p=182307) estão localizadas na barra de ferramentas acima da tela.
- 2. O vídeo final incluirá somente as mídias dentro dos limites da tela.
- 3. A posição da ordem z das mídias na tela é definida pelo posicionamento das mídias na [linha do tempo](https://www.techsmith.pt/learn/?post_type=tutorial&p=182300). As mídias na faixa superior da linha do tempo aparecem na frente das mídias nas faixas inferiores na tela.
- 4. A tela oferece diretrizes de limitação para ajudar você a ajustar a mídia à borda, ao centro, ou alinhá-la com outra mídia.
- 5. Clique nos botões de reprodução para visualizar o vídeo.

### <span id="page-21-0"></span>**Ferramentas da tela**

As ferramentas da tela estão localizadas na barra de ferramentas acima da tela.

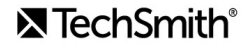

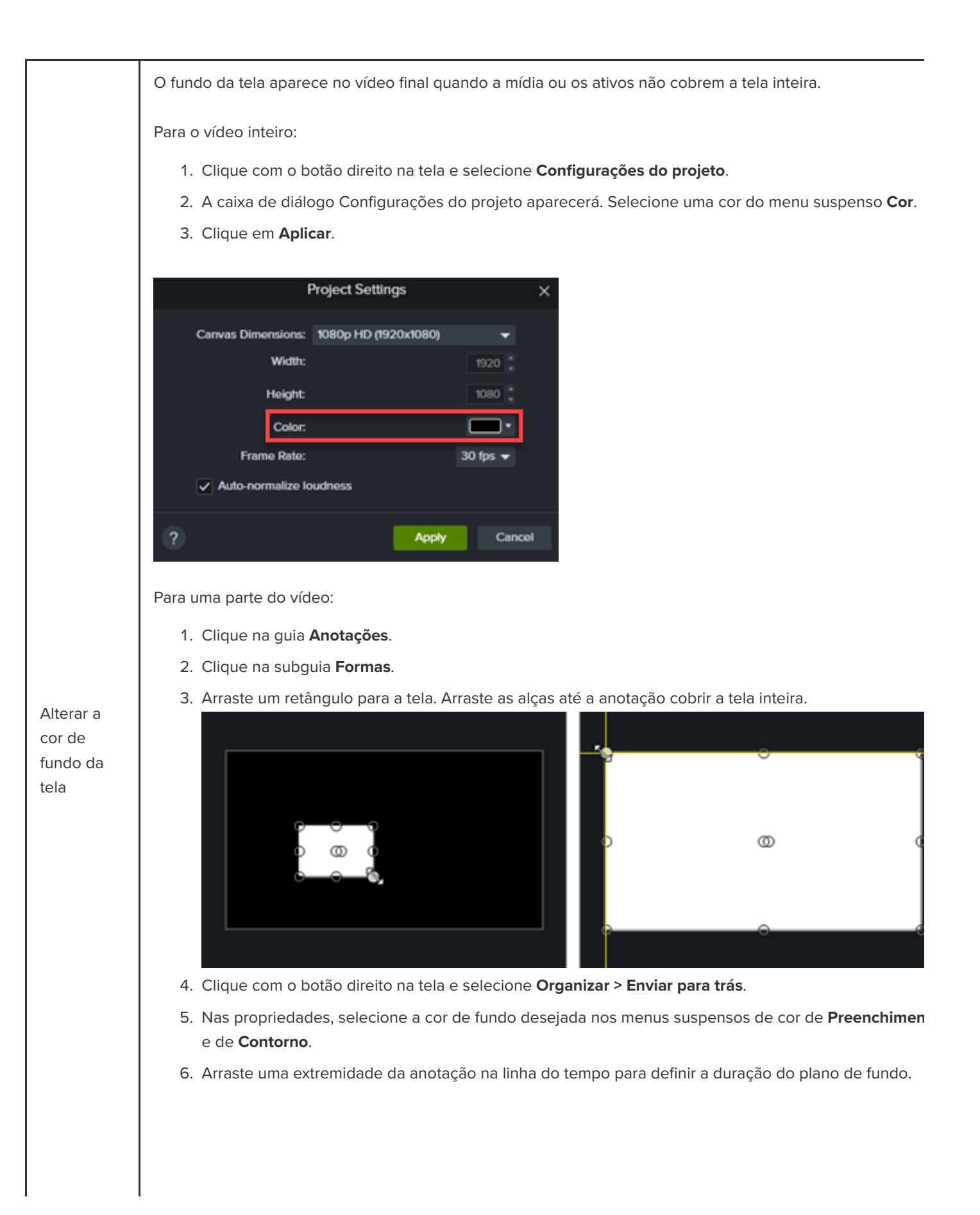

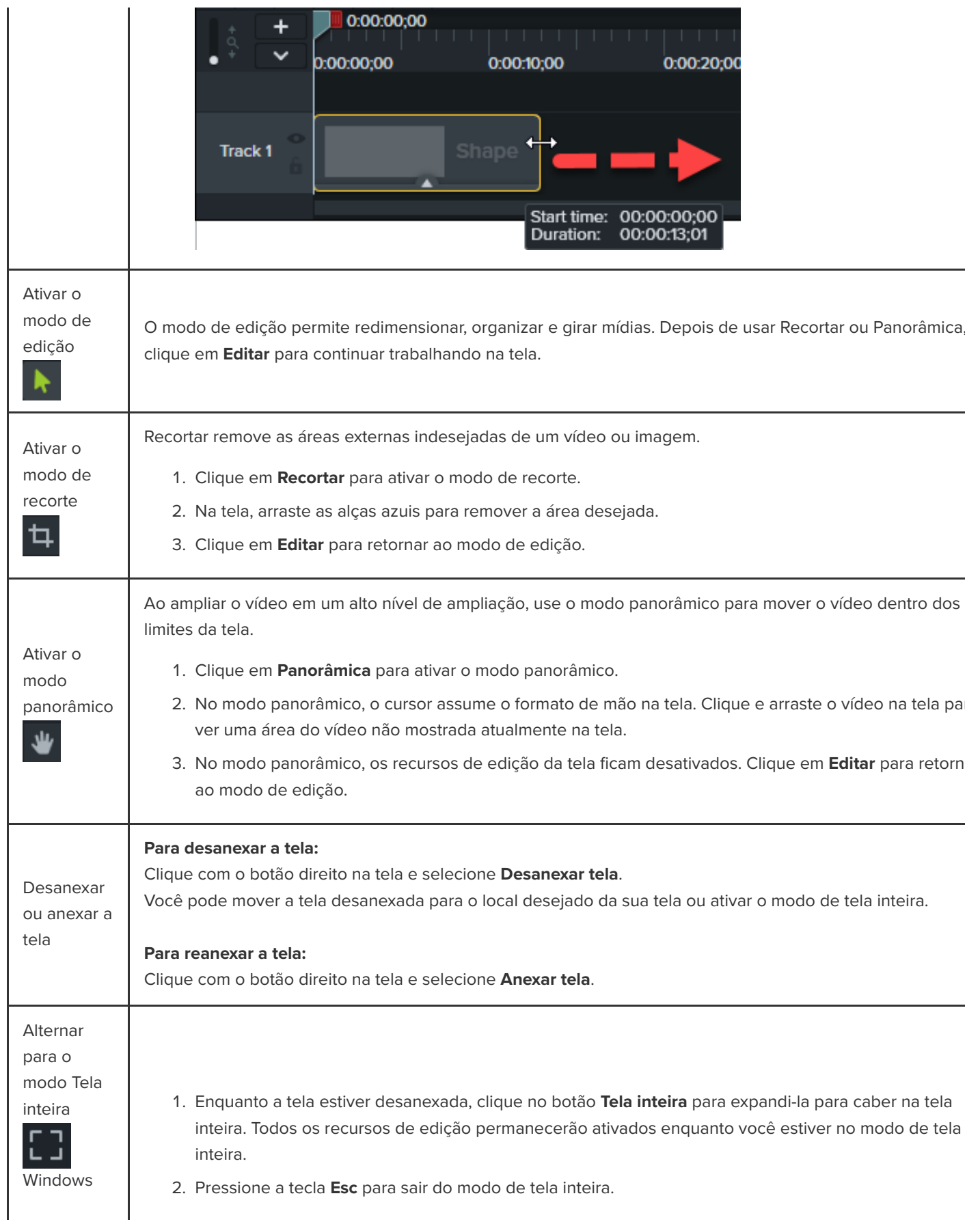

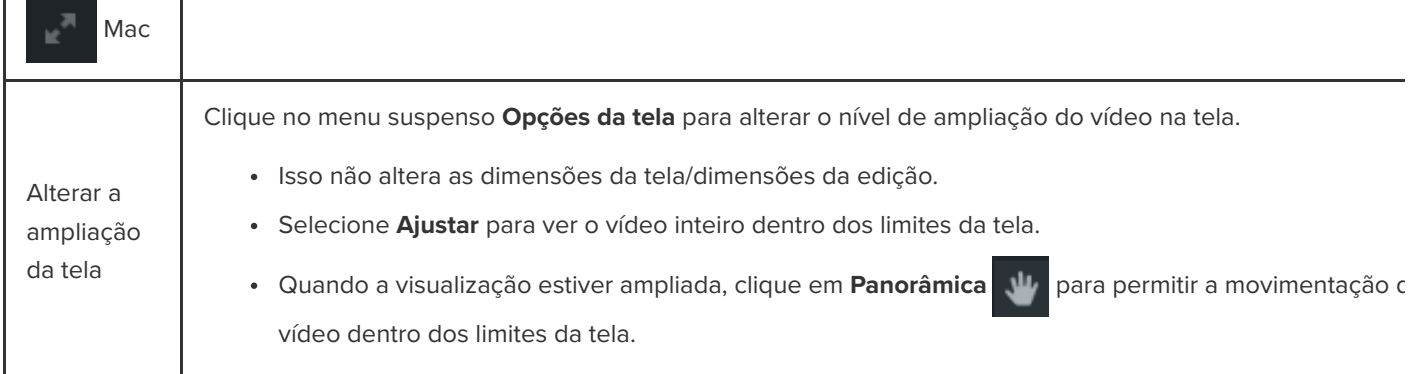

# **Editar mídia na tela**

L,

Saiba como controlar a aparência da mídia em um vídeo com as seguintes ações da tela:

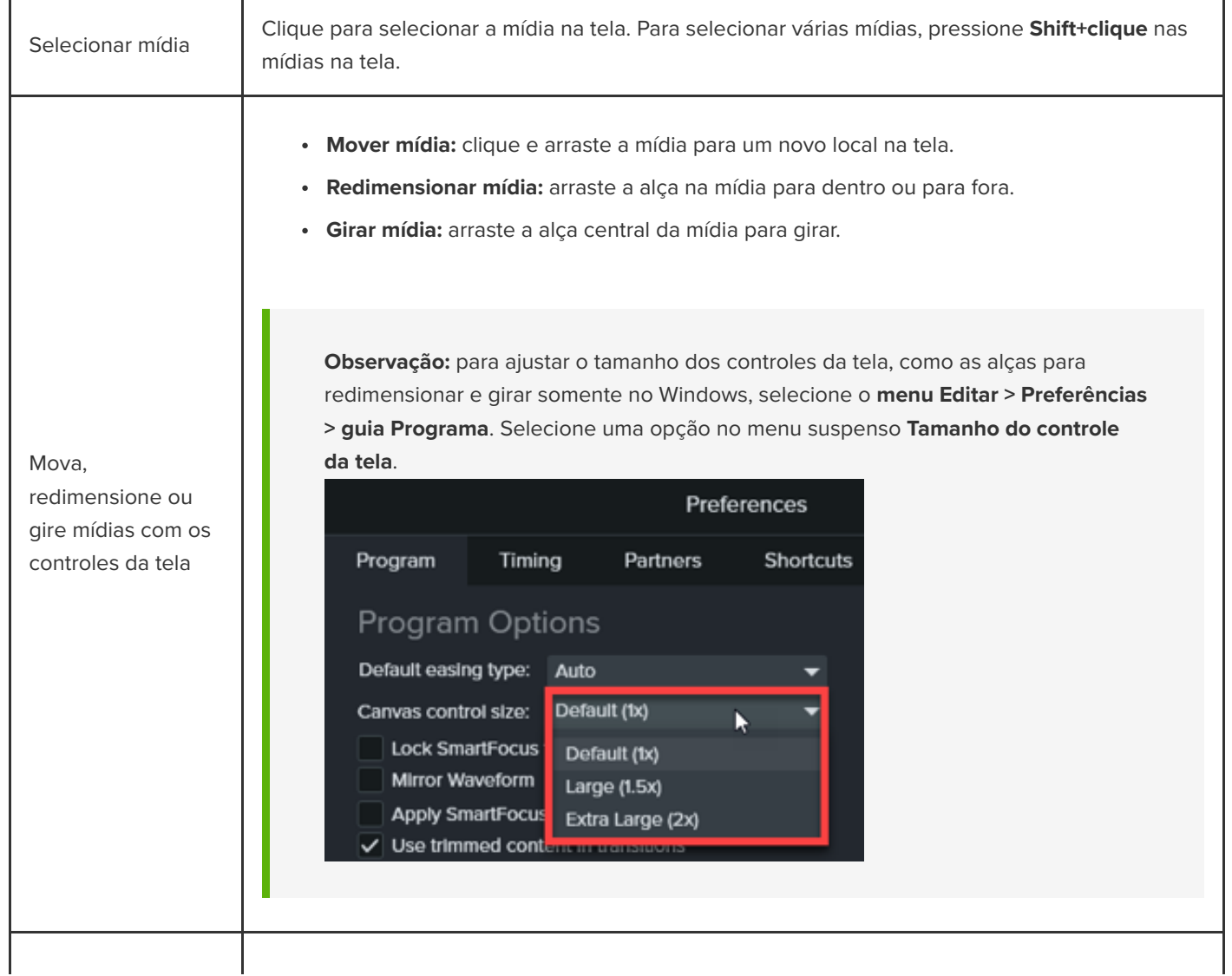

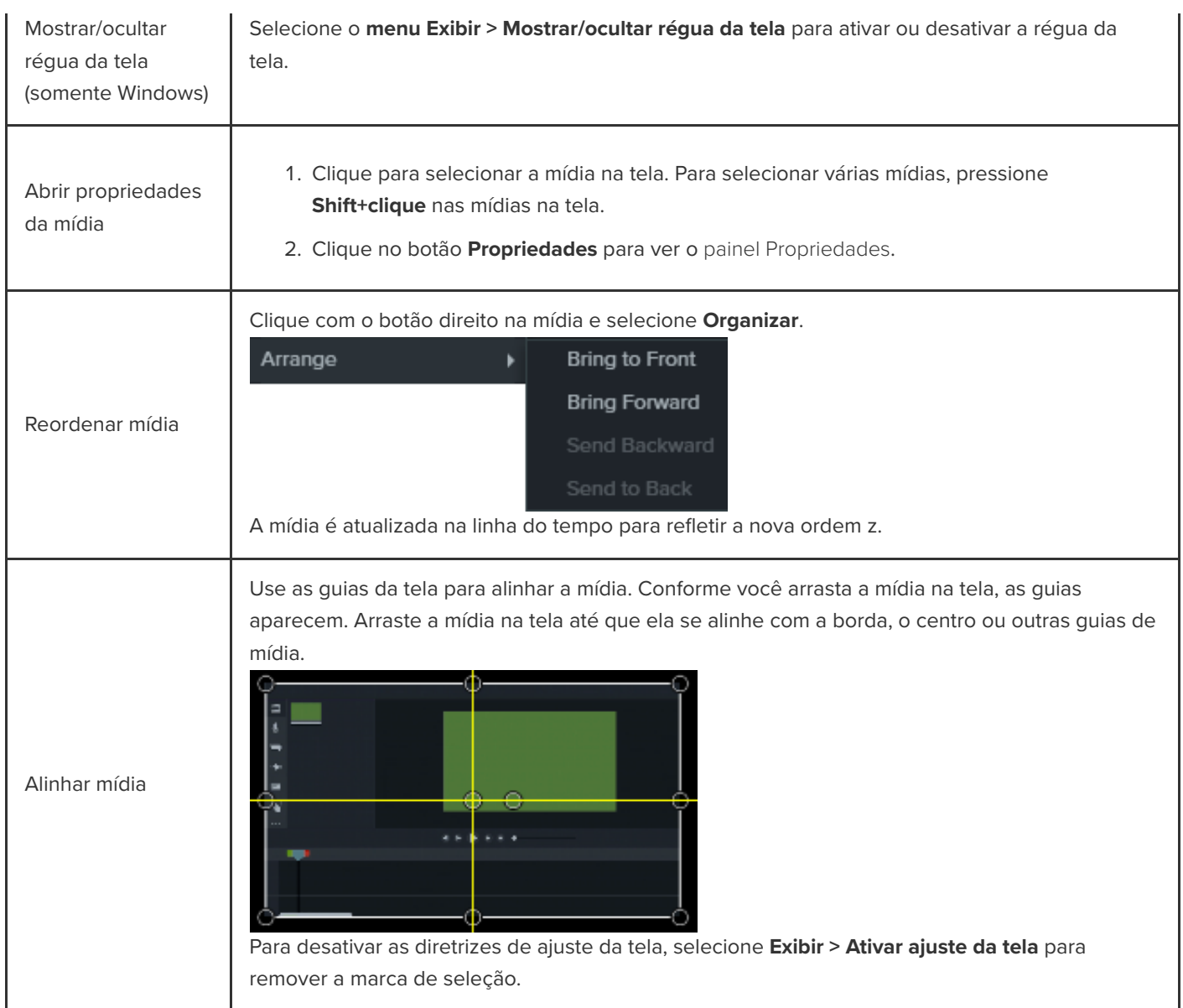

# **Exportar e compartilhar seu vídeo**

Aprenda a exportar um projeto como arquivo de vídeo no seu computador ou a compartilhá-lo com destinos populares na web.

Neste tutorial:

- · [Exportar seu vídeo](#page-26-0)
- · [Exportar uma seleção na linha do tempo](#page-27-0)
- [Exportar para o YouTube](#page-27-1)
- **[Exportar vídeos com recursos interativos](#page-29-0)**

Exporte e compartilhe um vídeo baseado no conjunto de mídias (gravações, videoclipes, clipes de áudio, imagens e efeitos) na linha do tempo.

### <span id="page-26-0"></span>**Exportar seu vídeo**

As opções de exportação contêm configurações otimizadas para compartilhar vídeos no Screencast, YouTube, seu disco rígido local, entre outros.

1. Clique em **Exportar**.

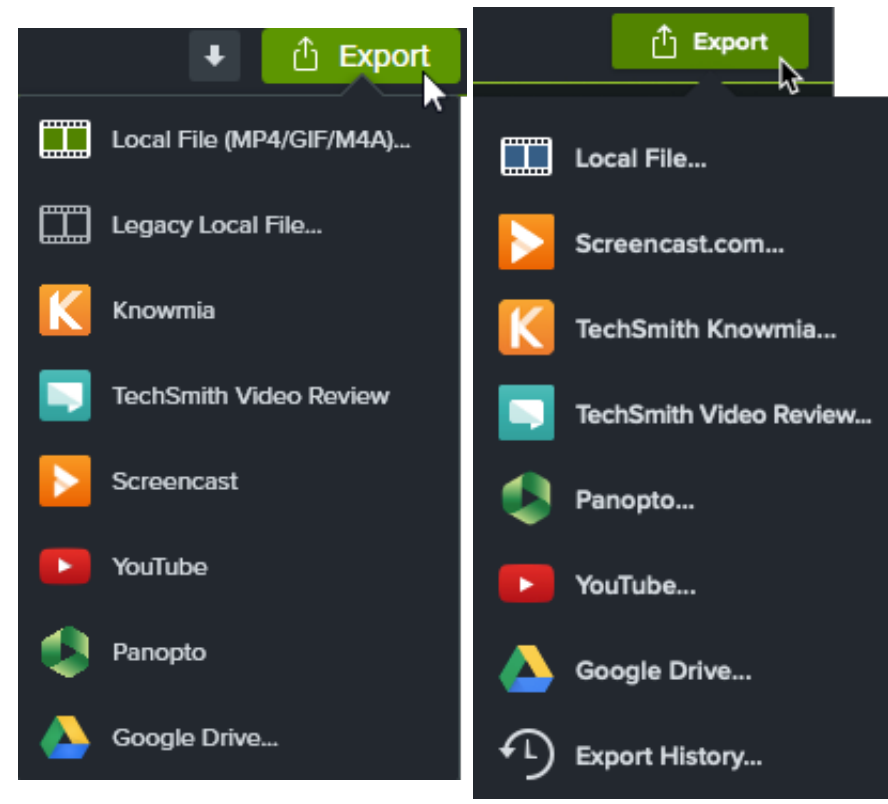

2. Selecione uma opção no menu **Exportar**.

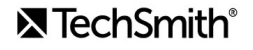

- **Arquivo local (Windows):** abre a caixa de diálogo Exportar arquivo local para salvar um arquivo MP4, GIF ou M4A.
- **Arquivo local (Mac):** abre a caixa de diálogo Exportar como para salvar um arquivo MP4, MOV ou GIF.
- **Arquivo local legado (Windows):** abre o Assistente de produção para salvar um arquivo MP4, WMV, AVI, GIF ou M4A. Siga as instruções do assistente para criar seu vídeo.
- Outras opções exportam o projeto para serviços online, o que requer que você inicie sessão na conta desses sites.

**Nota:** [se seu vídeo incluir sumário, legendas ocultas, pesquisa, testes ou pontos de acesso, consulte](#page-29-0) Exportar vídeos com recursos interativos.

### <span id="page-27-0"></span>**Exportar uma seleção na linha do tempo**

Exporte uma seleção na linha do tempo para criar um vídeo curto ou para visualizar um efeito.

1. Arraste as alças verde e vermelha da playhead para fazer uma seleção na linha do tempo.

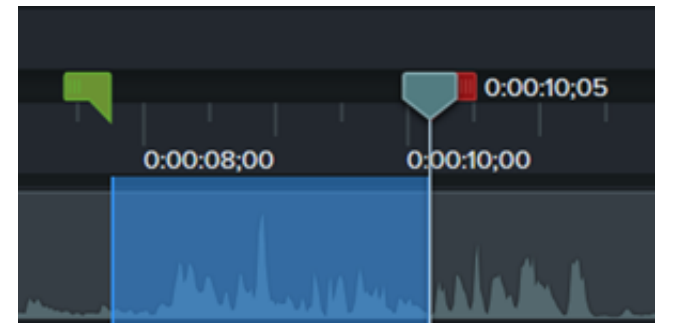

- 2. Exportar a seleção:
	- **Windows:**
		- 1. Clique com o botão direito na seleção e selecione **Produzir seleção da linha do tempo como**.
		- 2. O **Assistente de produção** aparecerá. Siga os passos do assistente para criar seu vídeo.
	- **Mac:**
		- 1. Selecione **Exportar > Arquivo local**.
		- 2. Uma janela de confirmação aparecerá. Clique em **Continuar** para exportar somente a parte selecionada da linha do tempo.
		- 3. A caixa de diálogo **Exportar como** aparecerá. Escolha as opções desejadas para criar seu vídeo.

### <span id="page-27-1"></span>**Exportar para o YouTube**

Carregue seus vídeos diretamente do Camtasia para o YouTube.

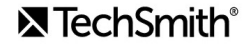

**Nota:** as resoluções de vídeo recomendadas para o YouTube variam. 720p ou 1080p (HD) são ideais para reprodução em monitores padrão.

- 1. Clique em **Exportar > YouTube**. Talvez seja preciso que você entre em sua conta do YouTube.
- 2. Insira um título, descrição, etiquetas, privacidade e categoria.

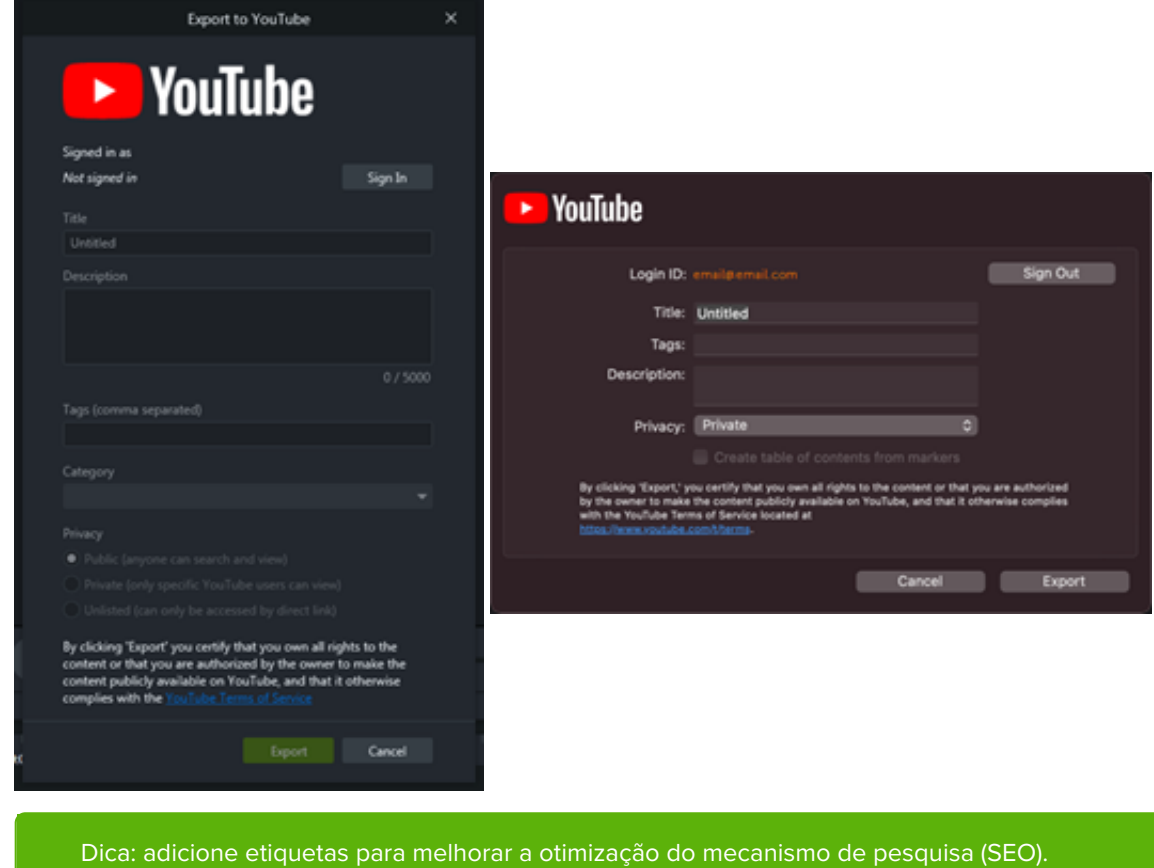

Adicione palavras comumente grafadas incorretamente de seu conteúdo como etiquetas para que o YouTube possa ajudar os usuários a localizar seu vídeo.

- 3. Defina as configurações de privacidade no nível desejado.
- 4. Clique em **Exportar**.

**Nota:** se sua linha do tempo contiver legendas ou um sumário:

- **Windows:** o Camtasia 2022.1.0 e versões mais recentes carregam suas legendas e sumário no YouTube.
- **Mac:** selecione **Criar sumário a partir de marcadores** para carregar seu sumário. O Camtasia carrega suas legendas e sumário no YouTube.

O Camtasia carrega o vídeo no YouTube e abre o vídeo em uma janela do navegador para reprodução.

**Nota:** testes e pontos de acesso interativos no Camtasia não são aceitos no YouTube.

### <span id="page-29-0"></span>**Exportar vídeos com recursos interativos**

O TechSmith Smart Player é necessário para vídeos com recursos interativos, como [sumário](https://www.techsmith.pt/learn/?post_type=tutorial&p=182313), [legendas](https://www.techsmith.pt/learn/?post_type=tutorial&p=182326), pesquisa, [testes](https://www.techsmith.pt/learn/?post_type=tutorial&p=182328) e [pontos de acesso](https://www.techsmith.pt/learn/?post_type=tutorial&p=182327). Para incluir o TechSmith Smart Player, exporte o vídeo para:

- **Knowmia:** os recursos interativos são exportados automaticamente.
- **Screencast (Windows):** os recursos interativos são exportados automaticamente.

**Nota:** não há suporte atualmente para o relatório do teste.

- **Screencast.com (Mac):** na caixa de diálogo Exportar, selecione as opções **Estilo da legenda**, **Teste** e/ou **Criar sumário a partir de marcadores**.
- **Arquivo local (Mac):** na caixa de diálogo **Exportar como**, selecione as opções **Estilo da legenda**, **Incluir teste** e/ou **Criar sumário a partir de marcadores**.
- **Arquivo local legado (Windows):** veja abaixo.

#### **Arquivo local legado (Windows)**

Para personalizar o Smart Player e exportar seu vídeo como um arquivo MP4:

- 1. Clique em **Exportar > Arquivo local legado**.
- 2. Selecione **Configurações de produção personalizadas** no menu suspenso e clique em **Avançar**.
- 3. Selecione **MP4 Smart Player (HTML5)** e clique em **Avançar**.
- 4. A caixa de diálogo Opções do Smart Player será aberta.
	- Na guia **Controlador**, selecione a opção **Produzir com o controlador**.
	- o Personalize as configurações desejadas para cada guia adicional. Consulte [Opções do Smart Player](#page-30-0).

#### 5. Clique em **Seguinte**.

6. A caixa de diálogo Opções de vídeo será aberta. Personalize as configurações desejadas, como relatório de teste para pacotes em conformidade com o SCORM (pacotes LMS).

**Nota:** você precisa ter um teste na linha do tempo para ver as opções de relatório.

- 7. Clique em **Seguinte**.
- 8. A caixa de diálogo Produzir vídeo será aberta. Edite o nome do arquivo de vídeo, o local do arquivo e a opção de reprodução do vídeo.
- 9. Clique em **Finalizar**.
- 10. Depois de exportar, clique em **Abrir pasta de produção** para ver os arquivos exportados.

### <span id="page-30-0"></span>**Opções do Smart Player**

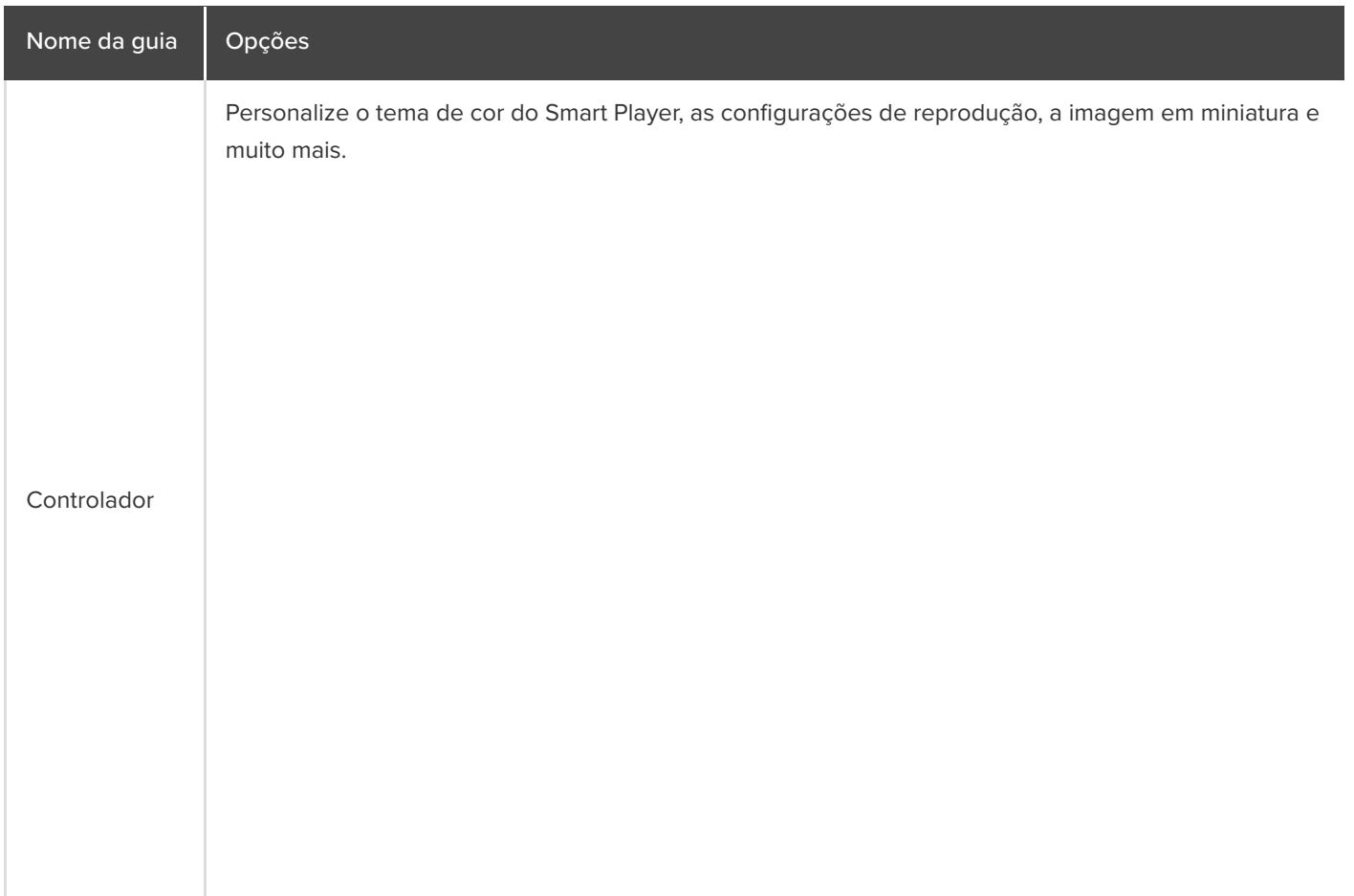

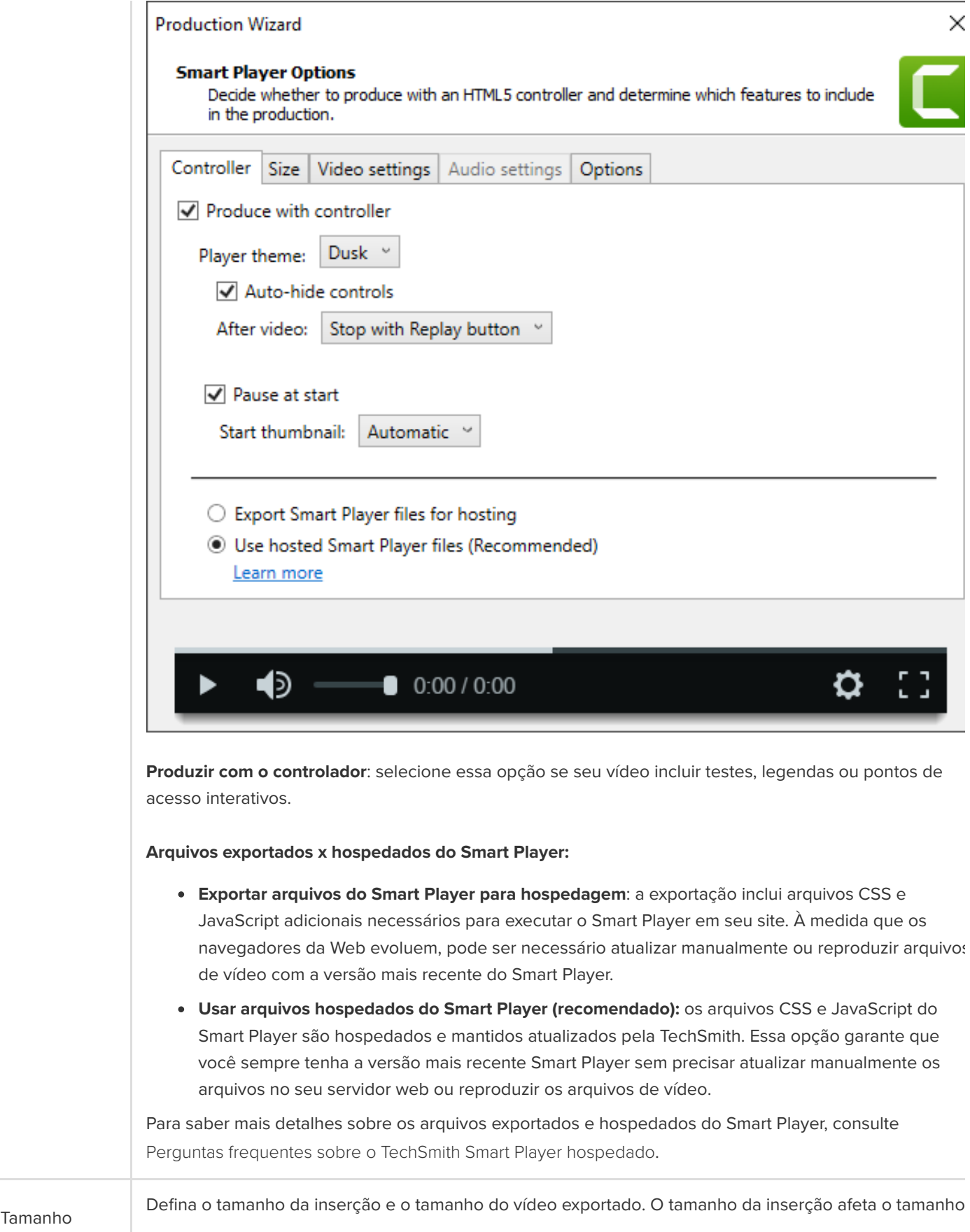

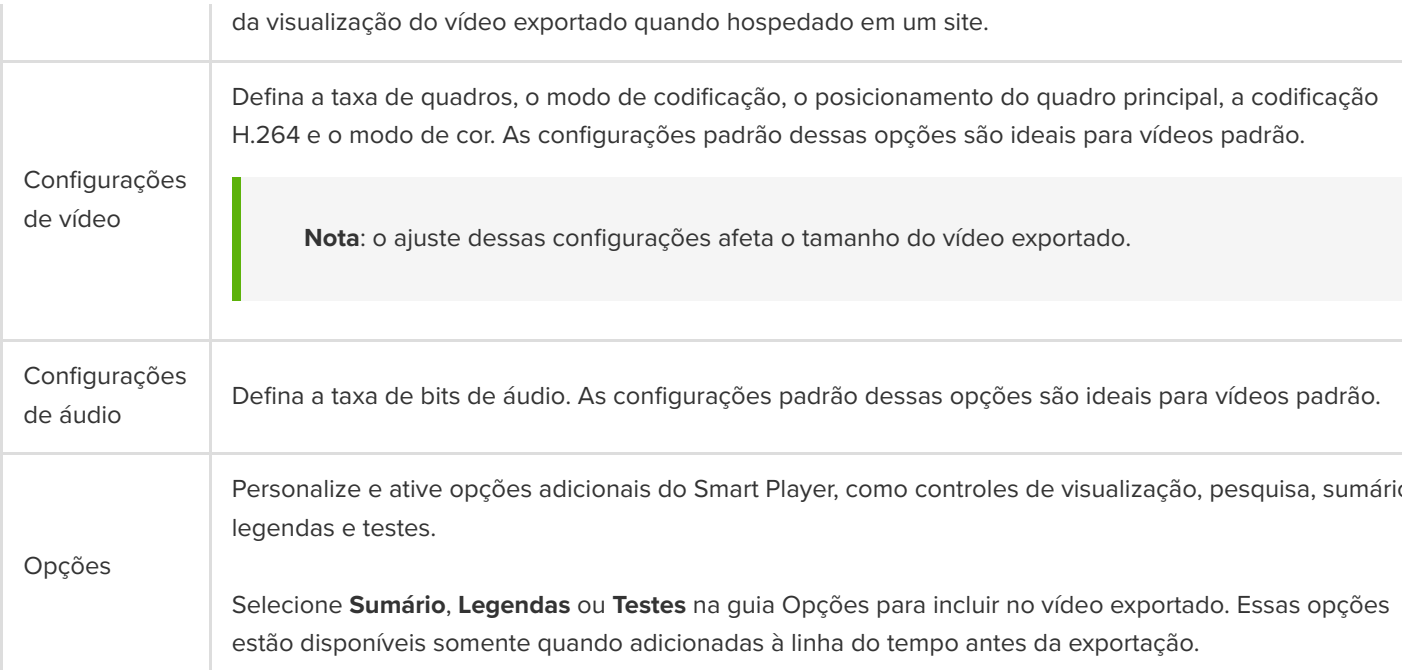

Dica: arquive seu projeto finalizado em uma pasta que contenha todas as mídias em seu vídeo.

- No Windows, vá para **Arquivo > Exportar > Projeto compactado**.
- No Mac, vá para **Arquivo > Salvar como** e selecione a opção **Criar projeto independente**.

# **Como usar um modelo**

Saiba como usar modelos para criar vídeos de aparência consistente para si mesmo ou para seus colegas de equipe.

Neste tutorial:

- · [Importar um modelo](#page-33-0)
- [Criar um projeto de vídeo a partir de um modelo](#page-33-1)
- [Renomear um modelo](#page-34-0)
- [Excluir um modelo](#page-34-1)

### <span id="page-33-0"></span>**Importar um modelo**

- 1. Selecione **Arquivo > Gerenciar modelos** (Windows) ou **Camtasia 2022 > Gerenciar modelos** (Mac).
- 2. O Gerenciador de modelos será aberto. Selecione uma opção para importar um modelo:
	- Clique no botão **Baixar mais modelos** para baixar um modelo online do [site do TechSmith Assets for Camtasia](https://library.techsmith.com/camtasia).
	- Clique em + para importar um modelo do seu computador. Selecione um arquivo .camtemplate clique em **Abrir**.

O modelo será adicionado ao Gerenciador de modelos. O Gerenciador de modelos lista todos os modelos atualmente disponíveis no Camtasia.

**Nota:** para criar um modelo de vídeo, consulte [Criar um modelo de vídeo para compartilhar](https://www.techsmith.pt/learn/?post_type=tutorial&p=182343).

### <span id="page-33-1"></span>**Criar um projeto de vídeo a partir de um modelo**

- 1. Selecione **Arquivo > Novo projeto a partir de um modelo** e selecione um modelo na lista.
- 2. O Gerenciador de modelos será aberto. Selecione um modelo e clique em **Novo usando modelo**. **Nota:** se o modelo não foi adicionado previamente ao Gerenciador de modelos, consulte [Importar um modelo](#page-33-0).
- 3. O modelo será aberto como um novo projeto. Selecione **Arquivo > Salvar como** para salvar o arquivo do projeto de vídeo (.tscproj para Windows ou .cmproj para Mac).
- 4. Para substituir mídias ou espaços reservados em um modelo, arraste a nova mídia da guia [Mídia](https://www.techsmith.pt/learn/?post_type=tutorial&p=182296) ou [Biblioteca](https://www.techsmith.pt/learn/?post_type=tutorial&p=182344) para a mídia ou espaço reservado original na linha do tempo. Quando um contorno verde aparecer ao redor da mídia ou do espaço reservado, solte o botão do mouse.

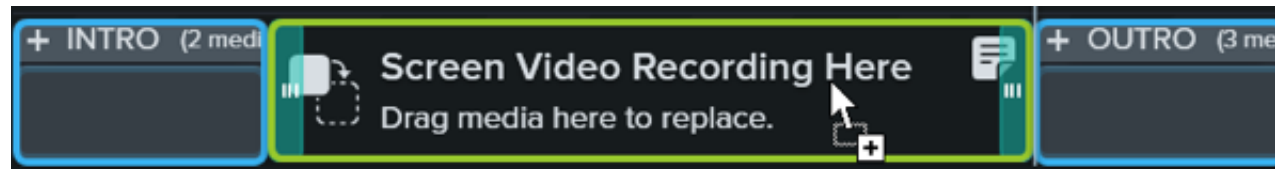

- 5. Um menu aparecerá com as opções de substituição. Se a nova mídia tiver uma duração diferente da mídia ou do espaço reservado, selecione uma das seguintes opções:
	- **Substituir em cascata:** desloque todos os clipes na faixa para a direita para inserir espaço para a duração inteira da nova mídia.
	- **Substituir pela velocidade do clipe:** aumente a velocidade de reprodução da nova mídia para caber na duração do espaço reservado.
	- **Substituir do final:** apare a nova mídia para caber na duração do espaço reservado. Se a nova mídia for mais longa, o início do clipe será aparado para caber na duração.
	- **Substituir do início:** apare a nova mídia para caber na duração do espaço reservado. Se a nova mídia for mais longa, o final do clipe será aparado para caber na duração.
- 6. Para compartilhar o vídeo, consulte [Exportar e compartilhar um vídeo](https://www.techsmith.pt/learn/?post_type=tutorial&p=182298).

### <span id="page-34-0"></span>**Renomear um modelo**

- 1. Selecione **Arquivo > Gerenciar modelos** (Windows) ou **Camtasia 2022 > Gerenciar modelos** (Mac).
- 2. O Gerenciador de modelos será aberto. Clique para escolher um modelo.
- 3. Clique no **example** selecione **Renomear modelo**.
- 4. Digite o nome do novo modelo e pressione **Enter**.

### <span id="page-34-1"></span>**Excluir um modelo**

- 1. Selecione **Arquivo > Gerenciar modelos** (Windows) ou **Camtasia 2022 > Gerenciar modelos** (Mac).
- 2. O Gerenciador de modelos será aberto. Clique para escolher um modelo.
- 3. Clique no **e en e** selecione **Excluir modelo**.
- 4. Clique em **OK** (Windows) ou em **Sim** (Mac) para confirmar.

# **Importe e gerencie suas mídias (Diretório de mídias)**

Importe e gerencie arquivos de origem de gravação, vídeo, áudio e imagem do seu projeto atual no Diretório de mídias.

Para adicionar ou organizar mídias ao seu projeto de vídeo, selecione uma das seguintes opções:

- · [Importar mídia do seu computador](#page-35-0)
- [Importar mídia de um dispositivo móvel](#page-35-1)
- [Importar mídia do Google Drive](#page-35-2)
- [Tarefas do Diretório de mídias](#page-36-0)
- [Gravar narração de voz](https://www.techsmith.pt/learn/?post_type=tutorial&p=182335)
- [Gravar dispositivos iOS](https://www.techsmith.pt/learn/?post_type=tutorial&p=182348)
- [Gravar uma apresentação do PowerPoint](https://www.techsmith.pt/learn/?post_type=tutorial&p=182352)
- [Importar slides do PowerPoint](https://www.techsmith.pt/learn/?post_type=tutorial&p=182346)
- [Reutilizar mídias em projetos \(bibliotecas de ativos\)](https://www.techsmith.pt/learn/?post_type=tutorial&p=182344)
- [Baixar e instalar o TechSmith Assets](https://www.techsmith.pt/learn/?post_type=tutorial&p=182349)

Para adicionar conteúdo ao seu vídeo, arraste a mídia da guia Mídia para a linha do tempo ou tela.

**Nota:** [para saber quais formatos de arquivo são aceitos no Camtasia, consulte](https://www.techsmith.pt/learn/tutoriais/camtasia/importar-gerenciar-midia/#h-camtasia-2022-supported-file-formats) Formatos de arquivo aceitos pelo Camtasia 2022.

### <span id="page-35-0"></span>**Importar mídia do seu computador**

- 1. Clique na guia **Mídia**.
- 2. Clique em **+ > Importar Mídia** ou clique duas vezes no Diretório de mídias.
- 3. Clique para selecionar a mídia a ser importada. Use **Control+clique** ou **Command+clique** para selecionar vários arquivos.
- 4. Clique em **Abrir** (Windows) ou **Importar** (Mac).

A mídia importada aparecerá no Diretório de mídias.

### <span id="page-35-1"></span>**Importar mídia de um dispositivo móvel**

Envie imagens ou vídeos ao Camtasia a partir do seu dispositivo móvel.

- 1. Selecione **Arquivo > Conectar dispositivo móvel**.
- 2. Siga as instruções na tela da caixa de diálogo Conectar dispositivo móvel.

A mídia importada aparecerá no Diretório de mídias.

### <span id="page-35-2"></span>**Importar mídia do Google Drive**

1. Clique na guia **Mídia**.
- 2. Clique no ícone **+ > Importar do Google Drive**.
- 3. Insira seu e-mail do Google e a senha.
- 4. Clique para selecionar a mídia a ser importada. Use **Control+clique** ou **Command+clique** para selecionar vários arquivos.
- 5. Clique em **Importar**.

A mídia importada aparecerá no Diretório de mídias.

## **Tarefas do Diretório de mídias**

Depois de adicionar mídias ao seu projeto, as tarefas a seguir ajudarão você a ver e organizar o conteúdo no Diretório de mídias.

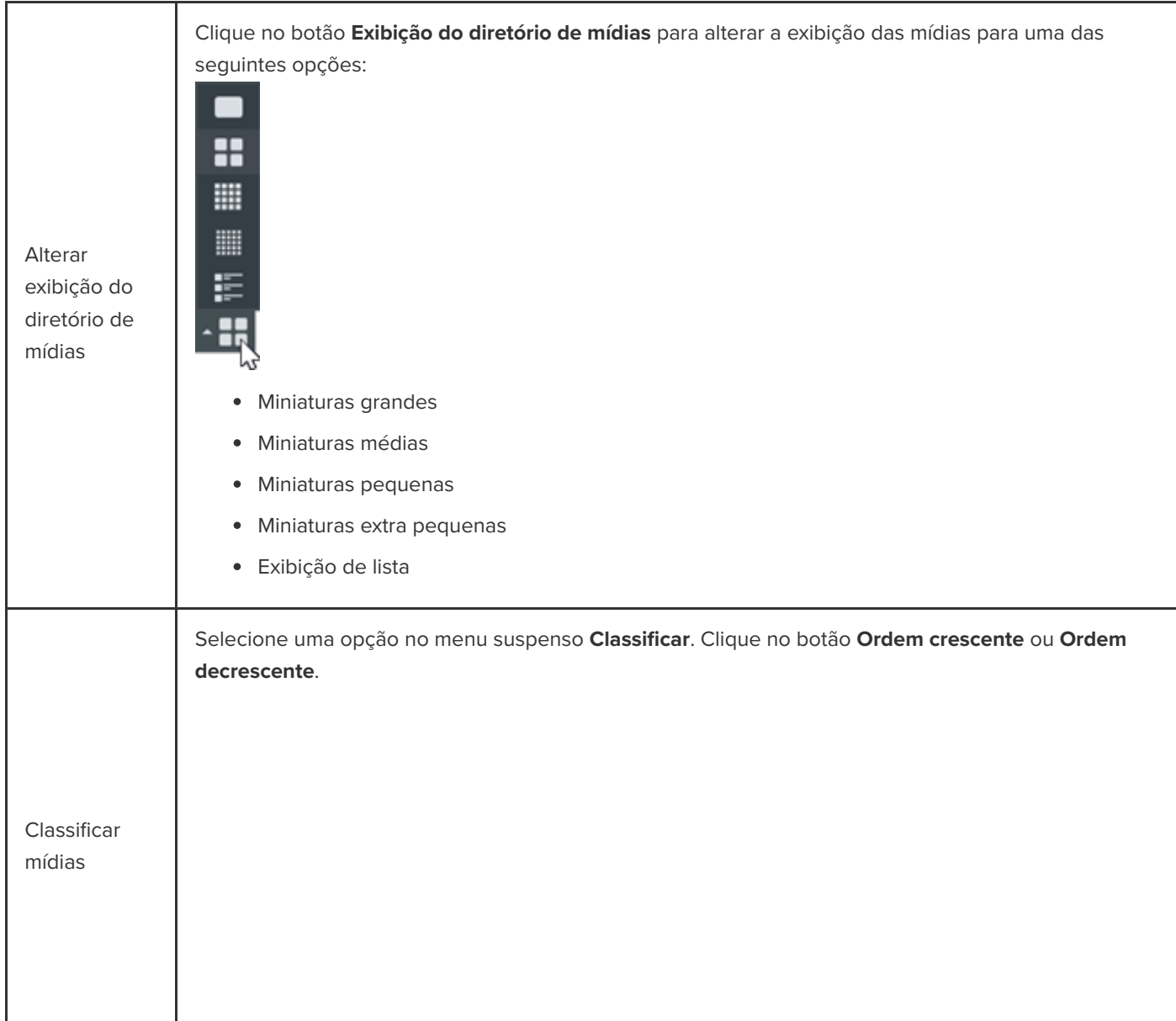

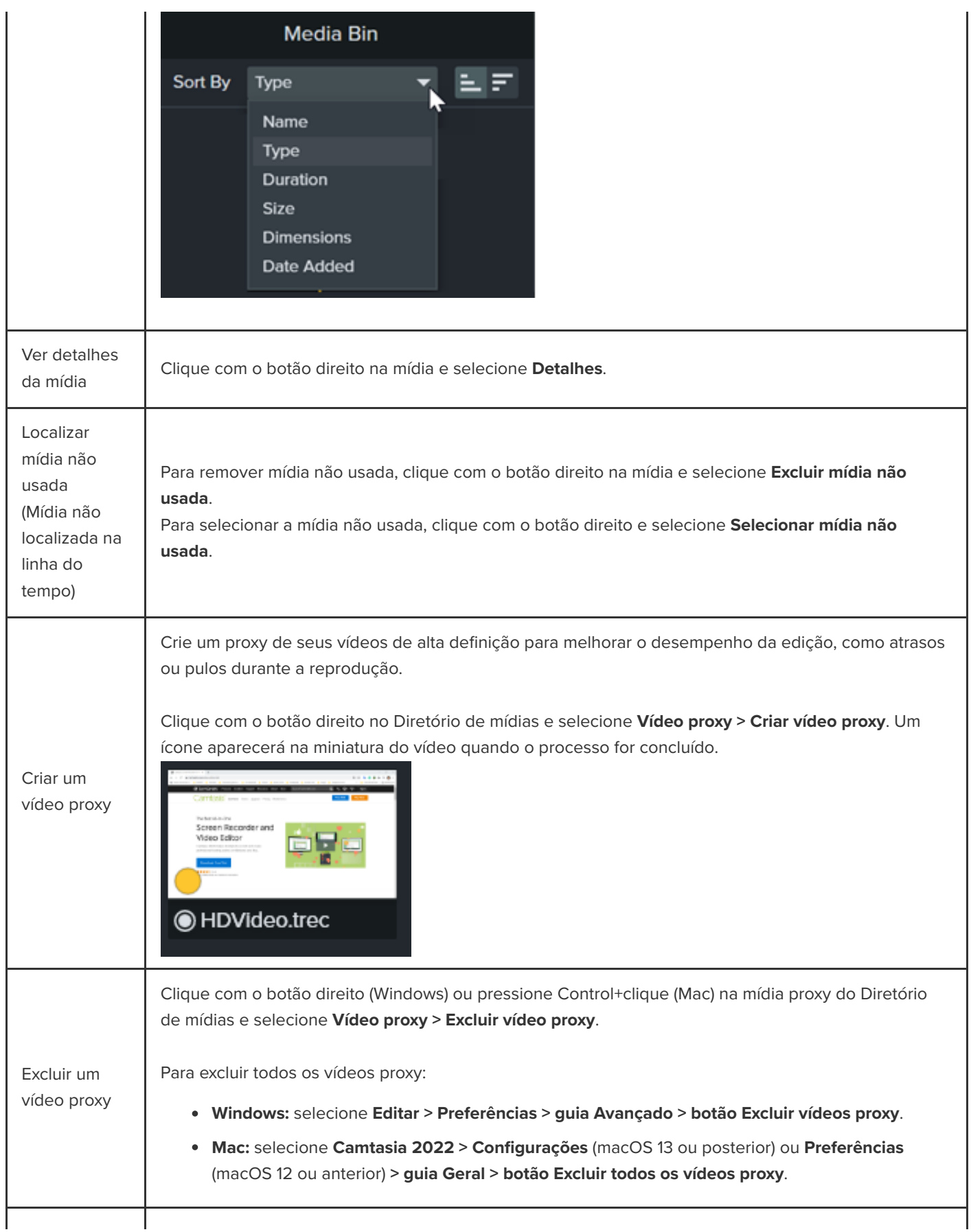

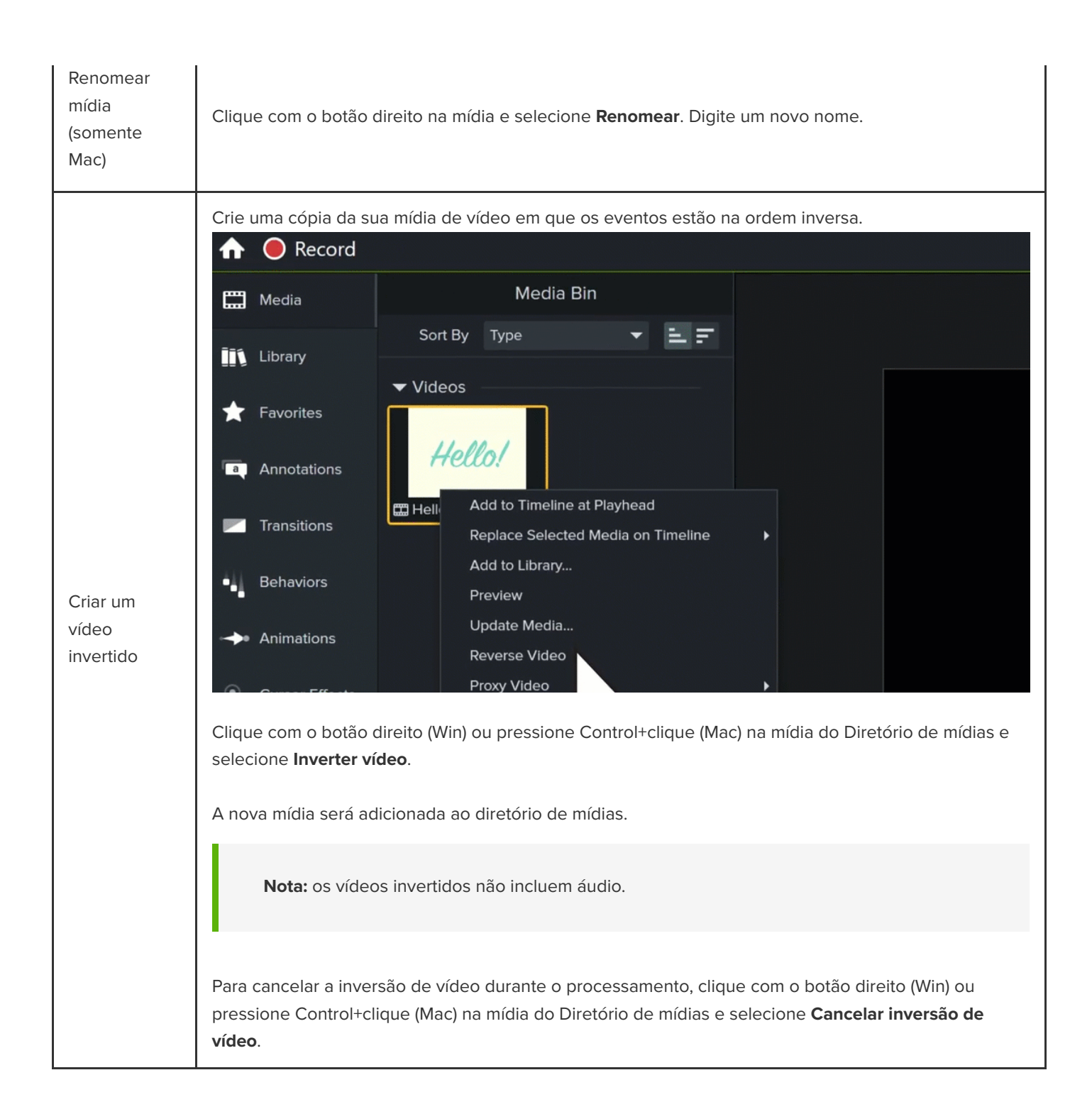

## **Formatos de arquivo aceitos pelo Camtasia**

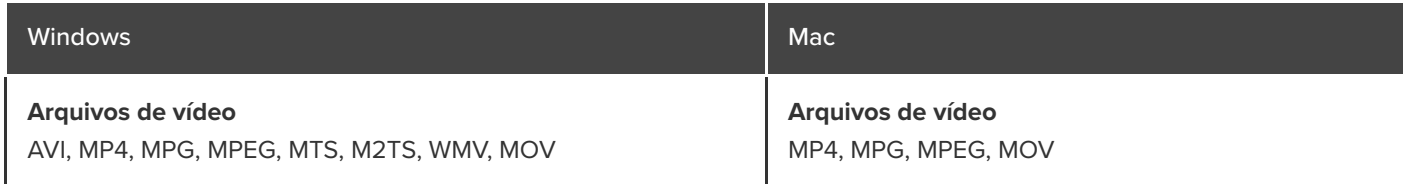

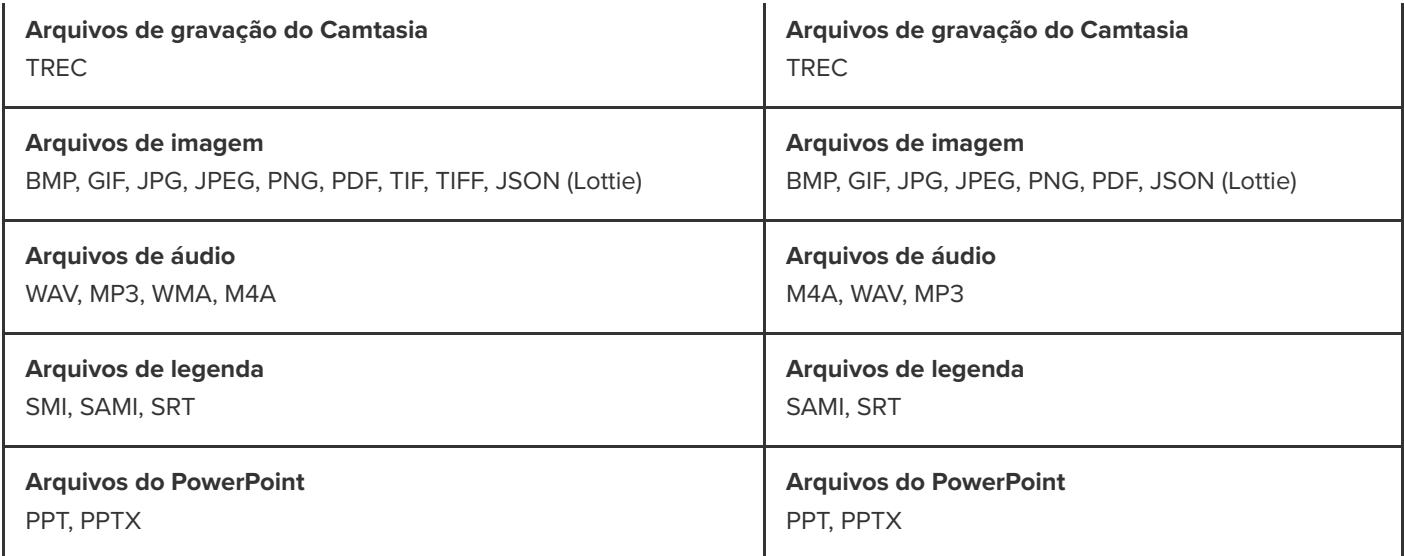

# **Saiba mais sobre os arquivos do Camtasia**

Saiba mais sobre arquivos de projeto e gravação do Camtasia e conheça algumas práticas recomendadas para manter seus arquivos de projeto organizados.

Neste tutorial:

- · [Tipos de arquivo do Camtasia](#page-40-0)
- [Salvar gravações manualmente](#page-40-1)
- [Dicas de gerenciamento de arquivos](#page-41-0)
- [Outros arquivos do Camtasia](#page-42-0)

## <span id="page-40-0"></span>**Tipos de arquivo do Camtasia**

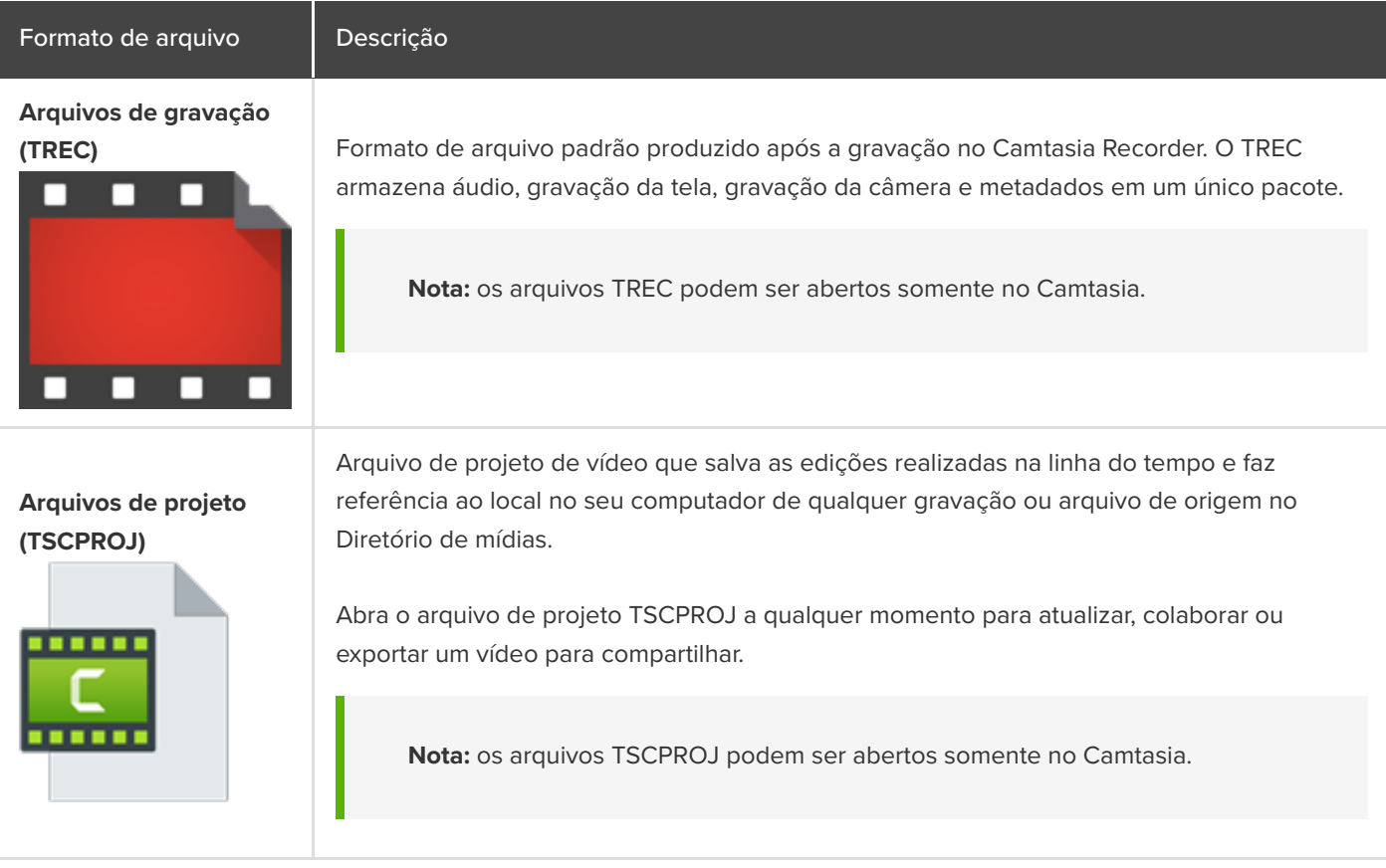

## <span id="page-40-1"></span>**Salvar gravações manualmente**

Por padrão, o Camtasia nomeia e salva automaticamente todas as gravações TREC na pasta Camtasia localizada aqui:

**Windows:** C:\Usuários\nome\_de\_usuário\Documentos\Camtasia.

**Mac:** Usuários/nome\_de\_usuário/Filmes/Camtasia 2022/Temporary Recordings

Você pode configurar o Camtasia Recorder para abrir uma caixa de diálogo Salvar para inserir o nome e local de cada arquivo de gravação TREC após a gravação.

#### **Windows:**

- 1. No Camtasia Recorder, selecione **Ferramentas > Opções**.
- 2. A caixa de diálogo Preferências do Recorder aparecerá. Clique na guia **Arquivos**.
- 3. Selecione a opção **Perguntar o nome do arquivo**.
- 4. Clique em **OK**.

#### **Mac:**

- 1. Selecione o **menu Camtasia 2022 > Configurações** (macOS 13 ou posterior) ou **Preferências** (macOS 12 ou anterior) **> guia Gravação**.
- 2. No menu suspenso **Após a gravação**, selecione a opção **Avisar para salvar**.

Depois de parar a gravação, a caixa de diálogo Salvar aparecerá quando você digitar o nome do arquivo e salvar a gravação no local desejado.

## <span id="page-41-0"></span>**Dicas de gerenciamento de arquivos**

O gerenciamento de arquivos de vídeo pode ser desgastante. Aqui estão algumas dicas e fluxos de trabalho comuns que usamos na TechSmith para ajudar você a dar os primeiros passos:

Quando for iniciar um novo projeto de vídeo, defina um diretório para salvar todos os arquivos de origem, como áudio, gravações, roteiros, etc. em um local para seu projeto de arquivo. Aqui está um exemplo de estrutura de pastas:

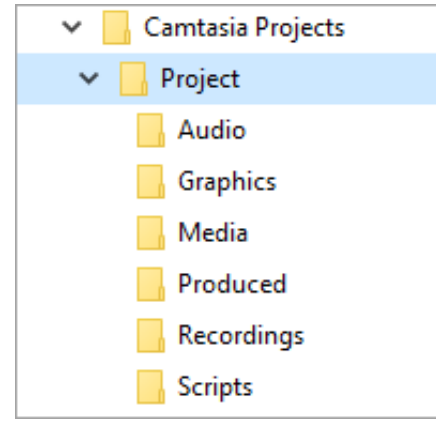

Após a gravação, mova os arquivos de gravação (TREC) da pasta Camtasia padrão para o diretório do seu projeto de vídeo. Para pular esta etapa, você pode configurar o Camtasia Recorder para perguntar o nome e o local do arquivo após a gravação. Consulte [Salvar gravações manualmente](#page-40-1).

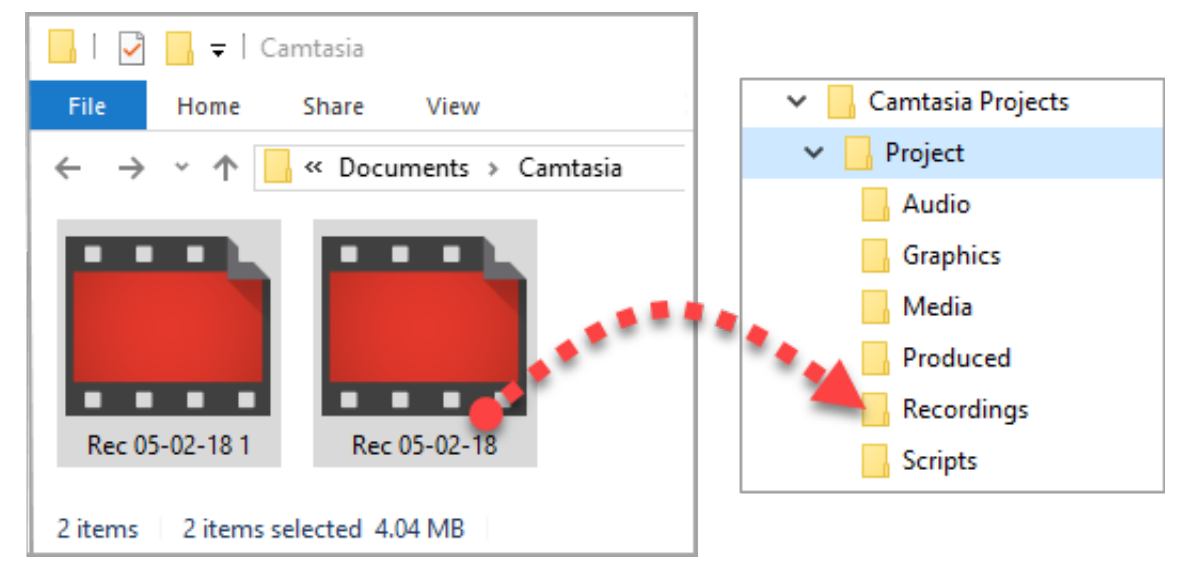

- Para adicionar gravações e outras mídias ao seu arquivo de projeto de vídeo (TSCPROJ), selecione **Camtasia > Arquivo > Importar > Mídia**. Selecione os arquivos no diretório do seu projeto. O Camtasia importa os arquivos no Diretório de mídias. Para saber mais sobre como adicionar arquivos de origem ao seu projeto e os formatos de arquivo aceitos, consulte [Importe e gerencie suas mídias \(Diretório de mídias\)](https://www.techsmith.pt/learn/?post_type=tutorial&p=182296).
- Para arquivar um projeto de vídeo, crie um backup. Para mover o projeto para outro computador, selecione **Arquivo > Exportar > Projeto compactado** (Windows) ou **Arquivo > Exportar > Projeto para Windows** (Mac) para salvar o projeto final como arquivo ZIP.
	- **Importante:** certifique-se de que você possa abrir o projeto compactado no Camtasia (**Arquivo > Importar > Projeto compactado**) e que o projeto contenha todos os arquivos de origem antes de excluir quaisquer arquivos do seu computador.
- Você reutiliza frequentemente os mesmos ativos de vídeo? Consulte Reutilizar mídias em projetos (bibliotecas de ativos) [para saber como salvar ativos na biblioteca para reutilizar em todos os seus projetos de vídeo do Camtasi](https://www.techsmith.pt/learn/?post_type=tutorial&p=182344)a.

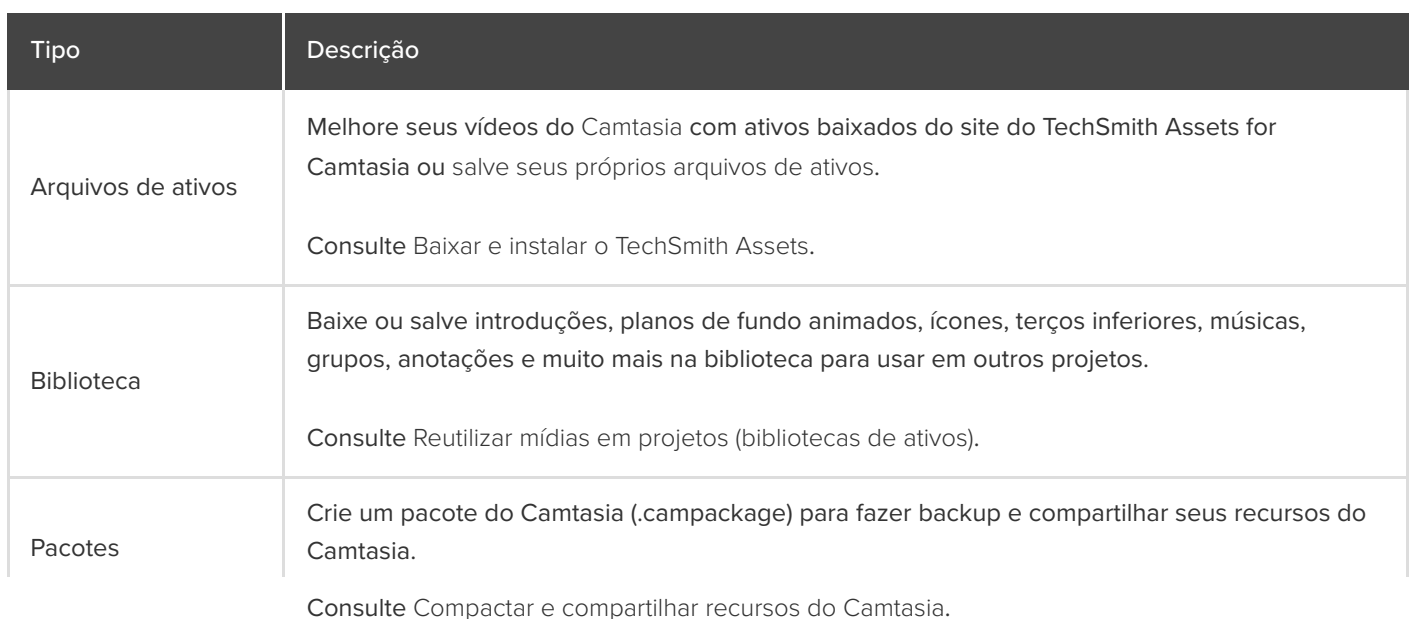

# <span id="page-42-0"></span>**Outros arquivos do Camtasia**

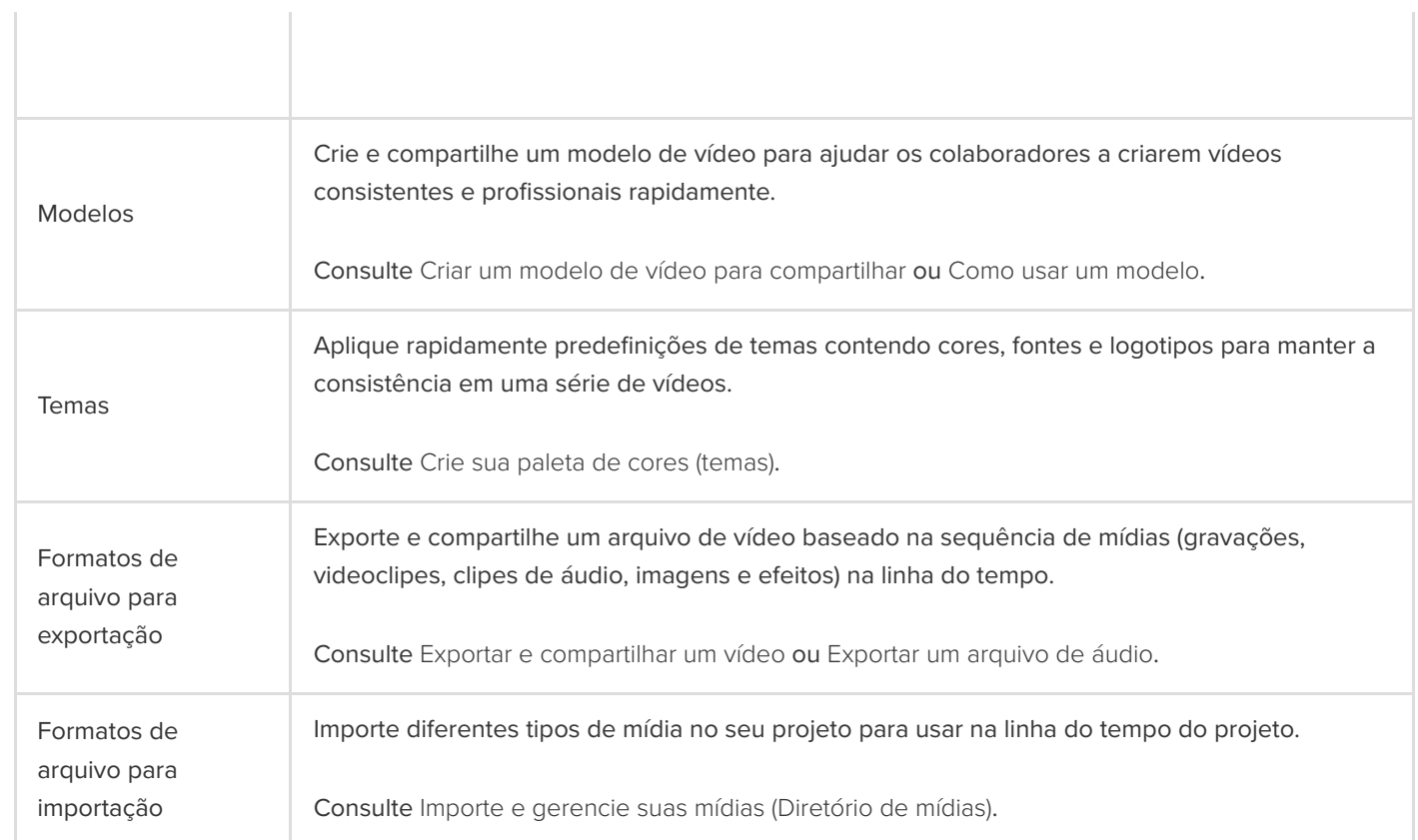

 $\mathbb{R}^2$ 

# **Saiba mais sobre projetos independentes**

Mantenha seus arquivos de projeto do Camtasia organizados com pastas de projetos independentes.

# **Sobre projetos do Camtasia**

O formato de arquivo de projeto do Camtasia (.tscproj) permite [salvar](#page-44-0) e [compartilhar](#page-44-1) seus arquivos de projeto de vídeo.

- Comparilhe um projeto independente do Camtasia para criar e colaborar em um vídeo com outras pessoas.
- Compartilhe um projeto independente do Camtasia para trabalhar em um vídeo em vários computadores, como entre os computadores de trabalho e pessoal.

O projeto independente inclui todas as mídias e os ativos usados no projeto de vídeo. Quando você salva um novo projeto do Camtasia, a opção **Criar projeto independente** é selecionada por padrão.

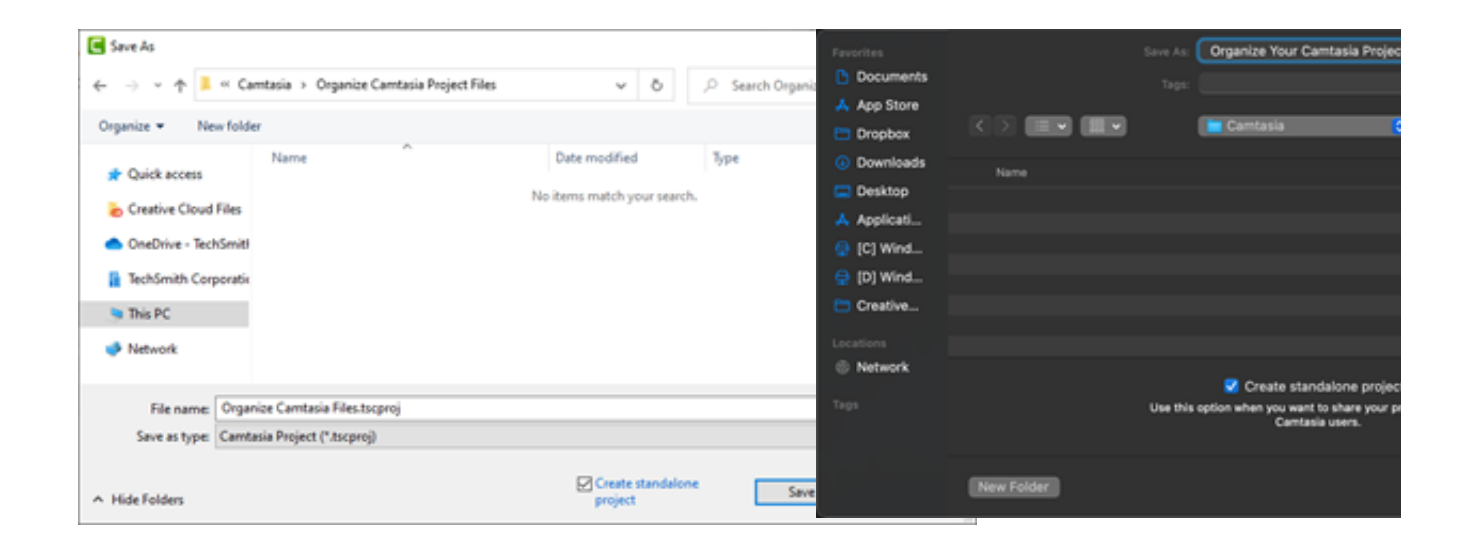

## <span id="page-44-0"></span>**Salvar um projeto**

- 1. Selecione **Arquivo** (Windows) ou **Camtasia 2022** (Mac) **> Salvar como**.
- 2. A caixa de diálogo Salvar como aparecerá. Digite um nome de projeto e escolha um local para o arquivo.
- 3. A opção **Criar projeto independente** deve estar ativada. Essa opção inclui todas as mídias e os ativos usados no vídeo do arquivo do projeto.
- 4. Clique em **Salvar**.

## <span id="page-44-1"></span>**Compartilhar um projeto**

Crie um arquivo zip para fazer backup ou compartilhar seu projeto. Os arquivos zip contêm o arquivo de projeto do Camtasia

(.tscproj), o conteúdo do Diretório de mídias e os aprimoramentos adicionados ao projeto.

**Nota:** para exportar todos os recursos do Camtasia, incluindo bibliotecas de ativos, predefinições, temas e modelos, consulte [Compactar e compartilhar recursos do Camtasia](https://www.techsmith.pt/learn/?post_type=tutorial&p=182342).

## **Compartilhar um projeto com a mesma plataforma**

- 1. No Camtasia Editor:
- Windows: selecione **Arquivo > Exportar > Projeto compactado**.
- Mac: selecione **Arquivo > Salvar como**.
- 2. Digite o nome do projeto e escolha um destino para o arquivo.
- 3. Clique em **Salvar**.

O Camtasia salva um arquivo de projeto compactado no seu computador.

## **Compartilhar um projeto com outra plataforma**

- 1. No Camtasia Editor, selecione **Arquivo > Exportar > Projeto para Windows/Mac**.
- 2. Se você receber um aviso sobre incompatibilidade ou mídia parcialmente compatível no projeto, clique em **Continuar** para exportar o projeto.

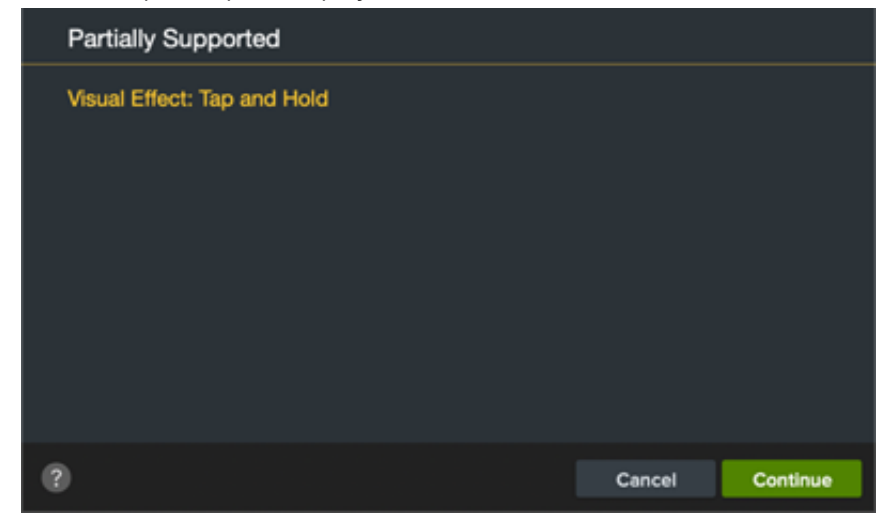

- 3. Digite o nome do projeto e escolha um destino para o arquivo.
- 4. Clique em **OK**.
- O Camtasia salva um arquivo de projeto compactado no seu computador.

**Nota:** [para saber mais sobre mídias e efeitos incompatíveis entre as plataformas, consulte](#page-47-0) Mídias e efeitos incompatíveis.

## **Abrir um projeto**

## **Importar um projeto na mesma plataforma**

- 1. Selecione **Arquivo > Importar > Projeto compactado**.
- 2. Navegue até o local do arquivo compactado.
- Windows: clique em **Importar**.
- Mac: clique em **Abrir**.

3. A caixa de diálogo Salvar aparecerá. Clique em **Salvar** para importar o projeto, incluindo todas as mídias e os ativos, para o local selecionado.

O Camtasia abrirá o projeto.

## **Importar um projeto em outra plataforma**

- 1. No Camtasia Editor, selecione **Arquivo > Importar > Projeto compactado**.
- 2. Se você receber um aviso sobre mídia incompatível ou parcialmente compatível no projeto, clique em **Continuar** para abrir o projeto.

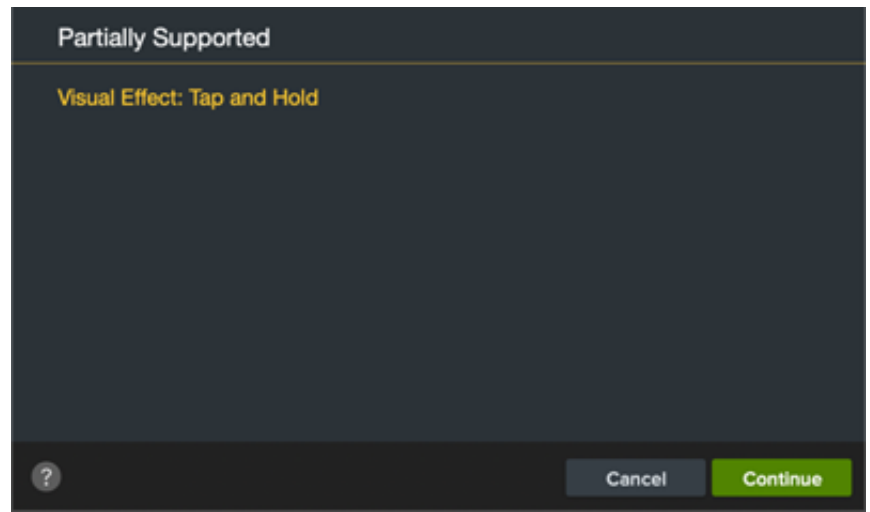

A mídia incompatível será exibida como espaço reservado na linha do tempo. Se você abrir o projeto na plataforma original, a mídia ficará visível.

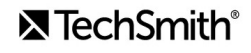

Nota: [para saber mais sobre mídias e efeitos incompatíveis entre as plataformas, consulte](#page-47-0) Mídias e efeitos incompatíveis.

# <span id="page-47-0"></span>**Mídias e efeitos incompatíveis**

O formato de arquivo do projeto do Camtasia (.tscproj) é compatível entre as plataformas Mac e Windows. No entanto, nem todas as mídias e feitos são aceitos entre as plataformas.

# **Gravações de tela claras & nítidas**

Saiba como definir dimensões da gravação, dimensões do projeto e configurações de exportação para obter vídeo claro e nítido.

Neste tutorial:

- · [Dimensões da gravação de vídeo](#page-48-0)
- [Configurações do projeto](#page-48-1)
- [Configurações de exportação](#page-53-0)
- [Dicas de dimensionamento](#page-54-0)

Os itens a seguir podem afetar a qualidade do vídeo:

- [Dimensões da gravação:](#page-48-0) o tamanho da sua gravação. Se você gravar a tela inteira, as dimensões da gravação geralmente são iguais à resolução do seu monitor.
- [Configurações do projeto:](#page-48-1) o tamanho da sua tela no Camtasia, a taxa de quadros da edição e os níveis de áudio.
- [Configurações de exportação:](#page-53-0) as opções que você escolhe ao exportar seu vídeo, incluindo o tamanho do seu vídeo.

Ajuste essas configurações para produzir vídeo de alta qualidade.

## <span id="page-48-0"></span>**Dimensões da gravação**

Uma maneira de se obter gravação de tela clara e nítida é exibir o vídeo da tela no tamanho original da gravação, o que evita qualquer dimensionamento.

O dimensionamento alonga ou encolhe a gravação de tela para exibi-la em um tamanho diferente da gravação original. O [dimensionamento diminui a qualidade e faz os vídeos parecerem desfocados e distorcidos. Consulte](#page-54-0) Dicas de dimensionamento para saber quando o dimensionamento é necessário e como usar o dimensionamento a seu favor.

### Dica: comece pelas dimensões da gravação.

Se você sabe as dimensões desejadas para o vídeo final, insira essas dimensões nos campos Largura e Altura do Camtasia Recorder para sua gravação de origem. Consulte [Gravar, editar, compartilhar](https://www.techsmith.pt/learn/?post_type=tutorial&p=182295).

## <span id="page-48-1"></span>**Configurações do projeto**

Defina as [dimensões da tela](#page-48-2), a [taxa de quadros da edição](#page-50-0) e os [níveis de áudio](#page-52-0) durante a fase de edição do seu projeto.

<span id="page-48-2"></span>**Dimensões da tela**

Quando você tiver uma gravação, defina as dimensões da tela com as mesmas dimensões da gravação.

Dica: altere as dimensões da tela antes de começar a editar seu vídeo.

Alterar as dimensões após a edição pode distorcer a aparência da mídia editada.

1. Selecione o menu suspenso **Ampliação > Configurações do projeto**.

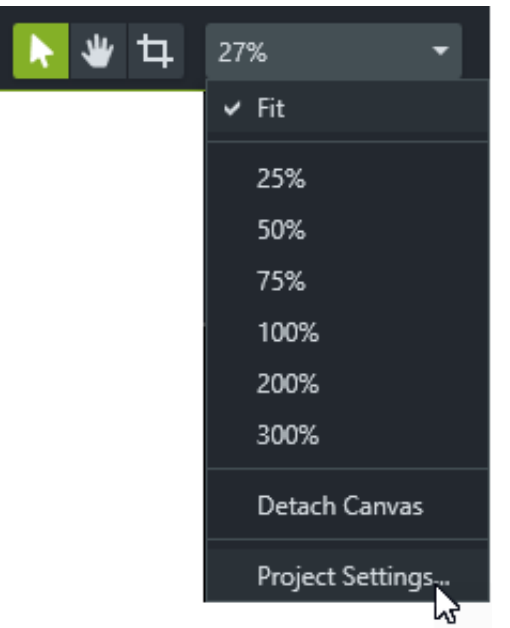

- 2. A caixa de diálogo Configurações do projeto aparecerá.
	- Para selecionar um tamanho de vídeo padrão, clique em **Dimensões da tela** (Windows) ou **Dimensões** (Mac) e selecione uma predefinição.

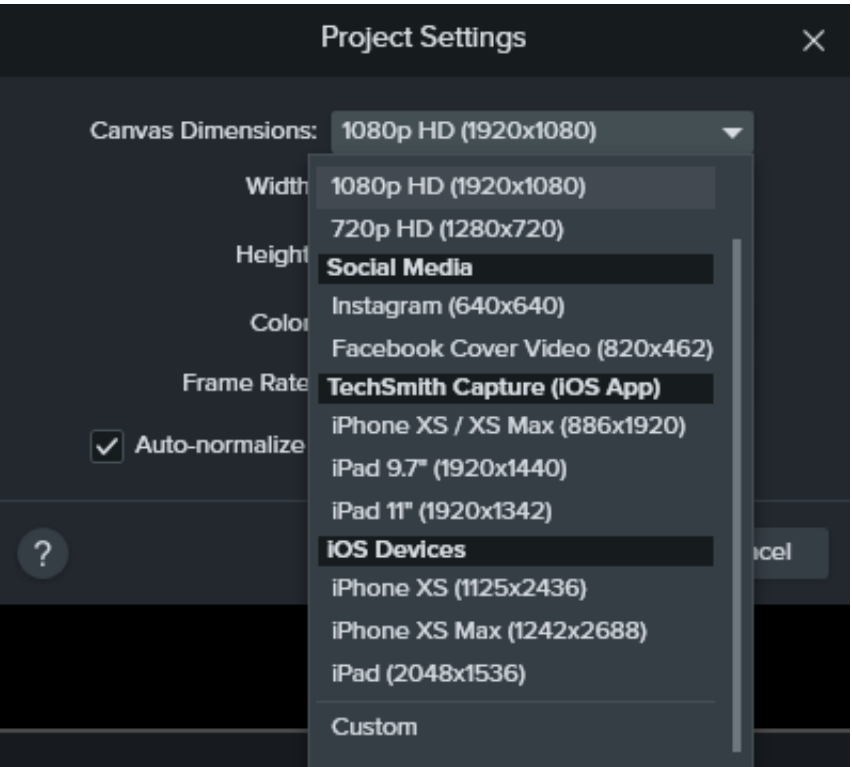

Para inserir largura e altura personalizadas, clique em **Dimensões da tela** e selecione **Personalizado**. Insira as dimensões (em pixels) nos campos **Largura** e **Altura**.

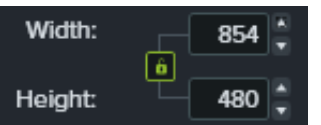

**Nota:** clique no ícone de cadeado **para ativar ou desativar a fixação da taxa de proporção.** 

3. Clique em **Aplicar**.

### <span id="page-50-0"></span>**Taxa de quadros da edição**

Normalmente, as taxas de quadros variam ao longo do vídeo. Grave, edite e compartilhe vídeos na mesma taxa de quadros para manter a qualidade do vídeo.

**Nota:** para editar e exportar um vídeo a uma alta taxa de quadros (60 fps), sua linha do tempo deve conter videoclipes com alta taxa de quadros.

1. Clique com o botão direito (Windows) ou pressione Control+clique (Mac) na mídia do Diretório de mídias e selecione **Detalhes** para ver a taxa de quadros real da mídia.

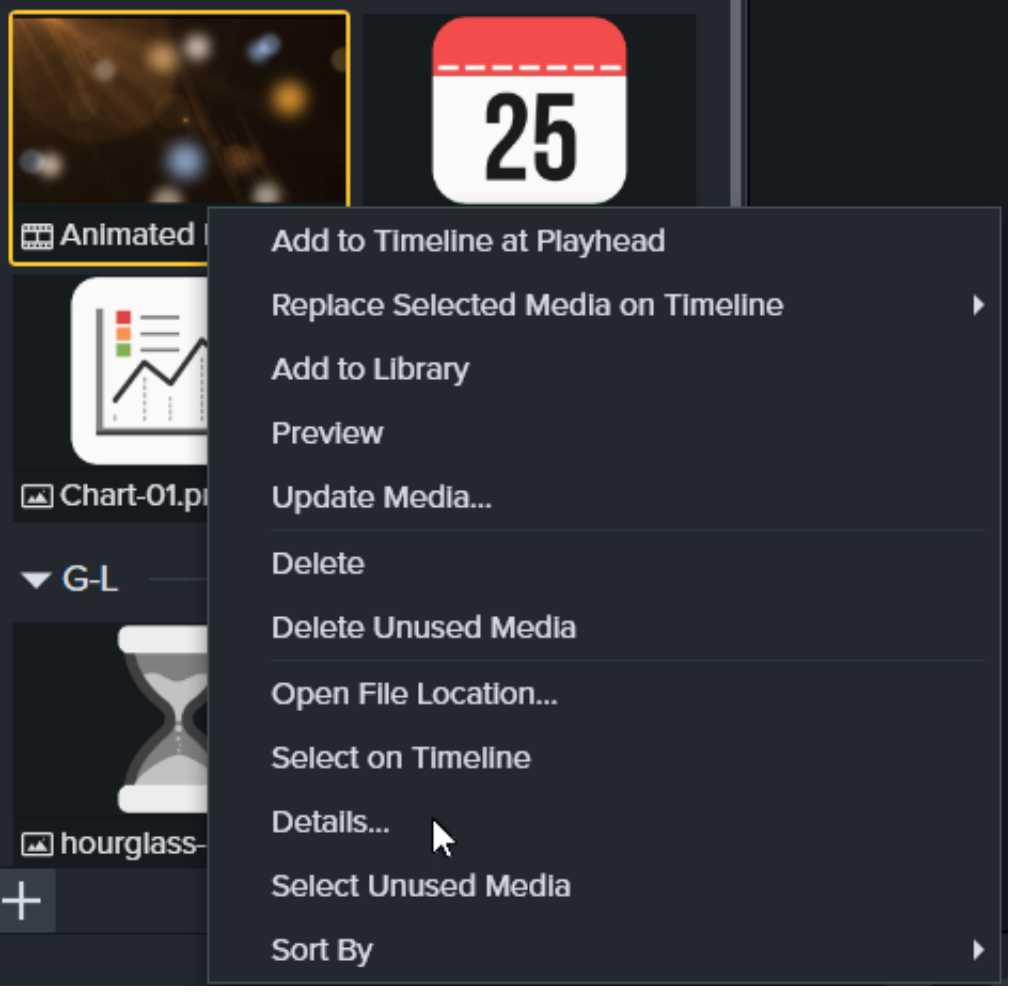

2. Selecione o menu suspenso **Ampliação > Configurações do projeto > menu suspenso Taxa de quadros** para alterar a taxa de quadros de edição.

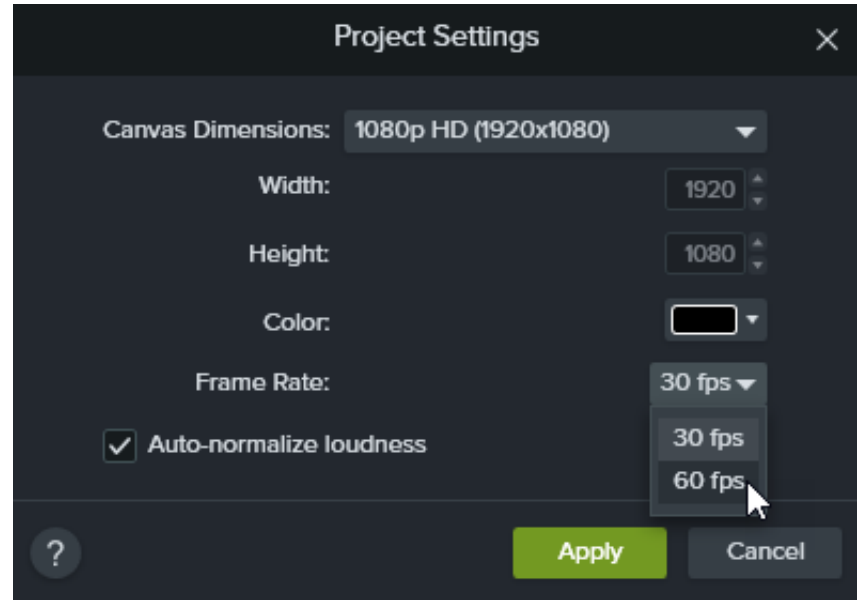

3. Clique em **Aplicar**.

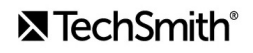

### <span id="page-52-0"></span>**Níveis de áudio consistentes**

Um áudio claro e nítido também é um elemento fundamental da qualidade do vídeo. Ative a opção **Normalizar volume automaticamente** para ajustar automaticamente o volume do áudio entre os clipes para manter a consistência de áudio para um projeto.

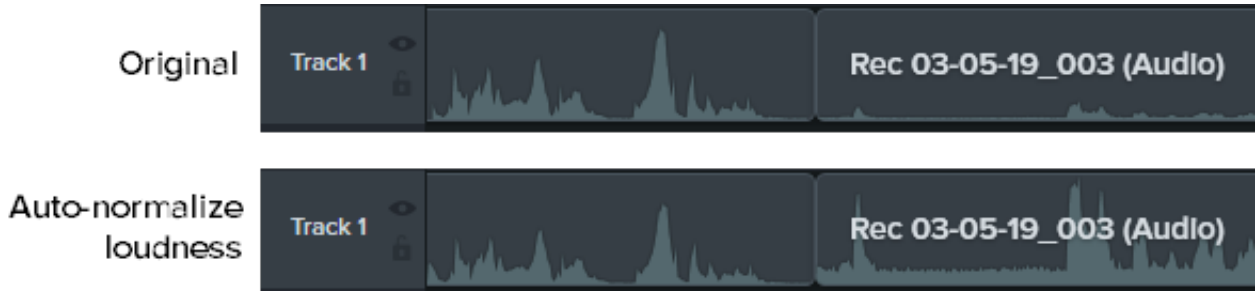

1. Selecione o **menu suspenso Ampliação > opção Configurações do projeto**.

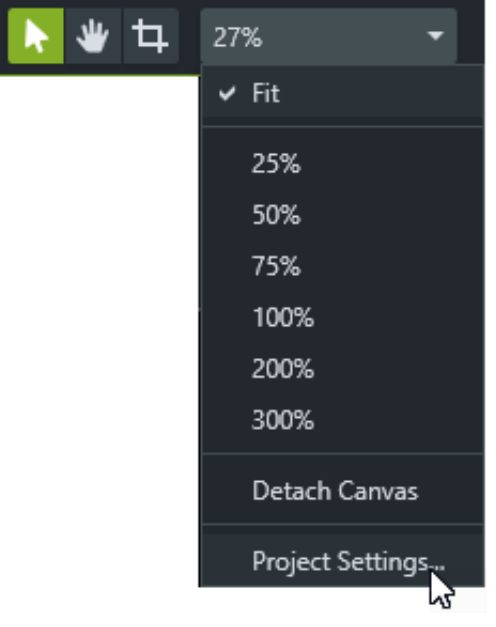

2. Clique para ativar a opção **Normalizar volume automaticamente**.

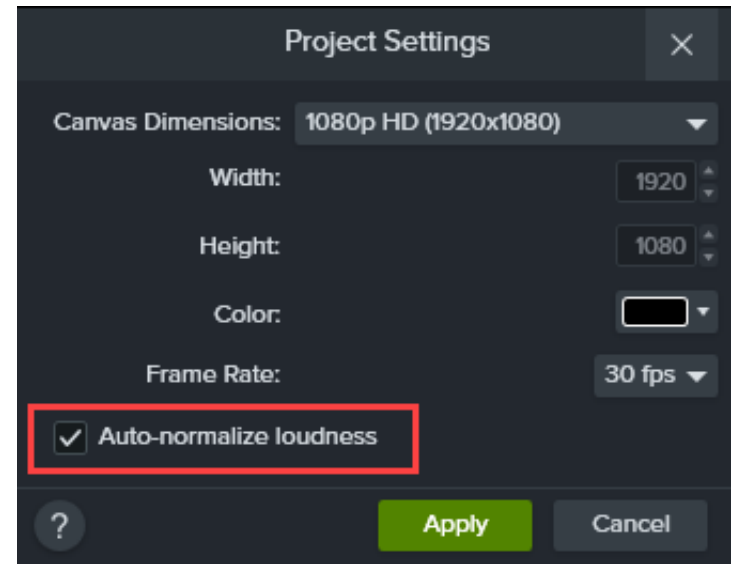

#### 3. Clique em **Aplicar**.

Para saber mais sobre como melhorar a qualidade do áudio, consulte[Adicionar efeitos de áudio](https://www.techsmith.pt/learn/?post_type=tutorial&p=196578).

## **Configurações de exportação**

Combine as dimensões ou taxa de proporção na gravação, edição e exportação do seu vídeo para manter a qualidade do vídeo. Faça o seguinte para exportar um vídeo com as dimensões atuais (edição) do projeto:

### **Windows:**

- 1. Clique no botão **Exportar** e selecione **Arquivo local**.
- 2. Digite um **nome de arquivo** e selecione o **local para salvá-lo**.
- 3. Clique para exibir **Configurações avançadas**.
- 4. Na guia **Dimensões**, selecione **Dimensões atuais do projeto**.
- 5. Clique em **Exportar**.

#### <span id="page-53-0"></span>**Mac:**

- 1. Clique no botão **Exportar** e selecione **Arquivo local**.
- 2. Digite um nome para o arquivo no campo **Exportar como** e selecione um local.
- 3. No menu suspenso **Formato de arquivo**, selecione **Exportar para MP4**.
- 4. Clique no botão **Opções**.
- 5. No menu suspenso **Dimensões**, selecione **Atual** e clique em **OK**.
- 6. Clique em **Exportar**.

## <span id="page-54-0"></span>**Dicas de dimensionamento**

### **Às vezes o dimensionamento é inevitável**

Às vezes, não é possível corresponder as dimensões da gravação com as dimensões do projeto. Por exemplo:

- Se você gravar uma tela maior ou menor que o tamanho do vídeo que quer criar.
- Seu monitor não cabe na taxa de proporção padrão de 16:9.

Nessas situações, dimensionar a gravação é inevitável, mas você pode usar o dimensionamento a seu favor.

### **Como usar o dimensionamento a seu favor**

Para nossos vídeos de tutorial, gravamos em um monitor que tem o dobro do tamanho das dimensões do projeto. A gravação da tela será exibida na metade do tamanho original e perderá um pouco da qualidade. Tudo bem, pois passamos a maior parte do nosso tempo ampliando e focando em partes específicas da interface do usuário, onde queremos ver a qualidade mais alta.

Para obter a qualidade mais alta e maior detalhes, ampliamos no tamanho original da gravação ou a escala de 100%. Para mostrar algo em uma parte adjacente da tela, fazemos uma panorâmica e permanecemos na escala de 100%.

Para saber sobre ampliação no Camtasia, consulte [Ampliar para focar a atenção](https://www.techsmith.pt/learn/?post_type=tutorial&p=182337).

### **Siga a regra dos 100%**

Na dúvida, mantenha sua gravação de tela na escala de 100%. Isso a exibirá na qualidade mais alta possível.

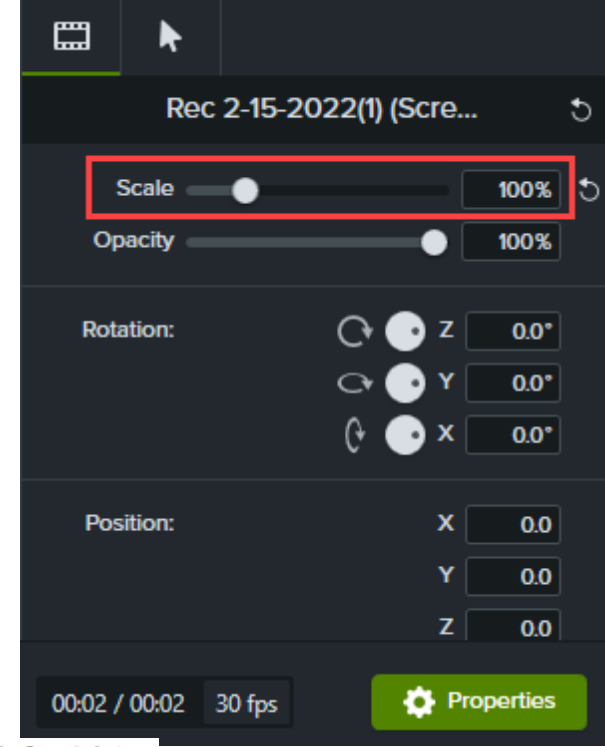

## **X** TechSmith®

Ajuda do Camtasia | 54

# **Descubra o painel de propriedades**

O painel Propriedades no Camtasia permite personalizar mídias, anotações, comportamentos, efeitos e ativos adicionados à linha do tempo.

O painel de propriedades mostra as opções disponíveis para personalizar [mídias](https://www.techsmith.pt/learn/?post_type=tutorial&p=182296), [anotações](https://www.techsmith.pt/learn/?post_type=tutorial&p=182325), [comportamentos](https://www.techsmith.pt/learn/?post_type=tutorial&p=182339), [efeitos](https://www.techsmith.pt/learn/?post_type=tutorial&p=194361) e [ativos](https://www.techsmith.pt/learn/?post_type=tutorial&p=182349) na linha do tempo ou na tela.

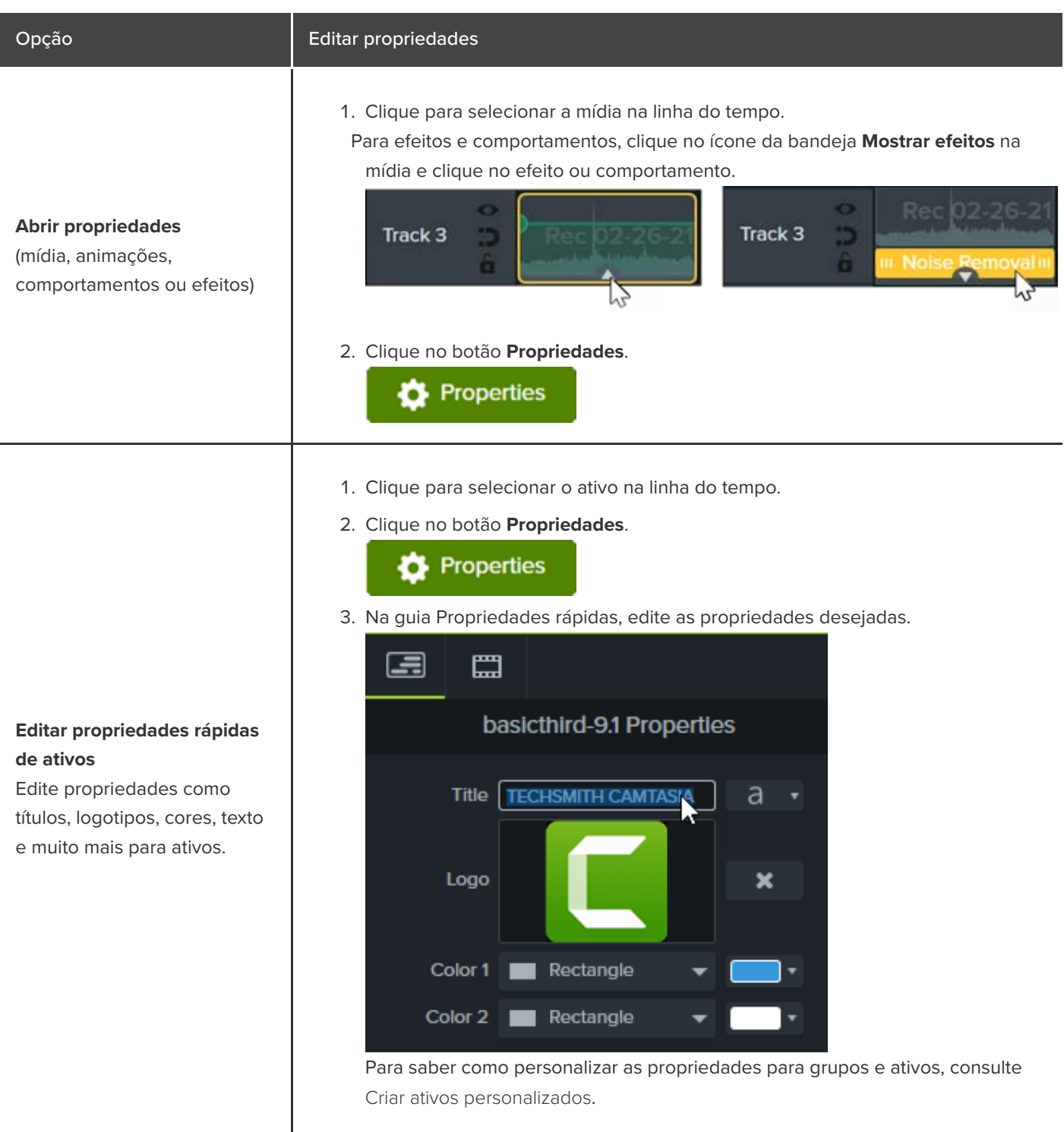

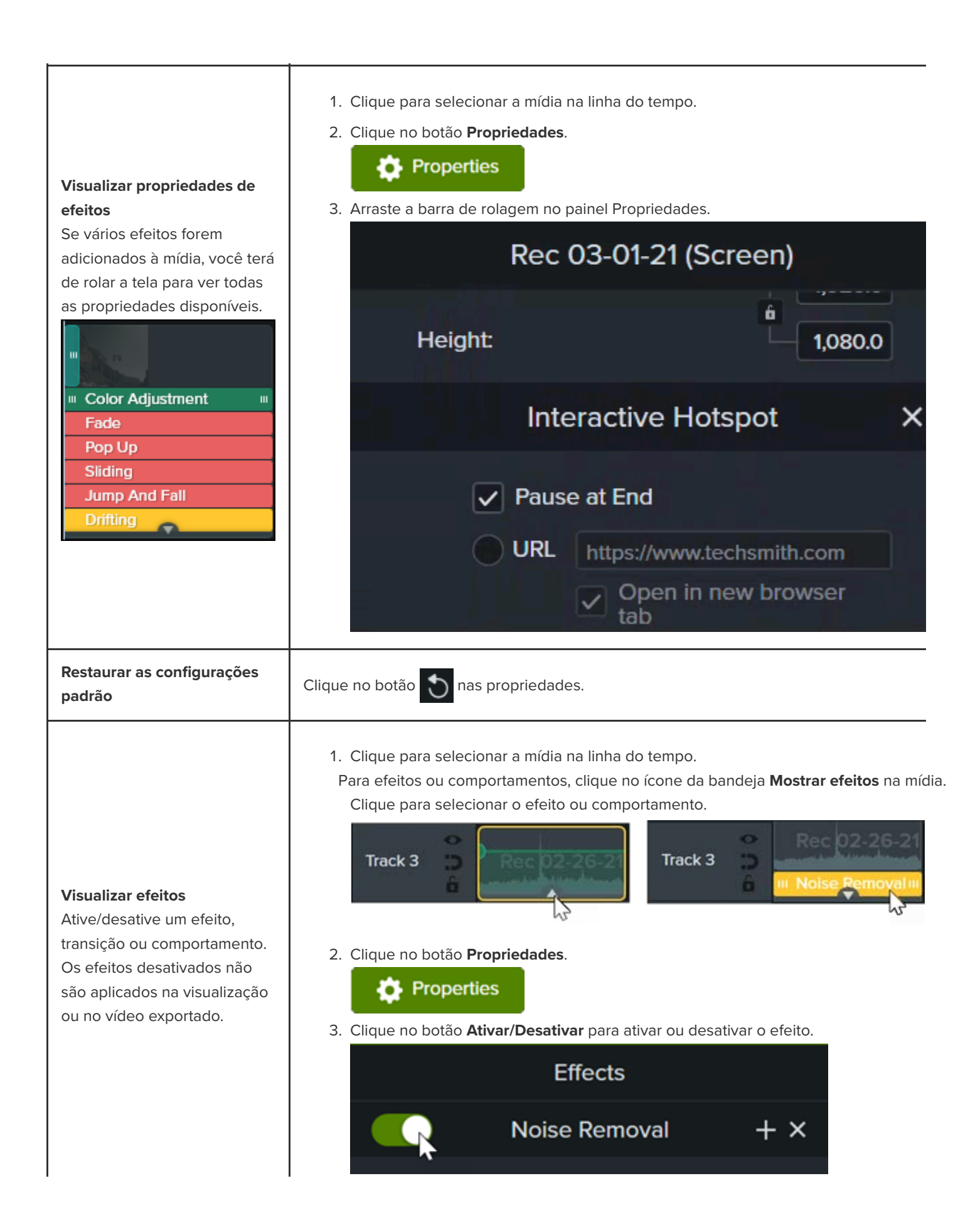

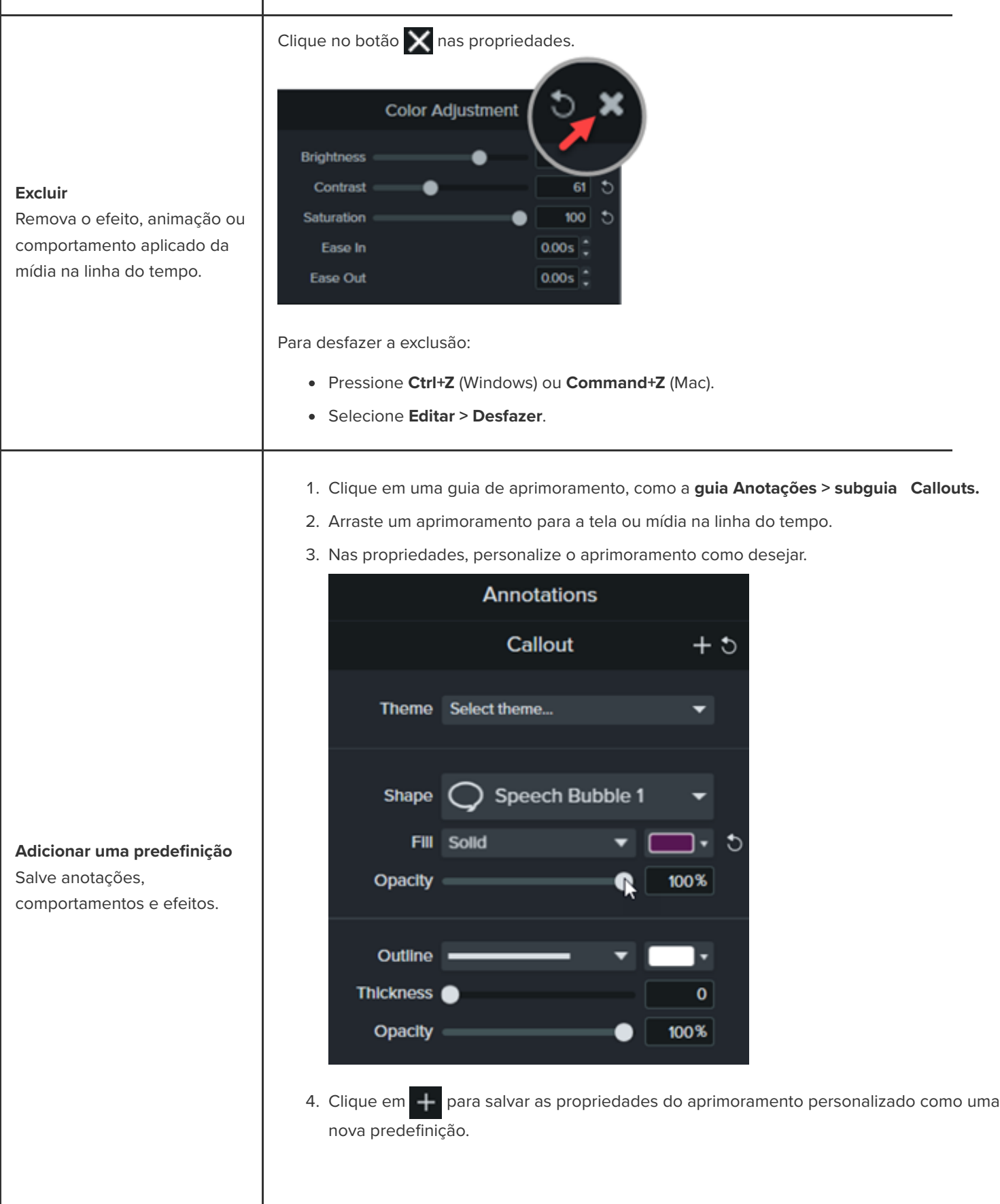

**Nota:** para ver as predefinições de anotação, selecione a **guia Anotações > Estilo** e selecione **Usuário** [no menu suspenso](https://www.techsmith.pt/learn/?post_type=tutorial&p=182310) **Estilo**. Consulte Personalizar o Camtasia (favoritos e predefinições).

# **Criar ativos personalizados**

Crie seus próprios ativos personalizados para reutilizar em vários projetos. Compartilhe ativos personalizados com sua equipe para manter a identidade da marca ou um visual consistente.

## **Criar um ativo personalizado**

Agrupe mídias na linha do tempo para criar seu próprio ativo personalizado.

1. Adicione logotipos e anotações, como callouts, formas e linhas, à tela ou linha do tempo para criar o ativo personalizado.

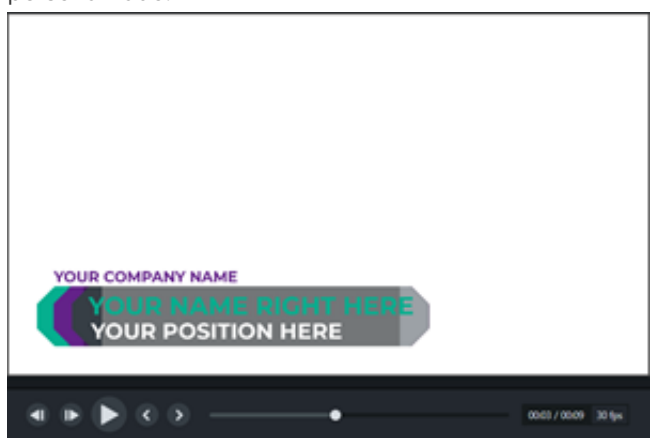

- 2. Selecione todas as mídias a serem incluídas no ativo personalizado. Clique com o botão direito (Windows) ou pressione Control e clique (Mac) na seleção e selecione **Agrupar**. Consulte [Como usar guias de grupos](https://www.techsmith.pt/learn/?post_type=tutorial&p=182316).
- 3. Clique no botão **Propriedades**. O painel de propriedades exibe as propriedades editáveis no grupo. Siga qualquer um destes procedimentos para editar as propriedades do grupo:

### **D** Properties

- Aplique um tema ao grupo inteiro. Consulte [Crie sua paleta de cores \(temas\)](https://www.techsmith.pt/learn/?post_type=tutorial&p=182345).
- Edite as propriedades individualmente no grupo.

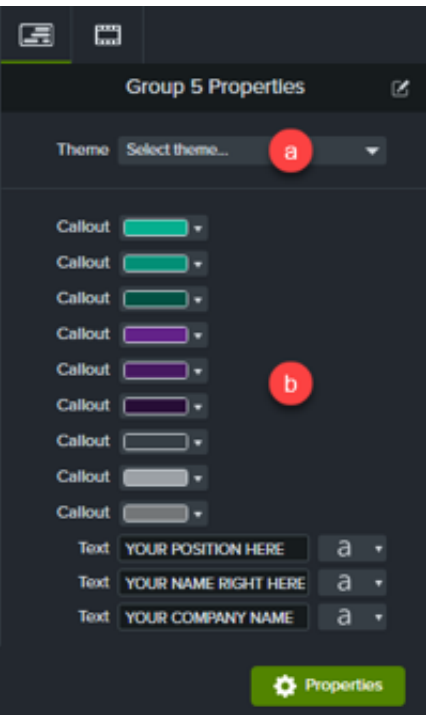

# **Personalizar propriedades do ativo**

O Editor de propriedades rápidas permite personalizar a exibição e a organização das propriedades de um ativo personalizado. Use o Editor de propriedades rápidas para:

- Controlar quais propriedades estão disponíveis para edição.
- Vincular ativos para editar rapidamente vários ativos de uma vez.
- Criar seus próprios rótulos descritivos para cada ativo ou um conjunto de ativos vinculados.

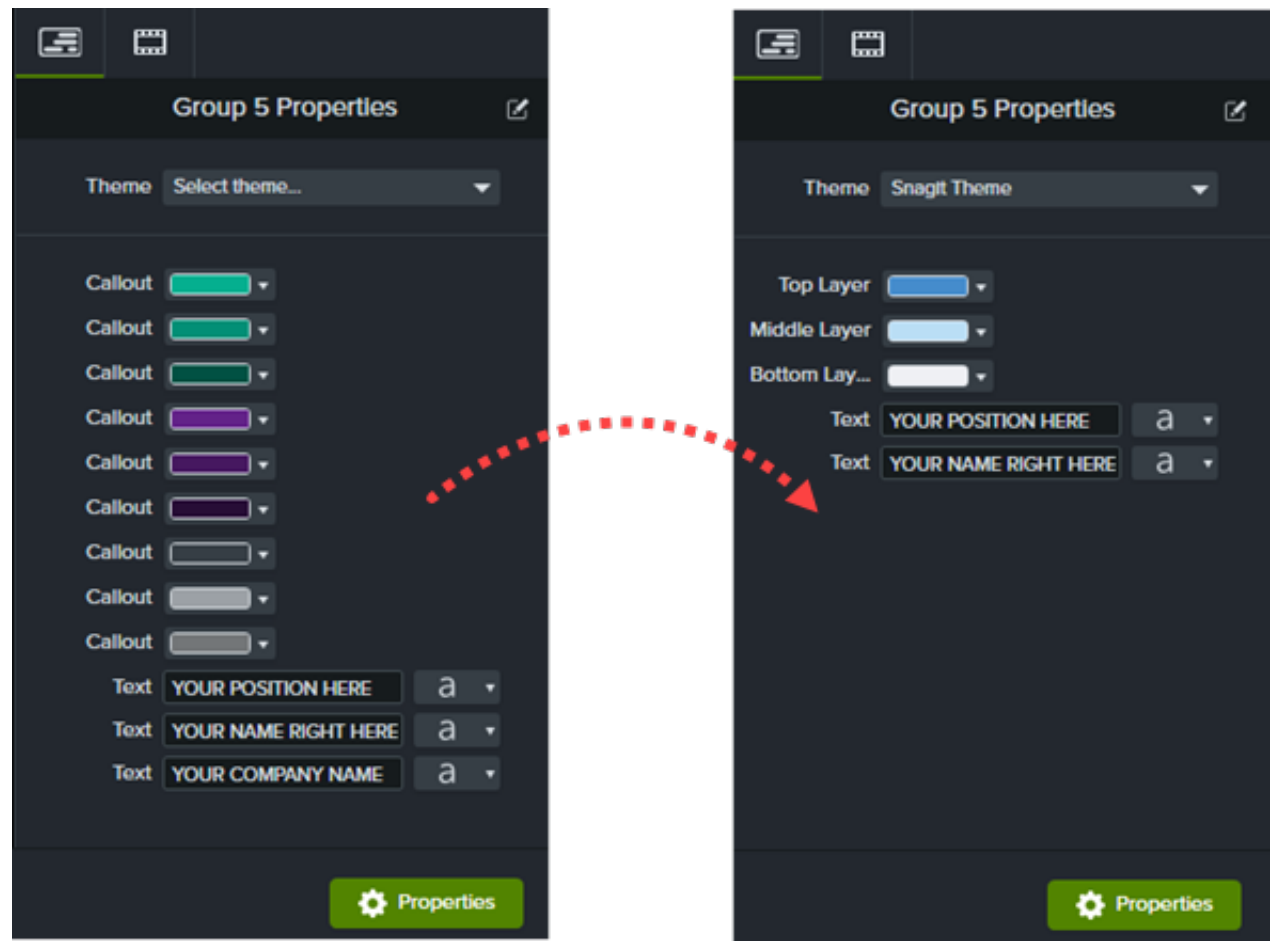

#### Opção estados de la constructiva de la constructiva de la constructiva de la constructiva de la Etapas de la c

#### **Vincular ativos**

Vincule vários ativos para editá-los de uma vez. 1. Arraste os ícones **Reordenar** 

para cima e para baixo para mover os ativos a serem vinculados de forma que fiquem próximos uns dos outros.

> **Nota:** somente ativos do mesmo tipo podem ser vinculados. Por exemplo: callouts com outros callouts ou texto com outro texto podem ser vinculados.

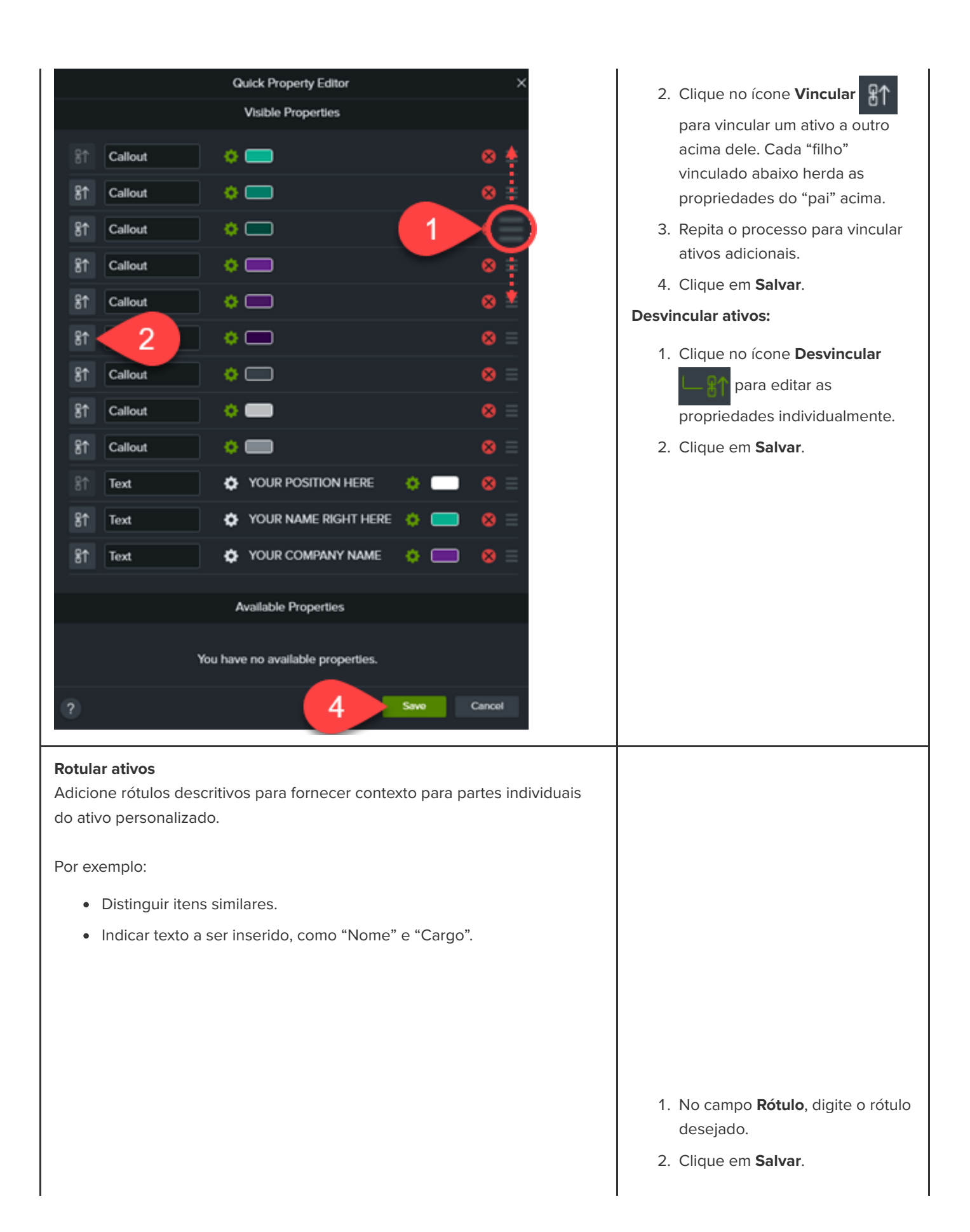

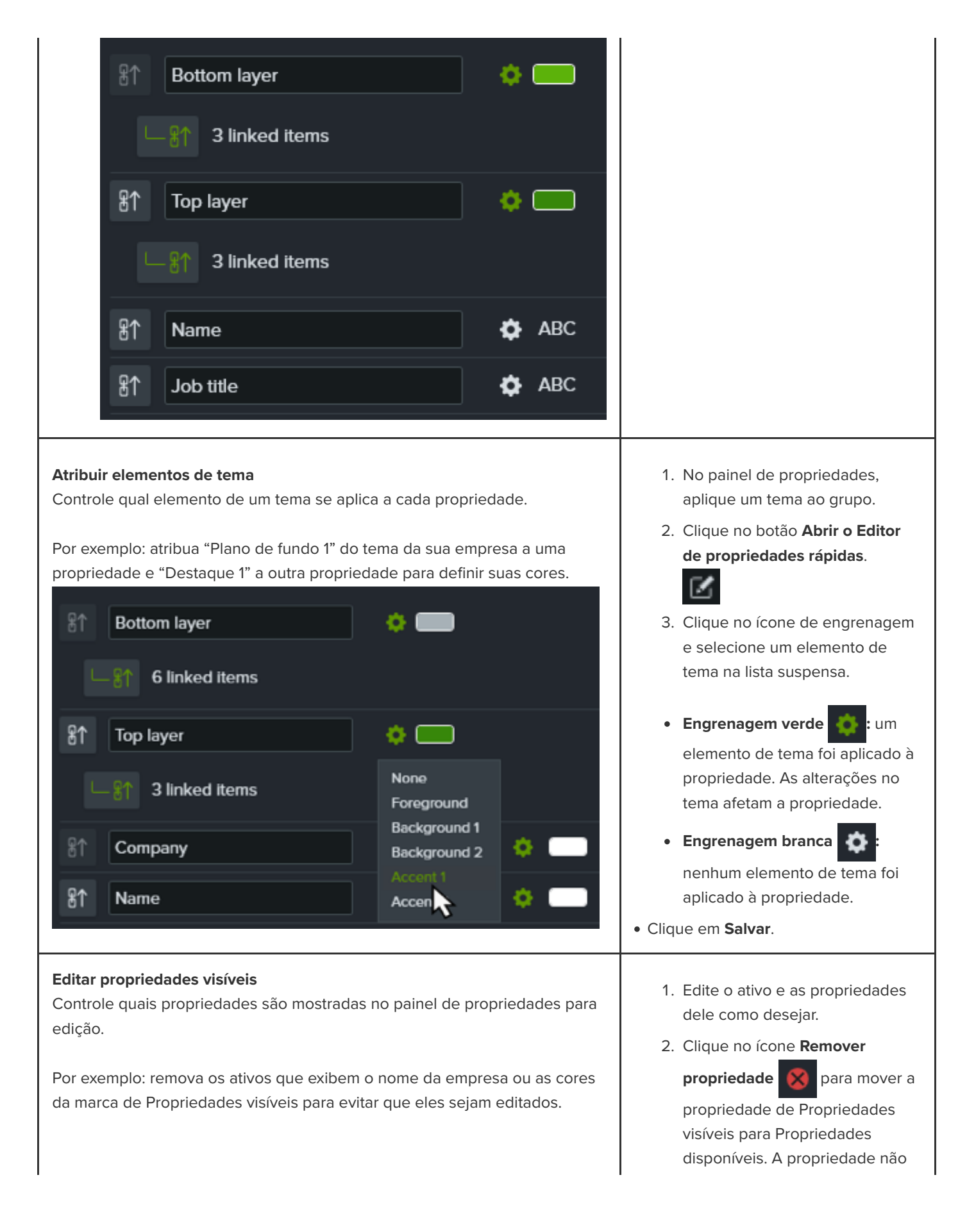

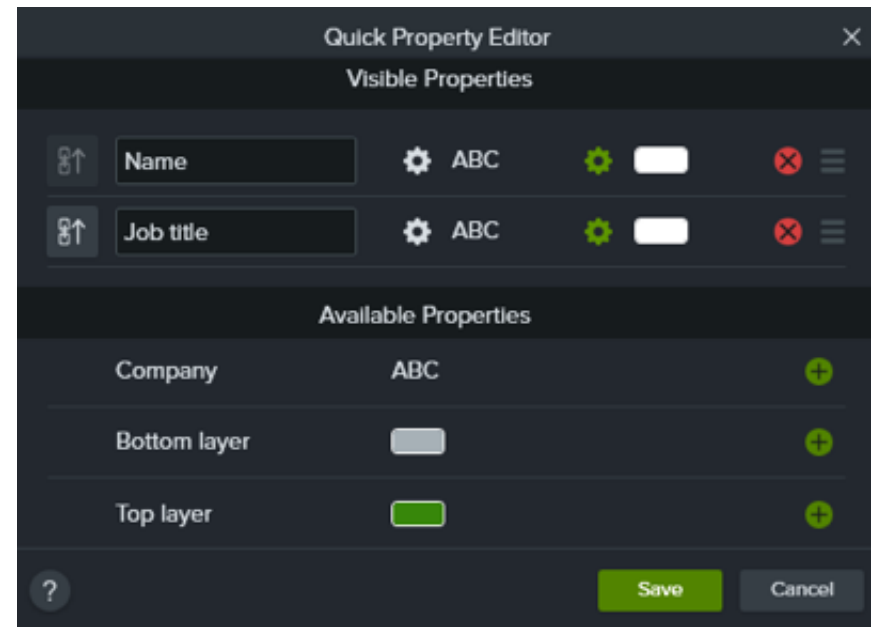

aparecerá no painel de propriedades e não poderá ser editada.

- 3. Clique no ícone **Adicionar**
	- **propriedade** + para incluir

uma propriedade no painel de propriedades para permitir que ela seja editada.

4. Clique em **Salvar** para ver as alterações no painel de propriedades.

### Dica: reutilize e compartilhe seus ativos personalizados com outras pessoas.

- [Para reutilizar ativos personalizados em projetos, adicione-os a uma biblioteca. Consulte](https://www.techsmith.pt/learn/?post_type=tutorial&p=182344) Reutilizar mídias em projetos (bibliotecas de ativos).
- Para compartilhar um ativo personalizado com outras pessoas, adicione-o a uma biblioteca e exporte a biblioteca como um pacote do Camtasia. Consulte [Compactar e compartilhar recursos do Camtasia](https://www.techsmith.pt/learn/?post_type=tutorial&p=182342).

# **Personalize o Camtasia (favoritos e predefinições)**

Salve aprimoramentos de vídeo e propriedades personalizadas usadas frequentemente como predefinições ou favoritos para reduzir o tempo de edição.

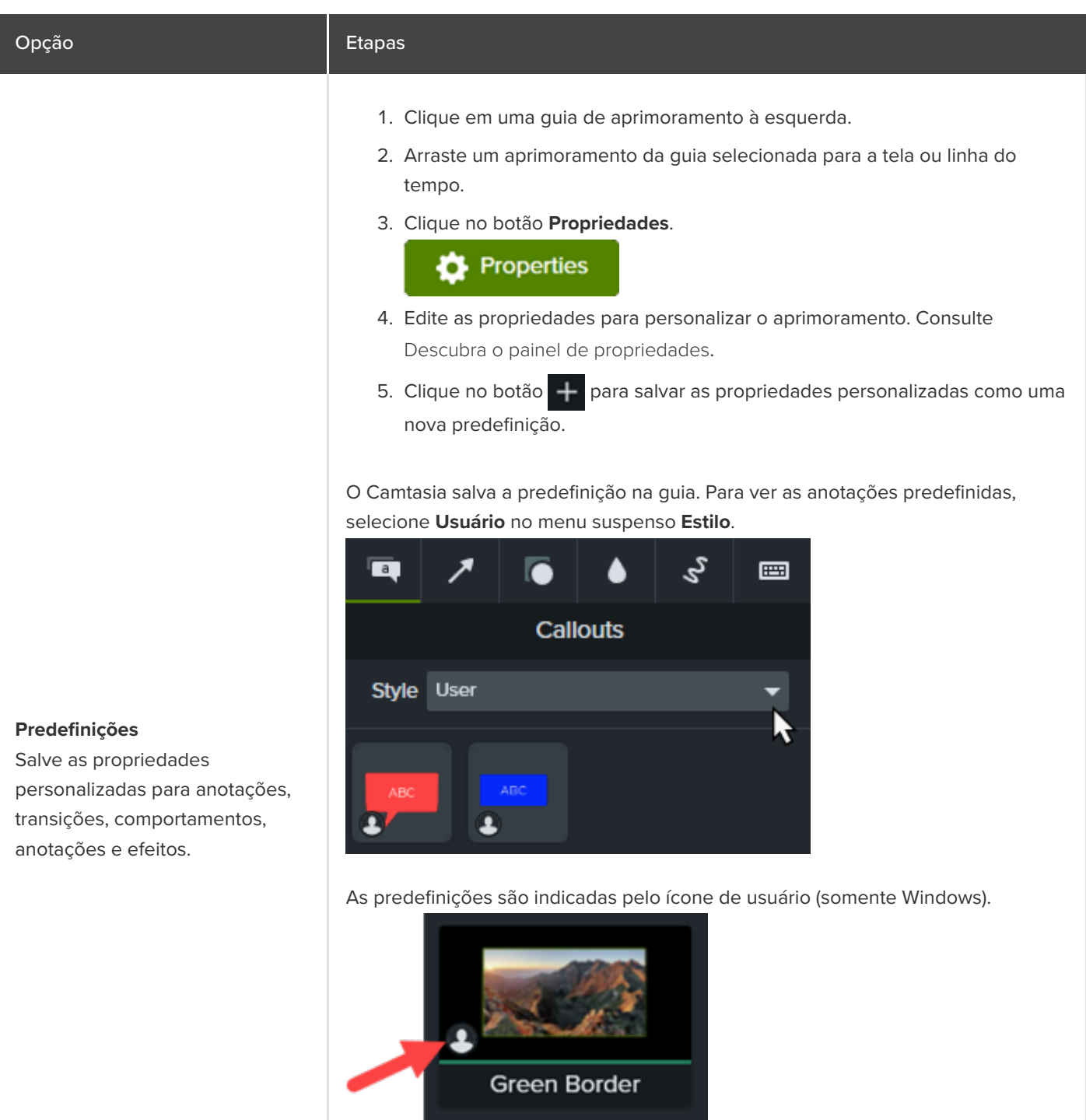

Dica: personalize o nome para encontrar rapidamente suas predefinições.

Para renomear uma predefinição, clique com o botão direito (Windows) ou pressione Control e clique (Mac) na predefinição e selecione **Renomear**. Digite o novo nome e pressione a tecla **Enter**. A personalização de nomes não está disponível para anotações.

- 1. Clique em uma guia de aprimoramento à esquerda.
- 2. Clique no ícone de Favoritos em um aprimoramento.

#### O Camtasia adiciona o aprimoramento à guia **Favoritos**.

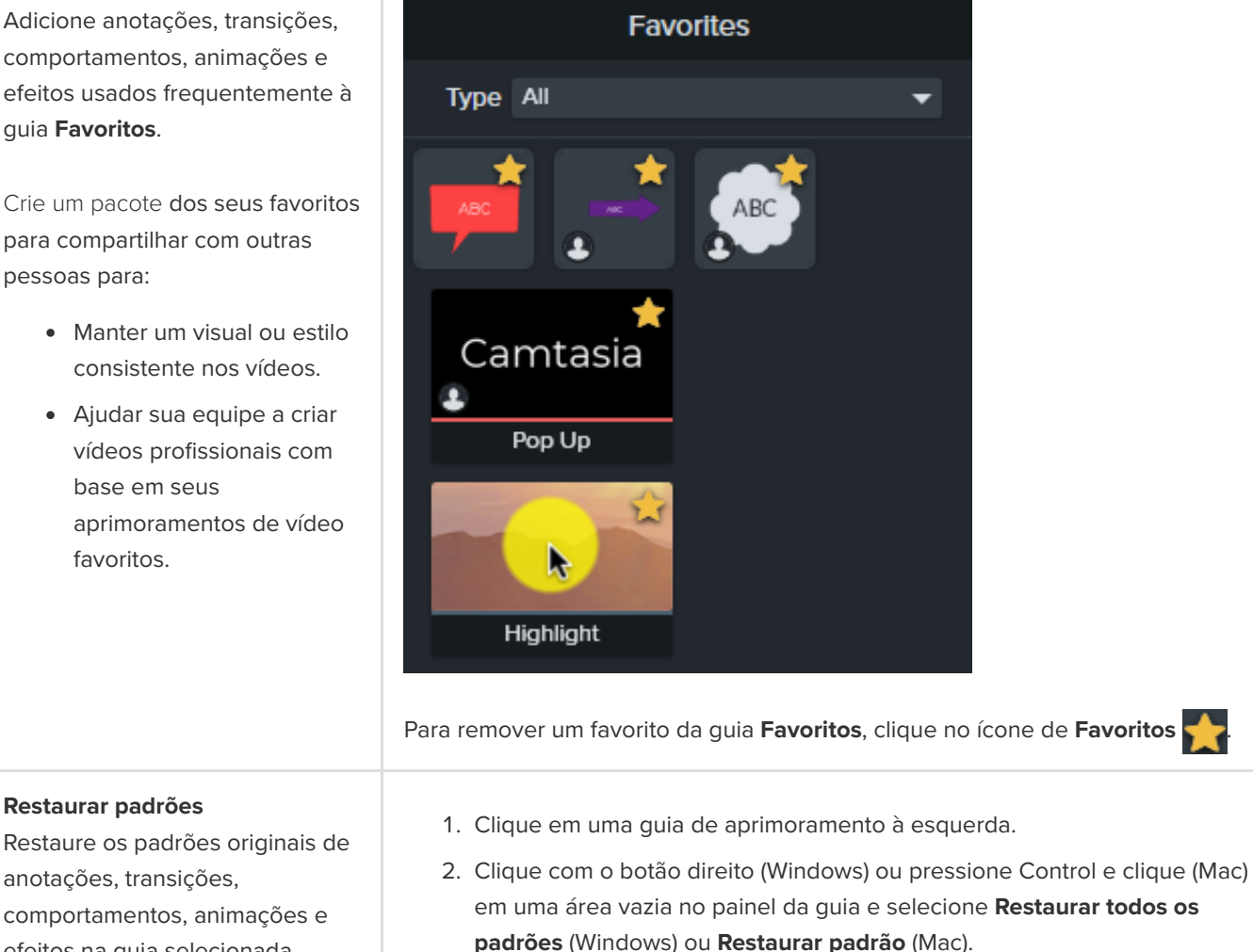

#### **Favoritos**

Adicione anotações, transições, comportamentos, animações e efeitos usados frequentemente à guia **Favoritos**.

[Crie um pacote](https://www.techsmith.pt/learn/?post_type=tutorial&p=182342) dos seus favoritos para compartilhar com outras pessoas para:

- Manter um visual ou estilo consistente nos vídeos.
- Ajudar sua equipe a criar vídeos profissionais com base em seus aprimoramentos de vídeo favoritos.

efeitos na guia selecionada.

# **Congelar clipes de vídeo com Estender quadro**

Saiba como estender um quadro para aumentar a duração de um clipe de vídeo.

Prolongue um clipe de vídeo para acomodar o áudio ou a narração de voz, ou para ter mais tempo para explicar uma tela ou um momento em particular da gravação.

#### **Windows:**

- 1. Arraste a playhead para o quadro a ser estendido.
- 2. Clique com o botão direito no clipe de vídeo e selecione **Estender quadro** ou pressione **Shift+E** no teclado.
- 3. A caixa de diálogo Estender quadro aparecerá. Insira a duração desejada do quadro estendido.
- 4. Clique em **OK**.

Você também pode estender o quadro pressionando a tecla **Alt** enquanto arrasta o final de um clipe.

#### **Mac:**

Pressione a tecla **Option** enquanto arrasta o final do clipe.

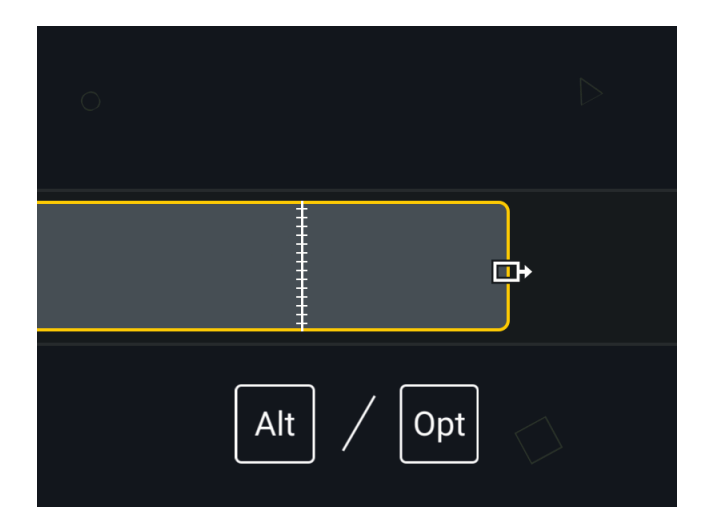

## **Estender em cascata**

Mova outras mídias para a direita na mesma faixa para abrir espaço para o clipe mais longo.

**Windows**:

Pressione **Shift+Alt** enquanto arrasta o final da mídia.

**Mac:**

- 1. Pressione a tecla **Option** enquanto conclui as seguintes etapas.
- 2. Clique e arraste o final do clipe para estender. O ícone de Estender quadro será exibido.

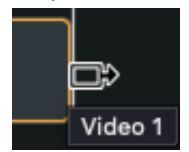

3. Pressione a tecla **Command** enquanto arrasta o final do clipe.

## **Adicionar quadro exportado como imagem**

Adicione um quadro a uma nova faixa na linha do tempo para uma edição mais flexível.

- 1. Arraste a playhead para o quadro desejado.
- 2. Clique com o botão direito (Windows) ou pressione Ctrl e clique (Mac) na playhead e selecione **Adicionar quadro exportado**.

O Camtasia exportará como imagem para o Diretório de mídias e o adicionará automaticamente a uma nova faixa na linha do tempo.

# **Acelerar e desacelerar clipes de vídeo**

Saiba como acelerar ou desacelerar mídias na linha do tempo.

Velocidade do clipe permite reproduzir um videoclipe de forma mais rápida ou lenta do que o ritmo natural.

1. Clique na guia **Efeitos visuais**.

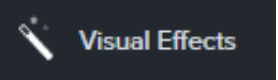

2. Arraste o efeito **Velocidade do clipe** para a mídia na linha do tempo.

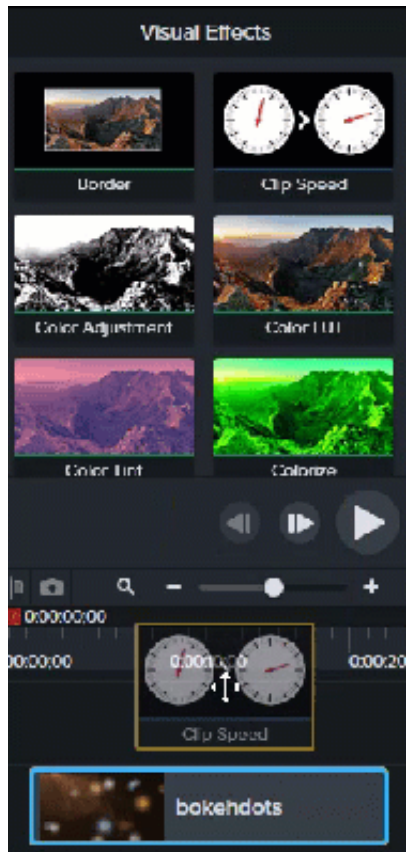

3. Selecione a mídia com a velocidade do clipe aplicada e clique na seta na parte inferior do cliente para abrir a bandeja Efeitos.

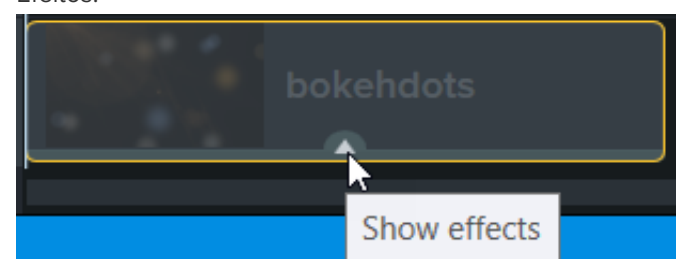

- 4. Selecione **Velocidade do clipe** na bandeja Efeitos e siga uma destas instruções:
	- Arraste as alças de velocidade do clipe para ajustar a velocidade do clipe.

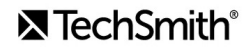

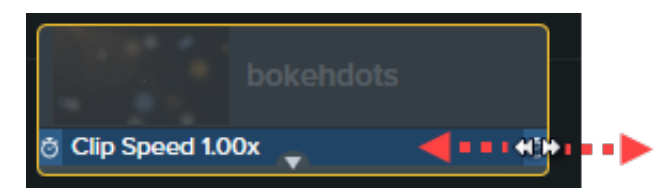

Clique no botão **Propriedades** para ajustar a **Duração** e **Velocidade** para obter o efeito desejado.

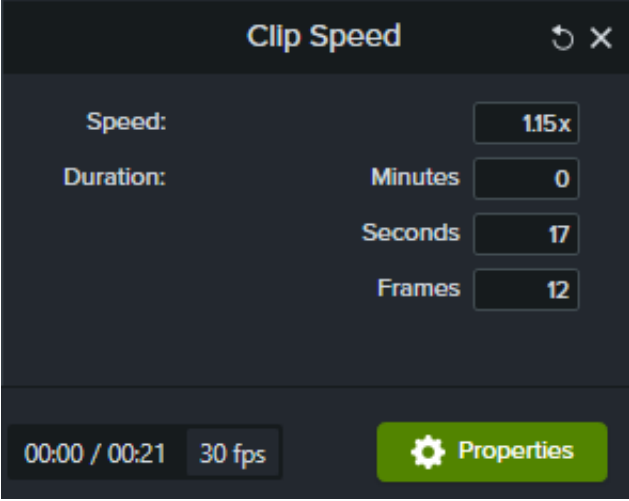

- Aumente a velocidade para reproduzir o vídeo mais rápido.
- Diminua a velocidade para reproduzir o vídeo mais devagar.

#### Dica: divida a mídia primeiro para ajustar a velocidade de segmentos diferentes.

Para variar a duração e velocidade de diferentes partes da mídia, divida a mídia primeiro antes de aplicar o efeito Velocidade do clipe. Para saber mais sobre como dividir mídias, consulte [Remover erros \(aparar e dividir\)](https://www.techsmith.pt/learn/?post_type=tutorial&p=182315).

# **Unir clipes**

Saiba como unir novamente os clipes para selecioná-los, movê-los e editá-los como um só.

# <span id="page-71-0"></span>**Unir mídia**

Se você dividir uma mídia para reparti-la, una os clipes novamente para editá-los como um só.

Para saber mais sobre como dividir mídias, consulte [Remover erros \(aparar e dividir\)](https://www.techsmith.pt/learn/?post_type=tutorial&p=182315).

- 1. Clique e arraste seu cursor para selecionar os dois clipes de mídia que você quer unir.
- 2. Clique com o botão direito (Windows) ou pressione Ctrl e clique (Mac) nas mídias e selecione **Unir mídias selecionadas**.
	- Somente seções de mídia criadas a partir do clipe original podem ser unidas.
	- As mídias devem estar ao lado umas das outras para serem unidas.
	- A mídia é unida automaticamente quando cortada.
	- A mídia NÃO é unida e uma lacuna aparece na linha do tempo quando excluída.

### **Desunir mídia**

Para separar a mídia:

- **Windows**: clique com o botão direito na união e selecione **Desunir**.
- **Mac:** pressione Ctrl e clique na união e selecione **Desunir mídia**.

## **Adicionar um aprimoramento a mídias unidas**

As mídias unidades compartilham as mesmas propriedades. Qualquer animação ou efeito que você adicionar às mídias unidas será aplicativo aos dois clipes. As animações podem abranger a união.

- 1. Una os clipes. Consulte [Unir mídia](#page-71-0).
- 2. Clique em uma guia de aprimoramento, como **Animações**, **Efeitos de áudio** ou **Efeitos visuais**.
- 3. Arraste o aprimoramento para a mídia unida na linha do tempo.
- 4. (Opcional) Se for aplicar uma animação, ajuste o comprimento da seta de animação para abranger a união.
# **Mover vários clipes de uma só vez**

Saiba como mover clipes entre faixas para criar espaço ou mover um grupo de mídias.

### **Mover mídia em uma faixa**

Pressione a tecla **Shift** e arraste a mídia para um novo local na linha do tempo. Tudo que está à direita do clipe se move com a seleção.

### **Mover mídia em várias faixas**

- 1. Pressione **Shift** e clique para selecionar o primeiro clipe em cada faixa.
- 2. Pressione a tecla **Shift** e arraste a mídia para um novo local na linha do tempo. Tudo que está à direita do clipe se move com a seleção.

# **Mover em cascata e estender quadro**

Saiba como melhorar suas habilidades de edição e aprimorar seus vídeos com mover em cascata e estender quadro.

Às vezes, é preciso criar espaço no meio de um projeto para encaixar uma explicação mais longa ou adicionar mais contexto.

Mova ou divida a mídia em cascata para criar o espaço e depois estenda um quadro de vídeo para acomodar uma gravação de áudio mais longa.

### **Reorganizar mídia ou inserir espaço**

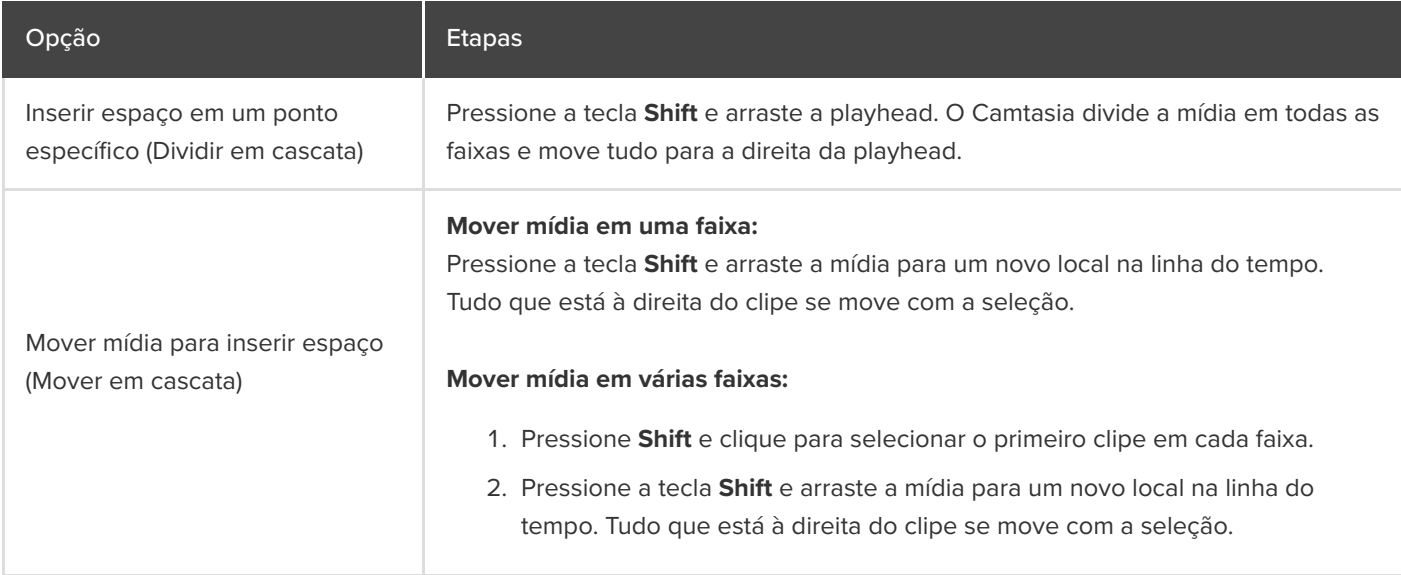

### **Estender quadro (congelar quadro)**

Estenda um quadro para aumentar a duração de um clipe de áudio para coincidir com o áudio ou a narração de voz. Você também pode adicionar um quadro de vídeo como uma imagem em sua linha do tempo para edição mais flexível ou salvá-lo como um arquivo de imagem para usar fora do projeto.

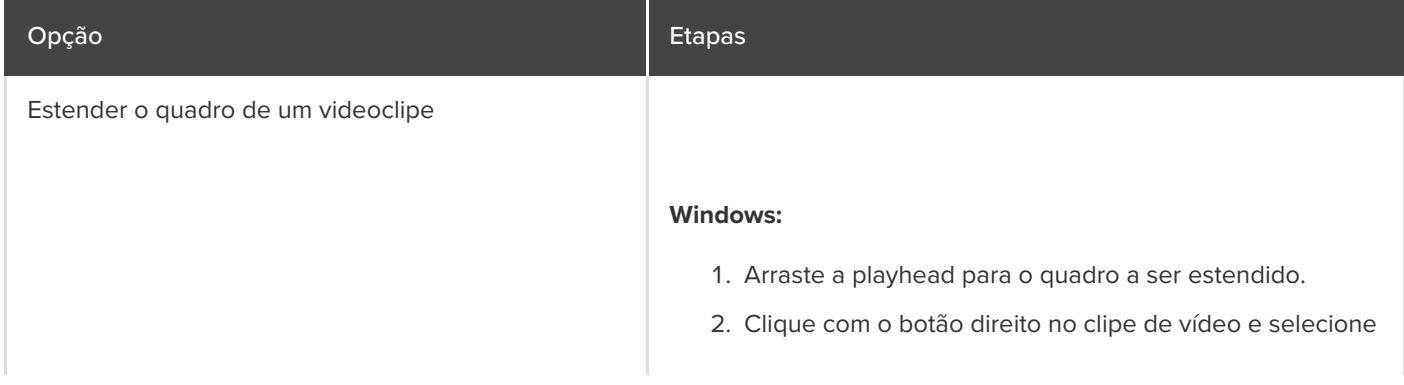

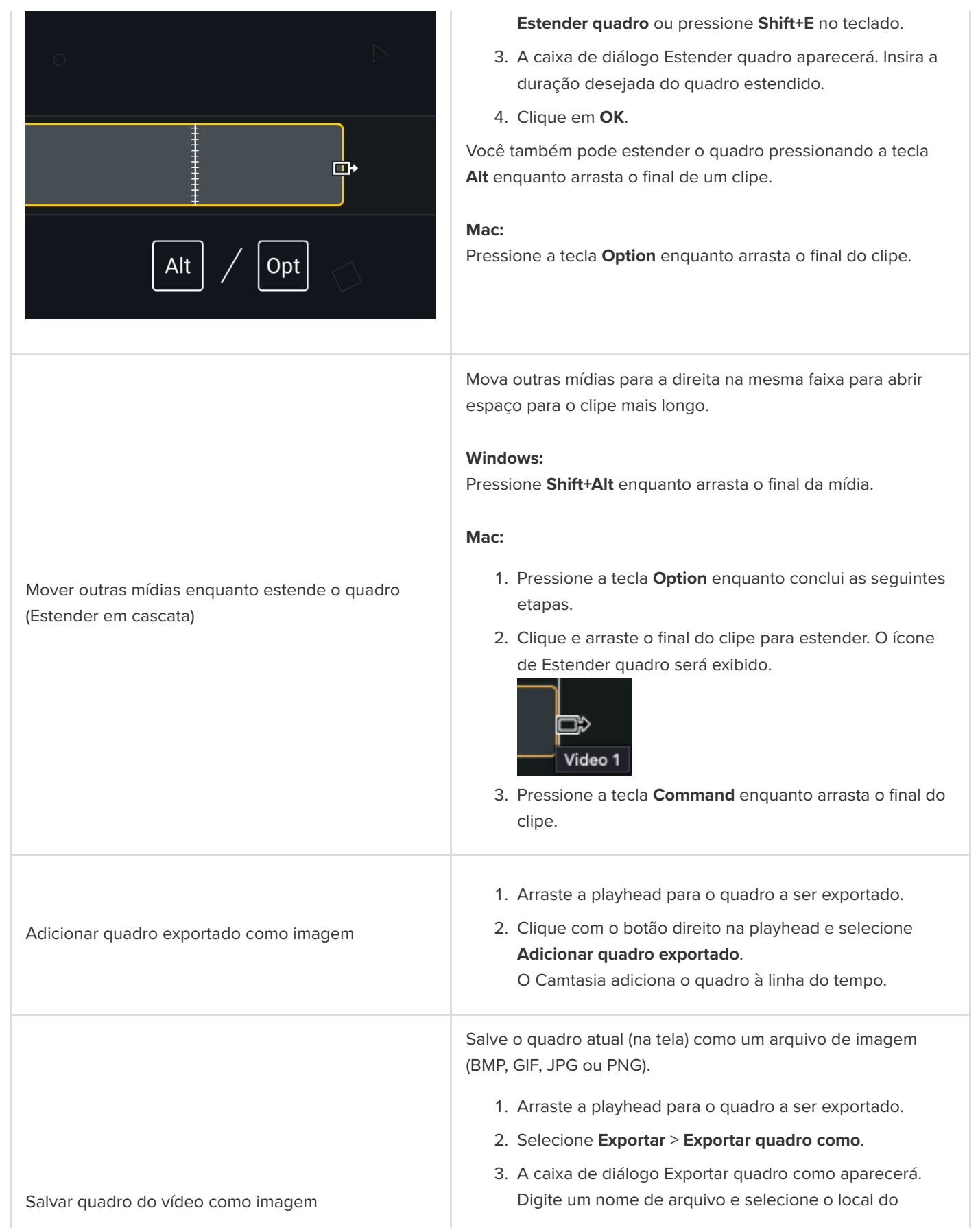

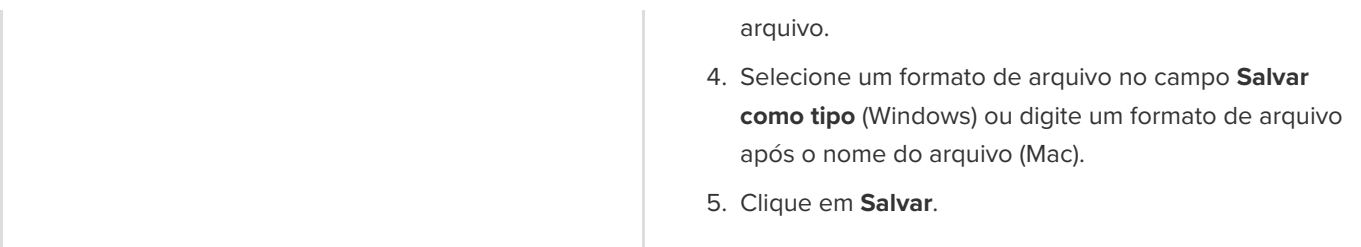

# **Fechar lacunas da linha do tempo com faixas magnéticas**

Saiba como remover automaticamente o espaço entre as mídias em uma faixa para inserir ou reorganizar as mídias na linha do tempo.

As faixas magnéticas removem automaticamente todo o espaço entre as mídias em uma faixa.

- Você pode mover ou reorganizar mídias em uma faixa magnética, mas não pode adicionar espaço entre as mídias.
- Os grupos nas faixas magnéticas mantêm os espaços entre as mídias.

### **Ativar faixa magnética**

Clique no ícone **de la parada da faixa.** 

Os espaços entre as mídias são removidos automaticamente.

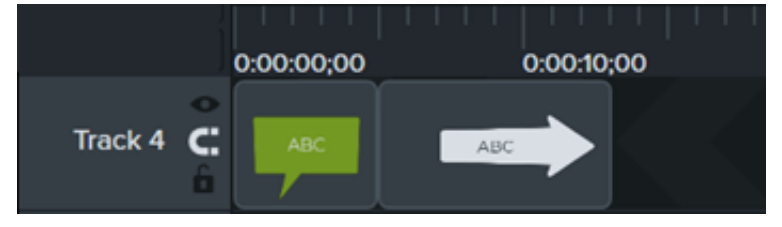

#### **Inserir mídia**

Arraste a mídia do **Diretório de mídias** ou da **Biblioteca** para uma faixa.

Se você adicionar mídia entre dois clipes, a outra mídia na faixa se deslocará automaticamente para inserir espaço.

#### **Reorganizar mídia**

Clique e arraste a mídia para um novo local na faixa.

Se você mover mídia entre dois clipes, a outra mídia na faixa se deslocará automaticamente para inserir espaço.

### **Desativar faixa magnética**

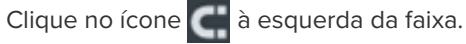

Espaços podem ser adicionados entre as mídias na faixa.

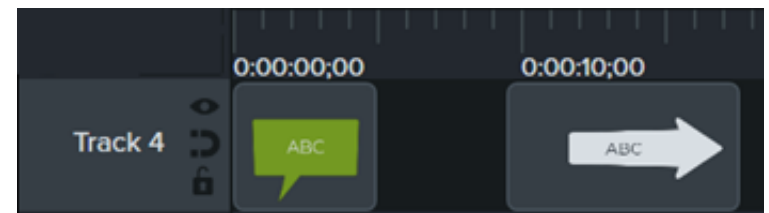

# **Como usar guias de grupos**

Saiba como agrupar mídias para organizar sua linha do tempo e editar vários trechos de mídia de uma vez.

Neste tutorial:

- [Como trabalhar com grupos](#page-77-0)
- [Criar um grupo](#page-78-0)
- [Editar um grupo](#page-78-1)
- [Adicionar um grupo à biblioteca](#page-83-0)
- [Visualizar um grupo](#page-83-1)

### <span id="page-77-0"></span>**Como trabalhar com grupos**

Um grupo é um conjunto de mídias, anotações e/ou aprimoramentos combinados em uma única faixa.

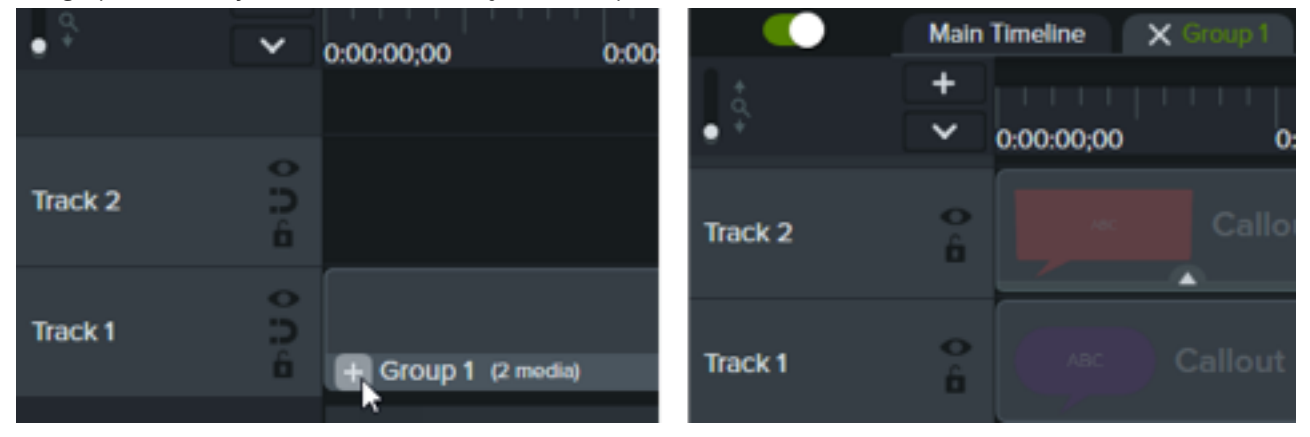

Agrupe mídias para:

- Organizar a linha do tempo.
- Mover um conjunto de mídias na tela ou na linha do tempo.
- Editar propriedades, como escala ou opacidade, para todas as mídias do grupo.
- [Criar ativos personalizados](https://www.techsmith.pt/learn/?post_type=tutorial&p=182311) que possam ser compartilhados e reutilizados em projetos.
- · [Salvar um grupo de mídias na sua biblioteca](https://www.techsmith.pt/learn/tutoriais/camtasia/grouped-media/#h-add-a-group-to-the-library) para usar em um projeto futuro.

Características de um grupo:

- Os grupos podem conter um número ilimitado de mídias, anotações, aprimoramentos ou faixas.
- Os grupos podem ser aninhados em outros grupos para melhorar a organização.
- Os espaços são mantidos entre as mídias nos grupos nas faixas magnéticas.

### <span id="page-78-0"></span>**Criar um grupo**

- 1. Pressione **Shift+clique** para selecionar mídias na linha do tempo para adicionar ao grupo.
- 2. Clique com o botão direito (Windows) ou pressione Control+clique (Mac) na seleção e selecione **Agrupar**, ou pressione **Ctrl+G** (Windows) ou **Command+G** (Mac).

### <span id="page-78-1"></span>**Editar um grupo**

Alguns grupos na biblioteca padrão do Camtasia e no [site do TechSmith Assets for Camtasia](https://library.techsmith.com/camtasia?webSyncID=e3136b36-e83b-d00a-6985-856d1917c2ab&sessionGUID=69b5e90d-1a0b-4e98-b6d7-ba706a2da196) têm propriedades editáveis, como título, subtítulo ou formas. Consulte [Descubra o painel de propriedades](https://www.techsmith.pt/learn/?post_type=tutorial&p=182312).

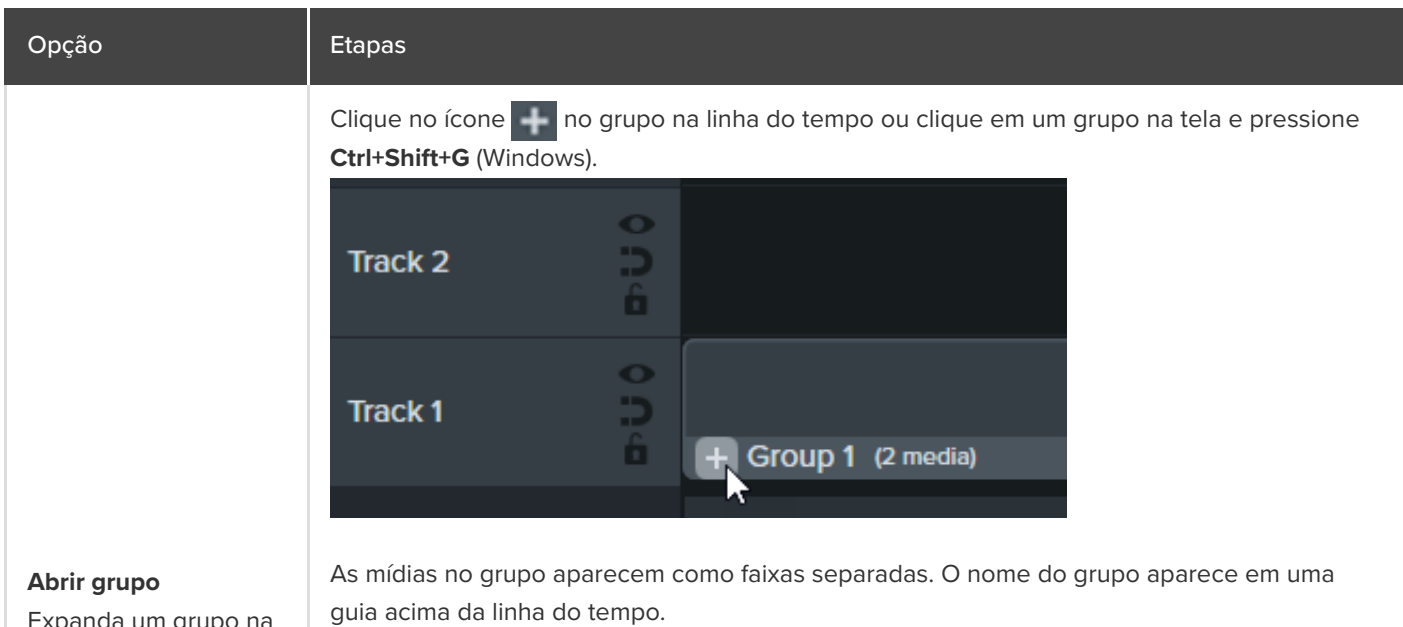

aa um grupo na linha do tempo para ver e editar mídias individualmente.

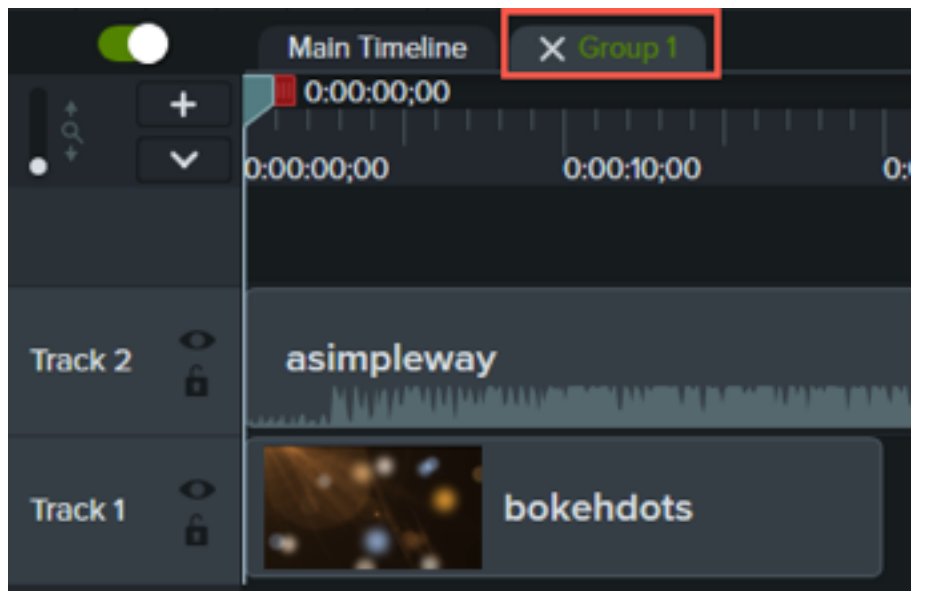

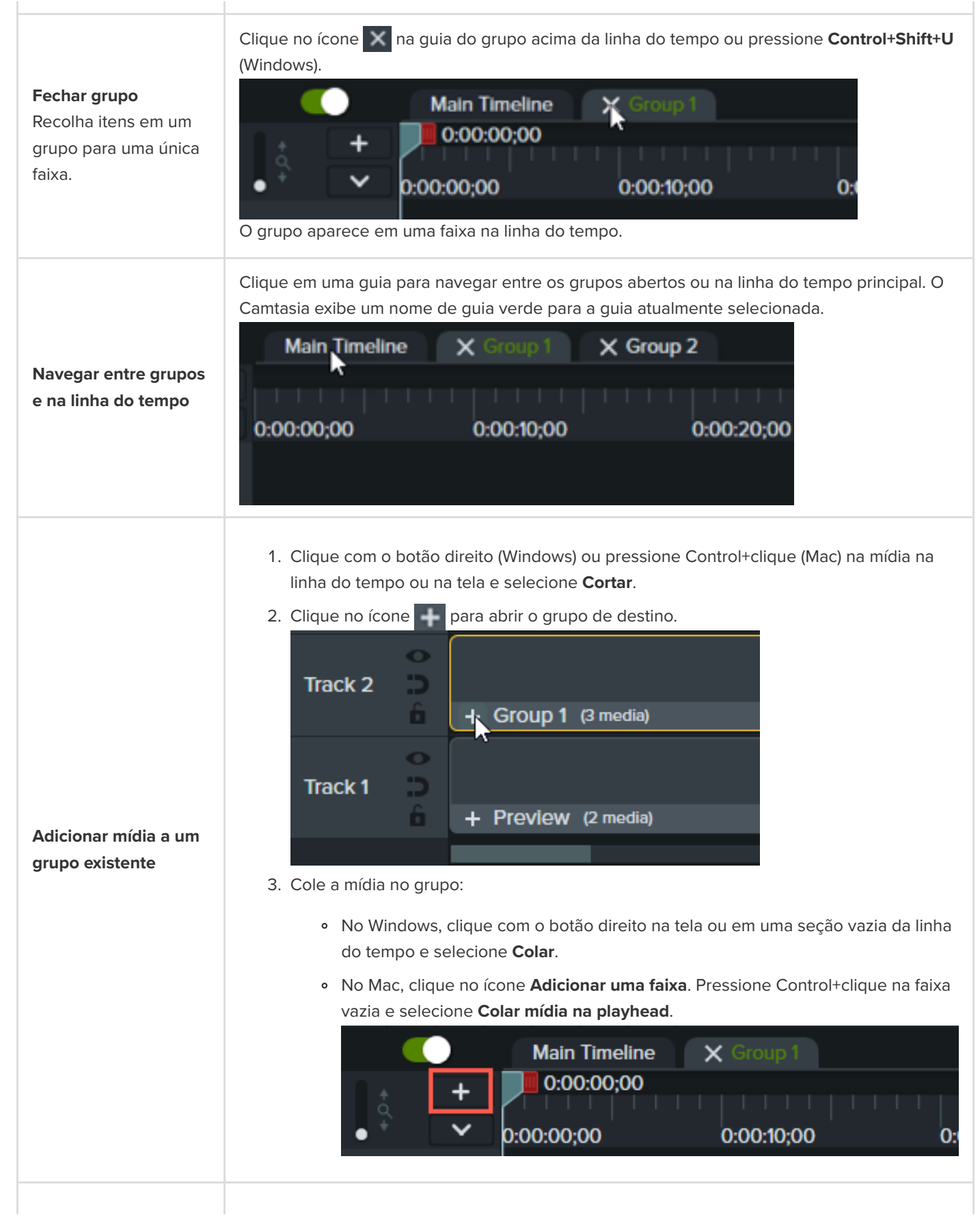

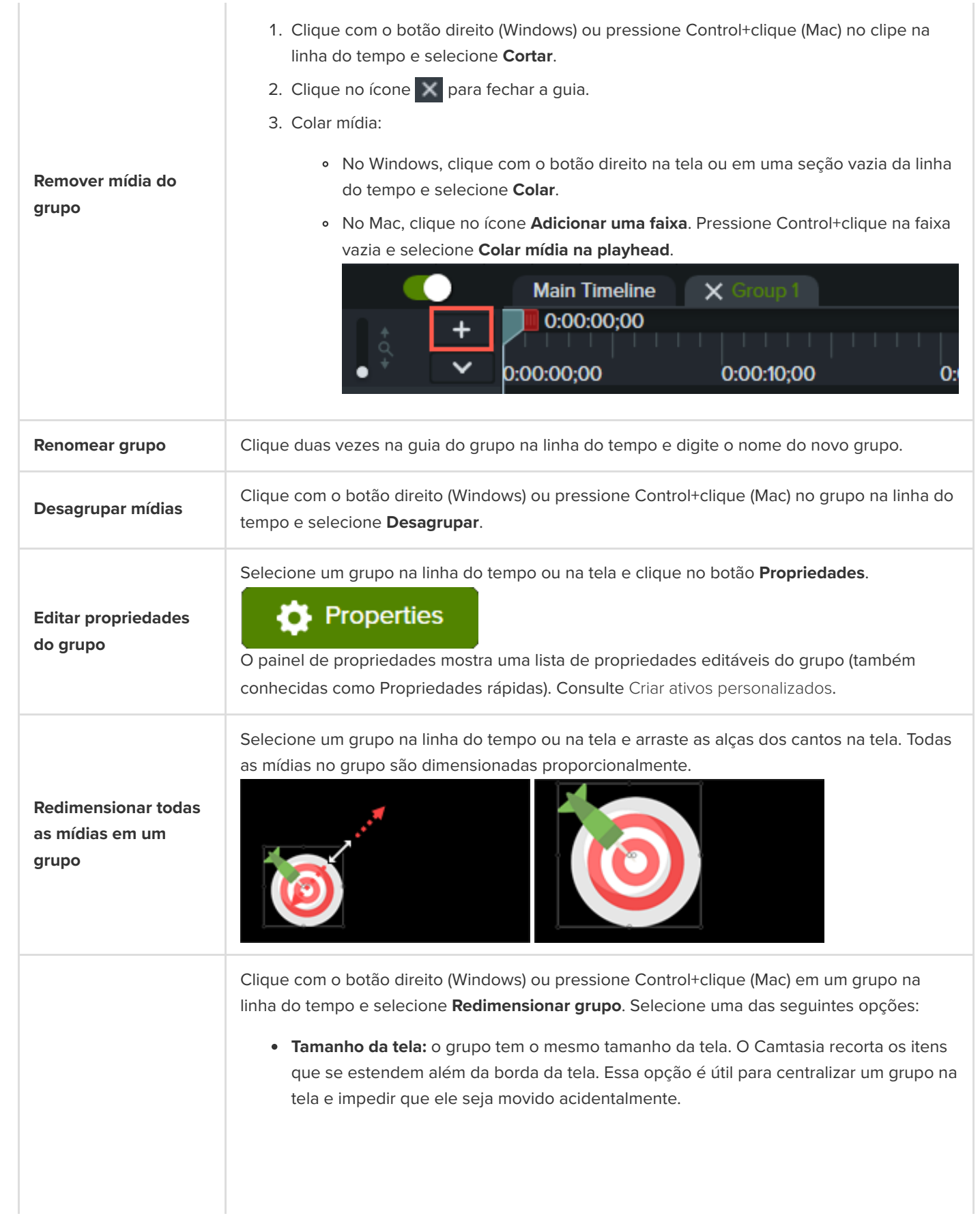

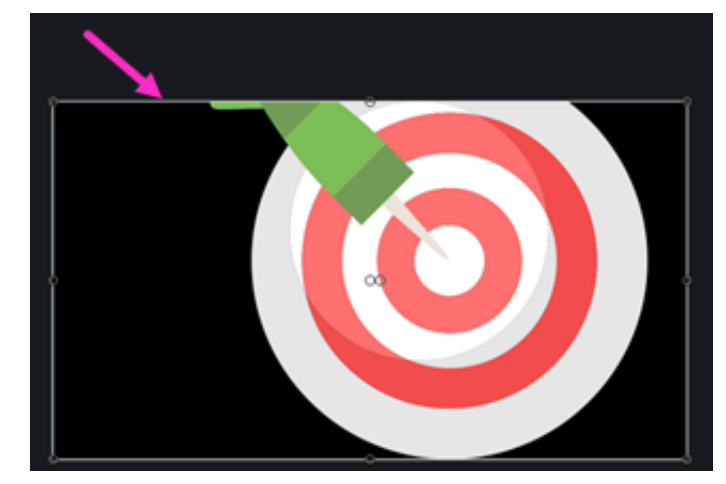

**Tamanho visível:** a área do grupo inclui todos os itens sem recorte. Isso é útil para reduzir itens que se estendem além da tela.

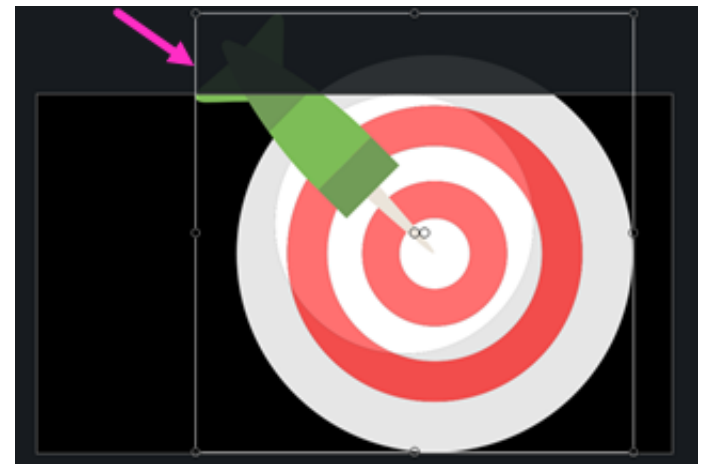

**Tamanho personalizado:** insira altura e largura personalizadas em pixels e clique em **Redimensionar**. Isso é útil para impedir que a mídia seja exibida além de uma área de tamanho específico.

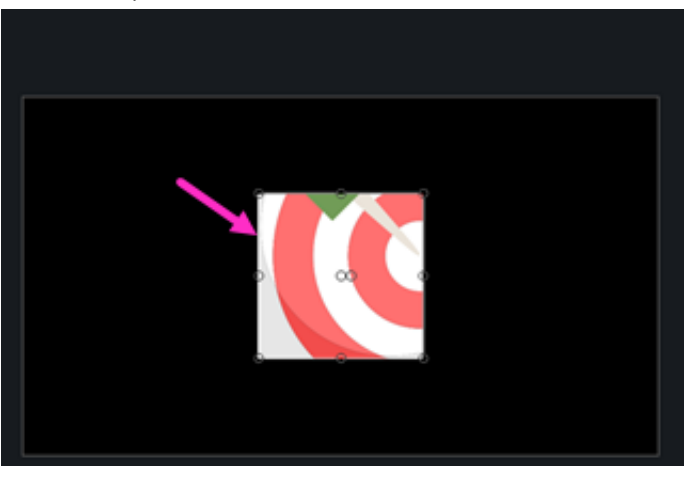

**Recortar grupo na tela**

**Redimensionar área**

Defina a área geral do grupo em um tamanho diferente para fluxos de trabalho de edição avançada. O tamanho das mídias individuais no grupo não é

**do grupo**

afetado.

- 1. Clique para selecionar um grupo na linha do tempo ou na tela.
- 2. Clique no botão **Recortar**.

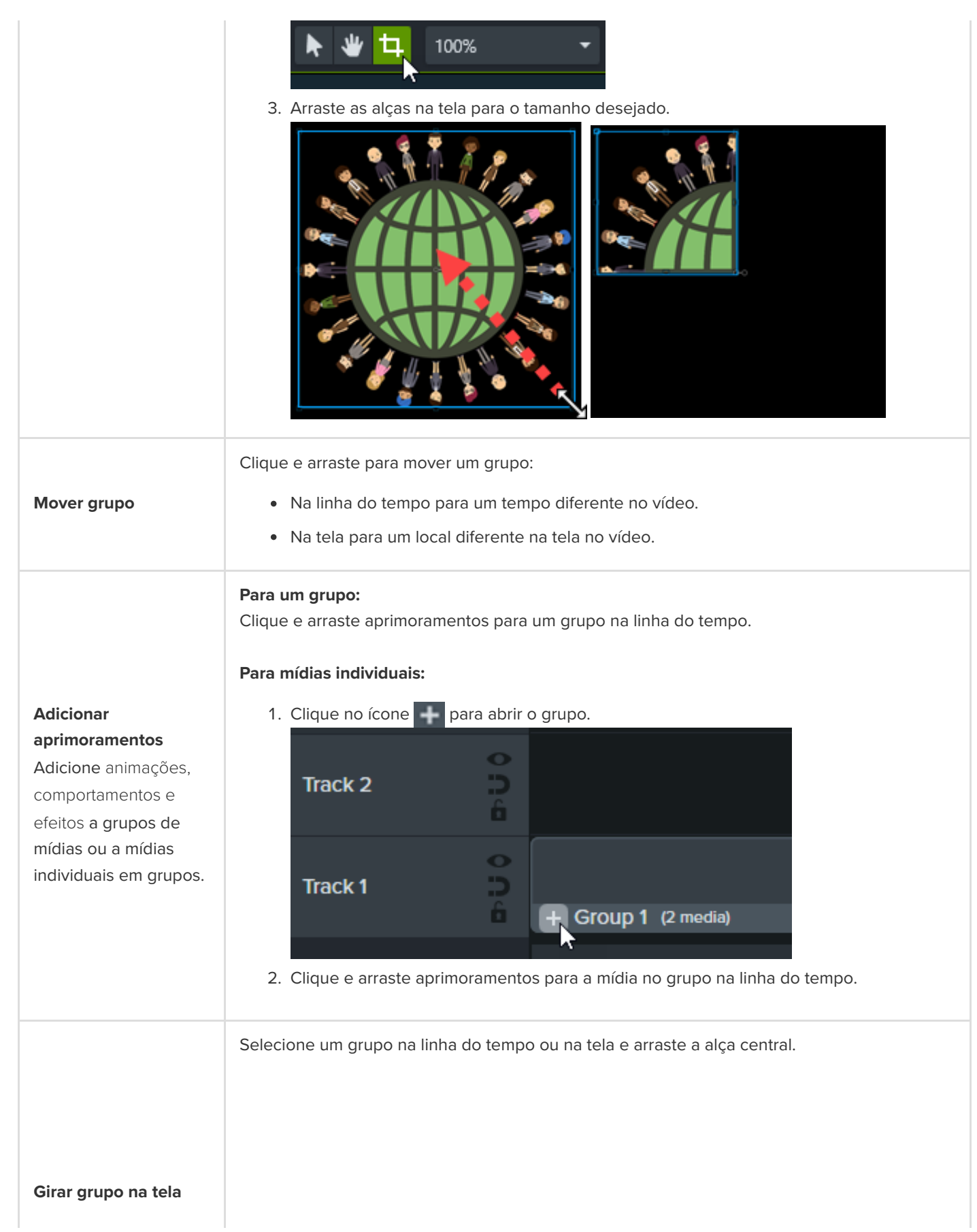

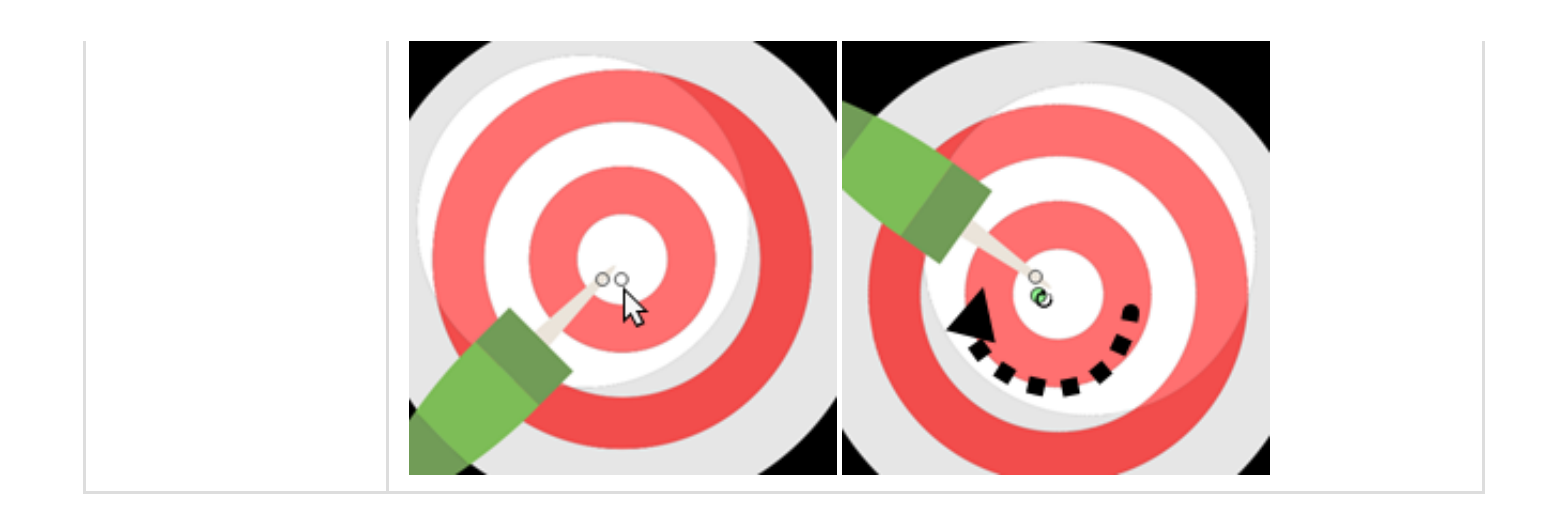

### <span id="page-83-0"></span>**Adicionar um grupo à biblioteca**

Salve grupos de mídias na sua biblioteca para compartilhar ou reutilizar em projetos.

- 1. Clique com o botão direito (Windows) ou pressione Control+clique (Mac) em um grupo na linha do tempo e selecione **Adicionar à biblioteca**.
- 2. Insira um nome.
- 3. Selecione uma biblioteca.
- 4. Clique em **Usar tamanho da tela** ou em **Usar tamanho visível** para definir as dimensões do grupo salvo. Para saber mais sobre essas opções, consulte [Reutilizar mídias em projetos \(bibliotecas de ativos\)](https://www.techsmith.pt/learn/?post_type=tutorial&p=182344).
- 5. Clique em **OK** (Windows) ou em **Adicionar** (Mac).

### <span id="page-83-1"></span>**Visualizar um grupo**

Visualize somente as mídias em um grupo na tela.

1. Clique no ícone **para abrir um grupo.** 

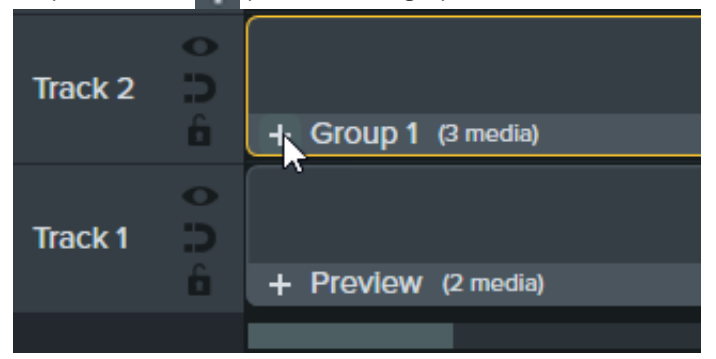

2. Clique no botão **Modo de visualização**.

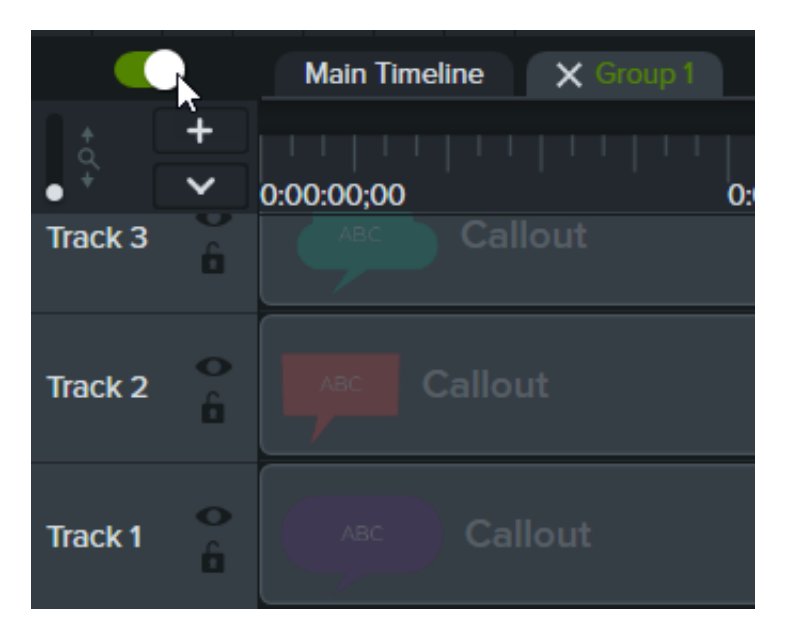

**Ativar modo de visualização:** todas as mídias na linha do tempo ficam visíveis na tela.

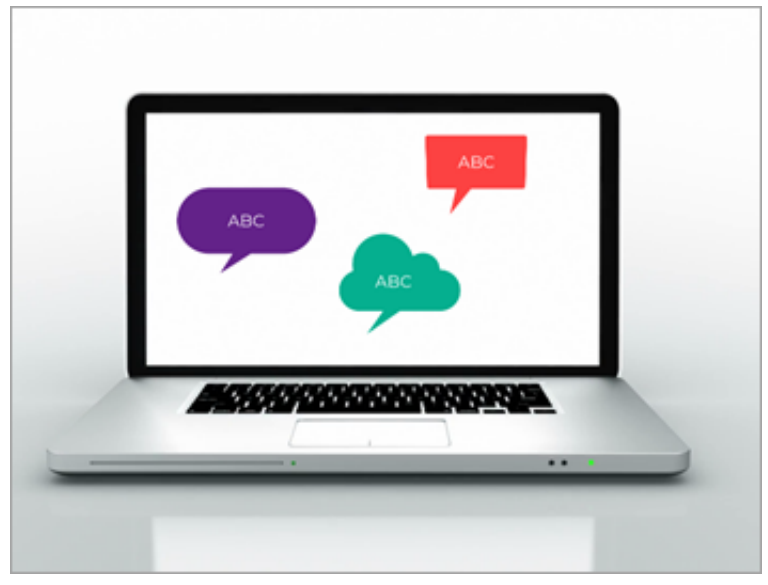

**Desativar modo de visualização:** somente o grupo fica visível na tela. O vídeo exportado inclui todas as mídias.

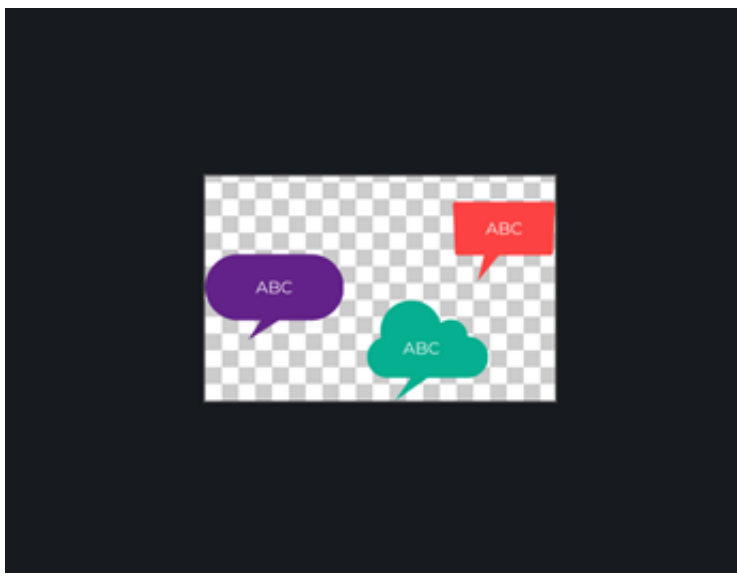

# **Remover erros (aparar e dividir)**

Saiba como remover erros quando as gravações de tela não saem como o planejado e aprenda a dividir mídia em vários clipes.

### **Remover partes indesejadas**

O Camtasia oferece várias opções para remover partes indesejadas de mídia.

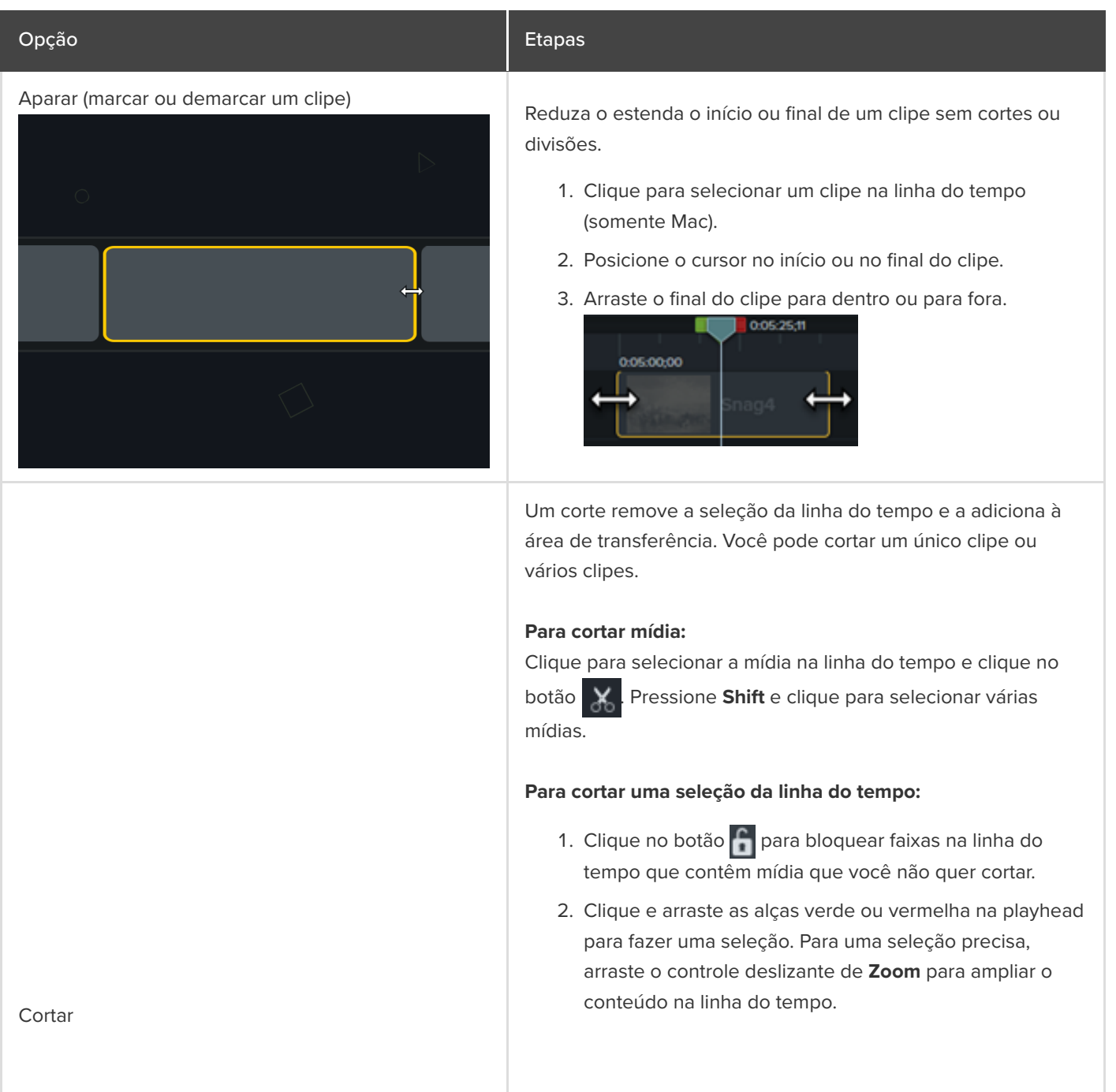

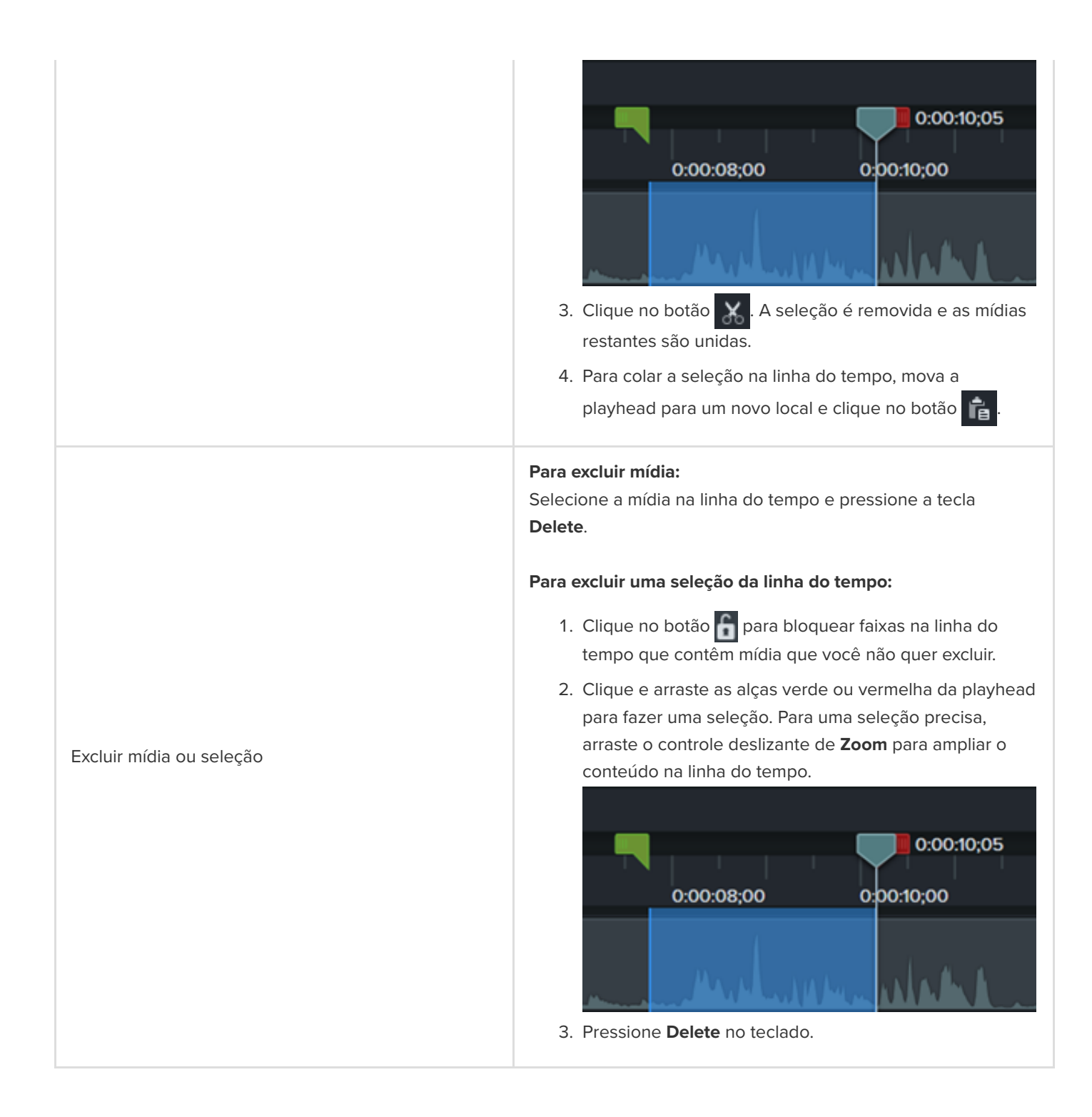

### **Reorganizar mídia ou inserir espaço**

Divida a mídia em vários clipes para:

- Mover e editar cada clipe separadamente.
- · Inserir transições, slides de títulos ou gráficos entre clipes.

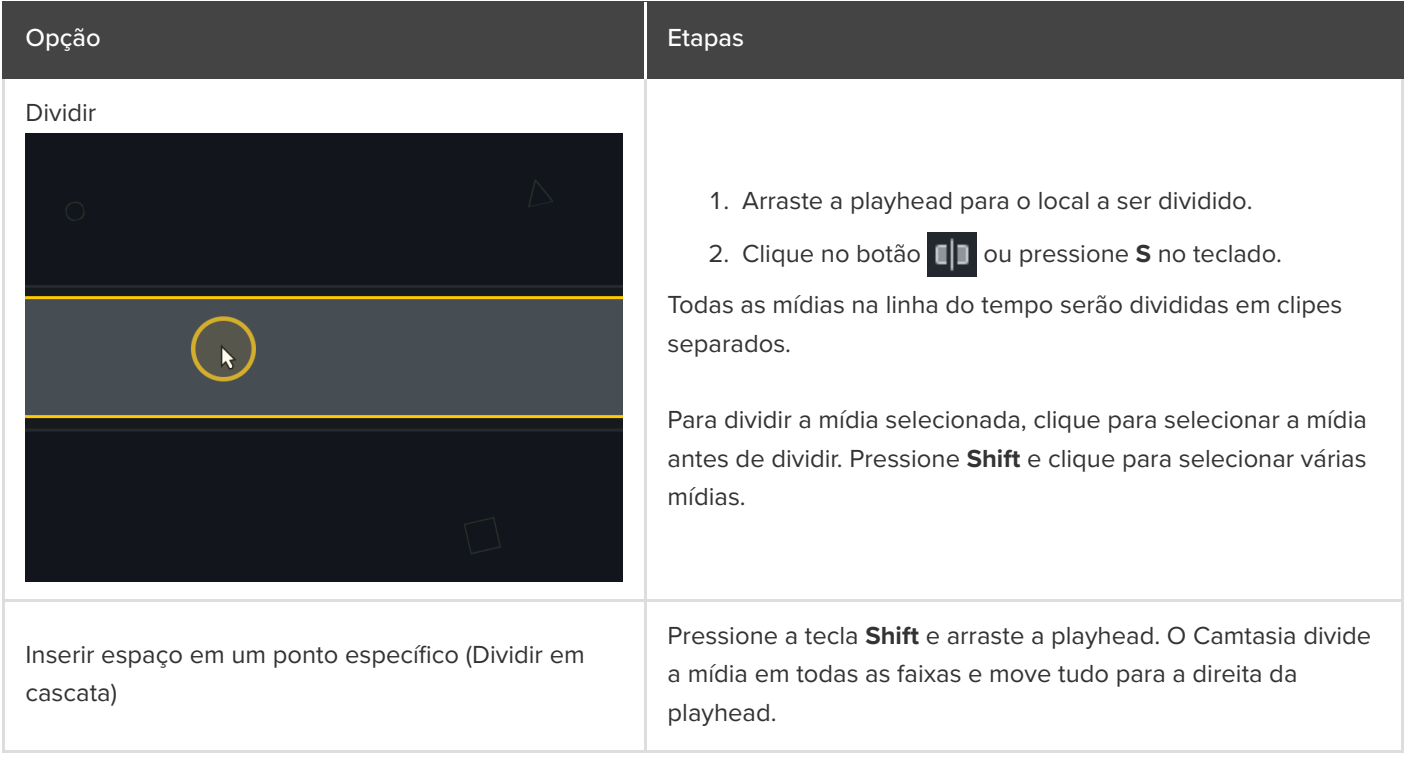

# **Edição avançada**

Aprenda técnicas de edição para minimizar regravações e editar vídeos com mais eficiência.

Neste tutorial:

- · [Fazer uma seleção](#page-88-0)
- · [Reorganizar mídia ou inserir espaço](#page-89-0)
- **[Remover partes indesejadas](#page-91-0)**
- [Estender mídia \(congelar quadro\)](#page-92-0)
- · [Outras tarefas de edição](#page-93-0)

### <span id="page-88-0"></span>**Fazer uma seleção**

Selecione a mídia para editar, mover ou excluir na linha do tempo.

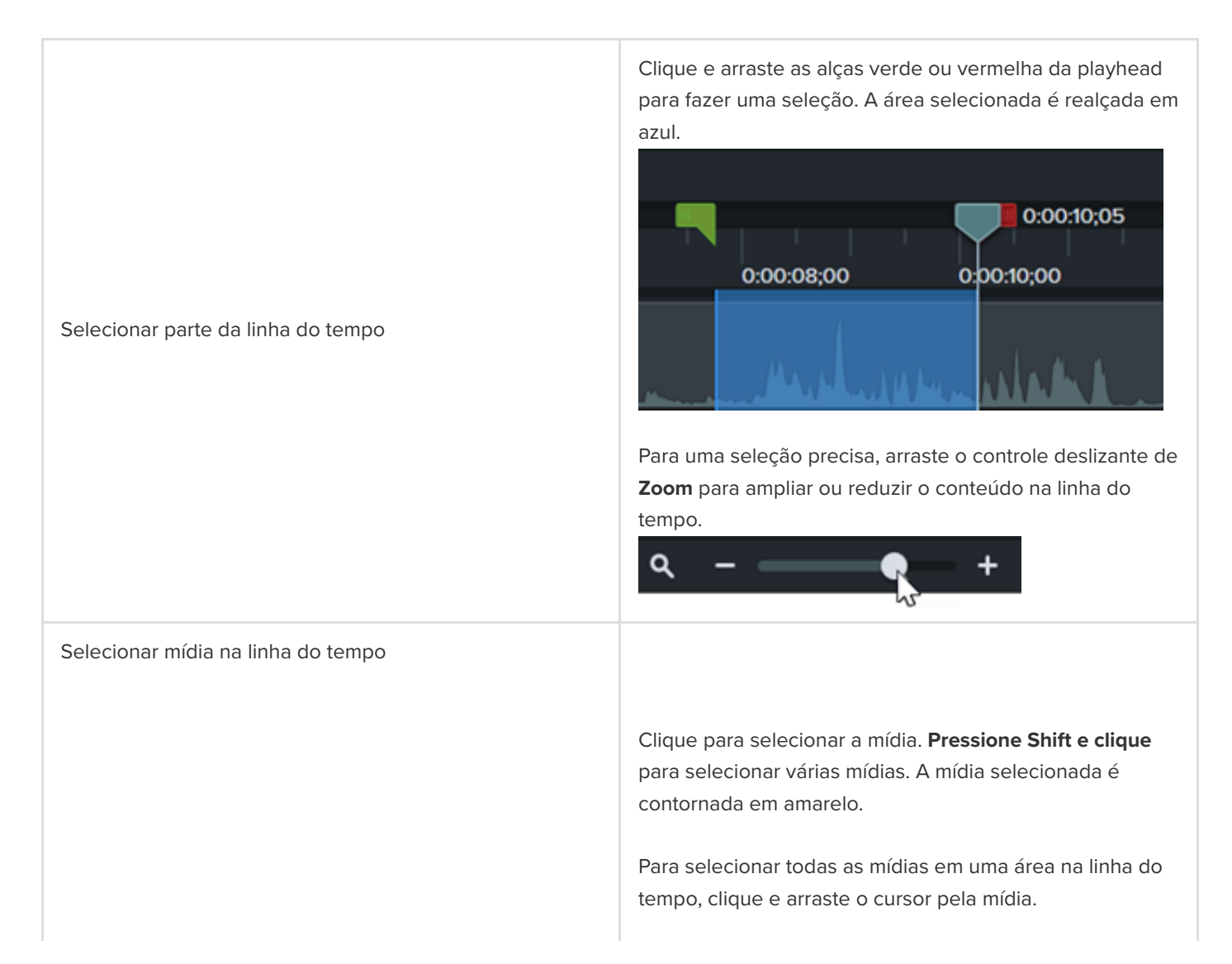

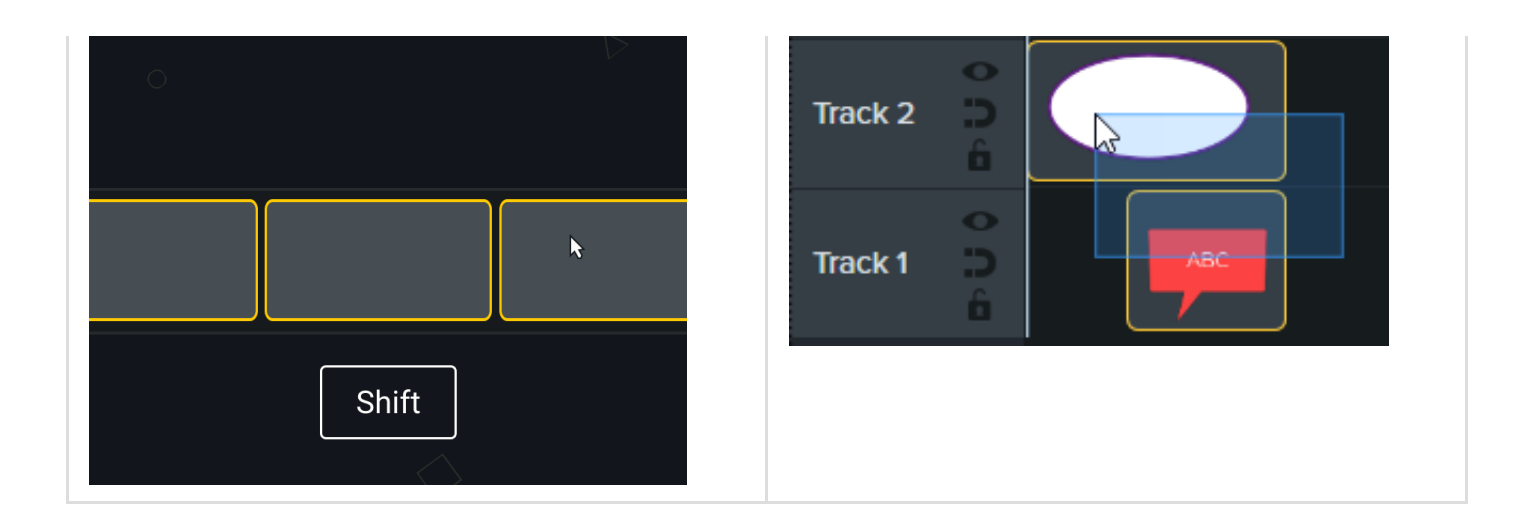

### <span id="page-89-0"></span>**Reorganizar mídia ou inserir espaço**

Faixa magnética

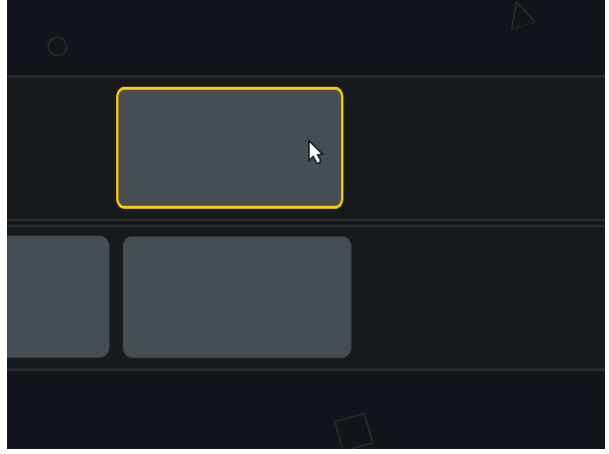

Remova automaticamente todo o espaço entre as mídias em uma faixa para inserir ou reorganizar as mídias na linha do tempo.

#### **Ativar faixa magnética**

Clique no **in a** ícone à esquerda da faixa. Qualquer espaço entre as mídias é removido automaticamente.

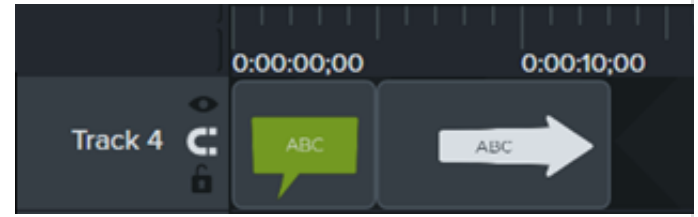

#### **Inserir mídia**

Arraste a mídia do [Diretório de mídias](https://www.techsmith.pt/blog/?post_type=tutorial&p=182296) ou da [Biblioteca](https://www.techsmith.pt/blog/?post_type=tutorial&p=182344) para uma faixa. Se você adicionar mídia entre dois clipes, a outra mídia na faixa se deslocará automaticamente para inserir espaço.

#### **Reorganizar mídia**

Clique e arraste a mídia para um novo local na faixa. Se você mover mídia entre dois clipes, a outra mídia na faixa se deslocará automaticamente para inserir espaço.

#### **Desativar faixa magnética**

Clique no ícone **de a** esquerda da faixa. Espaços podem ser adicionados entre as mídias na faixa.

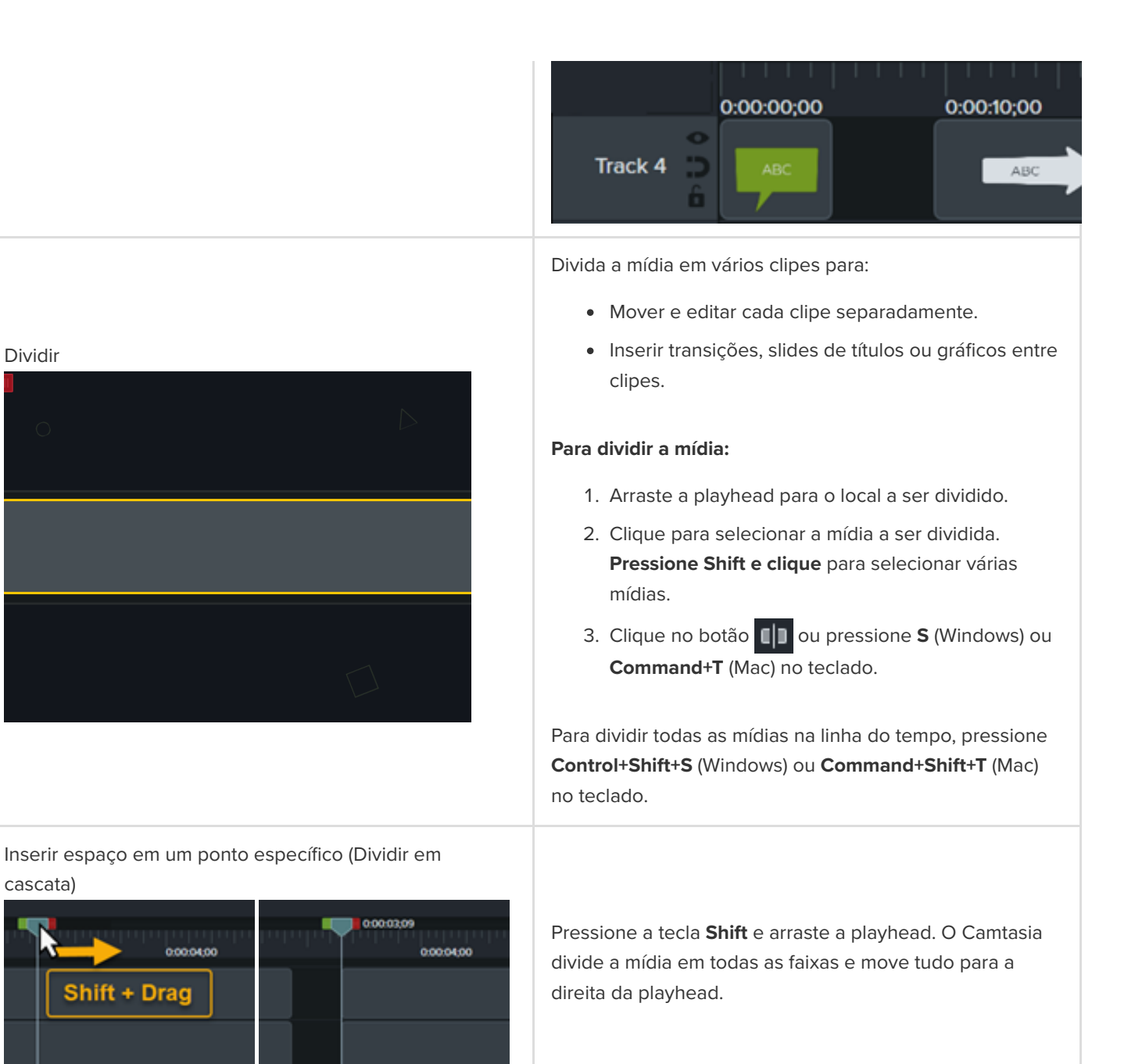

#### **Mover mídia em uma faixa:**

Pressione a tecla **Shift** e arraste a mídia para um novo local na linha do tempo. Tudo que está à direita do clipe se move com a seleção.

#### **Mover mídia em várias faixas:**

- 1. Pressione **Shift** e clique para selecionar o primeiro clipe em cada faixa.
- 2. Pressione a tecla **Shift** e arraste a mídia para um novo local na linha do tempo. Tudo que está à

### **X** TechSmith®

Mover mídia para inserir espaço (Mover em cascata)

Dividir

cascata)

direita do clipe se move com a seleção.

Consulte [Mover em cascata e estender quadr](https://www.techsmith.pt/learn/?post_type=tutorial&p=182318)[o](https://www.techsmith.pt/learn/?post_type=tutorial&p=182319) ou Mover vários clipes de uma só vez.

## <span id="page-91-0"></span>**Remover partes indesejadas**

Aparar (marcar ou demarcar um clipe) Reduza o estenda o início ou final de um clipe sem cortes ou divisões.

- 1. Clique para selecionar um clipe na linha do tempo (somente Mac).
- 2. Posicione o cursor no início ou no final do clipe.
- 3. Arraste o final do clipe para dentro ou para fora.

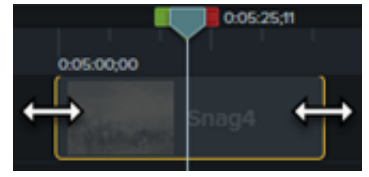

Um corte remove a seleção da linha do tempo e a adiciona à área de transferência. Você pode cortar um único clipe ou vários clipes.

#### **Para cortar mídia:**

- 1. Clique para selecionar a mídia ou pressione **Shift+clique** para selecionar várias mídias na linha do tempo.
- 2. Clique no botão  $\mathbf{X}$

#### **Para cortar uma seleção da linha do tempo:**

- 1. Clique no botão **foi** para bloquear faixas na linha do tempo que contêm mídia que você não quer cortar.
- 2. Clique e arraste as alças verde ou vermelha na playhead para fazer uma seleção. Para uma seleção precisa, arraste o controle deslizante de **Zoom** para ampliar o conteúdo na linha do tempo.

#### Cortar

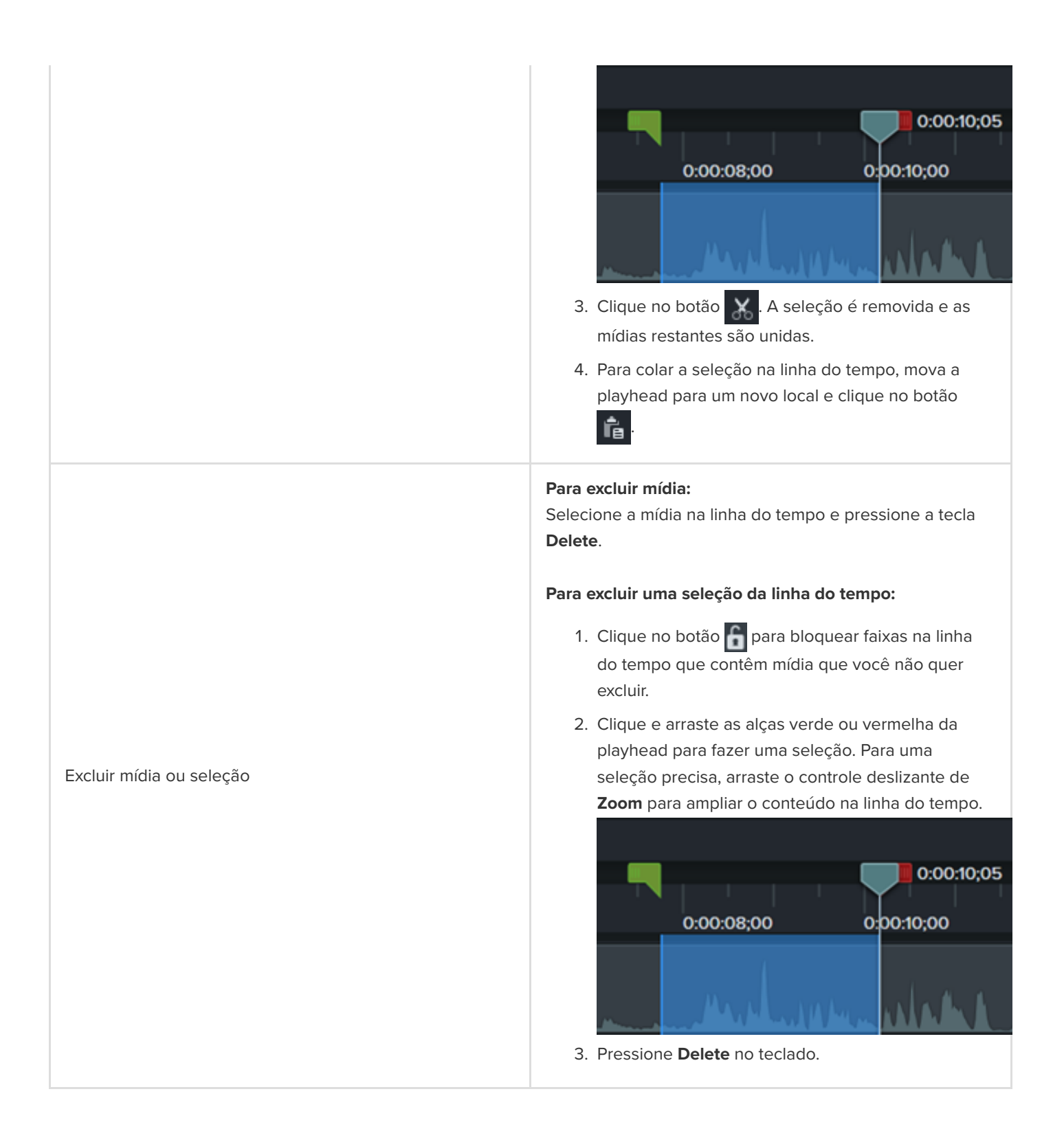

### <span id="page-92-0"></span>**Estender mídia (congelar quadro)**

Estenda um quadro para aumentar a duração de um clipe

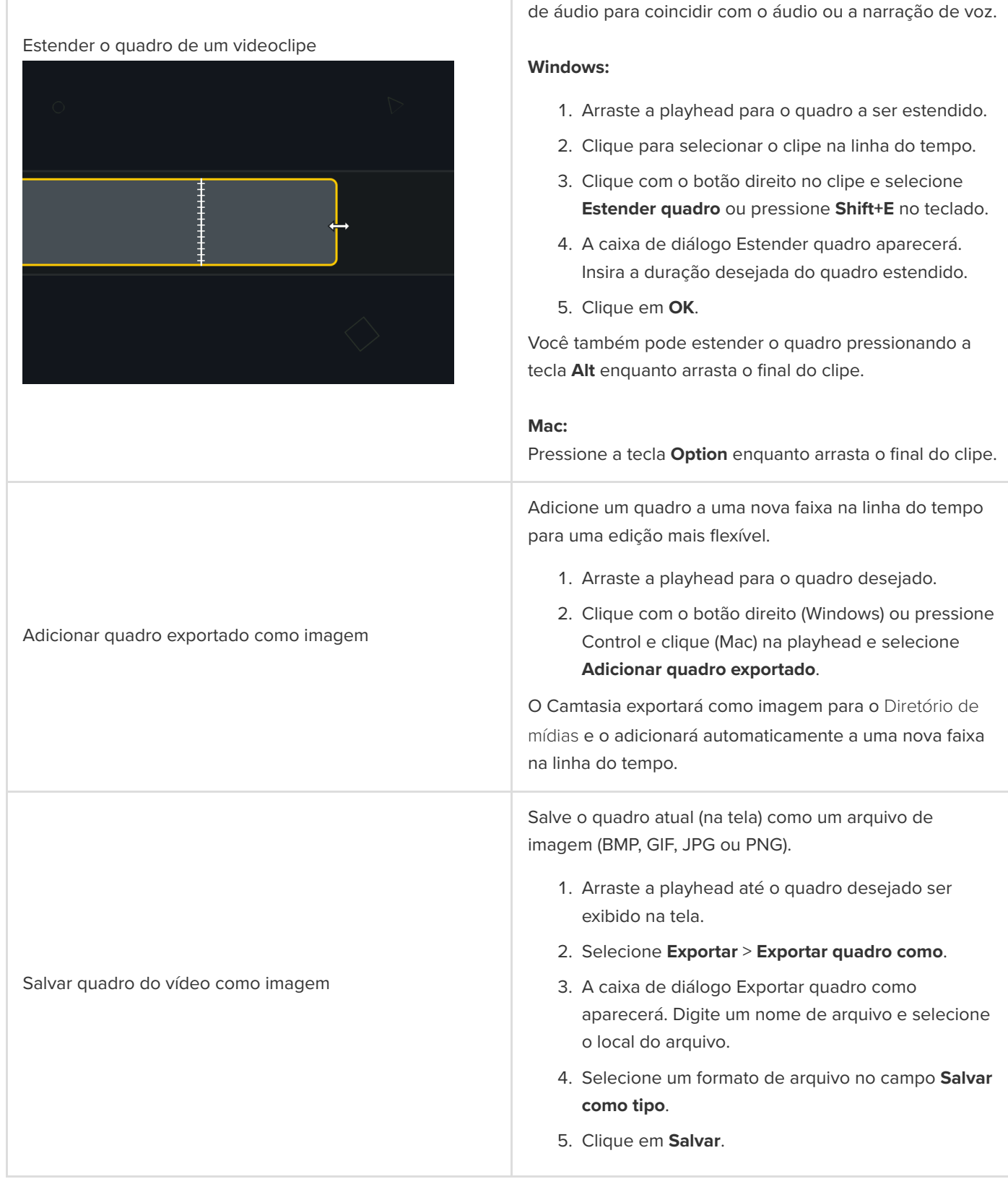

# <span id="page-93-0"></span>**Outras tarefas de edição**

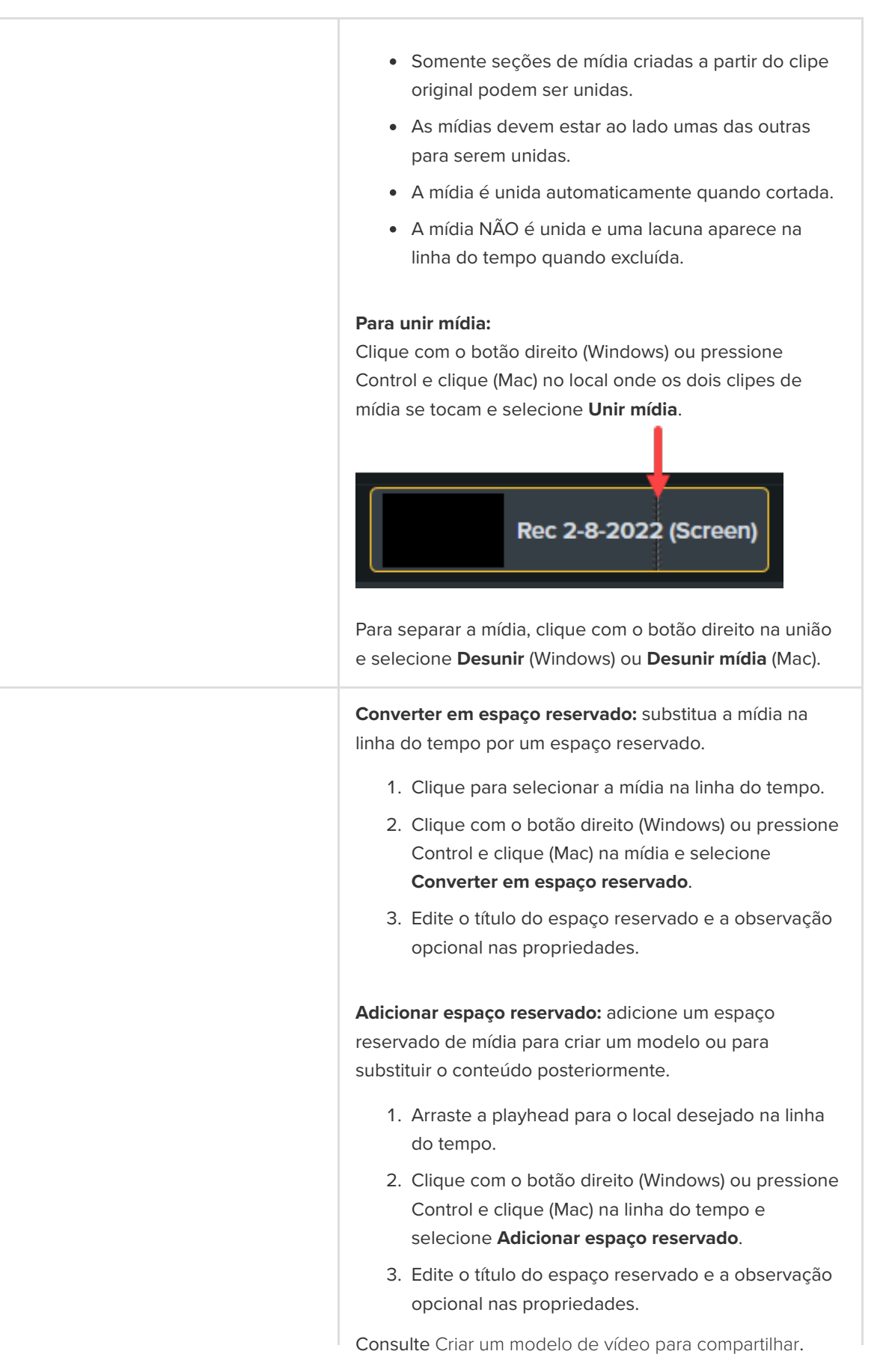

Unir mídia

Espaços reservados

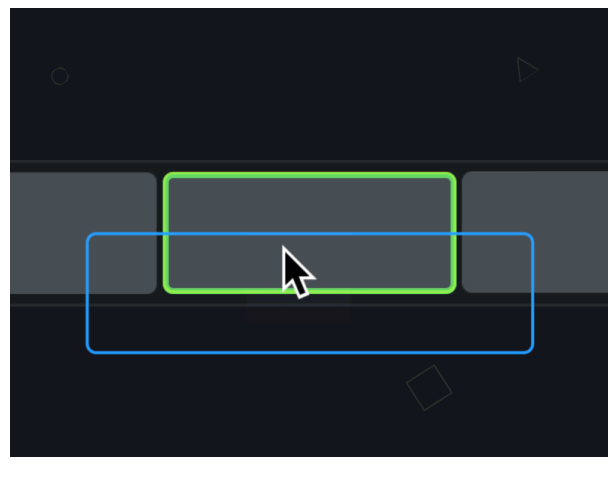

Substituir mídia na linha do tempo

Substitua rapidamente a mídia na linha do tempo enquanto preserva as propriedades, transições, efeitos, pontos de áudio e animações.

1. Para trocar mídias ou espaços reservados na linha [do tempo, arraste a nova mídia do](https://www.techsmith.pt/learn/?post_type=tutorial&p=182296) Diretório de mídias ou da [Biblioteca](https://www.techsmith.pt/learn/?post_type=tutorial&p=182344) para a mídia ou o espaço reservado na linha do tempo. Quando um contorno verde aparecer ao redor da mídia ou do espaço reservado, solte o botão do mouse.

+ INTRO (2 med Screen Video Recording Here Drag media here to replace.

- 2. Um menu aparecerá com as opções de substituição. Se a nova mídia tiver uma duração diferente da mídia ou do espaço reservado original, selecione uma das seguintes opções:
	- **Substituir em cascata:** desloque todos os clipes na faixa para a direita para inserir espaço para a duração inteira da nova mídia.
	- **Substituir do início:** apare a nova mídia para caber na duração da mídia original. Se a nova mídia for mais longa, o final do clipe será aparado para caber na duração.
	- **Substituir do final:** apare a nova mídia para caber na duração da mídia original. Se a nova mídia for mais longa, o início do clipe será aparado para caber na duração.
	- **Substituir pela velocidade do clipe:** aumente a velocidade de reprodução da nova mídia para caber na duração da mídia original.

# **Adicionar sumário de marcadores e vídeo**

Adicione marcadores para indicar pontos na linha do tempo ou para criar um sumário interativo para os espectadores navegarem.

Neste tutorial:

- [Como trabalhar com marcadores](#page-96-0)
- [Criar o sumário de um vídeo](#page-99-0)
- · [Exportar vídeo com sumário](#page-99-1)

### <span id="page-96-0"></span>**Como trabalhar com marcadores**

Os marcadores indicam pontos na linha do tempo ou na mídia.

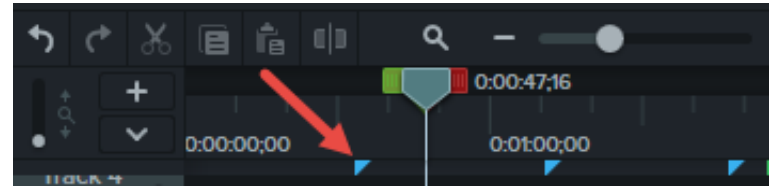

Use marcadores para:

- · [Adicionar um sumário interativo ao seu vídeo para criar pontos de navegação para os usuários. Consulte](#page-99-0) Criar o sumário de um vídeo.
- Marcar pontos de edição, como erros durante a gravação, seções para cortar, etc.
- Definir pontos para dividir um vídeo um longo em vários vídeos.
- Marcar automaticamente cada slide na linha do tempo quando estiver gravando uma apresentação do PowerPoint ou do Keynote.

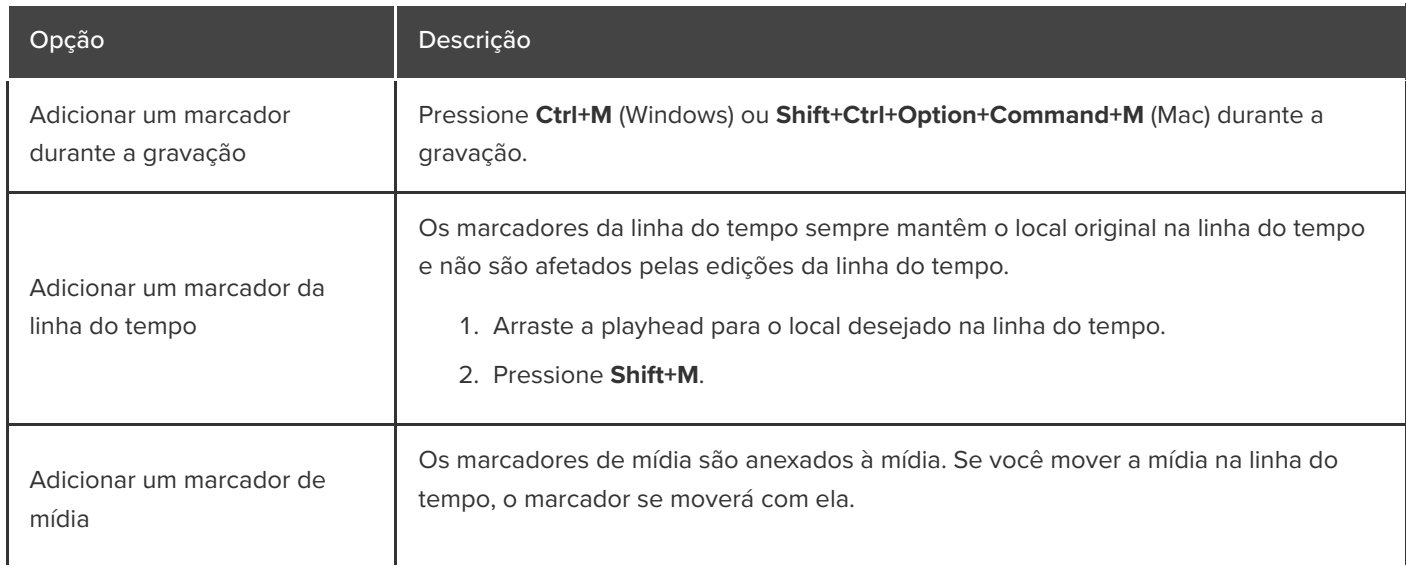

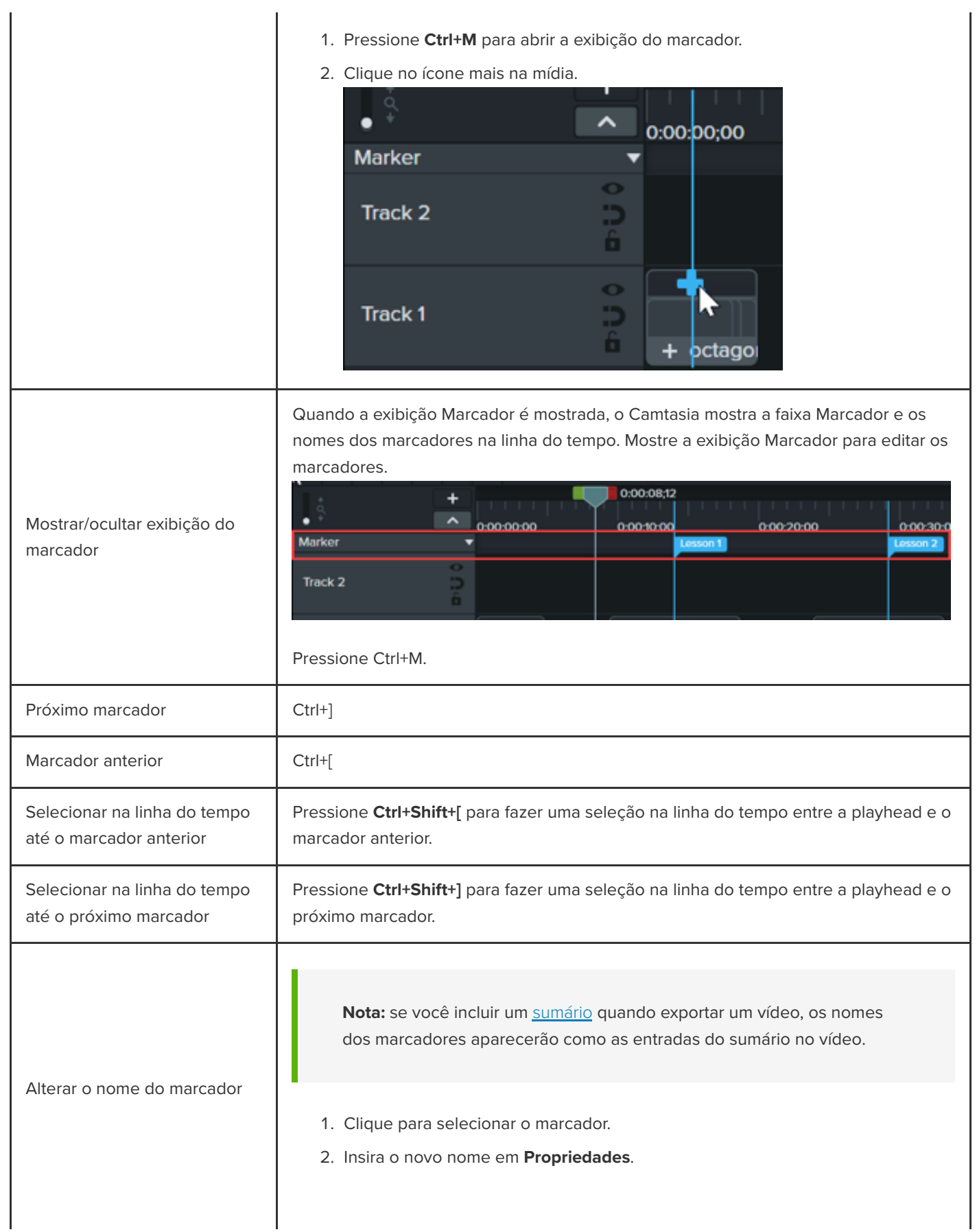

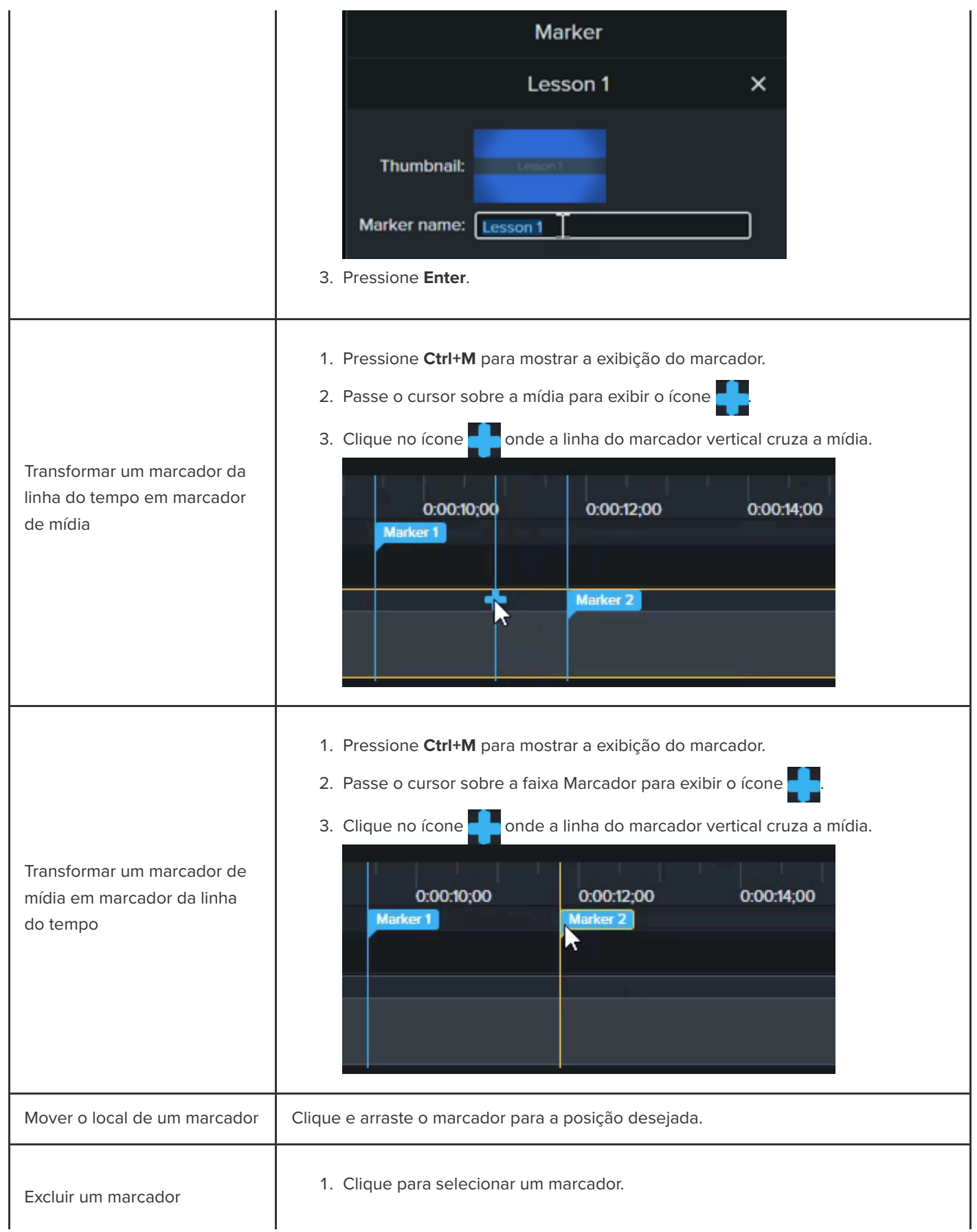

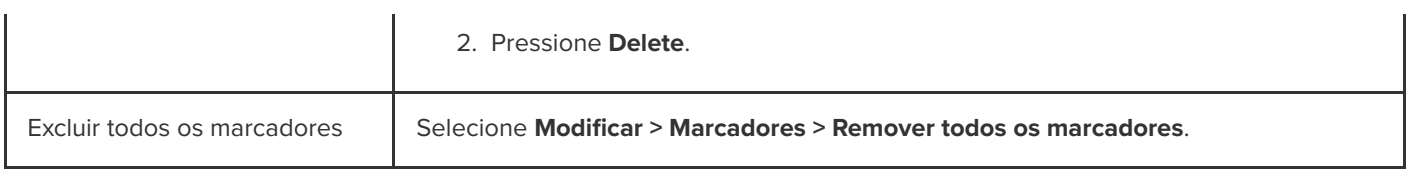

### <span id="page-99-0"></span>**Criar o sumário de um vídeo**

Adicione marcadores na linha do tempo como pontos de navegação no sumário do seu vídeo. Os nomes dos marcadores aparecerão no sumário no vídeo.

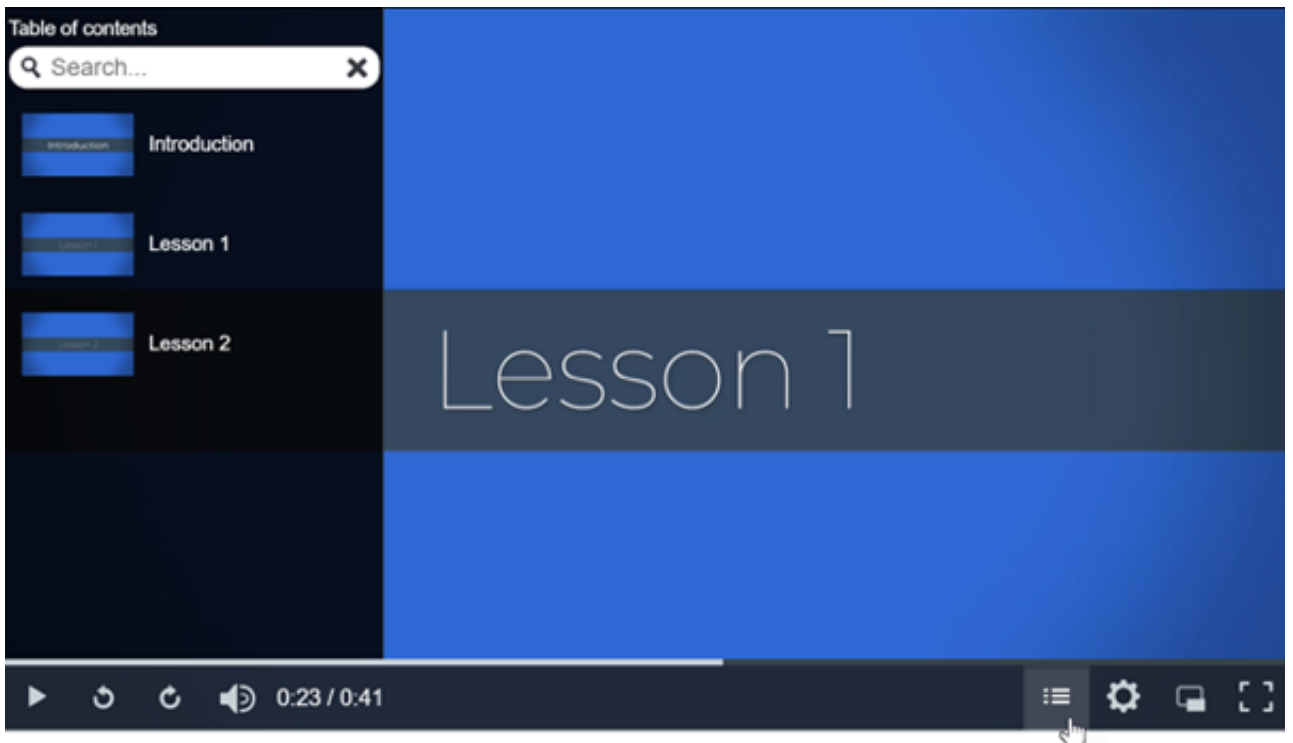

1. Para mostrar a faixa Marcador, clique no menu suspenso **Teste/Marcador** e selecione **Marcador** ou pressione Ctrl+M..

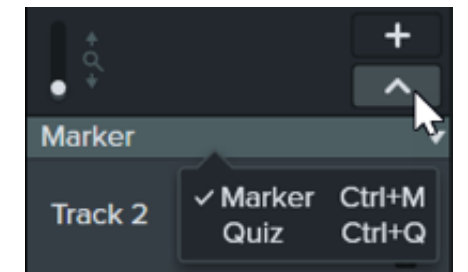

- 2. Arraste a playhead para o local desejado na linha do tempo. Para adicionar um marcador, clique na faixa Marcador ou pressione **Shift+M** para adicionar um marcador da linha do tempo.
- <span id="page-99-1"></span>3. Digite um nome no painel de propriedades e pressione **Enter**.

### **Exportar vídeo com sumário**

**Nota:** o TechSmith Smart Player é necessário para sumário, legendas ocultas, pesquisa, testes e pontos de acesso em um vídeo. Para incluir o TechSmith Smart Player, exporte o vídeo para Arquivo local legado (Windows), Arquivo local (Mac), Knowmia ou Screencast.

#### **Windows**

Exporte para um dos seguintes locais:

- **Knowmia:** selecione **Exportar > Knowmia**.
- **Screencast:** selecione **Exportar > Screencast**.
- **Arquivo MP4 local com Smart Player:**
	- 1. Selecione **Exportar > Arquivo local legado**.
	- 2. No Assistente de produção, selecione **Configurações de produção personalizadas** e clique em **Avançar**.
	- 3. Selecione **MP4 Smart Player** e clique em **Avançar**.
	- 4. Na guia **Opções**, ative a opção **Sumário** e clique em **Avançar**.
	- 5. Clique em **Avançar** para ver Opções de marcador.
	- 6. Selecione as [opções de marcador](#page-100-0) desejadas.
	- 7. Siga as instruções do Assistente de produção para concluir o processo de exportação. O sumário aparece nos arquivos html exportados com o MP4.

### <span id="page-100-0"></span>**Opções de marcador**

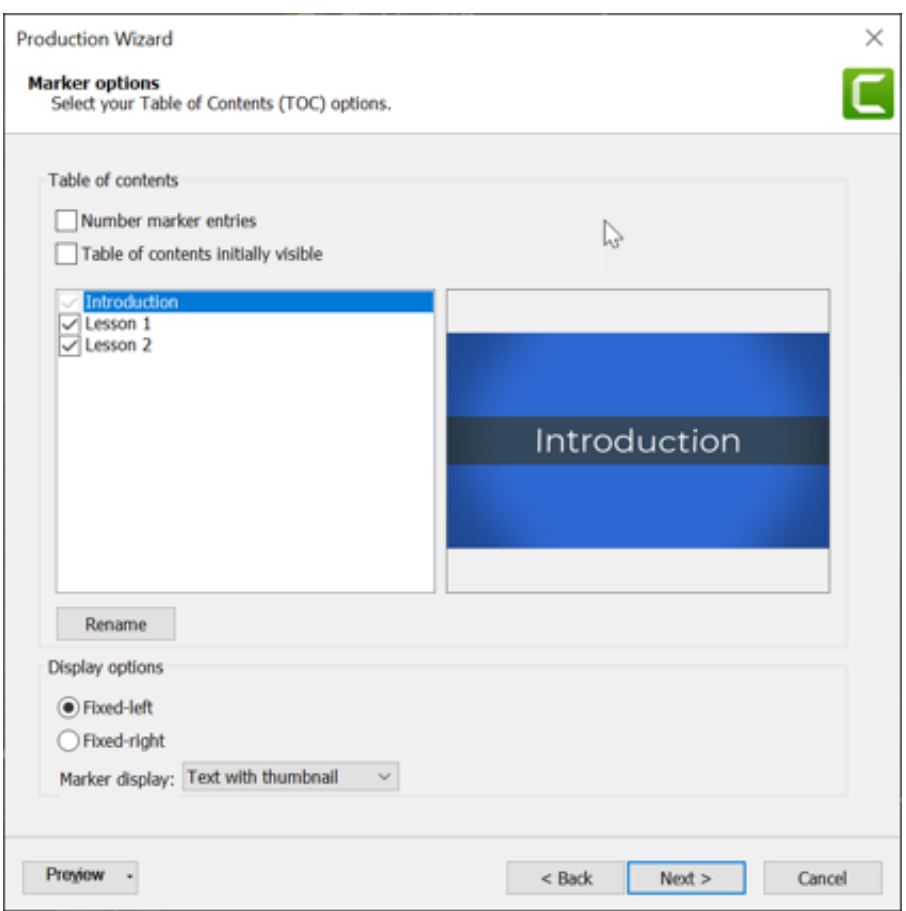

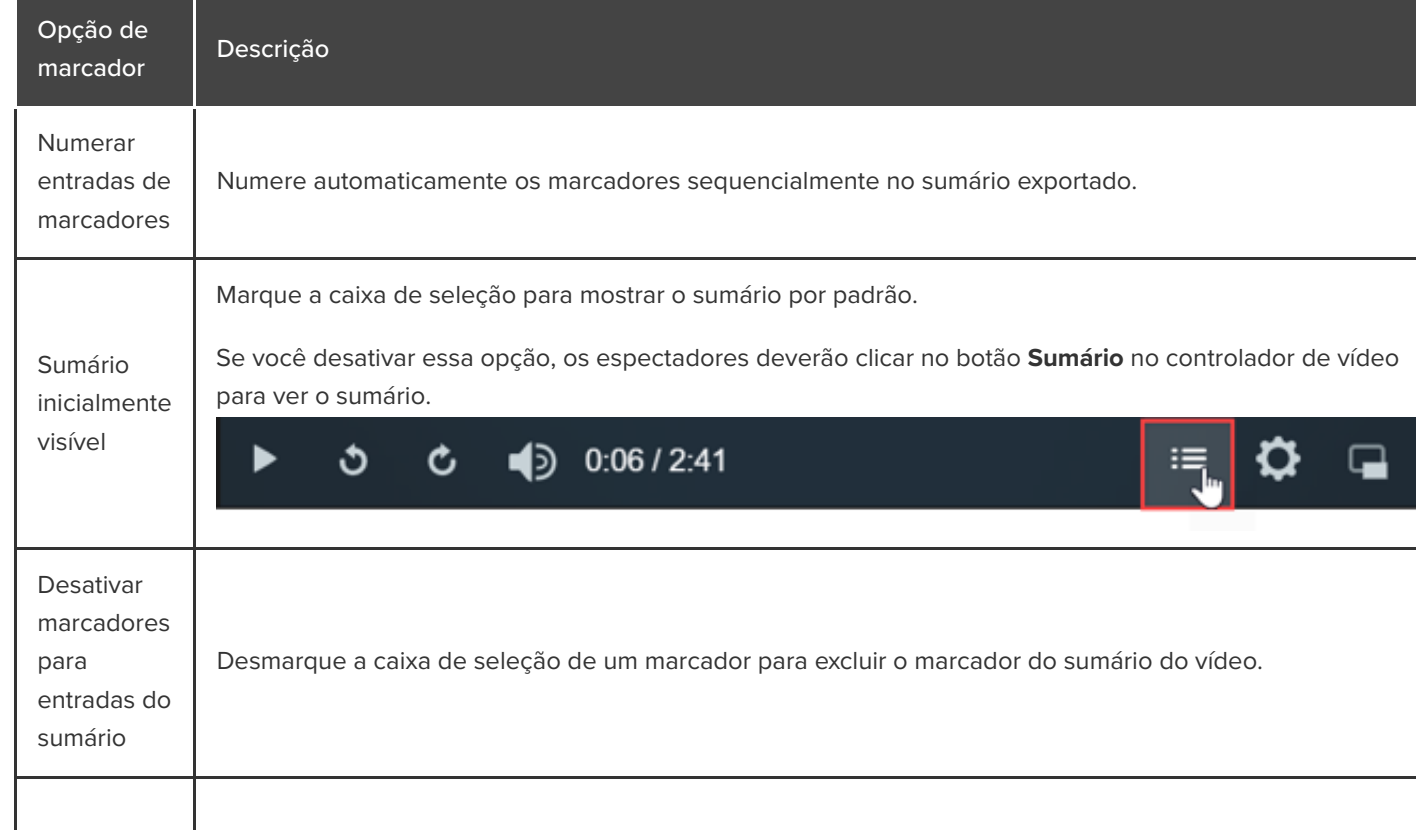

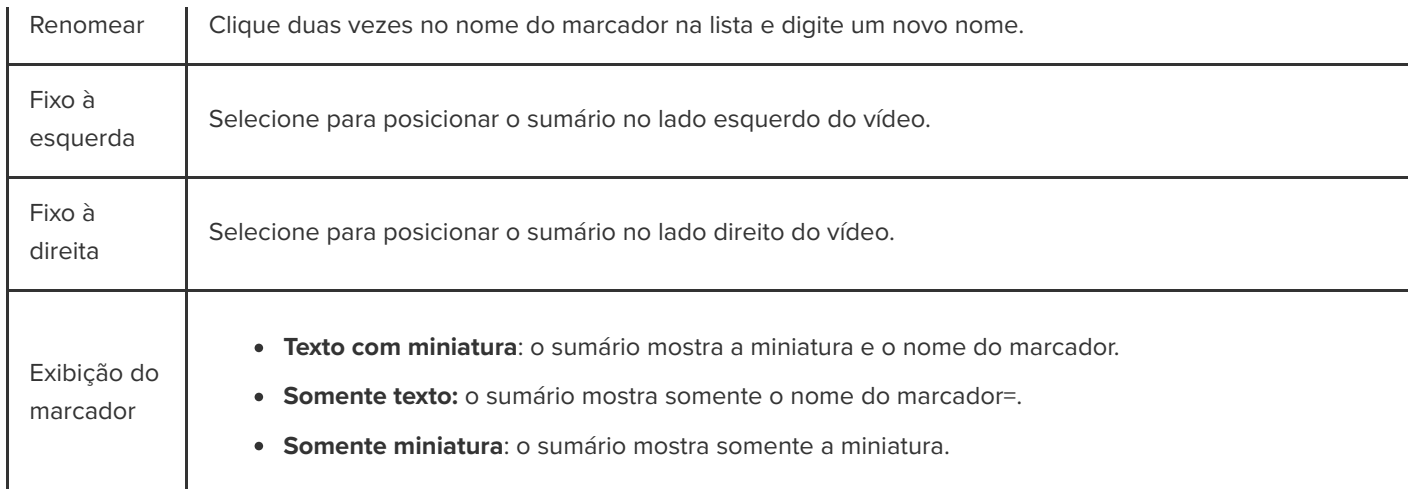

#### **Mac**

- 1. Exporte o vídeo para um dos seguintes locais:
	- **Knowmia:** selecione **Exportar > TechSmith Knowmia**.
	- **Screencast.com:** selecione **Exportar > Screencast.com**.
	- **Arquivo MP4 local com Smart Player:** selecione **Exportar > Arquivo local > Exportar para MP4 (.mp4)**.
- 2. Para incluir um sumário, selecione as seguintes opções:
	- **Para Screencast.com:** faça login e selecione a opção **Criar sumário a partir de marcadores**.
	- **Para arquivo MP4 local com Smart Player:** ative as opções **Exportar como página da web** e **Criar sumário a partir de marcadores**.
- 3. Clique em **Exportar**.

Para ver o sumário do vídeo, os espectadores devem clicar no botão **Sumário** no controlador de vídeo.

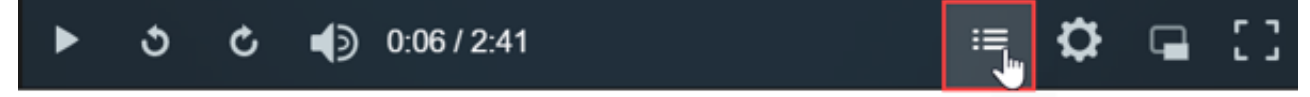

# **Visão geral sobre como melhorar seu vídeo**

Adicione aprimoramentos para aplicar efeitos, animações, comportamentos, transições e anotações que podem deixar seu vídeo mais sofisticado e profissional.

Neste tutorial:

- [Tipos de aprimoramentos de vídeo](#page-103-0)
- [Adicionar um aprimoramento](#page-104-0)
- [Editar aprimoramentos](#page-105-0)

### <span id="page-103-0"></span>**Tipos de aprimoramentos de vídeo**

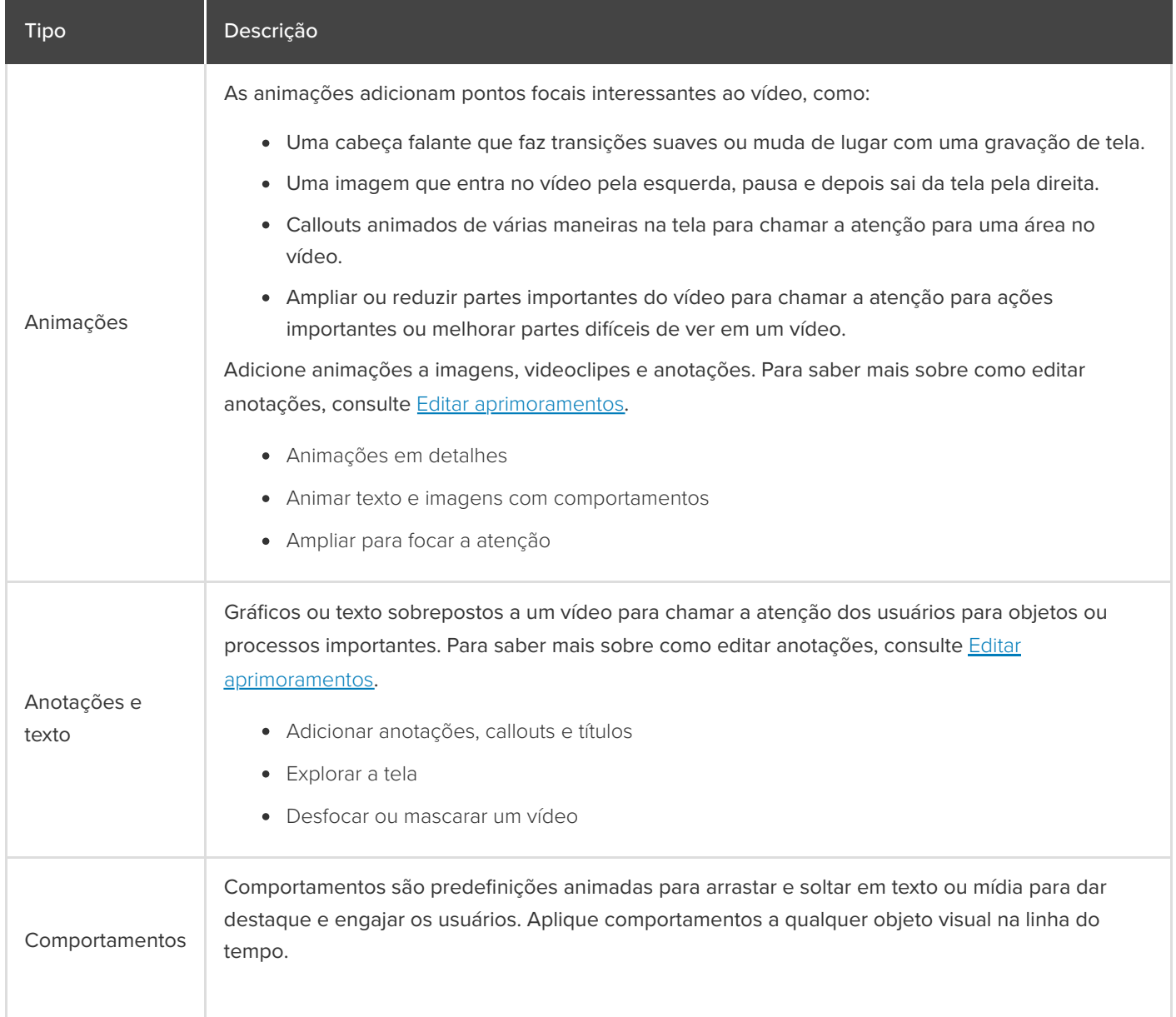

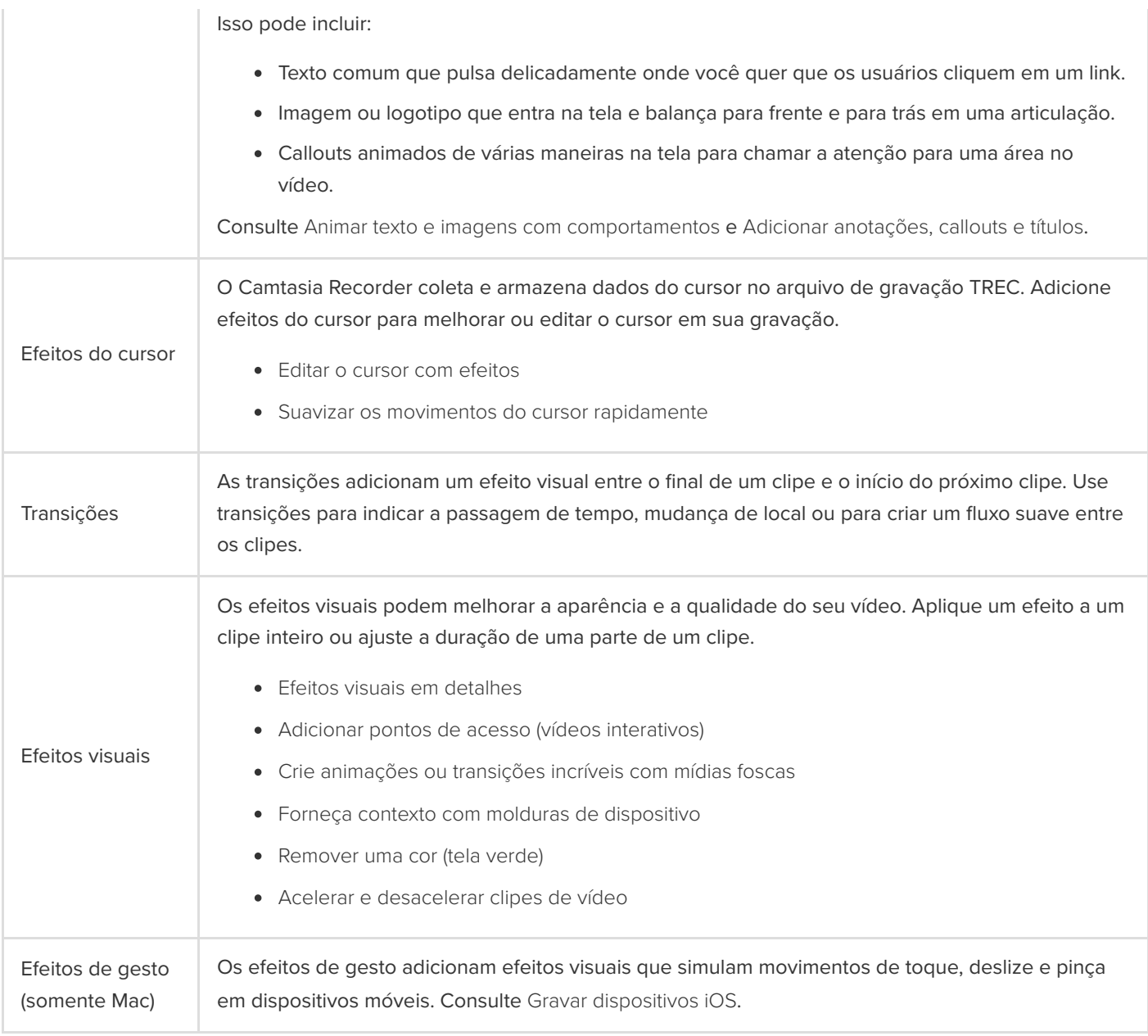

# <span id="page-104-0"></span>**Adicionar um aprimoramento**

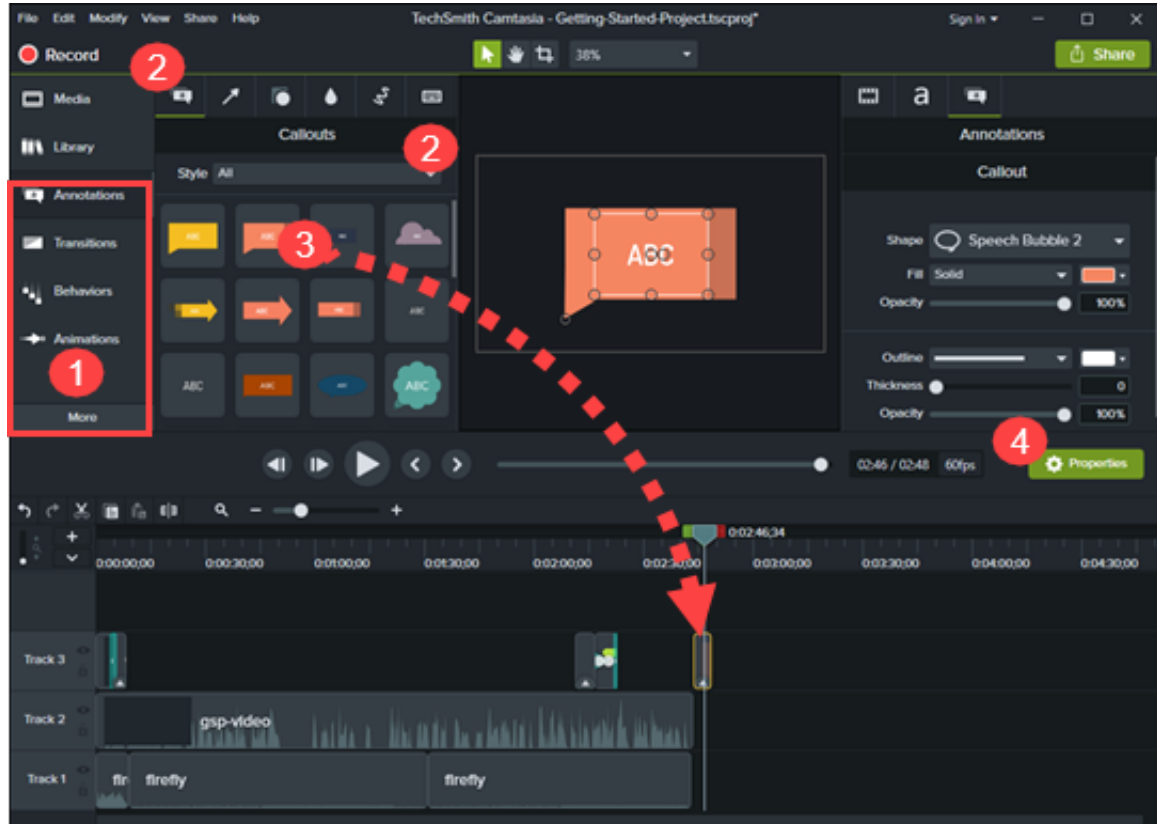

- 1. Clique em uma guia de aprimoramento, como a guia Anotações ou Comportamentos.
- 2. Selecione um aprimoramento das subguias ou dos menus suspensos.
- 3. Arraste o aprimoramento para a linha do tempo. Para alguns aprimoramentos, o Camtasia realça onde a seleção pode ser aplicada.
- 4. Para editar as propriedades, consulte [Descubra o painel de propriedades](https://www.techsmith.pt/learn/?post_type=tutorial&p=182312).

Dica: salve os aprimoramentos personalizados para reduzir o tempo de edição.

Salve aprimoramentos como predefinições ou favoritos para simplificar seu fluxo de trabalho. Consulte [Personalizar o Camtasia](https://www.techsmith.pt/learn/?post_type=tutorial&p=182310).

### <span id="page-105-0"></span>**Editar aprimoramentos**

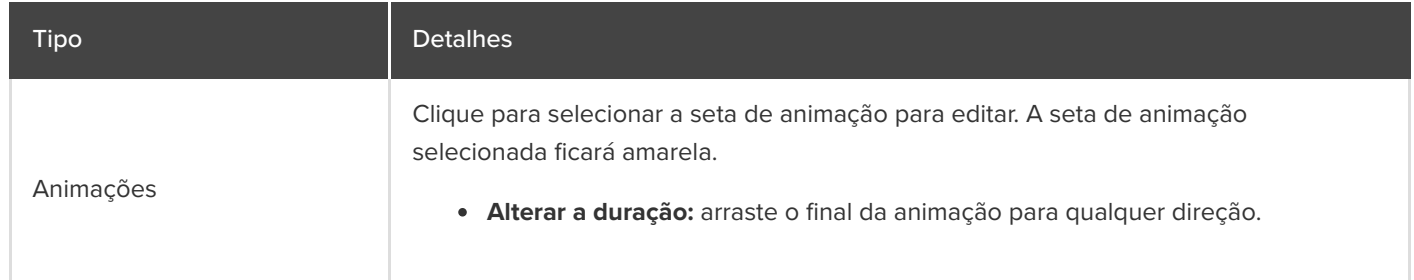

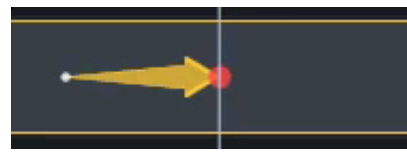

**Mover:** clique na seta da animação e arraste-a para outro local na mídia na linha do tempo.

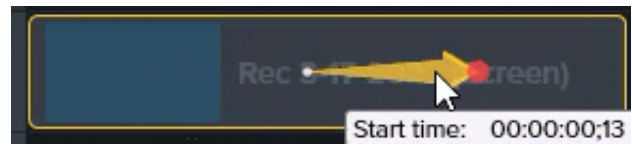

**Restaurar:** arraste a animação **Restaurar** para um clipe após outra animação para reverter a animação anterior para seu estado anterior.

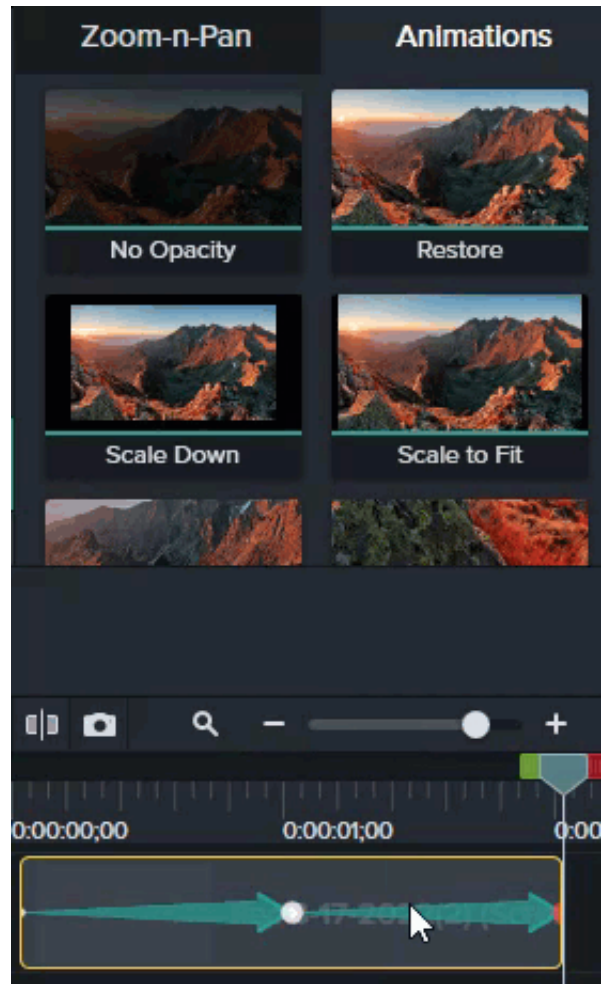

**Excluir:** pressione a tecla **Delete**.

[Para obter mais ajuda com edição, consulte](https://www.techsmith.pt/learn/?post_type=tutorial&p=182337) [Animações em detalhes](https://www.techsmith.pt/learn/?post_type=tutorial&p=182340) e Ampliar para focar a atenção.

Clique para selecionar a anotação para editar.

- **Editar texto:** clique duas vezes na anotação na tela e digite o texto desejado.
- **Mover:** clique e arraste a anotação para um novo local na tela.

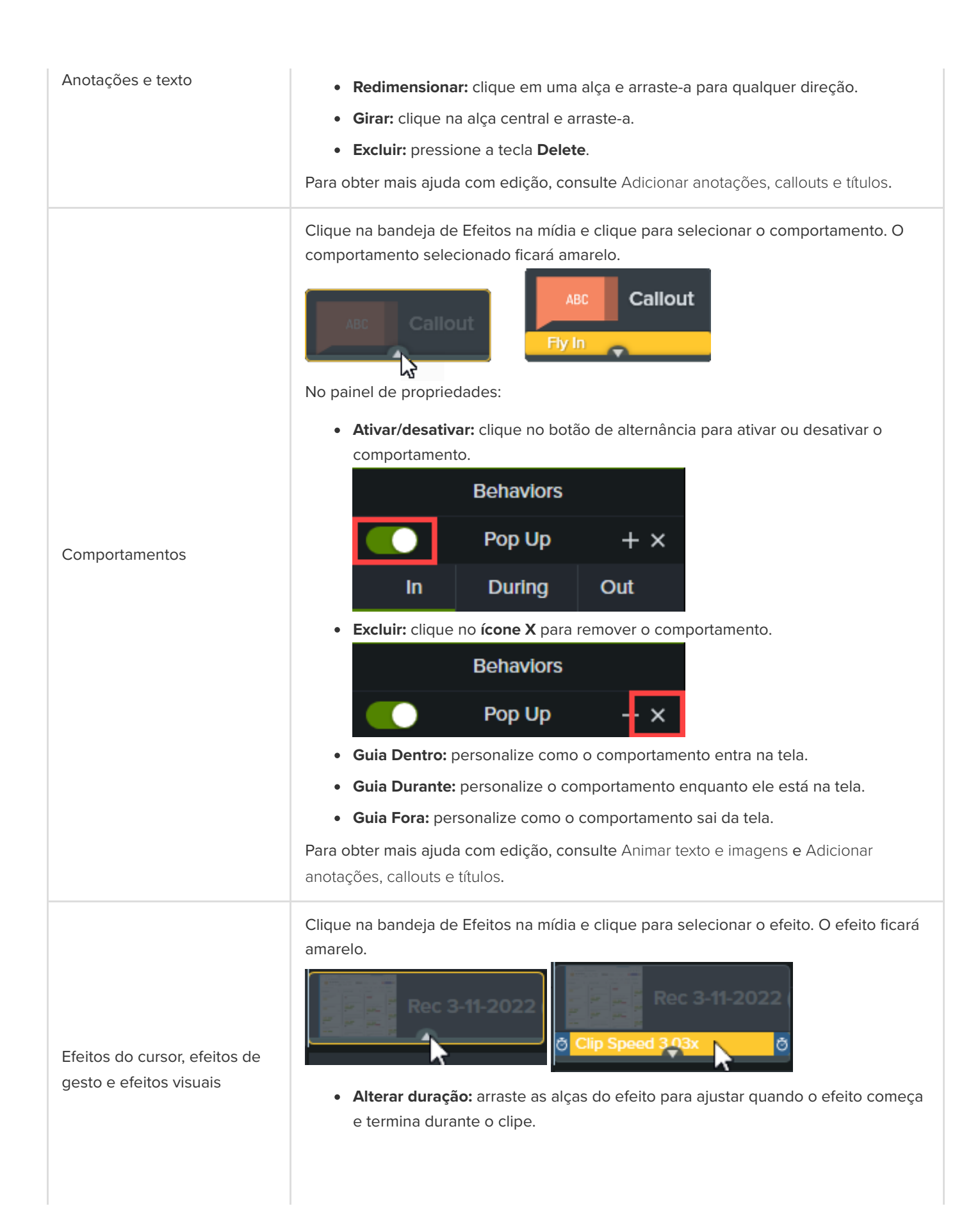
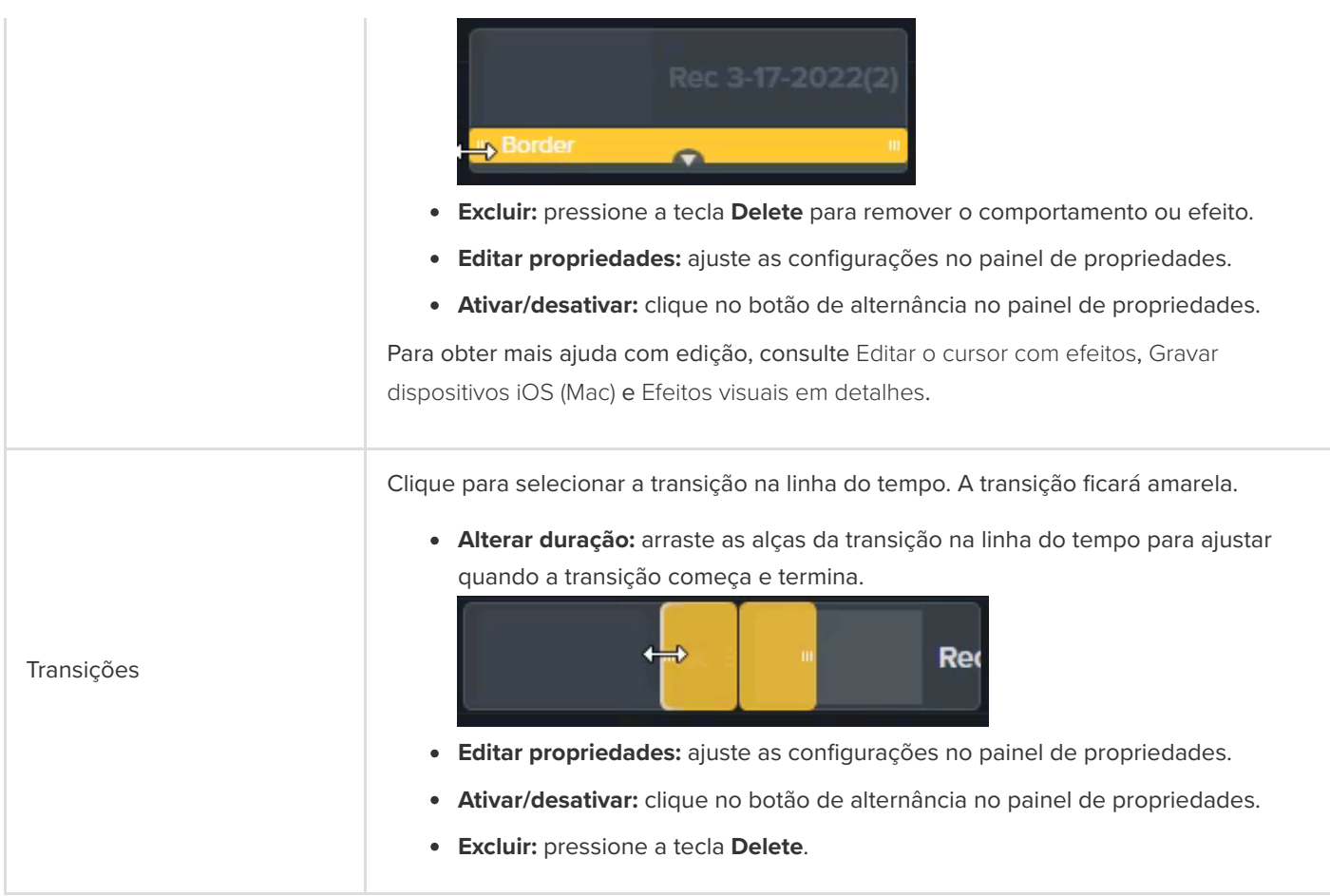

#### Dica: melhore o desempenho da edição com o Vídeo proxy.

Se você tiver atrasos, principalmente ao reproduzir ou percorrer um vídeo de alta resolução, crie um vídeo proxy para melhorar o desempenho. Consulte [Importe e gerencie suas mídias \(Diretório de mídias\)](https://www.techsmith.pt/learn/?post_type=tutorial&p=182296).

# **Visão geral de efeitos visuais**

Aplique efeitos para melhorar o visual dos seus vídeos, chamar a atenção dos espectadores e deixar sua mensagem mais clara.

### **Adicionar um efeito visual**

Aplique efeitos visuais para acelerar ou diminuir a velocidade de um videoclipe, ajustar ou remover cor, adicionar links clicáveis e muito mais.

1. Clique na guia **Efeitos visuais**.

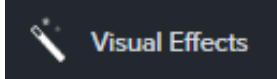

2. Arraste um efeito para a mídia na linha do tempo.

### **Editar um efeito visual**

Clique na bandeja de **Efeitos** na mídia e clique para selecionar o efeito. O efeito ficará amarelo.

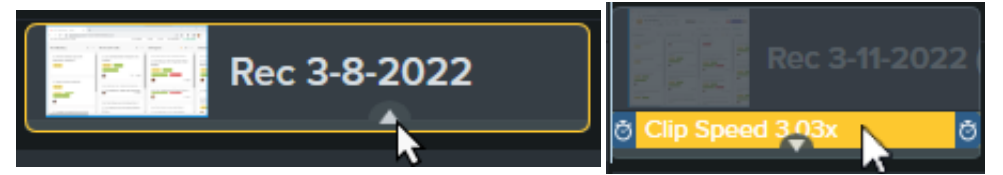

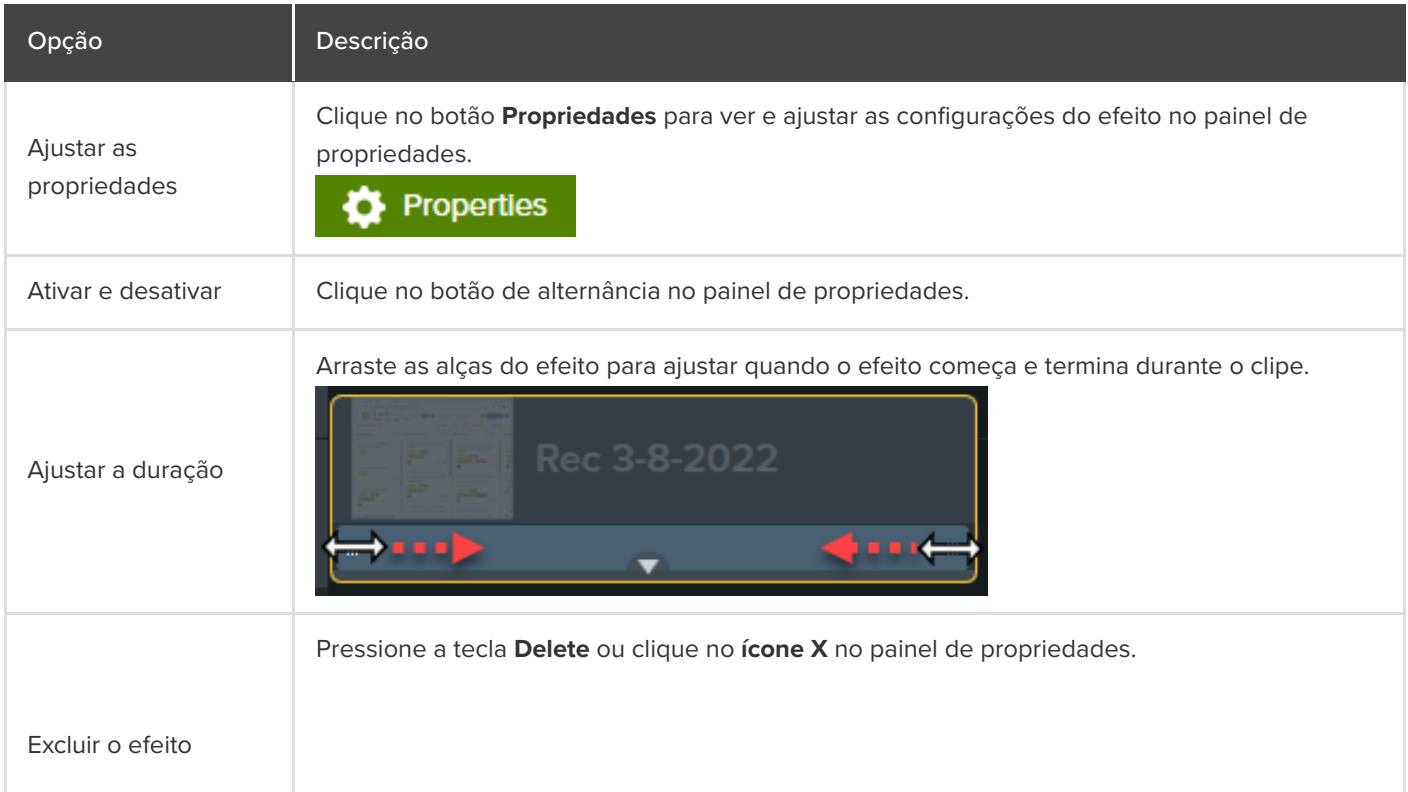

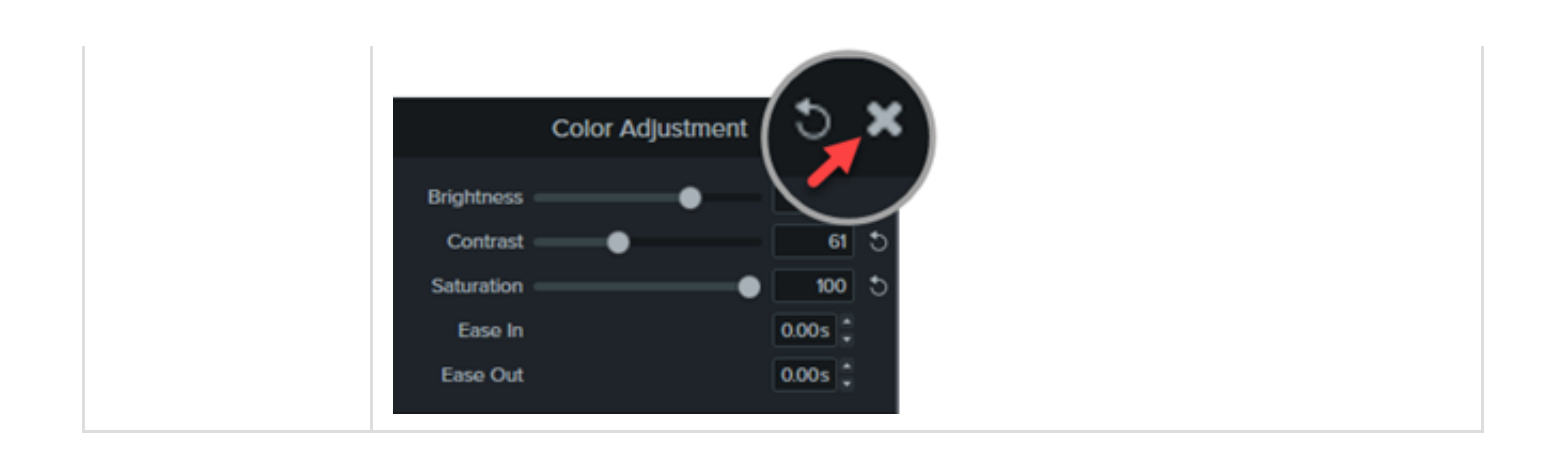

## **Tipos de efeito visual**

- [Efeitos de cor](#page-110-0)
- · [Efeitos de tela gráfica](#page-112-0)
- **[Efeitos de movimento](#page-116-0)**
- **[Efeitos de várias faixas](#page-117-0)**

#### <span id="page-110-0"></span>**Efeitos de cor**

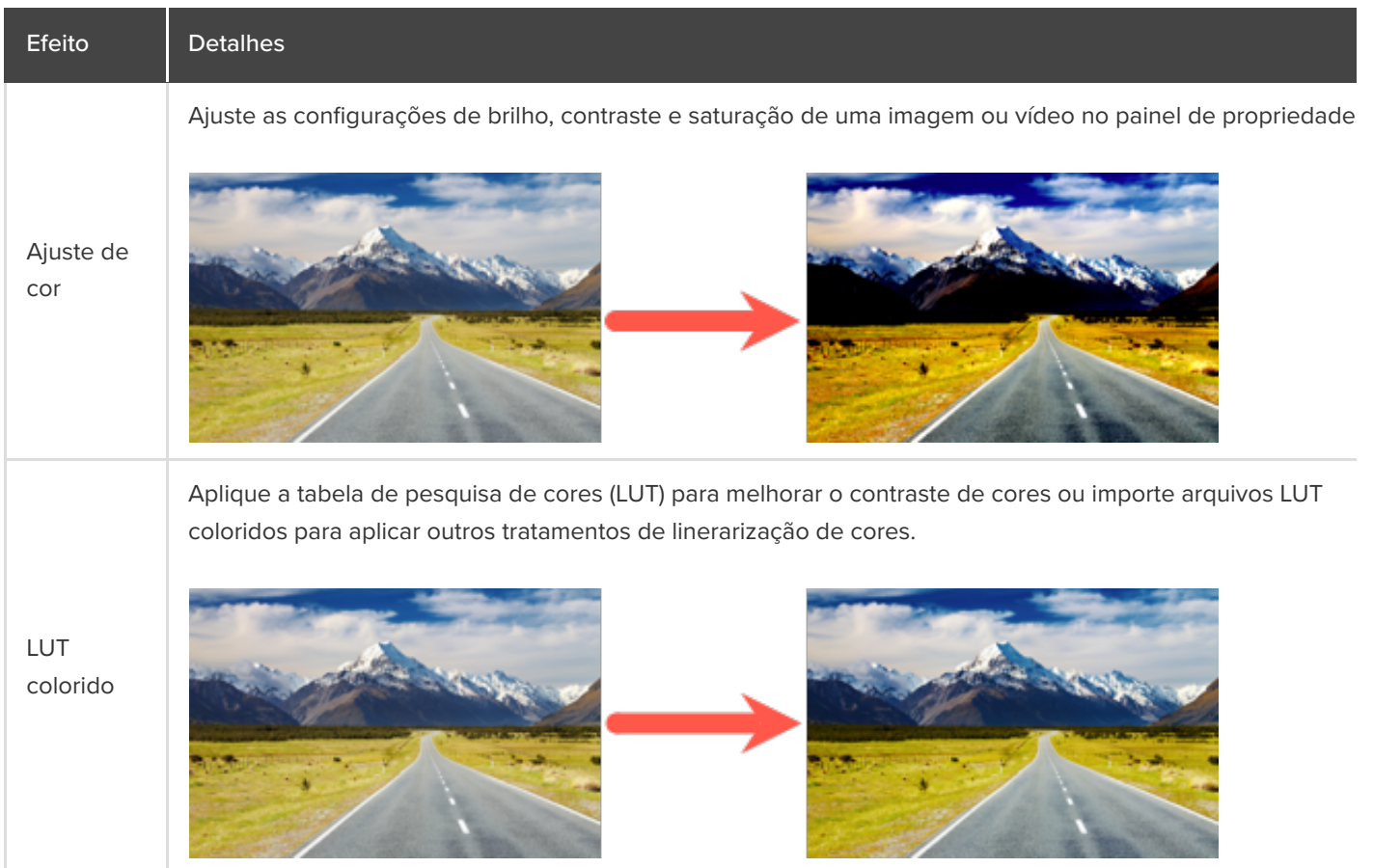

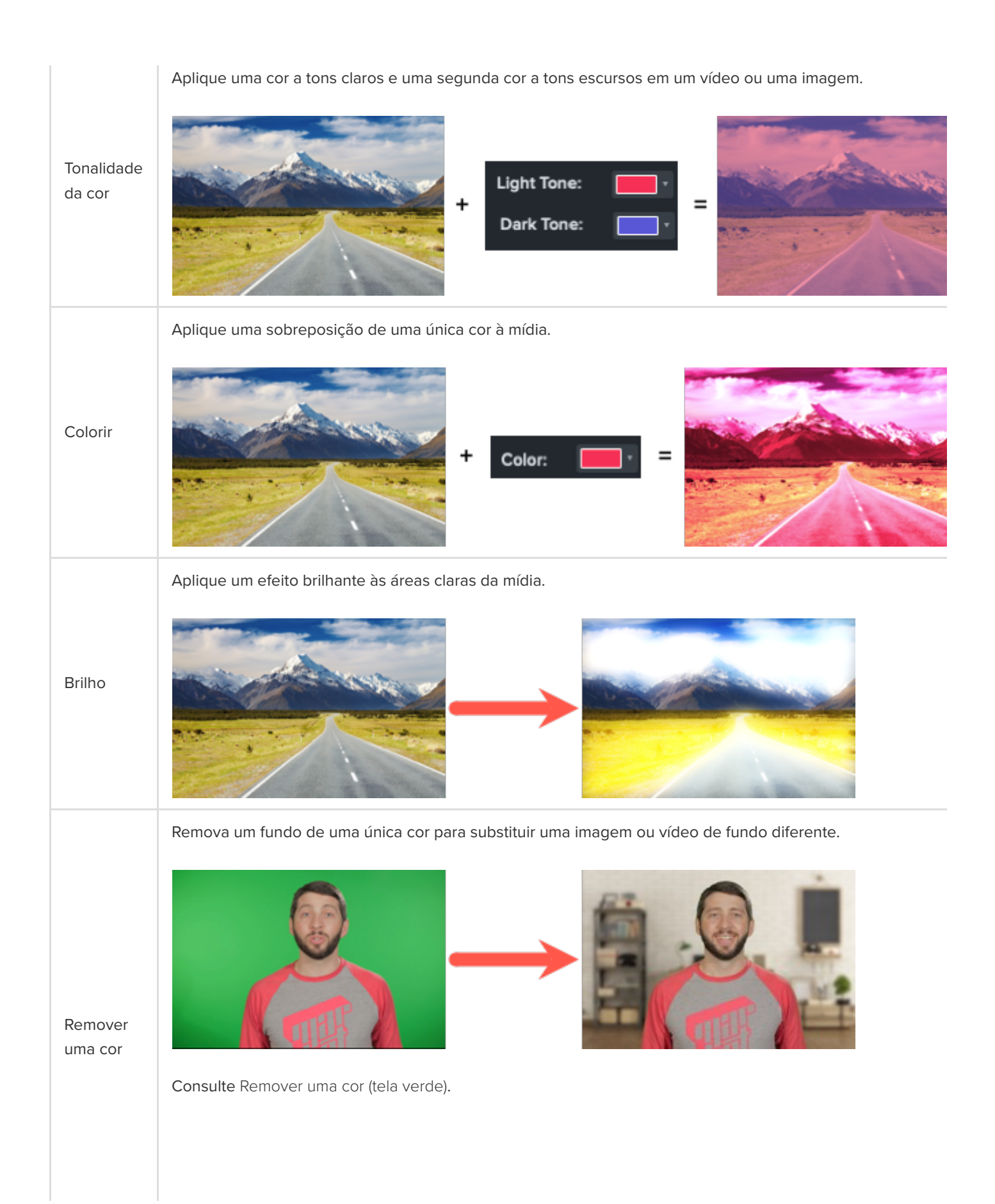

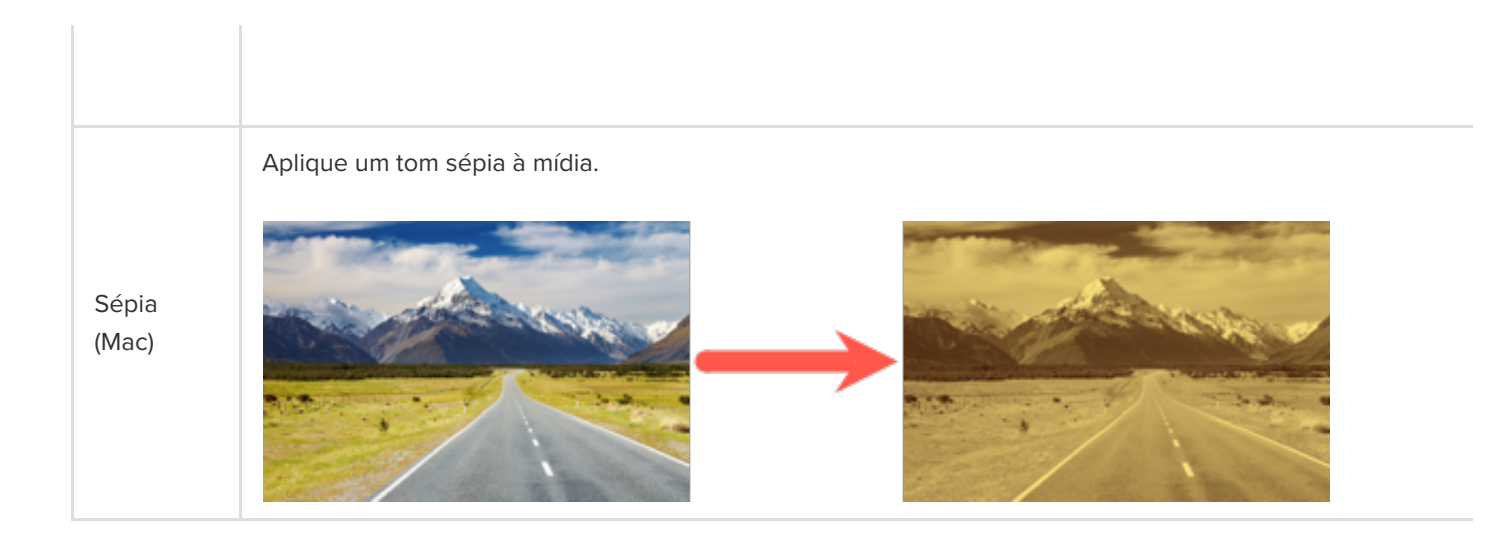

### <span id="page-112-0"></span>**Efeitos de tela gráfica**

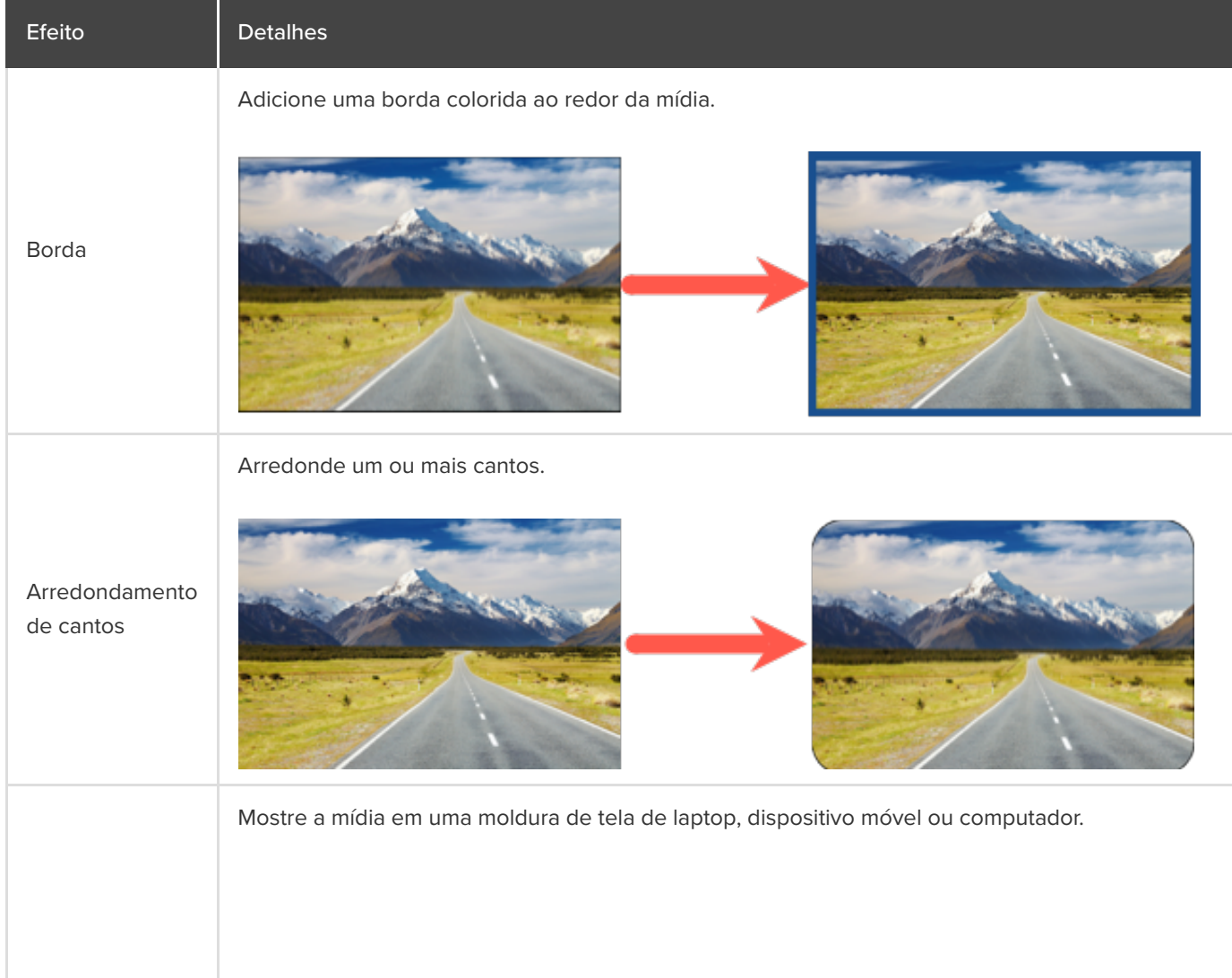

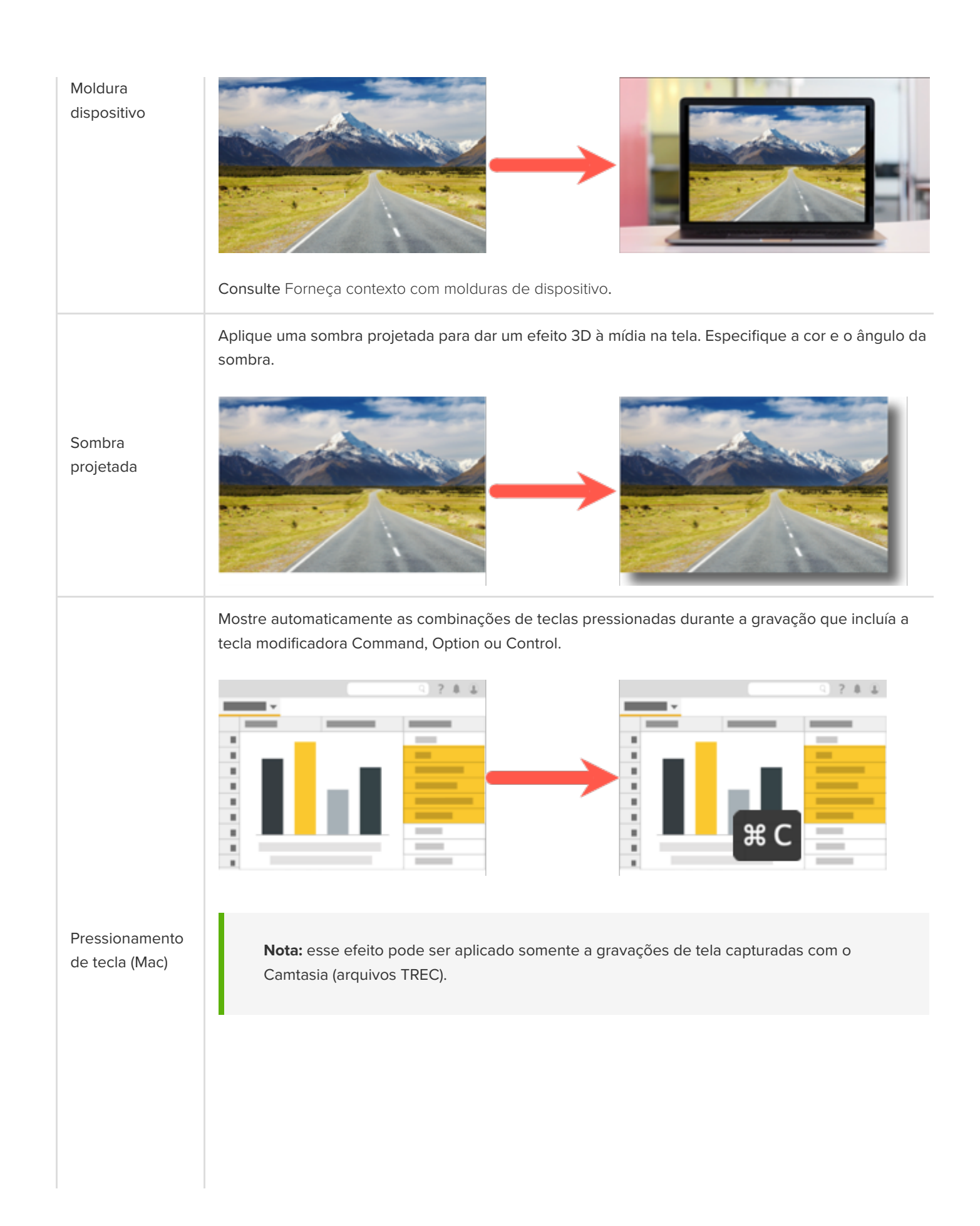

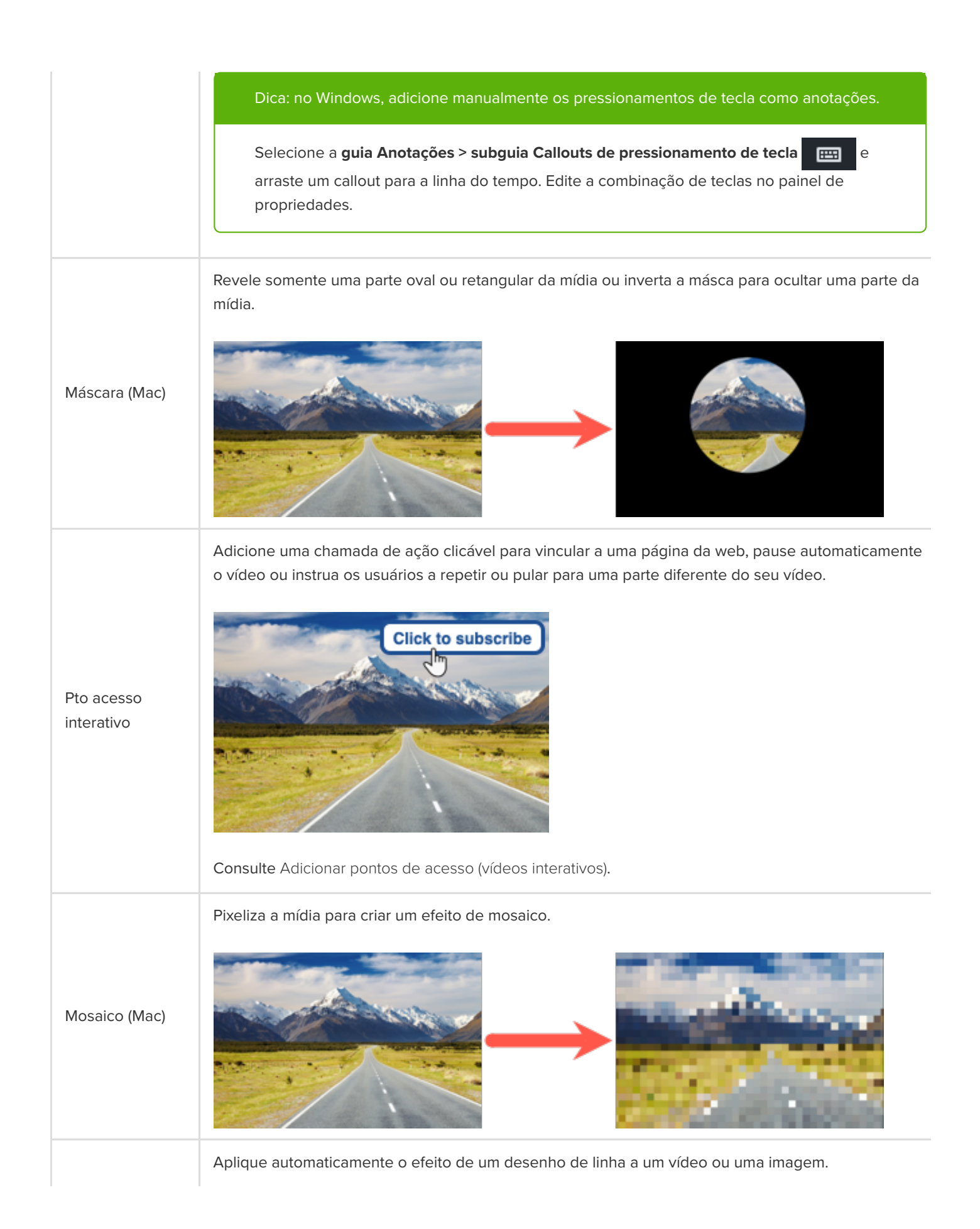

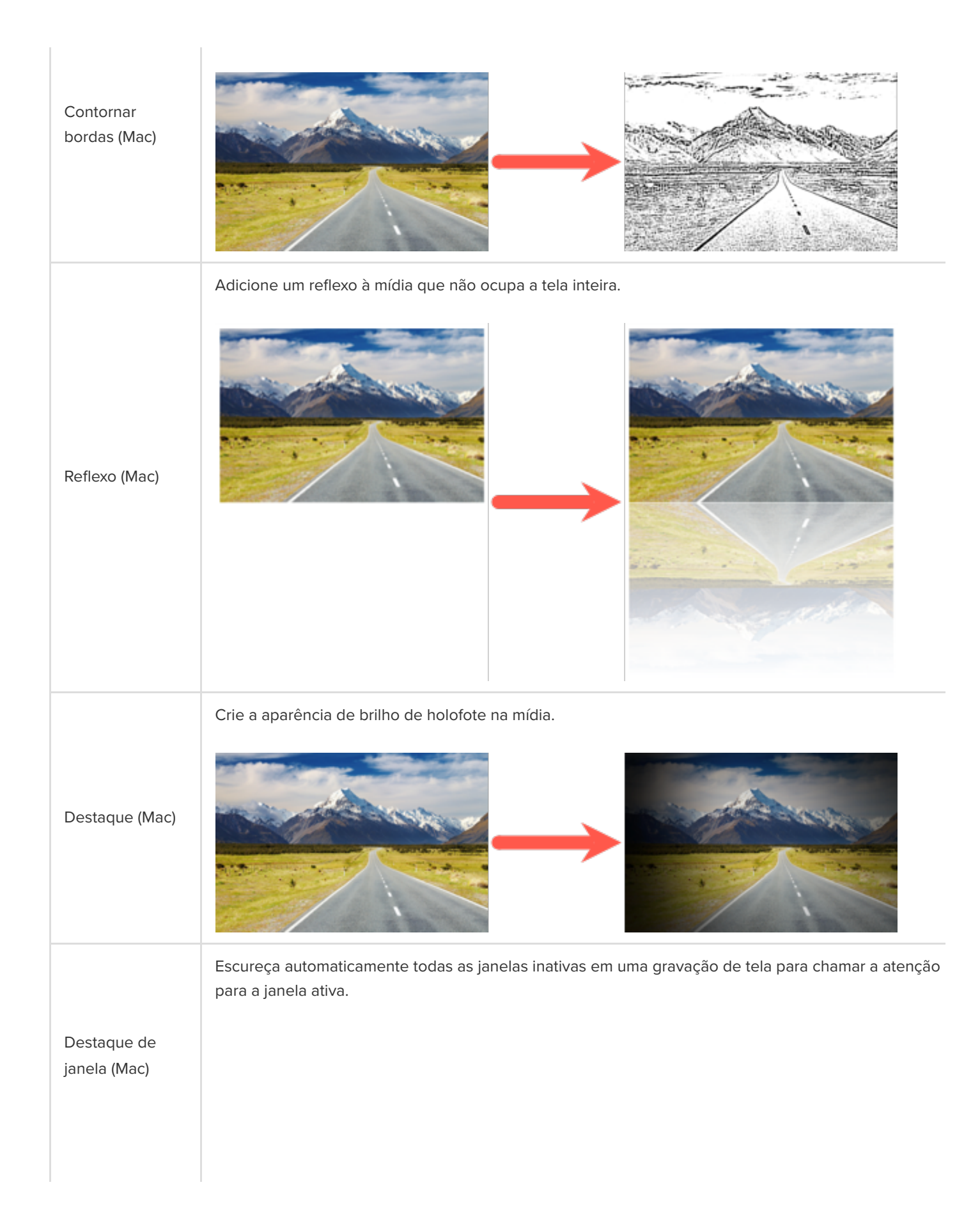

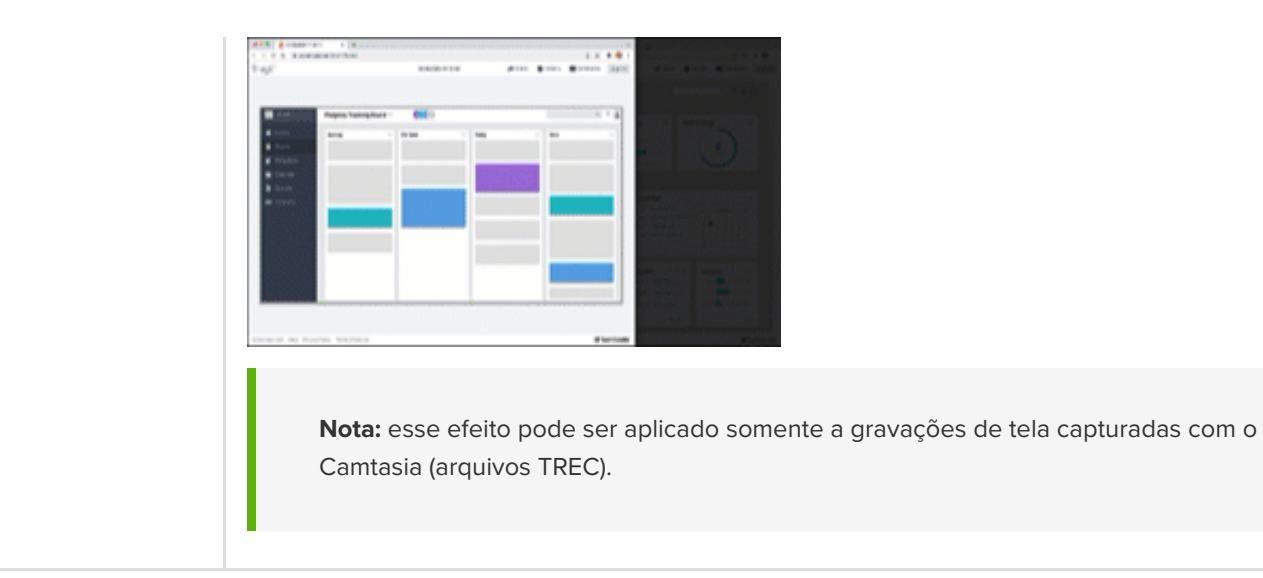

#### <span id="page-116-0"></span>**Efeitos de movimento**

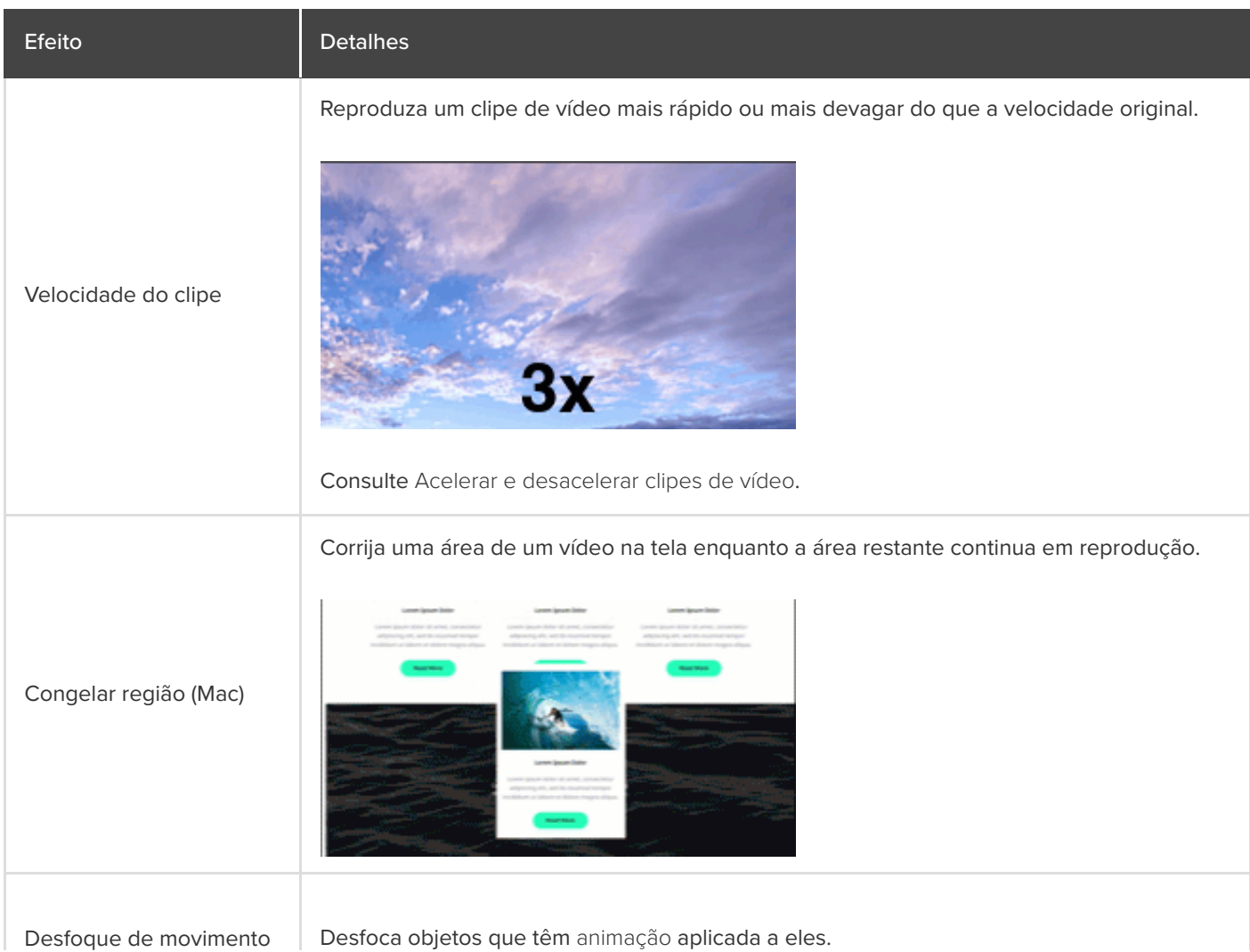

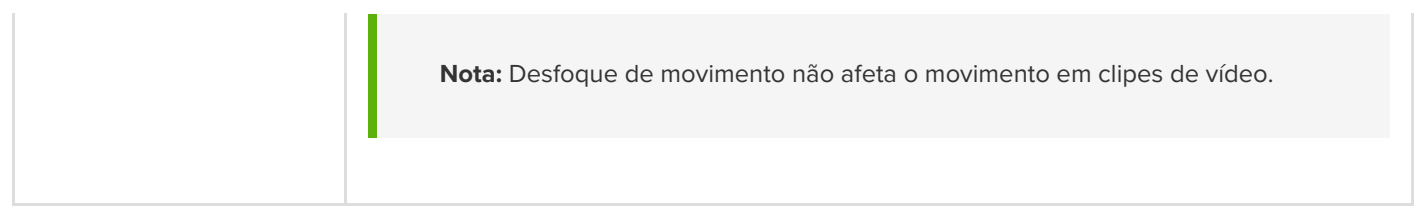

### <span id="page-117-0"></span>**Efeitos de várias faixas**

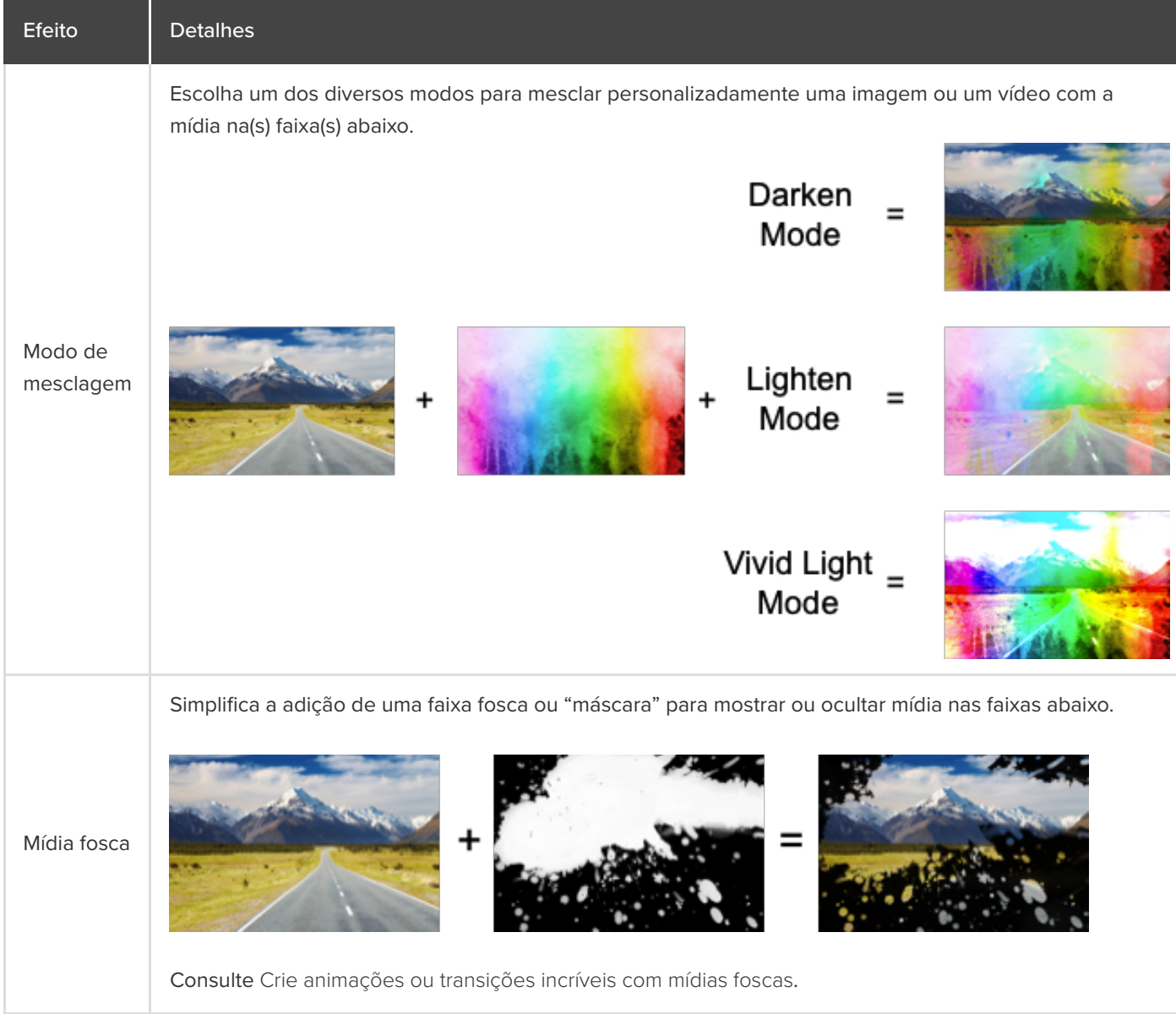

# **Personalizar cursor e caminho**

Saiba como substituir ou importar um cursor, editar um caminho do cursor ou adicionar um novo caminho ao seu vídeo.

Neste tutorial:

- [Substituir ou importar um cursor](#page-118-0)
- [Editar um caminho do cursor gravado](#page-120-0)
- [Criar um novo caminho do cursor](#page-123-0)
- [Restaurar o caminho do cursor original](#page-126-0)

O Camtasia permite adicionar ou editar caminhos de cursor e atualizar cursores personalizados para criar vídeos de qualidade profissional, como:

- Demonstrações de software ou produtos
- Vídeos educativos ou explicativos
- Apresentações de negócios e slides gravados

Os cursores são usados para contar uma história, chamar a atenção dos espectadores para partes específicas da tela ou melhorar a qualidade do vídeo.

Enfatize um botão ou link com o cursor, sincronize sua narração de voz com o movimento do cursor na tela, corrija erros cometidos com o cursor durante a gravação e muito mais.

### <span id="page-118-0"></span>**Substituir ou importar um cursor**

Ajuste o tamanho e o estilo do cursor ou adicione um cursor personalizado para melhorar seus vídeos e reduzir distrações.

1. Selecione uma gravação do Camtasia (TREC) na linha do tempo ou na tela.

**Nota:** você pode editar somente o caminho do cursor em gravações de tela capturadas com o Camtasia (TREC) ou depois que um novo caminho do cursor for adicionado. Para criar um caminho do cursor a um vídeo ou imagem importados no Camtasia, consulte [Criar um novo caminho do cursor](#page-123-0).

2. Na guia Cursor do painel de propriedades, clique no botão **Editar caminho do cursor**.

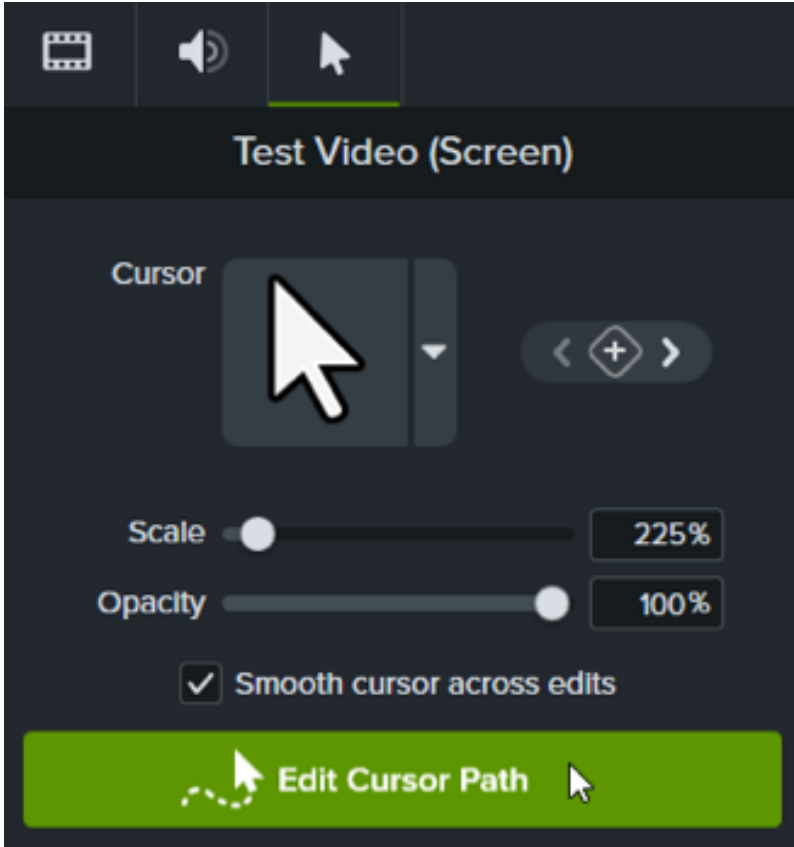

3. Na caixa de diálogo Editar caminho do cursor, selecione **Simplificar caminho existente** ou **Criar novo caminho** no menu suspenso e clique em **Continuar**.

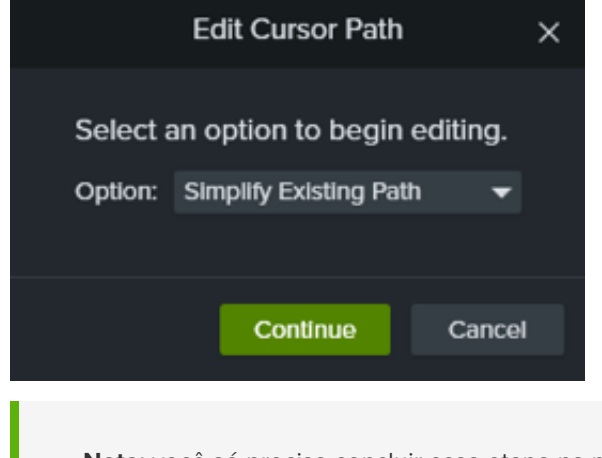

**Nota:** você só precisa concluir essa etapa na primeira vez que editar o caminho do cursor.

4. Clique para selecionar um ponto para editar na linha do tempo.

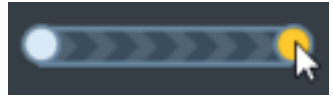

Você também pode clicar nas setas do quadro-chave no painel de propriedades do cursor para mover sua seleção entre os quadros-chave do cursor na linha do tempo.

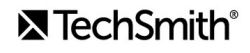

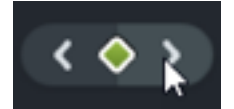

- 5. Clique no menu suspenso de cursores e selecione uma das opções de **Substituir imagem do cursor**.
	- **Atual:** edite somente o cursor que está na playhead.
	- **Similar:** edite todos os cursores do mesmo estilo do cursor que está na playhead.
	- **Tudo:** edite todos os cursores na linha do tempo.
- 6. Para substituir o cursor, siga uma destas instruções:
	- Clique em uma das imagens de cursor disponíveis encontradas na gravação.

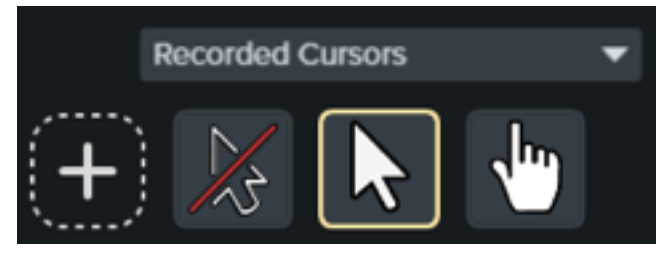

- Clique no menu suspenso **Cursores gravados** e selecione uma categoria diferente de cursores disponíveis. Em seguida, selecione seu cursor desejado.
- Clique no ícone + para importar uma nova imagem de cursor. Os tipos de arquivo disponíveis para cursores importados são BMP, JPG, JPEG, PNG, PDF, TIF e TIFF.

**Nota:** para selecionar o local do ponteiro do cursor importado, mova o cursor na imagem. Clique em **Salvar edições do cursor** para aplicar.

7. Clique e arraste o controle **Escala** para ajustar o tamanho do cursor na tela.

O cursor recém-editado ficará visível durante a reprodução do vídeo.

### <span id="page-120-0"></span>**Editar um caminho do cursor gravado**

Edite um caminho do cursor gravado para melhorar o fluxo do cursor de local para local em seu vídeo.

1. Selecione uma gravação do Camtasia (TREC) na linha do tempo ou na tela.

**Nota:** você pode editar somente o caminho do cursor em gravações de tela capturadas com o Camtasia (TREC) ou depois que um novo caminho do cursor for adicionado. Para criar um caminho do cursor a um vídeo ou imagem importados no Camtasia, consulte [Criar um novo caminho do cursor](#page-123-0).

2. Na guia Cursor do painel de propriedades, clique no botão **Editar caminho do cursor**.

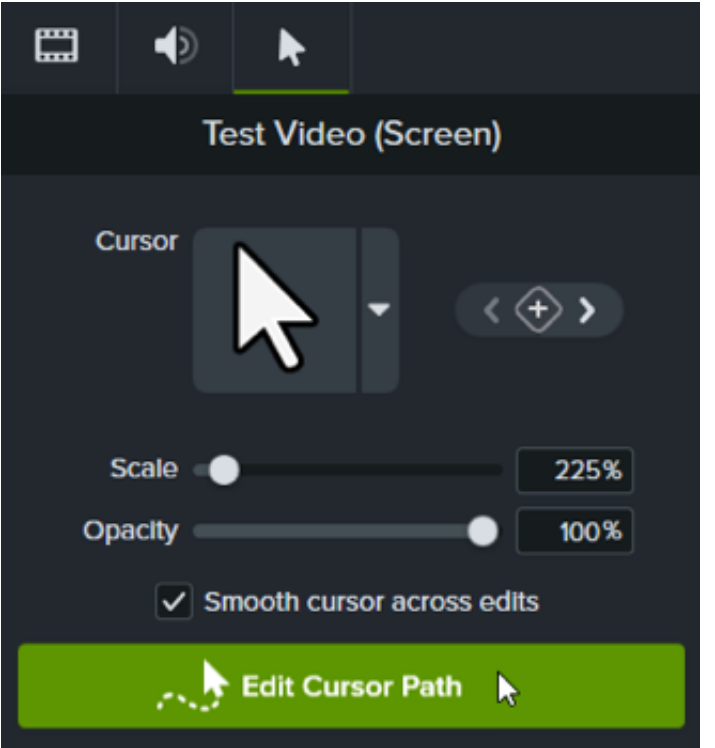

3. Na caixa de diálogo Editar caminho do cursor, selecione **Simplificar caminho existente** ou **Criar novo caminho** no menu suspenso e clique em **Continuar**.

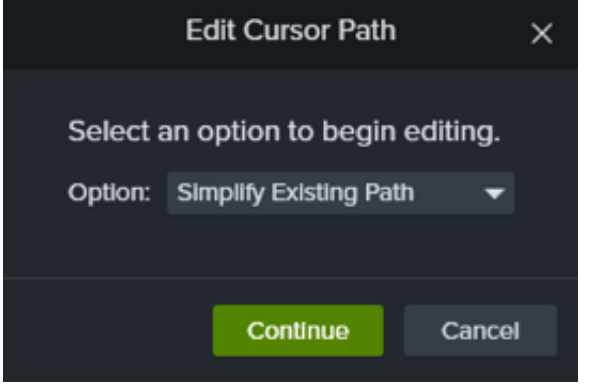

**Nota:** você só precisa concluir essa etapa na primeira vez que editar o caminho do cursor.

4. The cursor path and points appear on the canvas and timeline.

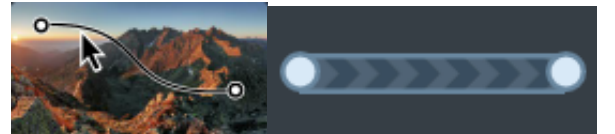

Click to select a point to edit, then complete any of the following options:

- Clique com o botão direito em um ponto na linha do tempo e selecione **Excluir** para remover esse ponto.
- Clique e arraste um ponto na tela para ajustar onde o cursor se move na gravação.

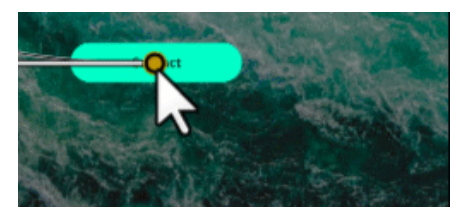

Clique e arraste um ponto na linha do tempo para estender ou reduzir a duração do movimento do cursor até esse ponto. Para estender a duração, arraste o ponto para a direita. Para reduzir a duração, arraste o ponto para a esquerda.

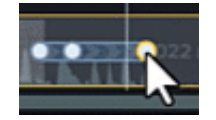

Selecione um **Tipo de linha** no painel de propriedades para definir movimentos do cursor retos ou curvos dentro e fora do ponto.

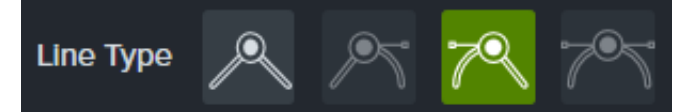

**Nota:** depois de selecionar um tipo de linha, clique e arraste a alça do ponto na tela para ajustar manualmente a curva do movimento do cursor, se desejar.

Selecione uma opção no menu suspenso **Atenuação** para definir a velocidade do cursor conforme ele passa pelo ponto selecionado para dar um visual mais natural.

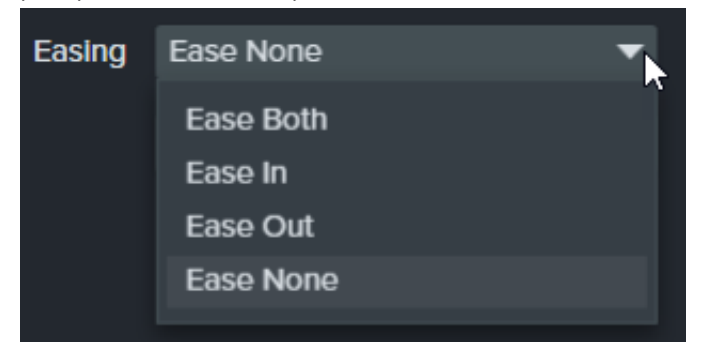

5. Click and drag the playhead on the timeline to the location to edit. Right-click the playhead line, then select one of the following options to edit the cursor path:

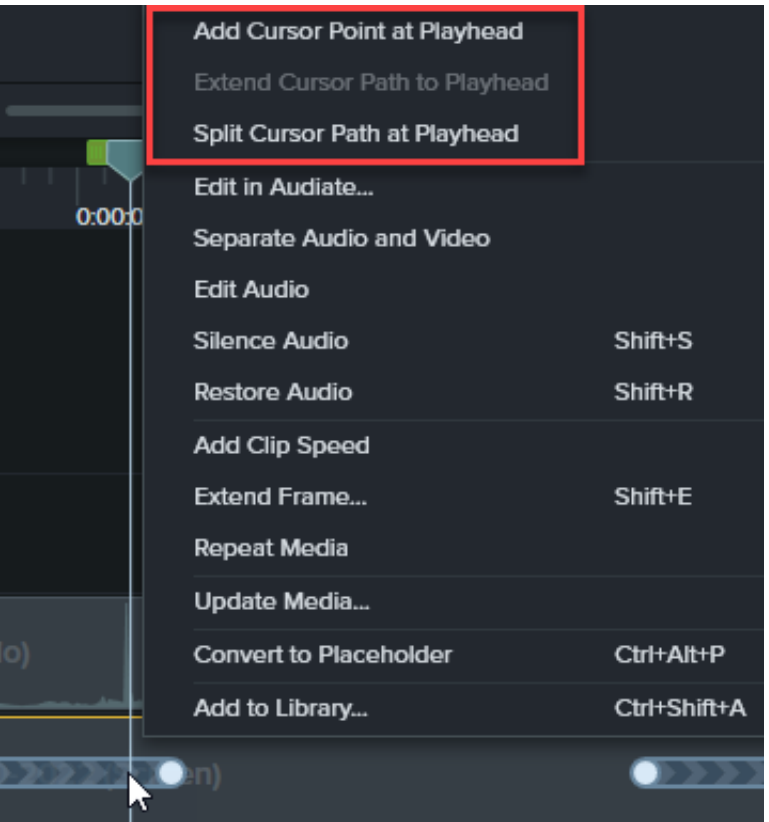

- **Adicionar ponto do cursor à playhead**: adiciona outro ponto ao caminho para permitir um controle mais detalhado sobre o movimento e o visual do cursor.
- **Dividir caminho do cursor na playhead**: adiciona um novo segmento de caminho e dois novos pontos à linha do tempo. Isso é útil quando você quer que o cursor pause em um local antes de continuar seu caminho.
- **Estender caminho do cursor à playhead**: estende a duração do caminho até o local selecionado e adiciona dois novos pontos do cursor na linha do tempo.

**Nota:** a opção de menu **Estender caminho do cursor à playhead** estará disponível somente quando a playhead estiver em um quadro-chave do cursor e não houver caminho do cursor da linha do tempo nesse local.

- 6. Se você tiver caminhos do cursor divididos após a edição, clique na caixa de seleção **Suavizar cursor entre edições** no painel de propriedades para melhorar o fluxo do cursor.
- 7. Clique e arraste o controle **Escala** para ajustar o tamanho do cursor na tela.
- 8. Clique em **Finalizar edição** para sair da edição do caminho do cursor.

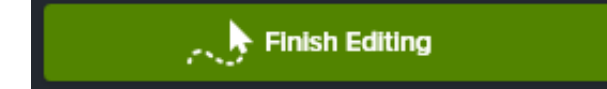

<span id="page-123-0"></span>**Criar um novo caminho do cursor**

Adicione um cursor a imagens ou vídeos no Camtasia.

**Nota:** você não pode adicionar o efeito **Criador de caminhos do cursor** à mídia gravada com o Camtasia. Para [editar um caminho do cursor em uma gravação do Camtasia \(TREC\), consulte](#page-120-0) Editar um caminho do cursor gravado.

1. Arraste o efeito **Criador de caminhos do cursor** da guia Efeitos do cursor ou Efeitos visuais a uma imagem ou um vídeo na tela ou linha do tempo.

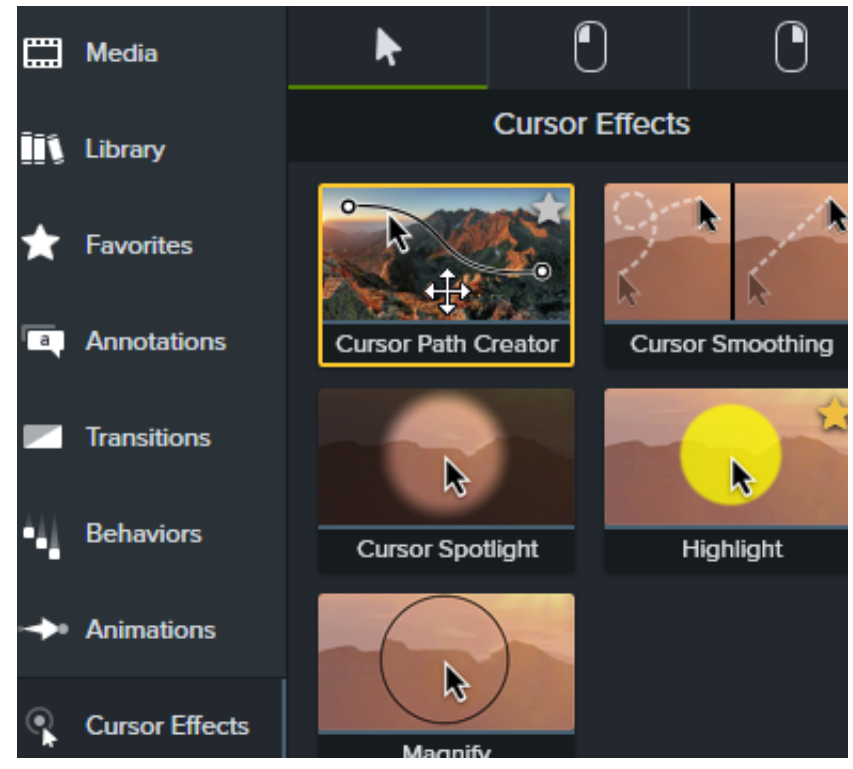

- 2. O caminho do cursor e pontos aparecem na tela e na linha do tempo. Clique para selecionar um ponto para editar e, em seguida, siga um destes procedimentos:
	- Clique com o botão direito em um ponto na linha do tempo e selecione **Excluir** para remover esse ponto.
	- Clique e arraste um ponto na tela para ajustar onde o cursor se move na gravação.

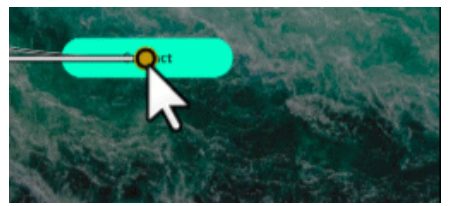

Clique e arraste um ponto na linha do tempo para estender ou reduzir a duração do movimento do cursor até esse ponto. Para estender a duração, arraste o ponto para a direita. Para reduzir a duração, arraste o ponto para a esquerda.

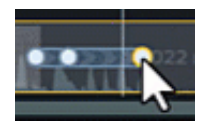

Selecione um **Tipo de linha** no painel de propriedades para definir movimentos do cursor retos ou curvos dentro e fora do ponto.

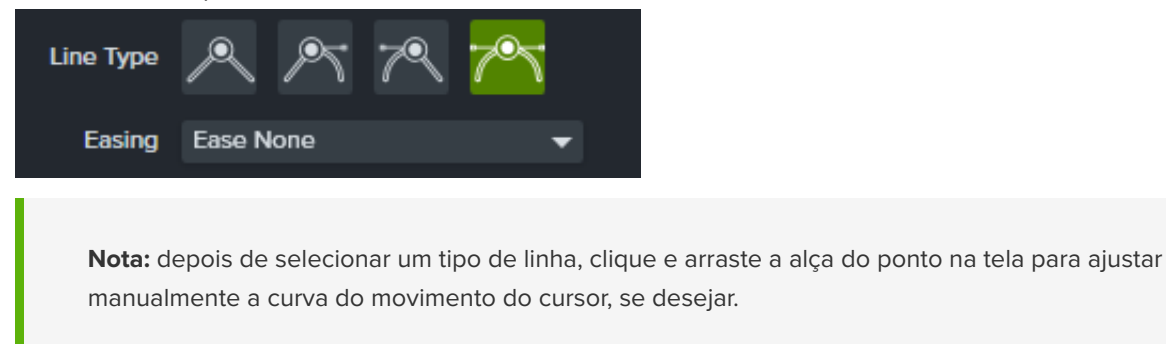

Selecione uma opção no menu suspenso **Atenuação** para definir a velocidade do cursor conforme ele passa pelo ponto selecionado para dar um visual mais natural.

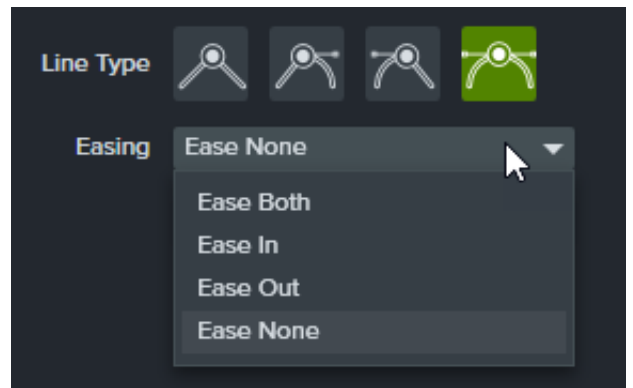

3. Click and drag the playhead on the timeline to the location to edit. Right-click the playhead line, then select one of the following options to edit the cursor path:

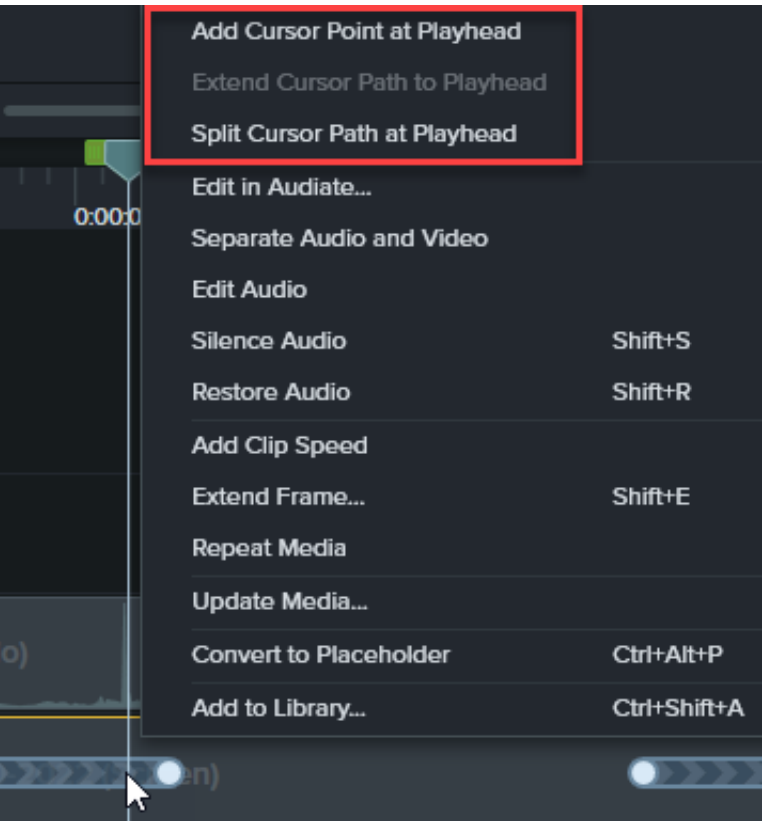

- **Adicionar ponto do cursor à playhead**: adiciona outro ponto ao caminho do cursor para permitir um controle mais detalhado sobre o movimento do cursor e a atenuação do caminho do cursor.
- **Dividir caminho do cursor na playhead**: adiciona um novo segmento de caminho e dois novos pontos do cursor à linha do tempo. Isso é útil quando você quer que o cursor pause em um local antes de continuar seu caminho.
- **Estender caminho do cursor à playhead**: estende a duração do caminho até o local selecionado e adiciona dois novos pontos do cursor na linha do tempo.

**Nota:** a opção **Estender caminho do cursor à playhead** estará disponível somente quando a playhead estiver em um quadro-chave do cursor e não houver caminho do cursor da linha do tempo nesse local.

- 4. Se você tiver caminhos do cursor divididos após a edição, clique na caixa de seleção **Suavizar cursor entre edições** no painel de propriedades para melhorar o fluxo do cursor.
- 5. Clique e arraste o controle **Escala** para ajustar o tamanho do cursor na tela.
- 6. Clique em **Finalizar edição** para sair da edição do caminho do cursor.

Finish Editing

### <span id="page-126-0"></span>**Restaurar o caminho do cursor original**

Para restaurar o caminho do cursor original, clique em **Restaurar caminho** no painel de propriedades.

**Restore Path** 

## **Suavizar movimentos do cursor rapidamente**

O efeito Suavização do cursor transforma os movimentos do cursor em gravações de tela para suavizar linhas.

**Nota:** o efeito Suavização do cursor pode ser aplicado somente às gravações de tela capturadas com o Camtasia. Depois que o clipe da gravação estiver na linha do tempo, o efeito poderá ser aplicado.

#### **Adicionar efeito de suavização do cursor**

- 1. Selecione o guia **Efeitos do cursor**.
- 2. Arraste o efeito **Suavização do cursor** para o clipe desejado na linha do tempo.
- 3. Edite as configurações no painel de propriedades. Consulte [Editar propriedades de suavização do cursor](#page-128-0).

#### **Editar duração e tempo da suavização do cursor**

1. Com o efeito Suavização do cursor aplicado, clique no ícone da bandeja **Mostrar efeitos** na mídia.

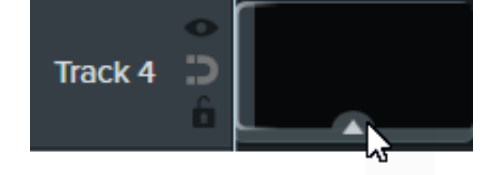

- 2. Clique e arraste a borda direita ou esquerda do efeito para ajustar a duração.
- 3. Clique e arraste para reposicionar o efeito no clipe.

#### Dica: suavize o cursor em vários pontos no clipe.

Para aplicar o efeito a várias seções do mesmo clipe, clique e arraste o efeito para o clipe novamente. Em seguida, ajuste a duração e posição.

#### <span id="page-128-0"></span>**Editar propriedades de suavização do cursor**

Personalize as configurações para o efeito Suavização do cursor no painel de propriedades.

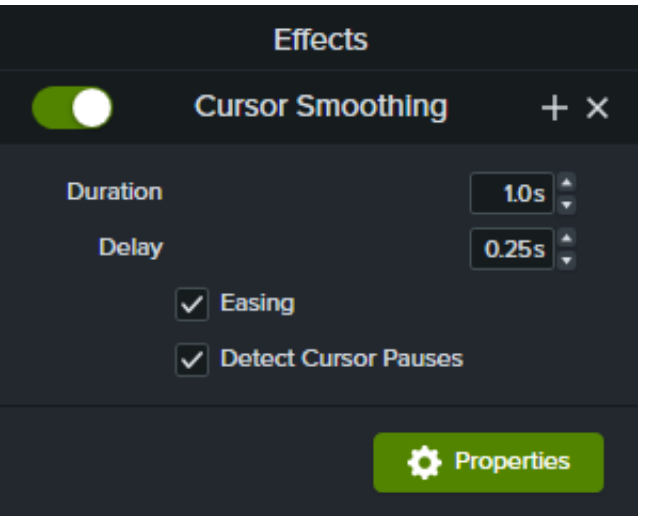

- **Duração**: é o tempo que o cursor leva para mover-se de um ponto ao outro.
- **Atraso**: é o tempo que o cursor pausa antes e depois de cada clique.
- **Atenuação**: desacelera o cursor conforme ele se aproxima de um ponto de extremidade e acelera gradualmente o cursor conforme ele sai. Atenuação dá naturalidade ao movimento do cursor.
- **Detectar pausas do cursor**: se ativado, o Camtasia reconhecerá quando o cursor estiver parado por um segundo ou mais e exibirá a pausa no caminho do cursor. Quando desativado, somente os cliques serão registrados como pontos no caminho do cursor.

# **Editar o cursor com efeitos**

Saiba como adicionar efeitos do cursor para aprimorar o cursor na sua gravação ou ocultá-lo da visualização.

Neste tutorial:

- [Editar propriedades do cursor](#page-130-0)
- [Adicionar e editar efeitos do cursor](#page-130-1)
- [Ocultar o cursor](#page-132-0)

**Nota:** somente é possível editar as propriedades do cursor, adicionar efeitos e ocultar o cursor para gravações de tela capturadas com o Camtasia, também conhecidas como arquivos TREC.

### <span id="page-130-0"></span>**Editar propriedades do cursor**

Ajuste o tamanho e a opacidade do cursor.

- 1. Arraste uma gravação de tela do Camtasia para a linha do tempo.
- 2. Clique no botão **Propriedades** para ver o painel de propriedades.

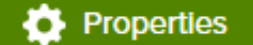

3. Selecione a guia **Cursor**.

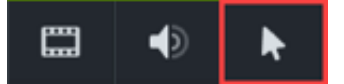

- 4. Personalize as configurações do cursor:
	- **Escala:** arraste o controle deslizante ou insira um valor de porcentagem para ampliar ou reduzir o tamanho do cursor. O padrão é 225%.
	- **Opacidade:** arraste o controle deslizante ou insira um valor de porcentagem para aumentar ou reduzir a transparência do cursor.

### <span id="page-130-1"></span>**Adicionar e editar efeitos do cursor**

Adicione um efeito de cursor para melhorar a visibilidade e o foco de toda ou parte de uma gravação de tela.

- 1. Arraste uma gravação de tela do Camtasia para a linha do tempo.
- 2. Clique na guia **Efeitos do cursor**.

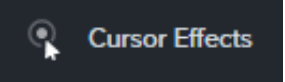

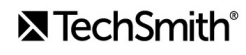

- 3. Arraste um [efeito](#page-131-0) para a mídia na linha do tempo.
- 4. Edite o efeito aplicado conforme desejado:
	- Ajuste a duração para aprimorar o cursor somente para uma parte do clipe:
		- 1. Clique na seta na parte inferior do clipe para abrir a bandeja de Efeitos.

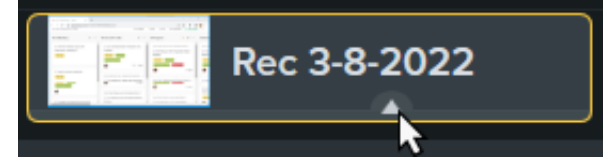

2. Arraste as alças do efeito para ajustar quando o efeito começa e termina durante o clipe.

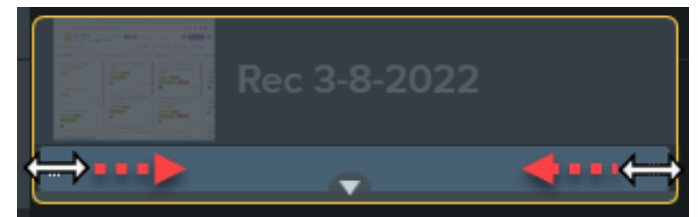

- · Edite as [propriedades do efeito do cursor](#page-131-0):
	- 1. Clique no botão **Propriedades** para ver o painel de propriedades.
	- 2. Selecione a guia **Cursor**.

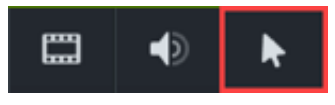

3. Personalize as configurações.

**Nota:** para remover um efeito do cursor, abra a bandeja de Efeitos na mídia da linha do tempo, selecione o efeito e pressione a tecla **Delete**.

<span id="page-131-0"></span>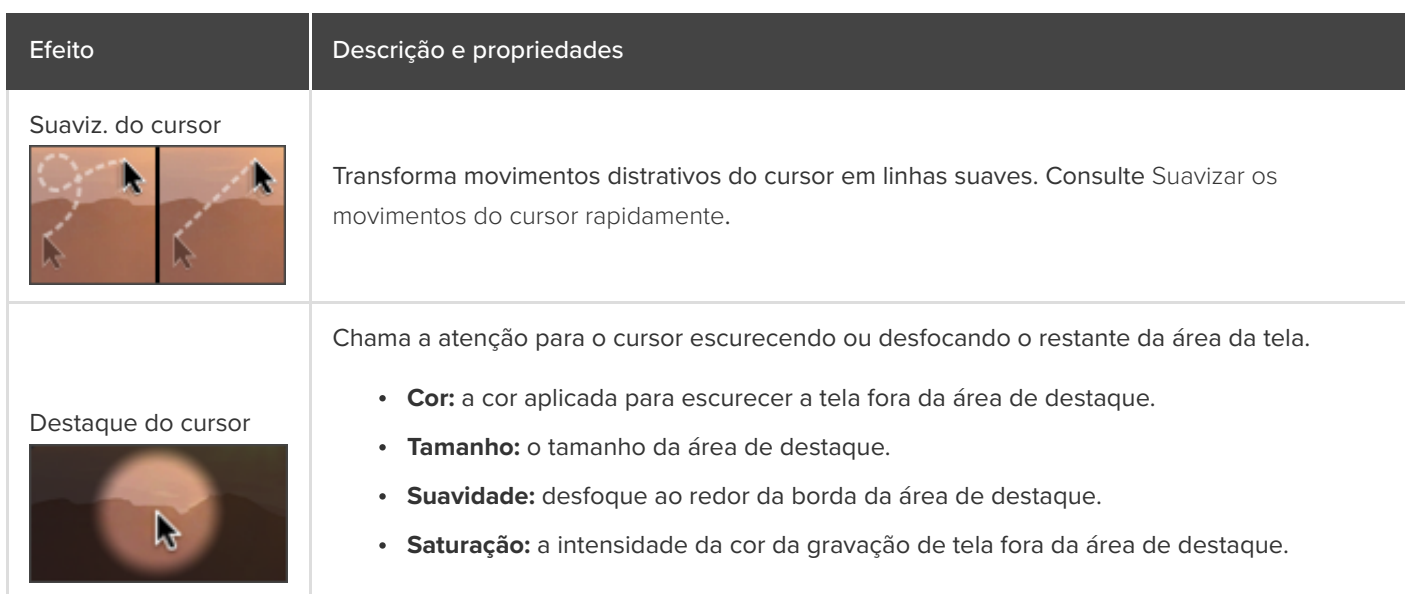

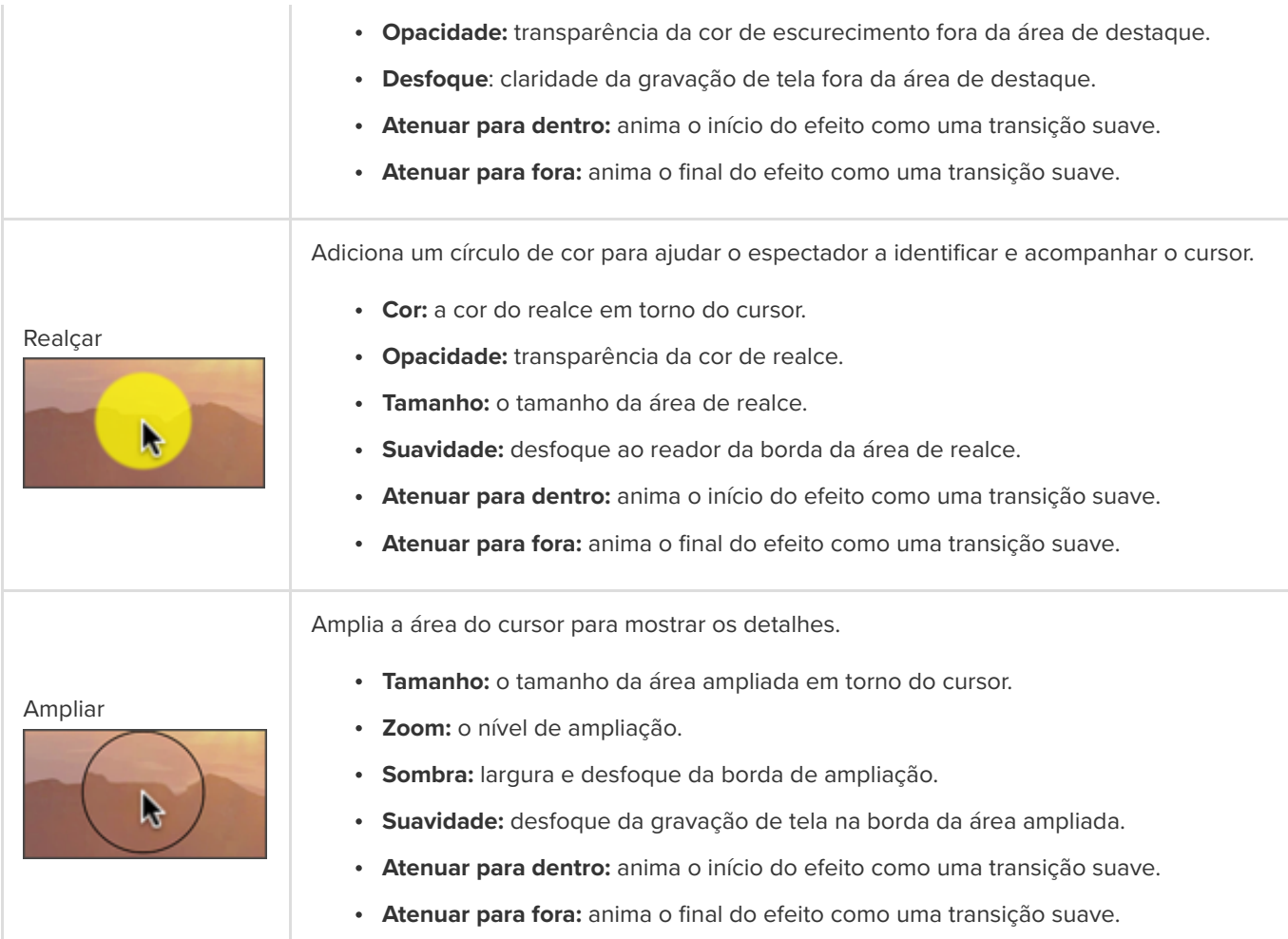

### <span id="page-132-0"></span>**Ocultar o cursor**

Você pode ocultar o cursor em qualquer gravação de tela do Camtasia (arquivo TREC) adicionado à linha do tempo.

Para ocultar o cursor em um clipe inteiro:

- 1. Clique para selecionar uma gravação TREC na linha do tempo.
- 2. Clique no botão **Propriedades**.
- 3. Clique na guia **Cursor** e defina a **Opacidade** para 0%.

Para ocultar o cursor durante um clipe:

1. Selecione a **guia Animações > subguia Animações**.

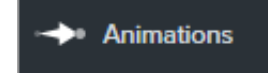

- . Arraste a animação **Personalizado** para a TREC na linha do tempo.
- . Arraste a seta de animação para o local para começar a ocultar o cursor.

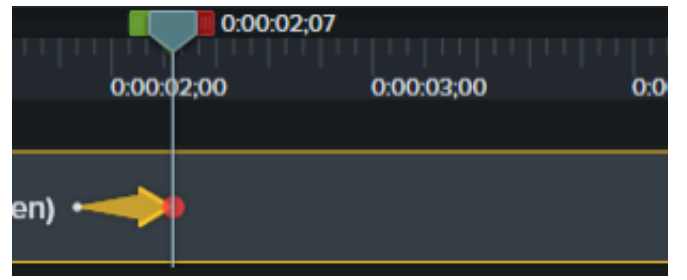

. Nas propriedades, clique na guia **Cursor** e defina a **Opacidade** para 0%.

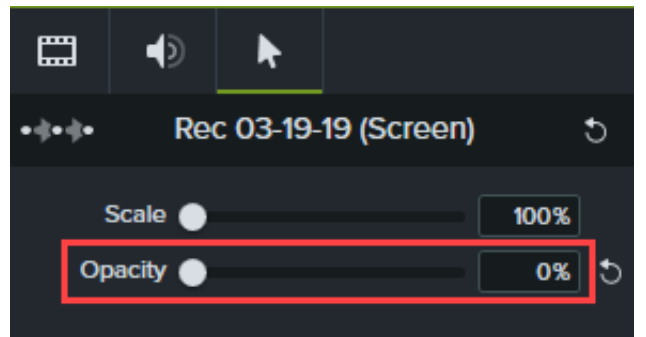

- . Para mostrar o cursor novamente no vídeo, arraste outra animação **Personalizado** para a TREC na linha do tempo.
- . Arraste a ponta da seta de animação para o local para o cursor aparecer.

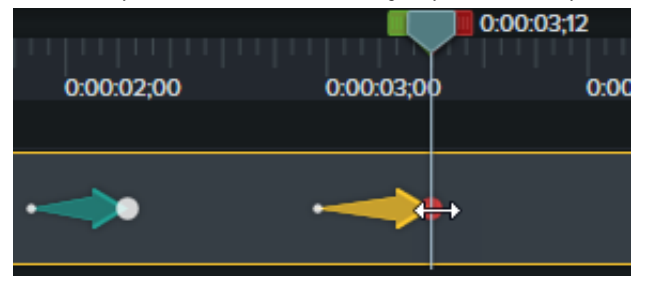

. Nas propriedades, clique na guia **Cursor** e defina a **Opacidade** para 100%.

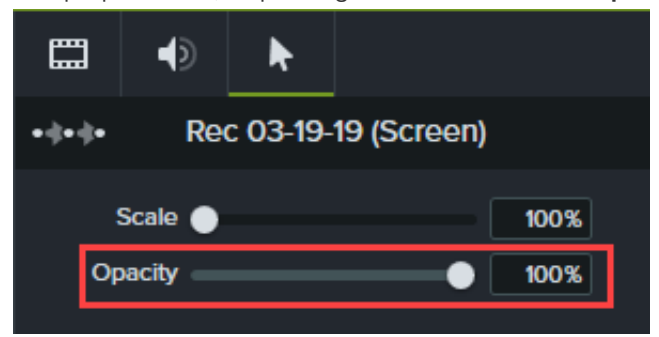

# **Forneça contexto com molduras de dispositivo**

Adicione uma moldura de dispositivo ao redor de uma imagem ou videoclipe para fornecer contexto e dar um visual profissional ao seu vídeo.

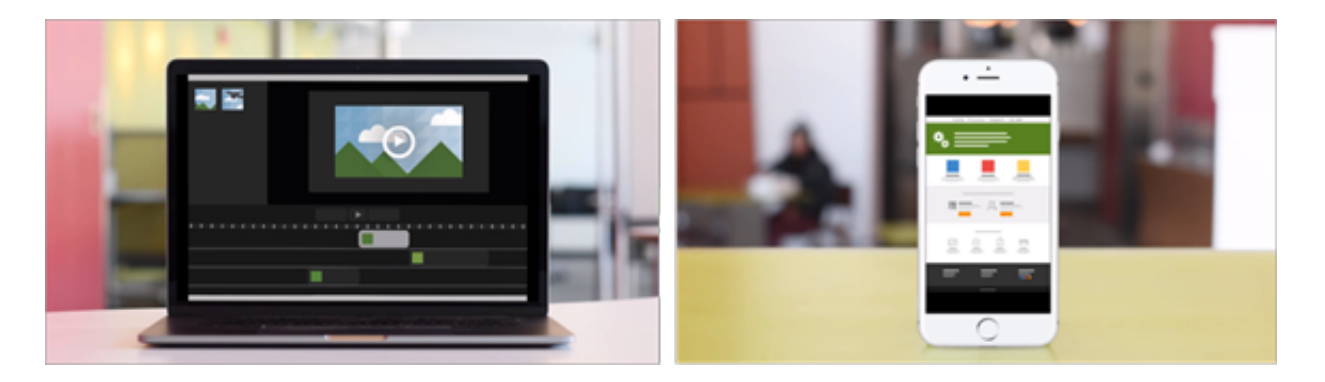

As molduras de dispositivo são ótimas para:

- Introduzir uma cena, como uma demonstração de dispositivo móvel ou desktop.
- Mostrar o site da sua empresa em um vídeo de marketing de um produto.

### **Adicionar uma moldura de dispositivo**

1. Clique na guia **Efeitos visuais**.

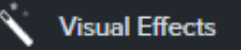

- 2. Arraste o efeito **Moldura dispositivo** para uma imagem ou clipe na linha do tempo.
- 3. Clique no botão **Propriedades** para abrir as propriedades.
- 4. Nas propriedades, selecione uma moldura de dispositivo no menu suspenso **Tipo**.

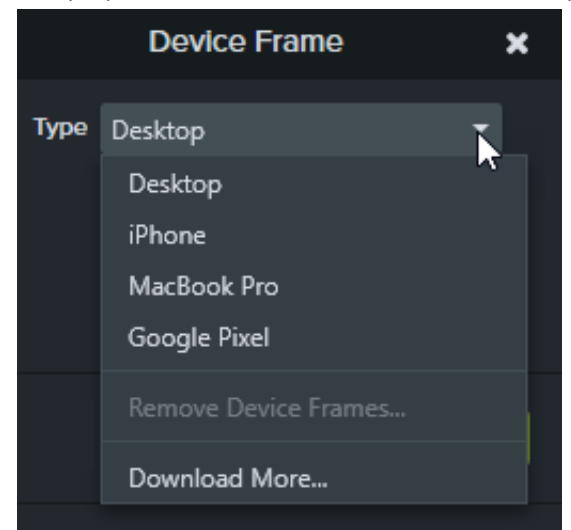

5. As molduras de dispositivo acomodam a mídia em um formato de tela 16:9 e preenchem as dimensões de vídeo

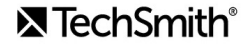

padrão, como 1080p e 720p. Se uma moldura de dispositivo não preencher a tela inteira: Clique e arraste as bordas do clipe até que ele se ajuste às bordas da tela.

**Nota:** para baixar mais molduras de dispositivo, selecione a opção **Baixar mais** no menu suspenso **Tipo** ou acesse <https://library.techsmith.com/Camtasia>.

### **Remover uma moldura de dispositivo**

Nas propriedades, clique no ícone X.

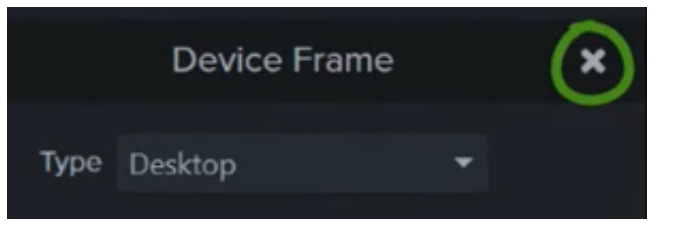

# **Remover uma cor (tela verde)**

Aprenda como remover uma cor de fundo de um vídeo com o efeito Remover uma cor.

Grave seu objeto na frente de um plano de fundo monocromático, adicione o efeito Remover uma cor e substitua o plano de fundo por outra mídia. Isso também é conhecido como tela verde ou chromakey.

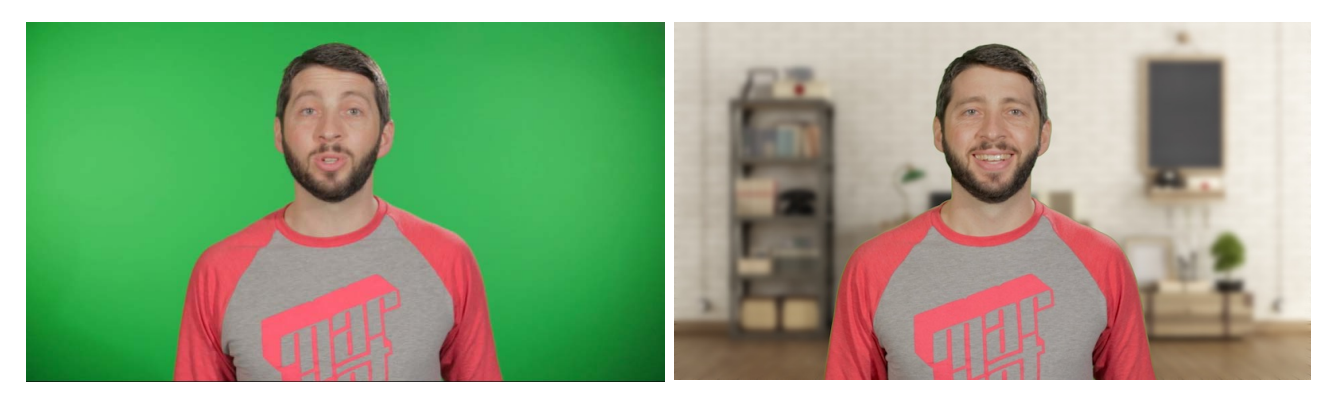

**Nota:** baixe nossa [amostra de vídeo de tela verde](https://assets.techsmith.com/Downloads/ua-tutorials-camtasia-9-3/green-screen-video-for-download.mp4) para praticar a aplicação desse efeito. Clique no botão de opções no canto inferior direito da amostra de vídeo e selecione **Baixar**.

1. Clique na guia **Efeitos visuais**.

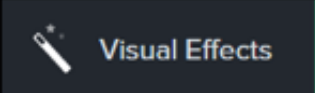

2. Arraste o efeito **Remover uma cor** para a mídia na linha do tempo.

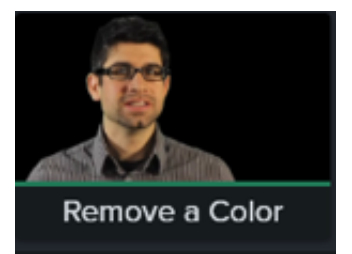

- 3. Clique no botão **Propriedades** para abrir as propriedades.
- 4. Nas propriedades, clique no menu suspenso **Cor** e clique no botão **Conta-gotas** para selecionar a cor a ser removida da mídia na tela.

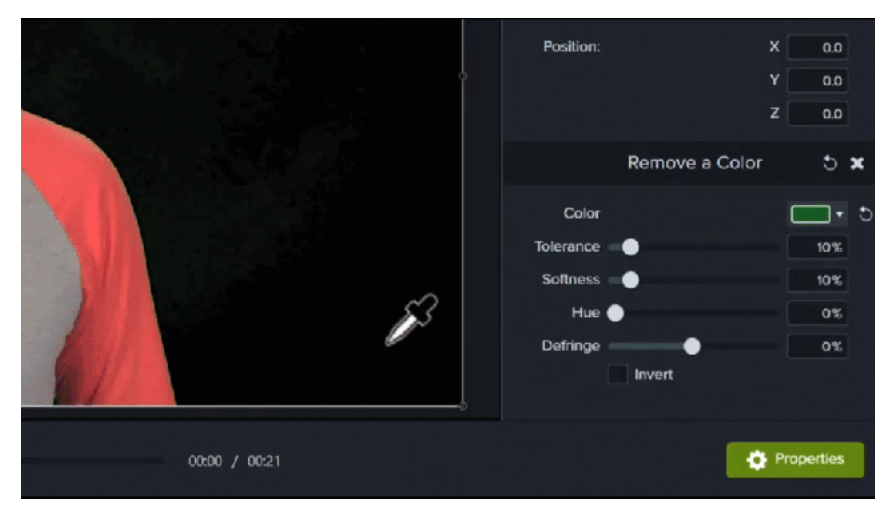

5. Ajuste as seguintes propriedades para continuar editando a remoção de cores:

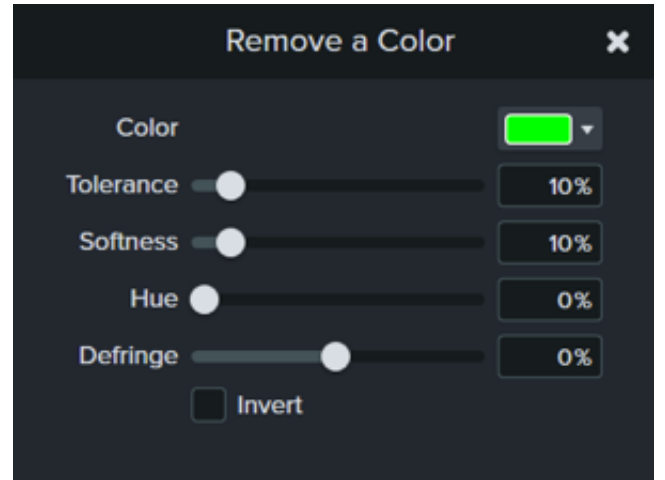

- **Tolerância:** arraste o controle deslizante para aumentar ou diminuir o intervalo de tons e matizes para a cor selecionada.
- **Suavidade:** arraste o controle deslizante para suavizar a pixelização e arestas ásperas de cor ao redor do objeto.
- **Remoção de borda:** arraste o controle deslizante para a esquerda ou direita para tornar qualquer cor restante menos destacada.
- **Matiz:** arraste o controle deslizante para ajustar a cor do clipe para combinar melhor com um novo plano de fundo.
- **Inverter:** selecione para inverter a remoção de cor e ocultar tudo, exceto a cor removida.
- 6. Para adicionar um novo plano de fundo, arraste a mídia na faixa abaixo do clipe editado.

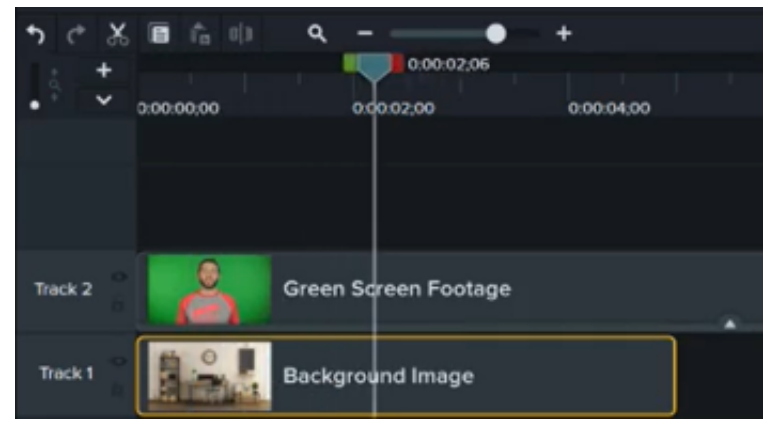

# **Criar testes e pesquisas**

Colete informações e saiba mais sobre os seus espectadores usando os testes e pesquisas do Camtasia. Saiba como criar, editar e publicar um teste.

Neste tutorial:

- · [Recursos de teste](#page-138-0)
- [Configurar um teste](#page-138-1)
- · [Perguntas e opções de teste](#page-140-0)
- · [Relatório do teste](#page-142-0)

Insira um teste ou uma pesquisa em seu vídeo para:

- Teste o conhecimento dos usuários com perguntas de múltipla escolha, preencher o espaço em branco, resposta curta e verdadeiro/falso.
- Adicione perguntas de final aberto para obter feedback ou informações do usuário, como um endereço de e-mail para entrar em contato com o usuário posteriormente.

**Nota:** o TechSmith Smart Player é necessário para sumário, legendas ocultas, pesquisa, testes e pontos de acesso em um vídeo. Para incluir o TechSmith Smart Player, exporte o vídeo para Arquivo local legado (Windows), Arquivo local (Mac), Screencast.com ou Knowmia. Consulte [Exportar e compartilhar seu vídeo](https://www.techsmith.pt/learn/?post_type=tutorial&p=182298).

#### <span id="page-138-0"></span>**Recursos de teste**

- · Número ilimitado de perguntas do tipo preencher o espaço em branco, múltipla escolha, resposta curta ou verdadeiro/falso.
- Fornecer até trinta opções de resposta por pergunta.
- · [Obter o relatório de pontuação pelo](#page-142-0) Camtasia Quiz Service.
- Exigir que os usuários enviem nome e endereço de e-mail ao responderem um teste/uma pesquisa.
- Configurar o teste para ser avaliado ou não.
- Para pesquisas, use a opção de não avaliar.

### <span id="page-138-1"></span>**Configurar um teste**

1. Selecione a mídia ou mova a playhead para o local desejado do teste e clique na guia **Interatividade**.

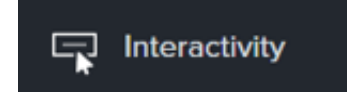

2. Escolha a opção de adicionar um teste à mídia ou linha do tempo.

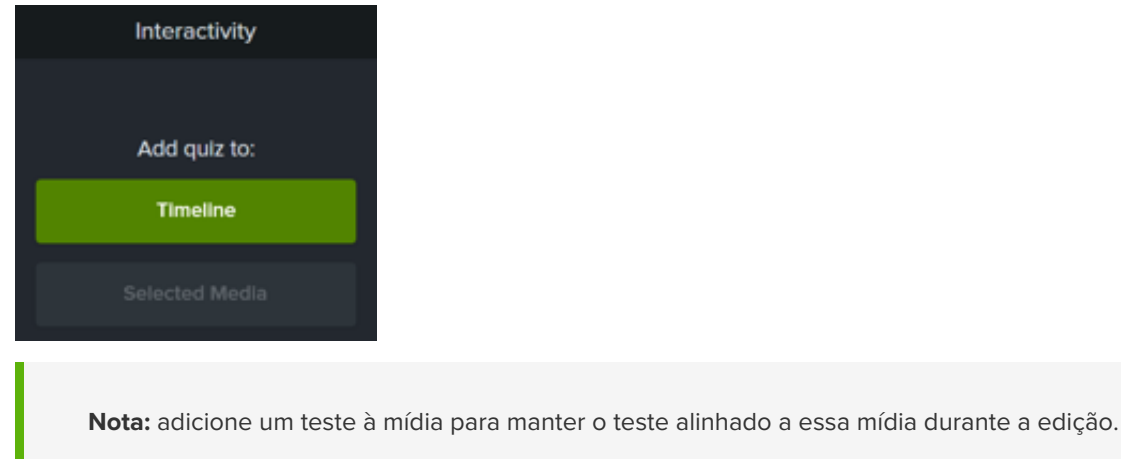

3. O Camtasia adiciona o teste e ativa o modo de teste.

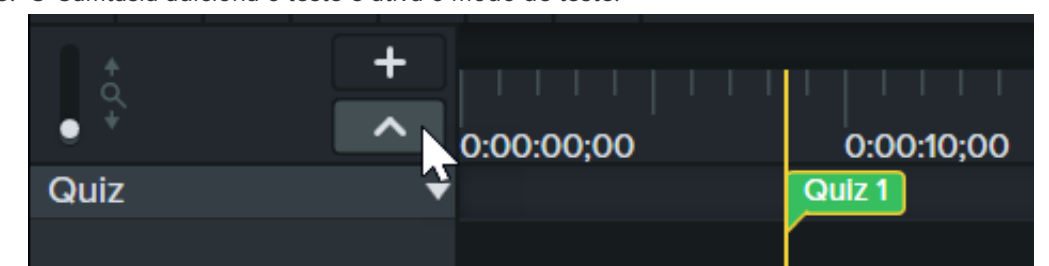

4. Configure as opções de teste na guia **Propriedades > Opções**.

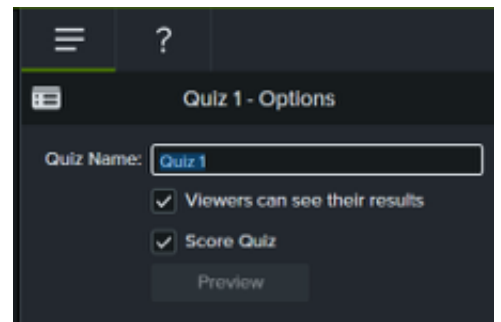

5. Insira as perguntas do teste na guia **Propriedades > Perguntas**.

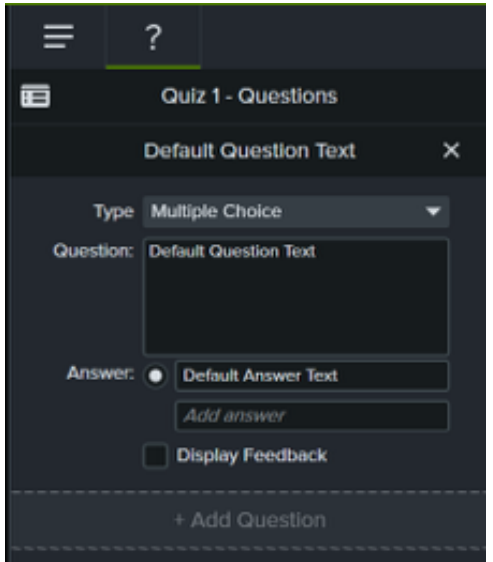

- 6. Para adicionar outro teste, mova o cursor pela linha do tempo e clique para posicionar um teste. Enquanto o modo de teste estiver ativado, você poderá adicionar novos testes.
- 7. Para desativar o modo de teste, clique na seta pequena ao lado de **Teste** sob a barra de ferramentas da linha do tempo ou pressione **Ctrl+Q**.

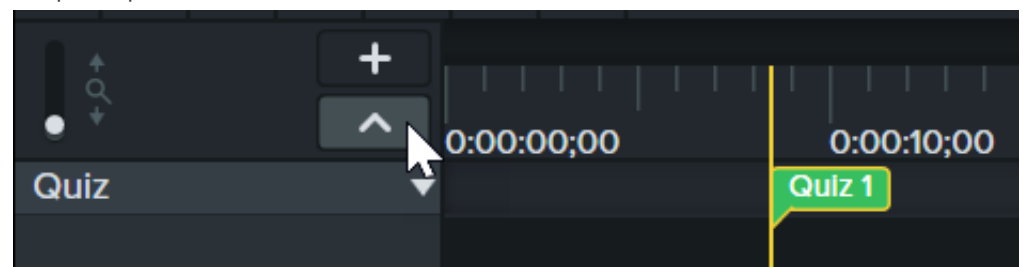

## <span id="page-140-0"></span>**Perguntas e opções de teste**

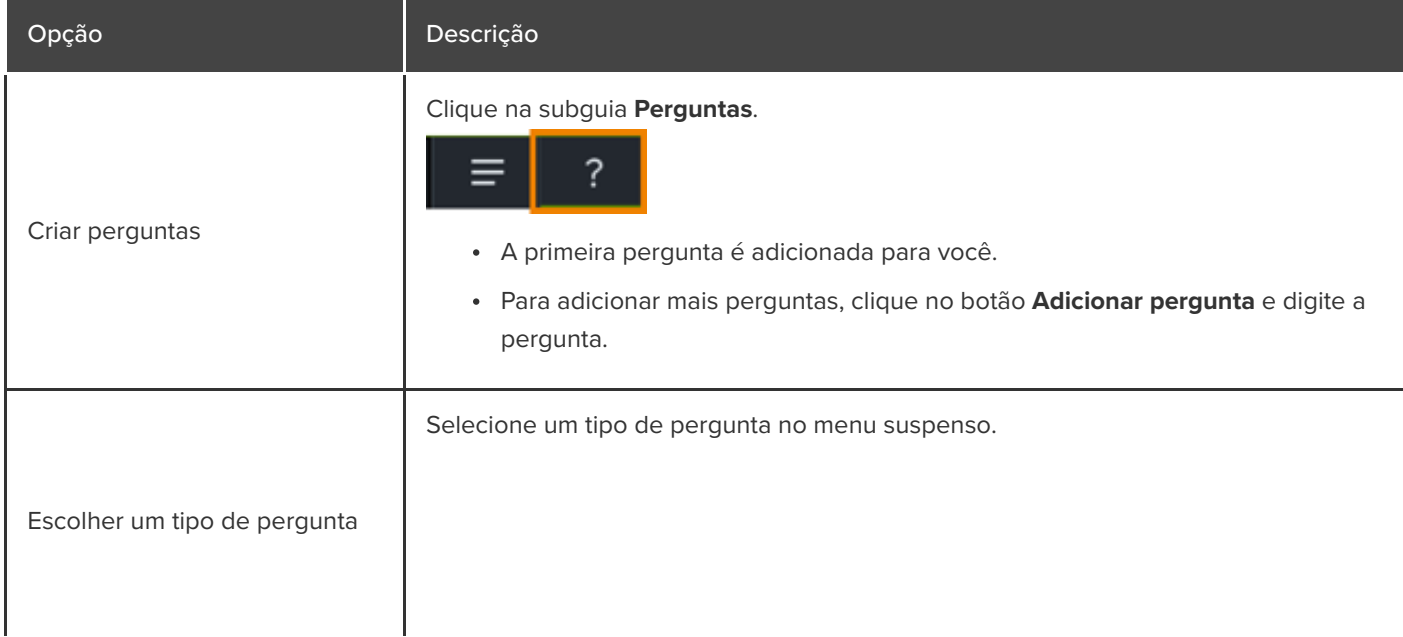

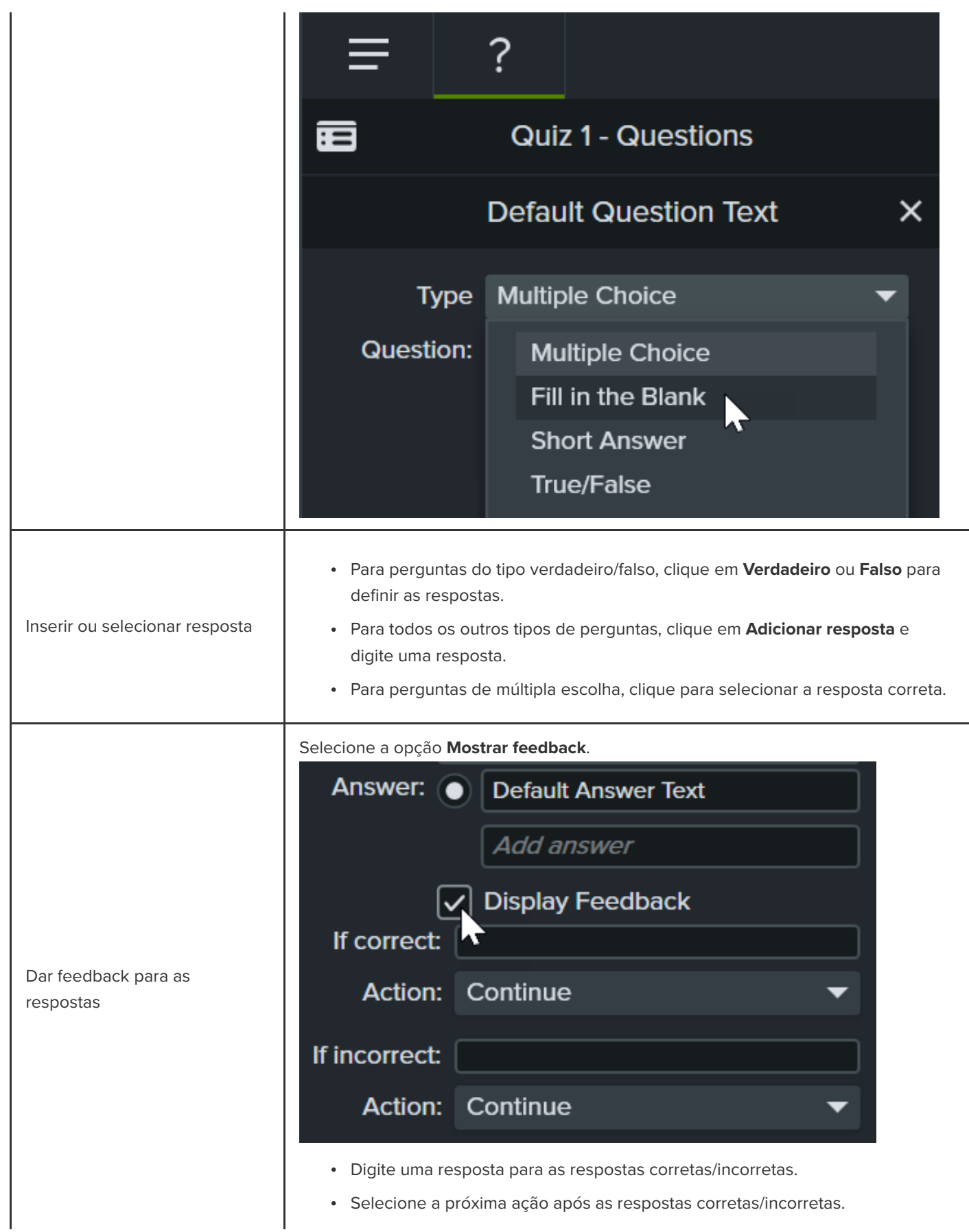

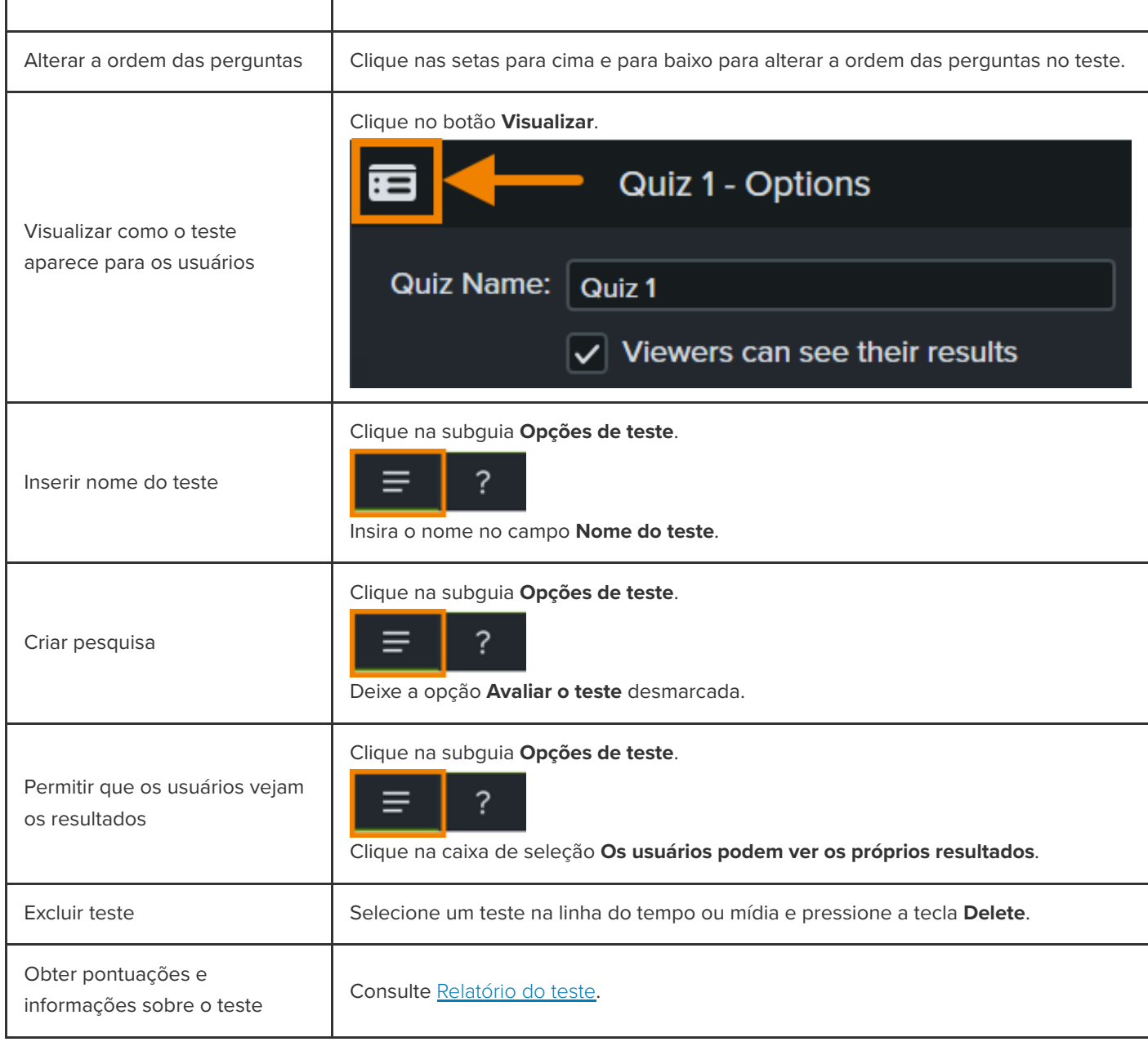

### <span id="page-142-0"></span>**Relatório do teste**

Você pode relatar os resultados do teste por e-mail ou por meio de um sistema de gerenciamento de aprendizagem compatível com SCORM (Shareable Content Object Reference Model – Modelo de Referência de Objeto de Conteúdo Compartilhável).

Se você selecionar **Relatar os resultados do teste por e-mail** durante a exportação, receberá os resultados por e-mail pelo Camtasia Quiz Service. Clique no link no e-mail e siga as etapas para baixar os relatórios CSV: resumido e detalhado.

**Sobre o relatório CSV**

O relatório CSV resumido contém a pontuação total e a porcentagem para cada pessoa, por vídeo. Se um vídeo tiver vários testes, o relatório resumido combinará as pontuações de todos os testes no vídeo para dar uma pontuação geral.

- O relatório CSV detalhado contém registro de data e hora, pontuações detalhadas das perguntas/respostas, entradas de campos de texto, entre outros dados.
- Os relatórios têm o formato de arquivo de texto CSV delimitado por vírgulas. Esse formato é visualizado melhor em um programa que permite manipular os dados em formato colunar, como o Microsoft Excel ou o Planilhas Google.
- Os relatórios são enviados uma vez por dia. Nenhum relatório será enviado se não houver novos dados coletados.
- Os relatórios agregam os dados. Cada relatório contém dados novos e antigos.
- Não é possível cancelar a inscrição do Quiz Service. Para parar de receber relatórios, peça para os usuários não fazerem o teste ou remova o vídeo do local compartilhado.
- Não é possível alterar o endereço de e-mail do relatório.

#### **Exportar um vídeo com um teste (Windows)**

Para exportar um vídeo com um teste, selecione uma das seguintes opções:

- **Screencast.com:**
	- 1. Selecione **Exportar > Screencast.com > botão Opções**.
	- 2. Na guia Opções, ative a opção **Testes** e clique em **OK**.
	- 3. Clique em **Avançar**.
	- 4. Na tela Opções de relatório do teste, ative a opção **Relatar os resultados do teste por e-mail** e digite o endereço de e-mail. Defina as outras opções de teste desejadas.
	- 5. Clique em **Finalizar**.
- **MP4 Smart Player**:
	- 1. Selecione **Exportar > Arquivo local legado**.
	- 2. Selecione **Configurações de produção personalizadas** no menu suspenso e clique em **Avançar**.
	- 3. Selecione **MP4 Smart Player** e clique em **Avançar**.
	- 4. Na guia Opções, ative a opção **Testes** e clique em **Avançar**.
	- 5. Clique em **Avançar** nas telas Opções de vídeo ou Opções do marcador.
	- 6. Na tela Opções de relatório do teste, digite um endereço de e-mail para enviar os resultados do teste e defina as opções de relatório do teste desejadas.
	- 7. Opcional: se você quiser carregar o pacote de vídeo em um LMS em conformidade com o padrão SCORM, ative a opção **Relatar os resultados do teste usando o SCORM**. Clique no botão **Opções do SCORM** para personalizar.
	- 8. Siga as instruções do Assistente de produção para concluir o processo de exportação.

#### **Exportar um vídeo com um teste (Mac)**
Para exportar um vídeo com um teste, selecione uma das seguintes opções:

- **Screencast.com:**
	- 1. Selecione **Exportar > Screencast.com.**
	- 2. Ative a opção **Incluir teste**.
	- 3. Clique no botão **Opções** para definir as opções de relatório.
	- 4. Para configurar o relatório, ative a opção **Relatar os resultados do teste por e-mail** e digite o endereço de email. Clique em **OK**.
	- 5. Clique em **Exportar**.
- **MP4**:
	- 1. Selecione **Exportar > Arquivo local**.
	- 2. Selecione **Exportar para MP4** no menu suspenso Formato de arquivo.
	- 3. Ative a opção **Incluir teste**. Clique no botão **Opções**.
	- 4. Para configurar o relatório, ative a opção **Relatar os resultados do teste por e-mail** e digite o endereço de email. Clique em **OK**.
	- 5. Opcional: se você quiser carregar o pacote de vídeo em um LMS em conformidade com o padrão SCORM, ative a opção **Incluir SCORM**. Clique no botão **Opções** para personalizar.
	- 6. Clique em **Exportar**.

# **Adicionar pontos de acesso (vídeos interativos)**

Saiba como vincular um site, pausar automaticamente seu vídeo ou direcionar usuários para assistir novamente ou pular diferentes seções com os pontos de acesso interativo do Camtasia.

Os pontos de acesso fornecem uma chamada de ação clicável em um vídeo, como:

- Abrir o próximo vídeo de uma série.
- Fornecer um link para inscrição em sua newsletter, canal ou redes sociais.
- Ir para um ponto específico de um vídeo para saber mais com base no interesse do usuário.
- Fornecer um link para comprar seu produto ou software.

#### **Adicionar um ponto de acesso**

- 1. Clique na guia **Efeitos visuais**.
- 2. Arraste o efeito **Ponto de acesso interativo** para a mídia visual na linha do tempo que você quer usar como uma chamada de ação, como texto, imagem ou anotação.
- 3. Clique no botão **Propriedades** para personalizar o ponto de acesso. A opção padrão pausa o vídeo no final de um ponto de acesso e exige que o usuário clique para continuar. Outras opções são:
	- **URL:** direciona o usuário para o URL inserido.
	- **Marcador:** direciona o usuário para um marcador específico no vídeo. Você precisa ter marcadores na linha do tempo para selecionar esta opção. Consulte [Adicionar sumário de marcadores e vídeo](https://www.techsmith.pt/learn/?post_type=tutorial&p=182313).
	- **Tempo:** direciona o usuário para um tempo ou quadro específico no vídeo.
- 4. Para testar as opções URL, Marcador ou Tempo, clique no botão **Testar**.

**Nota:** o TechSmith Smart Player é necessário para sumário, legendas ocultas, pesquisa, testes e pontos de acesso em um vídeo. Para incluir o TechSmith Smart Player, exporte o vídeo para Arquivo local legado (Windows), Arquivo local (Mac), Screencast ou Knowmia. Consulte [Exportar e compartilhar seu vídeo](https://www.techsmith.pt/learn/?post_type=tutorial&p=182298).

# **Exibir legendas no vídeo**

Saiba como adicionar legendas, garantir a conformidade com a lei ADA e exportar seu vídeo com legendas.

Neste tutorial:

- · [Tipos de legenda](#page-146-0)
- [Adicionar legendas](#page-149-0)
- [Dicas para legendas em conformidade com a lei](#page-152-0) ADA
- [Como trabalhar com legendas](#page-153-0)

As legendas exibem texto na tela para o áudio, os sons ou as ações que ocorrem em um vídeo. As legendas criam vídeos acessíveis para um público maior, incluindo:

- Usuários surdos ou com deficiência auditiva.
- Usuários que não conseguem ouvir o áudio nas configurações atuais.
- Usuários que não falam o idioma original do vídeo fornecendo traduções nas legendas.

### <span id="page-146-0"></span>**Tipos de legenda**

O tipo de legenda é selecionado durante o processo de exportação do vídeo.

#### **Legendas ocultas**

**Nota:** o TechSmith Smart Player é necessário para sumário, legendas ocultas, pesquisa, testes e pontos de acesso em um vídeo. Para incluir o TechSmith Smart Player, exporte o vídeo para Arquivo local legado (Windows), Arquivo local (Mac), Screencast.com ou Knowmia. Consulte [Exportar e compartilhar seu vídeo](https://www.techsmith.pt/learn/?post_type=tutorial&p=182298).

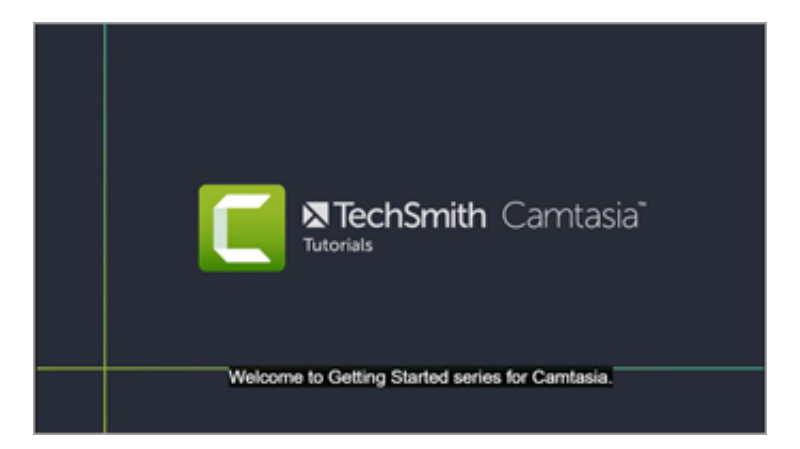

As legendas são ativadas/desativadas pelo usuário por meio do botão CC no controlador de vídeo.

- As legendas obedecem à Lei dos Americanos com Deficiência (ADA Americans with Disability Act).
- As legendas podem ser personalizadas.
- As legendas podem ser pesquisadas quando produzidas como um vídeo MP4.
- Os usuários podem clicar em um resultado da pesquisa para ir para esse local no vídeo.

#### **Windows**

- 1. Selecione **Exportar > Arquivo local legado**.
- 2. No Assistente de produção, selecione **Configurações de produção personalizadas** e clique em **Avançar**.
- 3. Selecione **MP4 Smart Player** e clique em **Avançar**.
- 4. Na guia Opções, ative a opção **Legendas** e selecione **Legendas ocultas** no menu suspenso Tipos de legenda.
- 5. Siga as instruções do Assistente de produção para concluir o processo de exportação.

#### **Mac**

- Selecione **Exportar > Screencast.com > Estilo de legenda > Legendas ocultas**.
- Ou, selecione **Exportar > Unidade local > Formato de arquivo > MP4 > Exportar para página da web > Estilo de legenda > Legendas ocultas**.

#### **Legendas gravadas**

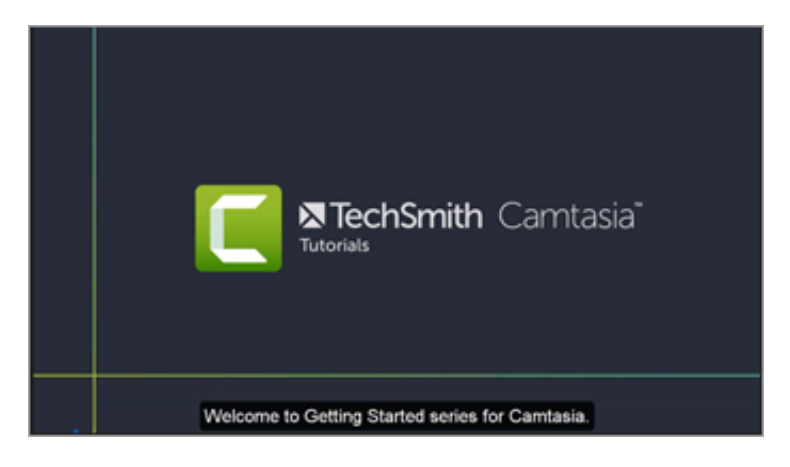

- Também conhecidas como "abertas", as legendas ficam sempre visíveis e não podem ser desativadas pelo usuário.
- As legendas obedecem à Lei dos Americanos com Deficiência (ADA Americans with Disability Act).
- As legendas podem ser personalizadas.
- As legendas podem ser pesquisadas quando produzidas como um vídeo MP4 com o Smart Player. Os usuários podem clicar em um resultado da pesquisa para ir para esse local no vídeo.

#### **Windows**

- 1. Selecione **Exportar > Arquivo local**.
- 2. No menu suspenso Tipo de arquivo, selecione **MP4**.
- 3. Clique em **Exportar**.

#### **Mac**

Selecione **Exportar > Unidade local > Formato de arquivo > MP4 > Estilo de legenda > Legendas gravadas**.

#### **Legendas sob o vídeo**

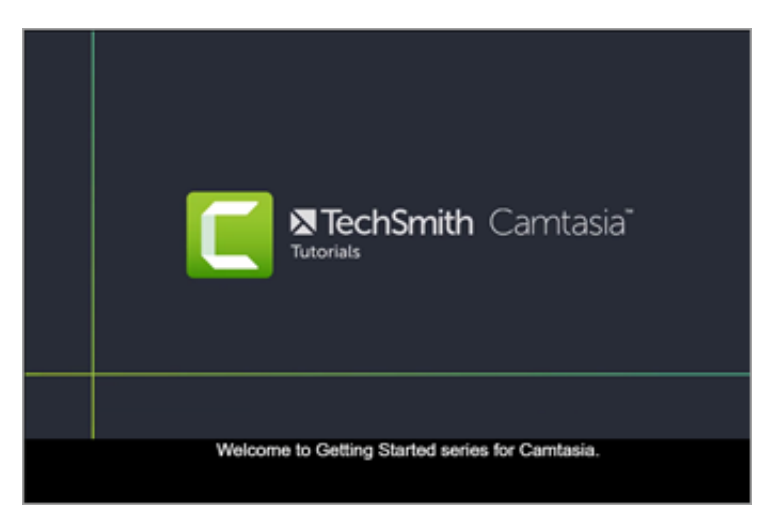

- As legendas não podem ser desativadas pelo usuário.
- As legendas podem ser personalizadas.
- Esse tipo de legenda adiciona legendas sob o vídeo e aumenta as dimensões verticais do vídeo.

#### **Windows**

- 1. Selecione **Exportar > Arquivo local legado**.
- 2. No Assistente de produção, selecione **Configurações de produção personalizadas** e clique em **Avançar**.
- 3. Selecione **MP4 Smart Player** e clique em **Avançar**.
- 4. Na guia Opções, ative a opção **Legendas** e selecione **Legendas sob o vídeo** no menu suspenso Tipos de legenda.
- 5. Siga as instruções do Assistente de produção para concluir o processo de exportação.

#### **Mac**

Selecione **Exportar > Unidade local > Formato de arquivo > MP4 > Estilo de legenda > Legendas sob o vídeo**.

### <span id="page-149-0"></span>**Adicionar legendas**

O Camtasia oferece vários métodos de legenda:

- [Adicionar legendas manualmente](#page-149-1)
- [Sincronizar legendas de um roteiro \(somente Windows\)](#page-150-0)  $\bullet$
- [Conversão de fala em texto \(somente Windows\)](#page-151-0)
- [Importar ou exportar um arquivo de legendas](#page-152-1)  $\bullet$

#### <span id="page-149-1"></span>**Adicionar legendas manualmente**

Digite as legendas manualmente conforme assiste ao vídeo.

- 1. Mova a playhead para o início da linha do tempo.
- 2. Para adicionar legendas:
	- **Windows:** clique na guia **Legendas** e clique no botão **Adicionar legenda**.
	- **Mac:** clique na guia **Efeitos de áudio** e arraste o efeito **Legendas** para a faixa de áudio na linha do tempo. Clique no primeiro segmento de legenda.
- 3. Personalize fonte, cor, texto e outras características na caixa de diálogo de propriedades da fonte (opcional).

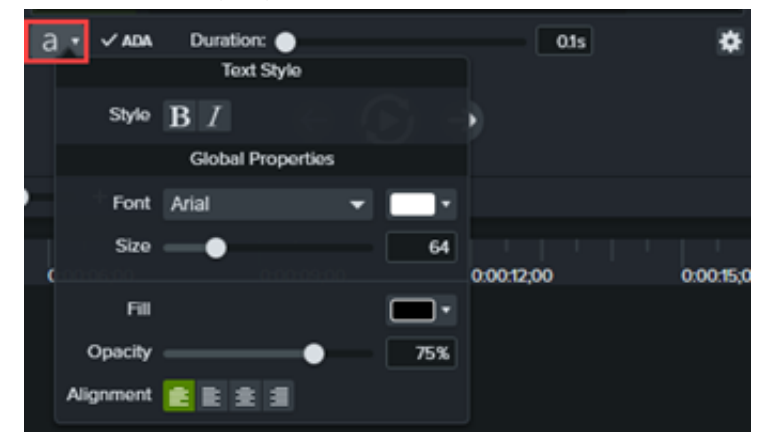

4. Clique no botão **Loop** ou pressione **Enter** para reproduzir a seção de áudio. Digite o que você ouve ou cole o texto correspondente de um roteiro escrito.

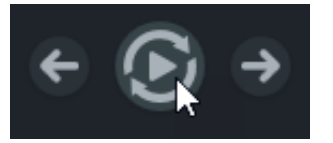

Se a legenda exceder três linhas, o texto mudará para cinza. Clique no botão **Dividir** para mover o texto cinza para uma nova legenda.

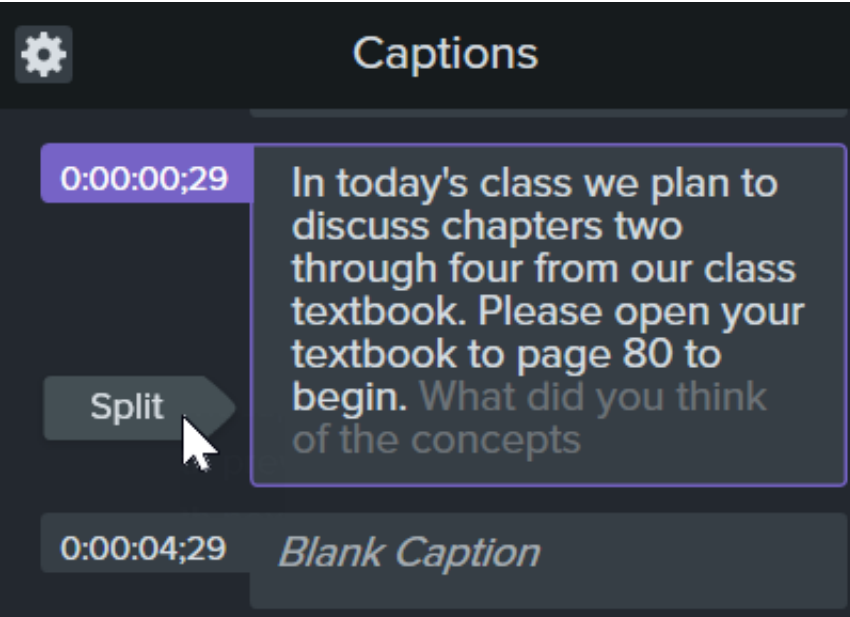

Para alterar a duração de uma legenda, arraste o controle deslizante de **Duração**. A duração padrão é de quatro segundos.

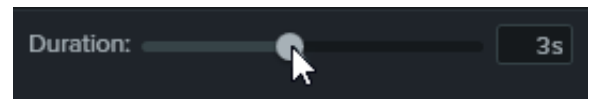

- Para dicas para escrever legendas, consulte [Dicas para legendas em conformidade com a lei ADA](#page-152-0).
- 5. Clique no botão **Adicionar nova legenda** ou pressione a tecla **Tab** para adicionar uma nova legenda.

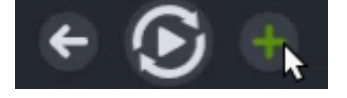

#### <span id="page-150-0"></span>**Sincronizar legendas de um roteiro (somente Windows)**

Cole um roteiro preparado no editor de legendas para sincronizar o roteiro com a reprodução de áudio.

- 1. Mova a playhead para o início da linha do tempo.
- 2. Clique na guia **Legendas** e clique no botão **Adicionar legenda**.
- 3. Cole o roteiro inteiro no editor de legendas.
- 4. Clique no ícone de engrenagem e selecione Sincronizar legendas.

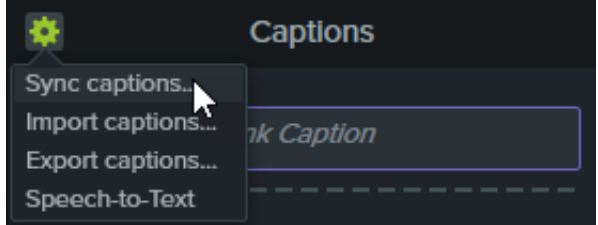

5. Leia as instruções que aparecerão e, quando estiver pronto para sincronizar as legendas, clique em **Continuar**. A reprodução do vídeo começará e os controles de sincronização aparecerão abaixo do editor de legendas.

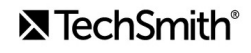

6. Para adicionar uma nova legenda, clique em uma palavra quando ouvir a palavra reproduzida.

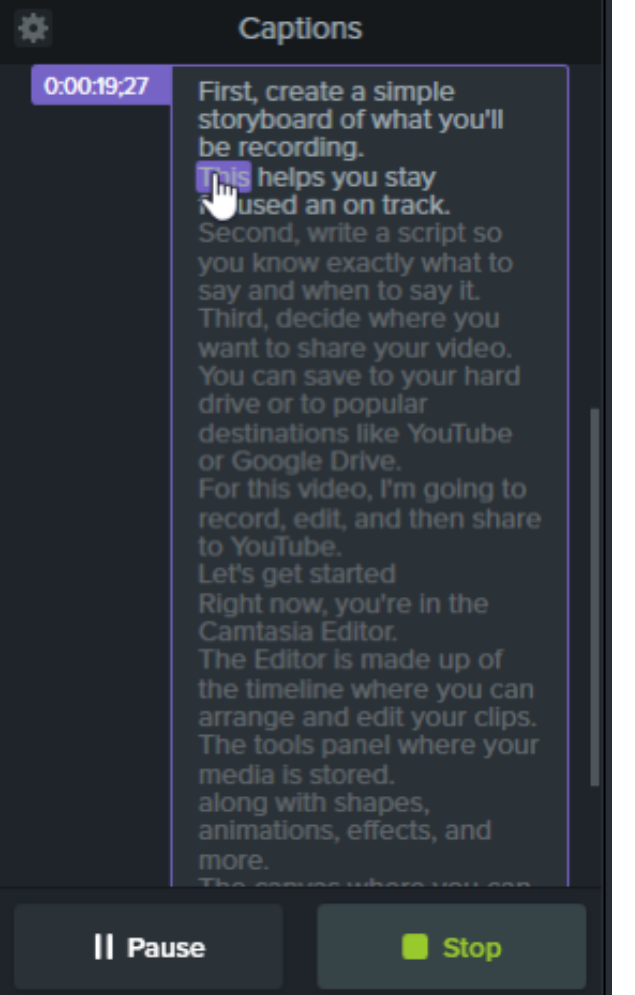

- Clique em **Pausar** para pausar a reprodução do vídeo.
- Clique em **Parar** para terminar a sincronização do roteiro com as legendas.

#### <span id="page-151-0"></span>**Conversão de fala em texto (somente Windows)**

O Camtasia utiliza o mecanismo de conversão de fala em texto da Microsoft para converter automaticamente as gravações de voz do seu projeto em legendas.

- 1. Clique para selecionar a mídia que você quer legendar na linha do tempo.
- 2. Clique na guia **Legendas**.
- 3. Clique no ícone de engrenagem e selecione **Conversão de fala em texto**.

**Nota:** a opção Conversão de fala em texto fica cinza quando não há gravação de voz na linha do tempo.

4. A caixa de diálogo Dicas de conversão de fala em texto será aberta. Clique em cada link para treinar o Mecanismo de

Fala da Microsoft a entender sua voz, configurar seu microfone e adicionar palavras ao dicionário de reconhecimento de fala.

- 5. Quando você concluir a configuração da conversão de fala em texto, clique em **Continuar**.
- 6. Outra caixa de diálogo aparecerá. Selecione o que você quer legendar:
	- **Linha do tempo inteira:** o Camtasia legenda todas as mídias com áudio na linha do tempo.
	- **Mídia selecionada:** o Camtasia legenda somente a mídia de áudio selecionada na linha do tempo.
- 7. Revise e edite as legendas no editor de legendas. Consulte [Como trabalhar com legendas](#page-153-0).

#### Dica: treine a conversão de fala em texto para melhorar a precisão

Continue a treinar a conversão de fala em texto para reconhecer sua pronúncia e melhorar a precisão da transcrição.

#### <span id="page-152-1"></span>**Importar ou exportar um arquivo de legenda**

Você pode exportar ou exportar legendas como arquivos SAMI ou SRT (SupRip). Exporte as legendas criadas no Camtasia para arquivar, para usar em outro programa ou para compartilhá-las entre plataformas.

#### **Importar um arquivo de legendas**

Selecione **Arquivo > Importar > Legendas** e selecione um arquivo SAMI ou SRT (SubRip). O arquivo de legendas será aberto no editor de legendas.

#### **Exportar um arquivo de legendas**

- 1. Selecione o **menu Exportar > Exportar legendas**.
- 2. Digite um nome de arquivo e selecione SAMI ou SRT.
- 3. No Windows, clique em **Salvar**. No Mac, clique em **Exportar**.

#### <span id="page-152-0"></span>**Dicas para legendas em conformidade com a lei ADA**

A Lei dos Americanos com Deficiência (ADA – Americans with Disability Act) é um estatuto federal antidiscriminação elaborado para garantir acesso igual a oportunidades e benefícios para indivíduos qualificados com deficiência. Em muitas instituições estaduais, governamentais e educacionais, os vídeos devem conter legendas em conformidade com a lei ADA.

Siga estas dicas de legenda para que suas legendas estejam em conformidade com a lei ADA:

- Inclua no máximo 32 caracteres por linha.
- De uma a três linhas de texto devem aparecer na tela, ser exibidas por três a sete segundos e depois devem ser substituídas pela próxima legenda.
- As legendas devem ficar disponíveis ao longo de todo o vídeo, mesmo quando não há ninguém falando.
- Controle o tempo das legendas para sincronizar com o áudio.
- Use letras maiúsculas e minúsculas.
- Use uma fonte similar à Helvetica, tamanho médio.

**Nota:** se o estilo de legenda não estiver em conformidade com a ADA no Windows, o ícone ADA vermelho aparecerá abaixo do editor de legendas. Para restaurar a conformidade com a ADA para todas as legendas, clique no menu suspenso **ADA** e selecione **Assegurar a conformidade**.

- As legendas devem ser acessíveis e prontamente disponíveis para quem precisar e quiser usá-las.
- As legendas devem aparecer na tela por tempo suficiente para serem lidas.
- Os locutores devem ser identificados quando mais de uma pessoa está na tela ou quando o locutor não está visível.
- A ortografia deve estar correta.
- As palavras devem ser literais quando o tempo permitir ou o mais próximo possível em outras situações.
- Todas as palavras devem ser legendadas, independentemente do idioma ou dialeto.
- Pontuação deve ser usada para esclarecer o significado.
- Adicione música e outras descrições entre colchetes, como [música] ou [risos].
- Indique quando não há narração e descreva os efeitos sonoros relevantes.
- O uso de gírias e sotaques deve ser preservado e identificado.

### <span id="page-153-0"></span>**Como trabalhar com legendas**

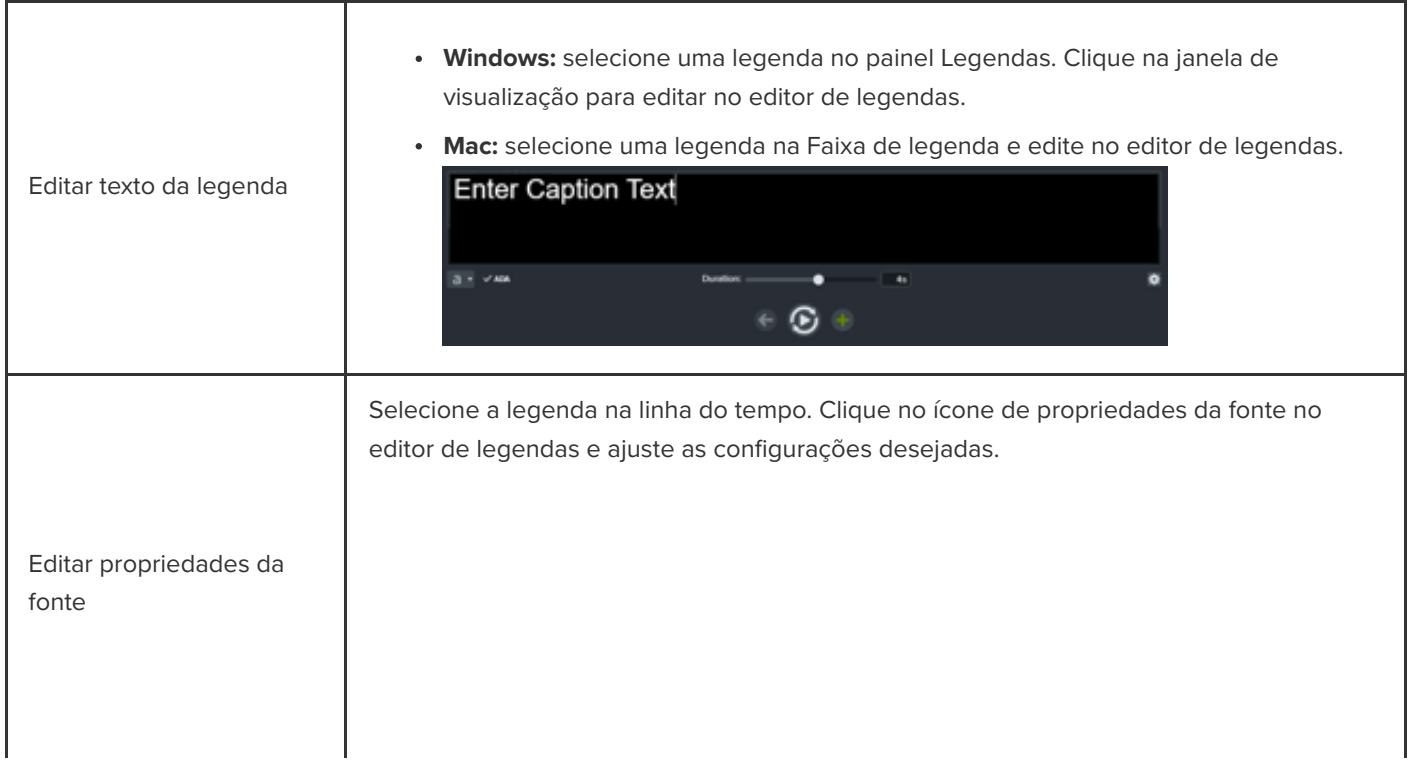

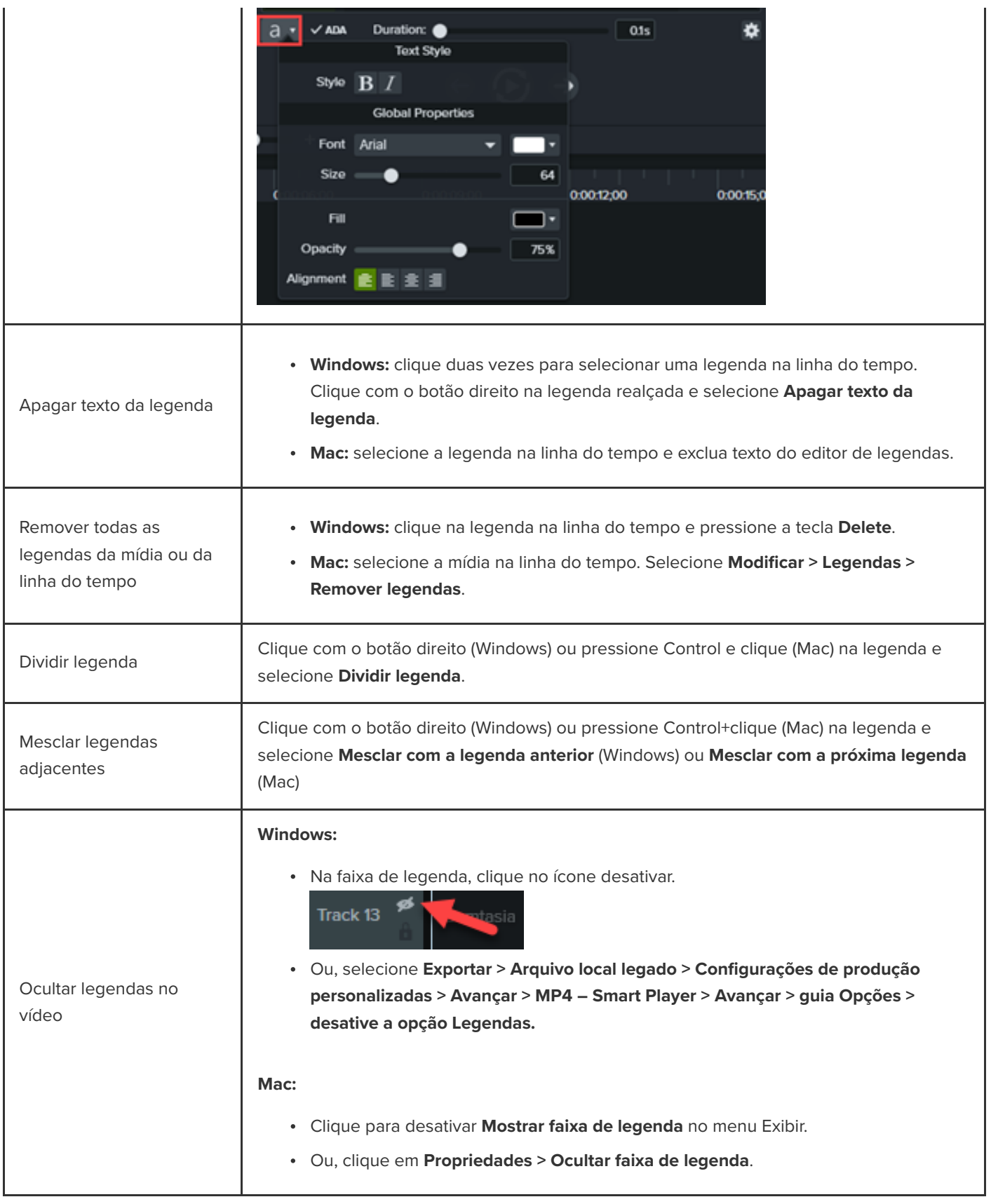

# **Adicionar anotações, callouts e títulos**

Aprenda a aprimorar seu vídeo e atrair a atenção do usuário com anotações e recursos visuais personalizáveis da biblioteca do Camtasia.

Neste tutorial:

- · **[Anotações](#page-155-0)**
- [Formas e Desfoque](#page-155-1)
- · [Movimento de esboço](#page-156-0)
- **·** [Introdução ou título personalizados](#page-157-0)
- · [Terços inferiores](#page-159-0)
- · [Aplicar um tema a uma anotação](#page-159-1)

## <span id="page-155-0"></span>**Anotações**

Adicione e personalize anotações para destacar detalhes importantes no seu vídeo.

1. Clique na subguia **Anotações > Callouts** ou **Seta e linhas**.

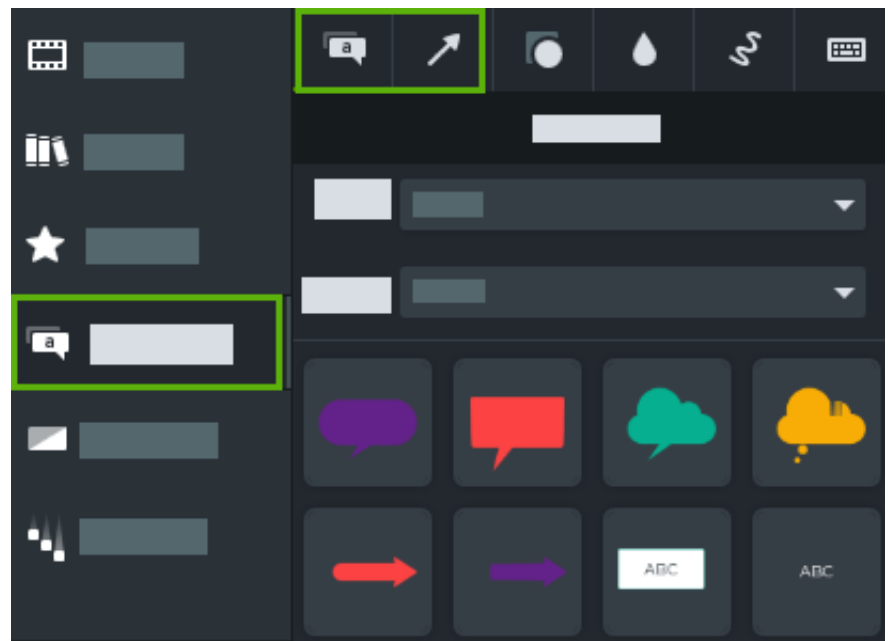

- 2. Arraste uma anotação do painel de ferramentas para a linha do tempo ou para a tela.
- 3. Clique duas vezes na anotação para alterar o texto.
- 4. Clique no botão **Propriedades** para alterar a fonte, a cor de fundo e outras características no painel de propriedades.
- 5. Clique e arraste as alças da anotação na tela para alterar o tamanho, a posição ou a rotação.

### <span id="page-155-1"></span>**Formas e Desfoque**

[Adicione uma forma ou desfoque para ocultar informações confidenciais em um vídeo. Consulte](https://www.techsmith.pt/learn/?post_type=tutorial&p=182338) Desfocar ou mascarar um

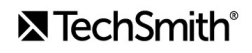

**Nota:** algumas ferramentas de terceiros podem inverter a pixelização. Proteja informações confidenciais cobrindo-as com uma forma em vez de desfoque ou pixelização.

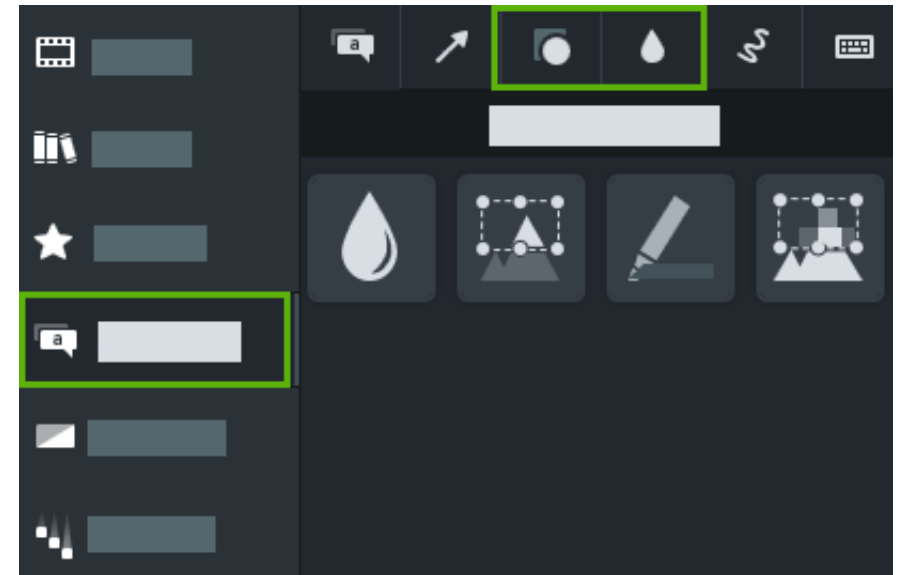

1. Clique na subguia **Anotações > Formas** ou **Desfocar e realçar**.

- 2. Arraste uma opção de forma ou desfoque do painel de ferramentas para a tela.
- 3. Clique no botão **Propriedades** para ajustar a cor da forma ou a intensidade do desfoque no painel de propriedades.
- 4. Clique e arraste as alças da forma ou desfoque na tela para alterar o tamanho, a posição ou a rotação.

#### <span id="page-156-0"></span>**Movimento de esboço**

Adicione um callout de movimento de esboço para desenhar em seu vídeo e destacar informações importantes.

1. Clique na subguia **Anotações > Movimento de esboço**.

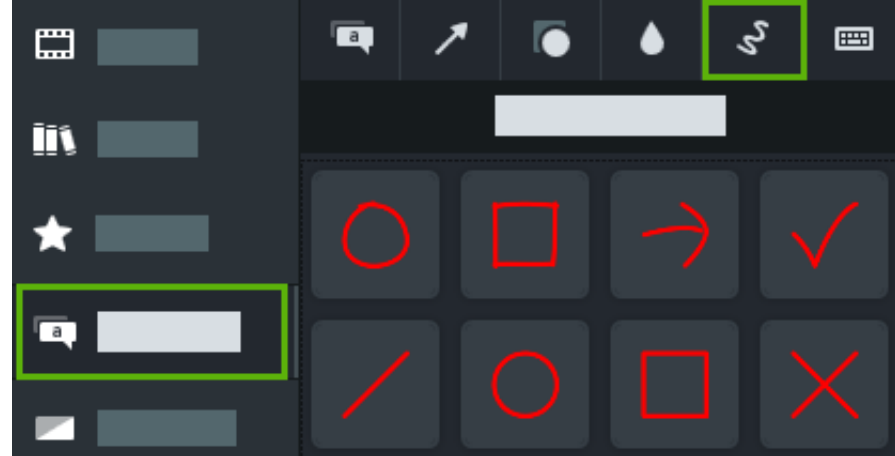

- 2. Arraste uma opção de movimento de esboço do painel de ferramentas para a tela.
- 3. Clique e arraste as alças do movimento de esboço na tela para alterar o tamanho, a posição e a rotação.
- 4. No Camtasia para Windows, clique no botão **Propriedades** e altere o **Tempo de desenho** para ajustar o tempo que leva para desenhar o callout.

## <span id="page-157-0"></span>**Introdução ou título personalizados**

Introduza um vídeo ou uma cena, ou forneça uma chamada de ação para os usuários com uma mídia de introdução e título.

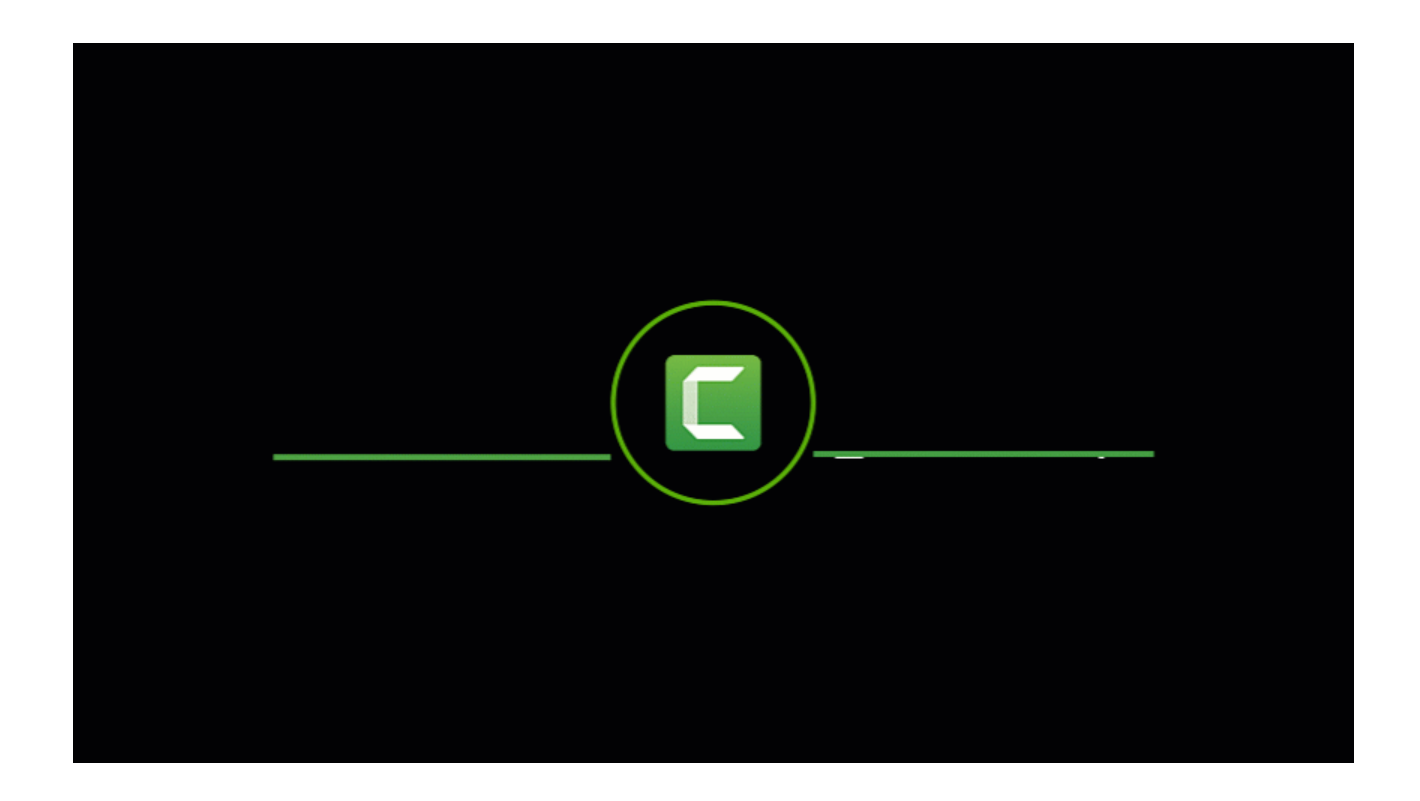

**Nota:** [para usar uma das introduções pré-criadas do Camtasia, arraste uma introdução da](https://www.techsmith.pt/learn/?post_type=tutorial&p=182344) Biblioteca do Camtasia 2022 para a linha do tempo ou clique em [baixar mais.](https://www.techsmith.pt/learn/?post_type=tutorial&p=182349)

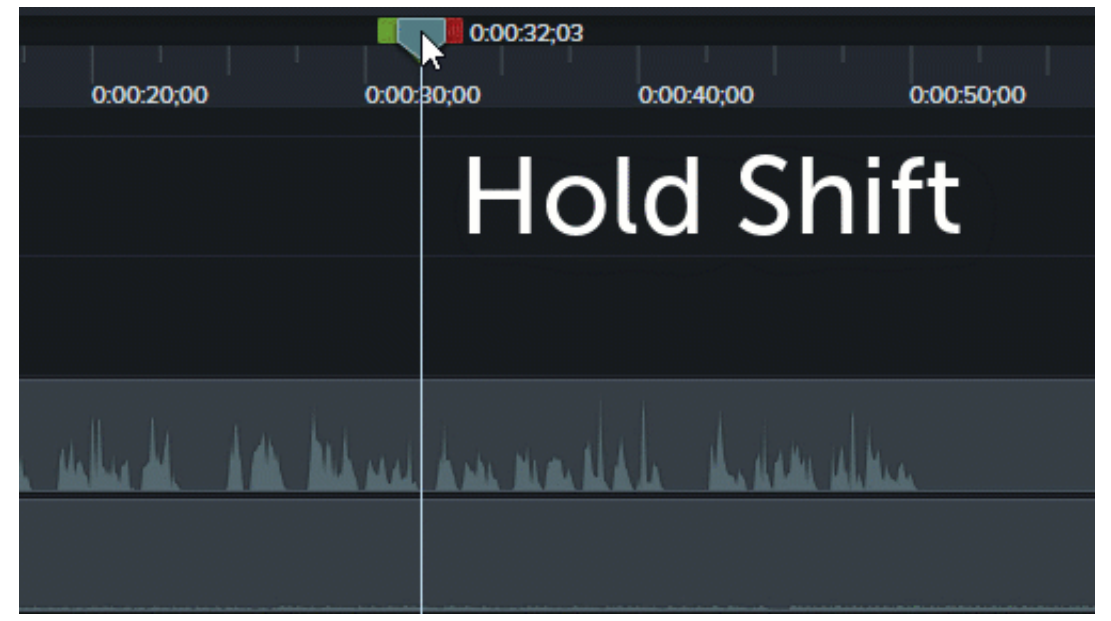

1. Para inserir espaço, arraste a playhead para o local desejado na linha do tempo. Pressione a tecla **Shift** e arraste a playhead. O Camtasia divide a mídia em todas as faixas e move tudo para a direita da playhead.

- 2. Adicione um plano de fundo:
	- **Plano de fundo sólido:** clique na guia **Anotações** e arraste uma forma retangular para a linha do tempo. Arraste as alças para cobrir a tela. Clique no botão **Propriedades** para editar a cor.
	- **Planos de fundo de imagem estática ou em movimento:** arraste a mídia da [Biblioteca](https://www.techsmith.pt/blog/?post_type=tutorial&p=182344) ou do [Diretório de mídias](https://www.techsmith.pt/learn/?post_type=tutorial&p=182296) para a linha do tempo.
- 3. Arraste o final da mídia para ajustar a duração para preencher o espaço na linha do tempo.

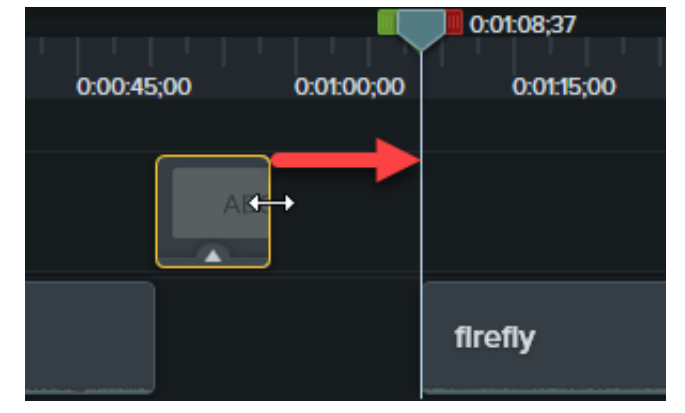

- 4. Adicione texto, como o assunto da cena, o nome da sua empresa ou o nome do apresentador:
	- 1. Clique na subguia **Anotações > Callouts** e arraste um callout de texto para a linha do tempo.
	- 2. Clique duas vezes no callout na tela para inserir texto.
- 3. Clique no botão **Propriedades** para editar as propriedades de texto.
- 5. Adicione outras personalizações:
	- [Arraste ativos, como o logotipo da sua empresa ou outros elementos visuais, da](https://www.techsmith.pt/learn/?post_type=tutorial&p=182296) [Biblioteca](https://www.techsmith.pt/blog/?post_type=tutorial&p=182344) ou do Diretório de mídias para a linha do tempo.
	- Para adicionar uma chamada de ação clicável, como um link para inscrição em sua newsletter, canal ou redes sociais, consulte [Adicionar pontos de acesso](https://www.techsmith.pt/learn/?post_type=tutorial&p=182327).
	- Para animar texto ou elementos visuais, consulte [Visão geral sobre como melhorar seu vídeo](https://www.techsmith.pt/learn/?post_type=tutorial&p=182334).

### <span id="page-159-0"></span>**Terços inferiores**

Um terço inferior é um gráfico em camadas com texto localizado na parte inferior da tela. Ele fornece contexto para o vídeo ou informações de referência, como o nome e a profissão do apresentador.

Adicione um terço inferior pré-criado da biblioteca do Camtasia:

- 1. Clique na guia **Biblioteca**.
- 2. Selecione a opção **Camtasia 2022** no menu suspenso **Biblioteca**.
- 3. Clique duas vezes na pasta **Terços inferiores** e depois clique duas vezes em um ativo de terço inferior para visualizálo.
- 4. Arraste um terço inferior para a linha do tempo ou para a tela.
- 5. Clique no botão **Propriedades** para alterar a cor, o texto e outras características no painel de propriedades.

Para saber como editar terços inferiores pré-criados ou criar seu próprio, consulte [Criar ativos personalizados](https://www.techsmith.pt/learn/?post_type=tutorial&p=182311).

### <span id="page-159-1"></span>**Aplicar um tema a uma anotação**

Ao trabalhar com anotações, callouts ou textos em um projeto, você pode facilmente aplicar seu tema para mudar o visual desses recursos.

- 1. Clique para selecionar a anotação na linha do tempo ou na tela.
- 2. Clique no botão **Propriedades** para abrir o painel de propriedades.
- 3. Selecione um tema no menu suspenso.

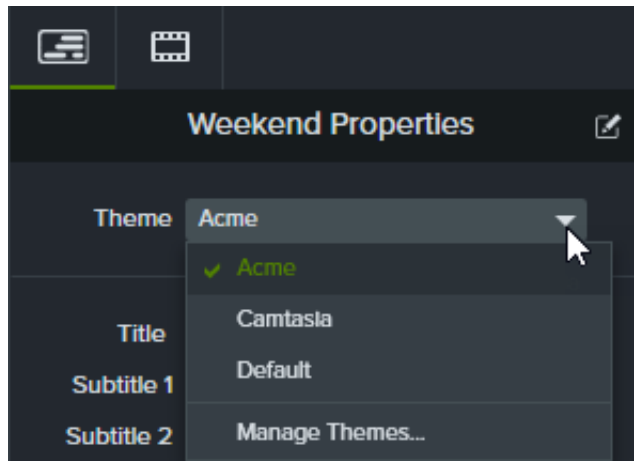

Consulte [Crie sua paleta de cores](https://www.techsmith.pt/learn/?post_type=tutorial&p=182345) para saber mais sobre os temas do Camtasia.

# **Crie animações incríveis com mídias foscas**

Saiba como criar animações ou transições incríveis com o efeito Mídia fosca.

Neste tutorial:

- [Sobre mídias foscas](#page-161-0)
- · [Aplicar um efeito Mídia fosca](#page-162-0)
- [Modos de mídia fosca](#page-163-0)
- [Adicionar faixas foscas manualmente](#page-163-1)
- [Recursos adicionais](#page-164-0)

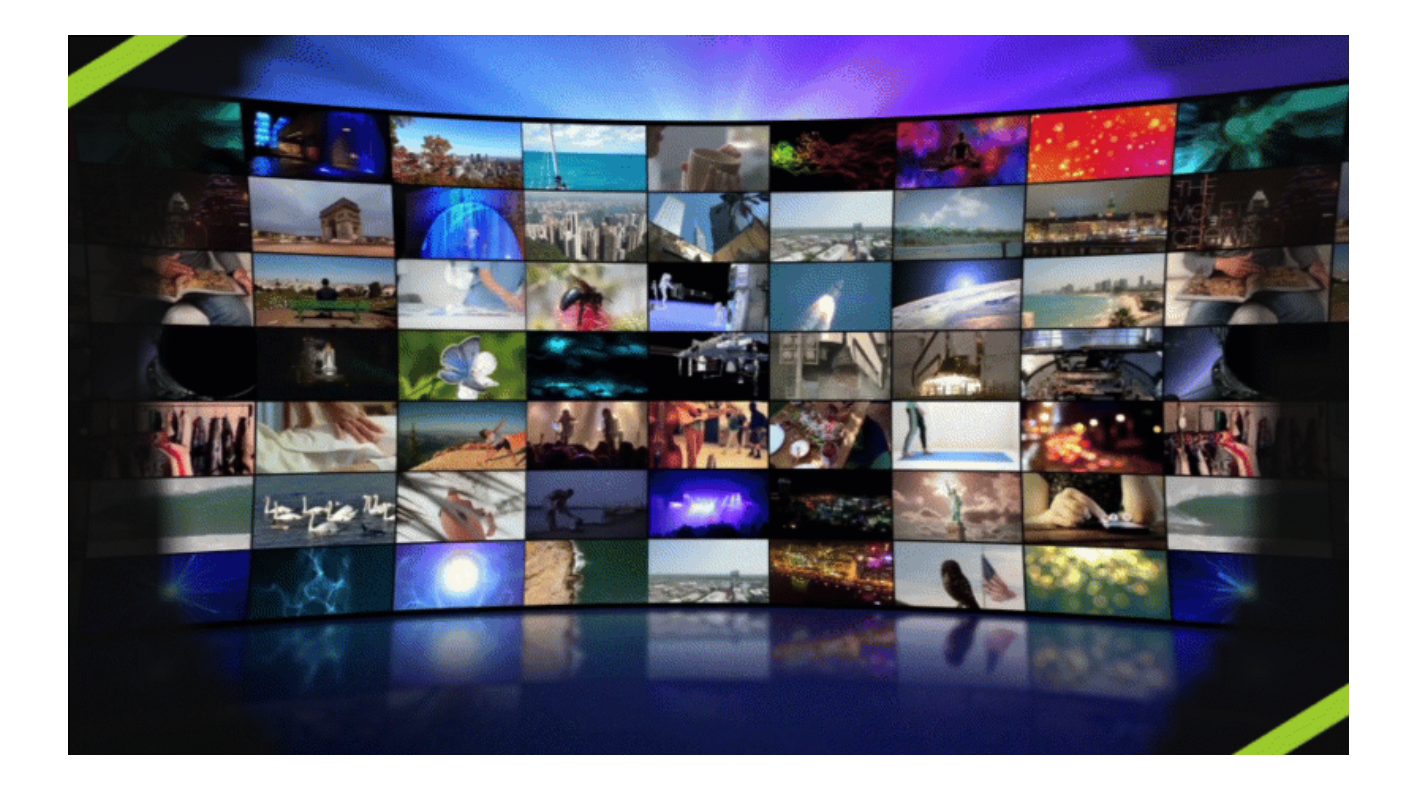

### <span id="page-161-0"></span>**Sobre mídias foscas**

O efeito visual Mídia fosca é uma maneira simplificada para adicionar faixas foscas ou "mascaramento" aos seus vídeos.

Ao aplicar o efeito Mídia fosca à mídia em uma faixa na linha do tempo, partes da mídia nas faixas diretamente abaixo são exibidas ou ocultas pelas propriedades de transparência ou brilho da mídia na faixa acima.

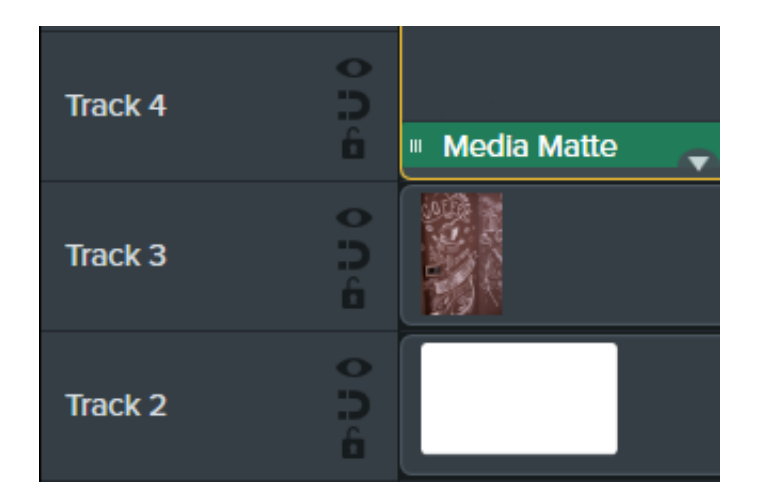

O Camtasia aceita os seguintes formatos de arquivo de mídia transparente: .mp4, .mov, .gif, .png e .bmp.

**Nota:** aplique uma mídia fosca com o modo Alfa a uma faixa que contenha mídia com pixels transparentes ou mídia que não cubra a tela inteira, como imagens estáticas e anotações.

### <span id="page-162-0"></span>**Aplicar um efeito Mídia fosca**

Aplique um efeito Mídia fosca a mídias compatíveis em uma faixa.

- 1. Clique na guia **Efeitos visuais**.
- 2. Arraste o efeito **Mídia fosca** para uma imagem ou clipe na linha do tempo.
- 3. Clique no botão **Propriedades**.
- 4. Selecione um modo no menu suspenso Modo. Consulte [Modos de mídia fosca](#page-163-0).

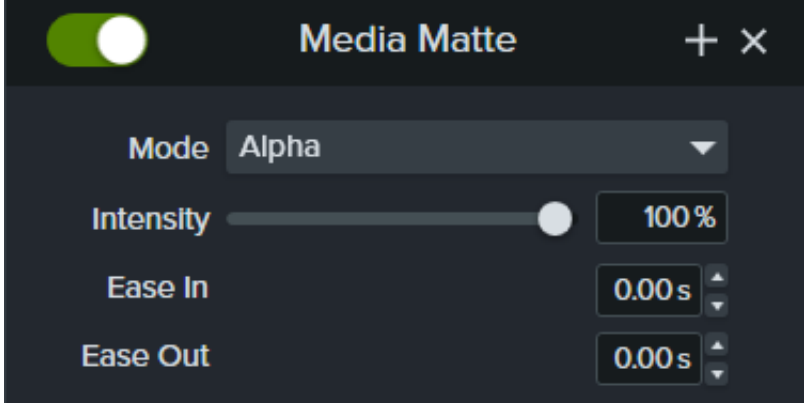

- 5. Arraste o controle deslizante **Intensidade** para ajustar a visibilidade do modo selecionado.
- 6. Defina o tempo que você quer que o efeito seja atenuado para dentro ou para fora durante a reprodução. (Opcional)

**Nota:** [crie animações e transições com faixa fosca complexas agrupando as mídias. Consulte](https://www.techsmith.pt/learn/?post_type=tutorial&p=182316) Como usar guias de grupos.

#### <span id="page-163-0"></span>**Modos de mídia fosca**

Há quatro modos disponíveis no painel de propriedades após a aplicação do efeito Mídia fosca:

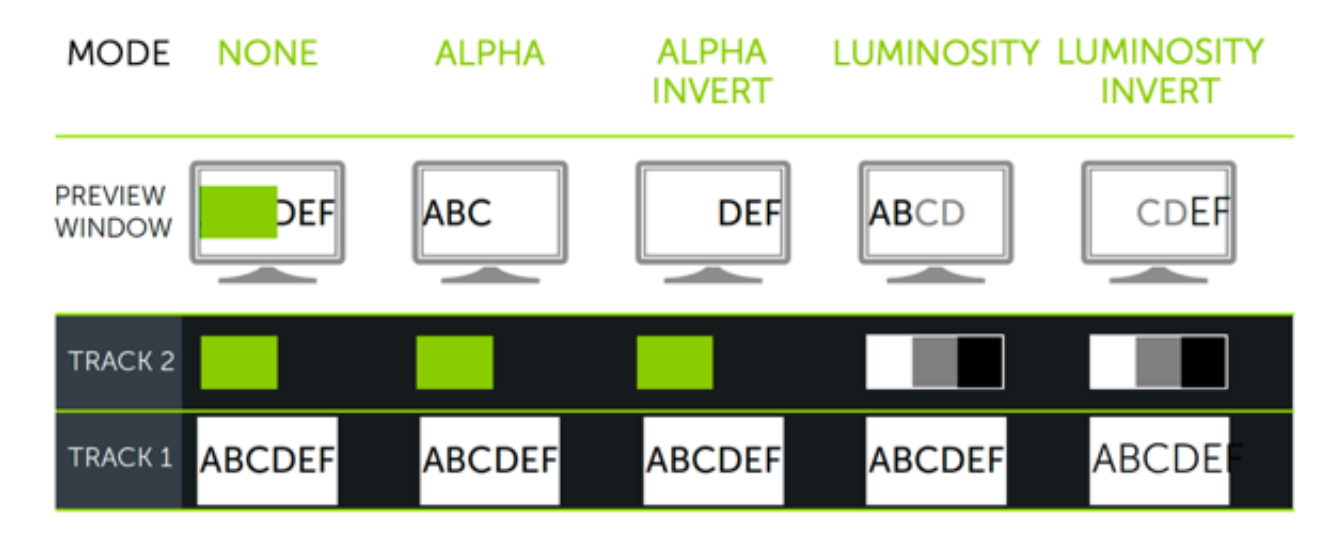

- **Alfa:** a mídia nas faixas abaixo não fica visível pelos pixels transparentes e fica visível pelos pixels opacos na faixa acima.
	- Intensidade máxima = 100% visível
	- Intensidade mínima = 0% visível
- **Inversão alfa:** a mídia nas faixas abaixo fica visível pelos pixels transparentes e não fica visível pelos pixels opacos na faixa acima.
	- Intensidade máxima = 0% visível
	- Intensidade mínima = 100% visível
- **Luminosidade:** a intensidade do brilho da mídia determina o nível de visibilidade e transparência dos pixels entre as faixas.
	- Intensidade máxima = 100% visível
	- Intensidade mínima = 0% visível
- <span id="page-163-1"></span>**Inverter luminosidade:** a intensidade do brilho da mídia determina o nível de visibilidade e transparência dos pixels entre as faixas.
	- Intensidade máxima = 0% visível
	- Intensidade mínima = 100% visível

### **Adicionar faixas foscas manualmente**

Para ativar manualmente as faixas foscas na linha do tempo do Camtasia, clique com o botão direito (Windows) ou pressione Control+clique (Mac) no ícone  $\bullet$  em uma faixa e selecione uma opção do Modo de faixa fosca: Alfa, Inversão alfa, **Luminosidade** ou **Inverter luminosidade**. Consulte [Modos de mídia fosca](#page-163-0).

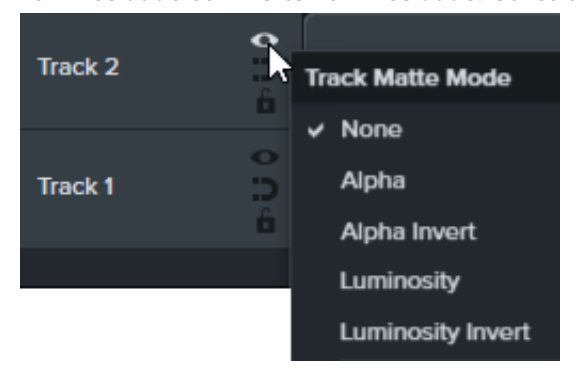

### <span id="page-164-0"></span>**Recursos adicionais**

- **Explicação sobre faixas foscas:** este [vídeo de 6 minutos do YouTube](https://www.youtube.com/watch?v=0TDd9K4Mg2g) mostra o fluxo de trabalho alternativo manual usando faixas foscas.
- **PDF de referência de faixas foscas:** baixe este [PDF de referência](https://www.techsmith.pt/blog/wp-content/uploads/2022/02/TrackMattes_PT_2022-1.pdf) dos modos de faixa fosca e dos atalhos de navegação da linha do tempo.
- **Projeto de introdução de faixas foscas:** baixe este [exemplo de pacote de projeto](https://content.screencast.com/users/ScreencastViking/folders/Camtasia%202020%20Track%20Matte%20Project/media/6a38a1a7-5e07-42ff-9e25-6a56ff9fd2dc/TrackMatteExampleProject.campackage?downloadOnly=true) com mídias, faixa fosca e animação para você experimentar. Consulte [Como usar um modelo](https://www.techsmith.pt/learn/?post_type=tutorial&p=182297) para saber como importar e criar um projeto de vídeo usando esse modelo.

# **Como recortar mídia**

Quando o espaço da tela é escasso, mostre o que é mais importante usando o modo de recorte para ocultar partes indesejadas de um vídeo ou imagem.

Recortar remove as áreas externas indesejadas de um vídeo ou clipe de imagens.

1. Clique em **Recortar** na barra de ferramentas acima da tela para ativar o modo de recorte.

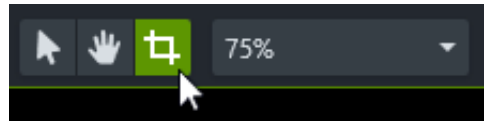

- 2. Na tela, arraste as alças azuis para remover a área desejada.
- 3. Clique em **Editar** para retornar ao modo de edição.

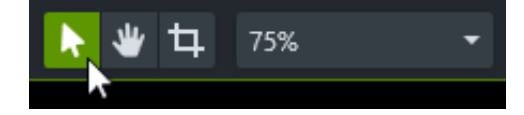

## **Gravar narração de voz**

Saiba como gravar uma narração para vídeo.

A opção Narração de áudio permite gravar uma narração durante a reprodução do vídeo na linha do tempo. Você pode colar um roteiro para ler durante a gravação.

#### Dica: comece com um bom áudio.

- Use o microfone de melhor qualidade que você pode comprar.
- Baixe o [TechSmith Audiate](https://www.techsmith.com/audiate.html?webSyncID=e3136b36-e83b-d00a-6985-856d1917c2ab&sessionGUID=69b5e90d-1a0b-4e98-b6d7-ba706a2da196) para gravar e editar narrações.
- SEMPRE faça um breve teste de gravação para verificar se o áudio está sendo gravado.
- Use [Efeitos de áudio](https://www.techsmith.pt/learn/?post_type=tutorial&p=196578) para melhorar ou corrigir o áudio.
- Adicione pontos de áudio para ajustar o volume de áreas específicas da forma de onda.

#### 1. Clique na guia **Narração de voz**.

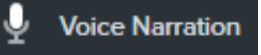

- 2. Selecione o dispositivo de áudio desejado no menu suspenso.
- 3. Para testar o volume do áudio, fale assim como o faria durante a gravação. Arraste o controle deslizante para ajustar o volume do áudio se a cor do medidor não mudar para verde ou mudar para amarelo ou vermelho.

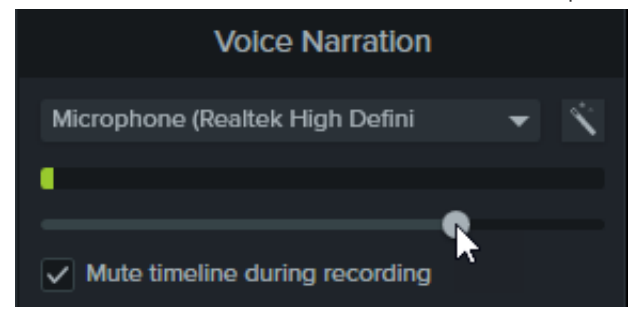

- 4. Digite ou cole um roteiro opcional na caixa de texto.
- 5. Selecione **Silenciar linha do tempo durante a gravação** (Windows) ou **Silenciar os alto-falantes durante a gravação** (Mac) para evitar que o áudio na linha do tempo seja reproduzido pelos alto-falantes ou pelo fone de ouvido.
- 6. Arraste a playhead para a posição na linha do tempo para começar a gravar o áudio.
- 7. Clique no botão **Iniciar a gravação de voz**.
- 8. O Camtasia reproduz o vídeo na linha do tempo. Fale no microfone para gravar sua narração de voz.
- 9. Clique no botão **Parar** para parar a gravação.
- 10. No Windows, insira o nome do arquivo e clique em **Salvar**.

O clipe de áudio é adicionado à linha do tempo e ao Diretório de mídias.

# **Editar áudio**

Saiba como editar áudio na linha do tempo no Camtasia ou enviar áudio para o Audiate para edição de texto.

Neste tutorial:

- [Editar áudio na linha do tempo](#page-167-0)
- [Editar áudio no Audiate](#page-169-0)

A qualidade de áudio é tão importante quanto a qualidade de vídeo, ou mais até.

- Detectamos erros de áudio mais facilmente do que erros visuais.
- A maioria das pessoas não assistirão a um vídeo com o áudio ruim, mesmo se o vídeo em si estiver muito bom.
- As pessoas têm mais chances de continuar assistindo a um vídeo de má qualidade se o áudio estiver bom.

#### Dica: comece com um bom áudio.

- Use o microfone de melhor qualidade que você pode comprar.
- Use as configurações de áudio padrão do Camtasia Recorder.
- SEMPRE faça um breve teste de gravação para verificar se o áudio está sendo gravado.
- Use [Efeitos de áudio](https://www.techsmith.pt/learn/?post_type=tutorial&p=196578) para melhorar ou corrigir o áudio.
- Adicione pontos de áudio para ajustar o volume de áreas específicas da forma de onda.

### <span id="page-167-0"></span>**Editar áudio na linha do tempo**

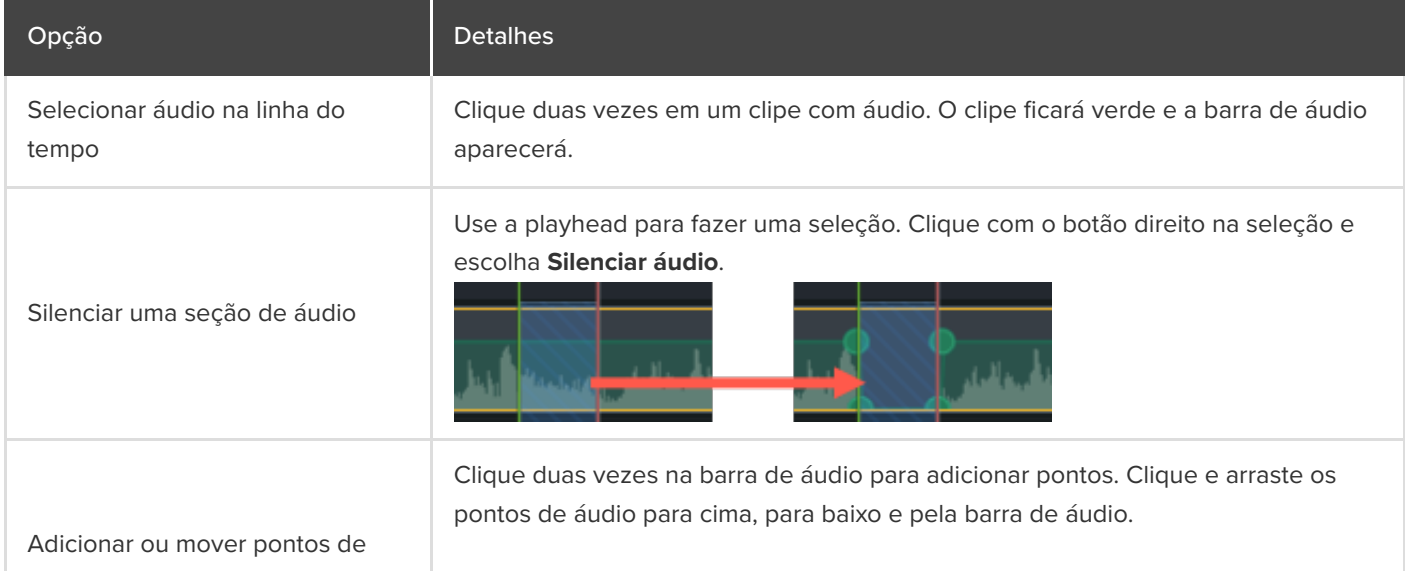

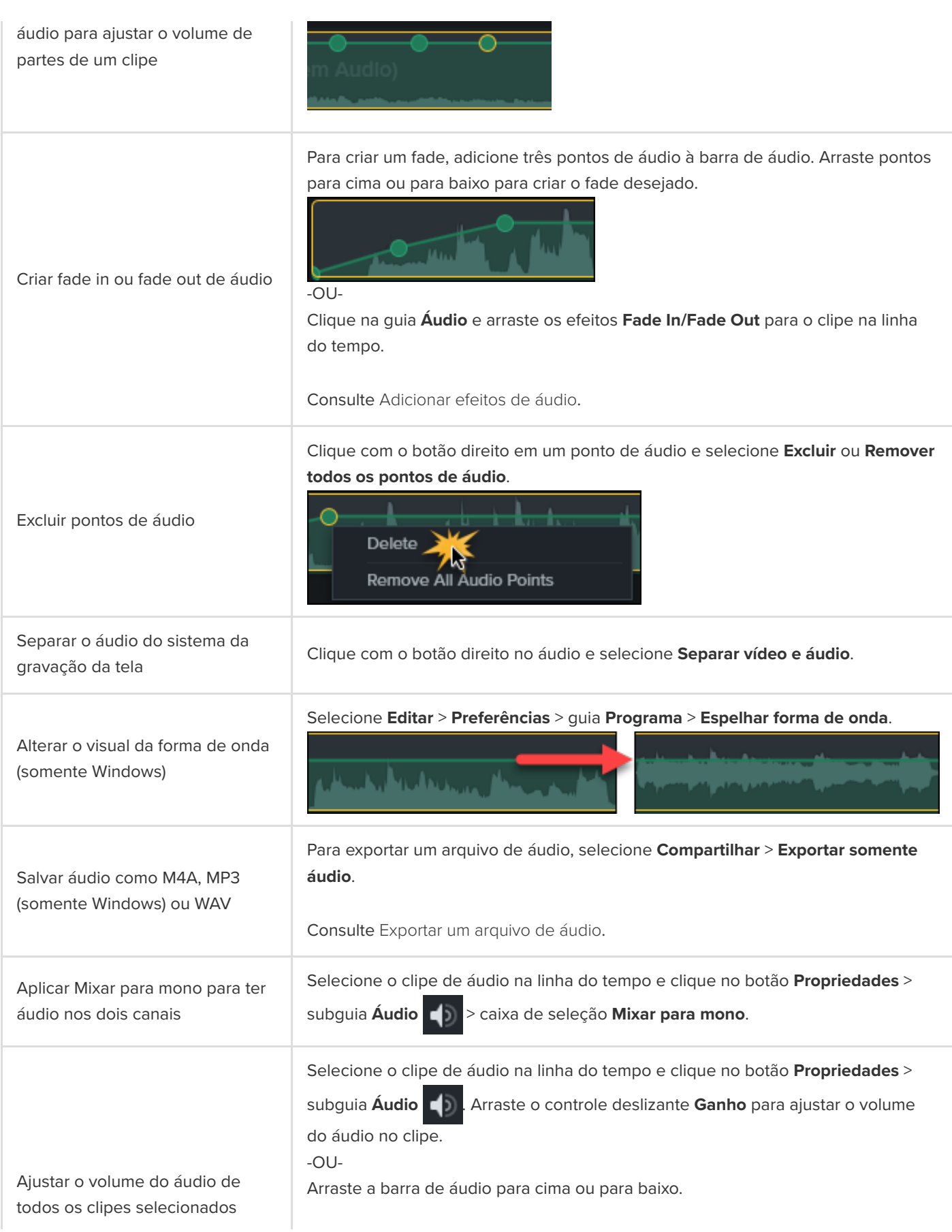

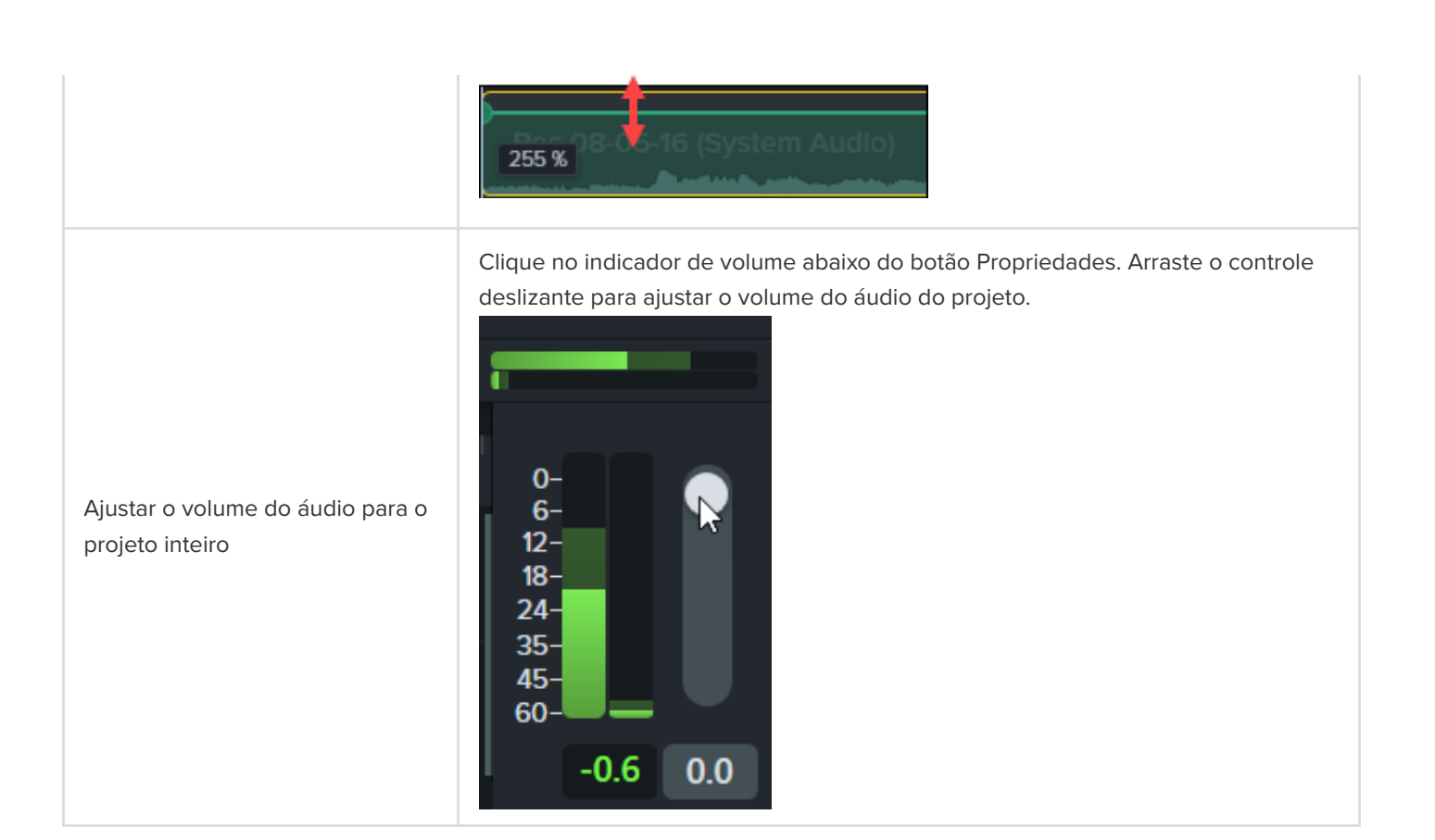

## <span id="page-169-0"></span>**Editar áudio no Audiate**

Edite áudio no [TechSmith Audiate](https://www.techsmith.com/audiate.html?webSyncID=e3136b36-e83b-d00a-6985-856d1917c2ab&sessionGUID=69b5e90d-1a0b-4e98-b6d7-ba706a2da196) para reduzir o tempo gasto na edição da narração e criar clipes de voz com sonoridade suave e profissional.

- Use a edição baseada em texto para remover rapidamente palavras ou editar hesitações, como "ums" ou "ãs".
- Edite e corrija a transcrição para exportar como roteiro ou legendas.

**Nota:** o Audiate está disponível somente em inglês, mas permite gravação de voz e transcrição em todos os idiomas não asiáticos.

- 1. Clique com o botão direito na linha do tempo que contém áudio falado e selecione **Editar no Audiate**.
- 2. O Camtasia bloqueia o projeto atual e abre o Audiate. Se você não instalou anteriormente o TechSmith Audiate, clique no botão **Baixar o Audiate**.
- 3. Edite o áudio no Audiate. Para saber como editar áudio no TechSmith Audiate, consulte [Editar áudio e erros](https://www.techsmith.pt/learn/?post_type=tutorial&p=195833).
- 4. Selecione **Exportar > Exportar para o Camtasia**.

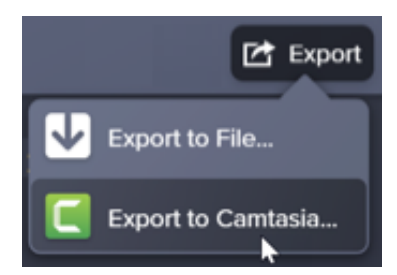

5. The Sync with Camtasia dialog appears. Select an option to sync the edited audio:

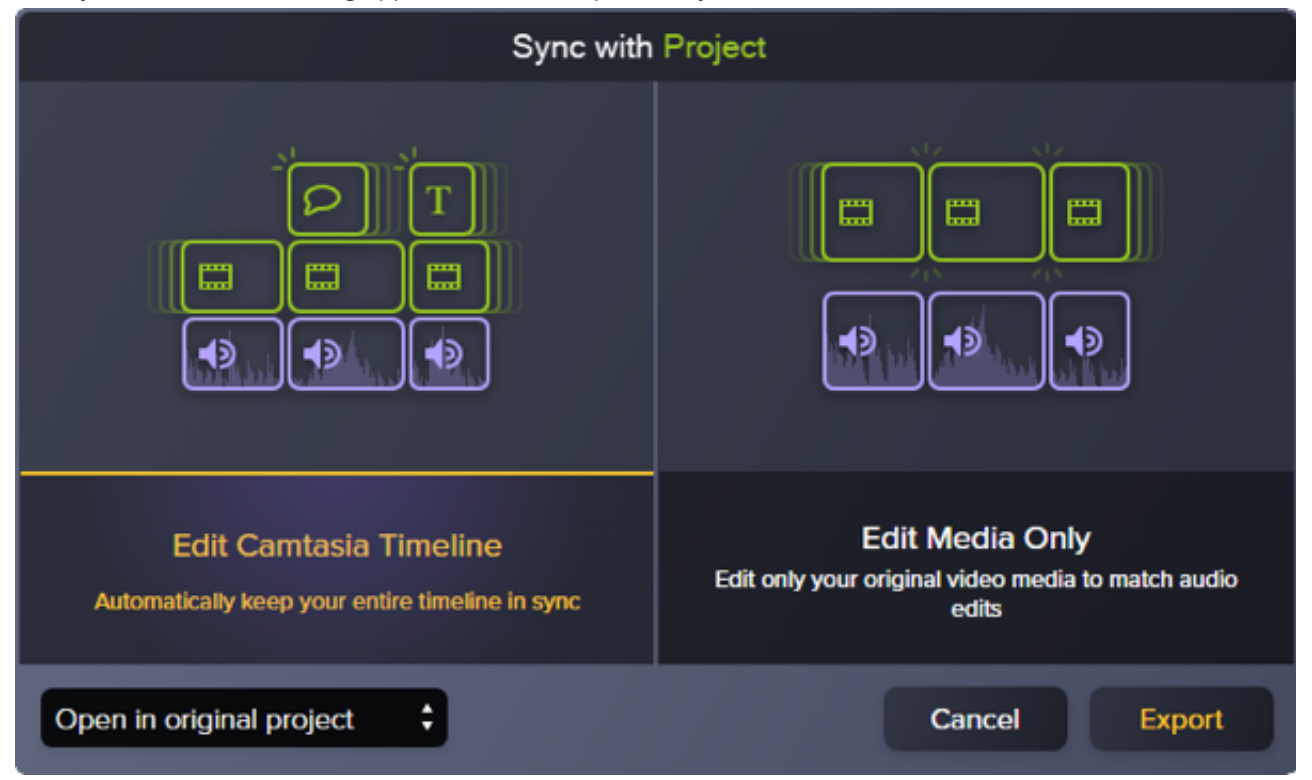

- Editar linha do tempo do Camtasia: atualiza automaticamente a linha do tempo inteira do projeto do Camtasia para sincronizar com o áudio editado. Por exemplo, se você alterou a duração do clipe de áudio, selecione esta opção para atualizar automaticamente outras mídias na linha do tempo para sincronizar.
- Editar somente mídia: edita somente a mídia de vídeo original para sincronizar com o áudio editado. Outros clipes na linha do tempo não são alterados. Selecione esta opção se preferir ajustar manualmente outras mídias na linha do tempo.
- 6. Clique em **Exportar**.

O arquivo de áudio editado será reimportado para o projeto do Camtasia.

Dica: comece projetos no Audiate para abreviar o tempo de edição mais tarde.

Grave ou importe áudio no TechSmith Audiate primeiro. O Audiate cria automaticamente uma transcrição para você excluir "hums", "ããs" e pausas com o editor baseado em texto. Exporte o áudio diretamente para o Camtasia para finalizar seu projeto. [Saiba mais sobre o Audiate.](https://www.techsmith.com/audiate.html?webSyncID=e3136b36-e83b-d00a-6985-856d1917c2ab&sessionGUID=69b5e90d-1a0b-4e98-b6d7-ba706a2da196)

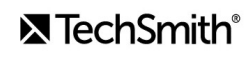

# **Adicionar efeitos de áudio**

Saiba como aplicar um efeito de áudio para ajustar o volume em diferentes faixas, remover ruídos de fundo ou até mesmo alterar o tom da voz do locutor.

Neste tutorial:

- [Exemplo de efeitos de áudio: Reduzir música de fundo](#page-171-0)
- [Adicionar e editar efeitos](#page-171-1)
- · [Tipos de efeito](#page-172-0)

#### <span id="page-171-0"></span>**Exemplo de efeitos de áudio: Reduzir música de fundo**

#### <span id="page-171-1"></span>**Adicionar e editar efeitos**

1. Clique na guia **Efeitos de áudio**.

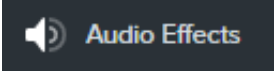

- 2. Arraste um efeito para um clipe de áudio na linha do tempo.
	- Para ver os efeitos aplicados, clique no ícone da bandeja **Mostrar efeitos** na mídia.

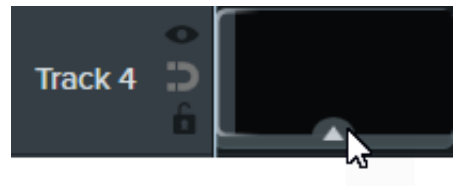

Para ocultar os efeitos aplicados, clique no ícone da bandeja **Ocultar efeitos** na mídia.

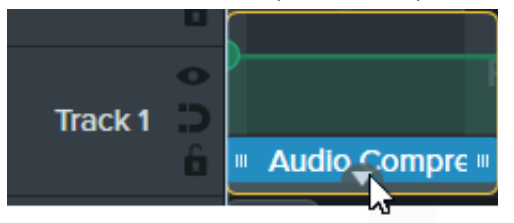

3. Para ajustar a duração, arraste a extremidade do efeito na linha do tempo.

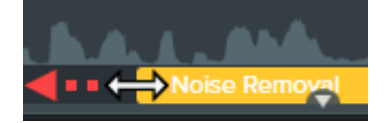

4. Para personalizar o efeito, clique em **Propriedades**.

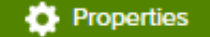

**Nota:** alguns efeitos têm pontos de áudio em vez de propriedades que são ajustadas ao clicar e arrastar os pontos de áudio na faixa. Consulte [Editar áudio](https://www.techsmith.pt/learn/?post_type=tutorial&p=182336).

## <span id="page-172-0"></span>**Tipos de efeito**

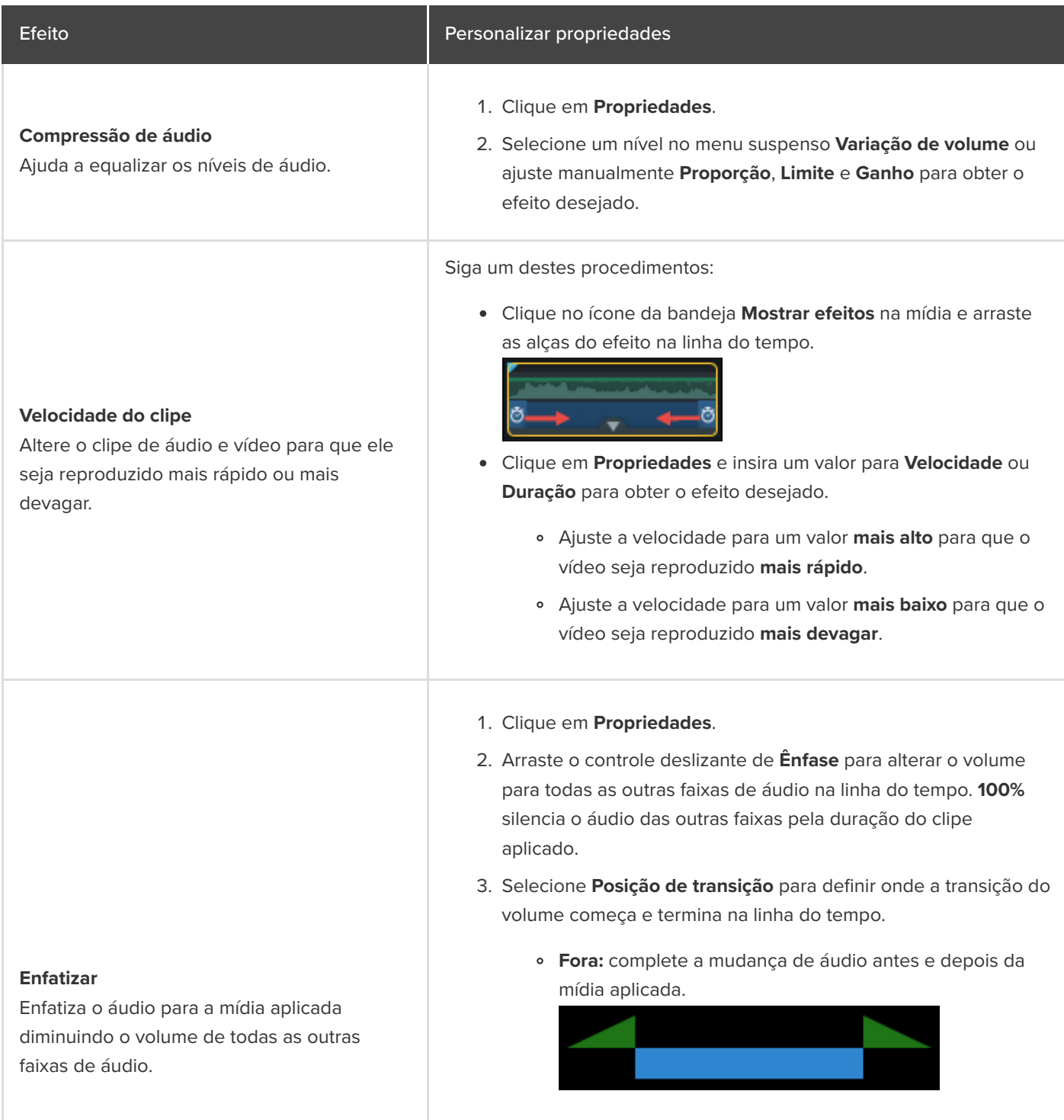

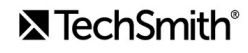

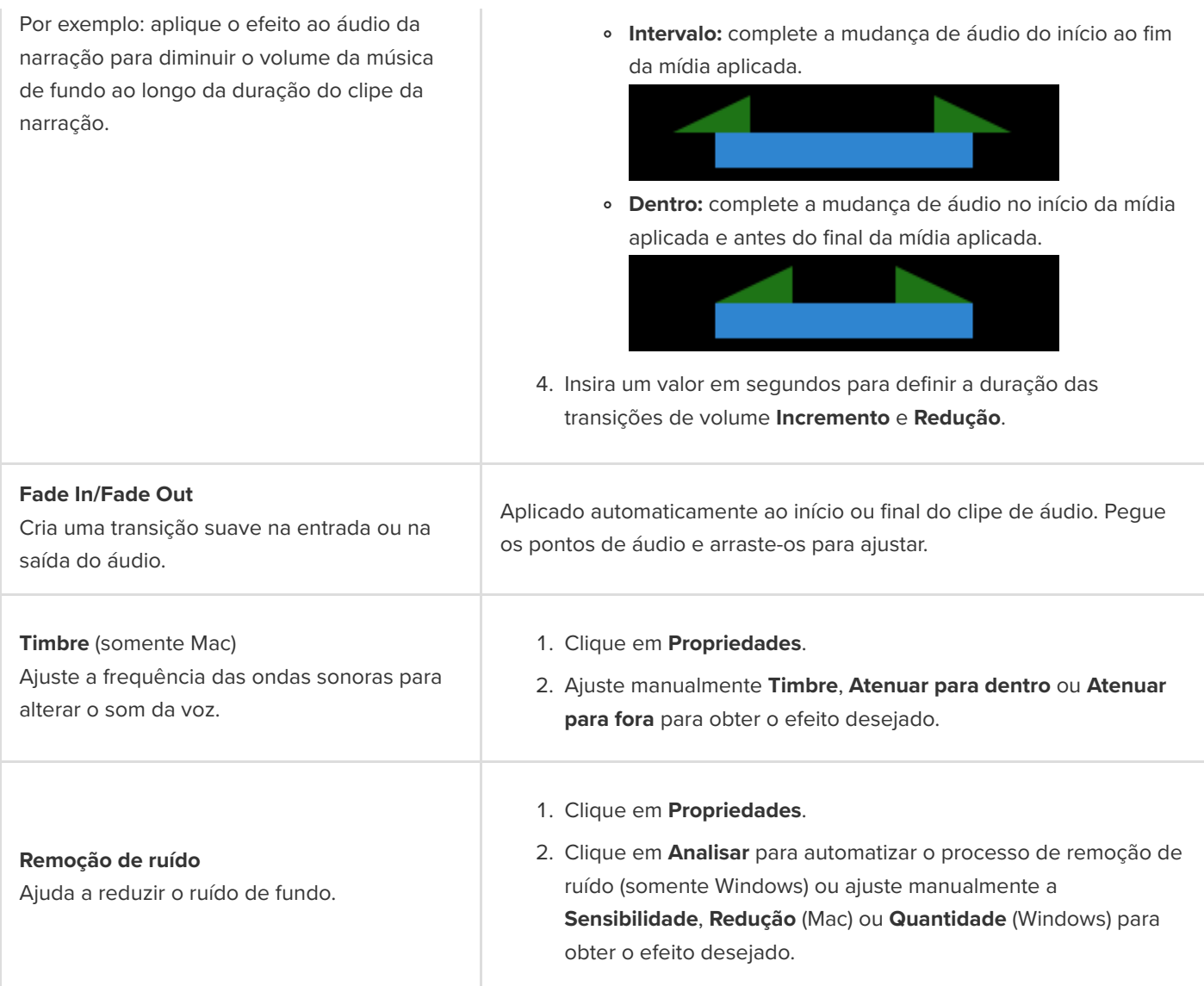

# **Exportar um arquivo de áudio**

Aprenda três maneiras de exportar áudio do Camtasia para objetivos diferentes.

Há três maneiras de exportar áudio sem vídeo no Camtasia:

- **[Exportar um arquivo de áudio independente](#page-174-0) para importar o áudio para outro projeto do Camtasia.**
- **[Exportar áudio com informações adicionais do projeto](#page-175-0), para carregar no iTunes, por exemplo.**
- **[Exportar para o Audiate](#page-175-1) para gerar uma transcrição e editar o áudio como texto.**

### <span id="page-174-0"></span>**Exportar arquivo de áudio independente**

Exporte áudio do seu projeto como um arquivo .mp3 (somente Windows), .m4a ou .wav independente.

**Nota:** o arquivo excluído inclui todas as faixas de áudio ativadas. Para saber como ativar ou desativar faixas, consulte [Explorar a linha do tempo](https://www.techsmith.pt/learn/?post_type=tutorial&p=182300).

#### 1. Selecione o menu **Exportar** > **Exportar somente áudio**.

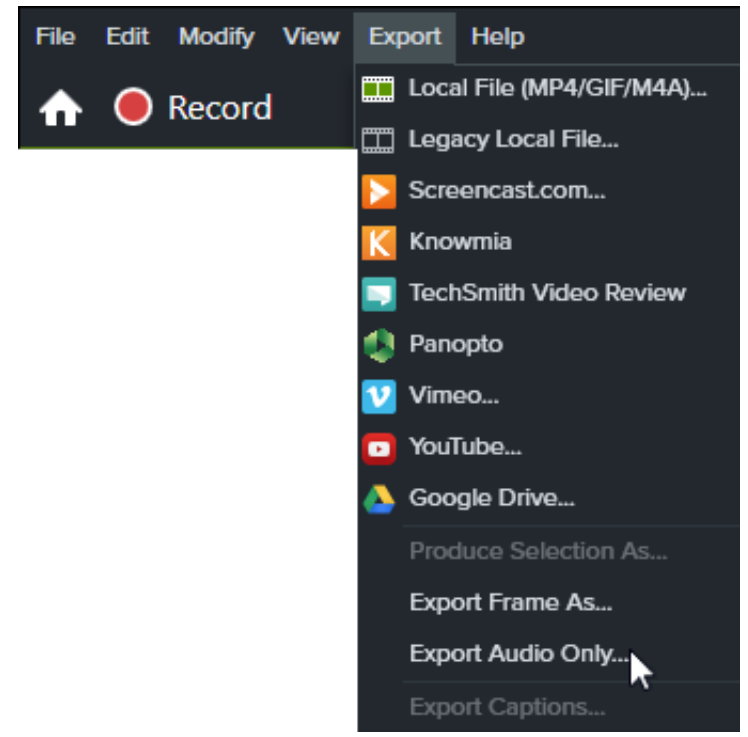

- 2. Insira o nome e o local do arquivo.
- 3. Selecione um tipo de arquivo.
- 4. Clique em **Salvar** (Windows) ou **Exportar** (Mac).

## <span id="page-175-0"></span>**Exportar áudio com informações adicionais do projeto (somente Windows)**

O Assistente de produção do Camtasia permite exportar o arquivo de áudio .m4a com detalhes do projeto, autor e iTunes.

- 1. Clique em Exportar **in Export** > Arquivo local legado.
- 2. Selecione **Configurações de produção personalizadas** no menu suspenso e clique em **Avançar**.
- 3. Selecione **M4A somente áudio** e clique em **Avançar**.
- 4. Siga os passos do assistente para criar seu arquivo de áudio.

## <span id="page-175-1"></span>**Exportar para o Audiate para edição**

Exporte áudio para o [TechSmith Audiate](https://www.techsmith.com/audiate.html) para reduzir o tempo gasto na edição da narração.

- Use a edição baseada em texto para remover rapidamente palavras ou editar hesitações, como "ums" ou "ãs".
- Edite e corrija a transcrição para exportar como roteiro ou legendas.
- Envie o áudio editado no Audiate de volta para o Camtasia. O Camtasia sincroniza automaticamente o restante da mídia na linha do tempo do projeto do Camtasia.

Para saber como exportar para o Audiate e enviar o áudio editado de volta para o Camtasia, consulte [Editar áudio](https://www.techsmith.pt/learn/?post_type=tutorial&p=182336).

# **Animações em detalhes**

Saiba como criar e editar animações para adicionar interesse visual ao seu vídeo.

Neste tutorial:

- [Adicionar uma animação](#page-176-0)
- · [Editar uma animação](#page-177-0)
- [Propriedades da animação](#page-178-0)
- · [Atenuação](#page-179-0)
- [Modo de animação automática \(somente Mac\)](#page-179-1)

As animações adicionam pontos focais interessantes ao vídeo, como:

- Uma cabeça falante que faz transições suaves ou muda de lugar com uma gravação de tela.
- Uma imagem que entra no vídeo pela esquerda, pausa e depois sai da tela pela direita.
- Callouts animados de várias maneiras na tela para chamar a atenção para uma área no vídeo.
- Ampliar ou reduzir partes importantes do vídeo para chamar a atenção para ações importantes ou melhorar partes difíceis de ver em um vídeo.

### <span id="page-176-0"></span>**Adicionar uma animação**

- 1. Clique na guia **Animações**.
- 2. Clique na subguia **Animações** (somente Windows).
- 3. Arraste uma animação para a mídia na linha do tempo.

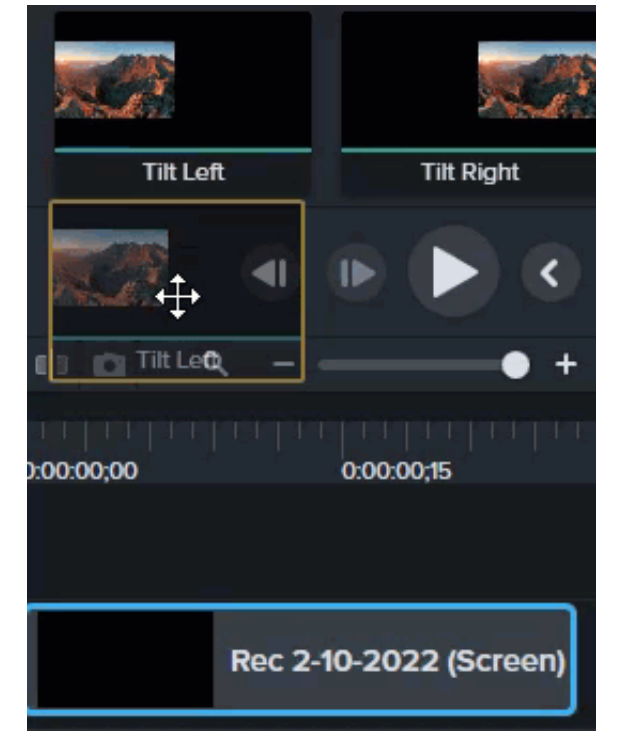

O Camtasia mostra a animação como uma seta em cima da mídia.

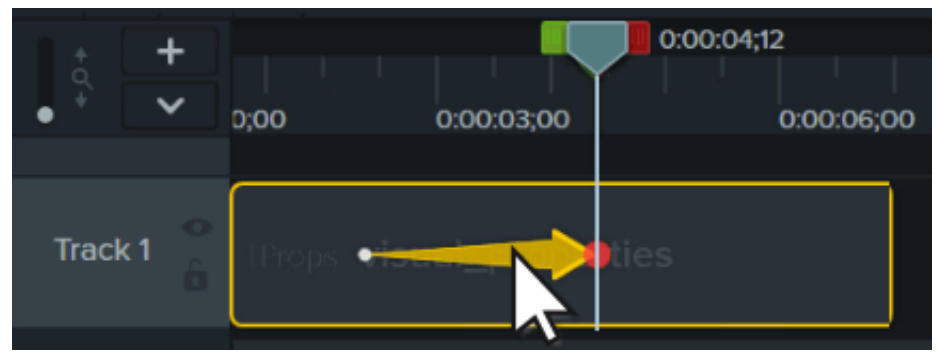

### <span id="page-177-0"></span>**Editar uma animação**

As animações movem a mídia no vídeo com base na mudança de um conjunto de propriedades visuais para outro. Essas propriedades incluem a posição na tela, rotação, escala e opacidade.

A cauda e a ponta da seta de animação na linha do tempo indicam onde a animação começa e termina. Ajuste as propriedades visuais em cada ponto para definir como a mídia é exibida no início e no final da animação.

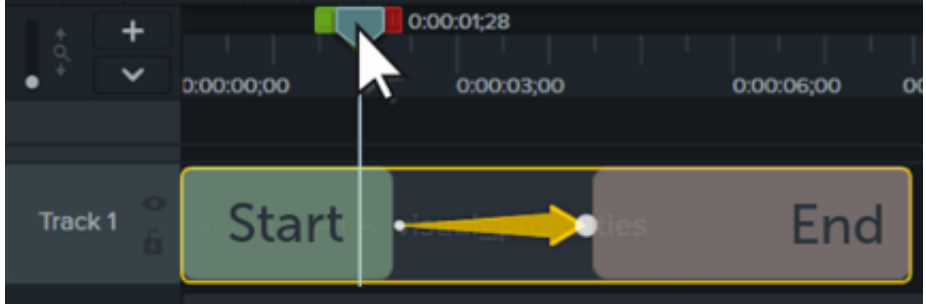

**Nota:** para obter informações mais detalhadas sobre animações de zoom, consulte [Ampliar para focar a atenção](https://www.techsmith.pt/learn/?post_type=tutorial&p=182337).

- 1. Coloque a playhead à esquerda da seta de animação.
- 2. Clique no botão **Propriedades**.

#### **D** Properties

- 3. Ajuste as propriedades visuais para o início da animação. Consulte [Propriedades da animação](#page-178-0).
- 4. Mova a playhead à direita da seta de animação.
- 5. Ajuste as propriedades visuais para o final da animação.
- 6. Arraste a cauda da seta para onde você quer que a animação comece.
- 7. Arraste a ponta da seta para onde você quer que a animação termine.

#### Dica: simplifique a edição de animações com o modo Editar todas as animações.

Com o modo Editar todas as animações, as edições que você faz em uma única animação são aplicadas a todas as animações na mídia selecionada. Clique no ícone Editar todas as animações **o parte parte superior do** painel de propriedades para ativar e desativar esse modo.

#### <span id="page-178-0"></span>**Propriedades da animação**

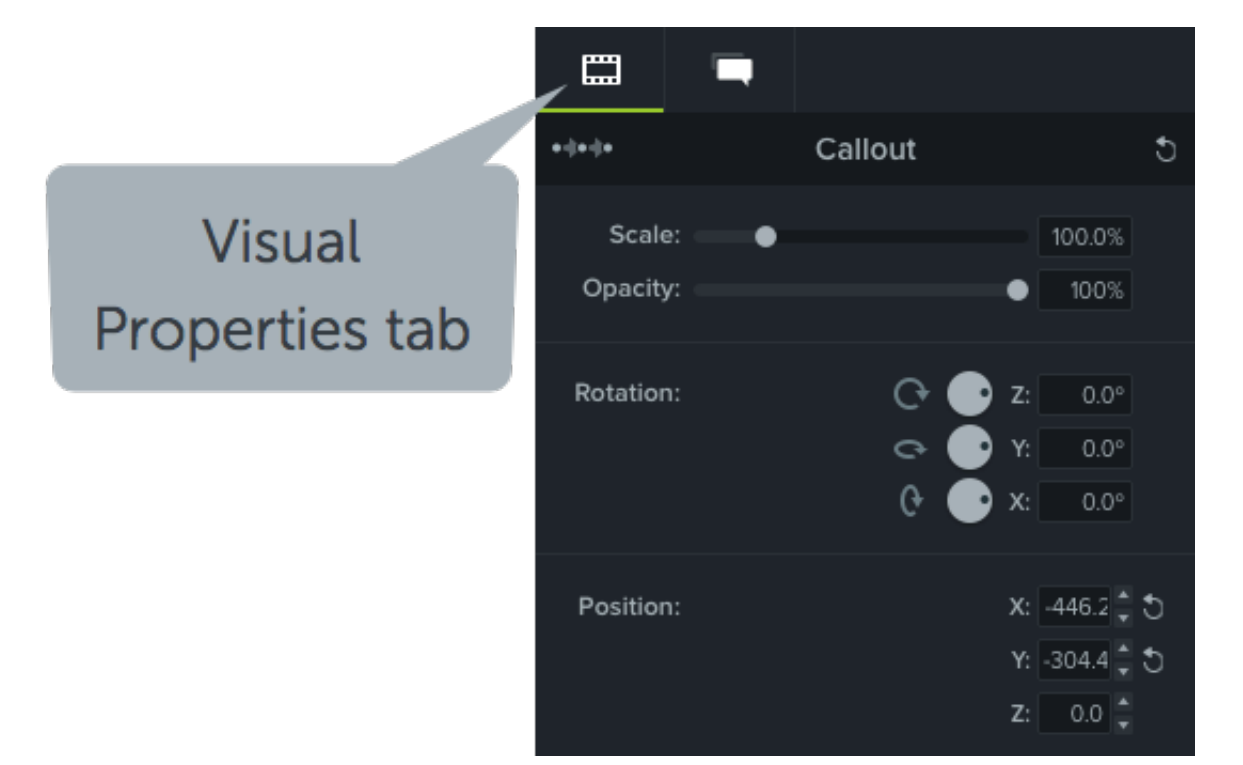

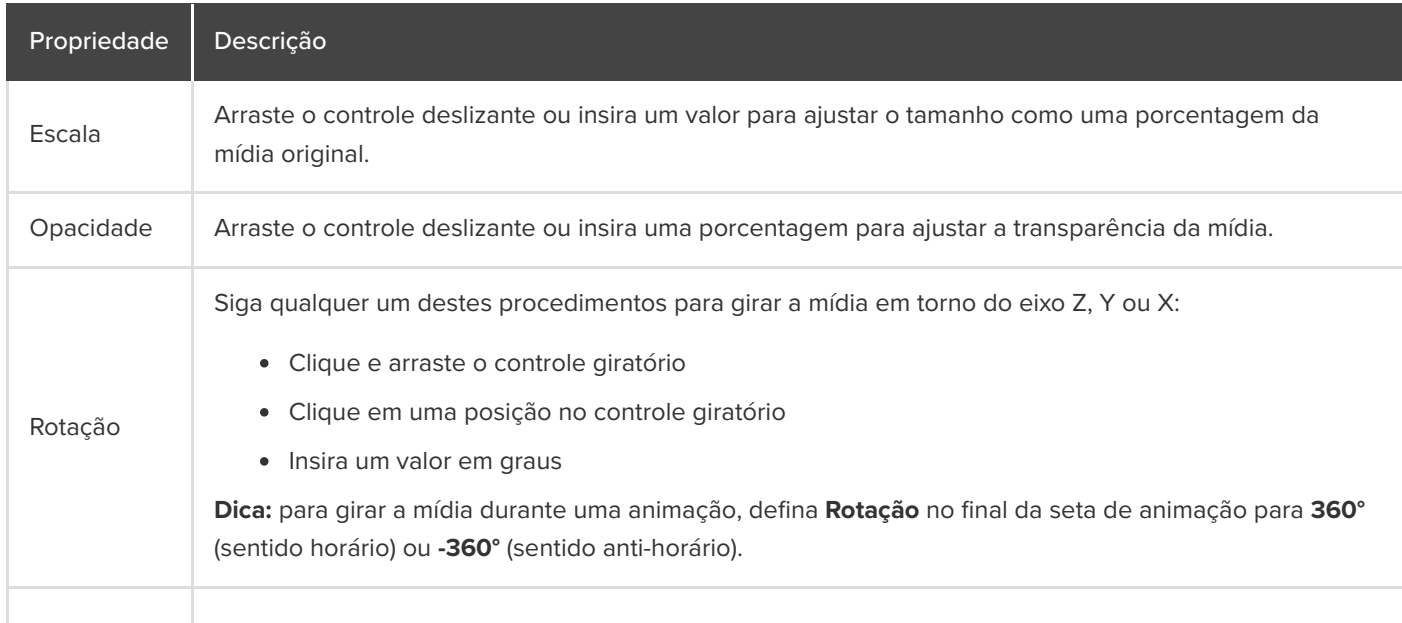

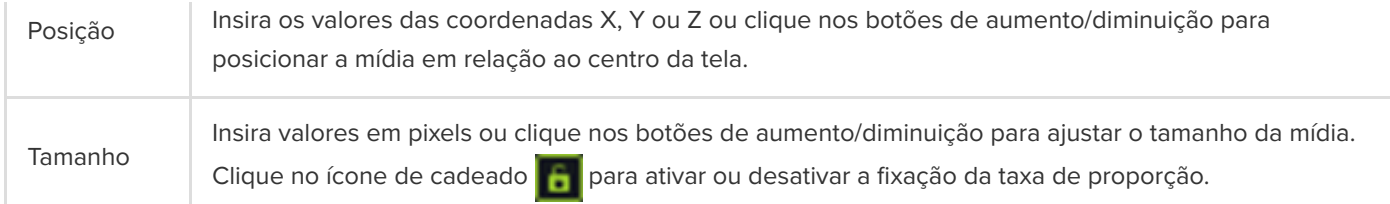

## <span id="page-179-0"></span>**Atenuação**

A atenuação ajuda a mídia a ter um aspecto mais natural conforme se move durante uma animação. Para alterar a atenuação:

- 1. Clique com o botão direito (Windows) ou pressione Command+clique (Mac) na seta de animação e selecione **Ativar atenuação** (Windows) ou **Atenuação da animação** (Mac).
- 2. Selecione uma opção de atenuação:
	- Entrada/Saída exponencial
	- Linear (Windows) / Nenhuma (Mac)
	- Saltar
	- Mola
	- Auto (padrão para atenuação exponencial)

### <span id="page-179-1"></span>**Modo de animação automática (somente Mac)**

Ative o **Modo de animação automática** para adicionar animações automaticamente à linha do tempo conforme você move, gira ou dimensiona a mídia na tela ou ajusta as propriedades visuais da mídia.

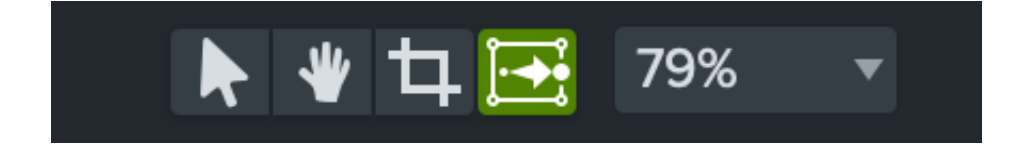
# **Animar texto e imagens com comportamentos**

Saiba como aplicar e personalizar comportamentos do Camtasia para criar vídeos cativantes rapidamente com um visual único.

Os comportamentos do Camtasia são animações pré-produzidas que adicionam profissionalismo e melhoram seus vídeos rapidamente.

# **Adicionar um comportamento**

1. Clique na guia **Comportamentos**.

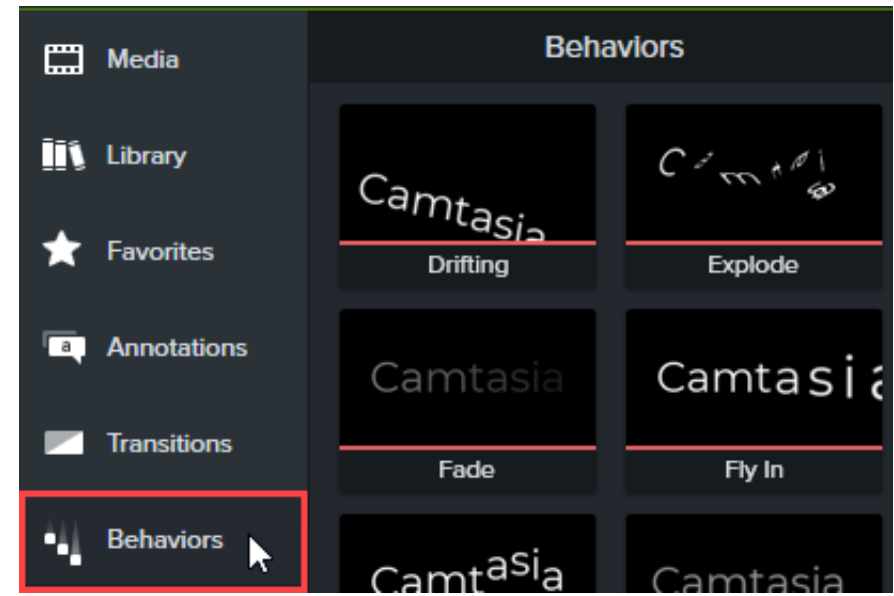

2. Arraste uma animação de comportamento para a mídia na linha do tempo.

Os comportamentos aparecem como um efeito na bandeja de efeitos.

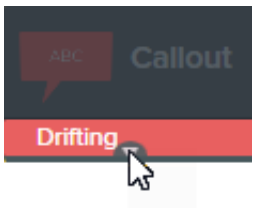

**Nota:** adicione vários comportamentos à mesma mídia para criar efeitos de animação interessantes.

### **Editar um comportamento**

Personalize como um comportamento entra na tela, o que faz quando está na tela e como sai de cena.

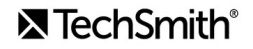

- 1. Clique para selecionar mídia que tenha um comportamento aplicado na linha do tempo. Se a mídia estiver em um grupo, expanda o grupo antes de aplicar o comportamento. Do contrário, o grupo inteiro será afetado pelo comportamento. Consulte [Como usar guias de grupos](https://www.techsmith.pt/learn/?post_type=tutorial&p=182316).
- 2. Abra o painel **Propriedades > subguia Comportamentos**.

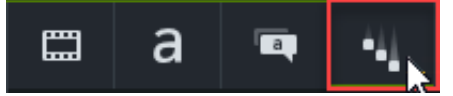

- 3. Edite as propriedades de comportamento para as guias Dentro, Durante e Fora. Para saber mais detalhes sobre cada propriedade, consulte [Propriedades de comportamento](#page-181-0).
- 4. Clique no botão + no painel de propriedades para salvar o comportamento personalizado como predefinição para uso futuro (opcional).

**Nota:** selecione várias mídias com comportamentos aplicados para editar os comportamentos no painel de propriedades simultaneamente.

## <span id="page-181-0"></span>**Propriedades de comportamento**

As propriedades de estilo e movimento são definidas automaticamente para opções compatíveis quando um novo comportamento é adicionado à linha do tempo. Qualquer alteração nas propriedades de estilo e movimento também mudará quais propriedades estarão disponíveis para edição.

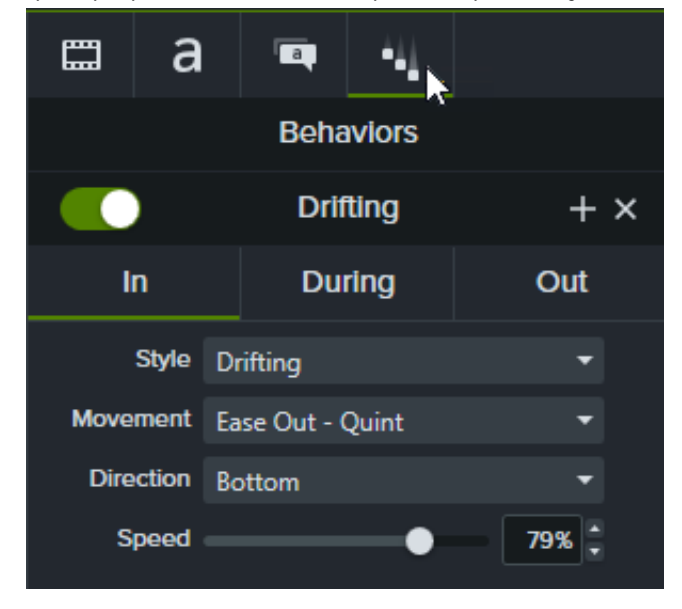

Cada estágio da animação (Dentro, Durante e Fora) tem as próprias propriedades editáveis na subguia de propriedades correspondentes.

### **Subguias Dentro e Fora**

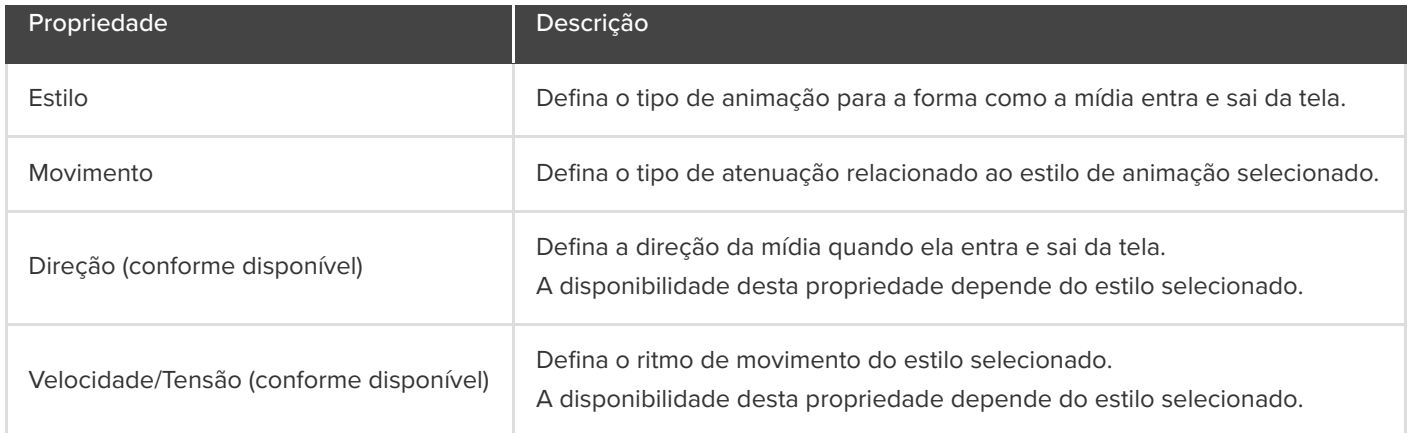

# **Subguia Durante**

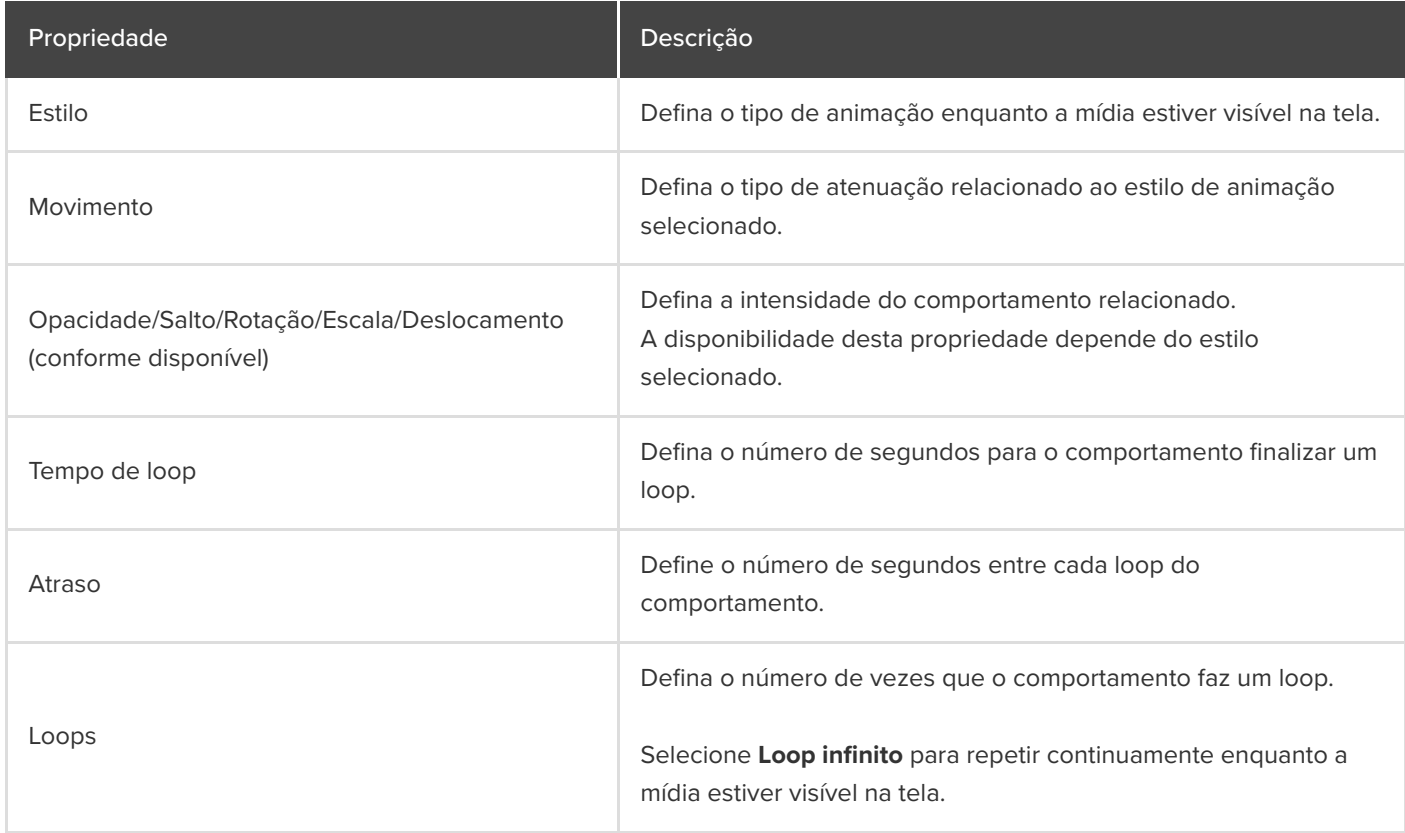

# **Desfocar ou mascarar um vídeo**

Saiba como adicionar desfoque ou anotações em formas para ocultar partes do vídeo com conteúdo confidencial ou distrativo.

Neste tutorial:

- [Desfocar uma área](#page-183-0)
- [Mascarar uma área](#page-185-0)
- · [Desfocar ou mascarar um objeto em movimento](#page-186-0)

## <span id="page-183-0"></span>**Desfocar uma área**

Adicione um efeito de desfoque para cobrir informações confidenciais em um vídeo, como nomes ou endereços de e-mail.

**Nota:** os espectadores podem decodificar alguns números e textos desfocados. Recomendamos usar outras [anotações, como callouts ou formas, para cobrir informações criticamente confidenciais. Consulte](#page-185-0) Mascarar uma área.

1. Clique na guia **Efeitos visuais**.

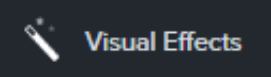

2. Arraste o efeito **Região de desfoque** para a tela ou para a linha do tempo sobre o objeto a ser oculto.

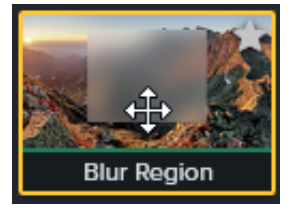

**Nota:** a Região de desfoque é aplicada como um efeito à mídia para que o desfoque se mova e seja redimensionado conforme a mídia é movida ou redimensionada.

- 3. Clique e arraste as alças da forma de desfoque na tela para cobrir o objeto a ser oculto.
- 4. No painel de propriedades, faça o seguinte:

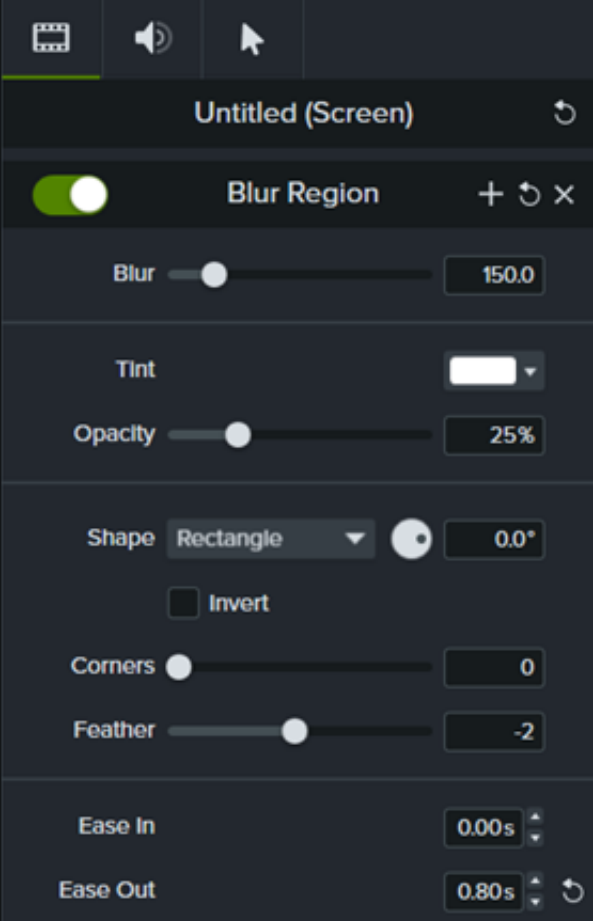

- Arraste o controle deslizante de **Desfoque** para ajustar a quantidade de desfoque.
- Selecione uma cor do **Tonalidade** no menu suspenso.
- Arraste o controle deslizante **Opacidade** para ajustar a quantidade de transparência do desfoque.
- Selecione **Oval** ou **Retângulo** no menu suspenso Forma.
- Clique na caixa de seleção **Inverter** para um efeito de destaque de desfoque.
- Arraste o controle deslizante **Cantos** para ajustar o arredondamento de cantos da forma de desfoque.
- Arraste o controle deslizante **Suavização** para ajustar a suavidade das bordas do desfoque.
- Ajuste o controle **Atenuar para dentro** para definir a velocidade com que o efeito de desfoque aparece na tela. Quando ajustado em 0,00s, o efeito aparece imediatamente no início da mídia.
- Ajuste o controle **Atenuar para fora** para definir a velocidade com que o efeito de desfoque desaparece da tela. Quando ajustado em 0,00s, o efeito desaparece imediatamente no final da mídia.

### **Para o Camtasia 2022.0.4 e versões posteriores**

1. Clique na guia **Anotações > Desfoque e realce**.

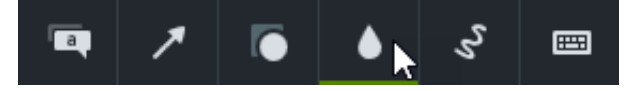

2. Arraste uma anotação de desfoque para a tela ou linha do tempo:

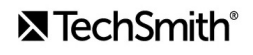

**Desfoque**: aplica um efeito de desfoque padrão.

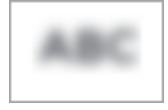

**Pixelizar**: aplica um desfoque quadrado ou de pixel.

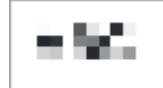

**Destaque**: escurece o vídeo fora da área selecionada.

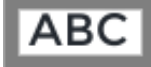

- 3. Clique e arraste a anotação de desfoque na tela sobre o objeto a ser oculto.
	- Para mover o desfoque, arraste o centro da anotação para o local desejado.

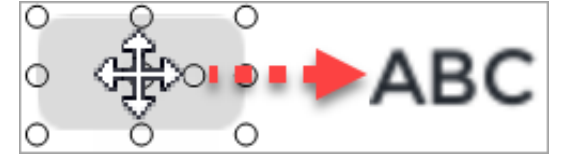

Para redimensionar o desfoque, arraste as alças para qualquer direção.  $\circ$ 

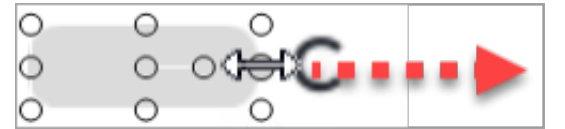

4. Para alterar a duração, arraste uma extremidade da anotação de desfoque na linha do tempo para qualquer direção.

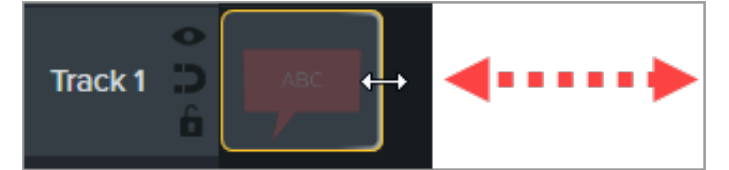

5. Clique em **Propriedades** e arraste o controle deslizante de **Intensidade** para ajustar a quantidade de desfoque.

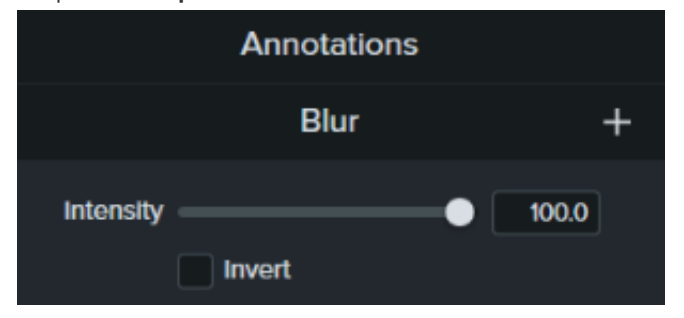

# <span id="page-185-0"></span>**Mascarar uma área**

Adicione uma anotação de forma para cobrir um pop-up, simplificar um vídeo ou ocultar conteúdo confidencial.

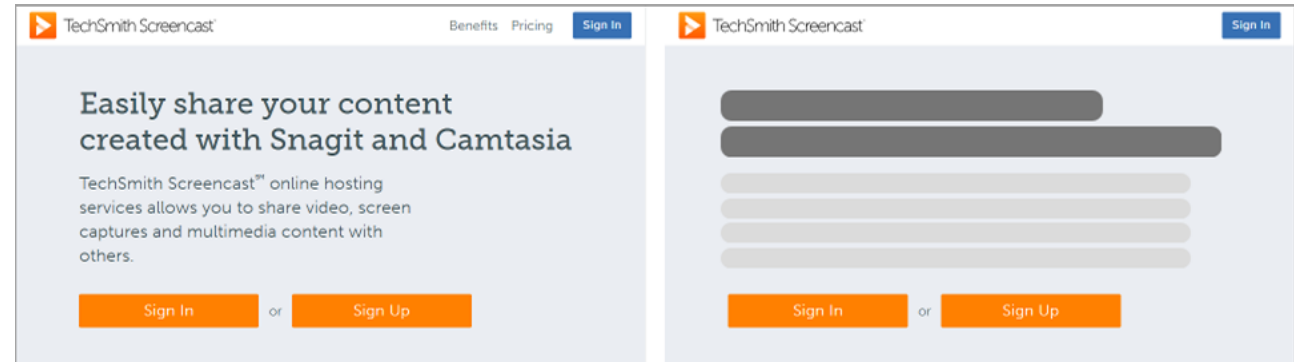

1. Clique na subguia **Anotações > Formas**.

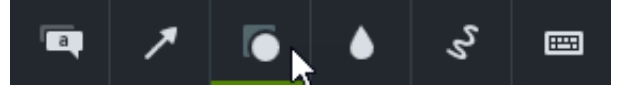

- 2. Arraste uma anotação de forma para a tela ou linha do tempo.
- 3. Clique e arraste a anotação de forma na tela sobre o objeto a ser oculto.
- 4. Posicione a anotação de forma na tela.
	- Para mover a forma, arraste o centro da anotação para o local desejado.

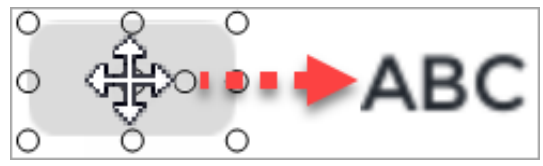

 $\circ$ Para redimensionar a forma, arraste as alças para qualquer direção.

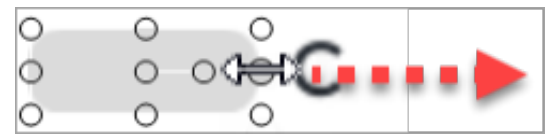

5. Para alterar a duração, arraste a extremidade da anotação de forma na linha do tempo para qualquer direção.

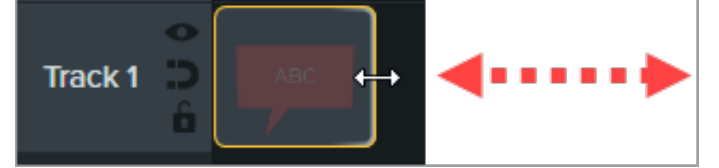

6. Clique em **Propriedades** para personalizar a anotação de forma. Consulte [Descubra o painel de propriedades](https://www.techsmith.pt/blog/tutorials/camtasia-2022/media-properties-2022/).

### <span id="page-186-0"></span>**Desfocar ou mascarar um objeto em movimento**

Adicione uma anotação para cobrir ou desfocar um objeto em movimento no seu vídeo.

- 1. Adicione uma anotação de desfoque ou [forma](#page-185-0) para a tela ou para a linha do tempo e alinhe com o objeto a ser oculto.
- 2. Selecione **Animações > subguia Animações** (Windows) ou clique na guia **Animações** (Mac).
- 3. Arraste a animação **Personalizado** para a anotação de forma ou desfoque na linha do tempo.
- 4. Arraste a cauda da seta na linha do tempo para onde o movimento começa.

# **X** TechSmith®

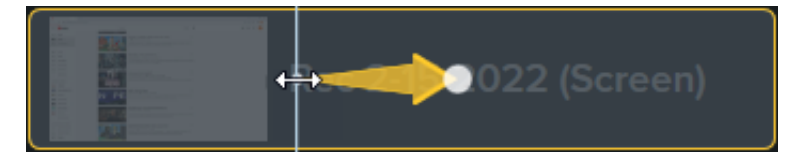

5. Arraste a ponta da seta na linha do tempo para onde o movimento termina.

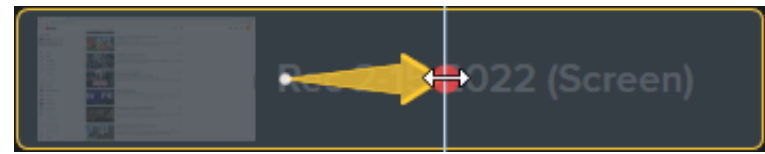

- 6. Arraste a playhead para a direita da seta de animação até o ponto vermelho aparecer.
- 7. Clique e arraste a forma ou desfoque na tela para o novo local do objeto a ser oculto.

**Nota:** para obter informações mais detalhadas sobre animações, consulte [Animação avançada](https://www.techsmith.pt/learn/?post_type=tutorial&p=182340).

A anotação de desfoque ou forma se move com e cobre o objeto no vídeo.

# **Ampliar para focar a atenção**

Amplie ou reduza partes importantes do vídeo para chamar a atenção para ações importantes ou melhorar partes difíceis de ver em um vídeo.

Neste tutorial:

- [Zoom e panorâmica](#page-188-0)
- **[SmartFocus](#page-191-0)**
- [Aplicar animações de zoom manualmente](#page-193-0)

# <span id="page-188-0"></span>**Zoom e panorâmica**

Adicione animações ampliadas, reduzidas e panorâmicas rapidamente à linha do tempo.

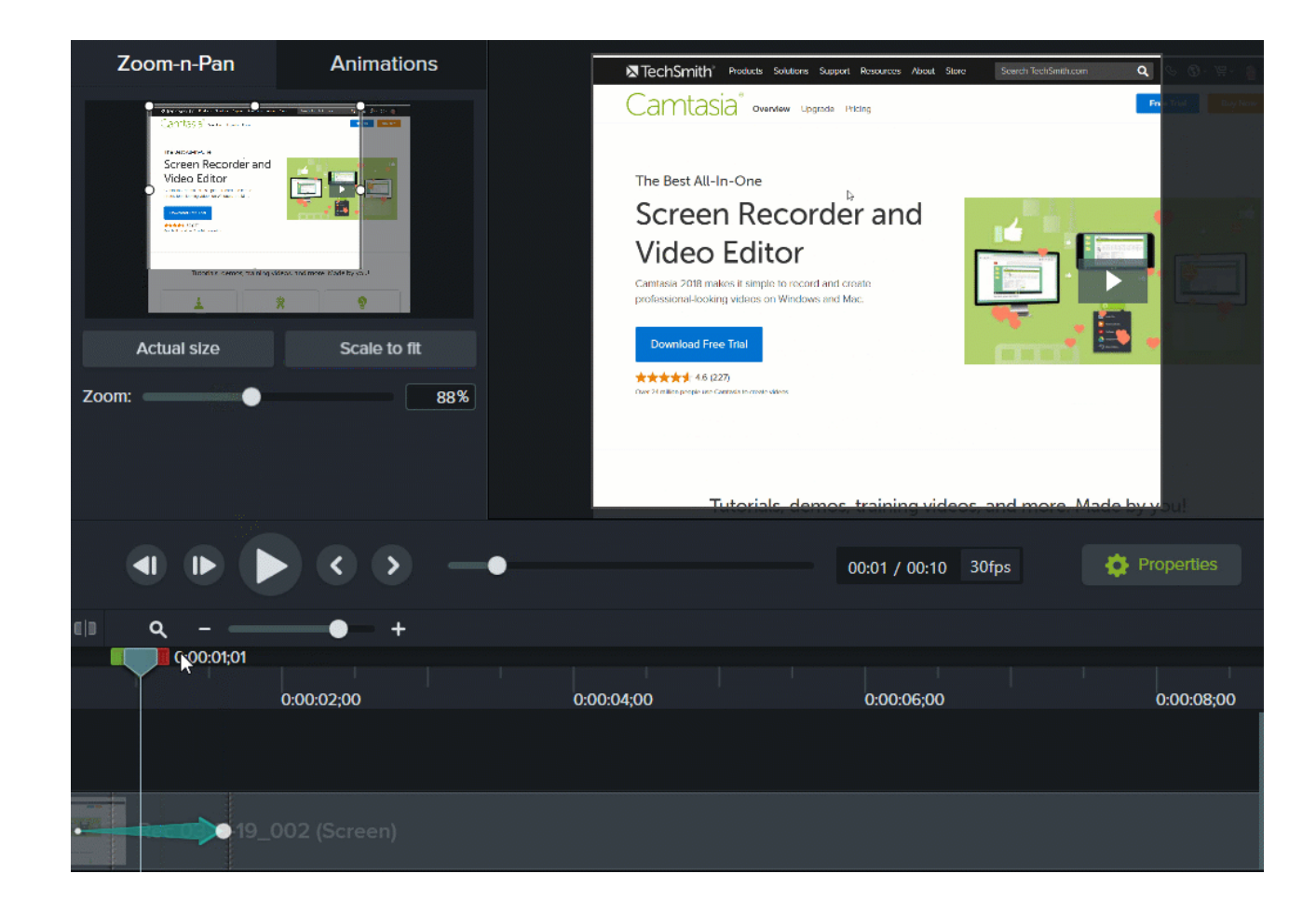

**Windows**

- 1. Arraste a playhead na linha do tempo para onde você quer que o zoom ocorra.
- 2. Selecione a **subguia Animações > Zoom e panorâmica**.
- 3. Mova e redimensione o retângulo de zoom para obter o efeito desejado. A área preenche a tela e exibe o que os usuários verão.

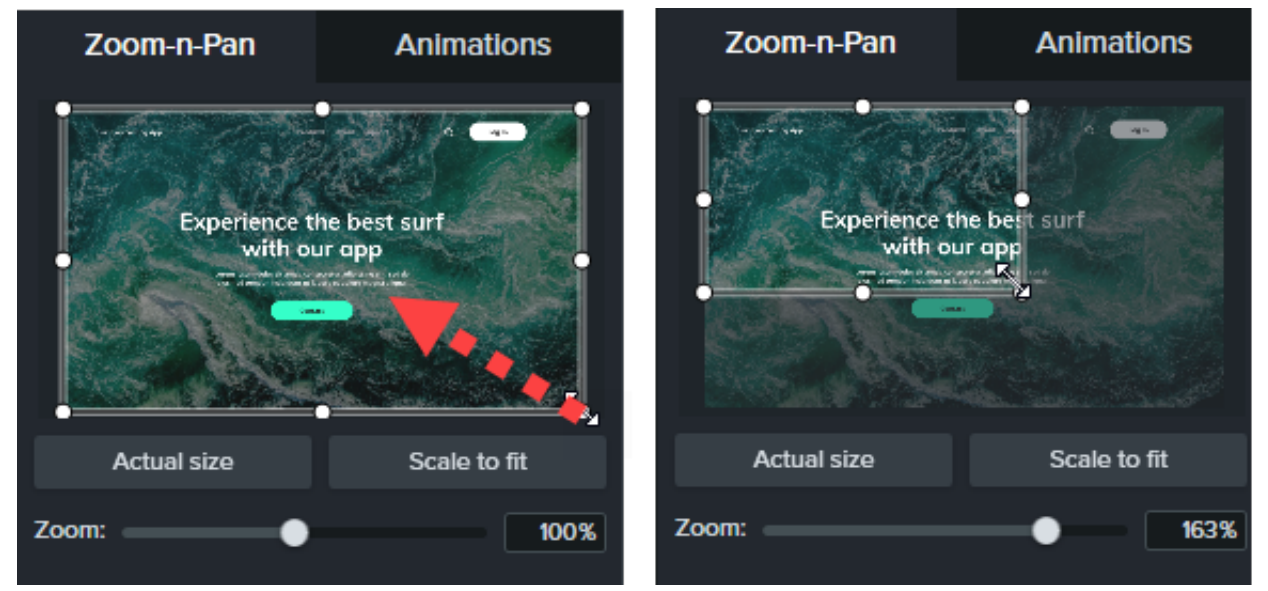

- 4. Uma animação de zoom aparecerá na linha do tempo.
	- Para posicionar quando a animação ocorre, arraste a seta.

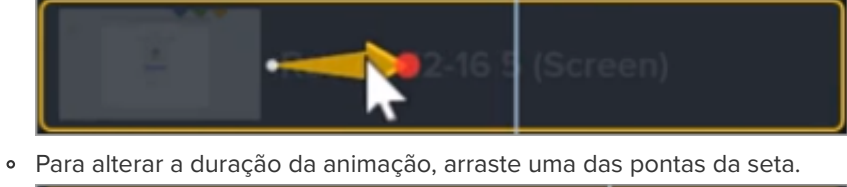

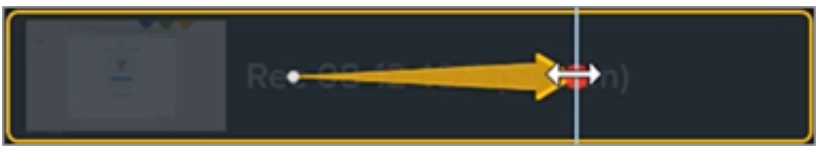

5. Para reduzir, arraste a playhead para onde a animação de zoom termina. Repita as etapas 3 e 4 para reduzir ou use o botão **Ajustar à janela** para ajustar o zoom rapidamente à escala total. Uma segunda seta de animação aparecerá na linha do tempo.

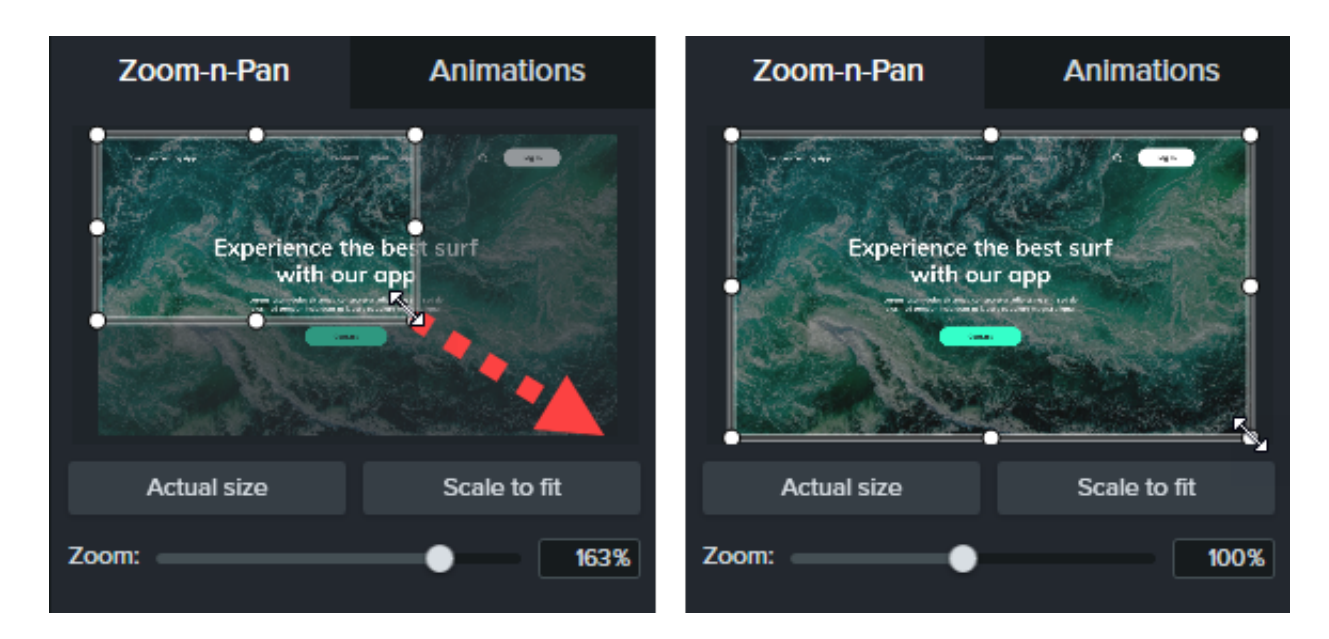

#### **Mac**

- 1. Arraste a playhead na linha do tempo para onde você quer que o zoom ocorra.
- 2. Clique para selecionar a mídia ou o grupo para aplicar zoom e panorâmica.
- 3. Selecione o **menu Editar > Zoom e panorâmica**. A janela Zoom e Panorâmica aparecerá. A área realçada no retângulo branco é o que os usuários verão.

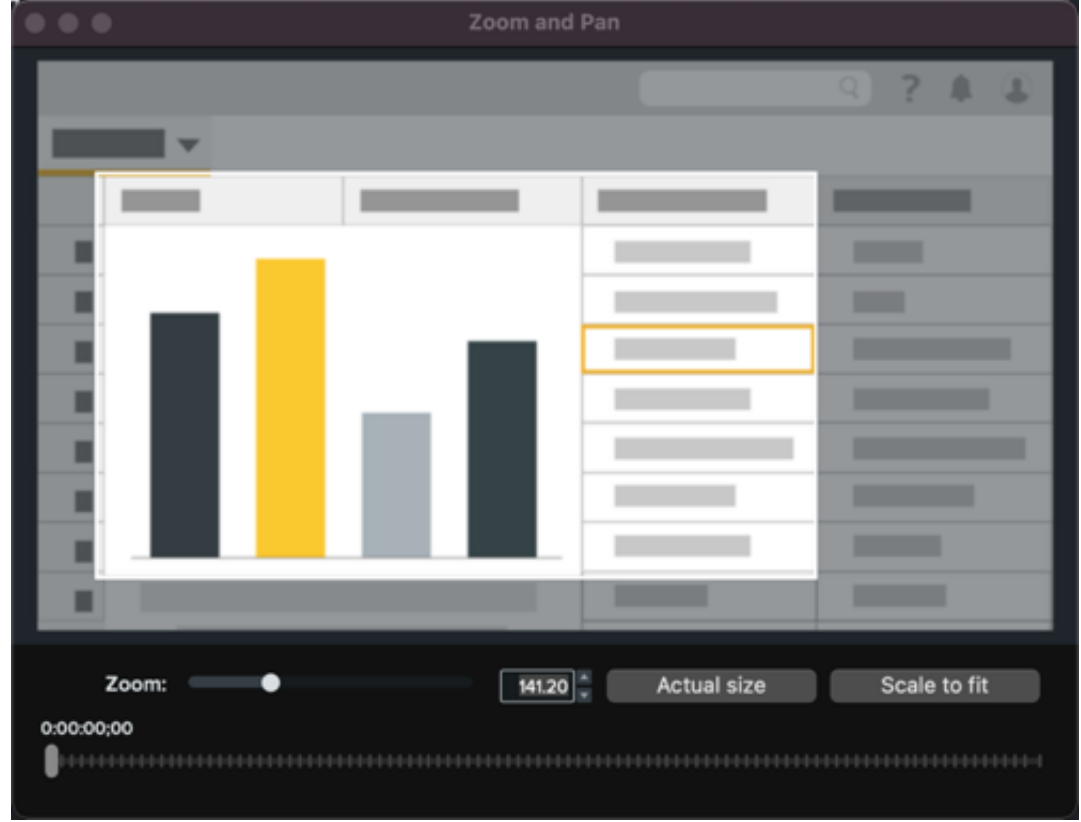

4. Siga qualquer um destes procedimentos:

Redimensione o retângulo branco para aumentar ou diminuir o zoom. Linhas amarelas aparecem quando a visualização se ajusta à borda da tela.

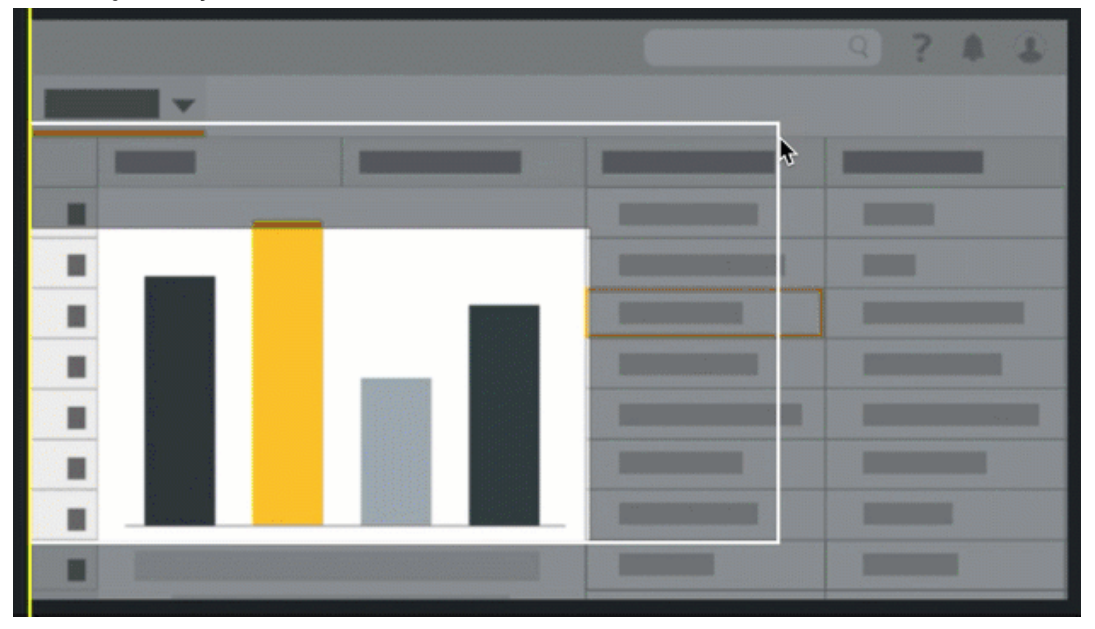

- 5. Uma seta de animação aparecerá na linha do tempo.
	- Para posicionar quando a animação ocorre, arraste a seta.

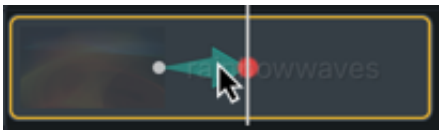

Para alterar a duração da animação, arraste uma das pontas da seta.

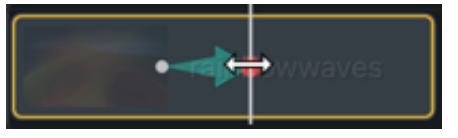

6. Arraste a playhead e repita as etapas 4 e 5 para adicionar mais animações de zoom e panorâmica.

## <span id="page-191-0"></span>**SmartFocus**

O SmartFocus™ coleta dados durante as gravações, como movimentos do cursor, cliques do mouse e outras ações, e usa isso para adicionar animações de zoom e panorâmica à sua mídia.

**Nota:** o SmartFocus pode ser aplicado somente a arquivos .trec usando o Camtasia versão 2019 ou posterior.

- 1. Selecione **Animações > subguia Animações**.
- 2. Arraste a animação **Smart Focus** para um arquivo .trec na linha do tempo.

Dica: aplique o SmartFocus primeiro.

[Para aplicar animações adicionais de zoom e panorâmica manualmente, consulte](#page-193-0) Aplicar animações de zoom manualmente.

Para ajudar o SmartFocus a prever onde aplicar as animações de zoom e panorâmica, siga as dicas abaixo durante a gravação:

- **Desacelere.** Use movimentos do mouse lentos e deliberados.
- **Limite os cliques.** Não fique clicando aleatoriamente na tela nem clique repetidamente com o mouse.
- **Grave nas dimensões da tela inteira e produza em dimensões menores.** O SmartFocus é ideal para casos em que você precisa gravar em tela inteira ou dimensões maiores, mas quer produzir o vídeo final em dimensões menores. Por exemplo, se você gravar um aplicativo em tela inteira e produzir o vídeo final para distribuição em um dispositivo móvel menor, a gravação em tela inteira não ficará claramente visível nas dimensões originais sem o zoom.

**Nota:** depois de aplicar o SmartFocus, uma caixa de diálogo aparecerá com a opção de alterar as dimensões da edição do seu vídeo para um tamanho menor.

- **Grave clipes com mais de 30 segundos.** O SmartFocus é otimizado para gravações com mais de 30 segundos. Para [clipes mais curtos, adicione animações de zoom e panorâmica manualmente. Consulte](#page-193-0) Aplicar animações de zoom manualmente.
- **Não "fale" com o cursor.** Não fique movimentando o cursor pela tela nem aponte para áreas desnecessárias na tela enquanto você fala. Tente manter o cursor parado na área de foco na gravação, a menos que esteja demonstrando uma ação focada.
- **Mantenha o cursor perto quando for inserir texto.** O SmartFocus pode não prever a ação correta se você clicar em uma caixa de texto, mover o cursor para o outro lado da tela e depois começar a falar. Se você quiser que o usuário veja o que é digitado na caixa de texto, mantenha o cursor dentro ou perto da caixa de texto.
- **Use a roda de rolagem do mouse (se aplicável).** Tente usar a roda de rolagem do mouse em vez de clicar e arrastar a barra de rolagem. O SmartFocus pode ampliar a barra de rolagem em vez da rolagem do conteúdo. Por exemplo, use a roda de rolagem do mouse quando for rolar páginas longas da web.

#### **SmartFocus at Time (somente Mac)**

SmartFocus at Time permite aplicar o SmartFocus em um ponto específico em seu vídeo.

- 1. Arraste a playhead na linha do tempo para onde você quer aplicar o SmartFocus.
- 2. Clique na guia **Animações**.
- 3. Arraste a animação **SmartFocus at Time** para um arquivo .trec na linha do tempo.

# <span id="page-193-0"></span>**Aplicar animações de zoom manualmente**

Aplique animações de zoom manualmente, por exemplo, depois de aplicar o SmartFocus ou quando as gravações duram mais de 30 segundos.

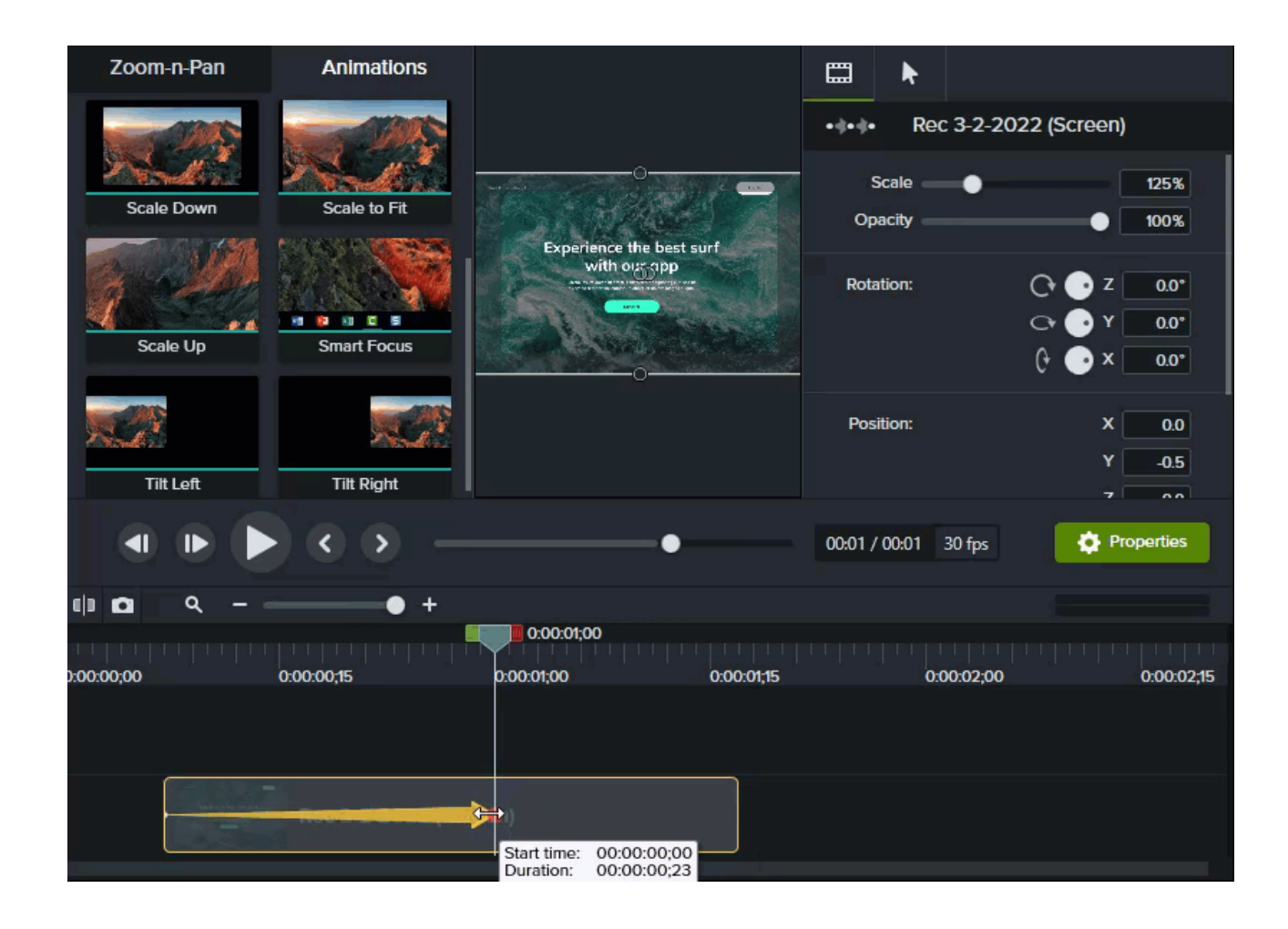

- 1. Selecione a **guia Animações > subguia Animações** (Windows) ou clique na **guia Animações** (Mac).
- 2. Arraste a animação **Aumentar** para a mídia na linha do tempo.
	- Para posicionar quando a animação ocorre, arraste a seta.

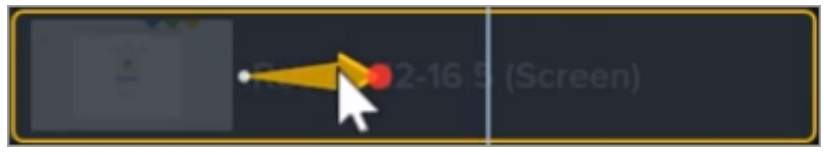

Para alterar a duração da animação, arraste uma das pontas da seta.

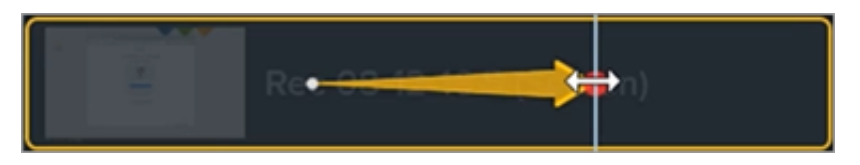

- 3. Clique em **Propriedades** para personalizar a anotação. Consulte [Descubra o painel de propriedades](https://www.techsmith.pt/learn/?post_type=tutorial&p=182312).
	- Para ajustar o zoom, mova playhead para a direita da seta e arraste o controle deslizante **Escala**.

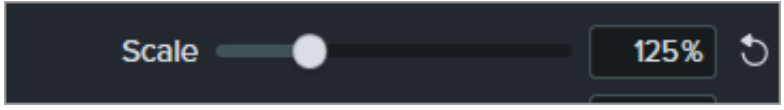

4. Para reduzir, arraste a animação **Reduzir** ou **Ajustar à janela** na mídia na linha do tempo e ajuste o local, a duração e as propriedades da animação.

Visualize as animações na tela para ver como elas aparecem no vídeo final.

# **Crie sua paleta de cores (temas)**

Saiba como criar e aplicar temas para aplicar estilos rapidamente a callouts, formas, setas e ativos para combinar com sua marca pessoal ou da sua empresa.

Neste tutorial:

- [Temas](#page-195-0)
- [Criar um tema](#page-195-1)
- [Aplicar um tema](#page-197-0)
- [Adicionar anotações baseadas em um tema](#page-198-0)
- [Editar um tema](#page-199-0)
- [Exportar um tema](#page-199-1)
- [Importar um tema](#page-200-0)

### <span id="page-195-0"></span>**Temas**

Um tema é um conjunto de fontes, cores e logotipos predefinidos usados para personalizar ativos em seu vídeo. Aplique predefinições de tema para manter a consistência em uma série de vídeos.

[Exporte](#page-199-1) e compartilhe temas individuais com sua equipe ou adicione a um [pacote do Camtasia](https://www.techsmith.pt/learn/?post_type=tutorial&p=182342) para compartilhar recursos personalizados.

### <span id="page-195-1"></span>**Criar um tema**

- 1. Selecione **Arquivo** (Windows) ou **Camtasia 2022** (Mac) > **Gerenciar temas**.
- 2. O Gerenciador de temas aparecerá. Clique no botão **Criar novo tema**.

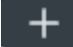

- 3. Insira um nome de tema e clique em **OK**.
- 4. On the **Colors** tab, set the theme colors:

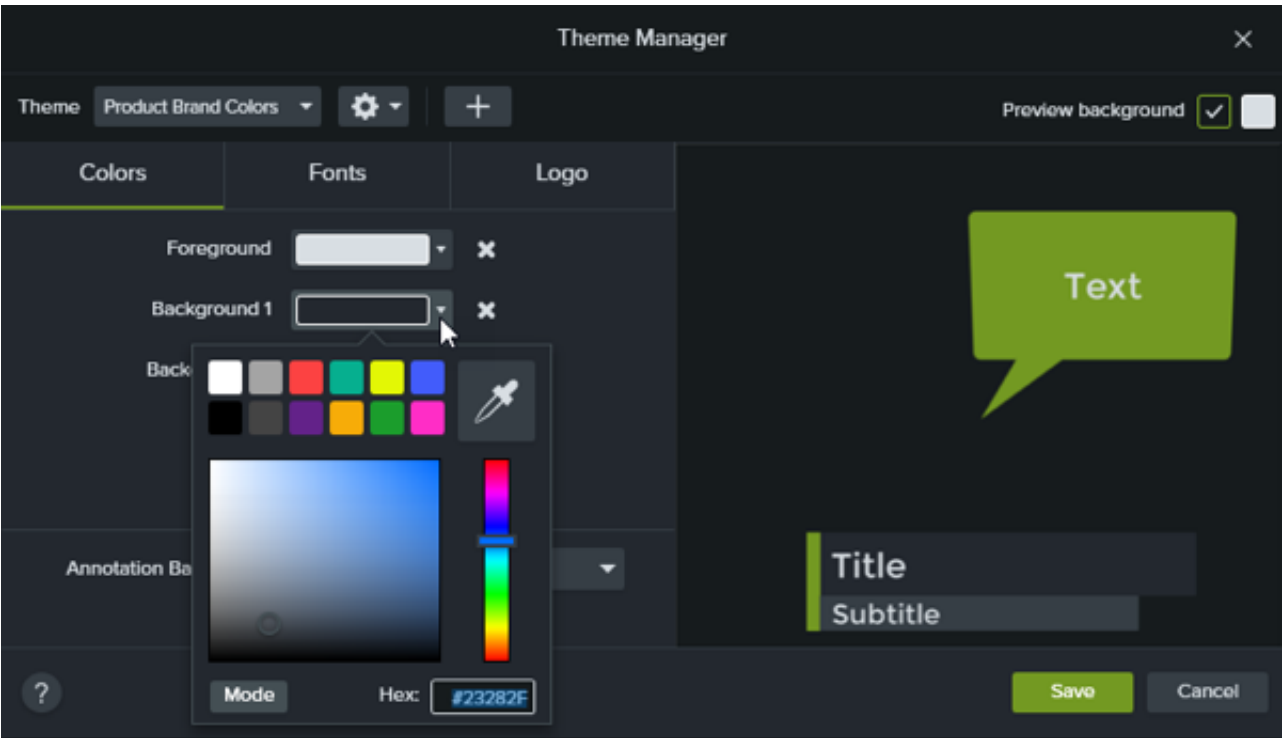

- **Alterar uma cor:** clique em um menu suspenso e selecione uma cor da paleta, insira um valor Hex, um valor RGB, ou clique no seletor de cores para selecionar uma cor na tela.
- **Adicionar uma nova cor:** clique no botão **Adicionar** e selecione uma cor.

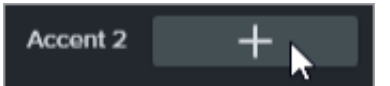

- **Plano de fundo da anotação:** selecione uma cor do tema para usar como a cor de preenchimento da anotação. Consulte [Aplicar um tema](#page-197-0).
- **Excluir uma cor:** clique no ícone .
- 5. On the **Fonts** tab, set the theme fonts:

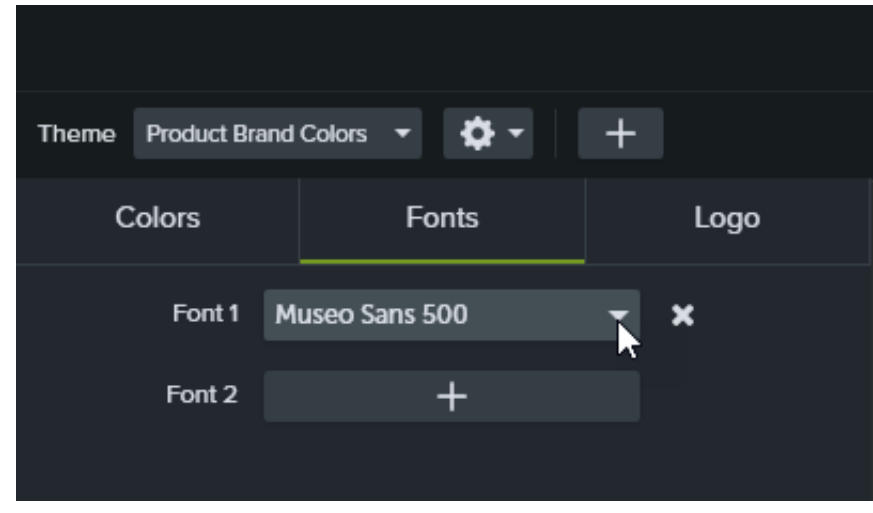

- **Alterar uma fonte:** clique no menu suspenso e selecione uma fonte.
- **Adicionar uma nova fonte:** clique no botão **Adicionar** e selecione uma fonte.
- **Excluir uma fonte:** clique no ícone
- 6. Na guia **Logotipo**, clique no botão **Procurar** para selecionar uma imagem, como um logotipo da empresa, ícone ou nome da empresa.

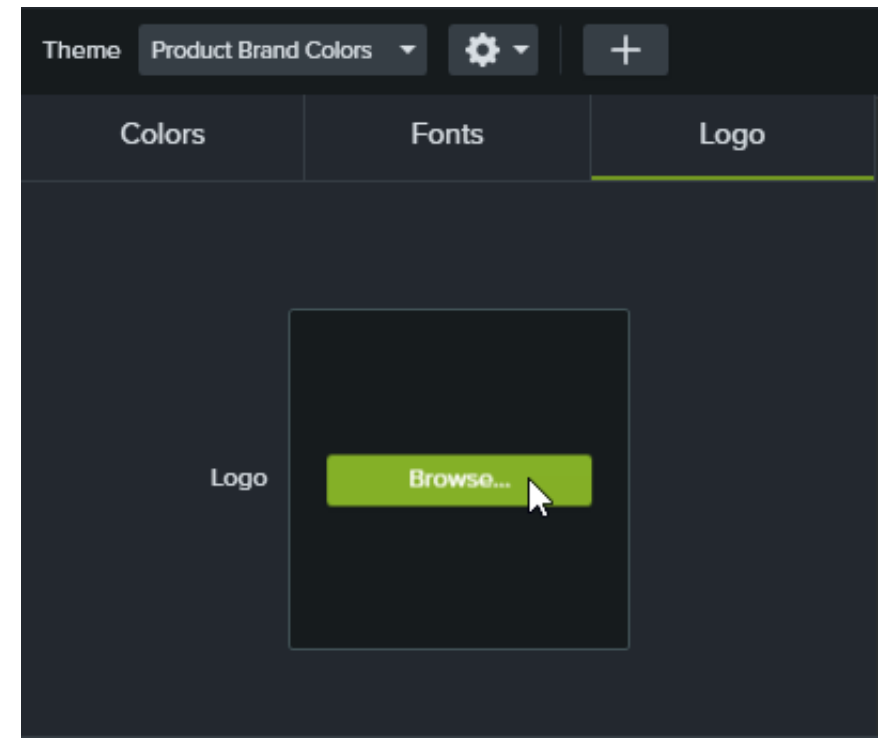

7. Clique em **Salvar** para salvar as alterações no tema.

# <span id="page-197-0"></span>**Aplicar um tema**

- 1. Clique para selecionar a anotação ou o ativo na tela ou na linha do tempo.
- 2. Clique no botão **Propriedades** para abrir o painel Propriedades.
- 3. Siga um destes procedimentos para aplicar um tema ou uma propriedade do tema:
	- **Aplicar configurações do tema automaticamente:** selecione um tema no menu suspenso **Tema**.

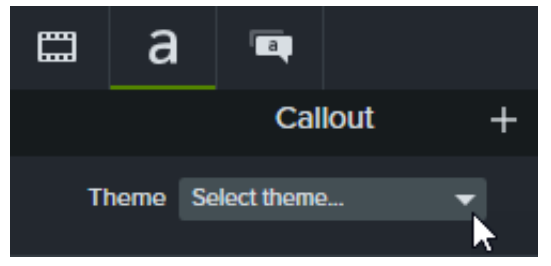

**Aplicar uma configuração de tema específica (cor, fonte, etc.):** selecione um tema no menu de propriedades que você quer alterar. Se o tema estiver disponível para a propriedade, as predefinições do tema aparecerão no menu suspenso.

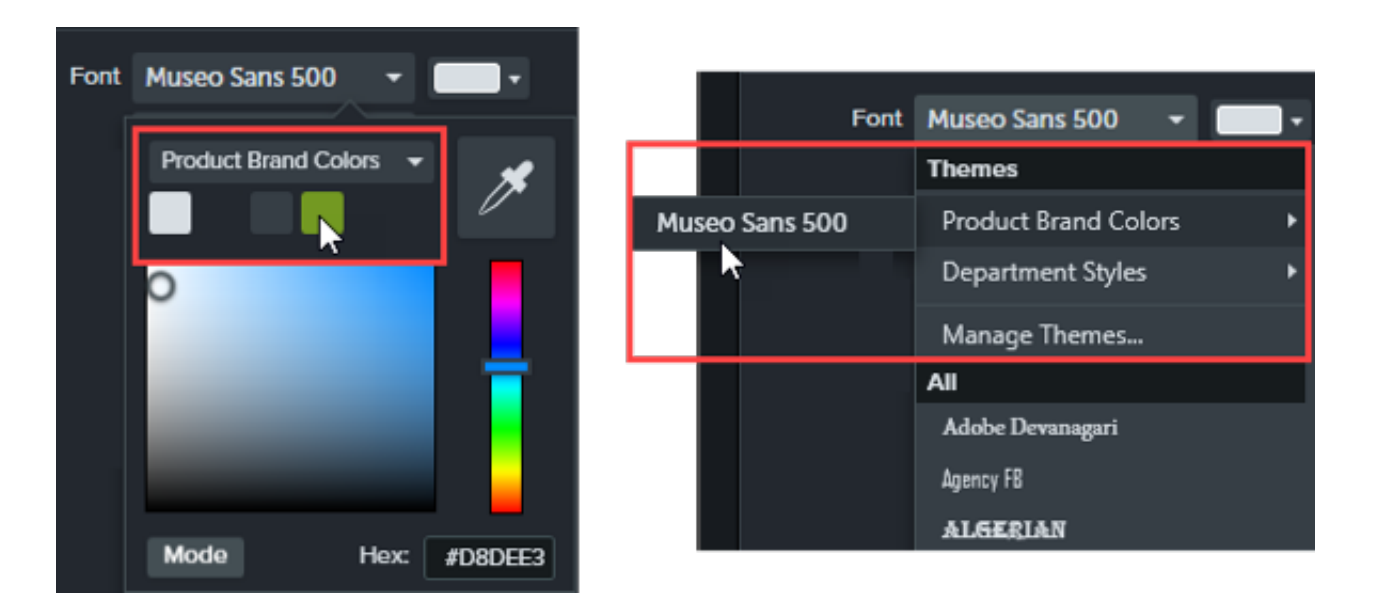

No Mac, você precisa desativar o seletor de cores do sistema para ver as cores dos temas. Selecione **Camtasia 2022 > Configurações** (macOS 13 ou posterior) ou **Preferências** (macOS 12 ou anterior) **> guia Geral > desmarque a opção Ativar seletor de cores do sistema**.

Dica: aplique as configurações do tema a propriedades agrupadas para criar um ativo personalizado.

- 1. Agrupe anotações na linha do tempo. Consulte [Como usar guias de grupos](https://www.techsmith.pt/learn/?post_type=tutorial&p=182316).
- 2. Vincule propriedades no Editor de propriedades rápidas para criar subgrupos e aplicar elementos do tema. Consulte [Criar ativos personalizados](https://www.techsmith.pt/learn/?post_type=tutorial&p=182311).

### <span id="page-198-0"></span>**Adicionar anotações baseadas em um tema**

- 1. Clique na guia **Anotações**.
- 2. Selecione a subguia **Callouts**, **Setas e linhas** ou **Formas**.
- 3. Selecione um tema no menu suspenso **Tema**.

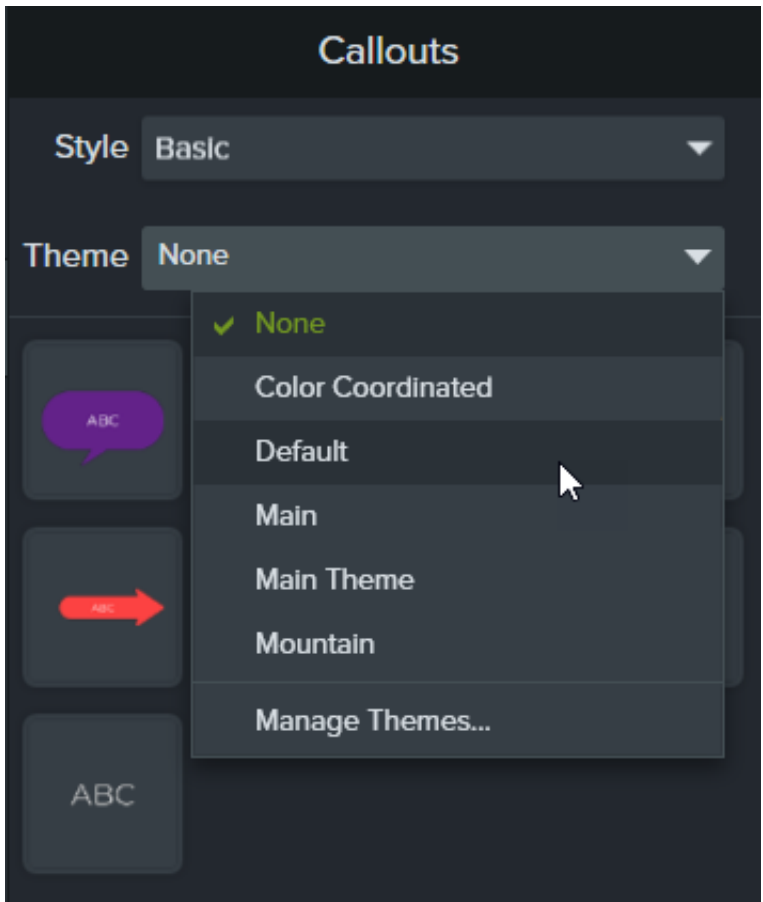

4. O Camtasia aplica automaticamente as cores e fontes do tema às anotações na guia. Arraste uma anotação para a linha do tempo para adicionar ao seu vídeo.

### <span id="page-199-0"></span>**Editar um tema**

- 1. Selecione **Arquivo** (Windows) ou **Camtasia 2022** (Mac) > **Gerenciar temas**.
- 2. O Gerenciador de temas aparecerá. Selecione um tema no menu suspenso **Tema**.
- 3. Faça as edições desejadas nas cores, fontes e logotipos do tema.
- 4. Para alterar o nome do tema, clique no ícone de engrenagem **to vende Renomear.**
- 5. Clique em **Salvar**.

### <span id="page-199-1"></span>**Exportar um tema**

- 1. Selecione **Arquivo** (Windows) ou **Camtasia 2022** (Mac) > **Gerenciar temas**.
- 2. O Gerenciador de temas aparecerá. Clique no ícone de engrenagem **to selecione Exportar tema**.

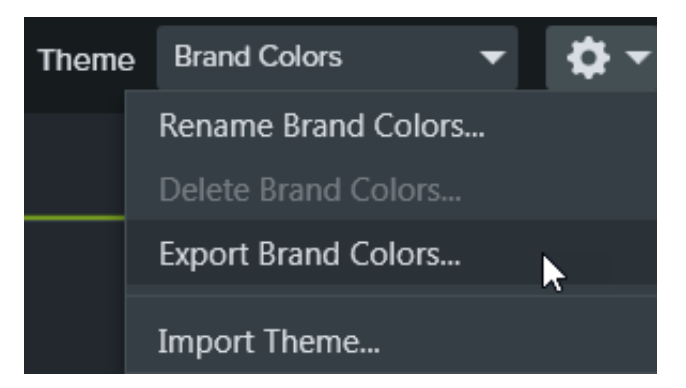

3. Selecione o local para salvar o arquivo .camtheme e clique em **Salvar**. O Camtasia salva o tema no seu computador.

## <span id="page-200-0"></span>**Importar um tema**

- 1. Selecione **Arquivo** (Windows) ou **Camtasia 2022** (Mac) > **Gerenciar temas**.
- 2. O Gerenciador de temas aparecerá. No menu suspenso Tema, selecione um tema para importar.
- 3. Clique no ícone de engrenagem  $\bullet \bullet$   $\bullet$  e selecione **Importar tema**.

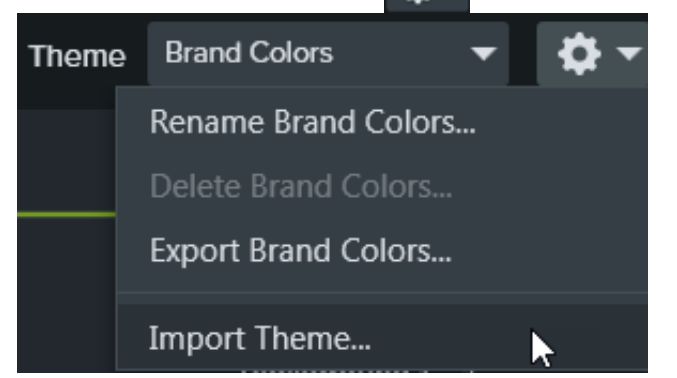

- 4. Localize o arquivo .camtheme e clique duas vezes no arquivo para abri-lo no Camtasia.
	- O Camtasia importa o arquivo .camtheme para o Gerenciador de temas.

# **Reutilize mídias entre projetos (bibliotecas de ativos)**

Saiba como acelerar o processo de criação de vídeo e manter a consistência entre seus vídeos com as bibliotecas do Camtasia.

Uma biblioteca armazena ativos para reutilização em projetos do Camtasia para criar vídeos consistentes. Baixe ou salve introduções, planos de fundo animados, ícones, terços inferiores, músicas, grupos, anotações e muito mais em uma biblioteca.

O Camtasia oferece dois tipos de bibliotecas:

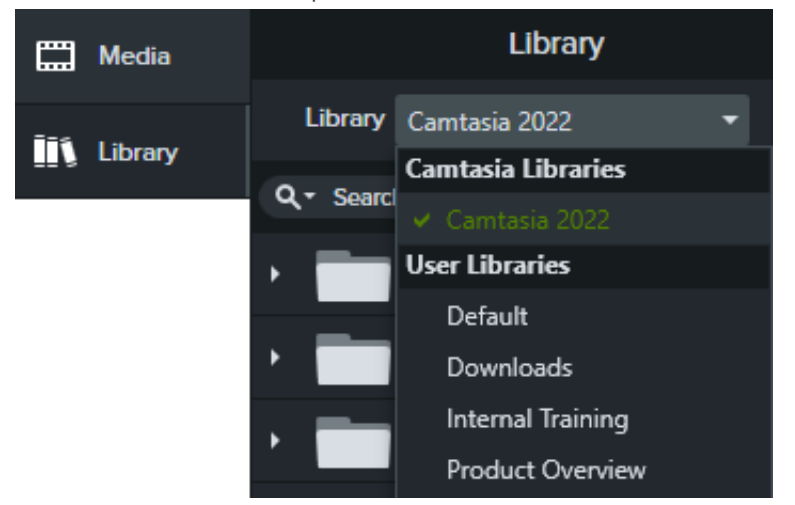

- **Bibliotecas do Camtasia:** a biblioteca instalada com o Camtasia contém ativos livres de royalties para adicionar um visual profissional ao seu vídeo, como introduções, terços inferiores, planos de fundo animados, etc. Para baixar ativos adicionais, consulte [Baixar e instalar o TechSmith Assets](https://www.techsmith.pt/learn/?post_type=tutorial&p=182349).
- **Bibliotecas do usuário:** [crie bibliotecas personalizadas](#page-201-0) para organizar ativos com base em um projeto, tipo de vídeo, tipo de ativo ou diretrizes de vídeo de uma empresa.

Para adicionar um ativo ao seu vídeo, arraste o ativo para o local desejado na linha do tempo ou clique com o botão direito (Windows) ou pressione Control+clique (Mac) no ativo na biblioteca e selecione **Adicionar à linha do tempo na playhead**.

# **Organizar ativos**

<span id="page-201-0"></span>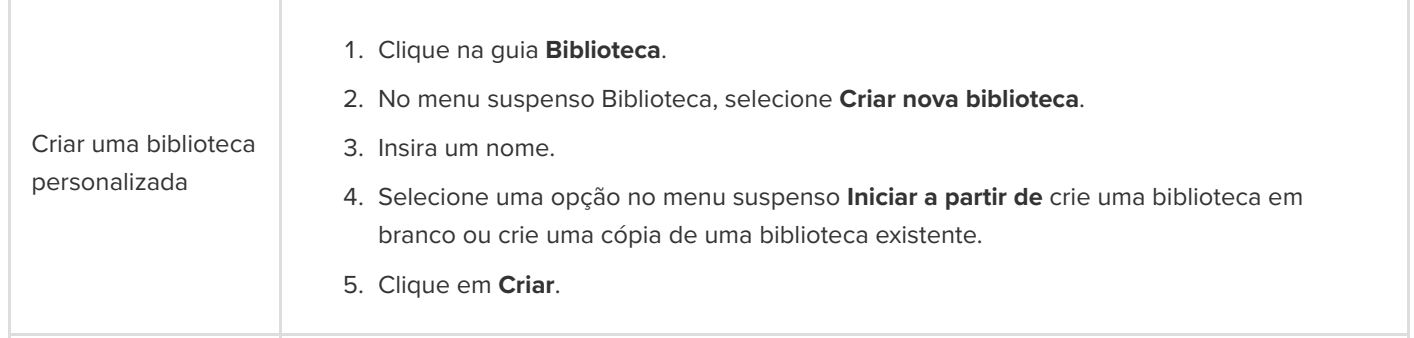

#### **Ativo ou grupo da linha do tempo:**

- 1. Clique com o botão direito (Windows) ou pressione Control+clique (Mac) em um ativo ou grupo na linha do tempo e selecione **Adicionar à biblioteca**.
- 2. Insira um nome.

#### Dica: práticas recomendadas para nomear ativos

- Use nomes curtos.
- Evite nomes genéricos, como "callout1". Use dicas descritivas, como finalidade do vídeo, tipo de ativo ou cor no nome. Por exemplo, "azul-intronarrador".
- 3. Selecione uma opção de biblioteca no menu suspenso Biblioteca.
- 4. Selecione **Usar tamanho da tela** para que o ativo ou grupo seja redimensionado automaticamente com base nas dimensões da tela ou **Usar tamanho visível** para manter as dimensões originais.
- 5. Clique em **OK**.

#### **Seleção na linha do tempo:**

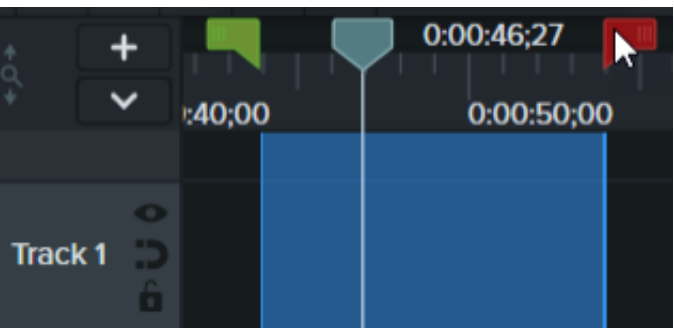

1. Clique e arraste as alças verde e vermelha para selecionar uma área na linha do tempo.

- 2. Clique com o botão direito (Windows) ou pressione Control e clique (Mac) na seleção e selecione **Adicionar seleção da linha do tempo à biblioteca**.
- 3. Insira um nome.
- 4. Selecione uma biblioteca.
- 5. Selecione **Usar tamanho da tela** para que o ativo ou grupo seja redimensionado automaticamente com base nas dimensões da tela ou **Usar tamanho visível** para manter as dimensões originais.
- 6. Clique em **OK**.

#### **Do computador:**

- 1. Clique na guia **Biblioteca**.
- 2. Clique no ícone + e selecione **Importar mídia para a biblioteca** ou arraste os ativos desejados para uma biblioteca ou pasta.

Adicionar um ativo ou grupo a uma biblioteca

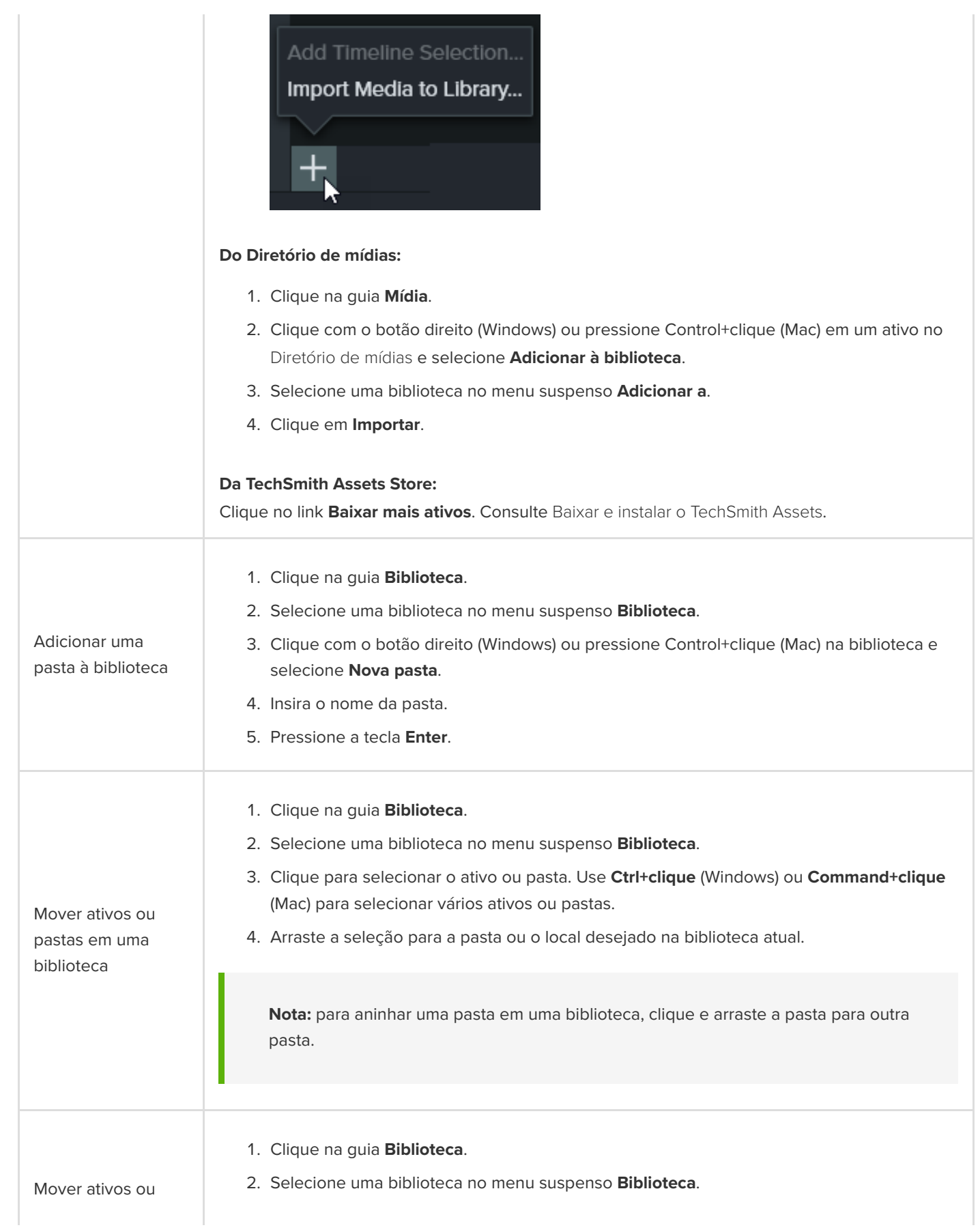

# **X** TechSmith®

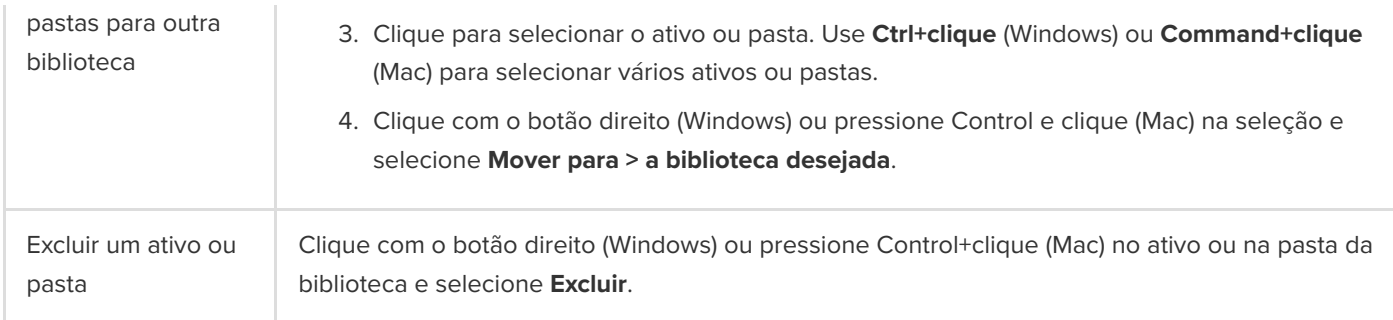

# **Localizar ativos**

Procure em uma ou em todas as bibliotecas para localizar ativos com base nos nomes dos arquivos.

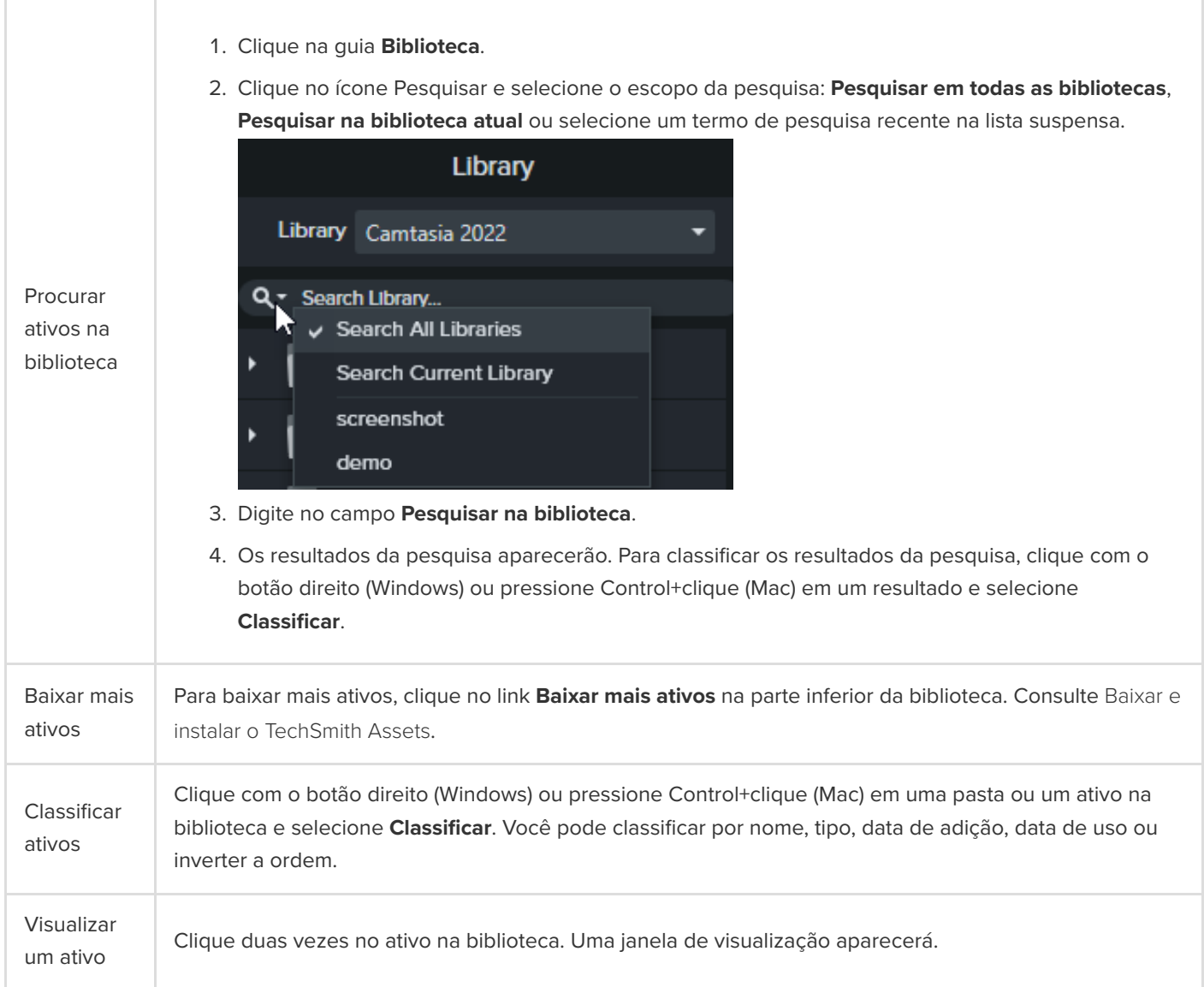

# **Compartilhar uma biblioteca**

Para manter um estilo de vídeo consistente em um projeto ou organização, compartilhe os ativos da sua biblioteca com outros usuários.

Crie um pacote do Camtasia (.campackage) para fazer backup e compartilhar seus recursos do Camtasia, como [modelos](https://www.techsmith.pt/learn/?post_type=tutorial&p=182343), [atalhos](https://www.techsmith.pt/learn/?post_type=tutorial&p=182360), bibliotecas, [temas](https://www.techsmith.pt/learn/?post_type=tutorial&p=182345) e [predefinições](https://www.techsmith.pt/learn/?post_type=tutorial&p=182310)[, com outro usuário ou computador. Consulte](https://www.techsmith.pt/learn/?post_type=tutorial&p=182342) Compactar e compartilhar recursos do Camtasia.

**Nota:** se você fizer upgrade do Camtasia versão 2019 ou mais recente, as bibliotecas do usuário serão importadas automaticamente para a versão mais recente do Camtasia durante a instalação. Para importar bibliotecas de versões anteriores, siga as instruções abaixo.

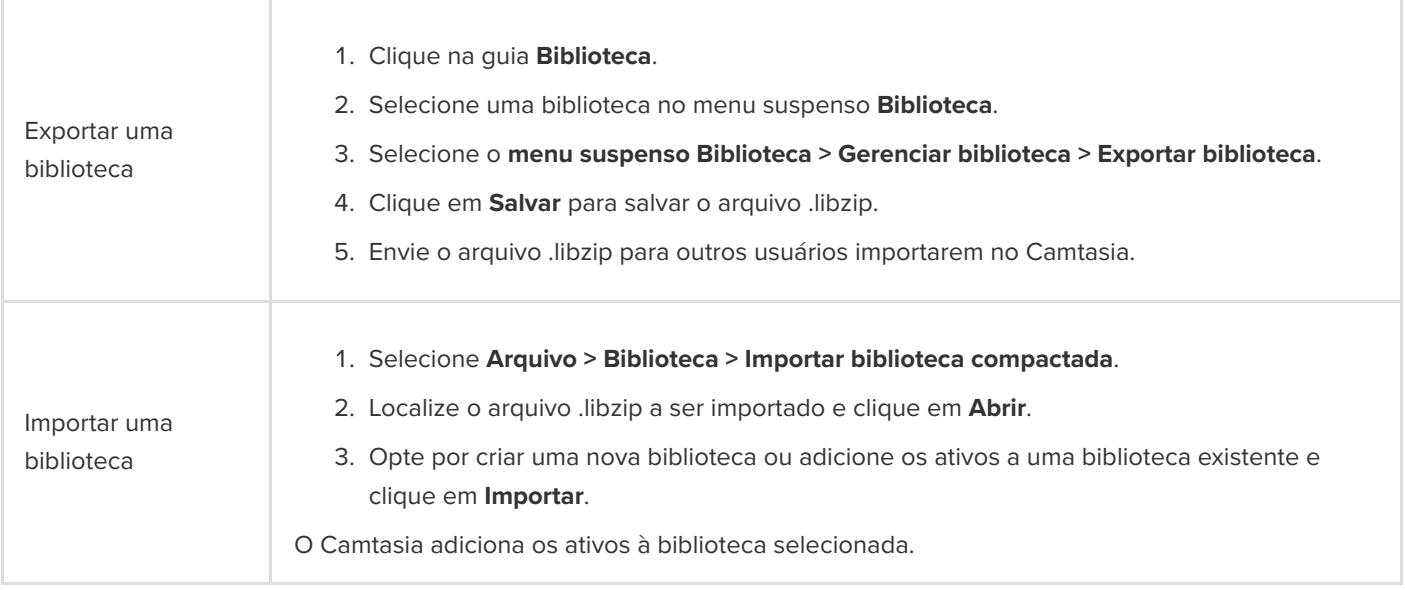

# **Crie um modelo de vídeo para compartilhar**

Crie e compartilhe um modelo de vídeo para ajudar os colaboradores a criarem vídeos consistentes e profissionais rapidamente.

Neste tutorial:

- [Criar um modelo de vídeo](#page-206-0)
- [Editar um modelo de vídeo](#page-207-0)
- [Compartilhar um modelo de vídeo](#page-208-0)

Crie um novo projeto ou atualize um projeto existente para salvar como modelo de vídeo. Inclua aprimoramentos comuns de vídeo como:

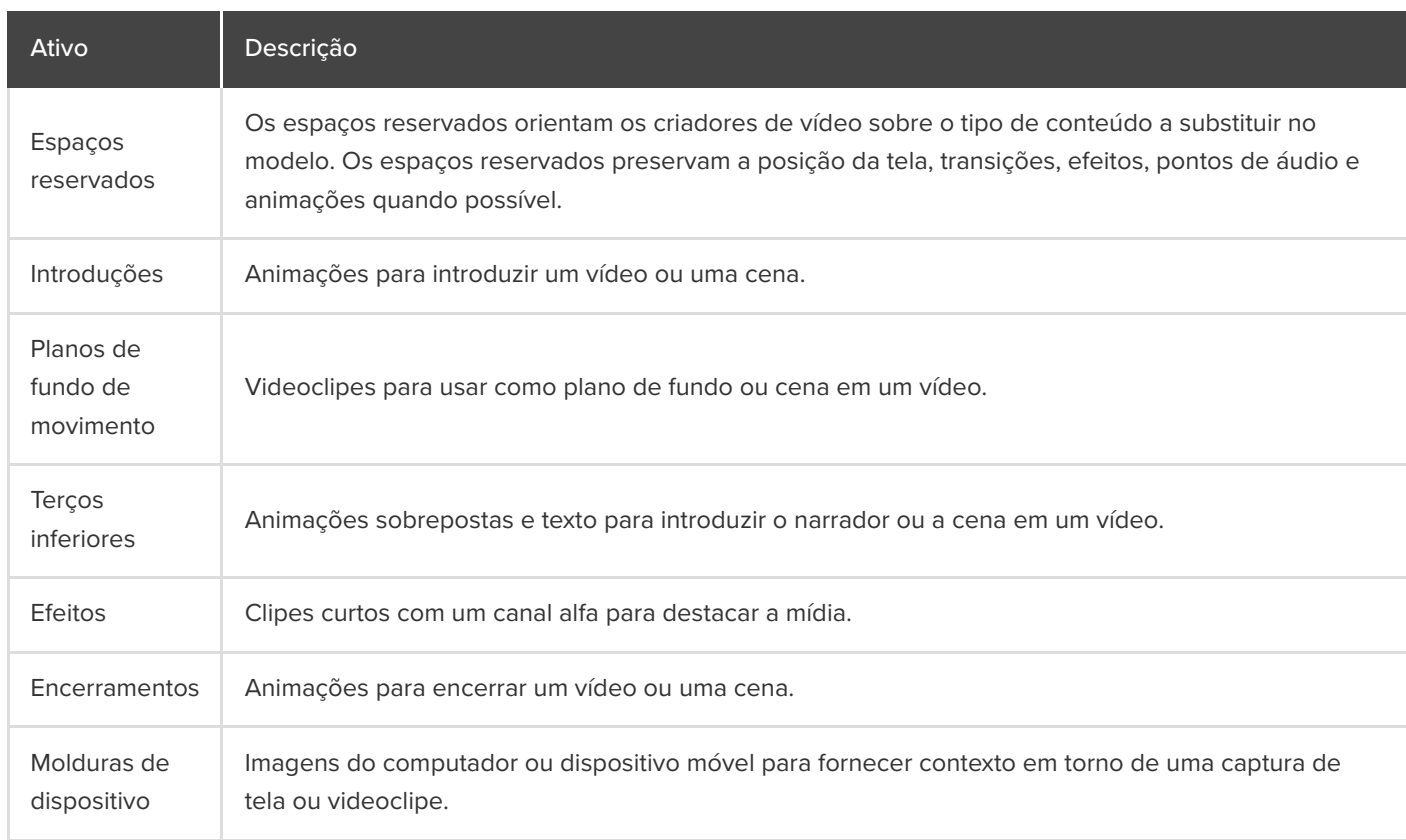

Para baixar ativos e modelos pré-criados, consulte [Baixar e instalar o TechSmith Assets](https://www.techsmith.pt/learn/?post_type=tutorial&p=182349).

# <span id="page-206-0"></span>**Criar um modelo de vídeo**

- 1. Selecione **Arquivo > Novo projeto**.
- 2. Para adicionar um espaço reservado, arraste o cursor para o local desejado na linha do tempo e selecione **Editar > Adicionar espaço reservado** ou pressione **P** no teclado.

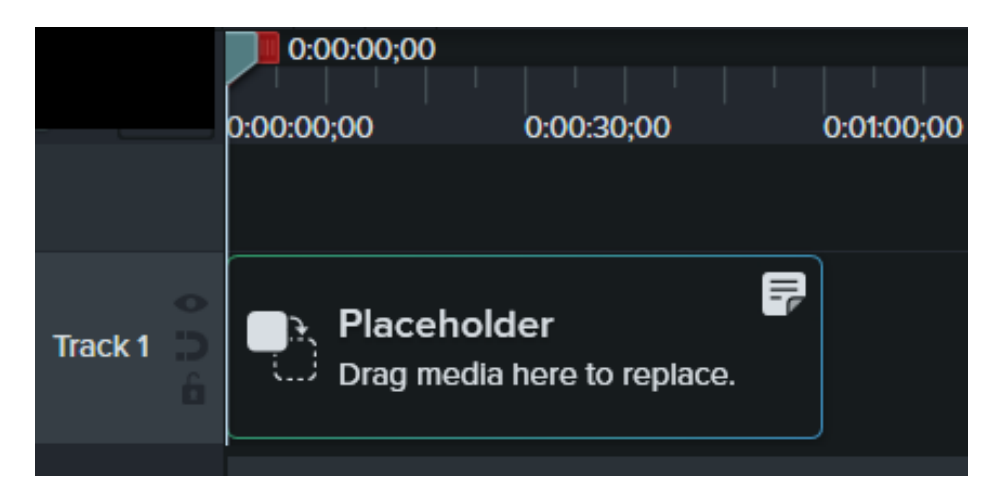

3. O Camtasia adiciona o espaço reservado à linha do tempo. No painel Propriedades, insira um título e uma observação para instruir os criadores de vídeo sobre o tipo de conteúdo ou especificações de mídia para substituir o clipe.

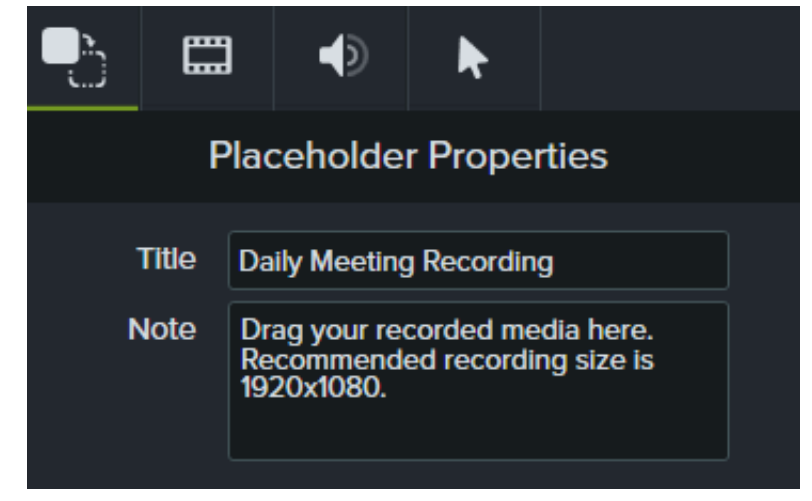

- 4. Adicione outros aprimoramentos desejados no projeto na linha do tempo ou na tela.
- 5. Para salvar o projeto como modelo, selecione **Arquivo > Salvar projeto como modelo**.
- 6. Insira um nome de modelo e clique em **OK**.

Para compartilhar o modelo de vídeo, consulte [Compartilhar um modelo de vídeo](#page-208-0).

#### Dica: personalize a miniatura do modelo.

Para personalizar a miniatura para o modelo mostrado no Gerenciador de modelos, coloque a playhead no local desejado na linha do tempo antes de salvar ou exportar.

## <span id="page-207-0"></span>**Editar um modelo de vídeo**

Certifique-se de que os criadores de vídeo mantenham seus padrões de vídeo atualizando seus modelos de vídeo com a marca mais recente, logotipos e outras alterações de vídeo.

## **X** TechSmith®

- 1. Selecione **Arquivo** (Windows) ou **Camtasia 2022** (Mac) **> Gerenciar temas.**
- 2. Para selecionar um modelo para editar no Gerenciador de modelos:
	- Clique para selecionar um modelo da lista e clique em **Novo usando modelo**.
	- Clique em + para selecionar um arquivo de modelo (.camtemplate) no computador e clique em **Abrir**.

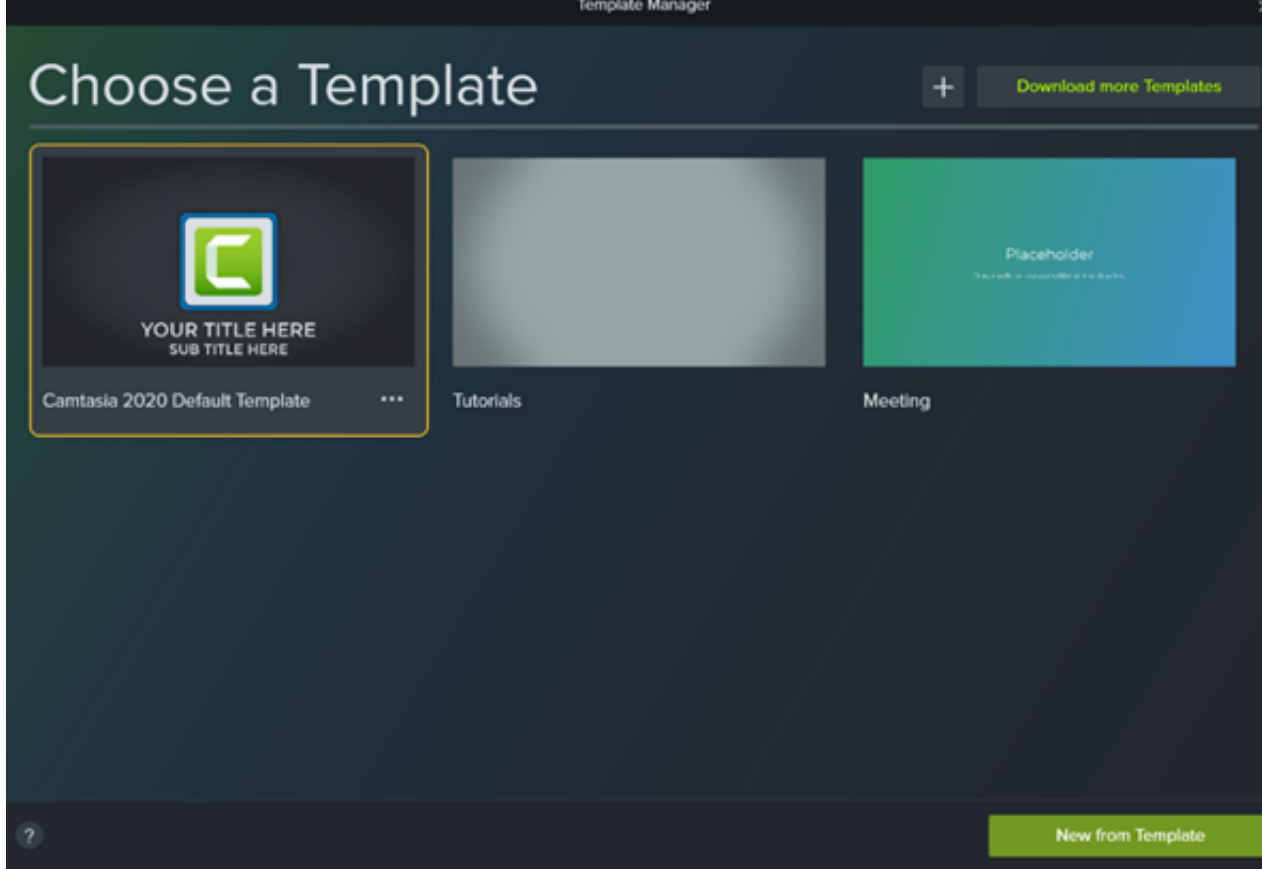

- 3. Depois de fazer as edições desejadas, selecione **Arquivo > Salvar projeto como modelo**.
- 4. Insira um nome de modelo e clique em **OK**.

Dica: estratégias para salvar as alterações do modelo.

- Para substituir o modelo atual, salve com o mesmo nome de arquivo.
- Para designar uma versão do modelo, adicione um número ao final do nome do arquivo.

## <span id="page-208-0"></span>**Compartilhar um modelo de vídeo**

[Exporte como um modelo individual \(.camtemplate\) ou adicione modelos, arquivos de origem e mídia a um](https://www.techsmith.pt/learn/?post_type=tutorial&p=182342) pacote do Camtasia (.campackage) para compartilhar com outras pessoas.

1. Abra um modelo salvo no Camtasia Editor.

- 2. Selecione **Arquivo > Exportar > Modelo**.
- 3. Navegue até um local e insira um nome de arquivo.
- 4. Clique em **Salvar**.

[O Camtasia exportará um modelo \(.camtemplate\). Para criar um novo vídeo a partir desse modelo, consulte](https://www.techsmith.pt/learn/?post_type=tutorial&p=182297) Como usar um modelo.

# **Compactar e compartilhar recursos do Camtasia**

Crie um pacote do Camtasia (.campackage) para fazer backup e compartilhar seus recursos do Camtasia, como modelos, atalhos, bibliotecas, temas e predefinições.

Crie um pacote do Camtasia (.campackage) para:

- Compartilhar ativos com outras pessoas para criar vídeos consistentes e profissionais.
- Implantar ativos e recursos da marca em vários computadores, equipes e organizações.
- Fazer backup de seus recursos do Camtasia.

Os pacotes podem incluir: [modelos](https://www.techsmith.pt/learn/?post_type=tutorial&p=182343), [atalhos](https://www.techsmith.pt/learn/?post_type=tutorial&p=182359), [bibliotecas](https://www.techsmith.pt/blog/?post_type=tutorial&p=182344), [temas](https://www.techsmith.pt/learn/?post_type=tutorial&p=182345) e [predefinições](https://www.techsmith.pt/learn/?post_type=tutorial&p=182310).

## **Exportar um pacote**

Exporte um pacote do Camtasia (.campackage) para compartilhar os recursos de vídeo que você usou, como modelos e bibliotecas de ativos, para criar vídeos consistentes e profissionais rapidamente.

- 1. Abra um projeto novo ou existente no Camtasia.
- 2. Selecione **Arquivo > Exportar > Pacote**.
- 3. O Gerenciador de pacotes aparecerá. Selecione os recursos do Camtasia para exportar.

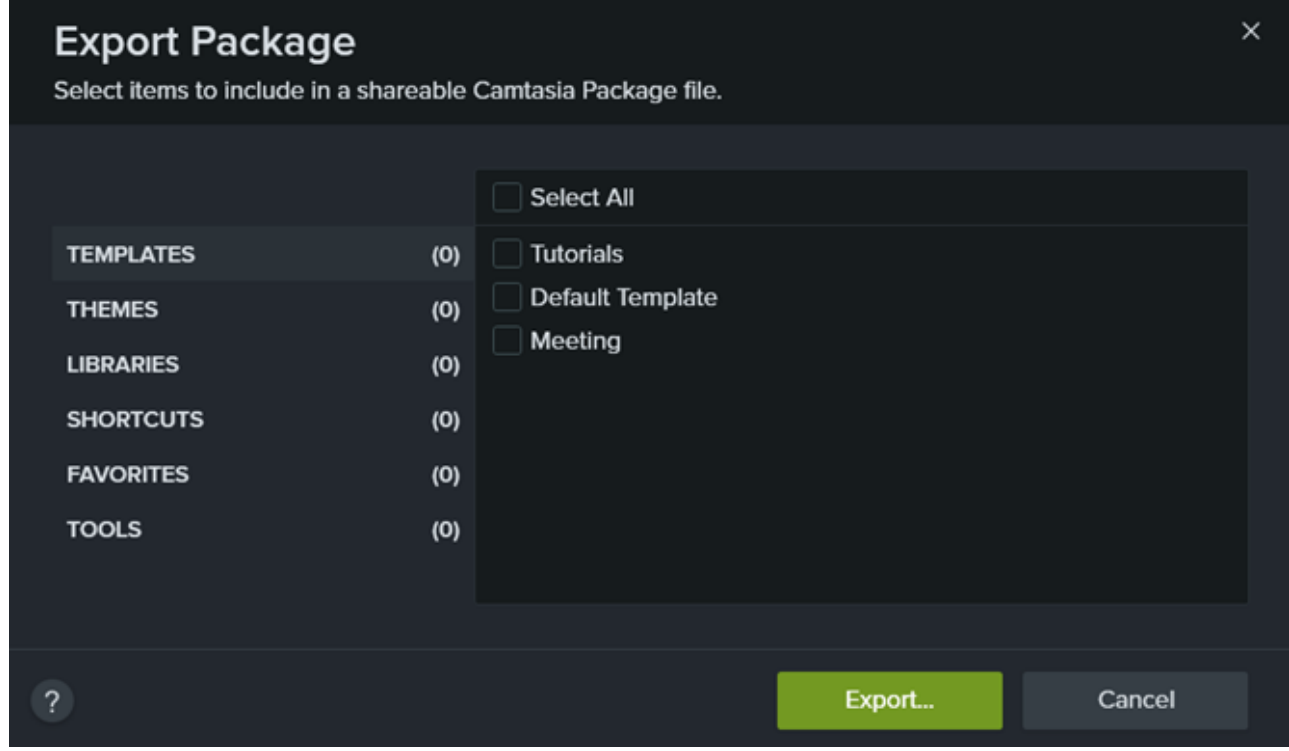

- 4. Clique em **Exportar**.
- 5. Insira o nome do pacote e clique em **Salvar**.

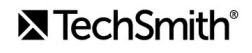

[O Camtasia salva o arquivo .campackage. Para abrir o pacote do Camtasia em outro computador, consulte](#page-211-0) *Importar um* pacote.

## <span id="page-211-0"></span>**Importar um pacote**

Importe um pacote do Camtasia (.campackage) para adicionar recursos de vídeo, como modelos, atalhos, bibliotecas, temas e predefinições, ao Camtasia.

**Nota:** os atalhos não são compatíveis entre as plataformas Windows e Mac.

- 1. Abra um projeto novo ou existente no Camtasia.
- 2. Selecione **Arquivo > Importar > Pacote**.
- 3. Selecione o arquivo de pacote do Camtasia (.campackage) a ser importado e clique em **Abrir**.
- 4. Clique em **Substituir** (Windows e Mac), em **Pular** (Windows e Mac) ou em **Manter ambos** (somente Mac) se for perguntado na caixa de diálogo.
- 5. Uma caixa de diálogo aparecerá e exibirá uma lista dos recursos importados. Clique em **OK**. O Camtasia importará os recursos selecionados.

# **Gravar uma apresentação do PowerPoint**

Conheça três maneiras de gravar uma apresentação do Microsoft PowerPoint com o Camtasia.

O Camtasia oferece três maneiras de gravar uma apresentação do Microsoft PowerPoint:

- 1. [Gravar com o Camtasia PowerPoint Add-In \(Windows\)](#page-212-0)
- 2. [Importar slides no Camtasia e gravar narração de voz](#page-213-0)
- 3. [Gravar com o Camtasia Recorder](#page-213-1)

## <span id="page-212-0"></span>**Gravar com o Camtasia PowerPoint Add-In (Windows)**

O Camtasia PowerPoint Add-In permite gravar uma apresentação diretamente no Microsoft PowerPoint. A gravação do vídeo captura as transições ou animações da apresentação.

**Nota:** a barra de ferramentas do PowerPoint Add-In está disponível somente no Windows. Para gravar uma apresentação no Mac, consulte [Importar slides no Camtasia](https://www.techsmith.pt/learn/?post_type=tutorial&p=182346) ou [Gravar com o Camtasia Recorder](#page-213-1).

- 1. Abra o Microsoft PowerPoint.
- 2. Clique na guia **Suplementos**.
- 3. Selecione as opções de gravação na barra de ferramentas.

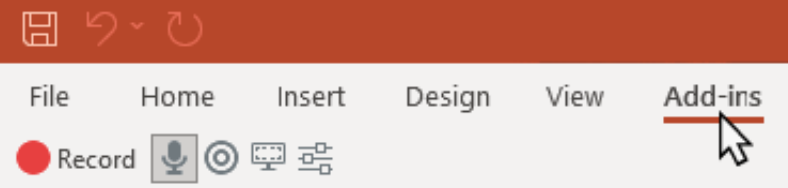

- 4. Clique no botão **Gravar**.
- 5. Teste o áudio e clique no botão para iniciar a gravação ou pressione **CTRL+SHIFT+F9**.

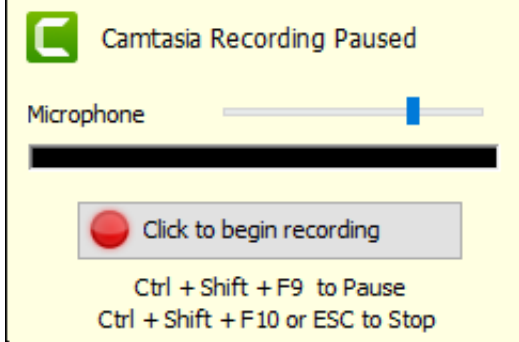

- 6. Pressione **CTRL+SHIFT+F10** ou pressione a tecla **ESC** para parar a gravação.
- 7. Clique no botão **Parar gravação**.
- 8. Dê um nome para a gravação e clique em **Salvar**.
- 9. Selecione **Produzir sua gravação** ou **Editar sua gravação** e clique em **OK**.

[Para saber mais sobre como gravar e personalizar as configurações do PowerPoint Add-In, consulte](https://www.techsmith.pt/learn/?post_type=tutorial&p=182347) Gravar com o PowerPoint Add-In.

### <span id="page-213-0"></span>**Importar slides no Camtasia**

Importe slides .ppt ou .pptx individuais no Diretório de mídias. Arraste os slides para a linha do tempo para criar sua apresentação de vídeo e gravar a narração de voz para concluir seu vídeo. Esse método permite adicionar transições, callouts e outros aprimoramentos de vídeo oferecidos no Camtasia.

Consulte [Importar slides do PowerPoint](https://www.techsmith.pt/learn/?post_type=tutorial&p=182346).

## <span id="page-213-1"></span>**Gravar com o Camtasia Recorder**

Grave com o Camtasia Recorder para capturar a apresentação em tempo real. Abra a apresentação do Microsoft PowerPoint no modo Apresentador e grave com o Camtasia Recorder. Conforme você grava, as transições e animações da apresentação são capturadas na gravação.

Para saber mais sobre como configurar sua gravação, consulte [Gravar, editar, compartilhar](https://www.techsmith.pt/learn/?post_type=tutorial&p=182295).

# **Gravar e editar vídeo da câmera (Picture-in-Picture)**

Grave vídeo de uma webcam ou outra câmera para se conectar com seus espectadores. Saiba como gravar somente a câmera ou incluir a câmera na gravação de tela como um vídeo picture-in-picture.

Neste tutorial:

- [Gravar somente câmera](https://www.techsmith.pt/learn/tutoriais/camtasia/gravar-editar-webcam/#h-record-webcam-only)
- [Gravar sua tela e câmera juntos \(Picture-in-Picture\)](https://www.techsmith.pt/learn/tutoriais/camtasia/gravar-editar-webcam/#h-record-your-screen-and-webcam-together-picture-in-picture)
- [Adicionar animações para mostrar, ocultar ou mover mídia](#page-215-0)

## **Gravar somente câmera**

Para gravar um vídeo somente da câmera sem gravação de tela:

1. No Camtasia Recorder, clique nos botões de alternância **Gravação de tela** e **Áudio do sistema** para desativá-los.

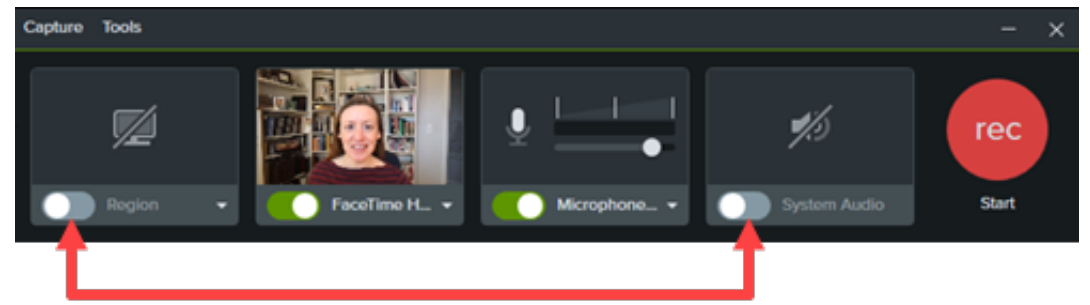

2. Clique nos botões de alternância **Câmera** e **Microfone** para ativá-los.

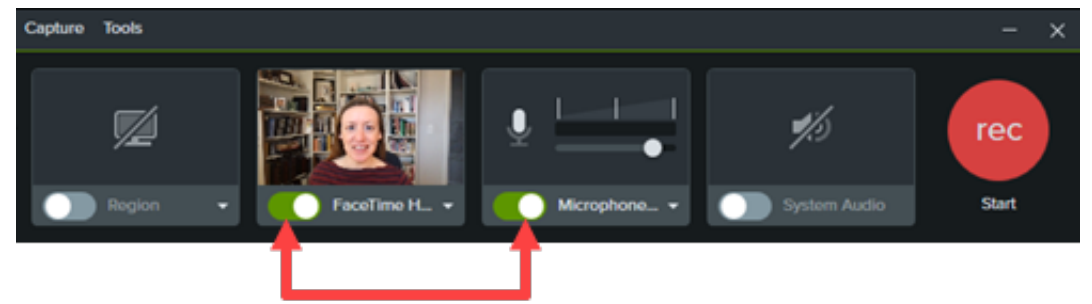

3. Clique nos menus suspensos **Câmera** e **Microfone** para selecionar dispositivos específicos.

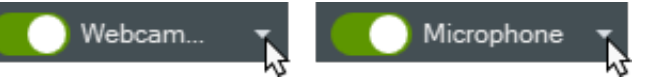

4. Arraste o controle deslizante do microfone para aumentar ou diminuir o volume do áudio.

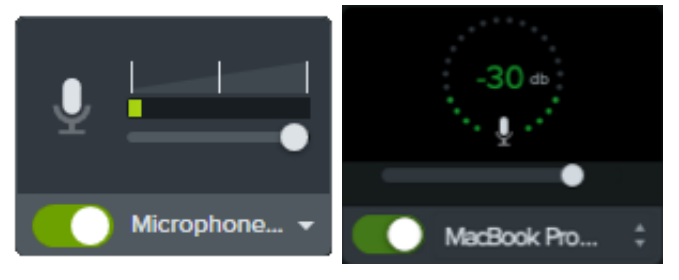

# **X** TechSmith®

- 5. Clique no botão **Gravar** (Windows) ou **Iniciar gravação** (Mac).
- 6. Clique no botão **Parar** (Windows) ou **Parar gravação** (Mac).

O Camtasia combina o vídeo da câmera com o áudio do microfone na Faixa 1 da linha do tempo.

# **Gravar sua tela e câmera juntas (Picture-in-Picture)**

1. No Camtasia Recorder, clique nos botões de alternância **Gravação de tela**, **Câmera**, **Microfone** e **Áudio do sistema** (opcional) para desativá-los.

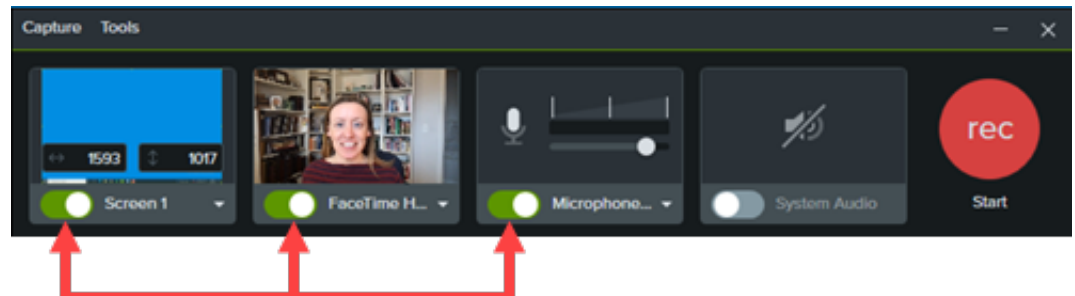

- 2. Clique no botão **Gravar** (Windows) ou **Iniciar gravação** (Mac).
- 3. Clique no botão **Parar** (Windows) ou **Parar gravação** (Mac).

O Camtasia adiciona a captura de tela à Faixa 1 do Editor e combina o vídeo da câmera com o áudio do microfone na Faixa 2.

Para obter informações mais detalhadas sobre gravação, consulte [Gravar, editar, compartilhar](https://www.techsmith.pt/learn/?post_type=tutorial&p=182295).

### <span id="page-215-0"></span>**Adicionar animações para mostrar, ocultar ou mover mídia**

Adicione animações à mídia, por exemplo, para:

- Redimensionar o vídeo da câmera para preencher a tela no início do vídeo.
- Reposicionar o vídeo da câmera para revelar uma área da gravação da tela.

Para obter informações mais detalhadas sobre como aplicar animações, consulte [Animação avançada](https://www.techsmith.pt/learn/?post_type=tutorial&p=182340).
# **Editar gravações do Zoom**

Traga a sua gravação do Zoom para o Camtasia para remover seções indesejadas, ajustar o áudio e adicionar acabamento para poder compartilhá-la.

Neste tutorial:

- · [Importar gravação do Zoom](#page-216-0)
- [Aparar o início e o fim](#page-216-1)
- [Remover seções](#page-216-2)
- · [Editar áudio](#page-217-0)
- [Adicionar uma introdução](#page-217-1)
- [Compartilhar sua gravação](#page-218-0)

### <span id="page-216-0"></span>**Importar gravação do zoom**

- 1. Abra o Camtasia.
- 2. Clique na guia **Mídia**.
- 3. Clique em  $\frac{1}{2}$  > Importar Mídia ou clique duas vezes no Diretório de mídias.
- 4. Navegue para selecionar a gravação do Zoom e clique em **Abrir** (Windows) ou **Importar** (Mac).
- 5. A mídia importada aparecerá no Diretório de mídias. Arraste a gravação do Zoom do Diretório de mídias para a linha do tempo.

## <span id="page-216-1"></span>**Aparar o início e o fim**

Remova o tempo de espera ou conversas gravadas antes de o conteúdo da chamada do Zoom começar.

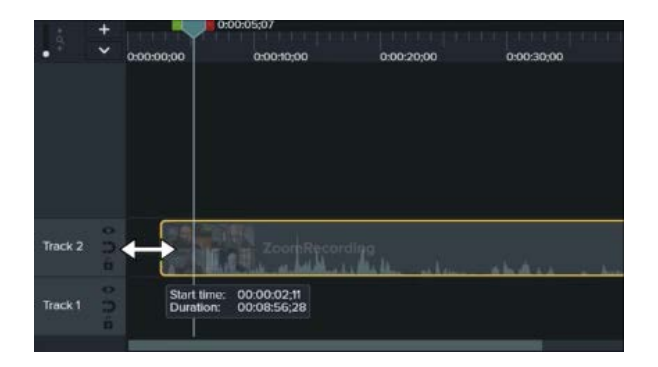

#### <span id="page-216-2"></span>**Remover seções**

- 1. Na linha do tempo, arraste o final do clipe para dentro ou para fora.
- 2. Arraste a playhead para o local desejado no clipe e clique em **Reproduzir** para visualizar o clipe aparado.

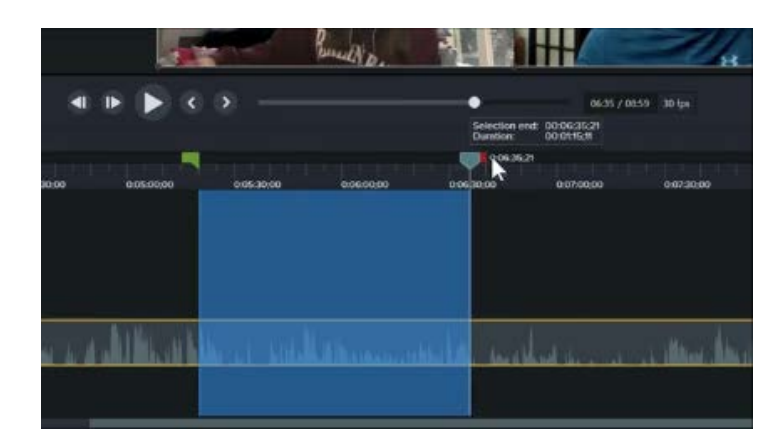

- 1. Clique e arraste as alças verde ou vermelha na playhead para fazer uma seleção.
- 2. Clique no botão **Cortar**.

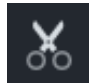

A seleção é removida e as mídias restantes são unidas.

## <span id="page-217-0"></span>**Editar áudio**

Adicione pontos de áudio para ajustar o volume para uma parte da gravação do Zoom.

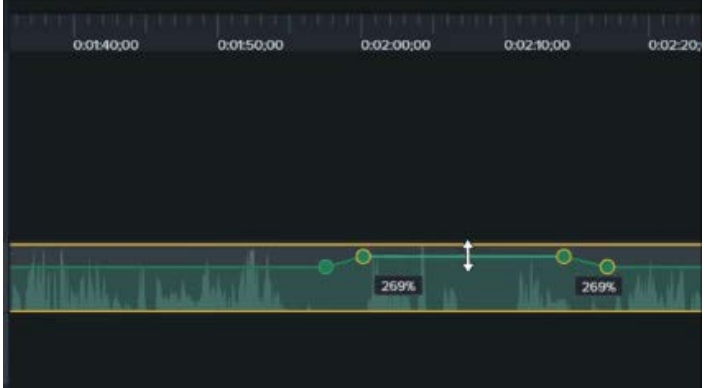

- 1. Em um clipe com áudio, clique duas vezes para adicionar um ponto de áudio.
- 2. Arraste um ponto de áudio ou uma linha entre pontos de áudio para aumentar ou diminuir o volume.

Consulte [Como editar áudio e adicionar efeitos](https://www.techsmith.pt/learn/?post_type=tutorial&p=182336).

### <span id="page-217-1"></span>**Adicionar uma introdução ou um encerramento**

Introduções são animações e texto que fornecem contexto para o conteúdo do vídeo. Encerramentos são animações e texto que fornecem recursos, como informações de contato, sites e ações para concluir um vídeo.

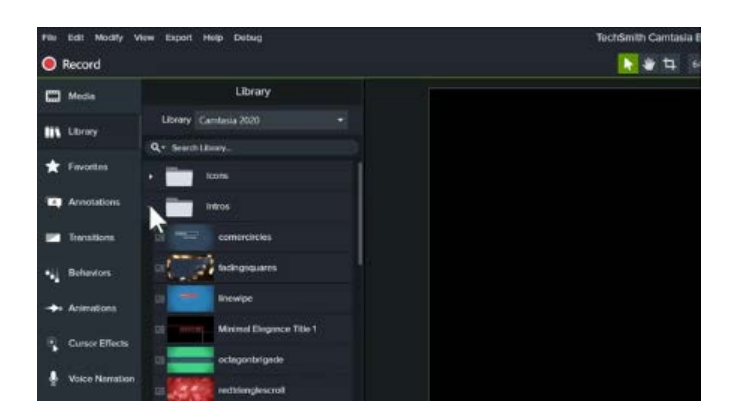

Para usar uma das introduções ou encerramentos pré-criados do Camtasia:

- 1. Clique na guia **Biblioteca**.
- 2. Clique no menu suspenso **Introduções** ou **Encerramentos** para ver os ativos disponíveis.
- 3. Arraste o ativo da biblioteca para o local desejado na linha do tempo.

Para baixar mais ativos da biblioteca, consulte Baixar e instalar o TechSmith Assets[. Para criar sua própria introdução ou](https://www.techsmith.pt/learn/?post_type=tutorial&p=182349) ence[rramento, consulte](https://www.techsmith.pt/learn/?post_type=tutorial&p=182311) Criar ativos personalizados.

<span id="page-218-0"></span>**Compartilhar sua gravação**

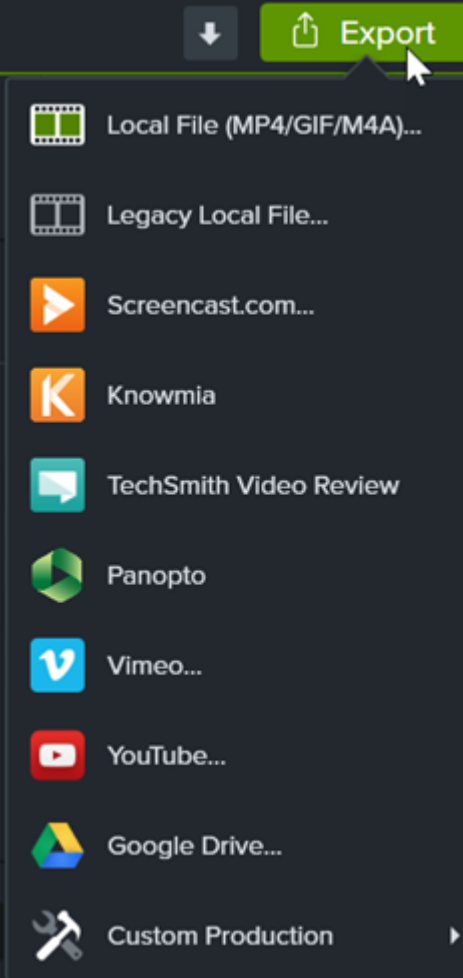

Para compartilhar a sua gravação editada do Zoom, clique em **Exportar** e selecione a opção que funciona melhor para você.

Clique em **Arquivo local** para salvá-la no seu computador ou compartilhe-a em outros destinos, como o YouTube.

Consulte Exportar e compartilhar um vídeo para saber detalhes sobre as opções de compartilhamento.

## **X** TechSmith®

# **Baixar e instalar o TechSmith Assets**

Saiba como baixar e instalar o TechSmith Assets para Camtasia.

Melhore seus vídeos do [Camtasia](https://www.techsmith.com/video-editor.html) com ativos baixados do site do [TechSmith Assets for Camtasia](https://library.techsmith.com/Camtasia).

Neste tutorial:

- [Tipos de ativos](#page-219-0)
- [Baixar ativos para o Camtasia](#page-220-0)
- **[Baixar ativos para o seu computador](#page-222-0)**
- [Adicionar ativos ao Camtasia](#page-226-0)

#### <span id="page-219-0"></span>**Tipos de ativos**

Os seguintes tipos de ativos estão disponíveis para download em [TechSmith Assets for Camtasia](https://library.techsmith.com/Camtasia).

**Nota:** a maioria dos ativos está disponível para uso no TechSmith Camtasia versão 2018 ou posterior.

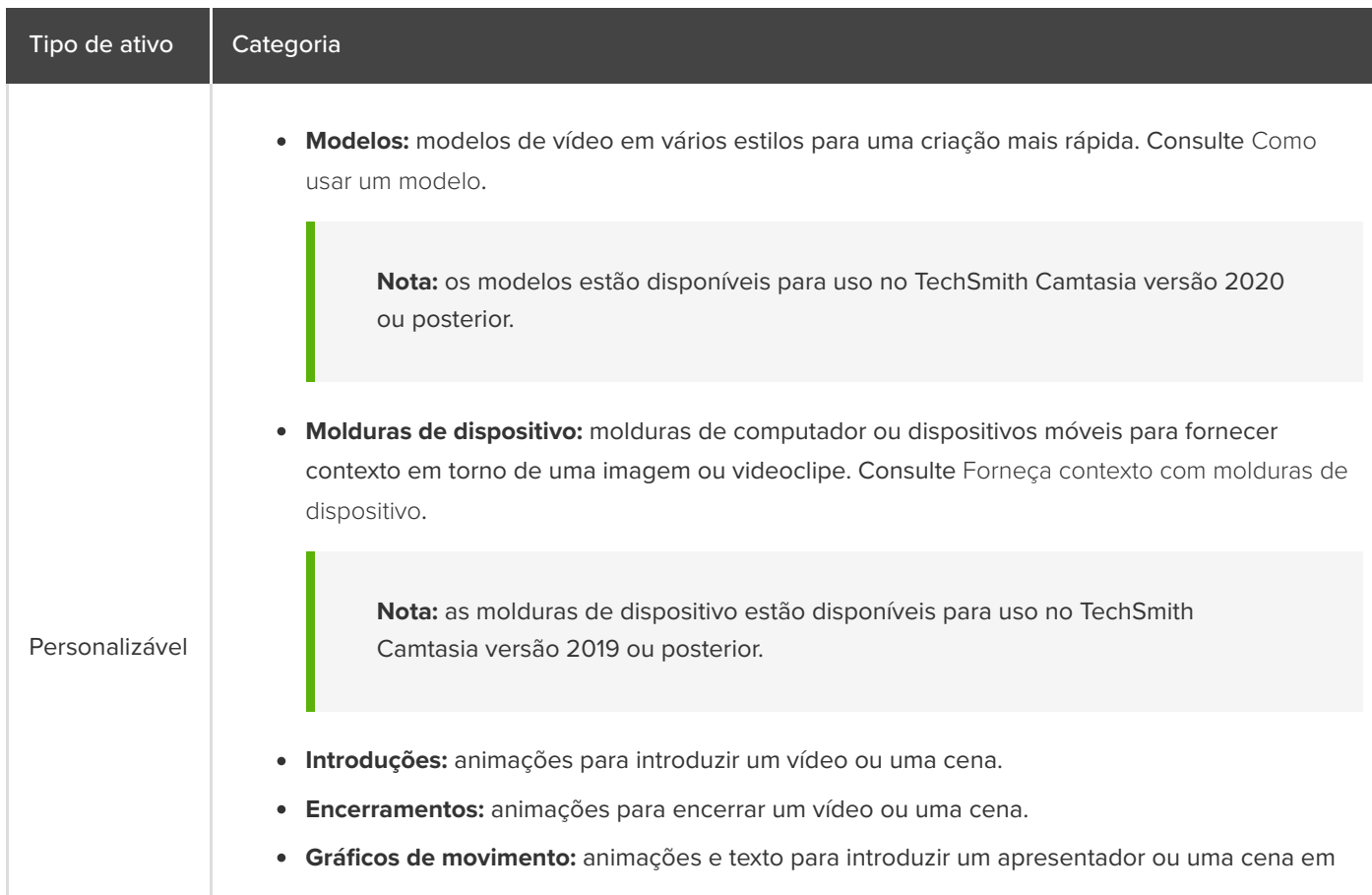

### **X** TechSmith®

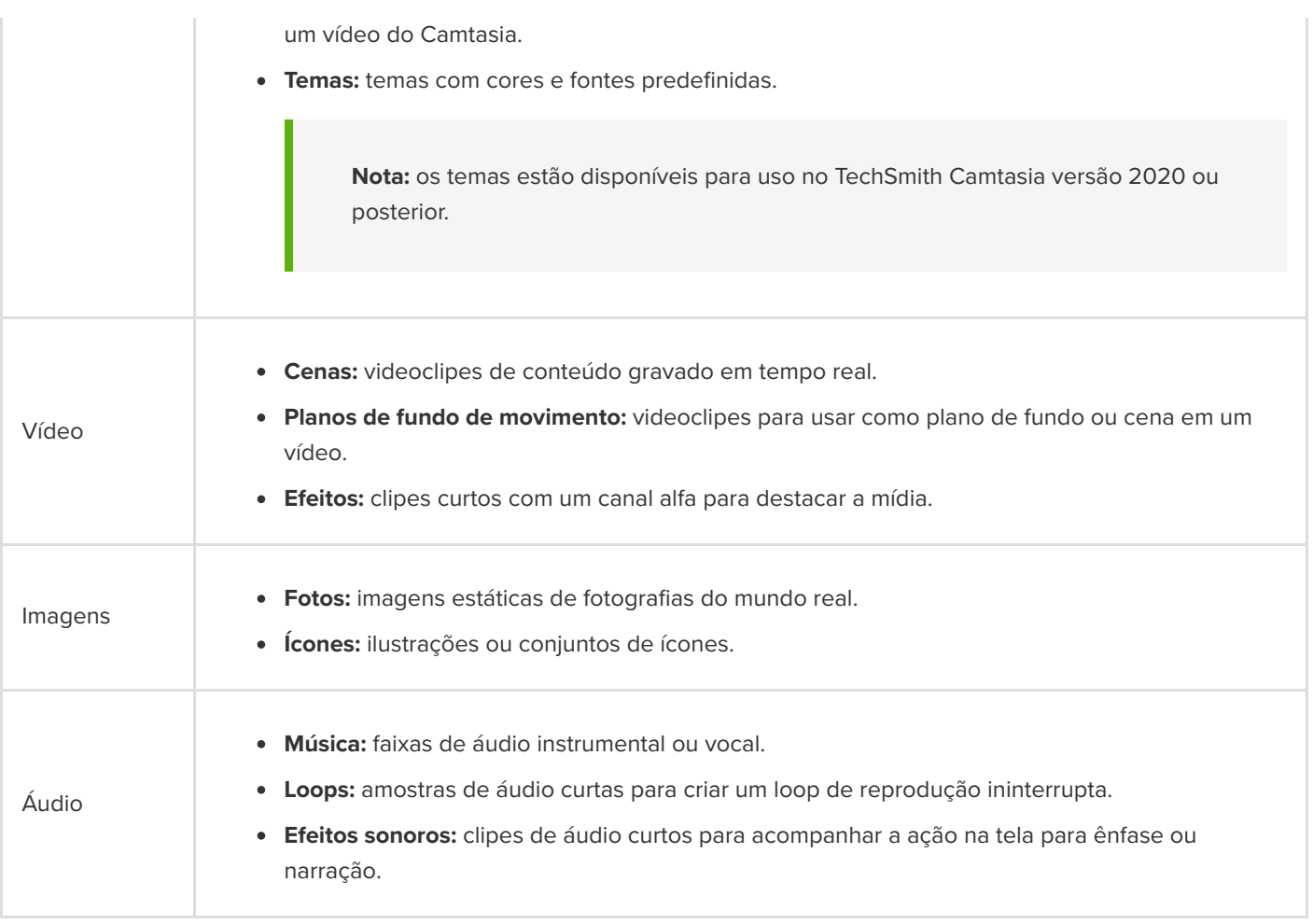

## <span id="page-220-0"></span>**Baixar ativos para o Camtasia**

Importe automaticamente os ativos baixados para sua biblioteca Downloads para uso rápido em um projeto de vídeo.

1. No TechSmith Camtasia, clique no **botão Downloads > Baixar mais ativos**.

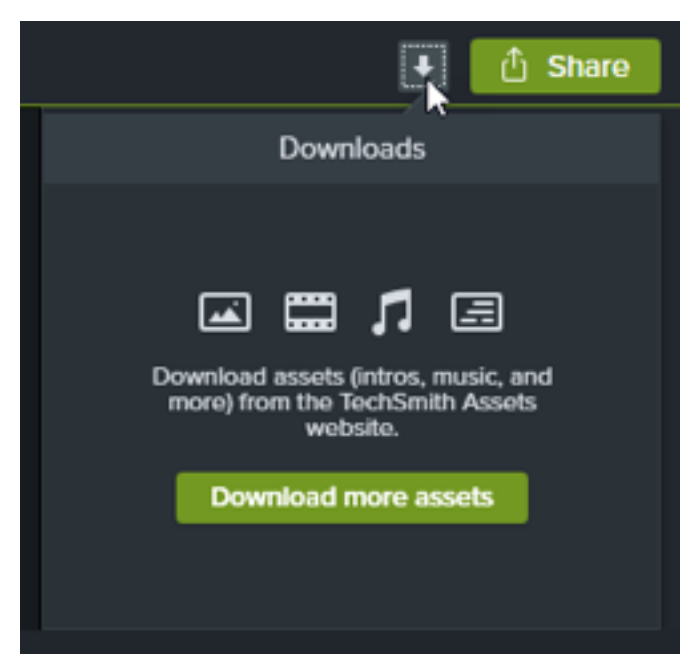

- 2. O [site do TechSmith Assets for Camtasia](https://library.techsmith.com/camtasia) será aberto. Entre na sua conta da TechSmith.
- 3. Passe o cursor por um ativo para visualizá-lo.
- 4. Clique no botão **Enviar ao Camtasia** para baixar o ativo no Camtasia.

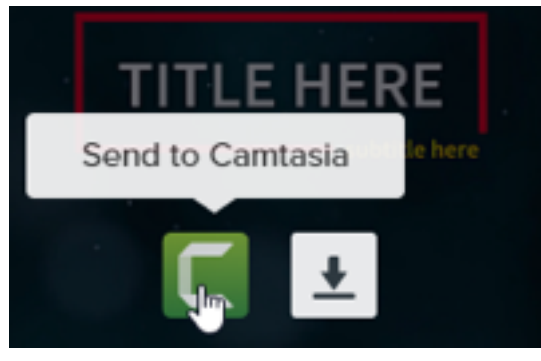

**Nota:** você precisa ter o Camtasia versão 2019 ou posterior para abrir os ativos diretamente no Camtasia. Para versões anteriores, consulte [Baixar ativos para o seu computador.](#page-222-0)

No Camtasia, o ativo é baixado para **guia Biblioteca > menu suspenso Biblioteca > Downloads** e aparece na lista de ativos baixados, sob o botão **Downloads**.

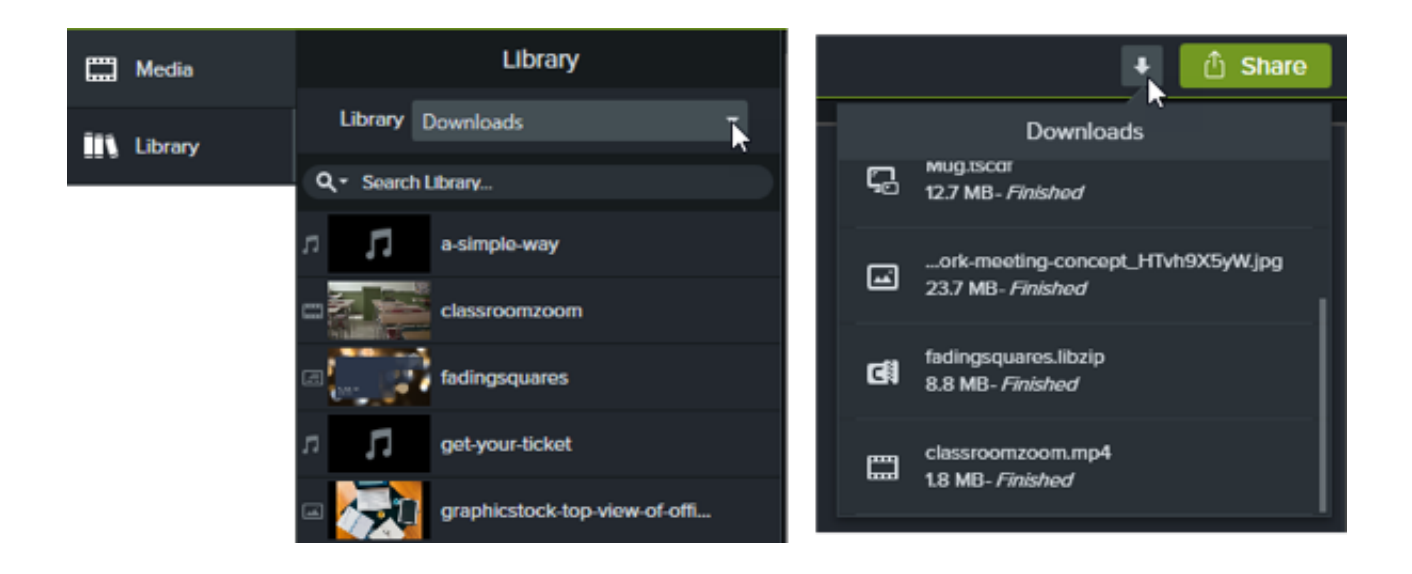

**Nota:** as molduras de dispositivo baixadas ficam disponíveis no menu suspenso **Tipo** nas propriedades quando [o efeito "Moldura dispositivo" é adicionado â linha do tempo. Consulte](https://www.techsmith.pt/learn/?post_type=tutorial&p=182330) Forneça contexto com molduras de dispositivo.

#### <span id="page-222-0"></span>**Baixar ativos para o seu computador**

Para saber como baixar ativos para o seu computador, continue lendo as seções a seguir com base no seu navegador da web:

#### **Google Chrome**

- 1. Acesse o [site do TechSmith Assets](https://library.techsmith.pt/camtasia) e entre na sua conta da TechSmith.
- 2. Passe o cursor por um ativo para visualizá-lo. Clique no botão **Baixar**.

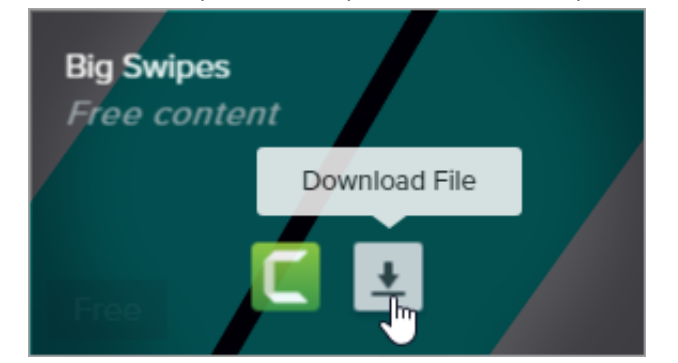

3. O Google Chrome baixará o ativo para sua pasta Downloads. Na parte inferior do navegador da web, clique no menu suspenso e selecione **Mostrar na pasta**.

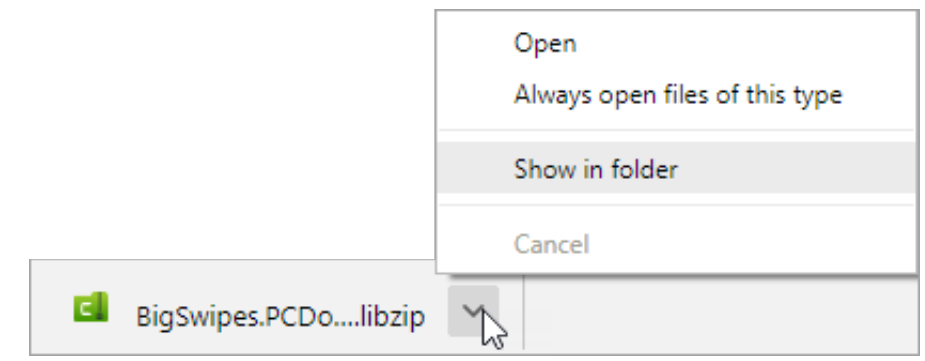

Para adicionar o ativo ao TechSmith Camtasia, consulte **[Adicionar ativos ao Camtasia](#page-226-0)**.

#### **Microsoft Edge**

- 1. Acesse o [site do TechSmith Assets](https://library.techsmith.pt/camtasia) e entre na sua conta da TechSmith.
- 2. Passe o cursor por um ativo para visualizá-lo. Clique no botão **Baixar**.

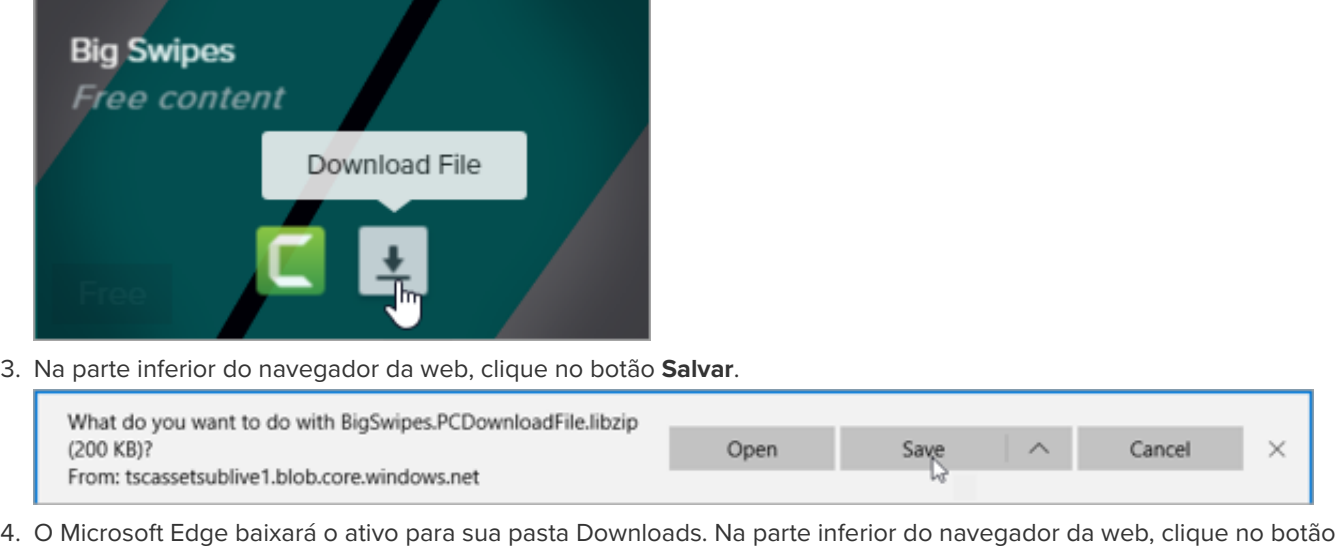

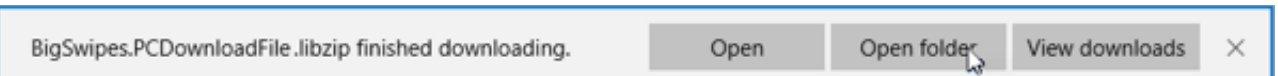

Para adicionar o ativo ao TechSmith Camtasia, consulte **[Adicionar ativos ao Camtasia](#page-226-0).** 

#### **Firefox**

**Abrir pasta**.

- 1. Acesse o [site do TechSmith Assets](https://library.techsmith.pt/camtasia) e entre na sua conta da TechSmith.
- 2. Passe o cursor por um ativo para visualizá-lo. Clique no botão **Baixar**.

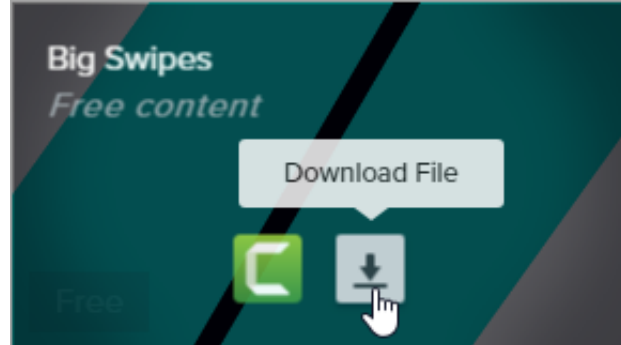

3. Uma caixa de diálogo aparecerá. Selecione **Salvar arquivo** e clique em **OK**.

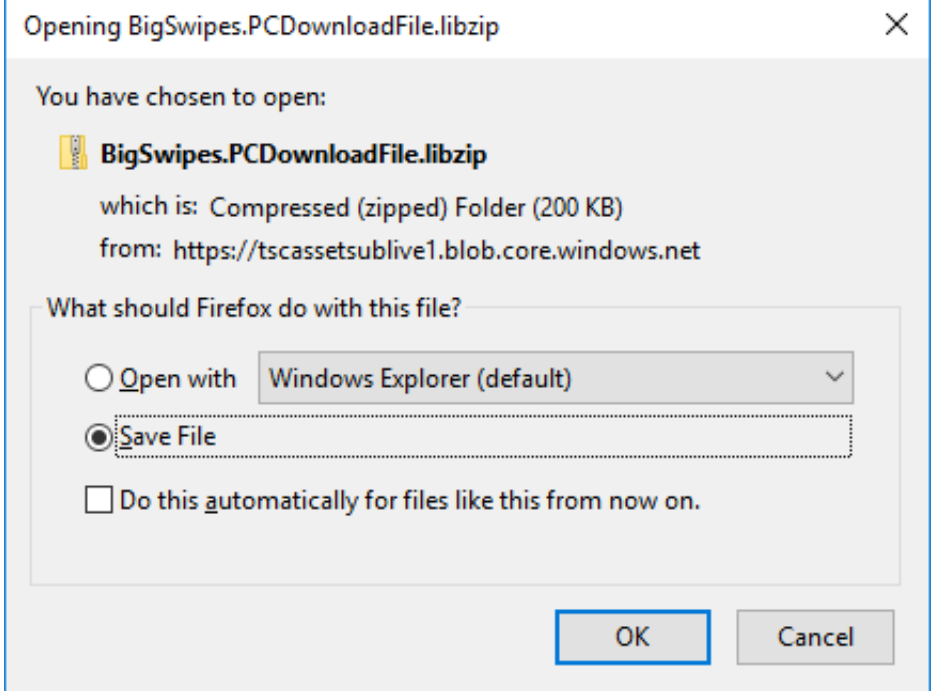

4. O Firefox baixará o ativo para sua pasta Downloads. Clique no botão **Downloads** no canto superior direito do navegador da web.

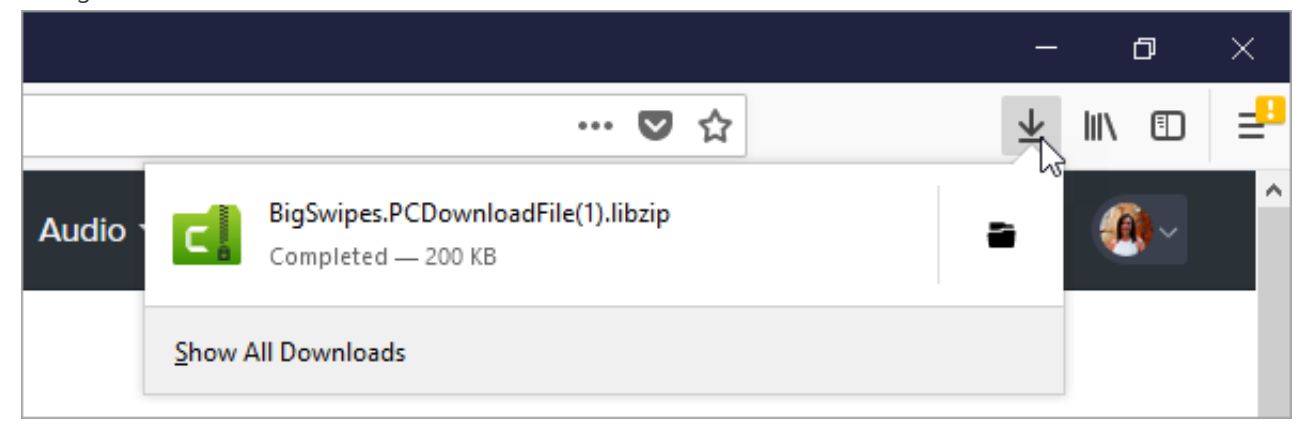

Para adicionar o ativo ao TechSmith Camtasia, consulte [Adicionar ativos ao Camtasia](#page-226-0).

#### **Internet Explorer**

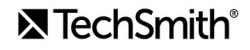

- 1. Acesse o [site do TechSmith Assets](https://library.techsmith.pt/camtasia) e entre na sua conta da TechSmith.
- 2. Passe o cursor por um ativo para visualizá-lo. Clique no botão **Baixar**.

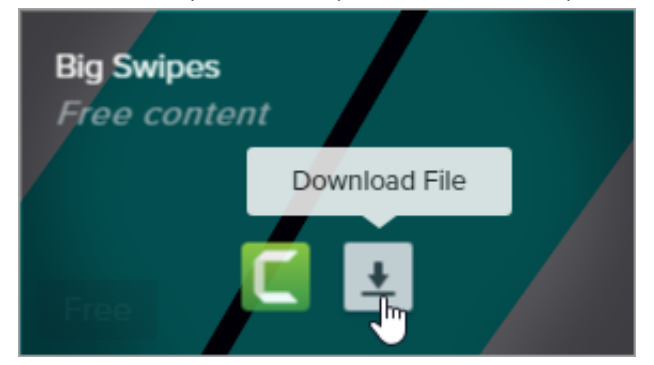

3. Na parte inferior do navegador da web, clique no botão **Salvar**.

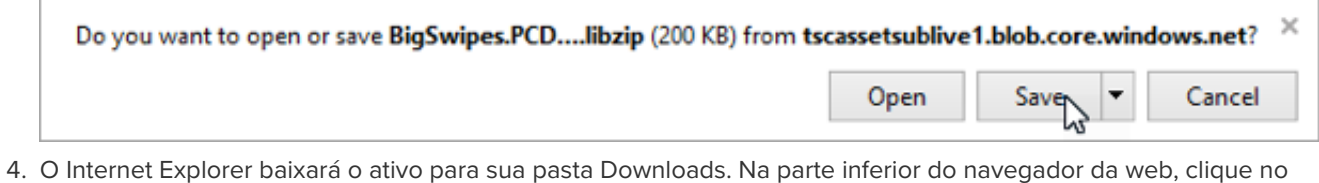

botão **Abrir pasta**. Para adicionar o ativo ao TechSmith Camtasia, consulte [Adicionar ativos ao Camtasia](#page-226-0).

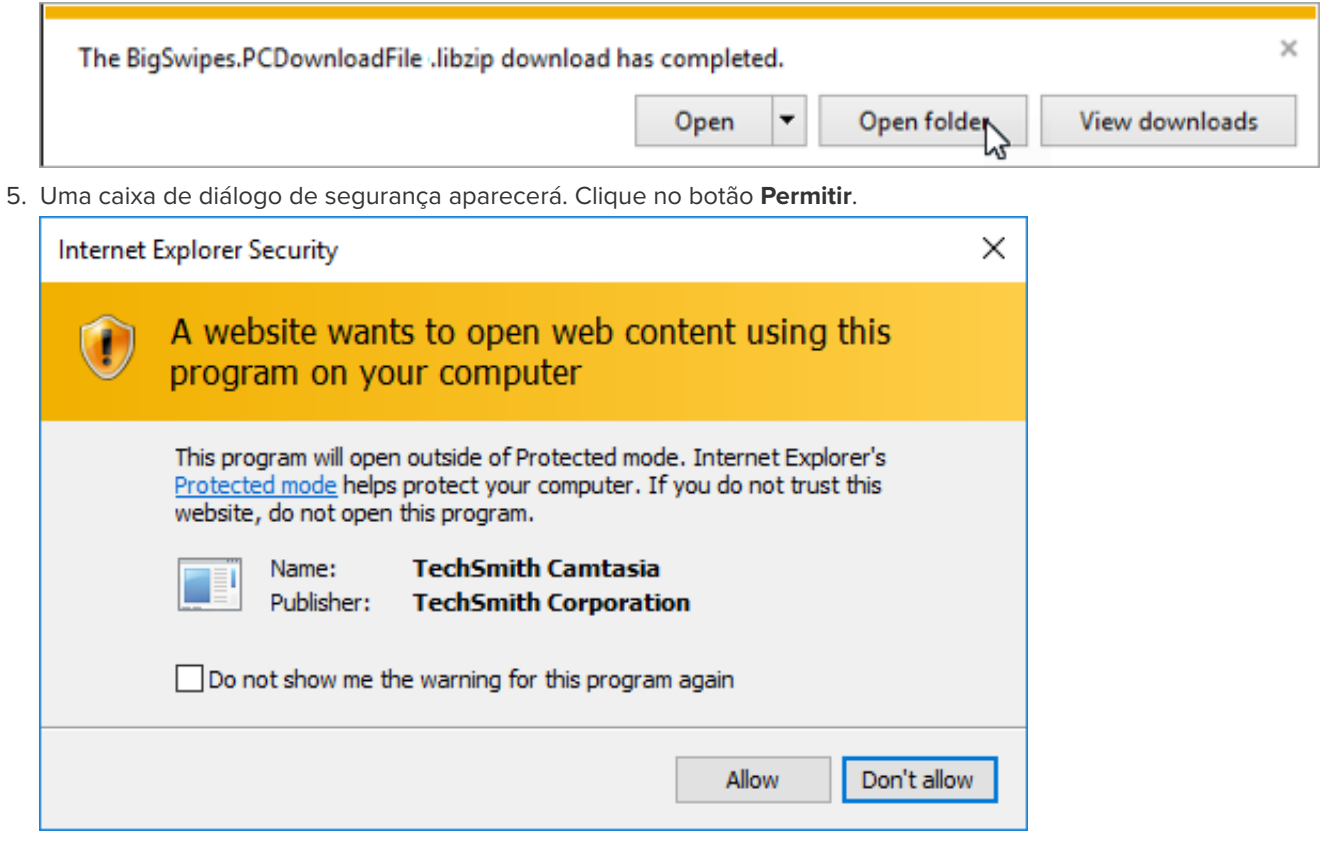

#### **Safari**

1. Acesse o [site do TechSmith Assets](https://library.techsmith.pt/camtasia) e entre na sua conta da TechSmith.

2. Passe o cursor por um ativo para visualizá-lo. Clique no botão **Baixar**.

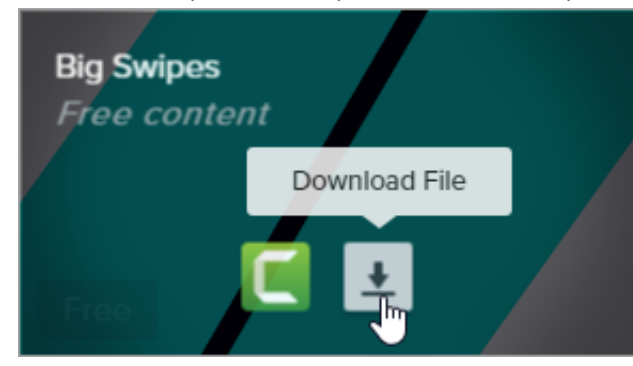

3. O Safari baixará o ativo para sua pasta Downloads.

Para adicionar o ativo ao TechSmith Camtasia, consulte **[Adicionar ativos ao Camtasia](#page-226-0)**.

### <span id="page-226-0"></span>**Adicionar ativos ao Camtasia**

Se você baixou um ativo para o seu computador, siga as instruções abaixo para adicionar o ativo ao Camtasia.

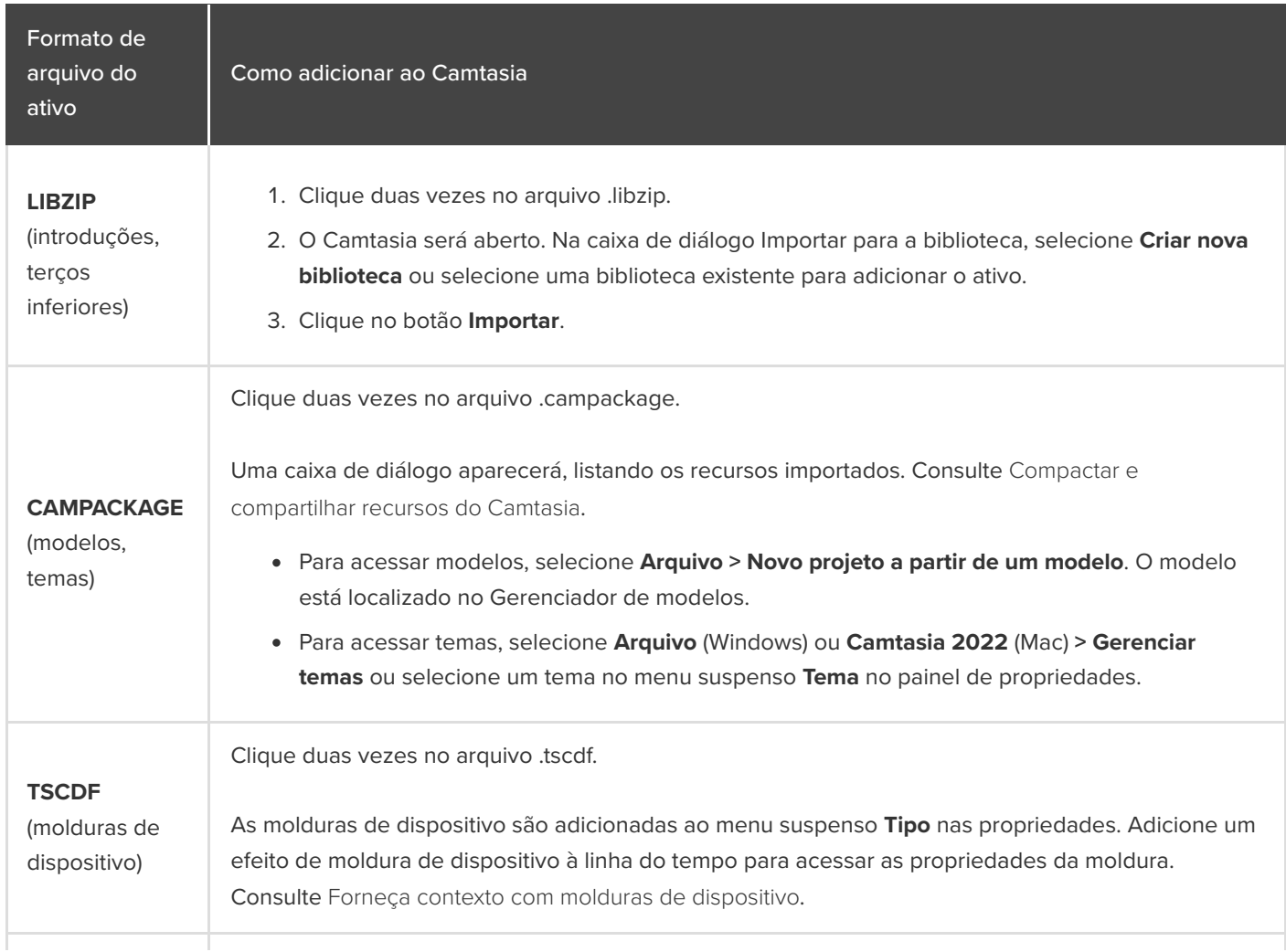

#### **MP4**

(cenas, introduções, gráficos de movimento)

#### **MP3**

(música, loop, efeitos sonoros)

#### **JPG**

(fotos, ilustrações, ícones)

- 1. No Camtasia, selecione **Arquivo > Biblioteca > Importar mídia para a biblioteca** ou arraste e solte o ativo na biblioteca.
- 2. Selecione o ativo e clique em **Abrir** no Windows e em **Importar** no Mac.
- 3. Na caixa de diálogo Adicionar à biblioteca, selecione uma biblioteca no menu suspenso.

#### 4. Clique em **OK**.

# **Gravar dispositivos iOS (Mac)**

Saiba como gravar a tela de qualquer dispositivos iOS com o sistema operacional iOS 8.0 ou posterior. Adicione efeitos de gesto para mostrar cada toque, ato de pinçar ou deslizar.

**Nota:** você pode apenas conectar gravar dispositivos iOS no Camtasia Mac. Essa opção não está disponível no Camtasia Windows.

1. Conecte seu dispositivo iOS com um cabo Lightning a um computador que tenha o macOS 10.15 ou posterior instalado.

**Nota:** o dispositivos iOS requer o iOS 8.0 ou posterior.

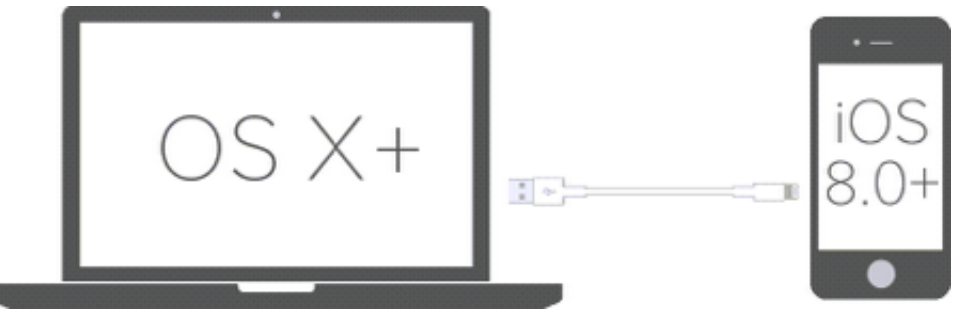

- 2. No Camtasia, selecione **Arquivo > Nova gravação**.
- 3. O Camtasia Recorder será aberto. Clique no menu suspenso Tela e selecione o dispositivos iOS na seção Dispositivo móvel.

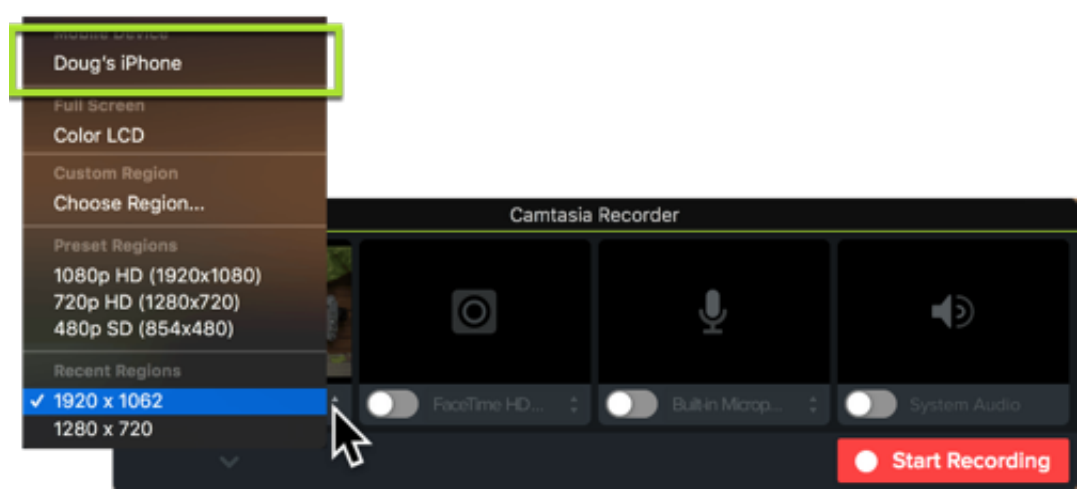

[Para saber como configurar as outras opções de gravação, como microfone ou áudio do sistema, consulte](https://www.techsmith.pt/learn/?post_type=tutorial&p=182295) Gravar, editar, compartilhar.

- 4. Configure a tela desejada em seu dispositivo e clique no botão **Iniciar gravação** no Camtasia.
- 5. Quando terminar a gravação do dispositivo iOS, clique no botão **Parar gravação** no Camtasia.

A gravação será aberta no Camtasia Editor. Adicione [efeitos de gesto](#page-228-0) ou uma [moldura de dispositivo](#page-229-0) para aprimorar seu vídeo final.

<span id="page-228-0"></span>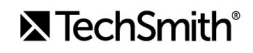

## **Adicionar efeitos de gesto**

Os efeitos de gesto adicionam efeitos visuais que simulam movimentos de toque, deslize e pinça em dispositivos móveis.

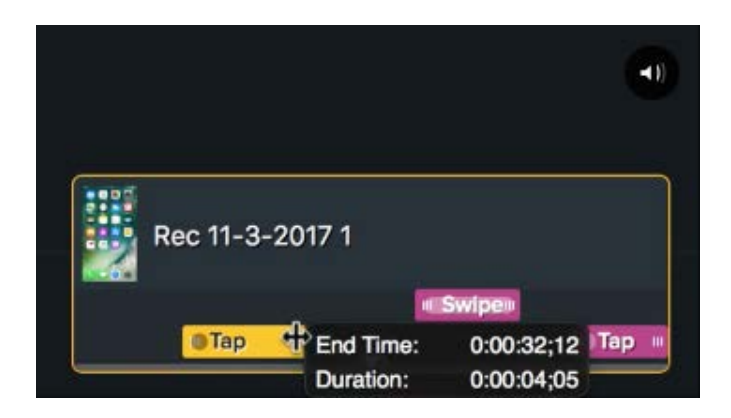

- 1. Clique na guia **Efeitos de gesto**.
- 2. Arraste um efeito de gesto para a tela.
- 3. Para alterar a duração de um efeito, clique na guia **Mostrar efeitos** na linha do tempo e arraste as extremidades do efeito para dentro ou para fora.

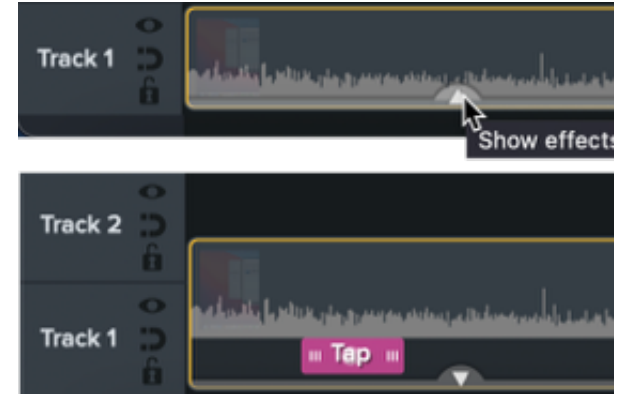

4. Para editar as propriedades, clique para selecionar o efeito na linha do tempo e edite as configurações no painel de propriedades.

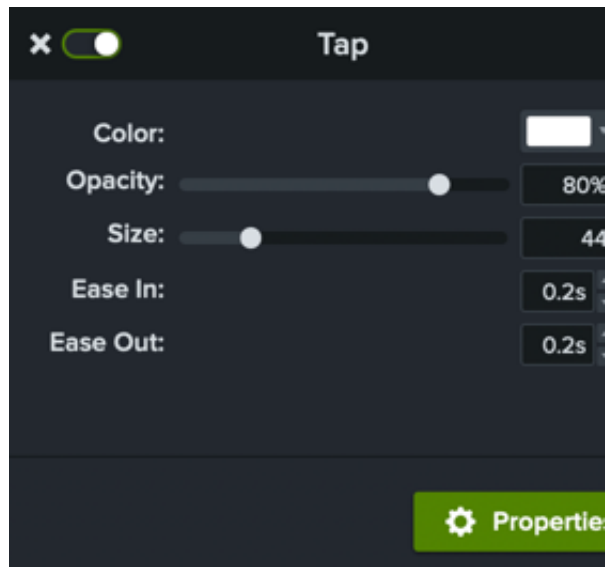

### <span id="page-229-0"></span>**Adicionar uma moldura de dispositivo**

Adicione uma moldura de dispositivo ao redor de uma imagem ou videoclipe para fornecer contexto e dar um visual profissional ao seu vídeo.

Para saber como adicionar uma moldura de dispositivo, consulte Forneça contexto com molduras de dispositivo.

## **X** TechSmith®

# **Gravar com o PowerPoint Add-In (Windows)**

Saiba como personalizar o Camtasia Add-In para o Microsoft PowerPoint para gravar apresentações.

O Camtasia PowerPoint Add-in fornece opções robustas e personalizáveis para gravar no Microsoft PowerPoint e depois editar ou produzir a gravação no Camtasia.

**Nota:** a barra de ferramentas do Complemento para Microsoft PowerPoint está disponível somente para o [Windows. Para gravar slides do PowerPoint no Mac, consulte](https://www.techsmith.pt/learn/?post_type=tutorial&p=182352) [Importar slides do PowerPoint](https://www.techsmith.pt/learn/?post_type=tutorial&p=182346) ou Gravar uma apresentação do PowerPoint.

### <span id="page-230-0"></span>**Configurar a gravação**

**Nota:** a barra de ferramentas do complemento para PowerPoint é instalada por padrão com o Camtasia. Se o complemento não aparecer no Microsoft PowerPoint, faça o seguinte: selecione **Arquivo > Opções > guia Suplementos > menu suspenso Gerenciar**. Selecione **Itens Desabilitados** e clique em **Ir**. Se o Camtasia Add-in aparecer na lista, selecione-o e clique em **Habilitar**.

- 1. Abra o Microsoft PowerPoint.
- 2. Clique na guia **Suplementos**.

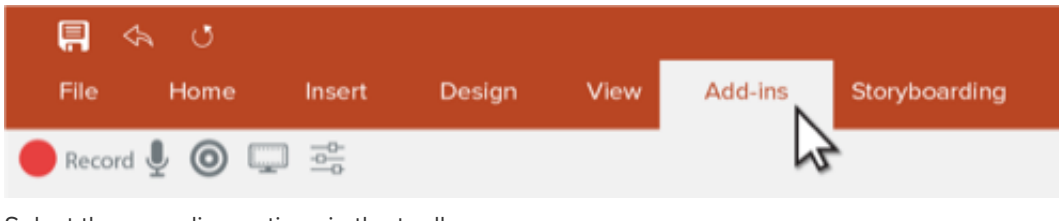

3. Select the recording options in the toolbar:

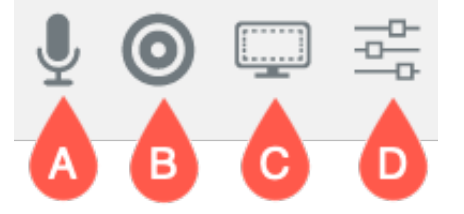

- **A. Gravar áudio:** clique para ativar ou desativar a gravação do microfone ou do áudio do sistema. Para selecionar o dispositivo e configurações de áudio específicas, consulte [Opções do Camtasia Add-in](#page-231-0).
- **B. Gravar câmera:** clique para ativar ou desativar a câmera.
- **C. Mostrar visualização da câmera:** clique para abrir uma visualização da câmera. Clique no **X** no canto superior direito para fechar a visualização.
- **D. Opções de gravação:** clique para abrir as configurações de [Opções do Camtasia Add-in](#page-231-0).

## <span id="page-231-0"></span>**Opções do Camtasia Add-in**

Clique no botão **Opções de gravação** na barra de ferramentas para abrir Opções do Camtasia Add-in.

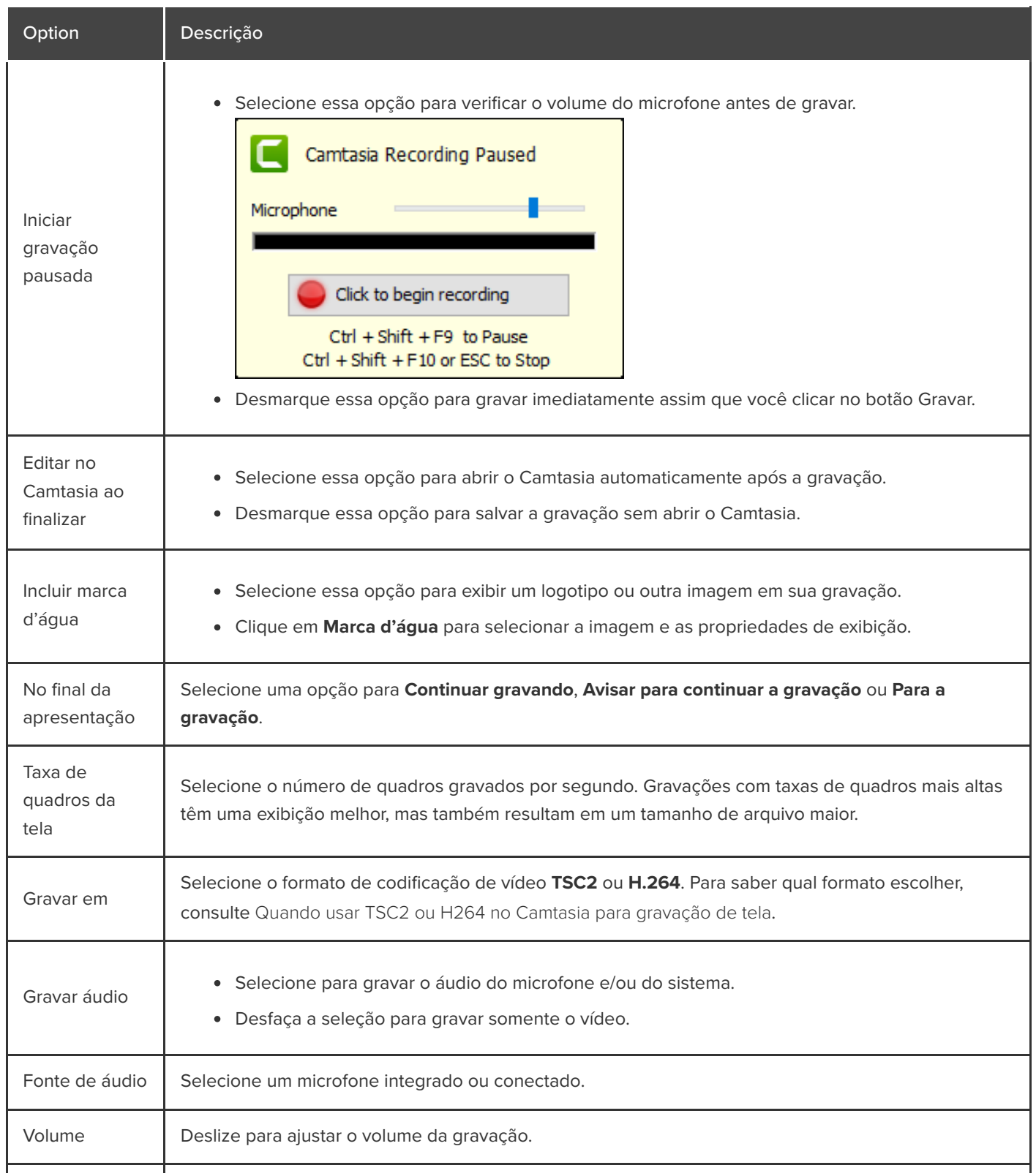

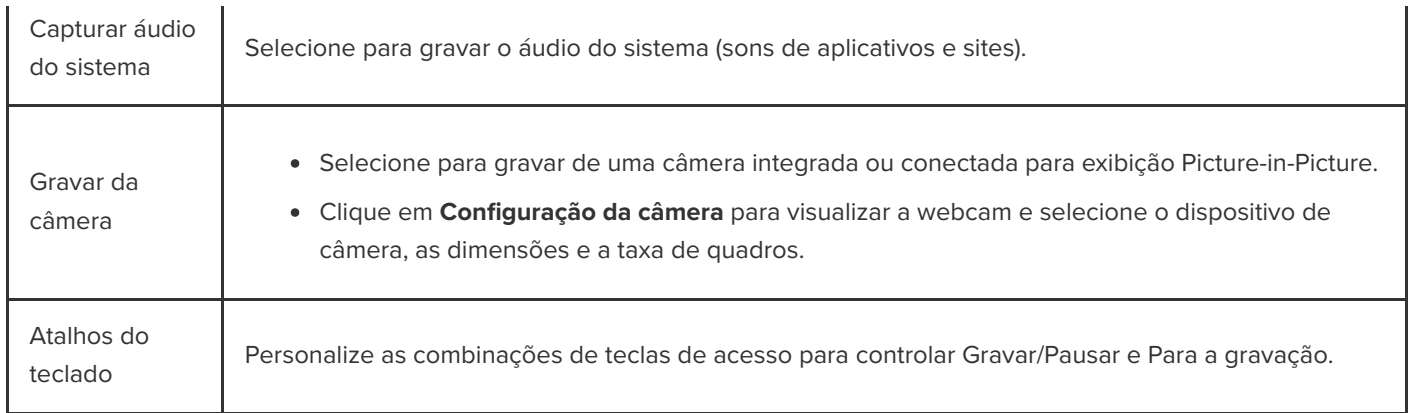

### **Gravar a apresentação do PowerPoint**

- 1. No PowerPoint, abra o Camtasia Add-in e configure as opções de gravação. Consulte [Configurar a gravação](#page-230-0).
- 2. Clique no botão **Gravar**.
	- Se a opção **Iniciar gravação pausada** não for selecionada, a gravação será iniciada imediatamente.
	- Se a opção **Iniciar gravação pausada** for selecionada, a janela Gravação do Camtasia pausada será exibida. Fale para testar seu áudio e deslize a configuração de Microfone para ajustar o volume conforme necessário. Clique no botão para iniciar a gravação ou pressione **CTRL+SHIFT+F9**.

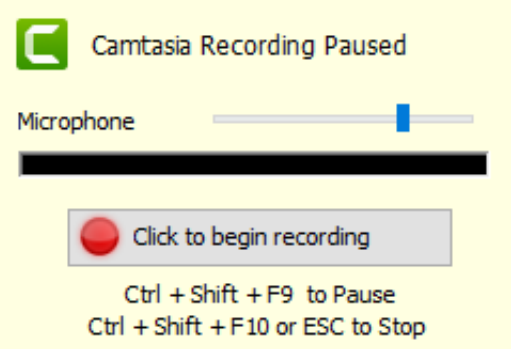

- 3. Pressione **CTRL+SHIFT+F10** ou pressione a tecla **ESC** para parar a gravação.
- 4. Clique no botão **Parar gravação**.

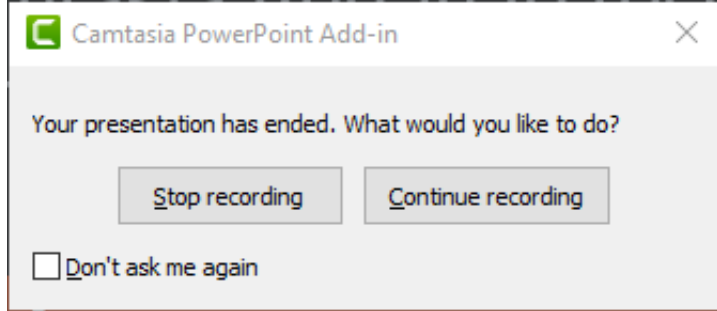

- 5. Dê um nome para a gravação e clique em **Salvar**.
- 6. Selecione **Produzir sua gravação** ou **Editar sua gravação** e clique em **OK**.

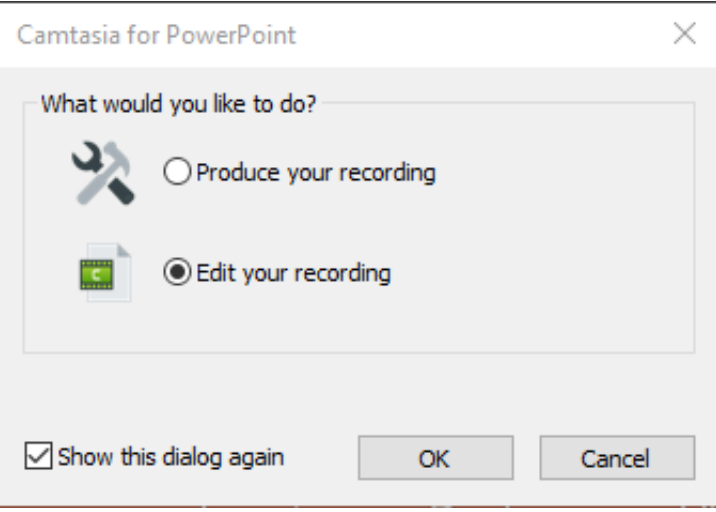

# **Importar slides do PowerPoint**

Importe slides do PowerPoint diretamente para o Camtasia e edite-os rapidamente para sincronizá-los com uma narração.

### **Importar slides do PowerPoint**

Importe slides .ppt ou .pptx diretamente no Camtasia e grave a narração de voz para os slides.

- 1. Selecione **Arquivo > Importar mídia**.
- 2. Selecione um arquivo de apresentação do PowerPoint (.ppt ou .pptx).

**Nota:** você também pode arrastar um arquivo de apresentação do PowerPoint para o Diretório de mídias para importar os slides.

- 3. Clique em **Abrir** (Windows) ou **Importar** (Mac).
- 4. No Mac, o Microsoft PowerPoint é aberto.
	- Clique no botão **Conceder acesso**.
	- No menu suspenso Slides, selecione **Tudo**, **Intervalo** ou **Único**.
	- Clique em **Importar**.
- 5. O Camtasia importa os slides como imagens no Diretório de mídias. Arraste os slides para a linha do tempo.
- 6. [A duração padrão para cada slide é de 5 segundos. Arraste o final do clipe para estender a duração. Consulte](#page-234-0) Alterar duração padrão do slide para alterar a duração antes de importar slides e outras mídias.
- 7. Grave a [narração de voz](https://www.techsmith.pt/learn/?post_type=tutorial&p=182335).

#### Dica: crie o sumário de um vídeo.

[Adicione marcadores na linha do tempo para criar o sumário em seu vídeo produzido. Consulte](https://www.techsmith.pt/learn/?post_type=tutorial&p=182313) Adicionar sumário de marcadores e vídeo.

#### <span id="page-234-0"></span>**Alterar a duração padrão do slide**

A duração padrão dos slides e imagens adicionados à linha do tempo é de 5 segundos.

- 1. Selecione **Editar** (Windows) ou **Camtasia 2022** (Mac) > **Configurações** (macOS 13 ou posterior) ou **Preferências** (Windows e macOS 12 ou anterior).
- 2. Clique na guia **Tempo** (Windows) ou **Linha do tempo** (Mac).

3. Insira uma duração padrão para **Imagens** (Windows) ou **Duração da imagem padrão** (Mac).

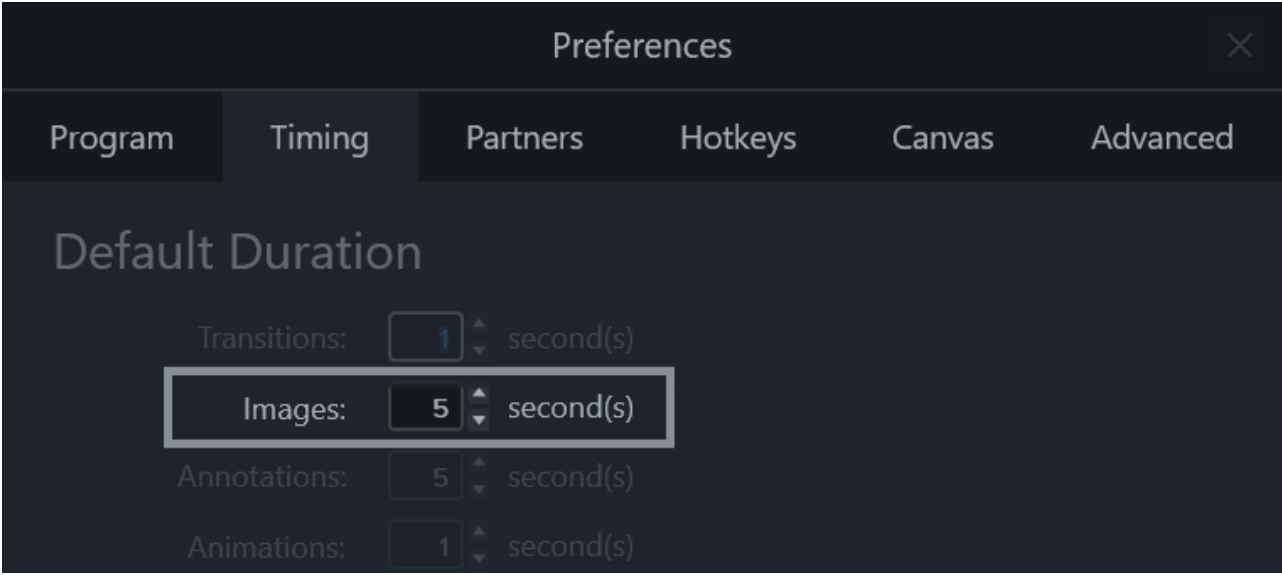

4. Clique em **OK** (Windows) ou feche a caixa de diálogo Preferências (Mac) para salvar as alterações.

#### Dica: ajuste a duração de um slide.

Para ajustar a duração de um slide individual, selecione o clipe desejado na linha do tempo. Depois, arraste o final do clipe para dentro ou para fora. Talvez seja necessário inserir espaço entre os slides antes de estender a duração (veja abaixo).

#### **Inserir espaço entre slides**

Crie espaço entre os slides para acomodar narrações mais longas ou inserir mídia adicional.

#### **Mover mídia em uma faixa:**

Pressione a tecla **Shift** e arraste a mídia para um novo local na linha do tempo. A mídia à direita do clipe se move com a seleção.

#### **Mover mídia em várias faixas:**

- 1. Pressione **Shift** e clique para selecionar o primeiro clipe em cada faixa.
- 2. Pressione a tecla **Shift** e arraste a mídia para um novo local na linha do tempo. A mídia à direita do clipe se move com a seleção.

**Nota:** no Mac, você precisa clicar e segurar o botão do mouse no último clipe selecionado enquanto arrasta para mover a mídia à direita da seleção.

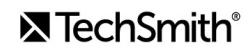

# **Atalhos do Camtasia**

Consulte rapidamente os atalhos do teclado no Camtasia.

Neste tutorial:

- · [Opções do gravador](#page-236-0)
- [Animações e efeitos](#page-236-1)
- [Opções da tela](#page-237-0)
- · [Opções do programa](#page-239-0)
- · [Opções do projeto](#page-241-0)
- · [Edição da linha do tempo](#page-241-1)
- [Navegação na linha do tempo](#page-244-0)
- [Legendas](#page-247-0)
- · [Opções de marcador e teste](#page-247-1)
- · [Opções de biblioteca](#page-248-0)
- · [Opções de texto para animações](#page-249-0)
- [Atalhos do Complemento para PowerPoint](#page-250-0)

**Nota:** os atalhos são testados em um teclado QWERTY. Alguns atalhos podem não funcionar com o teclado que você usa. Para personalizar os atalhos:

- No Windows, selecione **Editar > Preferências > guia Atalhos**.
- No Mac, selecione **Camtasia 2022 > Configurações** (macOS 13 ou posterior) ou **Preferências** (macOS 12 ou anterior) **> guia Atalhos**.

Consulte [Personalizar atalhos do Camtasia](https://www.techsmith.pt/learn/?post_type=tutorial&p=182359).

## <span id="page-236-0"></span>**Opções do gravador**

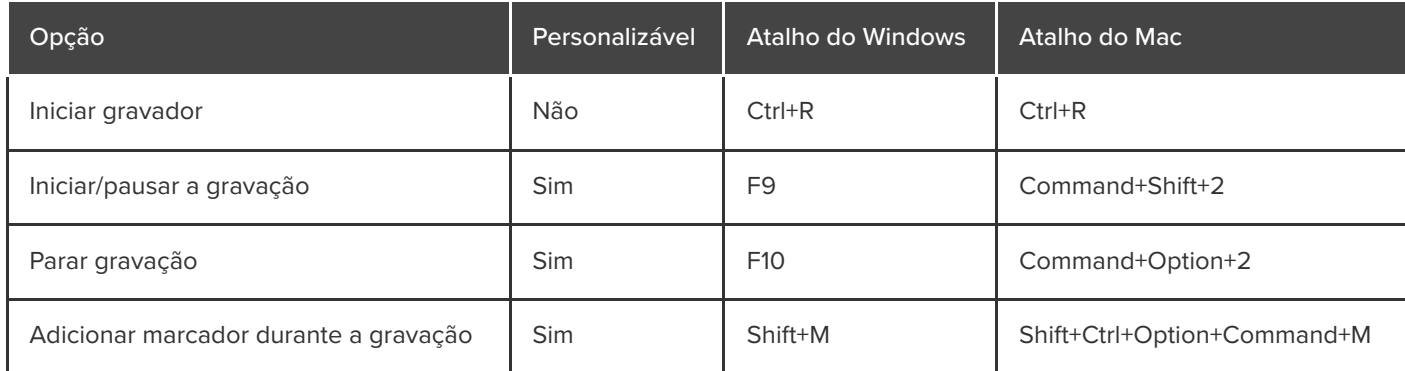

## <span id="page-236-1"></span>**Animações e efeitos**

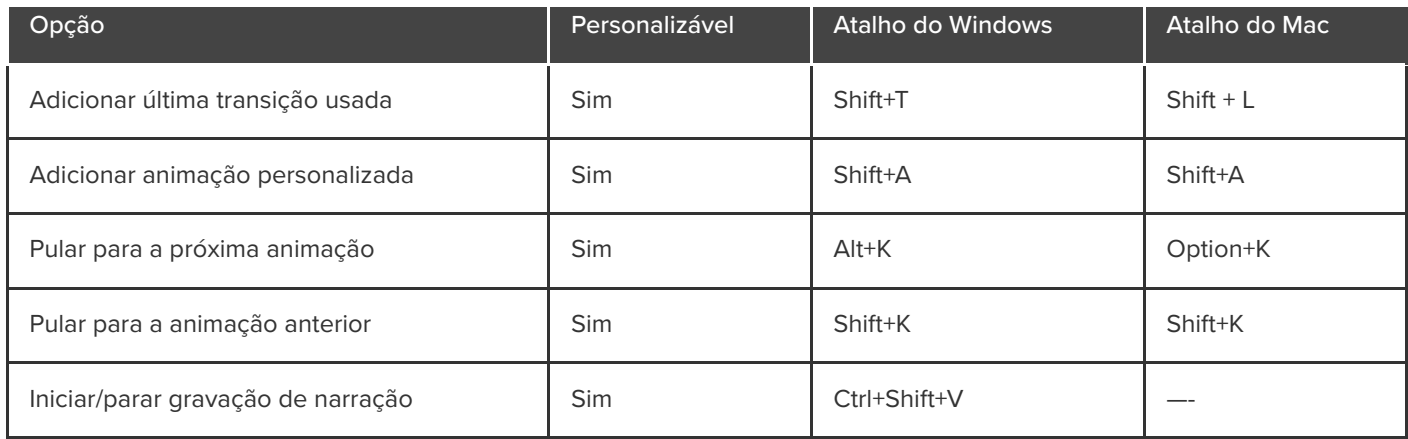

# <span id="page-237-0"></span>**Opções da tela**

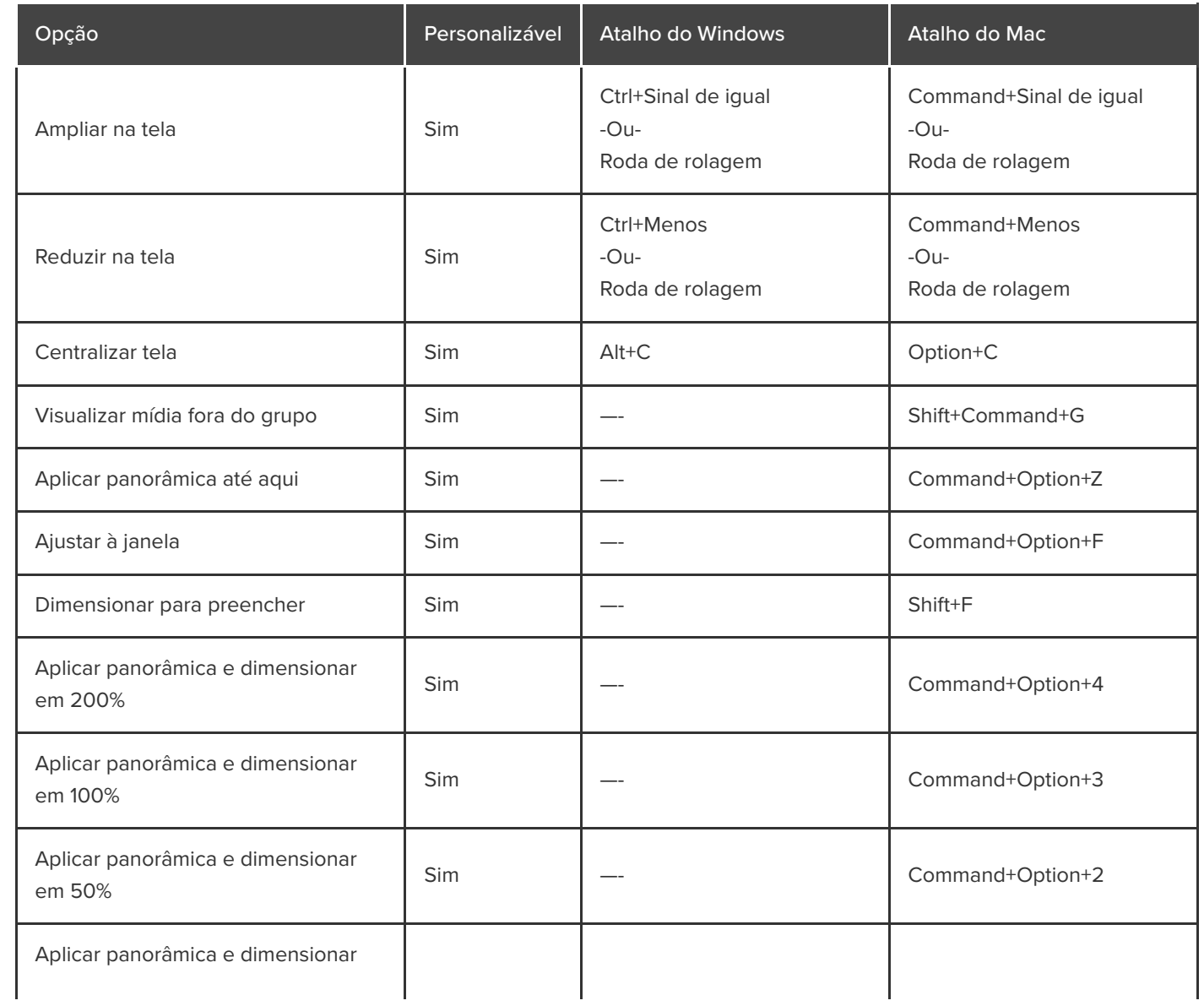

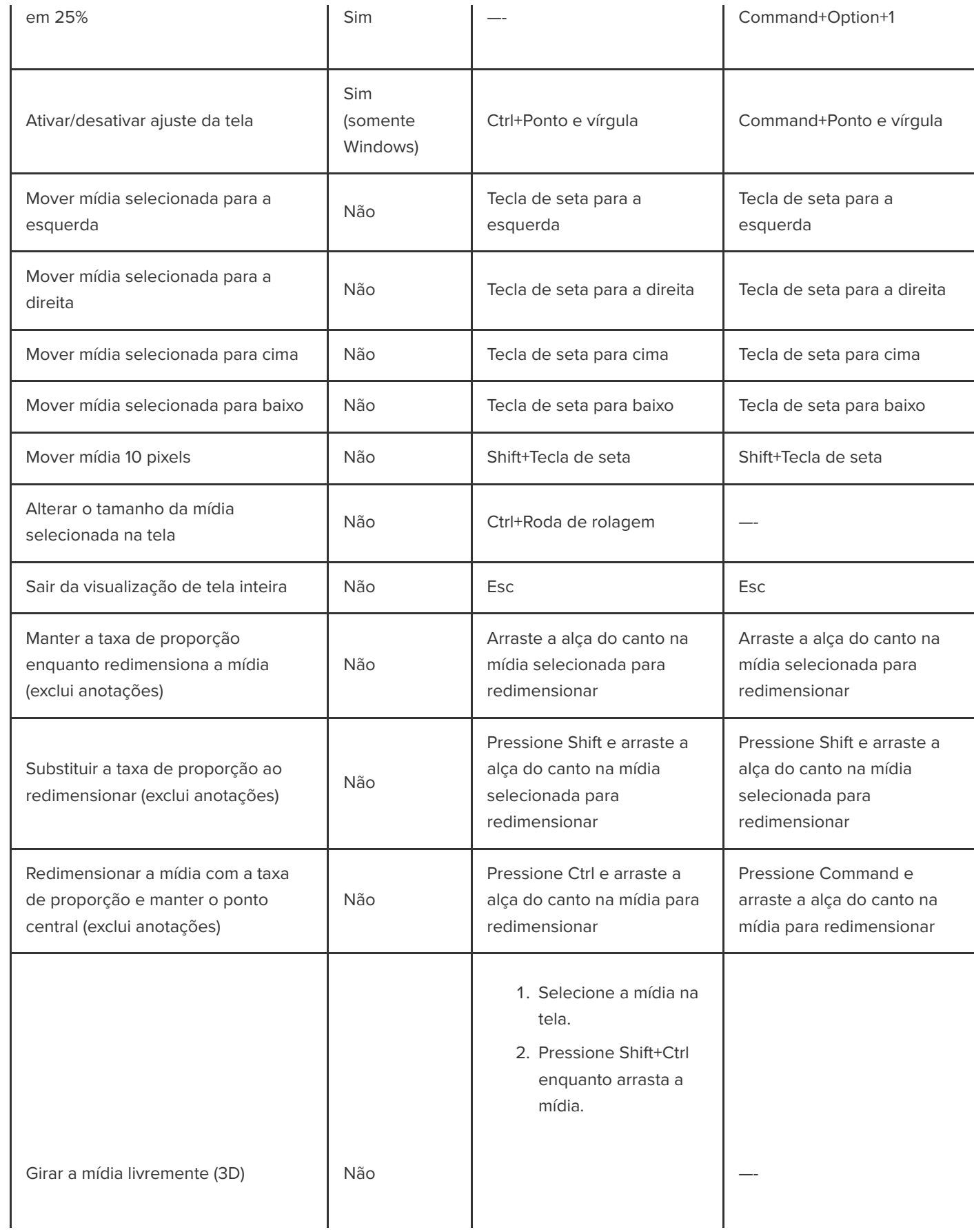

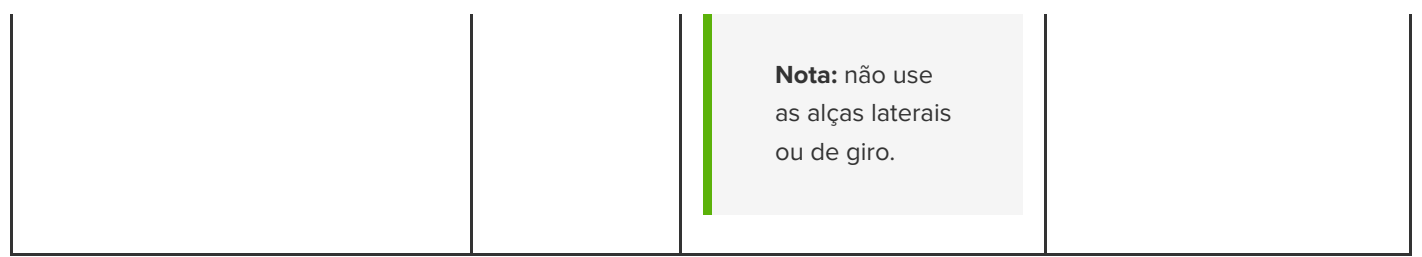

# <span id="page-239-0"></span>**Opções do programa**

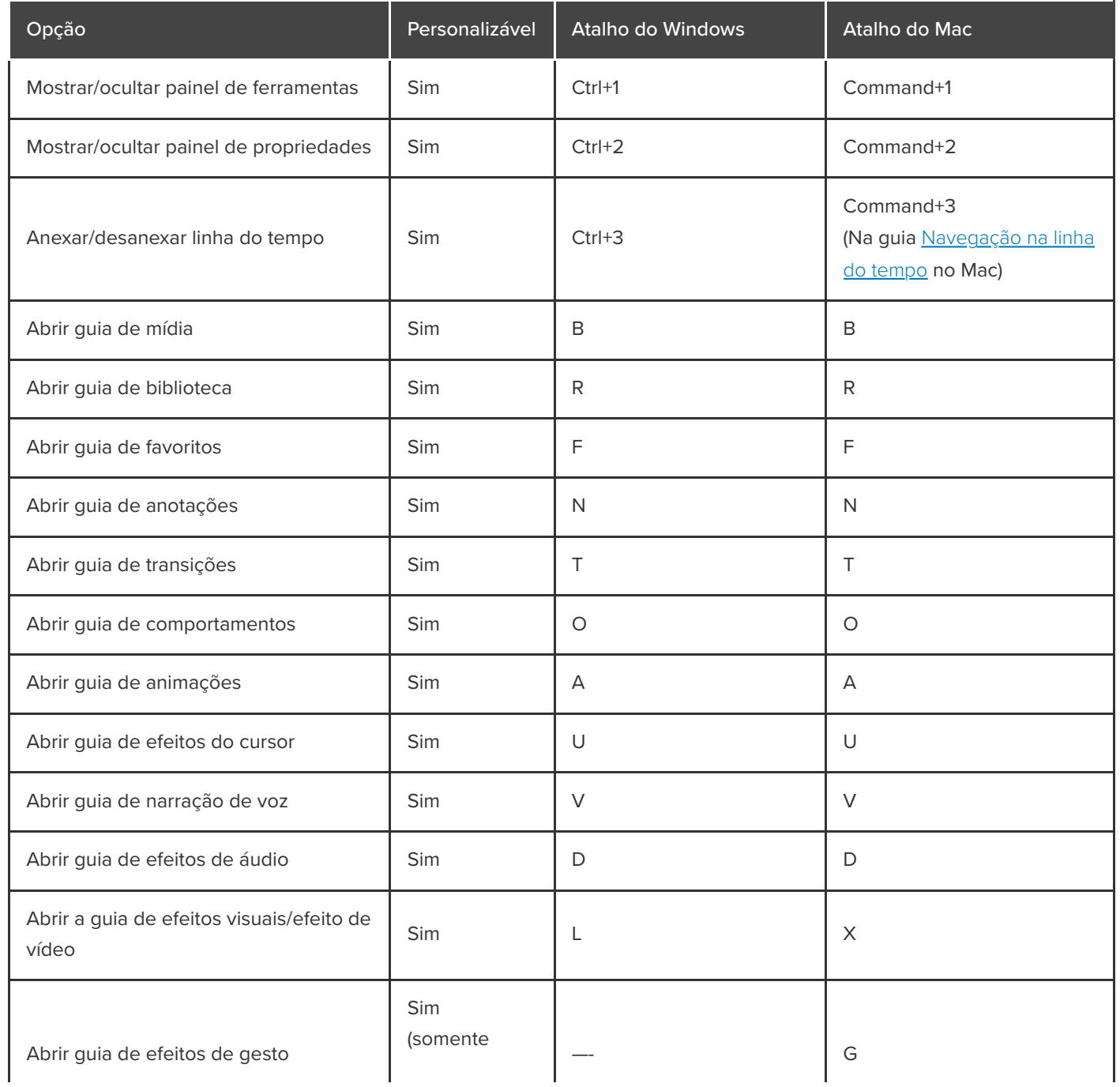

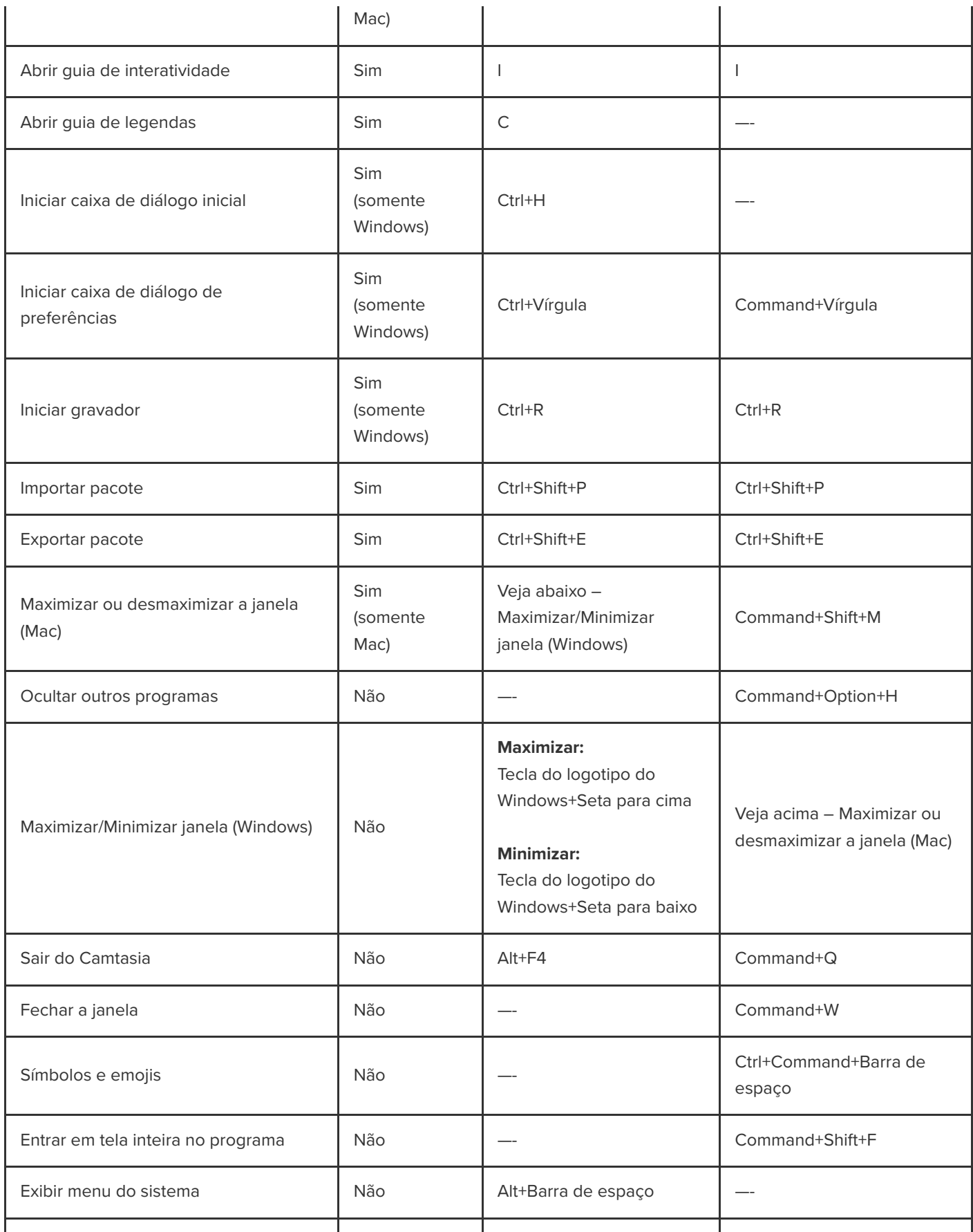

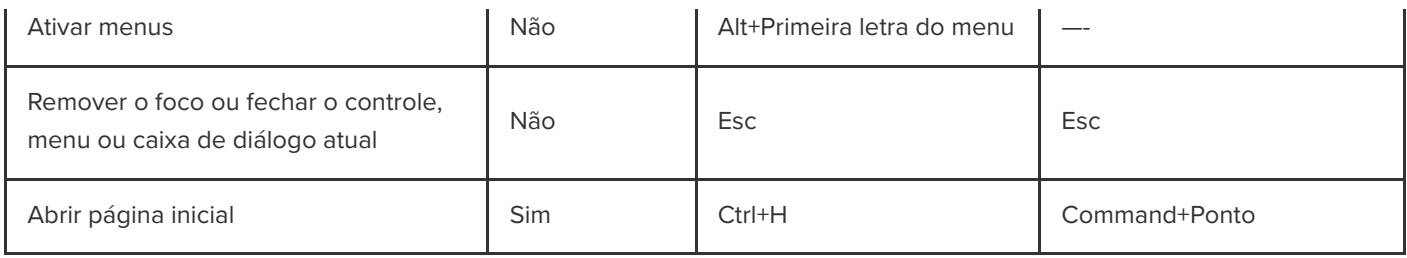

# <span id="page-241-0"></span>**Opções do projeto**

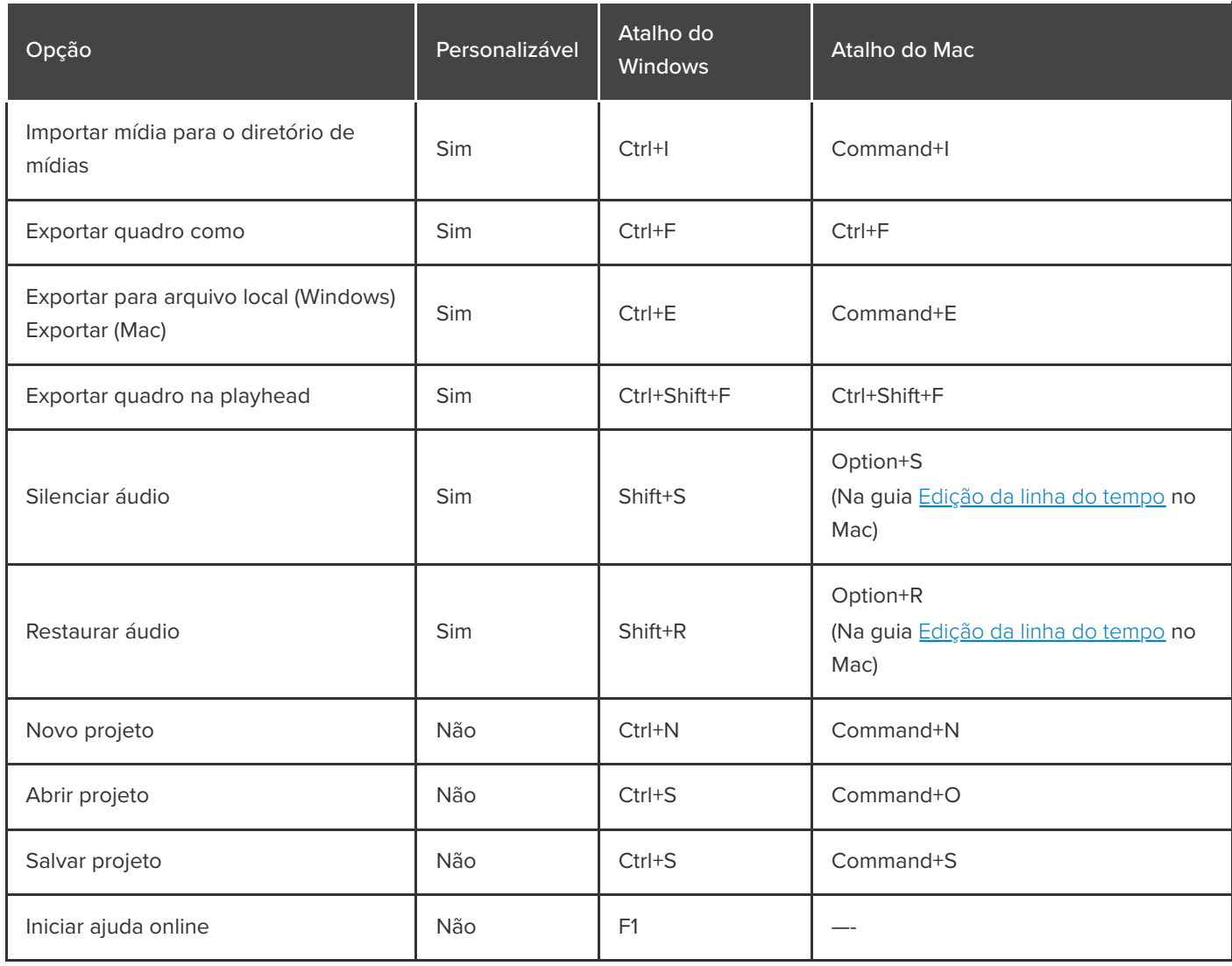

# <span id="page-241-1"></span>**Edição da linha do tempo**

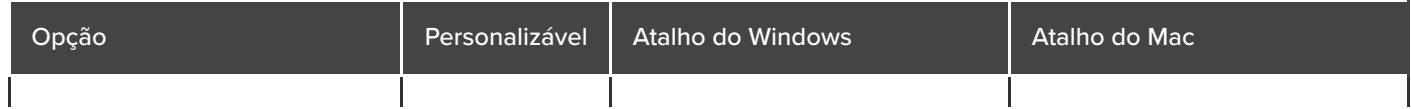

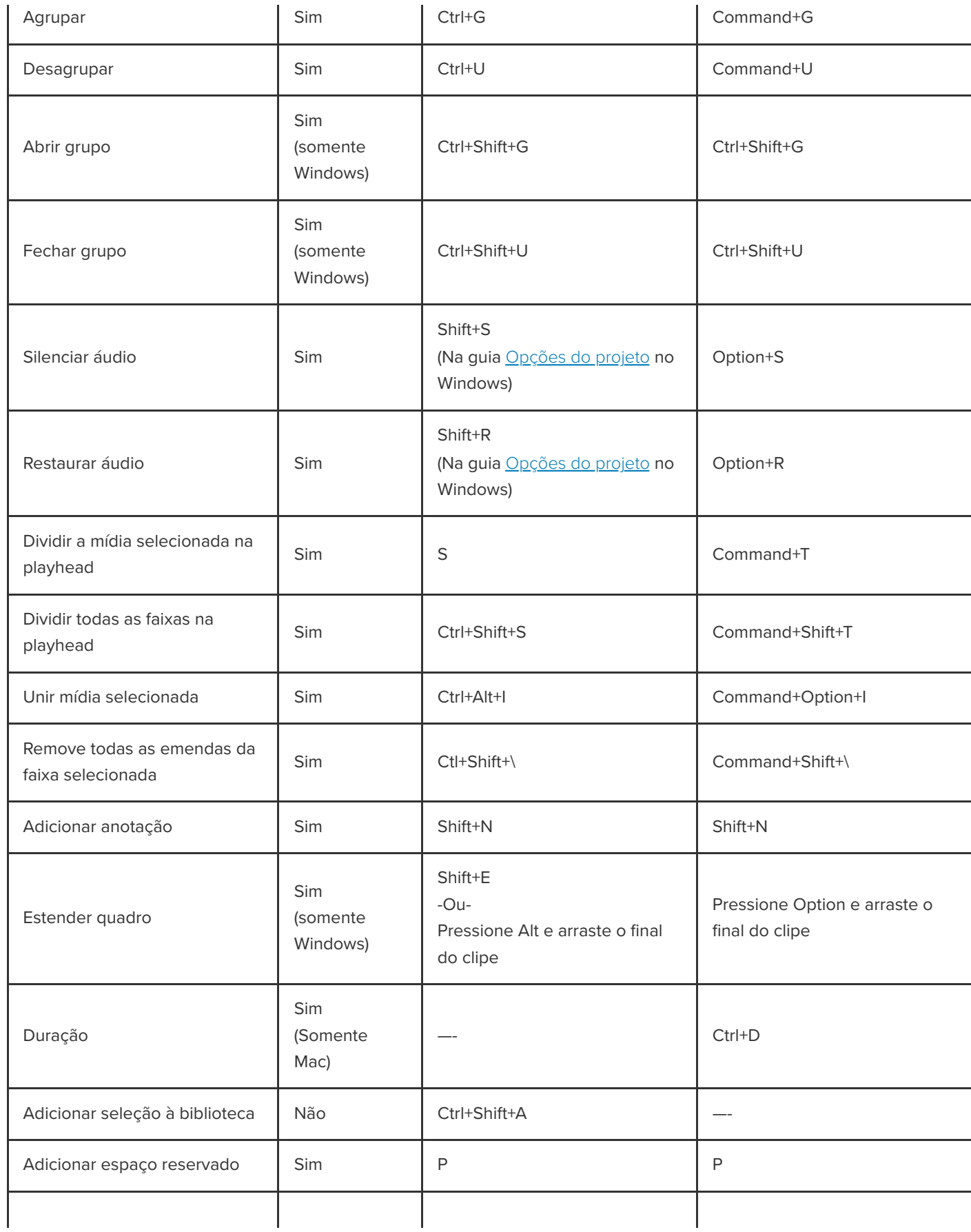

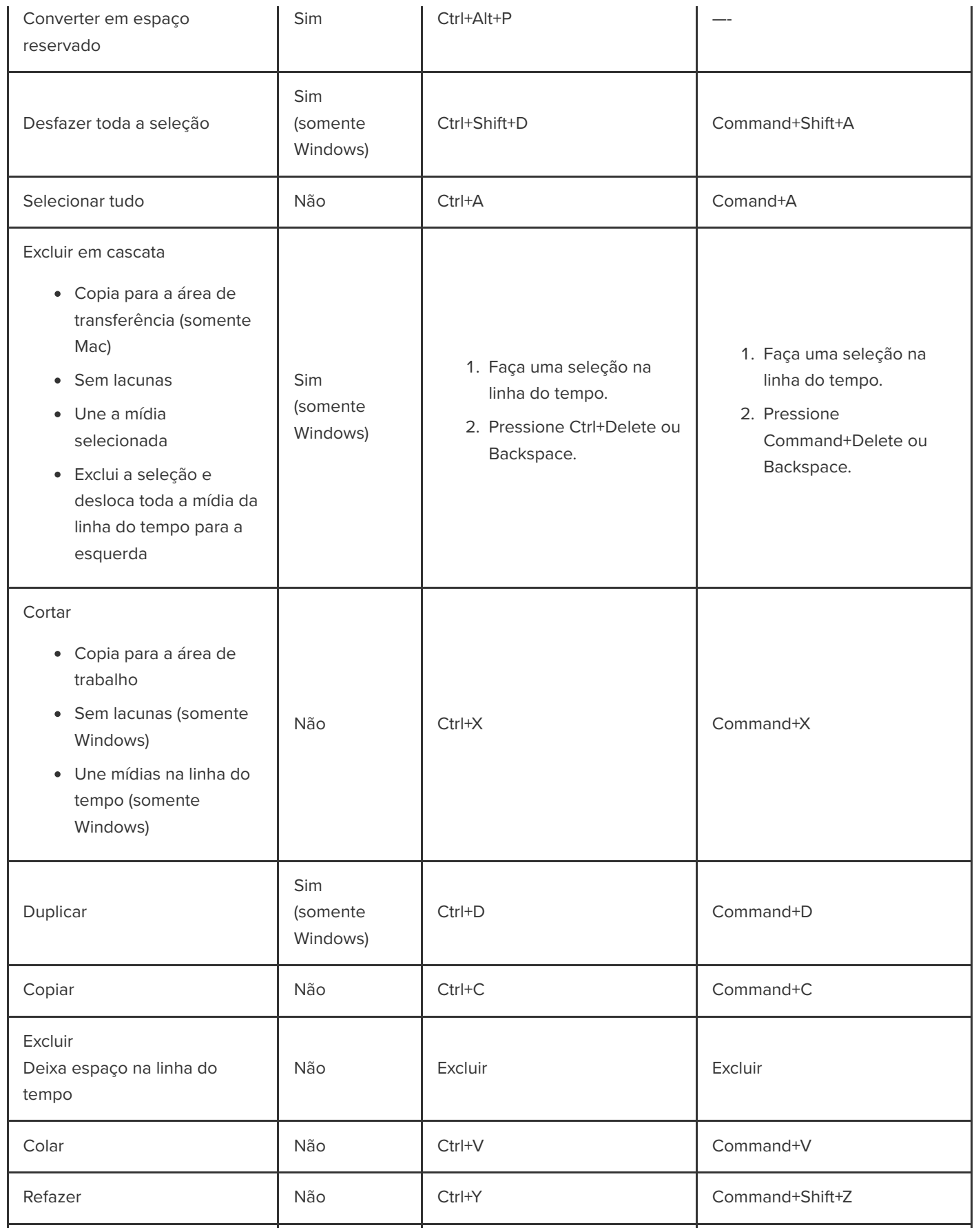

## **X** TechSmith®

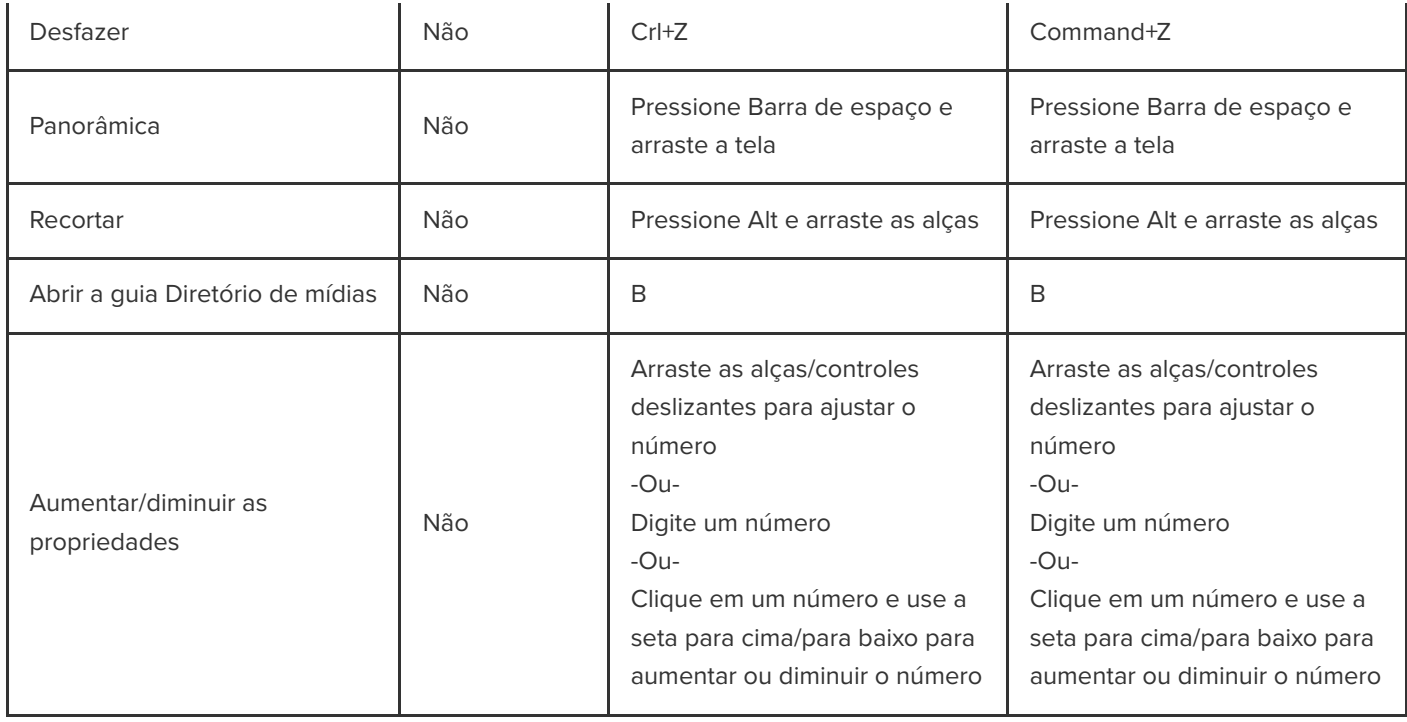

# <span id="page-244-0"></span>**Navegação na linha do tempo**

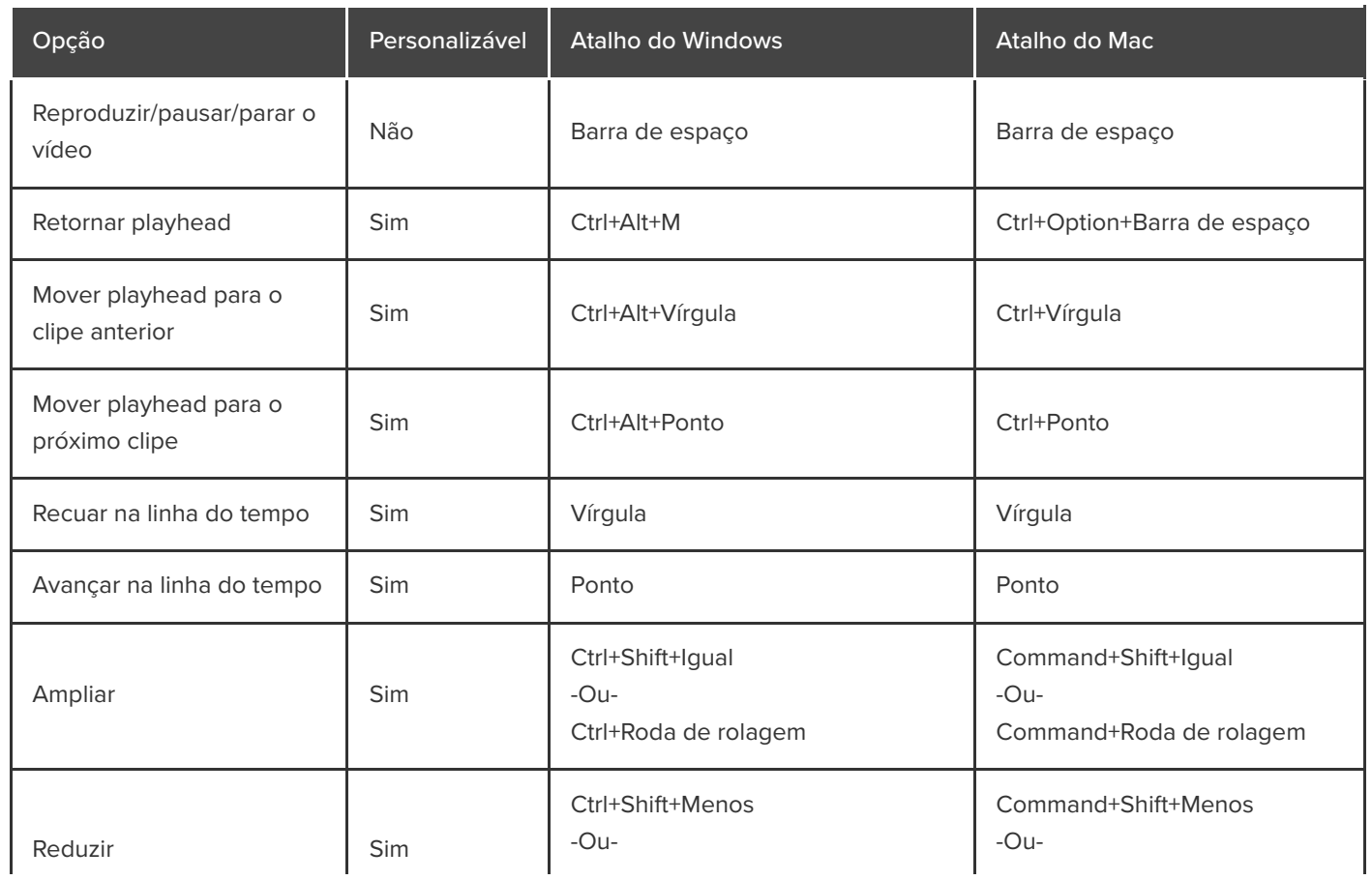

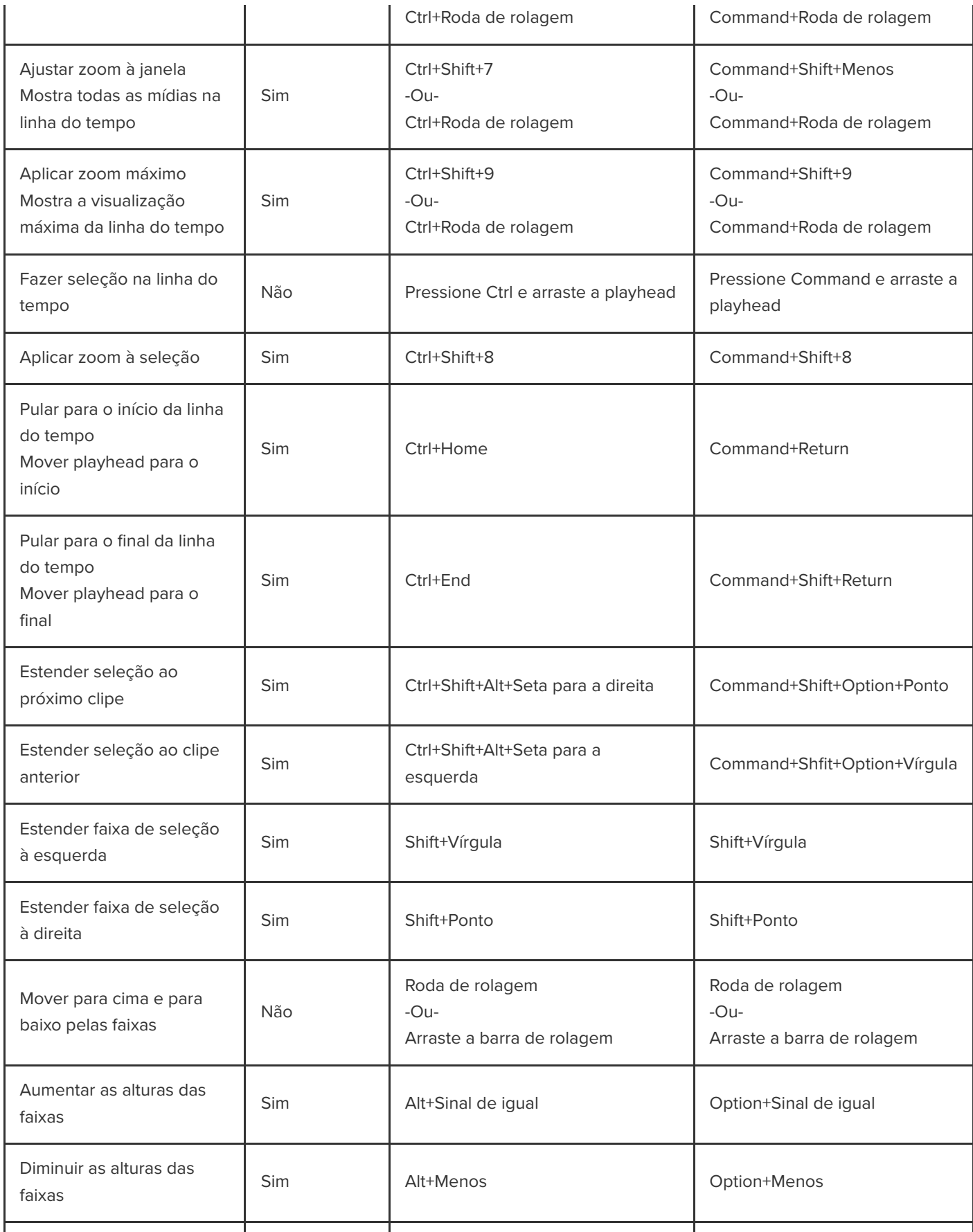

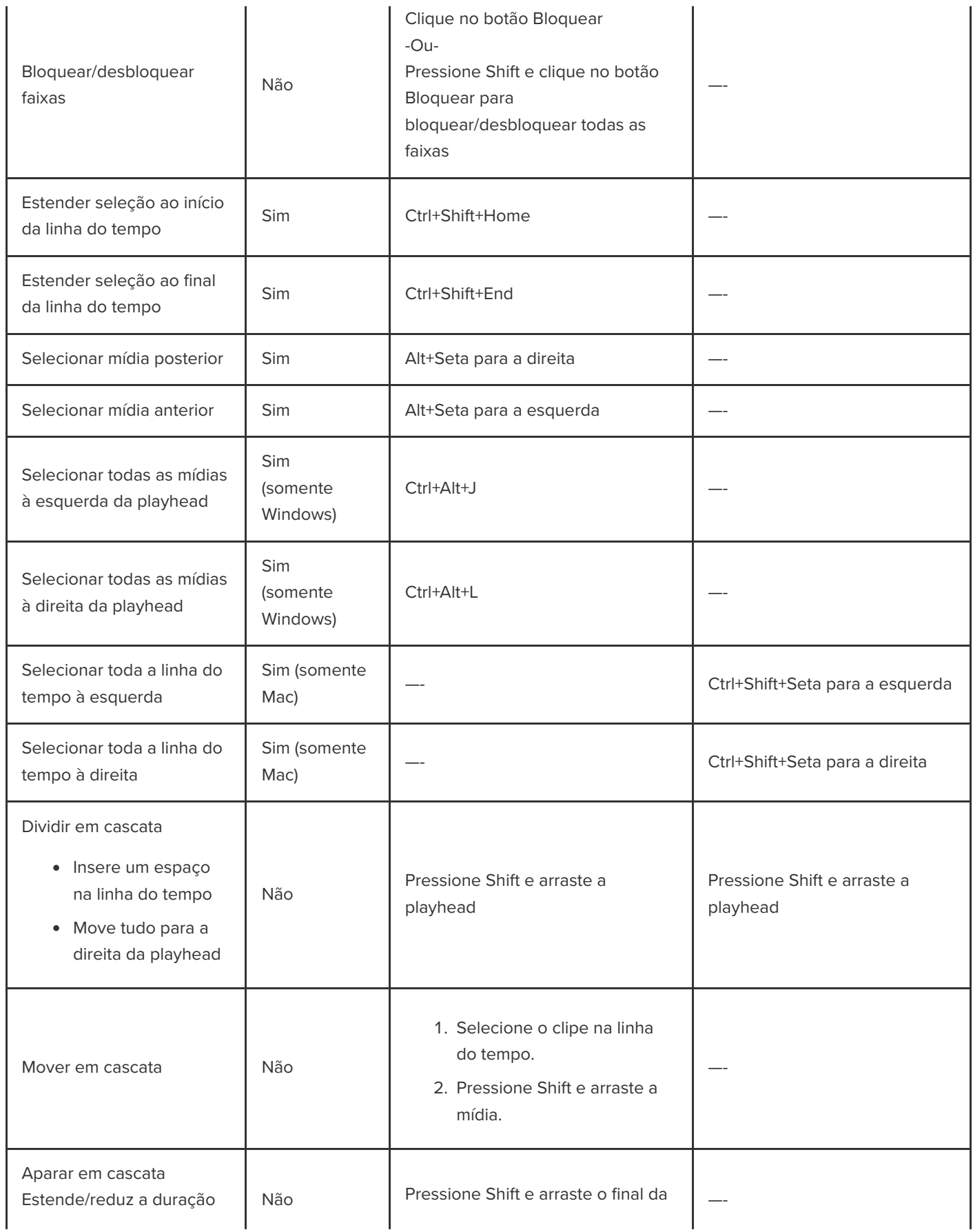

## **X** TechSmith®

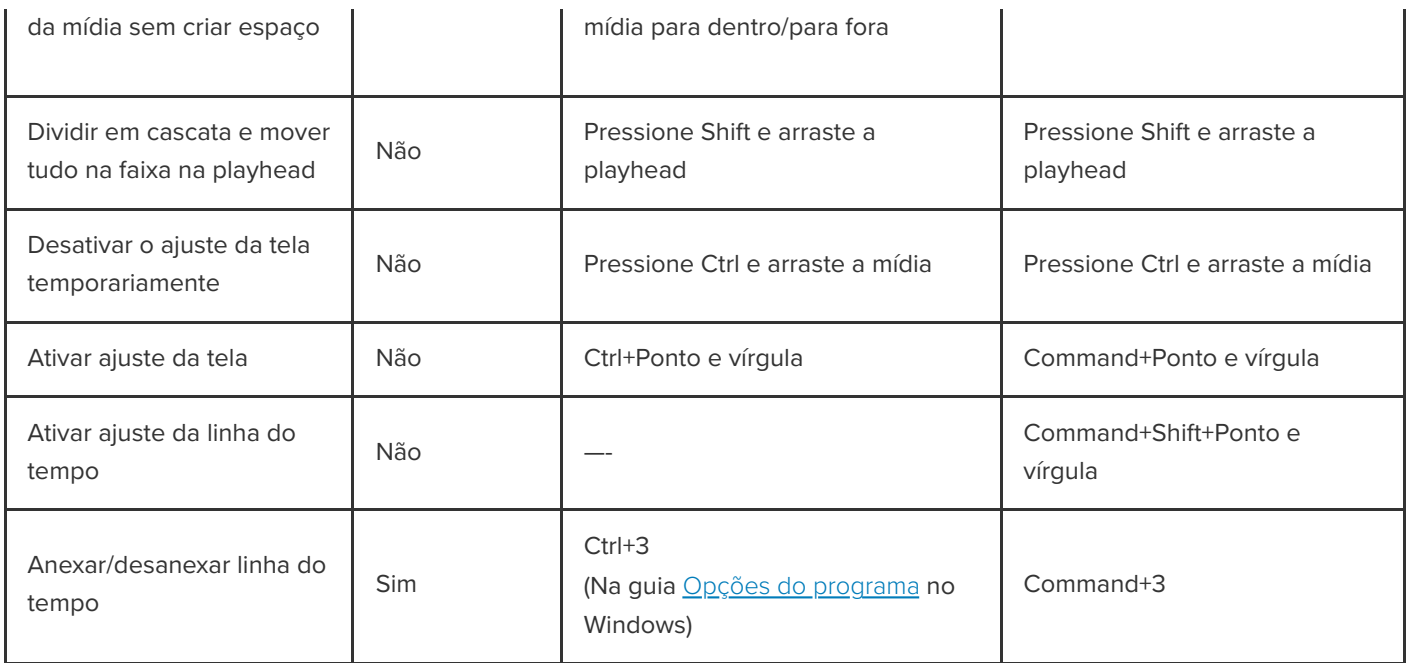

# <span id="page-247-0"></span>**Legendas**

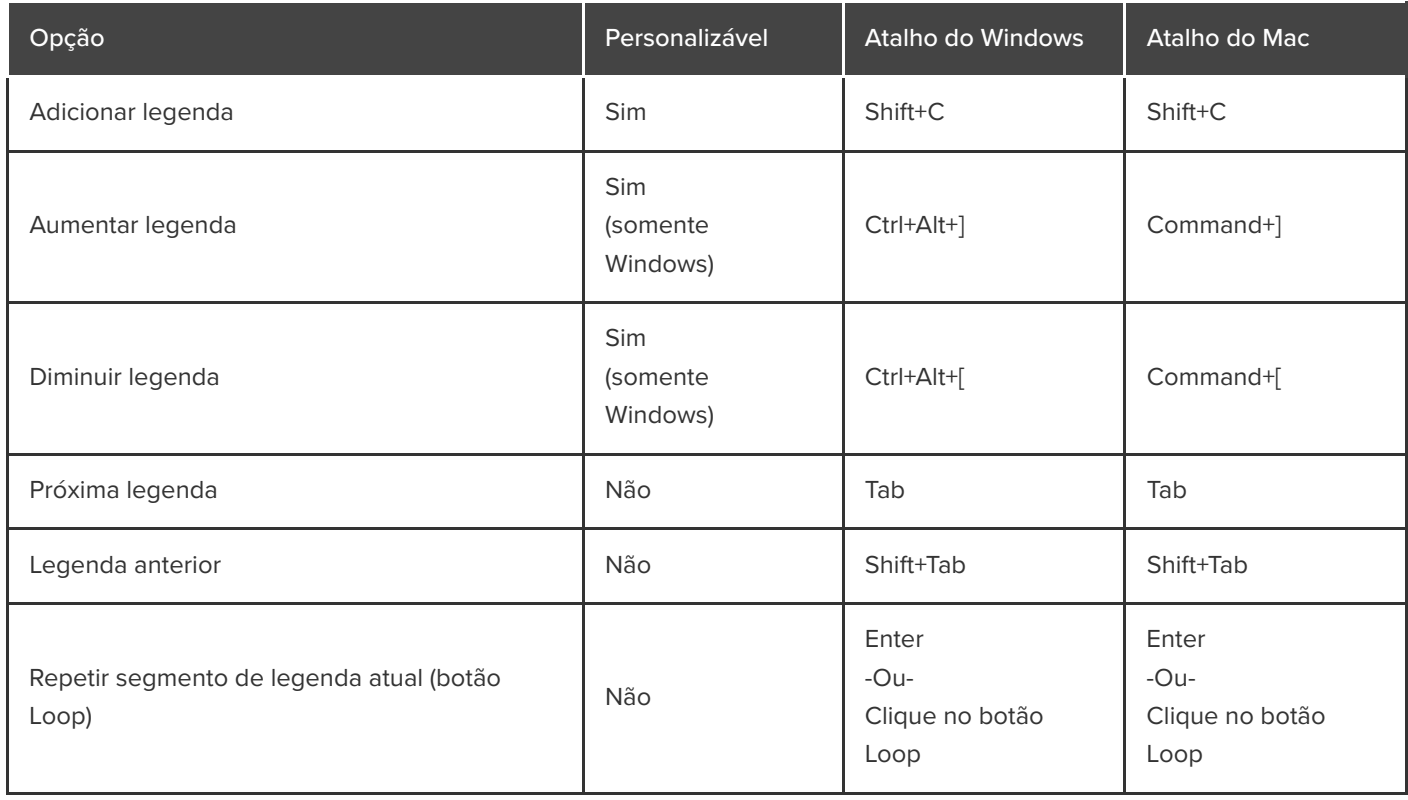

# <span id="page-247-1"></span>**Opções de marcador e teste**

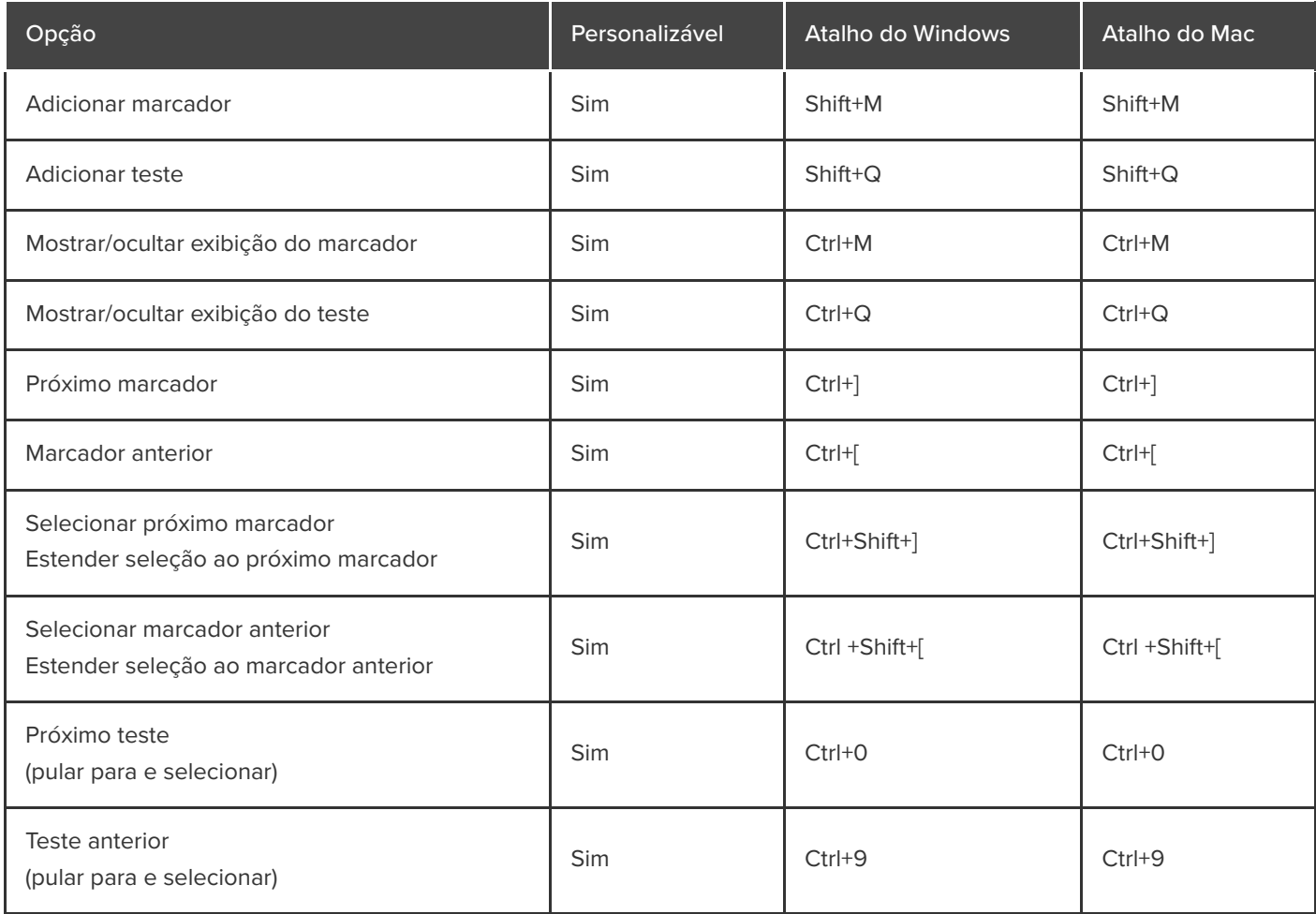

# <span id="page-248-0"></span>**Opções de biblioteca**

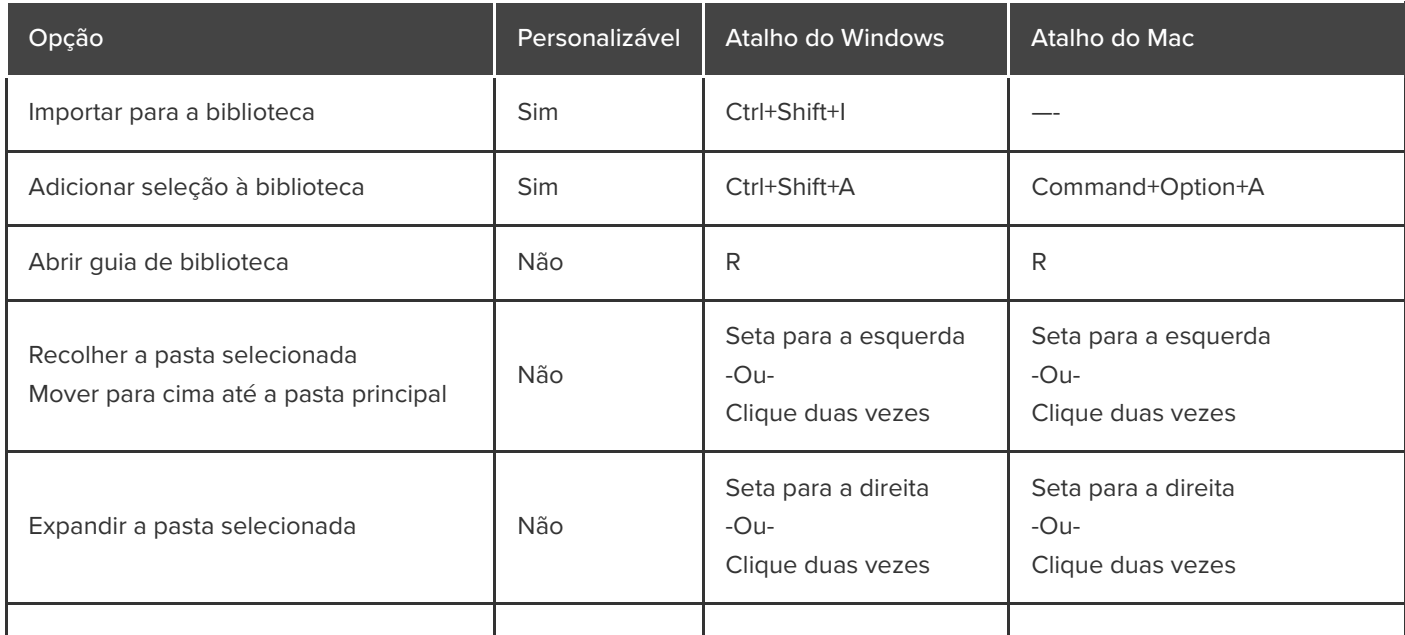

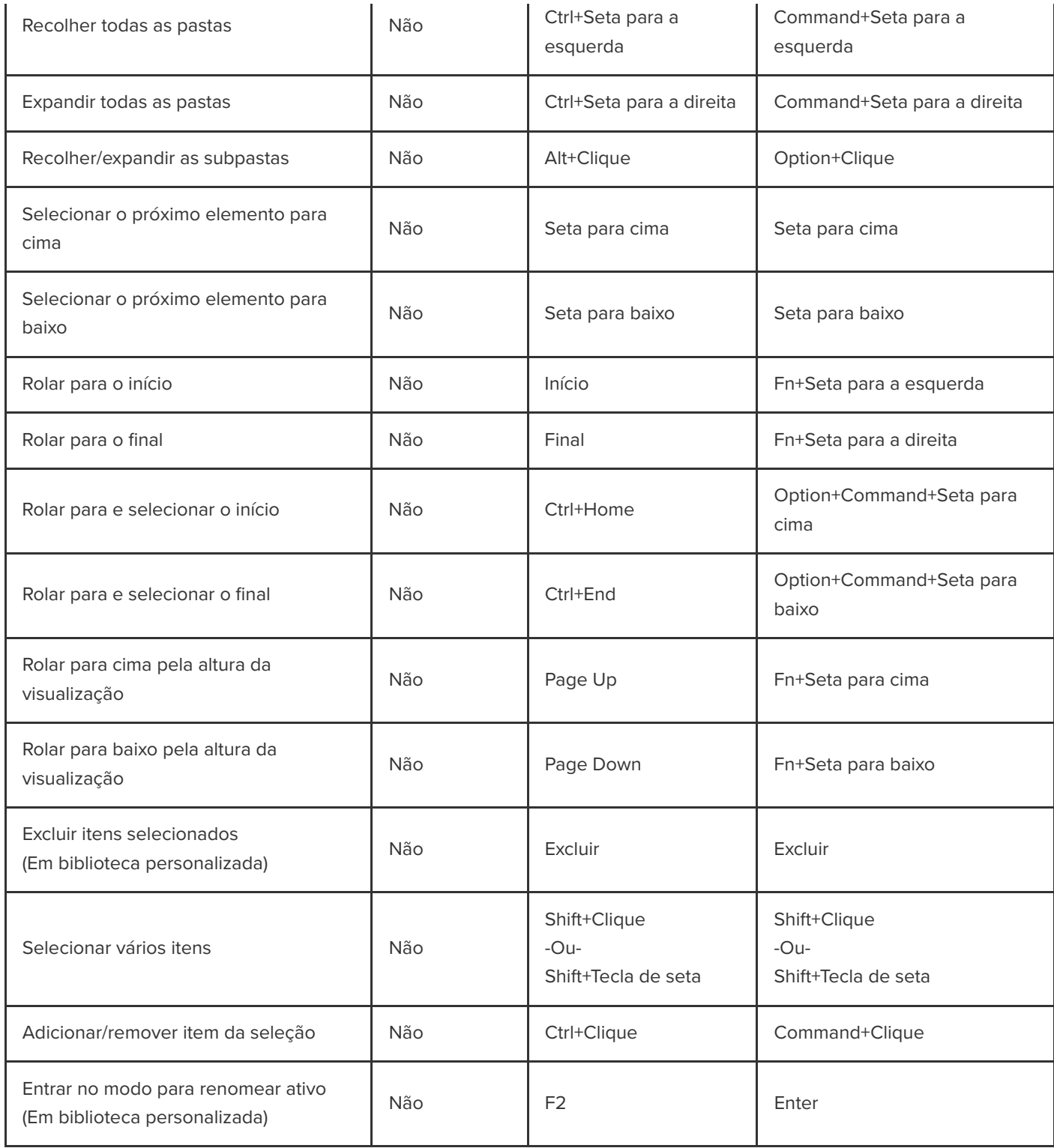

# <span id="page-249-0"></span>**Opções de texto para animações**

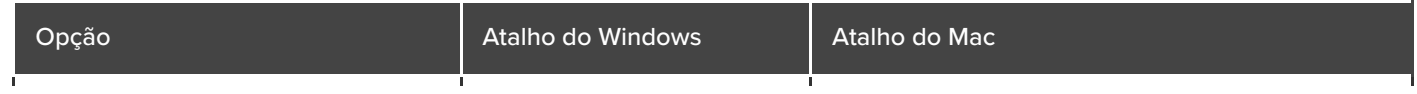

<span id="page-250-0"></span>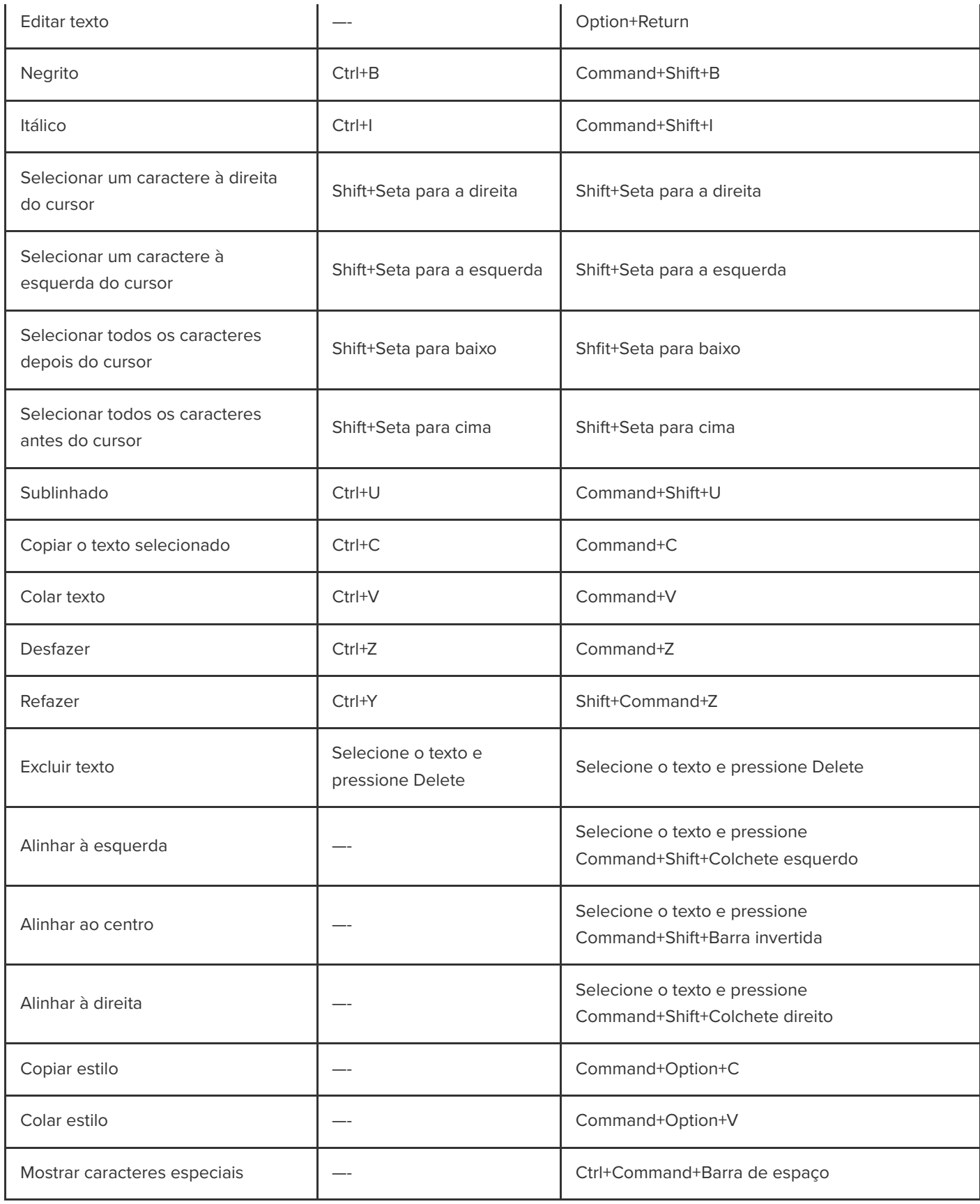

## **Atalhos do Complemento para PowerPoint**

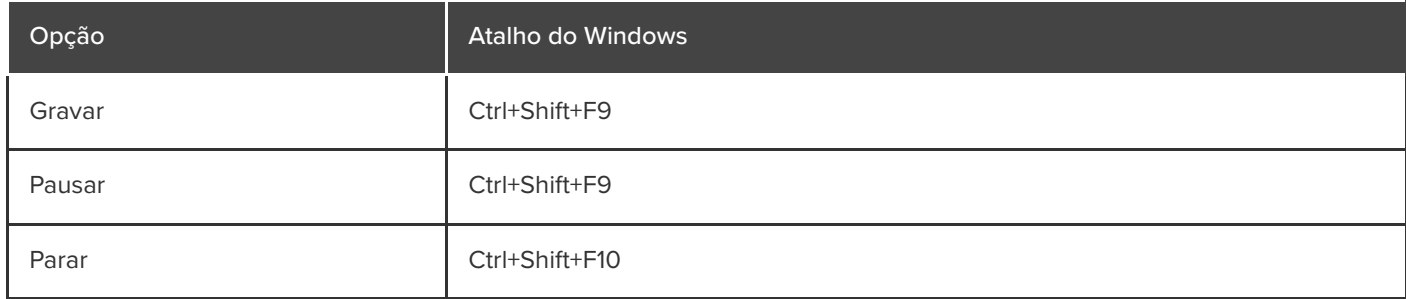
# **Personalizar atalhos**

Saiba como personalizar os atalhos do teclado de gravação e edição do Camtasia.

Acelere a criação de vídeo com base em suas preferências personalizando os atalhos de gravação e edição. Exporte seus conjuntos de atalhos personalizados para compartilhar com outros usuários ou para transferir para outro computador.

Neste tutorial:

- [Editar atalhos](#page-252-0)
- [Excluir atalhos](#page-253-0)
- [Reverter para o atalho anterior](#page-253-1)
- [Exportar atalhos do Editor](#page-254-0)
- · [Importar atalhos do Editor](#page-254-1)

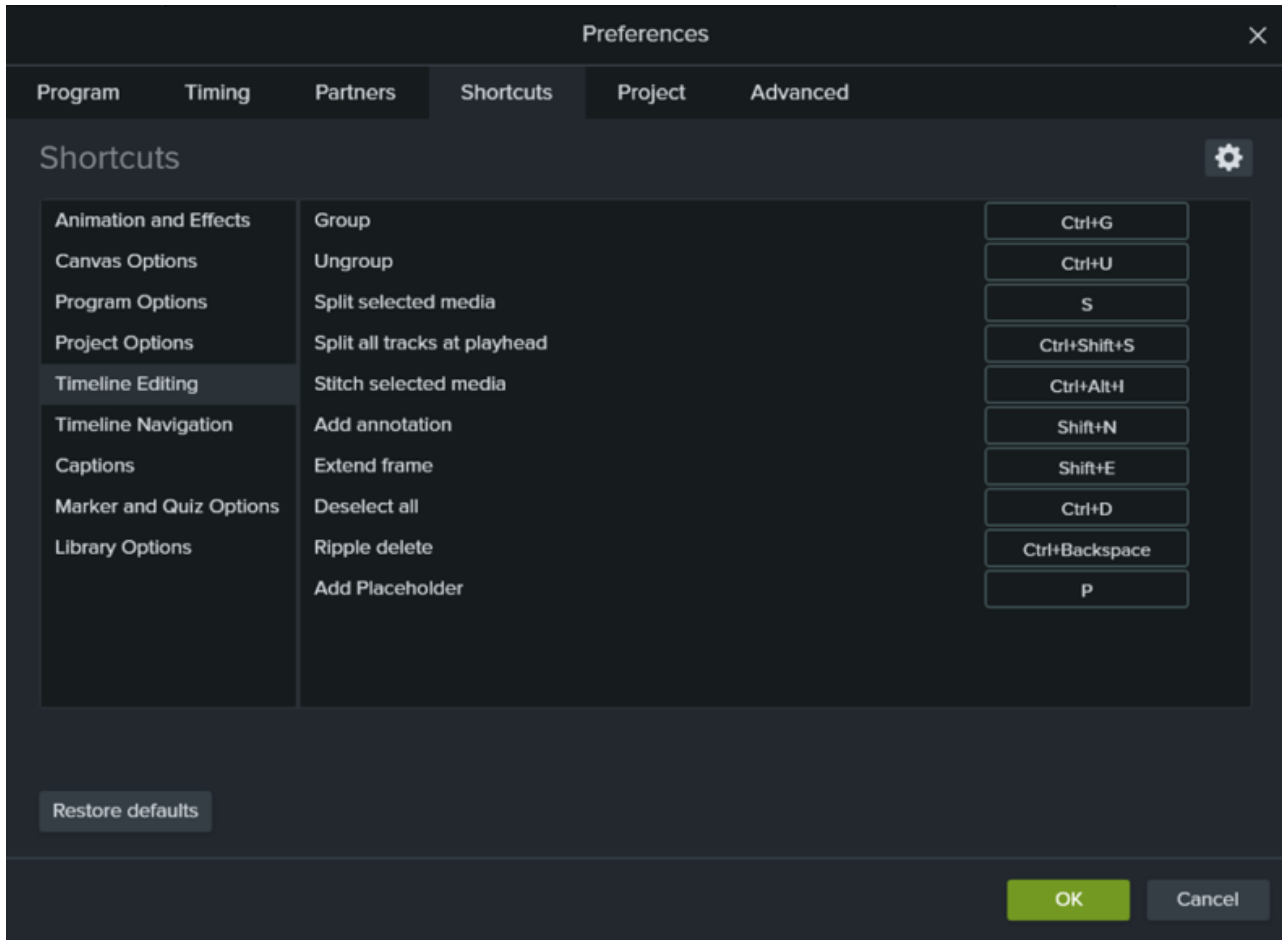

#### <span id="page-252-0"></span>**Editar atalhos**

1. Para personalizar atalhos:

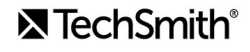

- **Windows:** selecione **Editar > Preferências > guia Atalhos**.
- **Mac:** selecione **Camtasia 2022 > Preferências > guia Atalhos**.
- 2. Clique no campo e pressione a combinação de teclas desejada.

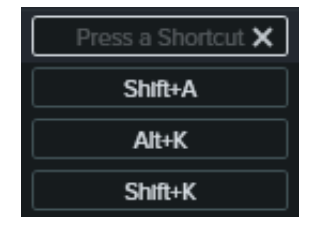

**Nota:** se o atalho do teclado inserido já estiver atribuído a outro atalho personalizável, o Camtasia desatribuirá o atalho desse comando e exibirá uma mensagem.

Se o atalho do teclado inserido estiver reservado por controles do sistema ou outro programa, uma mensagem aparecerá. Insira outra combinação de atalhos do teclado.

### <span id="page-253-0"></span>**Excluir atalhos**

Para excluir um atalho, clique no campo e depois clique no botão **Excluir**.

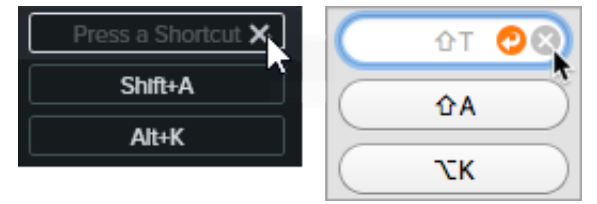

Para excluir um conjunto de atalhos (somente Mac), selecione o conjunto no menu suspenso **Conjunto de atalhos**. Clique no ícone **C** e selecione **Excluir**.

#### <span id="page-253-1"></span>**Reverter para o atalho anterior**

Para reverter para o atalho atribuído anteriormente, clique no botão **Reverter**.

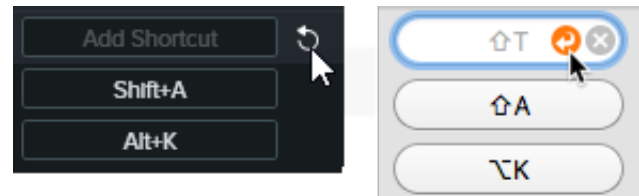

- Para restaurar as configurações padrão originais dos atalhos do Camtasia:
	- **Windows:** clique no botão **Restaurar padrões**.
	- **Mac:** selecione **Padrão do TechSmith Camtasia** no menu suspenso **Conjunto de atalhos**.

#### <span id="page-254-0"></span>**Exportar atalhos do editor**

**Nota:** os conjuntos de atalhos não são compatíveis entre as plataformas Windows e Mac.

- 1. Selecione **Editar (Windows) > Preferências > guia Atalhos** ou **Camtasia 2022 (Mac) > Preferências > guia Atalhos**.
	- No Mac, selecione o conjunto a ser exportado no menu suspenso **Conjunto de atalhos**.
- 2. Clique no ícone **de selecione Exportar.**
- 3. Insira o nome e o local do arquivo e clique em **Salvar**.

O Camtasia salva o arquivo de atalhos (.camshortcuts no Windows e .camsc no Mac).

#### <span id="page-254-1"></span>**Importar atalhos do editor**

**Nota:** os conjuntos de atalhos não são compatíveis entre as plataformas Windows e Mac.

- 1. Selecione **Editar (Windows) > Preferências > guia Atalhos** ou **Camtasia 2022 (Mac) > Preferências > guia Atalhos**.
- 2. Clique no ícone **de selecione Importar.**
- 3. Selecione um arquivo de atalhos do Camtasia (.camshortcuts no Windows e .camsc no Mac) e clique em **Abrir**.

No Windows, o Camtasia substitui os atalhos do teclado existentes pelo novo conjunto de atalhos. No Mac, o Camtasia adiciona o conjunto de atalhos ao menu suspenso.

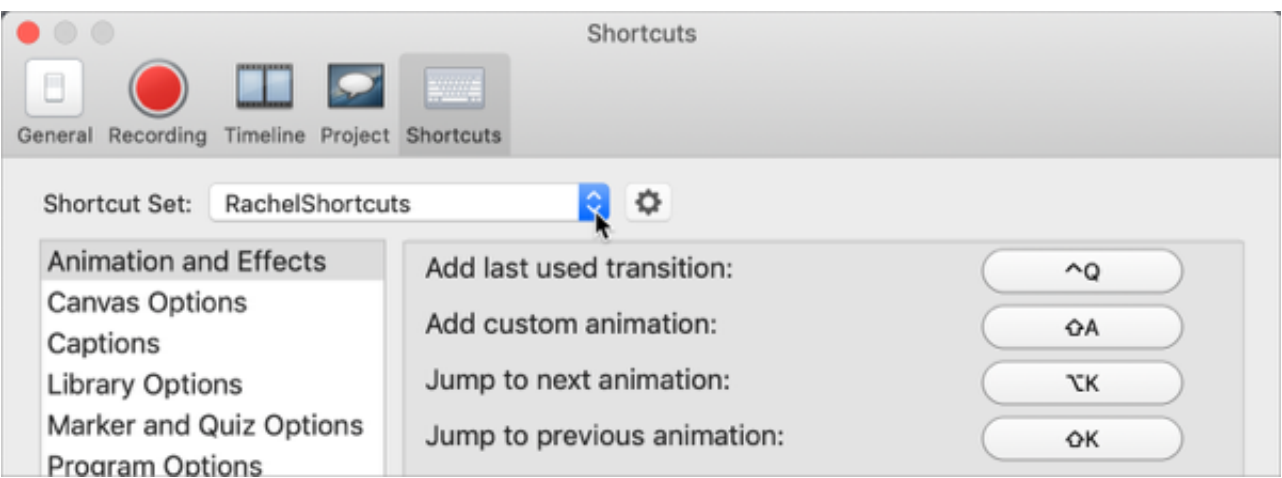

# **Permissões do macOS**

Saiba como ativar permissões para o Camtasia no macOS 10.14 ou posterior.

Permissões são necessárias para o [TechSmith Camtasia](https://www.techsmith.com/video-editor.html) capturar o vídeo e acessar a biblioteca de fotos do sistema operacional. Uma caixa de diálogo aparecerá na primeira vez que o Camtasia entrar em execução no macOS 10.14 ou posterior.

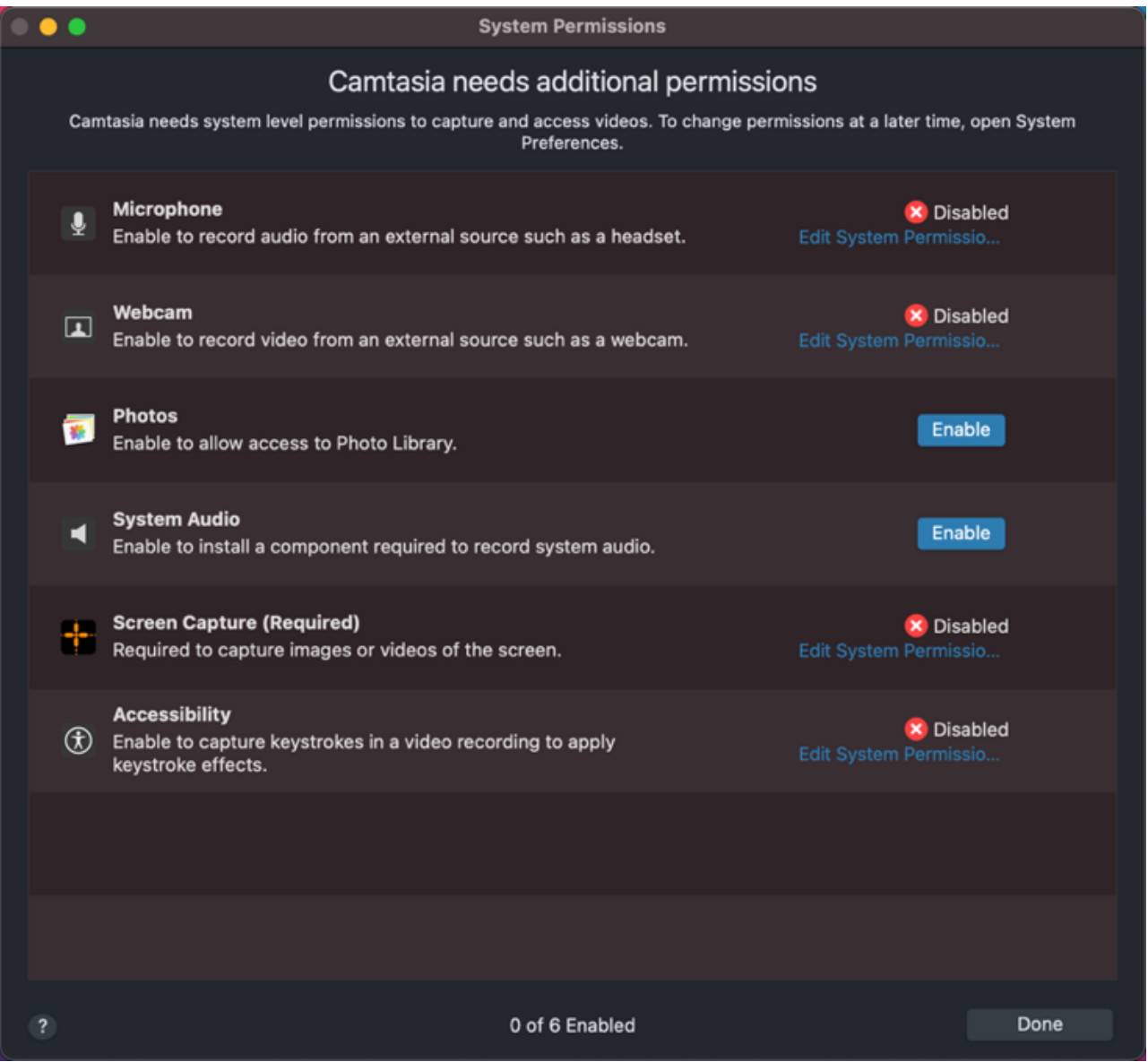

Para abrir a caixa de diálogo Permissões do sistema do Camtasia novamente, clique em **Camtasia 2022 > Configurações** (macOS 13 ou posterior) ou **Preferências** (macOS 12 ou anterior) **> guia Geral > Permissões do sistema do Camtasia**.

## **Ativar permissões no Camtasia**

1. Na caixa de diálogo Permissões do sistema do Camtasia, clique em **Editar permissões do sistema** ou no botão **Ativar**

relacionado a uma permissão.

- 2. Siga um destes procedimentos:
	- **macOS 13 ou posterior:** a caixa de diálogo Privacidade e segurança é aberta. Clique na caixa de seleção da versão correspondente do Camtasia na coluna à direita para autorizar a permissão.

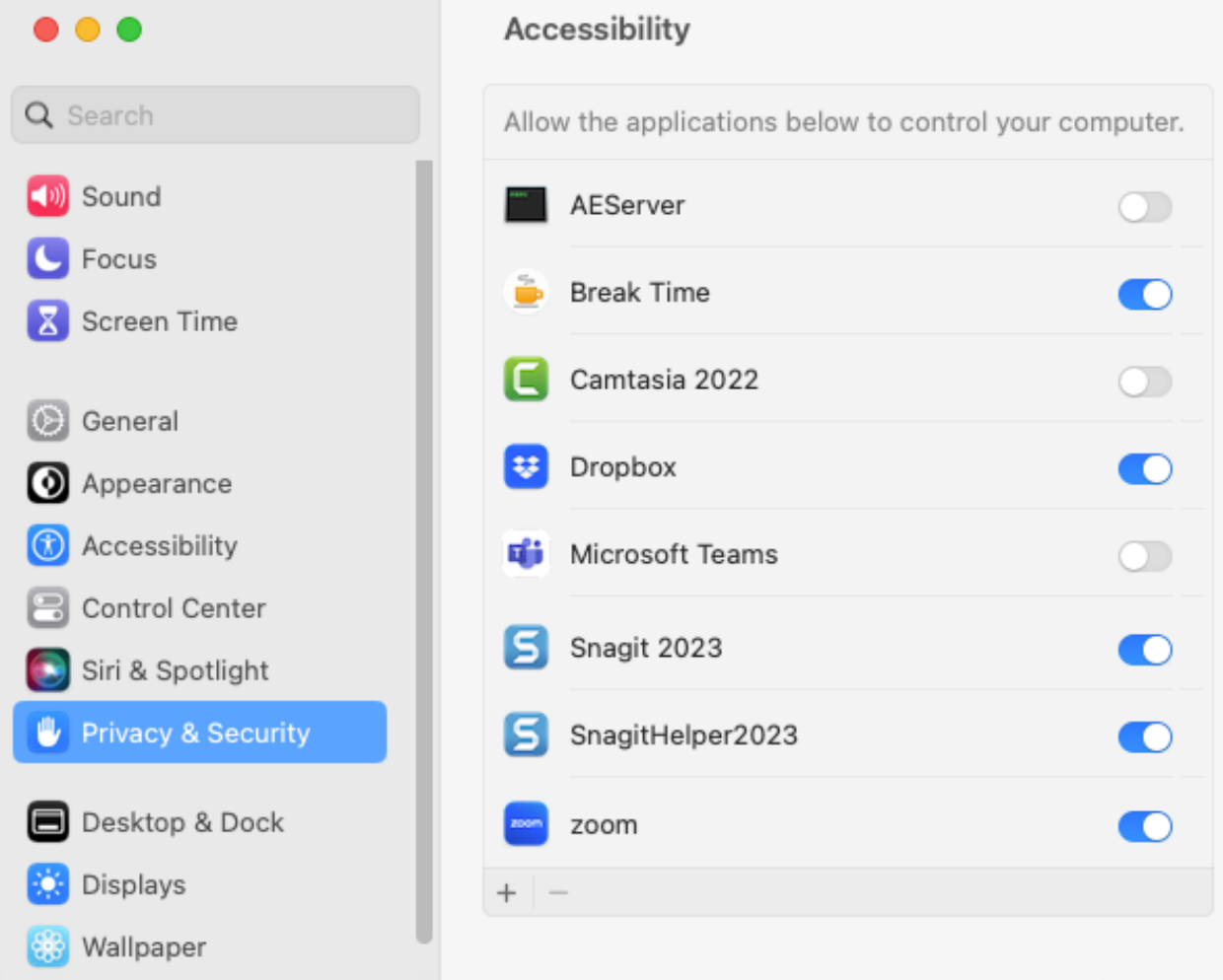

**macOS 12 ou anterior:** a caixa de diálogo Segurança e privacidade > guia Privacidade aparecerá. Clique na caixa de seleção da versão correspondente do Camtasia na coluna à direita para autorizar a permissão.

## **X** TechSmith®

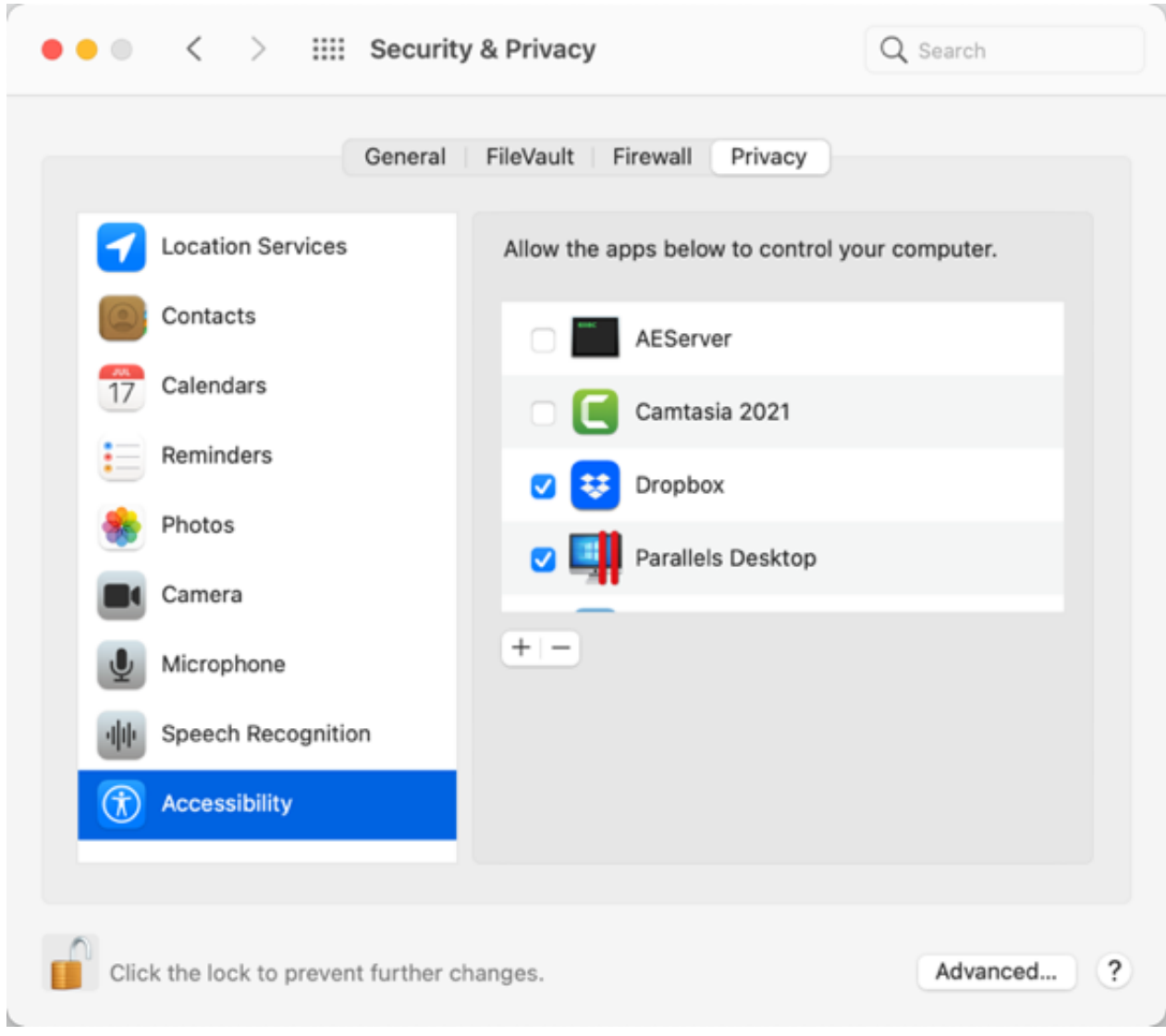

3. Depois que a permissão for ativada, um aviso para sair do Camtasia aparecerá. Clique em **Sair e reabrir** ou clique em **Depois** para reiniciar manualmente o Camtasia em outro momento depois que todas as permissões forem ativadas.

**Nota:** é recomendável ativar todas as permissões antes de reiniciar o Camtasia. Se você não reiniciar após as alterações de permissões, o Camtasia poderá apresentar um comportamento imprevisível.

#### **Editar permissões manualmente**

- 1. Siga um destes procedimentos:
	- **macOS 13 ou posterior:** abra **Configurações do Sistema do Mac** > **Privacidade e segurança**. Clique no tipo de permissão na coluna direita.

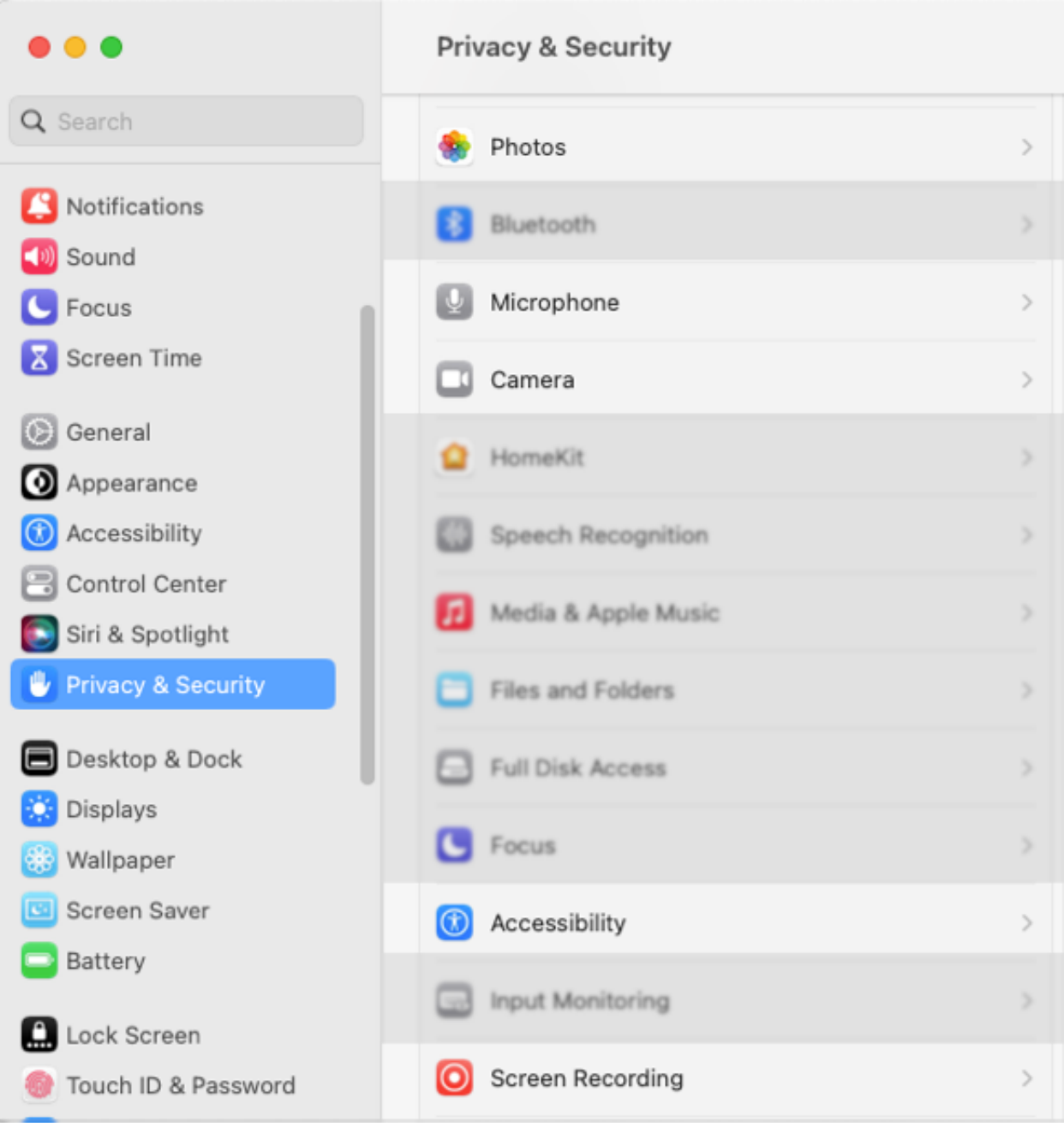

**macOS12 ou anterior:** abra **Preferências do Sistema do Mac** > **Segurança e Privacidade** > **guia Privacidade**. Clique no tipo de permissão na coluna à esquerda.

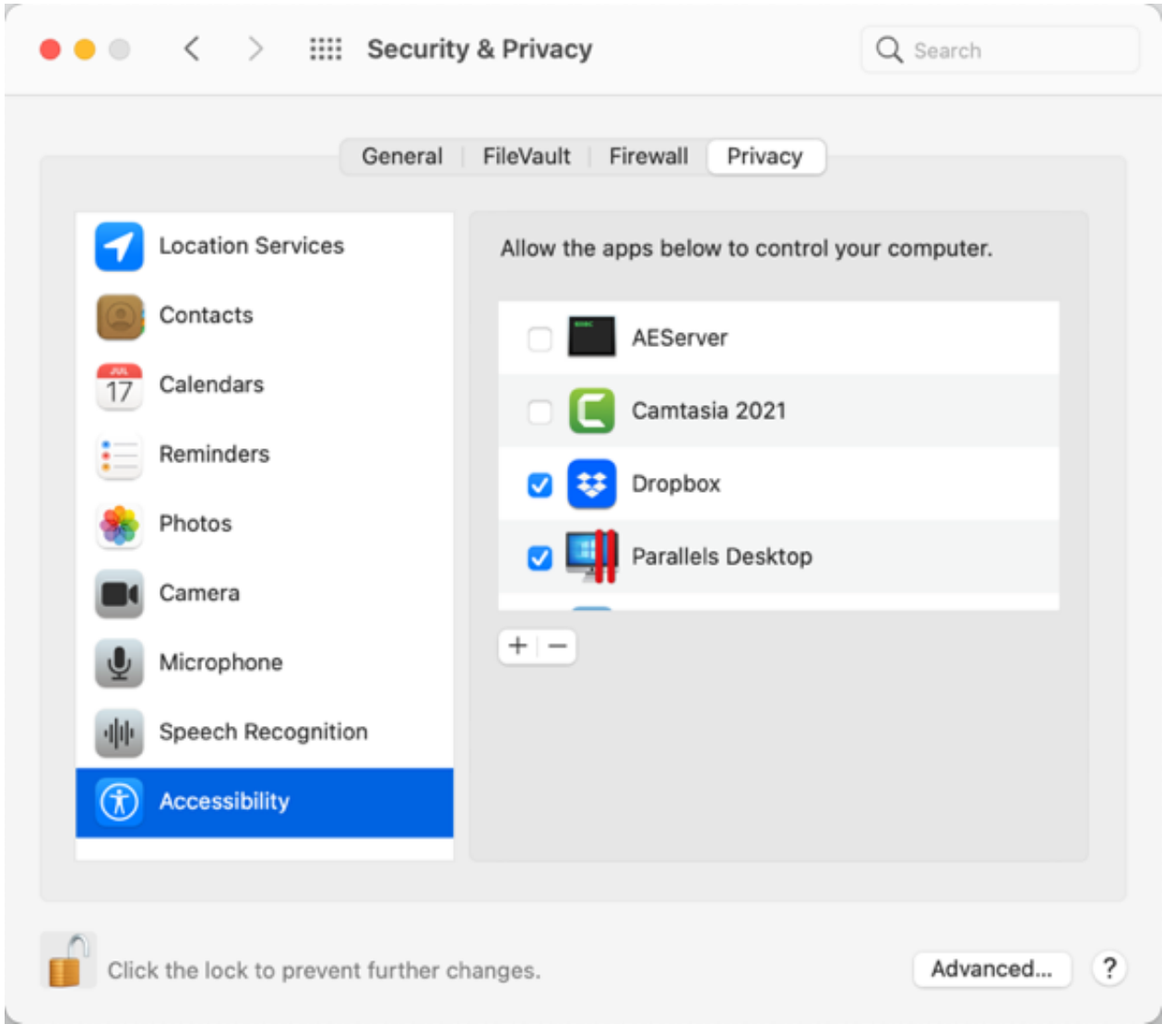

- 2. Clique na caixa de seleção da versão correspondente do Camtasia na coluna à direita para autorizar a permissão.
- 3. Se o Camtasia estiver em execução e uma permissão for autorizada, um aviso para sair do Camtasia aparecerá. Clique em **Sair e reabrir** ou clique em **Depois** para reiniciar manualmente o Camtasia em outro momento depois que todas as permissões forem ativadas.

**Nota:** é recomendável ativar todas as permissões antes de reiniciar o Camtasia. Se você não reiniciar após as alterações de permissões, o Camtasia poderá apresentar um comportamento imprevisível.

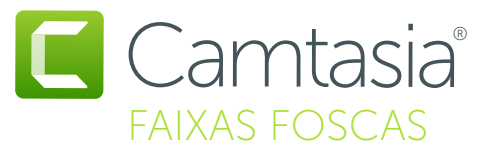

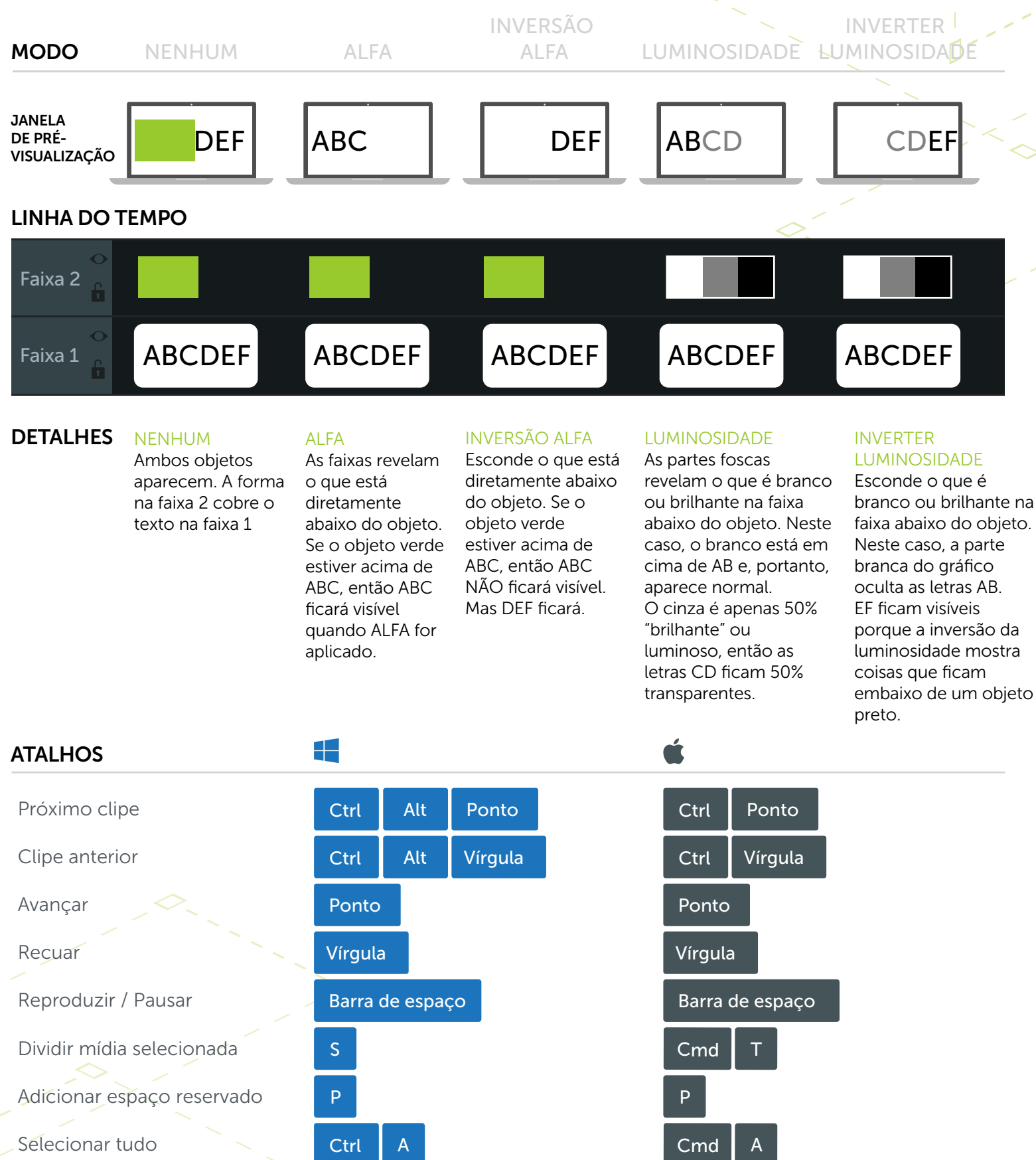

\*Muitos atalhos podem ser reatribuídos (Preferências > Atalhos)

## **X** TechSmith®

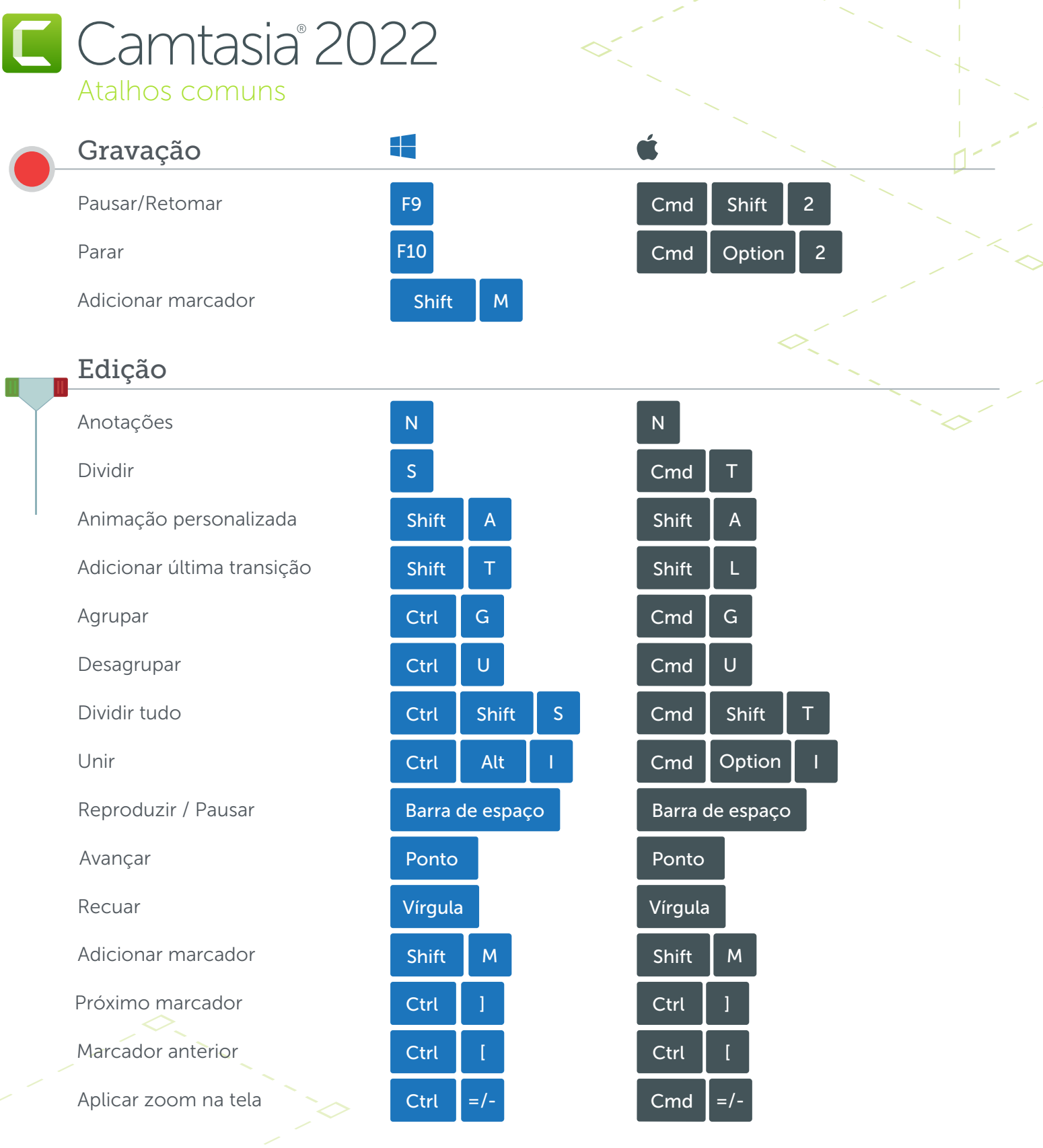

#### Alt / Option

1. Pressione Alt/Option e clique e arraste a alça de um objeto na tela para recortar o objeto. 2. Pressione Alt/Option, posicione o cursor do mouse sobre a borda de um clipe na linha do tempo, clique e arraste para estender o quadro desse clipe.

Shift 1. Pressione Shift enquanto move um clipe para mover todas as outras mídias na mesma faixa. 2. Pressione Shift enquanto move a playhead para dividir e mover todas as mídias de uma vez.

#### \*Muitos atalhos podem ser reatribuídos (Preferências > Atalhos)

## **X** TechSmith®